ΈΚΔΟΣΗ 1.0 ΙΟΎΝΙΟΣ 2023 702P08979

# Έγχρωμος εκτυπωτής Xerox® C410

Οδηγός χρήσης

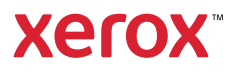

© 2023 Xerox Corporation. Με την επιφύλαξη παντός δικαιώματος. Το Xerox® αποτελεί εμπορικό σήμα της Xerox Corporation στις Ηνωμένες Πολιτείες ή/και σε άλλες χώρες.

Οι ονομασίες Adobe®, Adobe PDF logo, Flash® και PostScript® είναι εμπορικά σήματα ή σήματα κατατεθέντα της Adobe Systems, Inc.

Οι ονομασίες Apple®, Bonjour®, iPad®, iPhone®, iPod®, iPod touch®, AirPrint® and the AirPrint Logo®, Mac®, macOS® και Macintosh® είναι εμπορικά σήματα ή σήματα κατατεθέντα της Apple Inc.στις Η.Π.Α. και σε άλλες χώρες.

Η υπηρεσία email μέσω Web Gmail™ και η πλατφόρμα τεχνολογίας κινητής τηλεφωνίας Android™ είναι εμπορικά σήματα της Google, Inc.

Η ονομασία PCL® αποτελεί σήμα κατατεθέν της Hewlett-Packard Corporation στις Ηνωμένες Πολιτείες ή/και σε άλλες χώρες.

Τα IBM® και AIX® αποτελούν εμπορικά σήματα της International Business Machines Corporation στις Η.Π.Α. ή/ και σε άλλες χώρες.

Οι ονομασίες Microsoft®, Windows® και Windows Server® αποτελούν σήματα κατατεθέντα της Microsoft Corporation στις Η.Π.Α. και σε άλλες χώρες.

Το Mopria είναι σήμα κατατεθέν της Mopria Alliance.

Η ονομασία UNIX® είναι εμπορικό σήμα στις Η.Π.Α. και σε άλλες χώρες και χορηγείται αποκλειστικά από την X/ Open Company Limited.

Το Linux® αποτελεί σήμα κατατεθέν της Linus Torvalds.

Η ονομασία Wi-Fi CERTIFIED Wi-Fi Direct® είναι εμπορική ονομασία της Wi-Fi Alliance.

BR38804

# Πίνακας περιεχομένων

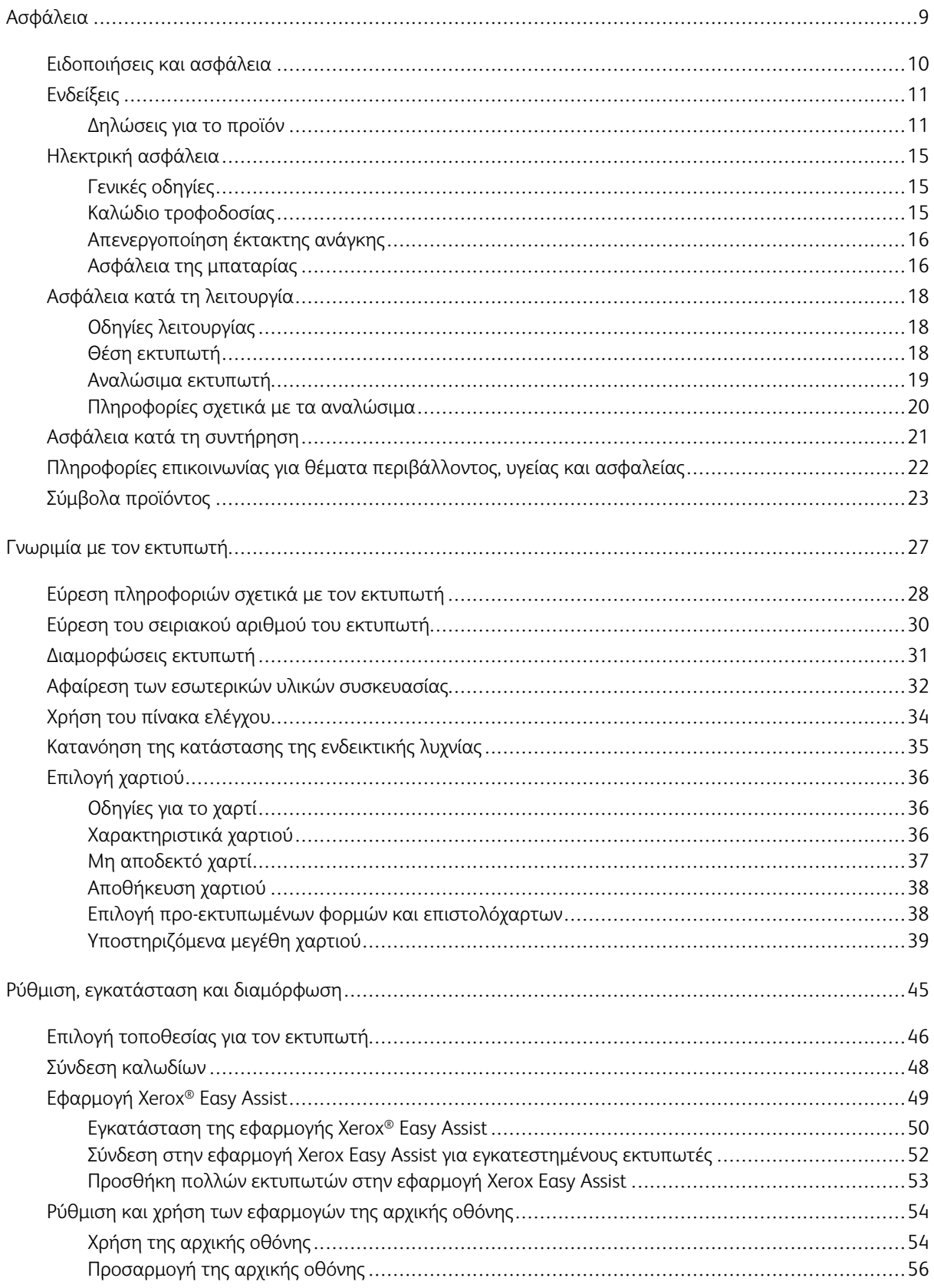

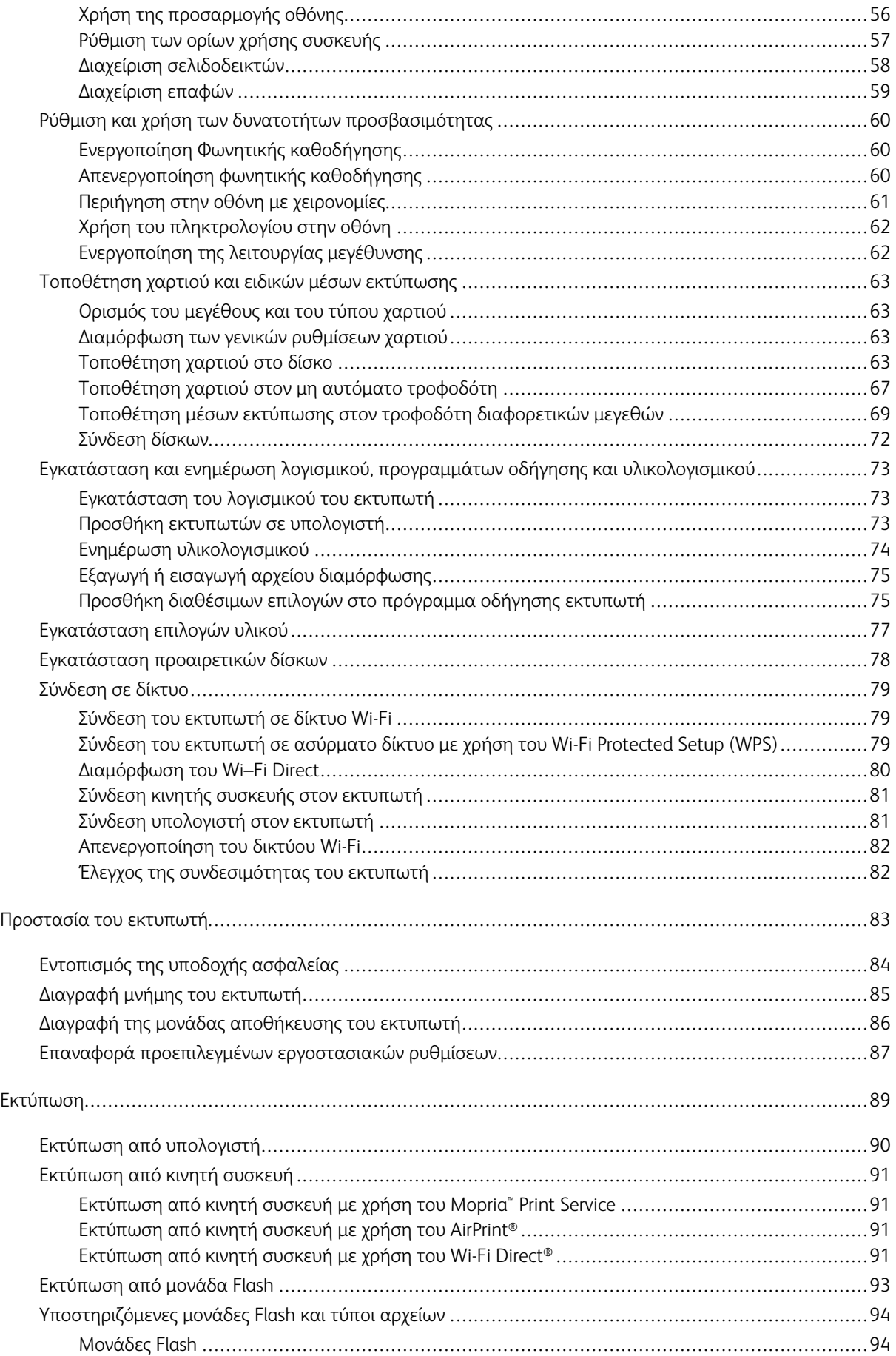

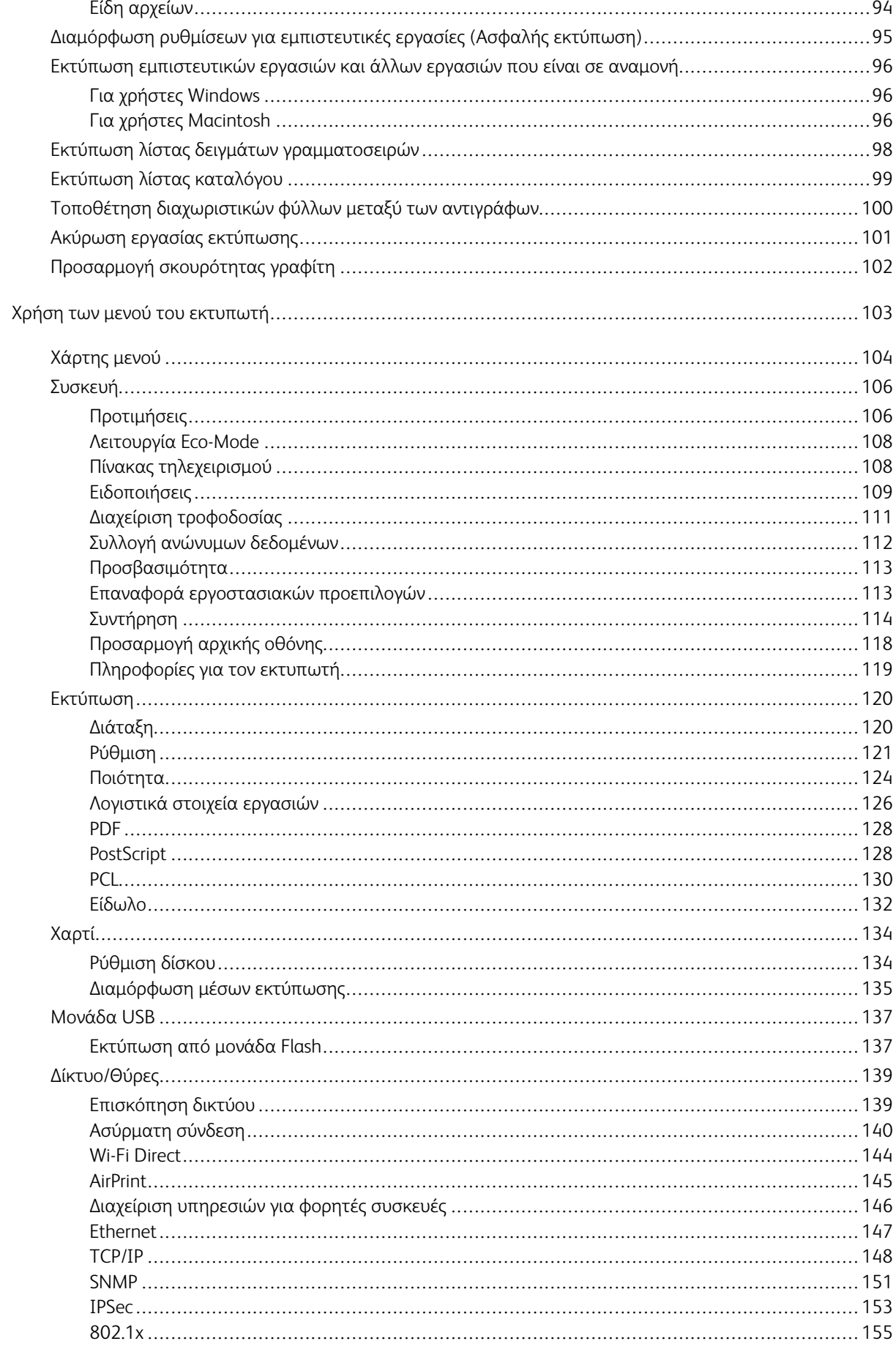

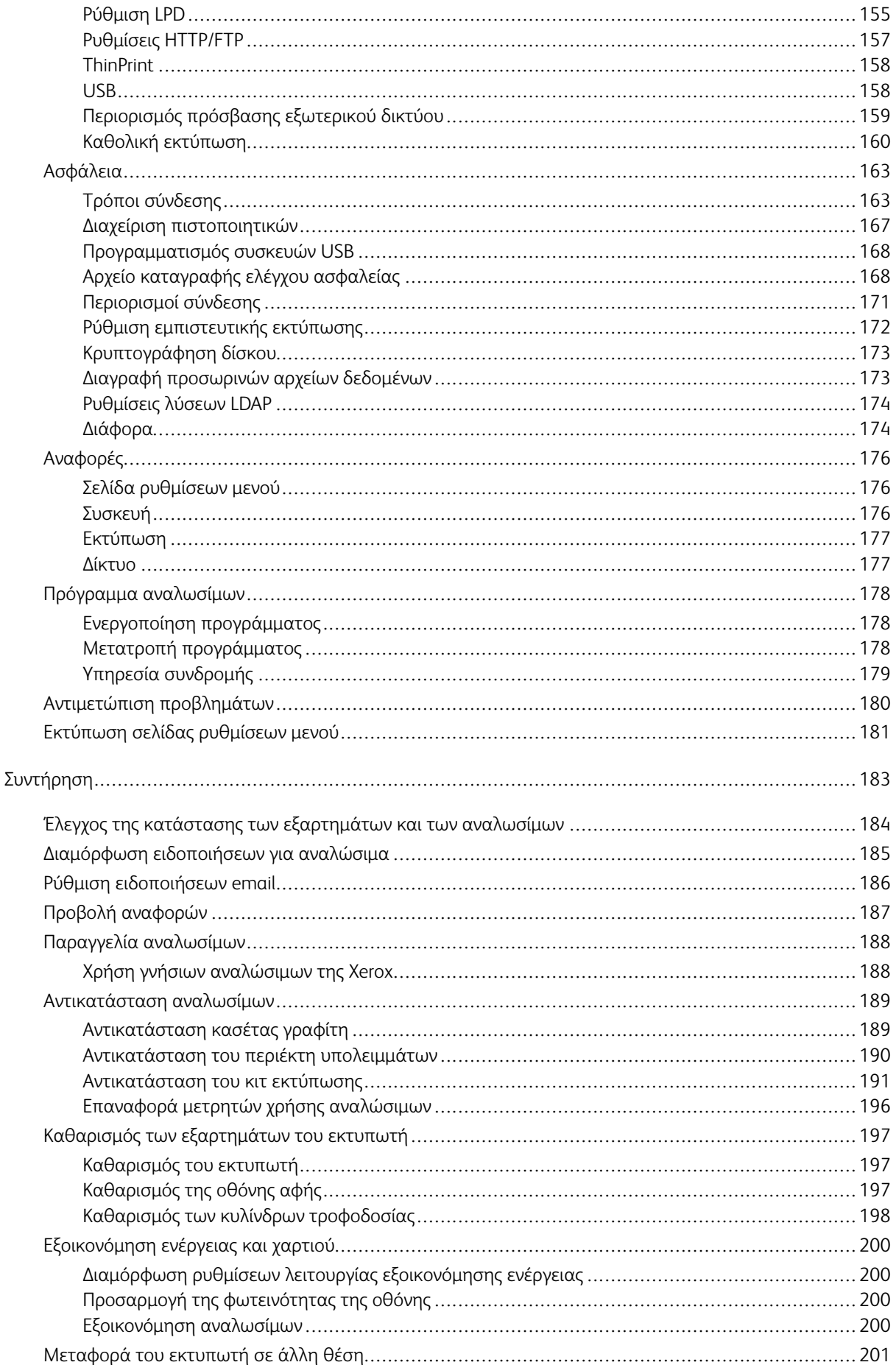

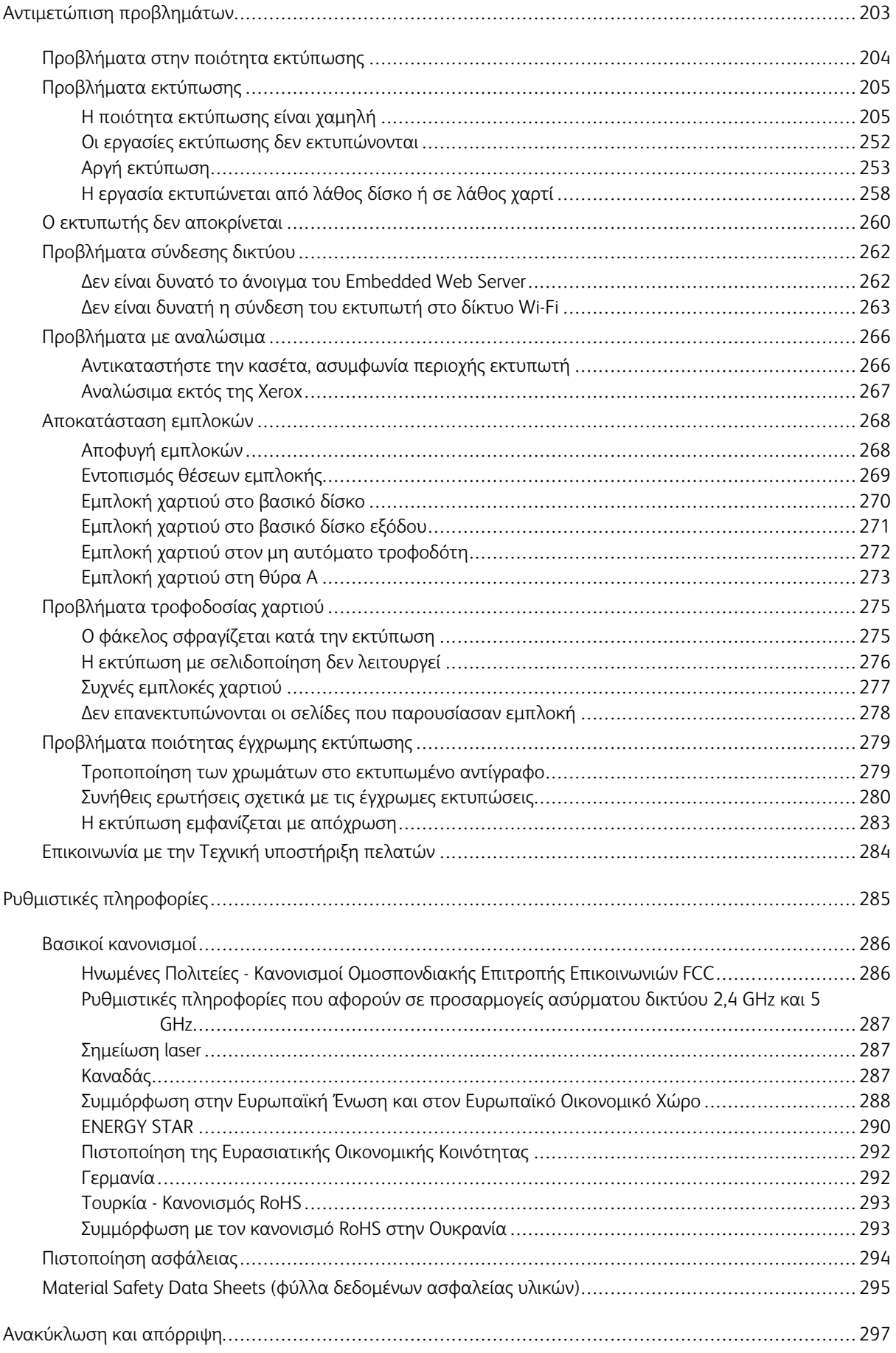

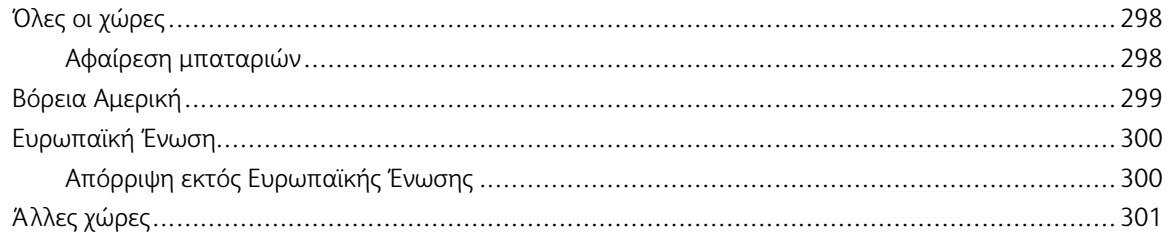

# <span id="page-8-0"></span>Ασφάλεια

Αυτό το κεφάλαιο περιέχει:

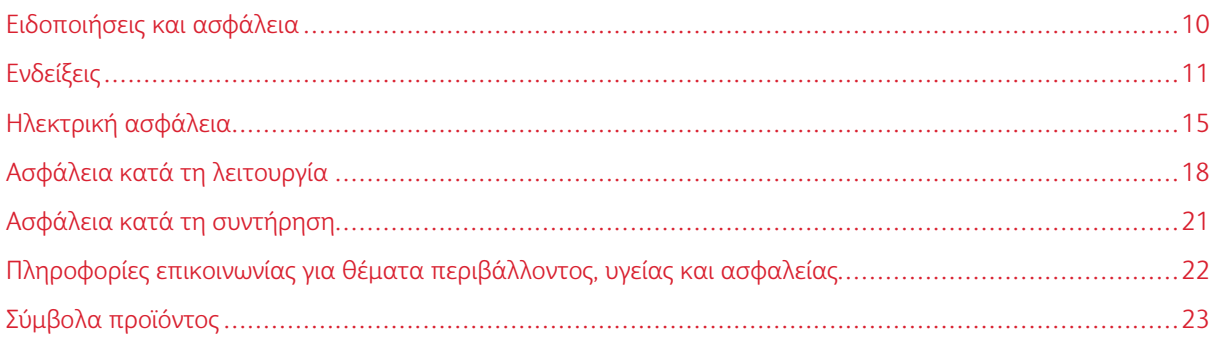

Ο εκτυπωτής σας και τα συνιστώμενα αναλώσιμα έχουν σχεδιαστεί και δοκιμαστεί σύμφωνα με αυστηρές προδιαγραφές ασφαλείας. Η προσεκτική ανάγνωση των ακόλουθων πληροφοριών διασφαλίζει τη συνεχή ασφαλή λειτουργία του εκτυπωτή Xerox®.

## <span id="page-9-0"></span>Ειδοποιήσεις και ασφάλεια

Διαβάστε προσεκτικά τις ακόλουθες οδηγίες προτού χρησιμοποιήσετε τον εκτυπωτή. Ανατρέχετε σε αυτές τις οδηγίες για να διασφαλίσετε τη συνεχή ασφαλή λειτουργία του εκτυπωτή σας.

Ο εκτυπωτής και τα αναλώσιμα Xerox® έχουν σχεδιαστεί και δοκιμαστεί σύμφωνα με αυστηρές προδιαγραφές ασφαλείας. Αυτές περιλαμβάνουν αξιολόγηση και πιστοποίηση από φορείς ασφαλείας, καθώς και συμμόρφωση με τους κανονισμούς περί ηλεκτρομαγνητικής ακτινοβολίας και καθιερωμένα περιβαλλοντικά πρότυπα.

Οι δοκιμές ασφαλείας και περιβαλλοντικών επιπτώσεων, αλλά και η απόδοση, αυτού του προϊόντος έχουν επαληθευτεί αποκλειστικά με τη χρήση υλικών της Xerox®.

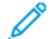

Σημείωση: Μη εγκεκριμένες μετατροπές, που μπορούν να περιλαμβάνουν την προσθήκη νέων λειτουργιών ή τη σύνδεση εξωτερικών συσκευών, μπορεί να επηρεάσουν την πιστοποίηση του προϊόντος. Για περισσότερες πληροφορίες, επικοινωνήστε με τον αντιπρόσωπο της Xerox.

# <span id="page-10-0"></span>Ενδείξεις

Σημείωση: Η σημείωση αφορά πληροφορίες που ενδέχεται να σας βοηθήσουν.

Προειδοποίηση: Η προειδοποίηση αναφέρεται σε καταστάσεις που ενδέχεται να καταστρέψουν το υλικό ή το λογισμικό του προϊόντος.

Προσοχή: Η προσοχή υποδεικνύει μια πιθανώς επικίνδυνη κατάσταση που ενδέχεται να προκαλέσει τραυματισμό.

Οι διάφοροι τύποι δηλώσεων προσοχής μπορεί να αφορούν:

ΠΡΟΣΟΧΗ—ΕΝΔΕΧΟΜΕΝΟΣ ΤΡΑΥΜΑΤΙΣΜΟΣ: Κίνδυνος τραυματισμού.

ΠΡΟΣΟΧΗ—ΚΙΝΔΥΝΟΣ ΗΛΕΚΤΡΟΠΛΗΞΙΑΣ: Κίνδυνος ηλεκτροπληξίας.

ΠΡΟΣΟΧΗ—ΚΑΥΤΗ ΕΠΙΦΑΝΕΙΑ: Κίνδυνος εγκαύματος από άγγιγμα.

ΠΡΟΣΟΧΗ—ΚΙΝΔΥΝΟΣ ΑΝΑΤΡΟΠΗΣ: Κίνδυνος σύνθλιψης.

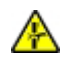

ΠΡΟΣΟΧΗ—ΚΙΝΔΥΝΟΣ ΣΥΝΘΛΙΨΗΣ: Κίνδυνος σε περίπτωση εμπλοκής μεταξύ κινούμενων εξαρτημάτων.

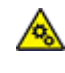

ΠΡΟΣΟΧΗ—ΚΙΝΟΥΜΕΝΑ ΜΕΡΗ: Υποδεικνύει κίνδυνο κοψίματος ή τραυματισμού από περιστρεφόμενα μέρη.

#### <span id="page-10-1"></span>**ΔΗΛΏΣΕΙΣ ΓΙΑ ΤΟ ΠΡΟΪΌΝ**

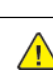

ΠΡΟΣΟΧΗ—ΕΝΔΕΧΟΜΕΝΟΣ ΤΡΑΥΜΑΤΙΣΜΟΣ: Για να αποφύγετε τον κίνδυνο πυρκαγιάς ή ηλεκτροπληξίας, συνδέστε το καλώδιο τροφοδοσίας σε μια σωστά γειωμένη πρίζα με κατάλληλη ονομαστική ισχύ, που βρίσκεται κοντά στο προϊόν και στην οποία είναι εύκολη η πρόσβαση.

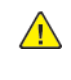

ΠΡΟΣΟΧΗ—ΕΝΔΕΧΟΜΕΝΟΣ ΤΡΑΥΜΑΤΙΣΜΟΣ: Για να αποφύγετε τον κίνδυνο πυρκαγιάς ή ηλεκτροπληξίας, χρησιμοποιήστε μόνο το καλώδιο τροφοδοσίας που συνοδεύει αυτό το προϊόν ή ανταλλακτικό καλώδιο εξουσιοδοτημένο από τον κατασκευαστή.

ΠΡΟΣΟΧΗ—ΕΝΔΕΧΟΜΕΝΟΣ ΤΡΑΥΜΑΤΙΣΜΟΣ: Μην χρησιμοποιείτε αυτό το προϊόν με καλώδια επέκτασης, πολύπριζα, προεκτάσεις πολύπριζων ή συσκευές UPS. Η ισχύς ρεύματος αυτών των τύπων εξαρτημάτων μπορεί να υπερφορτωθεί εύκολα από έναν εκτυπωτή λέιζερ και μπορεί να έχει ως αποτέλεσμα κίνδυνο πυρκαγιάς, υλική ζημιά ή χαμηλή απόδοση του εκτυπωτή.

ΠΡΟΣΟΧΗ—ΕΝΔΕΧΟΜΕΝΟΣ ΤΡΑΥΜΑΤΙΣΜΟΣ: Μη χρησιμοποιείτε αυτό το προϊόν με μια εσωτερική διάταξη προστασίας από τις απότομες διακυμάνσεις του ρεύματος. Η χρήση διατάξεων προστασίας από τις απότομες διακυμάνσεις του ρεύματος ενδέχεται να έχει ως αποτέλεσμα κίνδυνο πυρκαγιάς, υλική ζημιά ή χαμηλή απόδοση του εκτυπωτή.

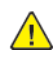

ΠΡΟΣΟΧΗ—ΕΝΔΕΧΟΜΕΝΟΣ ΤΡΑΥΜΑΤΙΣΜΟΣ: Για να μειωθεί ο κίνδυνος πυρκαγιάς, χρησιμοποιήστε μόνο καλώδιο τηλεπικοινωνιών RJ-11 26 AWG ή μεγαλύτερο κατά τη σύνδεση αυτού του προϊόντος σε δημόσιο τηλεφωνικό δίκτυο μεταγωγής (PSTN). Για τους χρήστες στην Αυστραλία, το καλώδιο πρέπει να έχει εγκριθεί από την Αρχή Επικοινωνιών και Μέσων Ενημέρωσης Αυστραλίας.

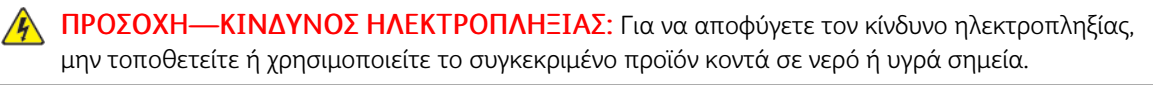

ΠΡΟΣΟΧΗ—ΚΙΝΔΥΝΟΣ ΗΛΕΚΤΡΟΠΛΗΞΙΑΣ: Για να αποφύγετε τον κίνδυνο ηλεκτροπληξίας σε περίπτωση καταιγίδας με αστραπές, μην εγκαθιστάτε το συγκεκριμένο προϊόν και μην πραγματοποιείτε ηλεκτρικές ή καλωδιακές συνδέσεις, όπως σύνδεση για λειτουργία φαξ, σύνδεση του καλωδίου τροφοδοσίας ή του τηλεφώνου.

ΠΡΟΣΟΧΗ—ΕΝΔΕΧΟΜΕΝΟΣ ΤΡΑΥΜΑΤΙΣΜΟΣ: Μη διπλώνετε, δένετε ή συνθλίβετε το καλώδιο τροφοδοσίας και μην τοποθετείτε βαριά αντικείμενα πάνω του. Μην ταλαιπωρείτε ή προκαλείτε φθορές στο καλώδιο τροφοδοσίας. Μην πιέζετε το καλώδιο τροφοδοσίας μεταξύ αντικειμένων, όπως έπιπλα και τοίχοι. Εάν συμβεί οτιδήποτε από τα παραπάνω, υπάρχει κίνδυνος πρόκλησης πυρκαγιάς ή ηλεκτροπληξίας. Εξετάζετε το καλώδιο τροφοδοσίας συχνά για σημάδια τέτοιων προβλημάτων. Αποσυνδέετε το καλώδιο τροφοδοσίας από την πρίζα πριν να το επιθεωρήσετε.

ΠΡΟΣΟΧΗ—ΚΙΝΔΥΝΟΣ ΗΛΕΚΤΡΟΠΛΗΞΙΑΣ: Για να αποφύγετε τον κίνδυνο ηλεκτροπληξίας, βεβαιωθείτε ότι όλες οι εξωτερικές συνδέσεις, όπως οι συνδέσεις Ethernet και τηλεφωνικού συστήματος, έχουν γίνει σωστά στις θύρες υποδοχής με την αντίστοιχη σήμανση.

ΠΡΟΣΟΧΗ—ΚΙΝΔΥΝΟΣ ΗΛΕΚΤΡΟΠΛΗΞΙΑΣ: Για να αποκτήσετε πρόσβαση στην πλακέτα του ελεγκτή ή για να εγκαταστήσετε προαιρετικά εξαρτήματα ή συσκευές μνήμης χωρίς κίνδυνο ηλεκτροπληξίας κάποια στιγμή αργότερα από την εγκατάσταση του εκτυπωτή, απενεργοποιήστε τον εκτυπωτή και αποσυνδέστε το καλώδιο τροφοδοσίας από την πρίζα προτού συνεχίσετε. Εάν υπάρχουν άλλες συσκευές συνδεδεμένες στον εκτυπωτή, απενεργοποιήστε τις και αποσυνδέστε τυχόν καλώδια σύνδεσης με τον εκτυπωτή.

ΠΡΟΣΟΧΗ—ΚΙΝΔΥΝΟΣ ΗΛΕΚΤΡΟΠΛΗΞΙΑΣ: Για να αποφύγετε τον κίνδυνο ηλεκτροπληξίας κατά τον καθαρισμό της εξωτερικής επιφάνειας του εκτυπωτή, αποσυνδέστε το καλώδιο τροφοδοσίας από την πρίζα και αποσυνδέστε όλα τα καλώδια από τον εκτυπωτή, πριν συνεχίσετε.

ΠΡΟΣΟΧΗ—ΚΙΝΔΥΝΟΣ ΗΛΕΚΤΡΟΠΛΗΞΙΑΣ: Για να αποφύγετε τον κίνδυνο ηλεκτροπληξίας, μην χρησιμοποιείτε τη λειτουργία φαξ σε περίπτωση καταιγίδας με αστραπές.

ΠΡΟΣΟΧΗ—ΕΝΔΕΧΟΜΕΝΟΣ ΤΡΑΥΜΑΤΙΣΜΟΣ: Αν το βάρος του εκτυπωτή ξεπερνάει τα 20 kg (44 lb), για την ασφαλή μετακίνησή του απαιτούνται δύο ή περισσότερα άτομα.

ΠΡΟΣΟΧΗ—ΕΝΔΕΧΟΜΕΝΟΣ ΤΡΑΥΜΑΤΙΣΜΟΣ: Σε περίπτωση μετακίνησης του εκτυπωτή, ακολουθήστε αυτές τις οδηγίες για να αποφύγετε τραυματισμούς ή πρόκληση ζημιάς στον εκτυπωτή:

- Βεβαιωθείτε ότι όλες οι θύρες και οι θήκες είναι κλειστές.
- Απενεργοποιήστε τον εκτυπωτή και μετά αποσυνδέστε το καλώδιο τροφοδοσίας από την πρίζα.
- Αποσυνδέστε όλα τα καλώδια από τον εκτυπωτή.
- Αν ο εκτυπωτής έχει συνδεδεμένες επιλογές εξόδου ή προαιρετικές θήκες που βρίσκονται σε όρθια θέση στο δάπεδο, αποσυνδέστε τις προτού μετακινήσετε τον εκτυπωτή.
- Εάν ο εκτυπωτής διαθέτει τροχήλατη βάση, μετακινήστε την προσεκτικά στη νέα θέση. Προσέξτε όταν περνάτε πάνω από κατώφλια και ανοίγματα στο πάτωμα.
- Αν ο εκτυπωτής δεν διαθέτει τροχήλατη βάση αλλά έχει διαμορφωθεί με προαιρετικές θήκες ή επιλογές εξόδου, αφαιρέστε τις επιλογές εξόδου και ανασηκώστε τον εκτυπωτή από τις θήκες. Μην προσπαθείτε να ανασηκώσετε τον εκτυπωτή και τις πρόσθετες επιλογές ταυτόχρονα.
- Χρησιμοποιείτε πάντα τις χειρολαβές του εκτυπωτή, για να τον ανασηκώσετε.
- Οποιοδήποτε καρότσι χρησιμοποιηθεί για τη μεταφορά του εκτυπωτή, πρέπει να διαθέτει επιφάνεια ικανή να στηρίξει το πλήρες εμβαδόν του εκτυπωτή.
- Οποιοδήποτε καρότσι χρησιμοποιηθεί για τη μεταφορά των πρόσθετων υλικών εξαρτημάτων, πρέπει να διαθέτει επιφάνεια ικανή να στηρίξει τις διαστάσεις των πρόσθετων εξαρτημάτων.
- Διατηρήστε τον εκτυπωτή σε όρθια θέση.
- Αποφύγετε τις ιδιαίτερα απότομες κινήσεις.
- Βεβαιωθείτε ότι τα δάχτυλά σας δεν βρίσκονται κάτω από τον εκτυπωτή, όταν τον αφήνετε στη θέση του.
- Βεβαιωθείτε ότι υπάρχει επαρκής χώρος γύρω από τον εκτυπωτή.

ΠΡΟΣΟΧΗ—ΚΙΝΔΥΝΟΣ ΑΝΑΤΡΟΠΗΣ: Η εγκατάσταση ενός ή περισσότερων προαιρετικών εξαρτημάτων στον εκτυπωτή ή στον πολυλειτουργικό εκτυπωτή ενδέχεται να απαιτεί τη χρήση τροχήλατης βάσης, επίπλου ή άλλου μηχανισμού για την αποφυγή τυχόν αστάθειας που μπορεί να προκαλέσει τραυματισμό. Για περισσότερες πληροφορίες σχετικά με τις υποστηριζόμενες διαμορφώσεις, επικοινωνήστε με το σημείο από όπου αγοράσατε τον εκτυπωτή.

ΠΡΟΣΟΧΗ—ΚΙΝΔΥΝΟΣ ΑΝΑΤΡΟΠΗΣ: Για να μειωθεί ο κίνδυνος από την αστάθεια του εξοπλισμού, η τοποθέτηση χαρτιού πρέπει να πραγματοποιείται μεμονωμένα σε κάθε δίσκο. Να διατηρείτε όλους τους δίσκους κλειστούς μέχρι τη στιγμή που θα τους χρειαστείτε.

ΠΡΟΣΟΧΗ—ΚΑΥΤΗ ΕΠΙΦΑΝΕΙΑ: Η θερμοκρασία στο εσωτερικό του εκτυπωτή μπορεί να είναι υψηλή. Για να ελαχιστοποιηθεί ο κίνδυνος τραυματισμού από τυχόν καυτά εξαρτήματα, αφήστε την επιφάνεια να κρυώσει πριν να την ακουμπήσετε.

ΠΡΟΣΟΧΗ—ΚΙΝΔΥΝΟΣ ΣΥΝΘΛΙΨΗΣ: Για να αποφύγετε τον κίνδυνο τραυματισμού από μαγκώματα, να προσέχετε στις περιοχές που φέρουν αυτήν την ετικέτα. Οι τραυματισμοί από μαγκώματα μπορεί να συμβούν γύρω από εξαρτήματα εν κινήσει, όπως μοχλοί, θύρες, θήκες και καλύμματα.

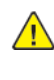

ΠΡΟΣΟΧΗ—ΕΝΔΕΧΟΜΕΝΟΣ ΤΡΑΥΜΑΤΙΣΜΟΣ: Στο προϊόν αυτό χρησιμοποιείται λέιζερ. Η χρήση ελέγχων ή ρυθμίσεων ή η εκτέλεση διαδικασιών εκτός αυτών που ορίζονται στον Οδηγό χρήσης μπορεί να έχει ως αποτέλεσμα έκθεση σε επικίνδυνη ακτινοβολία.

ΠΡΟΣΟΧΗ—ΕΝΔΕΧΟΜΕΝΟΣ ΤΡΑΥΜΑΤΙΣΜΟΣ: Η μπαταρία λιθίου σε αυτό το προϊόν δεν αντικαθίσταται. Υπάρχει κίνδυνος έκρηξης σε περίπτωση εσφαλμένης αντικατάστασης μιας μπαταρίας λιθίου. Μην αποφορτίζετε, αποσυναρμολογείτε ή πετάτε την μπαταρία λιθίου στη φωτιά. Να πετάτε τις χρησιμοποιημένες μπαταρίες λιθίου σύμφωνα με τις οδηγίες του κατασκευαστή και την κατά τόπους νομοθεσία.

Το προϊόν αυτό έχει σχεδιαστεί, ελεγχθεί και εγκριθεί ότι ανταποκρίνεται στα αυστηρά παγκόσμια πρότυπα ασφάλειας με τη χρήση συγκεκριμένων εξαρτημάτων του κατασκευαστή. Οι λειτουργίες ασφαλείας κάποιων εξαρτημάτων ενδέχεται να μην είναι πάντα προφανείς. Ο κατασκευαστής δεν φέρει ευθύνη για τη χρήση άλλων εξαρτημάτων αντικατάστασης.

Αναθέστε τη συντήρηση ή τις επισκευές που δεν περιγράφονται στην τεκμηρίωση σε έναν αντιπρόσωπο υποστήριξης.

#### Πληροφορίες σχετικά µε το όζον και τον εξαερισµό

Ανατρέξτε στις ενότητες *Δεδομένα για το όζον* και *Δεδομένα για τον εξαερισμό* στη διεύθυνση [Υγεία](https://www.xerox.com/en-us/about/ehs/health-and-safety) και Ασφάλεια στο [περιβάλλον](https://www.xerox.com/en-us/about/ehs/health-and-safety) εργασίας μας - Xerox.

#### ΦΥΛΑΞΤΕ ΑΥΤΕΣ ΤΙΣ ΟΔΗΓΙΕΣ.

## <span id="page-14-0"></span>Ηλεκτρική ασφάλεια

#### <span id="page-14-1"></span>**ΓΕΝΙΚΈΣ ΟΔΗΓΊΕΣ**

# Προσοχή:

- Μην βάζετε αντικείμενα μέσα στις υποδοχές ή τα ανοίγματα του εκτυπωτή. Αν αγγίξετε ένα σημείο όπου παρέχεται ρεύμα ή το σημείο γείωσης ενός εξαρτήματος μπορεί να προκληθεί πυρκαγιά ή ηλεκτροπληξία.
- Μην αφαιρείτε τα καλύμματα ή τις διατάξεις ασφαλείας που στερεώνονται με βίδες, εκτός αν εγκαθιστάτε προαιρετικό εξοπλισμό και υπάρχουν οδηγίες να κάνετε κάτι τέτοιο. Απενεργοποιήστε τον εκτυπωτή όταν εκτελείτε αυτές τις εγκαταστάσεις. Αποσυνδέετε το καλώδιο τροφοδοσίας όταν αφαιρείτε καλύμματα ή διατάξεις ασφαλείας για την εγκατάσταση προαιρετικού εξοπλισμού. Εκτός από τον προαιρετικό εξοπλισμό που μπορεί να εγκαταστήσει ο χρήστης, δεν υπάρχουν εξαρτήματα πίσω από αυτά τα καλύμματα, τα οποία να μπορείτε να συντηρήσετε ή να επισκευάσετε.

Τα ακόλουθα αποτελούν απειλή για την ασφάλειά σας:

- Το καλώδιο τροφοδοσίας είναι φθαρμένο ή ξεφτισμένο.
- Χύθηκε υγρό μέσα στον εκτυπωτή.
- Ο εκτυπωτής ήρθε σε επαφή με νερό.
- Ο εκτυπωτής εκπέμπει καπνό, ή η επιφάνειά του είναι ασυνήθιστα ζεστή.
- Ο εκτυπωτής εκπέμπει ασυνήθιστους θορύβους ή οσμές.
- Ο εκτυπωτής προκαλεί την ενεργοποίηση ενός αποζεύκτη, μιας ασφάλειας ή κάποιας άλλης συσκευής ασφαλείας.

Εάν ισχύει οποιαδήποτε από αυτές τις συνθήκες, κάντε τα ακόλουθα:

- 1. Απενεργοποιήστε τον εκτυπωτή αμέσως.
- 2. Αποσυνδέστε το καλώδιο τροφοδοσίας από την πρίζα.
- 3. Καλέστε έναν εξουσιοδοτημένο αντιπρόσωπο τεχνικής υποστήριξης.

#### <span id="page-14-2"></span>**ΚΑΛΏΔΙΟ ΤΡΟΦΟΔΟΣΊΑΣ**

Χρησιμοποιήστε το καλώδιο τροφοδοσίας που συνοδεύει τον εκτυπωτή σας.

Προσοχή: Για να αποφύγετε τον κίνδυνο πρόκλησης πυρκαγιάς ή ηλεκτροπληξίας, μη χρησιμοποιείτε προεκτάσεις καλωδίων, πολύπριζα ή βύσματα τροφοδοσίας.

- Συνδέστε το καλώδιο τροφοδοσίας απευθείας σε μια κατάλληλα γειωμένη πρίζα. Βεβαιωθείτε ότι κάθε άκρο του καλωδίου έχει συνδεθεί με ασφάλεια. Σε περίπτωση που δεν γνωρίζετε αν μια πρίζα είναι γειωμένη, ζητήστε από έναν ηλεκτρολόγο να την ελέγξει.
- Μην χρησιμοποιείτε ρευματολήπτη που διαθέτει πόλο γείωσης για να συνδέσετε τον εκτυπωτή σας σε πρίζα χωρίς τερματική διάταξη γείωσης.
- Επιβεβαιώστε ότι ο εκτυπωτής είναι συνδεδεμένος σε μια πρίζα που παρέχει τη σωστή τάση και ισχύ. Αν είναι απαραίτητο, εξετάστε τις ηλεκτρικές προδιαγραφές του εκτυπωτή μαζί με έναν ηλεκτρολόγο.
- Μην τοποθετείτε τον εκτυπωτή σε έναν χώρο όπου κάποιος μπορεί να πατήσει το καλώδιο τροφοδοσίας.
- Μην τοποθετείτε αντικείμενα επάνω στο καλώδιο τροφοδοσίας.
- Μην τοποθετείτε ή αφαιρείτε το καλώδιο τροφοδοσίας από τη θέση του ενώ ο διακόπτης λειτουργίας είναι ενεργοποιημένος.
- Αντικαταστήστε το καλώδιο τροφοδοσίας εάν ξεφτίσει ή φθαρεί.
- Για να αποφύγετε την ηλεκτροπληξία και τη ζημιά του καλωδίου, κρατήστε το βύσμα κατά την αφαίρεση του καλωδίου τροφοδοσίας.

Το καλώδιο τροφοδοσίας συνδέεται στον εκτυπωτή ως συσκευή προσθήκης στο πίσω μέρος του εκτυπωτή. Εάν είναι απαραίτητο να αποσυνδέσετε κάθε ηλεκτρική τροφοδοσία από τον εκτυπωτή, αποσυνδέστε το καλώδιο τροφοδοσίας από την πρίζα.

#### <span id="page-15-0"></span>**ΑΠΕΝΕΡΓΟΠΟΊΗΣΗ ΈΚΤΑΚΤΗΣ ΑΝΆΓΚΗΣ**

Αν παρουσιαστεί οποιαδήποτε από τις ακόλουθες συνθήκες, απενεργοποιήστε αμέσως τον εκτυπωτή και αποσυνδέστε το καλώδιο τροφοδοσίας από την πρίζα. Επικοινωνήστε με έναν εξουσιοδοτημένο αντιπρόσωπο τεχνικής υποστήριξης της Xerox για να διορθώσετε το πρόβλημα εφόσον:

- Ο εξοπλισμός εκλύει ασυνήθιστες οσμές ή παράγει ασυνήθιστους θορύβους.
- Το καλώδιο τροφοδοσίας είναι φθαρμένο ή ξεφτισμένο.
- Ενεργοποιήθηκε ένας διακόπτης κυκλώματος στον τοίχο, μια ασφάλεια ή κάποια άλλη συσκευή ασφαλείας.
- Χύθηκε υγρό μέσα στον εκτυπωτή.
- Ο εκτυπωτής ήρθε σε επαφή με νερό.
- Οποιοδήποτε μέρος του εκτυπωτή έχει υποστεί ζημιά.

#### <span id="page-15-1"></span>**ΑΣΦΆΛΕΙΑ ΤΗΣ ΜΠΑΤΑΡΊΑΣ**

Μία ή περισσότερες πλακέτες κυκλωμάτων σε αυτόν τον εκτυπωτή περιέχουν μπαταρία λιθίου. Μην επιχειρήσετε να επισκευάσετε ή να αντικαταστήσετε την μπαταρία λιθίου. Σε περίπτωση προβλήματος με την μπαταρία, επικοινωνήστε με έναν εξουσιοδοτημένο αντιπρόσωπο σέρβις για να διορθώσει το πρόβλημα.

Προσοχή: Αν η μπαταρία σε μια πλακέτα κυκλώματος δεν είναι τοποθετημένη σωστά, υπάρχει κίνδυνος έκρηξης.

Η μπαταρία λιθίου σε αυτόν τον εκτυπωτή περιέχει υπερχλωρικό υλικό. Για πληροφορίες σχετικά με τις

ειδικές διαδικασίες χειρισμού του υπερχλωρικού υλικού, επισκεφθείτε τη διεύθυνση [https://dtsc.ca.gov/](www.dtsc.ca.gov/hazardouswaste/perchlorate) [perchlorate/.](www.dtsc.ca.gov/hazardouswaste/perchlorate)

# <span id="page-17-0"></span>Ασφάλεια κατά τη λειτουργία

Ο εκτυπωτής σας και τα αναλώσιμα έχουν σχεδιαστεί και δοκιμαστεί σύμφωνα με αυστηρές προδιαγραφές ασφαλείας. Αυτές περιλαμβάνουν τη διεξαγωγή ελέγχων από τον οργανισμό ασφαλείας, την έγκριση αυτού και την εξασφάλιση συμμόρφωσης με τα καθιερωμένα περιβαλλοντικά πρότυπα.

Η προσεκτική ανάγνωση και κατανόηση των ακόλουθων οδηγιών ασφαλείας διασφαλίζει τη μακροχρόνια και ασφαλή λειτουργία του εκτυπωτή σας.

#### <span id="page-17-1"></span>**ΟΔΗΓΊΕΣ ΛΕΙΤΟΥΡΓΊΑΣ**

- Μην αφαιρείτε οποιονδήποτε δίσκο ενώ ο εκτυπωτής πραγματοποιεί εκτύπωση.
- Μην ανοίγετε τις θύρες κατά τη λειτουργία εκτύπωσης του εκτυπωτή.
- Μην μετακινείτε τον εκτυπωτή κατά τη λειτουργία εκτύπωσης.
- Κρατάτε τα χέρια, μαλλιά, γραβάτες και ούτω καθ' εξής μακριά από τους κυλίνδρους εξόδου και τροφοδοσίας.
- Τα καλύμματα, για την αφαίρεση των οποίων απαιτούνται εργαλεία, προστατεύουν τις επικίνδυνες περιοχές στο εσωτερικό του εκτυπωτή. Μην αφαιρείται τα προστατευτικά καλύμματα.
- Μην παρακάμψετε τυχόν συσκευές ηλεκτρικής ή μηχανικής ενδασφάλισης.
- Μην επιχειρήσετε να αφαιρέσετε χαρτί που έχει μπλοκαριστεί βαθειά στο εσωτερικό του εκτυπωτή. Απενεργοποιήστε αμέσως τον εκτυπωτή και επικοινωνήστε με τον τοπικό σας αντιπρόσωπο Xerox.

#### Προσοχή:

- Η θερμότητα στις μεταλλικές επιφάνειες στην περιοχή του φούρνου είναι πολύ υψηλή. Να είστε πάντοτε προσεκτικοί κατά την αφαίρεση του χαρτιού από τυχόν εμπλοκή σε αυτήν την περιοχή και αποφύγετε να αγγίξετε μεταλλικές επιφάνειες.
- Για να αποφύγετε τον κίνδυνο ανατροπής, μην σπρώχνετε ή μετακινείτε τη συσκευή έχοντας εκτεταμένους όλους τους δίσκους χαρτιού.

#### <span id="page-17-2"></span>**ΘΈΣΗ ΕΚΤΥΠΩΤΉ**

- Τοποθετήστε τον εκτυπωτή σε επίπεδη, σταθερή επιφάνεια χωρίς κραδασμούς με αντοχή τουλάχιστον ανάλογη του βάρους του. Για να μάθετε το βάρος του μοντέλου του εκτυπωτή σας, ανατρέξτε στην ενότητα *Φυσικά χαρακτηριστικά* στον Οδηγό χρήσης.
- Μη φράζετε ή καλύπτετε τις υποδοχές και τις οπές του εκτυπωτή. Αυτές οι οπές παρέχονται για εξαερισμό και αποτρέπουν την υπερθέρμανση του εκτυπωτή.
- Τοποθετήστε τον εκτυπωτή σε μια περιοχή όπου υπάρχει αρκετός χώρος για τη λειτουργία και την τεχνική υποστήριξή του.
- Κατά την εγκατάσταση ενός εκτυπωτή γραφείου σε διάδρομο ή παρόμοιο περιορισμένο χώρο, μπορεί να ισχύουν πρόσθετες απαιτήσεις χώρου. Βεβαιωθείτε ότι συμμορφώνεστε με όλους τους κανονισμούς ασφάλειας στο χώρο εργασίας καθώς και με τις προδιαγραφές για οικοδομές και πυρασφάλεια της περιοχής σας.
- Τοποθετήστε τον εκτυπωτή σε μια περιοχή χωρίς σκόνη.
- Μην αποθηκεύετε ή χρησιμοποιείτε τον εκτυπωτή σε περιβάλλον με πολύ υψηλή ή χαμηλή θερμοκρασία, ή με μεγάλη υγρασία.
- Μην τοποθετείτε τον εκτυπωτή κοντά σε πηγή θερμότητας.
- Μην τοποθετείτε τον εκτυπωτή σε σημείο που εκτίθεται άμεσα στο ηλιακό φως προκειμένου να προφυλαχτούν τα φωτοευαίσθητα εξαρτήματά του.
- Μην τοποθετείτε τον εκτυπωτή σε σημείο όπου εκτίθεται άμεσα στη ροή ψυχρού αέρα που προέρχεται από σύστημα κλιματισμού.
- Μην τοποθετείτε τον εκτυπωτή σε θέσεις που επηρεάζονται από δονήσεις.
- Για βέλτιστη απόδοση, χρησιμοποιήστε τον εκτυπωτή σε υψόμετρα που ορίζονται στην ενότητα *Περιβαλλοντικές προδιαγραφές* στον Οδηγό χρήσης.

#### <span id="page-18-0"></span>**ΑΝΑΛΏΣΙΜΑ ΕΚΤΥΠΩΤΉ**

- Χρησιμοποιείτε τα αναλώσιμα που είναι σχεδιασμένα για τον εκτυπωτή σας. Η χρήση ακατάλληλων υλικών μπορεί να προκαλέσει κακή απόδοση και πιθανούς κινδύνους για την ασφάλεια.
- Ακολουθήστε όλες τις προειδοποιήσεις και τις οδηγίες που σημειώνονται σε ή συνοδεύουν το προϊόν, τον προαιρετικό εξοπλισμό και τα αναλώσιμα.
- Αποθηκεύστε όλα τα αναλώσιμα σύμφωνα με τις οδηγίες που παρέχονται στη συσκευασία ή στον περιέκτη.
- Κρατήστε όλα τα αναλώσιμα μακριά από παιδιά.
- Ποτέ μην πετάτε γραφίτη, κασέτες γραφίτη, φύσιγγες τυμπάνου ή κασέτες υπολειμμάτων σε γυμνή φλόγα.

Προσοχή: Κατά το χειρισμό κασετών, για παράδειγμα κασετών γραφίτη και άλλων σχετικών κασετών, αποφεύγετε την επαφή με το δέρμα ή τα μάτια. Η επαφή με τα μάτια μπορεί να προκαλέσει ερεθισμό και κάψιμο. Μην επιχειρείτε να αποσυναρμολογήσετε την κασέτα καθώς αυξάνεται ο κίνδυνος της επαφής με τα μάτια ή το δέρμα.

Προειδοποίηση: Δεν συνιστάται η χρήση αναλωσίμων που δεν είναι της Xerox. Η Εγγύηση της Xerox, η Συμφωνία τεχνικής υποστήριξης και η Total Satisfaction Guarantee (Εγγύηση Ολικής Ικανοποίησης) δεν καλύπτουν βλάβες, δυσλειτουργίες ή μείωση της απόδοσης που έχουν προκληθεί από χρήση αναλωσίμων που δεν είναι της Xerox, ή από τη χρήση αναλωσίμων της Xerox που δεν προβλέπονται για τον συγκεκριμένο εκτυπωτή. Η Total Satisfaction Guarantee (Εγγύηση Ολικής Ικανοποίησης) διατίθεται στις Ηνωμένες Πολιτείες και στον Καναδά. Η κάλυψη ενδέχεται να διαφέρει εκτός αυτών των περιοχών. Επικοινωνήστε με τον αντιπρόσωπο της Xerox για λεπτομέρειες.

#### <span id="page-19-0"></span>**ΠΛΗΡΟΦΟΡΊΕΣ ΣΧΕΤΙΚΆ ΜΕ ΤΑ ΑΝΑΛΏΣΙΜΑ**

Προσοχή: Κατά το χειρισμό κασετών, όπως κασέτες στερεού μελανιού/γραφίτη ή μονάδα φούρνου, αποφεύγετε την επαφή με το δέρμα ή τα μάτια. Η επαφή με τα μάτια μπορεί να προκαλέσει ερεθισμό και κάψιμο. Μην επιχειρήσετε να αποσυναρμολογήσετε την κασέτα. Κάτι τέτοιο μπορεί να αυξήσει τον κίνδυνο επαφής με το δέρμα ή τα μάτια.

- Αποθηκεύστε όλα τα αναλώσιμα σύμφωνα με τις οδηγίες που παρέχονται στη συσκευασία ή στον περιέκτη.
- Κρατήστε όλα τα αναλώσιμα μακριά από παιδιά.
- Ποτέ μην πετάτε ξηρή μελάνη/γραφίτη, κασέτες εκτύπωσης ή περιέκτες ξηρής μελάνης/γραφίτη σε γυμνή φλόγα.

Για πληροφορίες σχετικά με τα προγράμματα ανακύκλωσης αναλωσίμων της Xerox®, επισκεφτείτε τη διεύθυνση [www.xerox.com/recycling.](www.xerox.com/recycling)

# <span id="page-20-0"></span>Ασφάλεια κατά τη συντήρηση

Μην επιχειρείτε διαδικασίες συντήρησης οι οποίες δεν καθορίζονται σαφώς στα έντυπα που συνοδεύουν τον εκτυπωτή σας.

- Καθαρίστε μόνο με ένα στεγνό πανί που δεν αφήνει χνούδι.
- Χρησιμοποιείτε τα αναλώσιμα και τα υλικά καθαρισμού μόνο σύμφωνα με τις οδηγίες.

Προσοχή: Μη χρησιμοποιείτε καθαριστικά σπρέι. Τα καθαριστικά σπρέι μπορεί να προκαλέσουν εκρήξεις ή πυρκαγιές όταν χρησιμοποιούνται σε ηλεκτρομηχανικό εξοπλισμό.

- Μην αφαιρείτε τα καλύμματα ή τις διατάξεις ασφαλείας που είναι βιδωμένα. Τα στοιχεία που επισκευάζονται από τον πελάτη δεν βρίσκονται πίσω από αυτά τα καλύμματα.
- Σε περίπτωση διαρροής ξηρής μελάνης ή γραφίτη, χρησιμοποιήστε σκούπα ή ένα υγρό πανί για να καθαρίσετε τυχόν διασκορπισμένη ξηρή μελάνη/γραφίτη. Σκουπίστε αργά για να ελαχιστοποιήσετε τη δημιουργία σκόνης κατά το καθάρισμα. Αποφύγετε τη χρήση ηλεκτρικής σκούπας. Σε περίπτωση που είναι απαραίτητο να χρησιμοποιήσετε ηλεκτρική σκούπα, η συσκευή θα πρέπει να έχει σχεδιαστεί για καύσιμη σκόνη, να διαθέτει κινητήρα με προστασία από εκρήξεις και μη αγώγιμο σωλήνα.

Προσοχή: Η θερμότητα στις μεταλλικές επιφάνειες στην περιοχή του φούρνου είναι πολύ υψηλή. Να είστε πάντοτε προσεκτικοί κατά την αφαίρεση του χαρτιού από τυχόν εμπλοκή σε αυτήν την περιοχή και αποφύγετε να αγγίξετε μεταλλικές επιφάνειες.

• Μην καίτε τα αναλώσιμα ή άλλα στοιχεία τακτικής συντήρησης. Για πληροφορίες σχετικά με τα προγράμματα ανακύκλωσης αναλωσίμων της Xerox®, ανατρέξτε στην τοποθεσία [www.xerox.com/gwa.](https://www.office.xerox.com/cgi-bin/printer.pl?APP=udpdfs&Page=color&PgName=recyclingsupplies)

## <span id="page-21-0"></span>Πληροφορίες επικοινωνίας για θέματα περιβάλλοντος, υγείας και ασφαλείας

Για περισσότερες πληροφορίες που αφορούν το περιβάλλον, την υγεία και την ασφάλεια σε σχέση με αυτό το προϊόν και τα αναλώσιμα Xerox, μπορείτε να επικοινωνήσετε με τους εξής τρόπους:

- Μόνο Ηνωμένες Πολιτείες και Καναδάς: 1-800-ASK-XEROX (1-800-275-9376)
- Διεύθυνση Web: [Περιβάλλον,](https://www.xerox.com/en-us/about/ehs) Υγεία και Βιωσιμότητα Xerox
- Email για αιτήματα (από όλο τον κόσμο): [EHS-Europe@xerox.com](mailto:EHS-Europe@xerox.com)

Για πληροφορίες ασφαλείας σχετικά με το προϊόν στις Ηνωμένες Πολιτείες και τον Καναδέ, μεταβείτε στη διεύθυνση: [www.xerox.com/environment](https://www.office.xerox.com/cgi-bin/printer.pl?APP=udpdfs&Page=Color&PgName=environmentna).

# <span id="page-22-0"></span>Σύμβολα προϊόντος

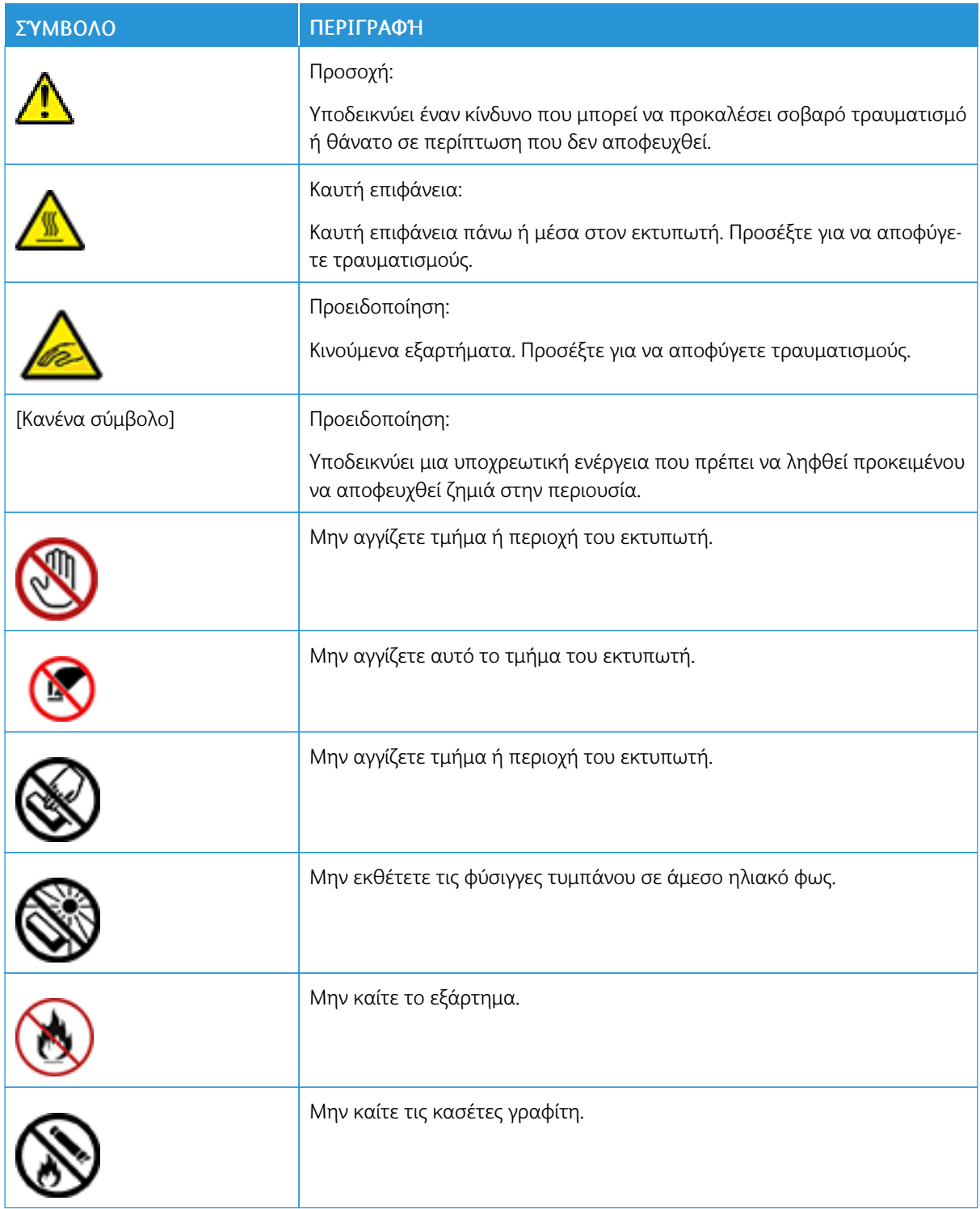

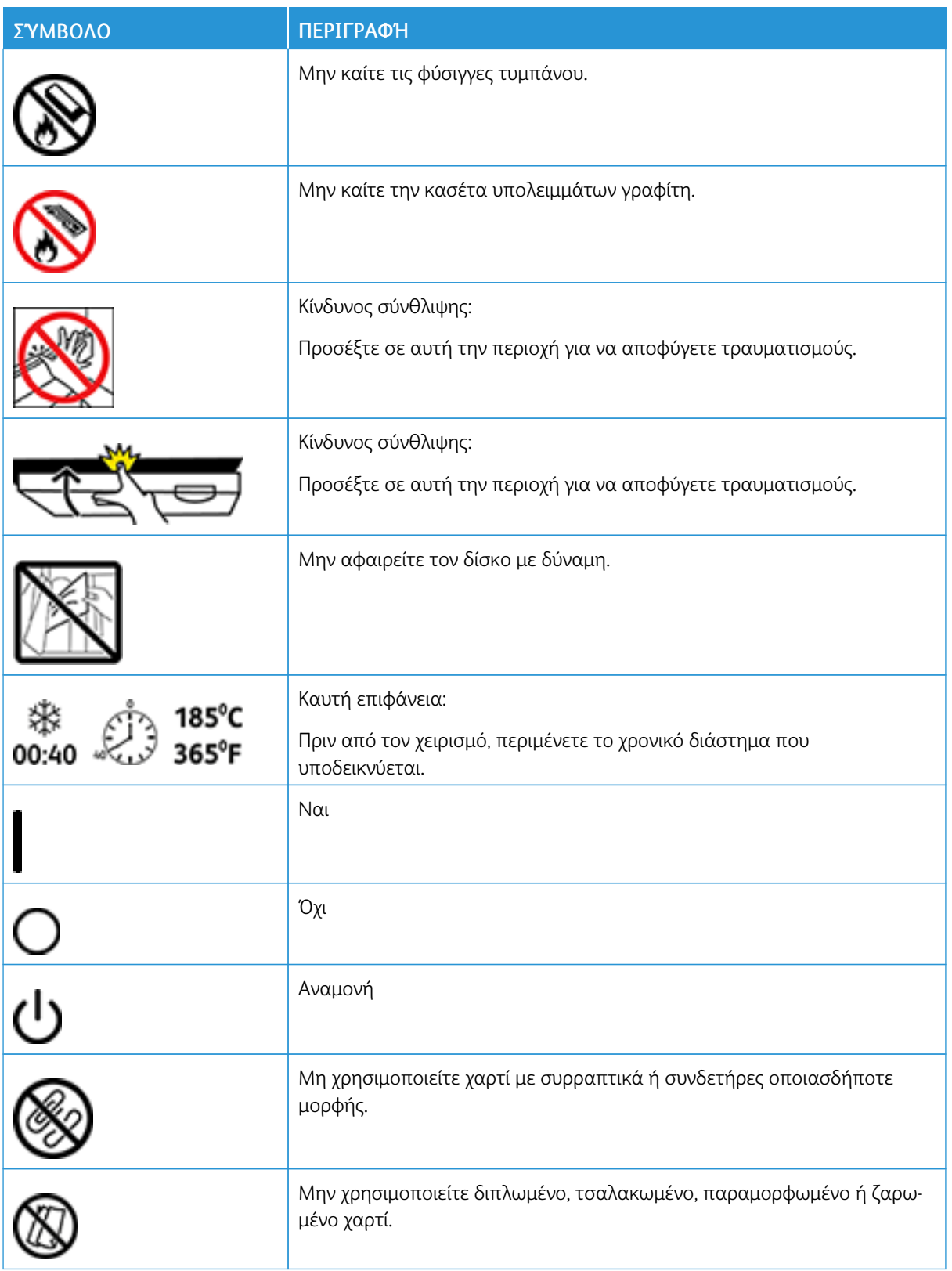

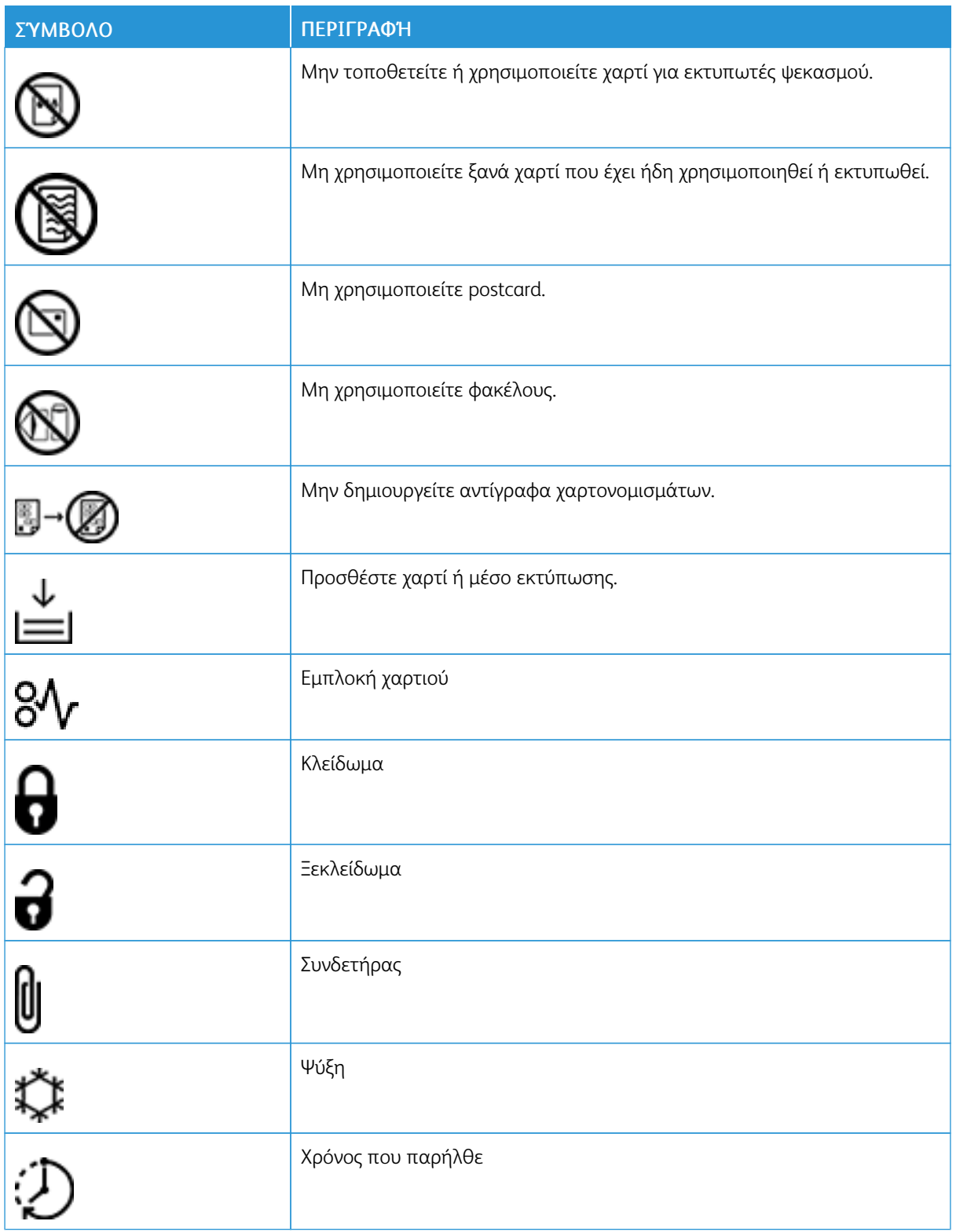

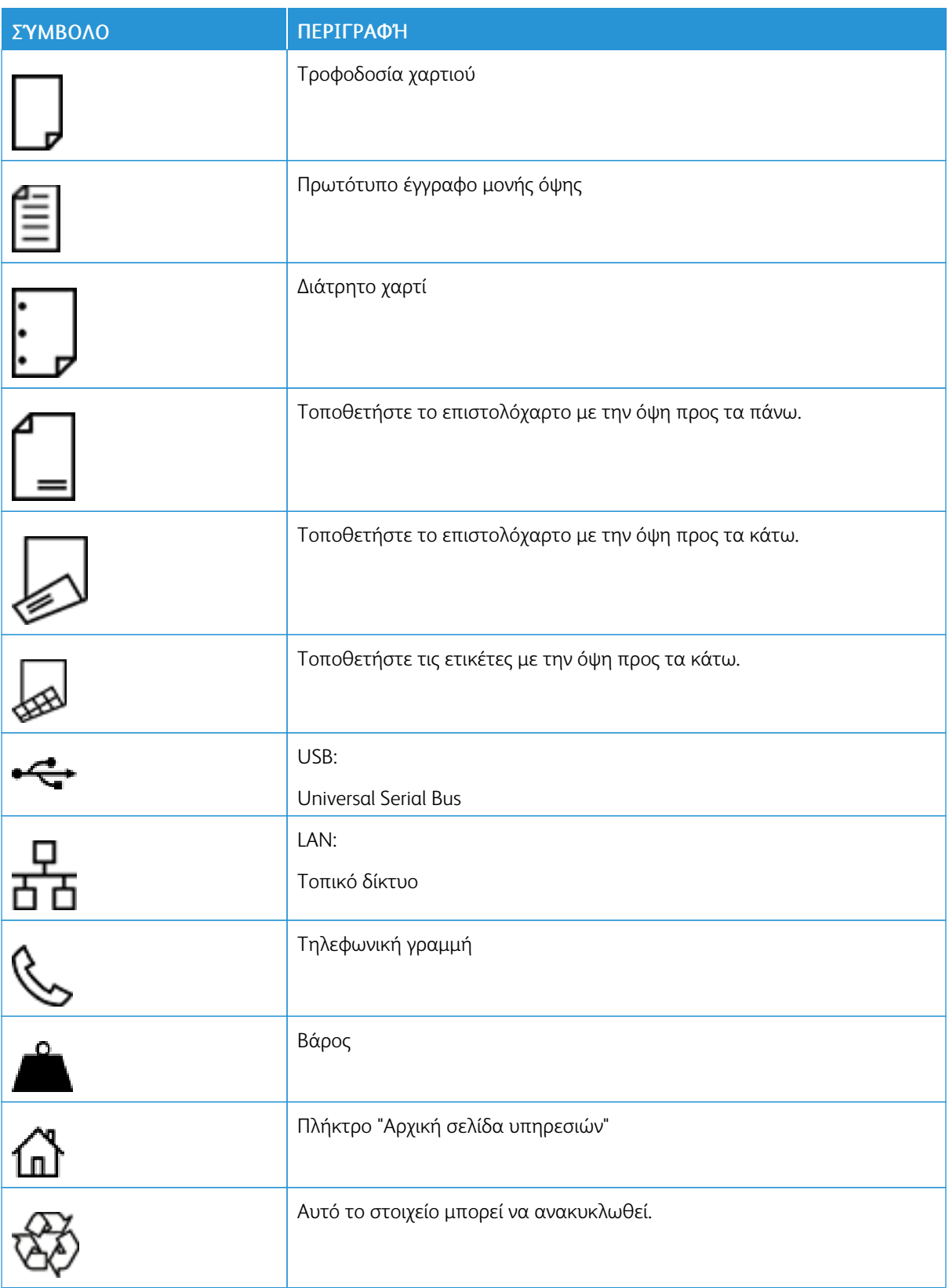

# <span id="page-26-0"></span>Γνωριμία με τον εκτυπωτή

Αυτό το κεφάλαιο περιέχει:

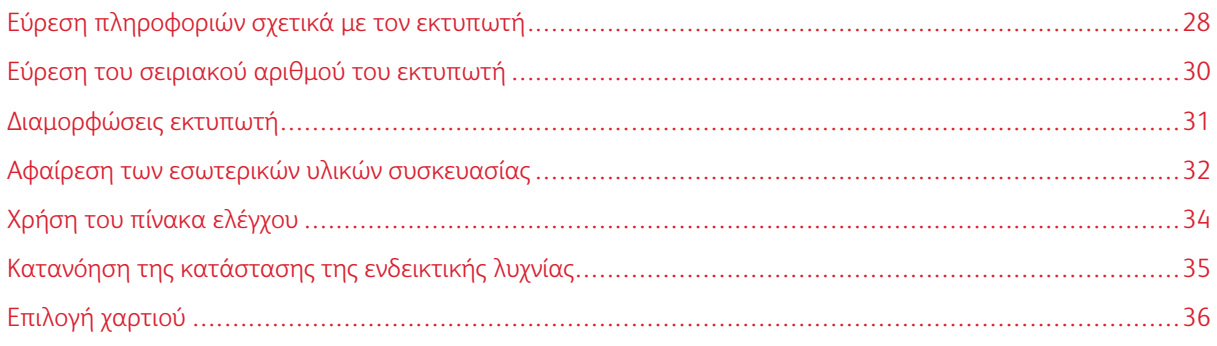

# <span id="page-27-0"></span>Εύρεση πληροφοριών σχετικά με τον εκτυπωτή

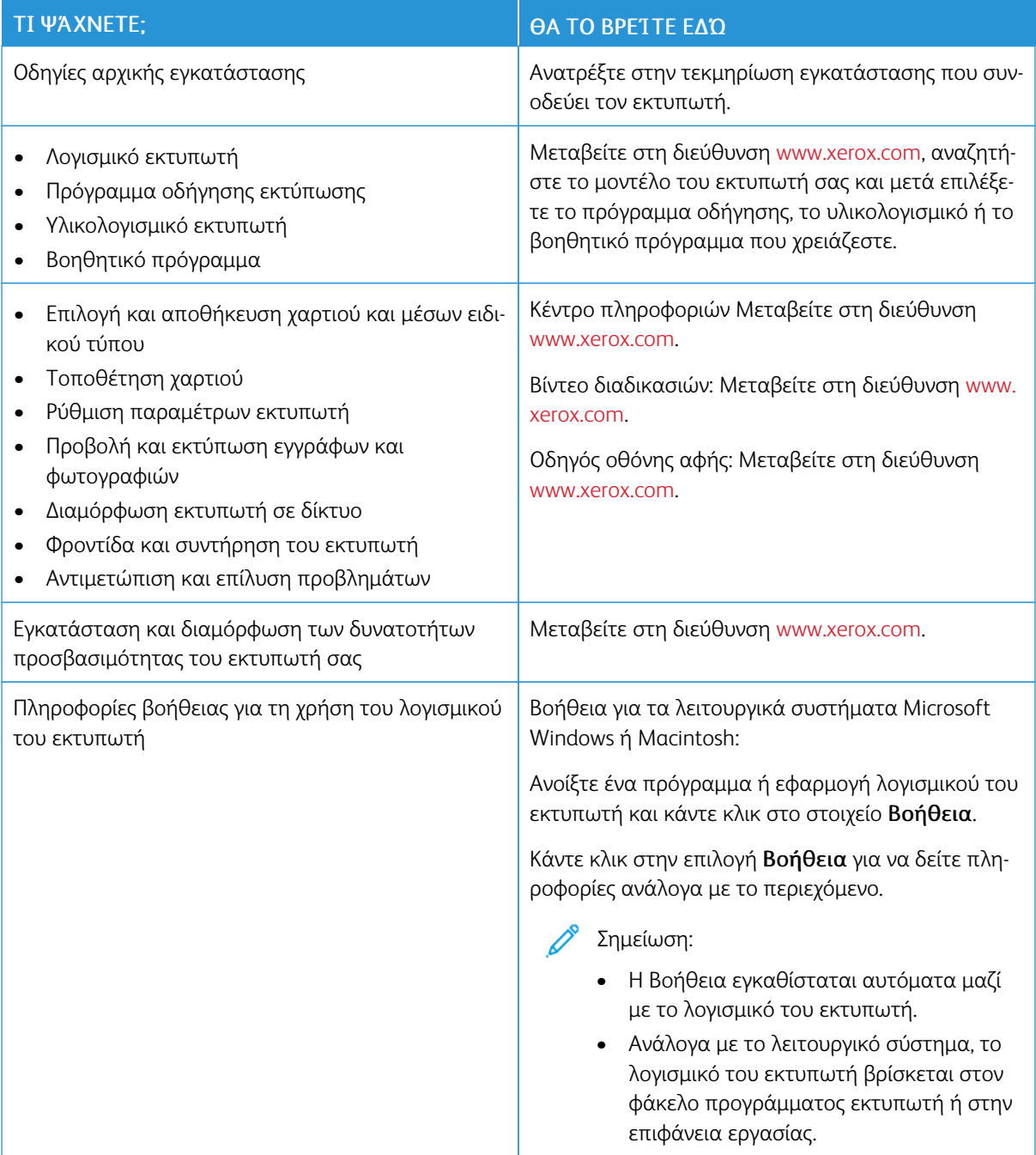

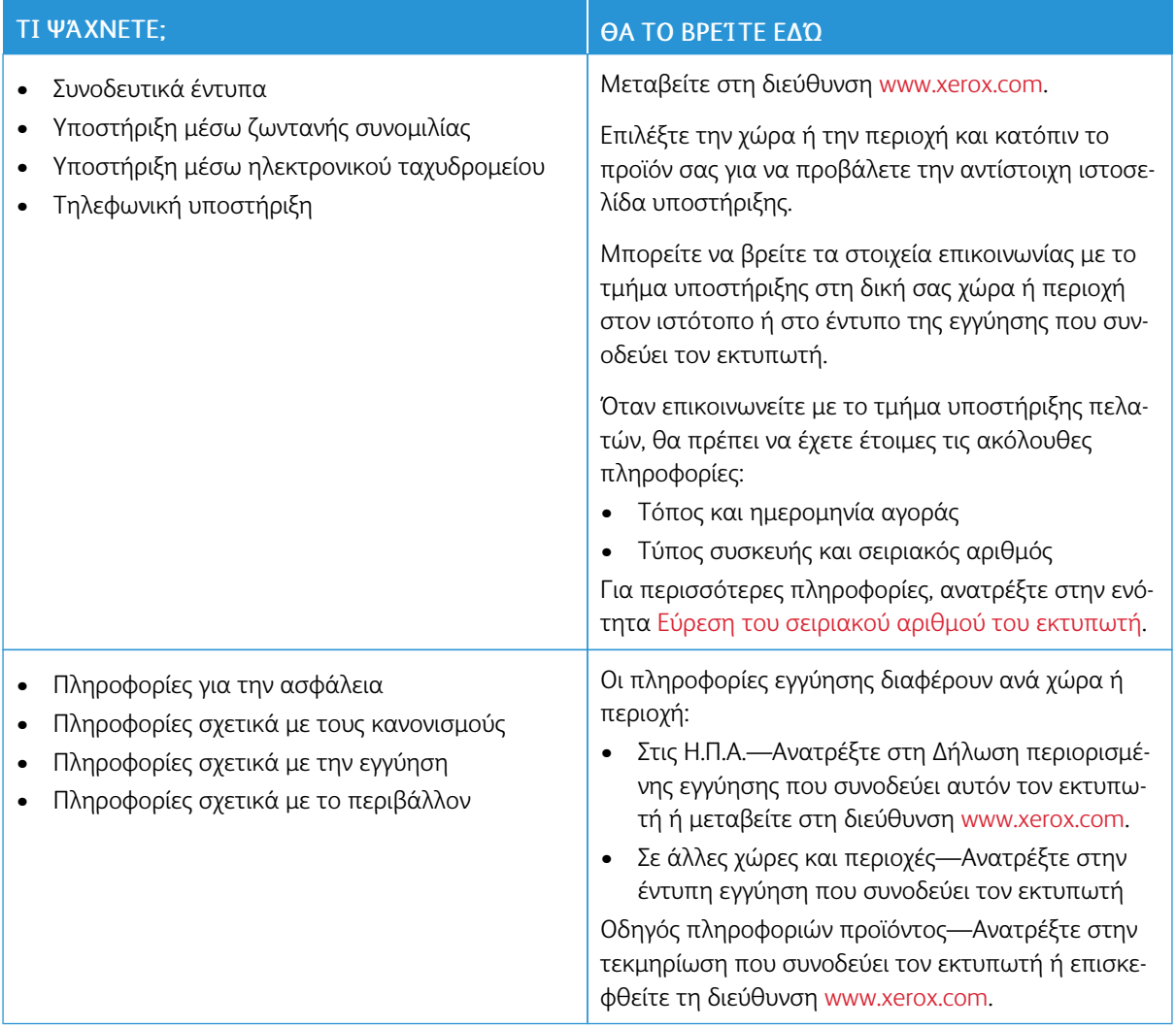

# <span id="page-29-0"></span>Εύρεση του σειριακού αριθμού του εκτυπωτή

Για να βρείτε τον σειριακό αριθμό του εκτυπωτή:

- 1. Ανοίξτε τη θύρα Α.
- 2. Εντοπίστε τον σειριακό αριθμό.

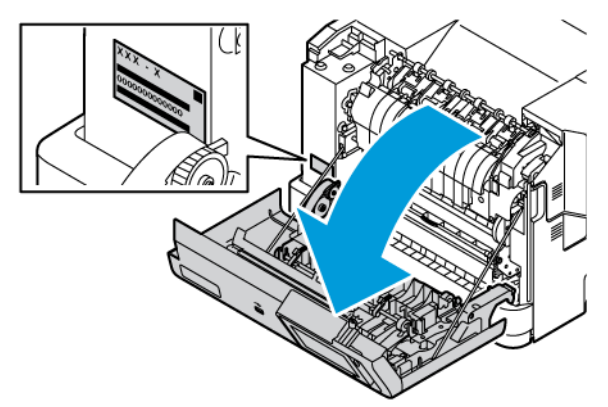

#### <span id="page-30-0"></span>Διαμορφώσεις εκτυπωτή

ΠΡΟΣΟΧΗ—ΚΙΝΔΥΝΟΣ ΑΝΑΤΡΟΠΗΣ: Η εγκατάσταση ενός ή περισσότερων προαιρετικών εξαρτημάτων στον εκτυπωτή ενδέχεται να απαιτεί τη χρήση τροχήλατης βάσης, επίπλου ή άλλου μηχανισμού για την αποφυγή τυχόν αστάθειας που μπορεί να προκαλέσει τραυματισμό. Για περισσότερες πληροφορίες σχετικά με τις υποστηριζόμενες διαμορφώσεις, ανατρέξτε στην ενότητα [Workplace](https://www.xerox.com/en-us) and Digital Printing Solutions | Xerox (Χώρος εργασίας και λύσεις ψηφιακής εκτύπωσης | Xerox).

ΠΡΟΣΟΧΗ—ΚΙΝΔΥΝΟΣ ΑΝΑΤΡΟΠΗΣ: Για να μειωθεί ο κίνδυνος από την αστάθεια του εξοπλισμού, η τοποθέτηση χαρτιού πρέπει να πραγματοποιείται μεμονωμένα σε κάθε δίσκο. Να διατηρείτε όλους τους δίσκους κλειστούς μέχρι τη στιγμή που θα τους χρειαστείτε.

Ανάλογα με το μοντέλο του εκτυπωτή σας, μπορείτε να διαμορφώσετε τον εκτυπωτή σας προσθέτοντας έναν προαιρετικό δίσκο 550+100 φύλλων και δύο προαιρετικούς βασικούς δίσκους 550 φύλλων.

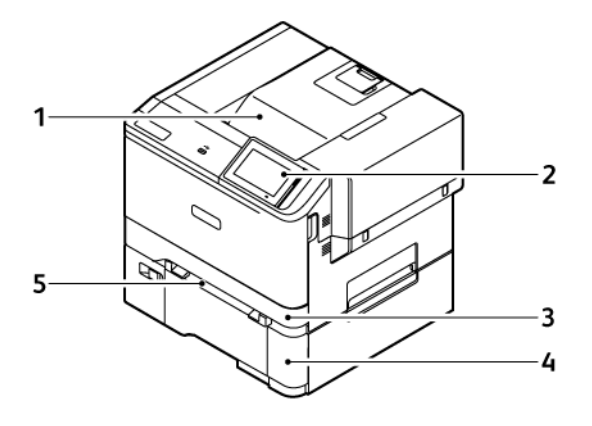

- 1. Βασικός δίσκος εξόδου
- 2. Πίνακας ελέγχου
- 3. Δίσκος 1, Βασικός δίσκος 250 φύλλων
- 4. Δίσκος 2, προαιρετικός δίσκος 550+100 φύλλων
- 5. Μη αυτόματος τροφοδότης

# <span id="page-31-0"></span>Αφαίρεση των εσωτερικών υλικών συσκευασίας

Ο εκτυπωτής αποστέλλεται με εσωτερικά υλικά συσκευασίας. Αφαιρέστε τα υλικά συσκευασίας και τοποθετήστε τη μονάδα απεικόνισης και την κασέτα εκτύπωσης σωστά.

1. Ανοίξτε τη θύρα A στο μπροστινό μέρος του εκτυπωτή.

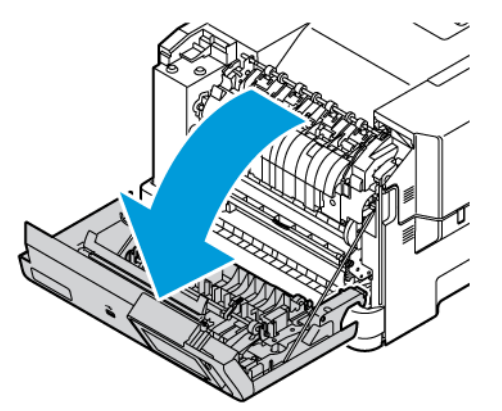

2. Αφαιρέστε τις κόκκινες πλαστικές θηλιές και τα κλιπ.

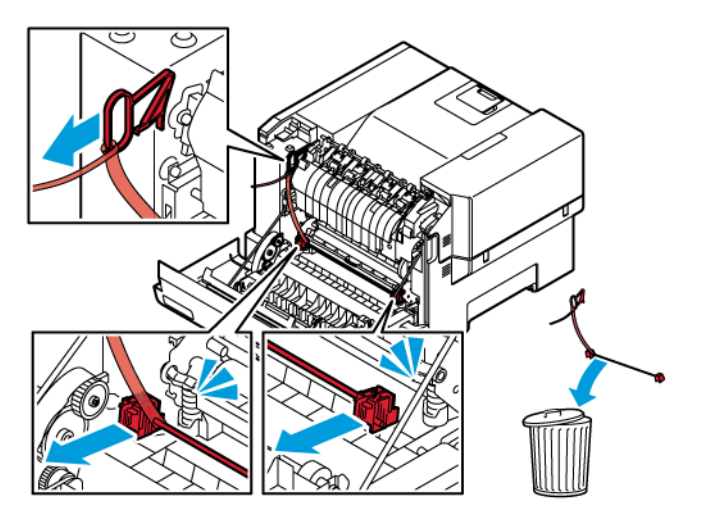

3. Κλείστε τη θύρα A.

4. Στη δεξιά πλευρά του εκτυπωτή, ανοίξτε τη θύρα B και αφαιρέστε την κόκκινη πλαστική θηλιά. από την κασέτα γραφίτη.

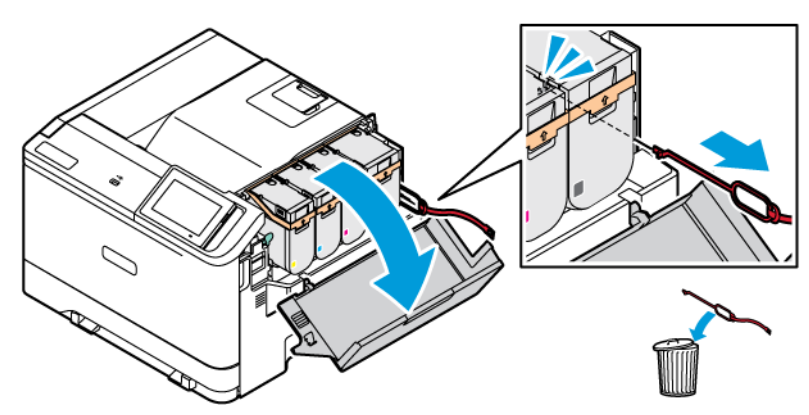

5. Κλείστε τη θύρα Β.

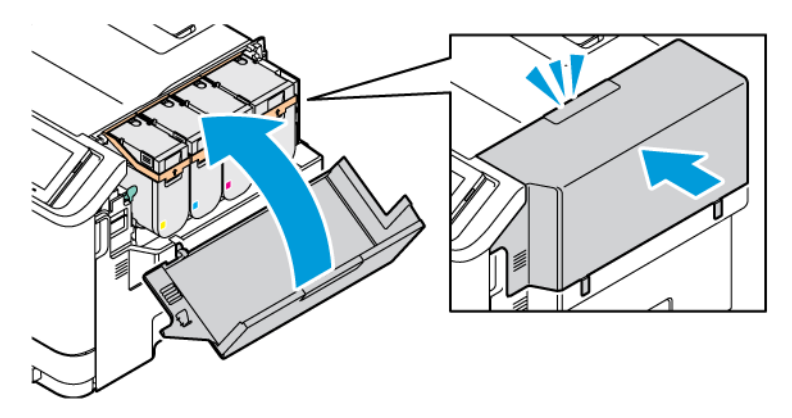

# <span id="page-33-0"></span>Χρήση του πίνακα ελέγχου

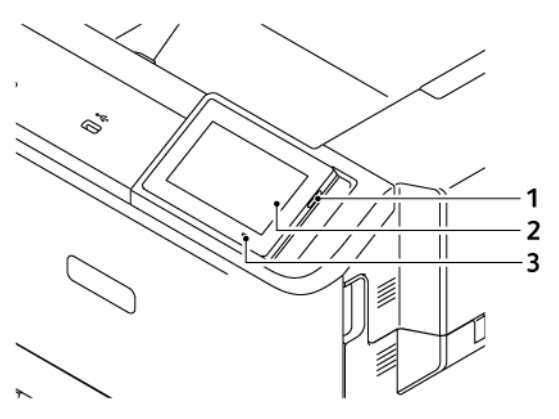

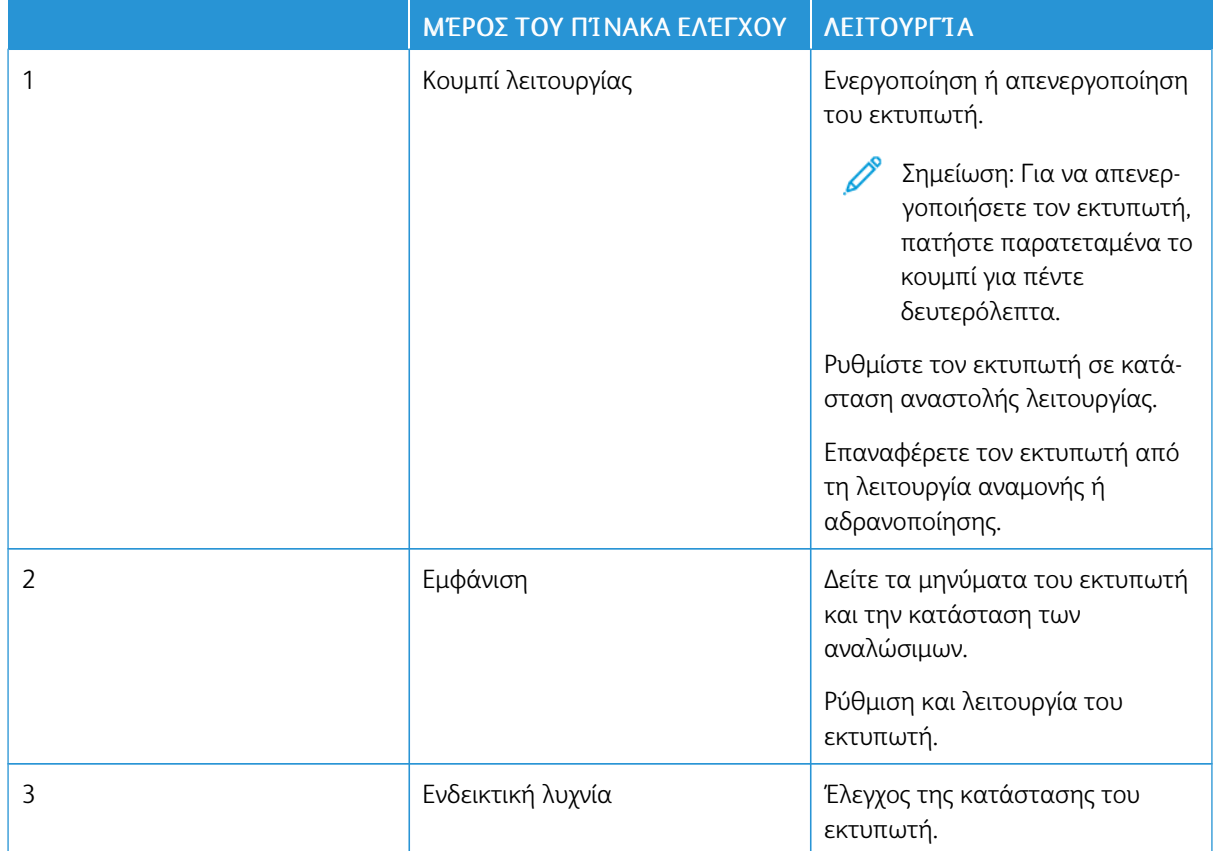

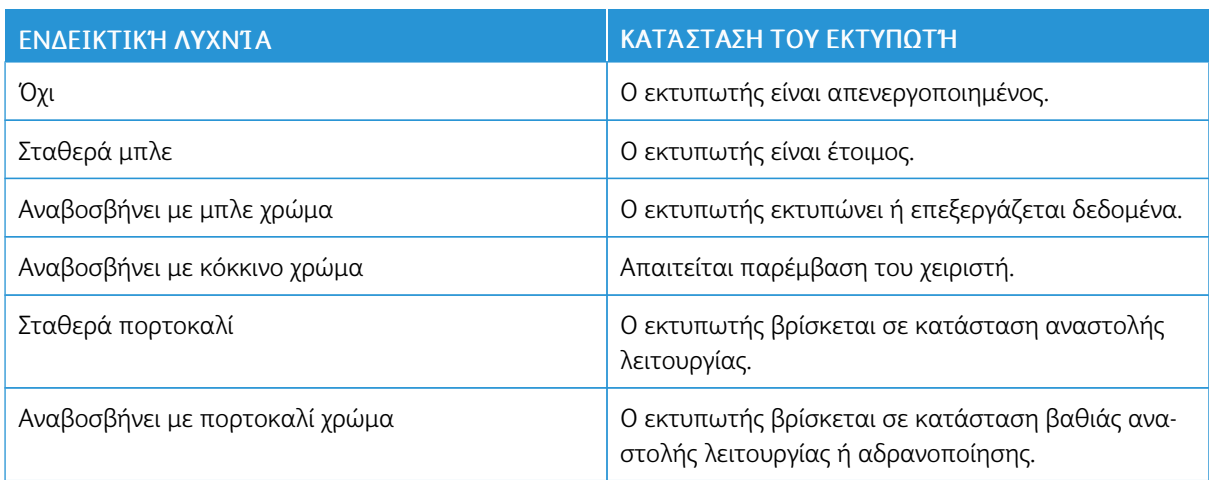

<span id="page-34-0"></span>Κατανόηση της κατάστασης της ενδεικτικής λυχνίας

# <span id="page-35-0"></span>Επιλογή χαρτιού

#### <span id="page-35-1"></span>**ΟΔΗΓΊΕΣ ΓΙΑ ΤΟ ΧΑΡΤΊ**

Η χρήση του κατάλληλου χαρτιού εμποδίζει τις εμπλοκές και εξασφαλίζει εκτύπωση χωρίς προβλήματα.

- Χρησιμοποιείτε πάντα καινούργιο, άφθαρτο χαρτί.
- Πριν την τοποθέτηση του χαρτιού, εντοπίστε τη συνιστώμενη εκτυπώσιμη πλευρά του χαρτιού. Αυτή η πληροφορία αναφέρεται συνήθως στην συσκευασία του χαρτιού.
- Μην χρησιμοποιείτε χαρτί που έχει κοπεί με το χέρι.
- Μην αναμιγνύετε μεγέθη, τύπους ή βάρη χαρτιού στον ίδιο δίσκο. Η ανάμειξη έχει σαν αποτέλεσμα τη δημιουργία εμπλοκής.
- Μην χρησιμοποιείτε χαρτιά με επίστρωση, εκτός αν είναι ειδικά σχεδιασμένα για ηλεκτροφωτογραφική εκτύπωση.

Για περισσότερες πληροφορίες, ανατρέξτε στις ενότητες:

- Recommended Media List (Κατάλογος συνιστώμενων μέσων εκτύπωσης) (Ηνωμένες Πολιτείες): [Recommended](https://www.xeroxpaperusa.com/resources/recommended-media-list) Media List - Xerox® Paper & Specialty Media.
- Recommended Media List (Κατάλογος συνιστώμενων μέσων εκτύπωσης) (Ευρώπη): [Recommended](https://www.xerox.co.uk/en-gb/printer-supplies/recommended-printer-papers-and-specialty-media) Printer Papers and [Specialty](https://www.xerox.co.uk/en-gb/printer-supplies/recommended-printer-papers-and-specialty-media) Media - Xerox.

#### <span id="page-35-2"></span>**ΧΑΡΑΚΤΗΡΙΣΤΙΚΆ ΧΑΡΤΙΟΎ**

Τα παρακάτω χαρακτηριστικά του χαρτιού επηρεάζουν την ποιότητα και την αξιοπιστία της εκτύπωσης. Λάβετε υπόψη αυτούς τους παράγοντες πριν από την εκτύπωση.

#### **Βάρος**

Οι δίσκοι μπορούν να τροφοδοτούν χαρτί διαφόρων βαρών. Το χαρτί που είναι ελαφρύτερο από 60 g/m2 (16 lb.) μπορεί να μην είναι αρκετά άκαμπτο ώστε να γίνεται σωστή τροφοδοσία, με αποτέλεσμα να προκαλούνται εμπλοκές. Για περισσότερες πληροφορίες, ανατρέξτε στην ενότητα Υποστηριζόμενα [βάρη](#page-43-0) [χαρτιού](#page-43-0)

#### **Κύρτωμα**

Το κύρτωμα είναι η τάση του χαρτιού να κυρτώνει στις άκρες. Το υπερβολικό κύρτωμα μπορεί να προκαλέσει προβλήματα στην τροφοδότηση του χαρτιού. Η κύρτωση μπορεί να εμφανιστεί αφού το χαρτί περάσει από τον εκτυπωτή, όπου εκτίθεται σε υψηλές θερμοκρασίες. Η αποθήκευση του χαρτιού εκτός συσκευασίας σε θερμό, υγρό, κρύο ή ξηρό περιβάλλον μπορεί να προκαλέσει κύρτωμα πριν από την εκτύπωση και, συνεπώς, προβλήματα με την τροφοδοσία του.
#### **Λειότητα**

Η λειότητα του χαρτιού επηρεάζει άμεσα την ποιότητα εκτύπωσης. Αν το χαρτί είναι πολύ τραχύ, ο γραφίτης δεν κολλάει πάνω του όπως θα έπρεπε. Αν το χαρτί είναι πολύ λείο, μπορεί να παρουσιαστεί πρόβλημα στην τροφοδότηση ή στην ποιότητα εκτύπωσης. Συνιστούμε τη χρήση χαρτιού 50 βαθμών Sheffield.

#### **Περιεκτικότητα υγρασίας**

Η ποσότητα υγρασίας στο χαρτί επηρεάζει τόσο την ποιότητα εκτύπωσης όσο και τη δυνατότητα του εκτυπωτή να τροφοδοτεί το χαρτί σωστά. Αφήστε το χαρτί στην αρχική του συσκευασία έως ότου το χρησιμοποιήσετε. Η έκθεση του χαρτιού σε μεταβολές της υγρασίας μπορεί να υποβαθμίσει την απόδοσή του.

Πριν από την εκτύπωση, αποθηκεύετε το χαρτί στην αρχική συσκευασία του, στο ίδιο περιβάλλον με τον εκτυπωτή, για 24 έως 48 ώρες. Το περιβάλλον στο οποίο αποθηκεύετε το χαρτί πρέπει να είναι το ίδιο με το περιβάλλον του εκτυπωτή. Παρατείνετε αυτό το διάστημα για μερικές ημέρες, αν το περιβάλλον αποθήκευσης ή μεταφοράς διαφέρει κατά πολύ από το περιβάλλον του εκτυπωτή. Το χοντρό χαρτί μπορεί να χρειάζεται μεγαλύτερο χρονικό διάστημα, μέχρι να επανέλθει στην επιθυμητή κατάσταση.

#### **Κατεύθυνση "νερών"**

Τα νερά είναι η ευθυγράμμιση των ινών του χαρτιού σε ένα φύλλο. Τα "νερά" είναι μακριά, κατά μήκος του χαρτιού, ή κοντά, κατά πλάτος του χαρτιού.

Για τη συνιστώμενη φορά των "νερών" του χαρτιού, ανατρέξτε στην ενότητα Υποστηριζόμενα βάρη [χαρτιού](#page-43-0).

#### **Περιεχόμενο ινών**

Τα περισσότερα ξηρογραφικά χαρτιά υψηλής ποιότητας κατασκευάζονται από 100% χημικά κατεργασμένο χαρτοπολτό. Αυτό το περιεχόμενο εξασφαλίζει υψηλό βαθμό σταθερότητας για το χαρτί, με λιγότερα προβλήματα τροφοδότησης και καλύτερη ποιότητα εκτύπωσης. Το χαρτί που περιέχει ίνες, όπως βαμβάκι, μπορεί να επηρεάσει αρνητικά το χειρισμό του χαρτιού.

#### **ΜΗ ΑΠΟΔΕΚΤΌ ΧΑΡΤΊ**

Οι παρακάτω τύποι χαρτιού δεν συνιστώνται για χρήση με τον εκτυπωτή:

- Χημικά κατεργασμένα χαρτιά που χρησιμοποιούνται για τη δημιουργία αντιγράφων χωρίς καρμπόν, γνωστά επίσης και ως αυτογραφικά, αυτογραφικό χαρτί (CCP) ή χημικό χαρτί NCR
- Προτυπωμένα χαρτιά με χημικά που μπορεί να μολύνουν τον εκτυπωτή
- Προτυπωμένα χαρτιά που μπορεί να επηρεαστούν από τη θερμοκρασία στη μονάδα τήξης του εκτυπωτή
- Προτυπωμένα χαρτιά που απαιτούν κεντράρισμα (την ακριβή θέση εκτύπωσης στη σελίδα) πάνω από ±2,3 χλστ. (±0,09 ίντσες), όπως φόρμες οπτικής αναγνώρισης χαρακτήρων (OCR)

Σε ορισμένες περιπτώσεις, το κεντράρισμα μπορεί να ρυθμιστεί με εφαρμογές λογισμικού, για επιτυχημένη εκτύπωση σε αυτές τις φόρμες.

• Χαρτιά με επίστρωση (διαγραφόμενο bond), συνθετικά χαρτιά, θερμικά χαρτιά

- Χαρτιά με ακατέργαστα άκρα, σκληρά ή βαριά με υφή, ή καμπυλωμένα χαρτιά
- Ανακυκλωμένα χαρτιά που δεν πληρούν το Ευρωπαϊκό πρότυπο EN12281:2002
- Χαρτί βάρους κάτω από 60 g/m2 (16 lb.)
- Φόρμες ή έγγραφα που αποτελούνται από πολλά τμήματα

#### **ΑΠΟΘΉΚΕΥΣΗ ΧΑΡΤΙΟΎ**

Χρησιμοποιήστε αυτές τις οδηγίες αποθήκευσης χαρτιού για να αποφύγετε τις εμπλοκές και την ανομοιόμορφη ποιότητα εκτύπωσης:

- Αποθηκεύστε το χαρτί στην αρχική συσκευασία, στο ίδιο περιβάλλον με τον εκτυπωτή, για 24 έως 48 ώρες πριν από την εκτύπωση.
- Επεκτείνετε αυτό το διάστημα για μερικές ημέρες, αν το περιβάλλον αποθήκευσης ή μεταφοράς διαφέρει κατά πολύ από το περιβάλλον του εκτυπωτή. Το χοντρό χαρτί μπορεί να χρειάζεται μεγαλύτερο χρονικό διάστημα, μέχρι να επανέλθει στην επιθυμητή κατάσταση.
- Για καλύτερα αποτελέσματα, αποθηκεύετε το χαρτί σε περιβάλλον όπου η θερμοκρασία είναι 21°C (70°F) και η σχετική υγρασία 40%.
- Οι περισσότεροι κατασκευαστές ετικετών συνιστούν την εκτύπωση σε εύρος θερμοκρασιών 18–24°C (65– 75°F) με σχετική υγρασία μεταξύ 40% και 60%.
- Αποθηκεύετε το χαρτί σε κούτες, σε παλέτα ή ράφι. Μην το αφήνετε απευθείας πάνω στο δάπεδο.
- Φυλάσσετε τις μεμονωμένες συσκευασίες σε επίπεδη επιφάνεια.
- Μην τοποθετείτε τίποτα πάνω σε μεμονωμένες συσκευασίες χαρτιού.
- Βγάλτε το χαρτί από την κούτα ή τη συσκευασία του μόνο όταν είστε έτοιμοι να το τοποθετήσετε στον εκτυπωτή. Η κούτα και η συσκευασία διατηρούν το χαρτί καθαρό, στεγνό και επίπεδο.

#### **ΕΠΙΛΟΓΉ ΠΡΟ-ΕΚΤΥΠΩΜΈΝΩΝ ΦΟΡΜΏΝ ΚΑΙ ΕΠΙΣΤΟΛΌΧΑΡΤΩΝ**

- Χρησιμοποιείτε χαρτί με μεγάλα "νερά".
- Χρησιμοποιήστε μόνο φόρμες και επιστολόχαρτα εκτυπωμένα μέσω διαδικασίας λιθογραφίας όφσετ ή εγχάραξης.
- Αποφύγετε χαρτί με ανώμαλη ή τραχιάς υφής επιφάνεια.
- Χρησιμοποιήστε μελάνια που δεν επηρεάζονται από την ρητίνη στον γραφίτη. Τα μελάνια που έχουν στερεοποιηθεί μέσω οξείδωσης ή βασίζονται σε λάδι, σε γενικές γραμμές πληρούν αυτές τις απαιτήσεις. Τα υδατοδιαλυτά μελάνια μπορεί να μην τις πληρούν.
- Εκτυπώστε δείγματα σε προ-εκτυπωμένες φόρμες και επιστολόχαρτα που θέλετε να χρησιμοποιήσετε πριν αγοράσετε μεγάλες ποσότητες. Αυτή η ενέργεια καθορίζει αν το μελάνι στην προτυπωμένη φόρμα ή στο επιστολόχαρτο θα επηρεάσει την ποιότητα εκτύπωσης.
- Εάν δεν είστε βέβαιοι, επικοινωνήστε με τον προμηθευτή του χαρτιού.
- Κατά την εκτύπωση σε επιστολόχαρτο, τοποθετήστε το χαρτί με τον σωστό προσανατολισμό για τον εκτυπωτή σας.

Για περισσότερες πληροφορίες, ανατρέξτε στις ενότητες:

- Recommended Media List (Κατάλογος συνιστώμενων μέσων εκτύπωσης) (Ηνωμένες Πολιτείες): [Recommended](https://www.xeroxpaperusa.com/resources/recommended-media-list) Media List - Xerox® Paper & Specialty Media.
- Recommended Media List (Κατάλογος συνιστώμενων μέσων εκτύπωσης) (Ευρώπη): [Recommended](https://www.xerox.co.uk/en-gb/printer-supplies/recommended-printer-papers-and-specialty-media) Printer Papers and [Specialty](https://www.xerox.co.uk/en-gb/printer-supplies/recommended-printer-papers-and-specialty-media) Media - Xerox.

#### **ΥΠΟΣΤΗΡΙΖΌΜΕΝΑ ΜΕΓΈΘΗ ΧΑΡΤΙΟΎ**

Σημείωση: Το μοντέλο του εκτυπωτή σας ενδέχεται να περιλαμβάνει δίσκο 550+100 φύλλων ως τον Δίσκο 2, ο οποίος αποτελείται από έναν δίσκο 550 φύλλων και έναν ενσωματωμένο τροφοδότη διαφορετικών μεγεθών 100 φύλλων. Ο δίσκος 550 φύλλων του δίσκου 550+100 φύλλων υποστηρίζει τους ίδιους τύπους χαρτιού με τον δίσκο 550 φύλλων. Ο ενσωματωμένος τροφοδότης διαφορετικών μεγεθών υποστηρίζει χαρτιά με διαφορετικό μέγεθος, τύπο και βάρος.

#### **Υποστηριζόμενα μεγέθη χαρτιού**

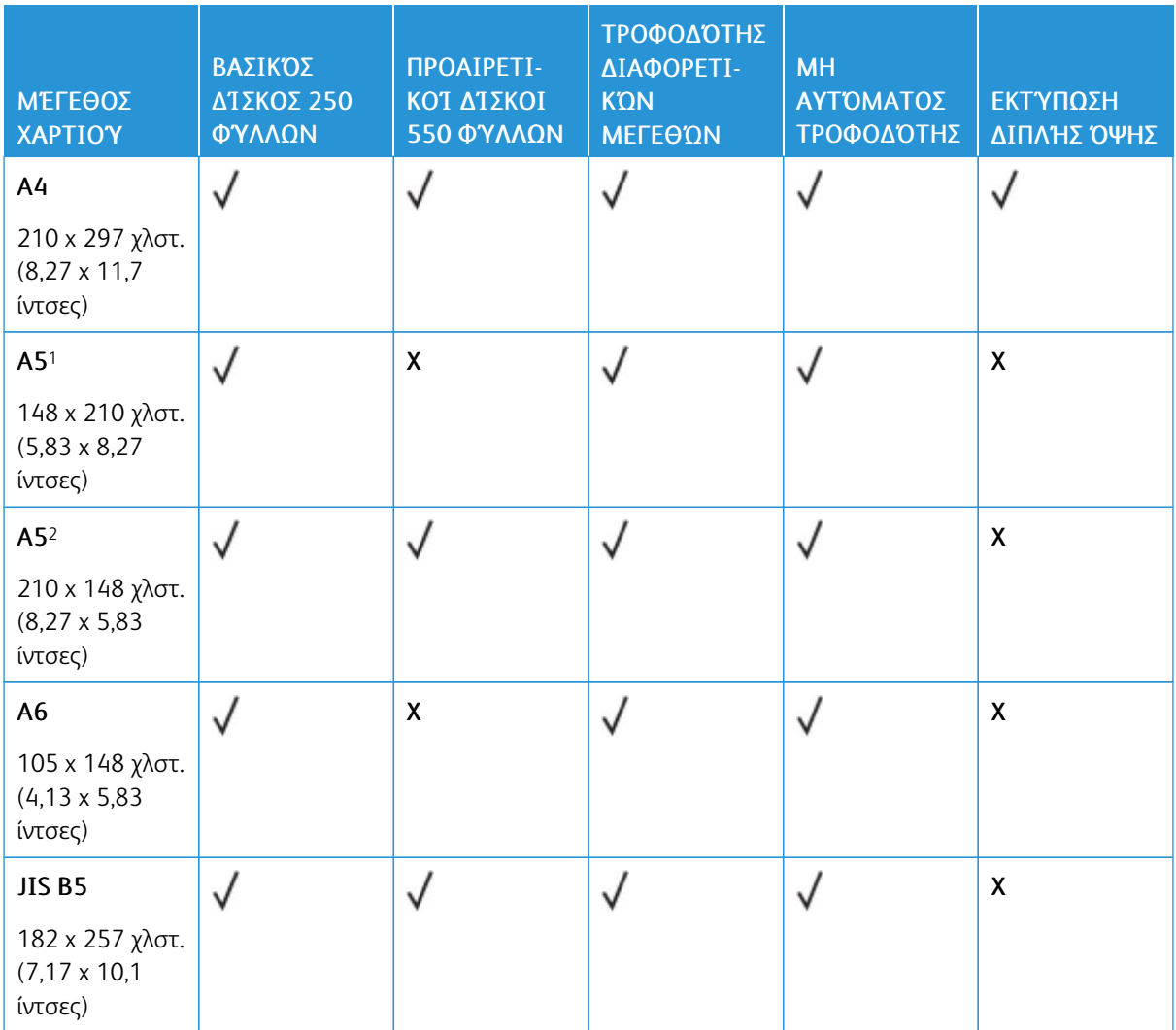

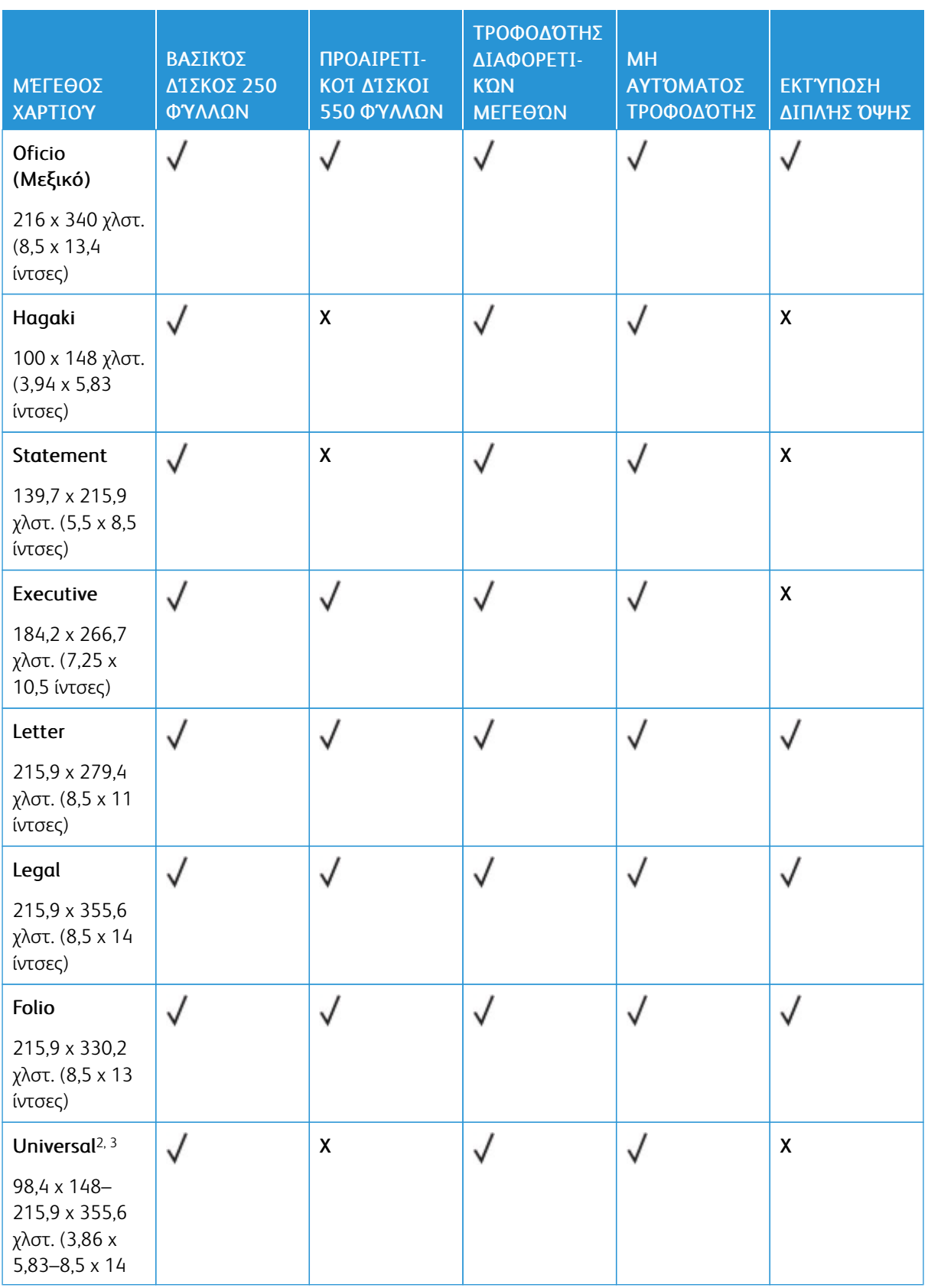

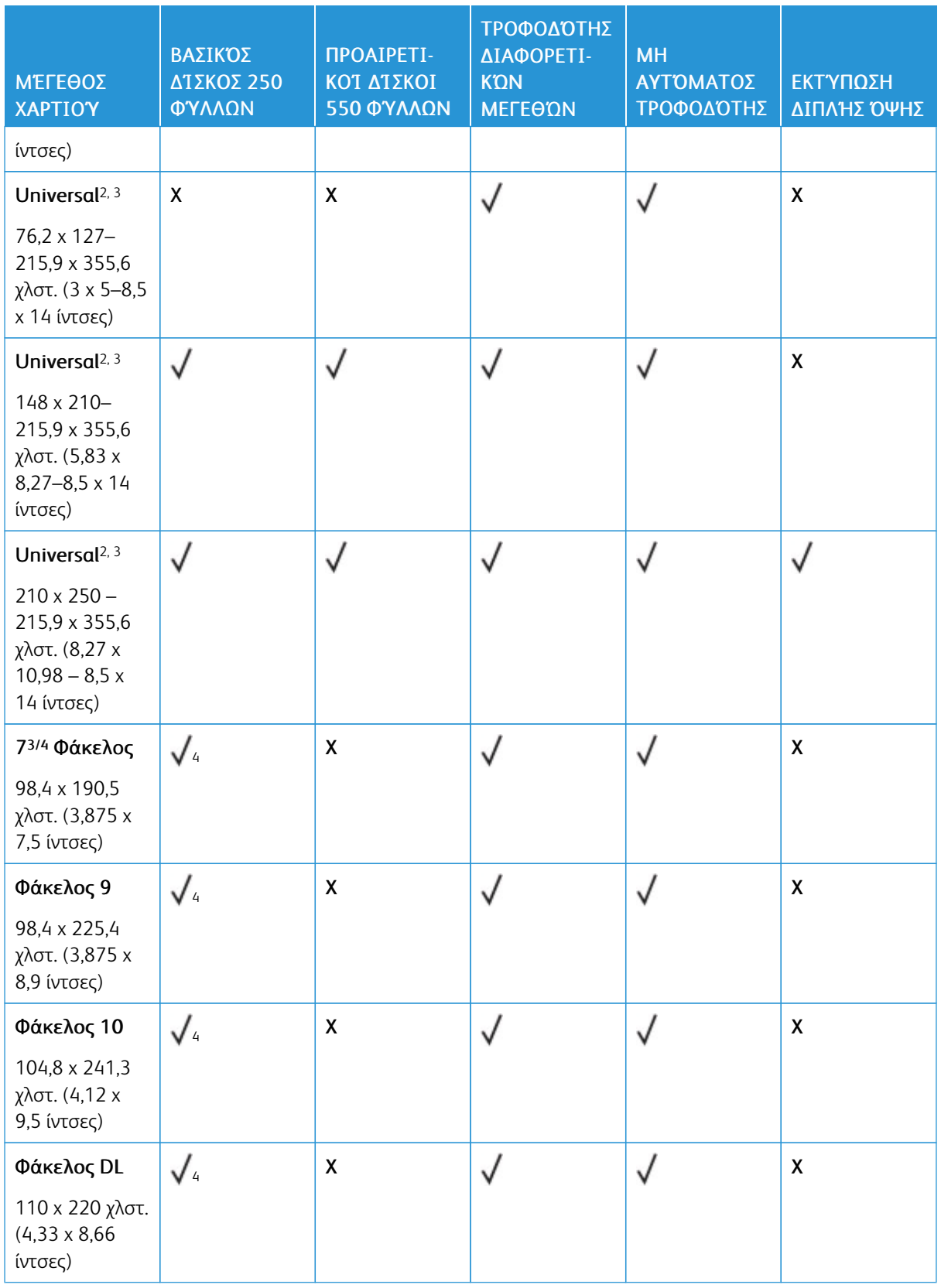

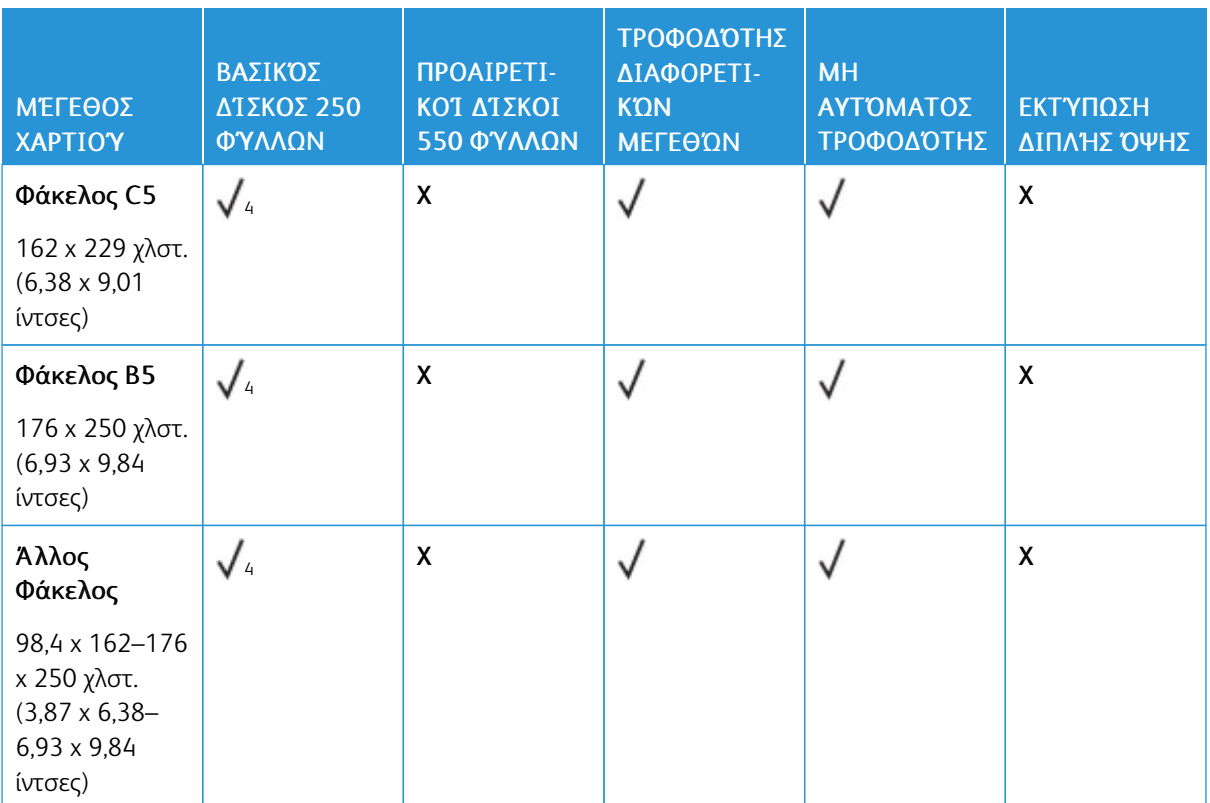

<sup>1</sup> Τοποθετήστε αυτό το μέγεθος χαρτιού στον βασικό δίσκο, στον μη αυτόματο τροφοδότη και στον τροφοδότη διαφορετικών μεγεθών, έτσι ώστε η μεγάλη πλευρά του χαρτιού να εισέρχεται πρώτη στον εκτυπωτή.

<sup>2</sup> Τοποθετήστε αυτό το μέγεθος χαρτιού στους προαιρετικούς δίσκους με τη μικρή πλευρά του χαρτιού να εισέρχεται πρώτη στον εκτυπωτή.

<sup>3</sup> Όταν επιλεγεί Universal, η σελίδα διαμορφώνεται για μέγεθος 215,9 x 355,6 χλστ. (8,5 x 14 ίντσες), εκτός εάν το μέγεθος ορίζεται από το πρόγραμμα του λογισμικού.

<sup>4</sup> Τοποθετήστε στενό χαρτί με την μικρή πλευρά να εισέρχεται πρώτη στον εκτυπωτή.

<sup>5</sup> Όταν επιλεγεί Universal, η σελίδα διαμορφώνεται για μέγεθος 215,9 x 355,6 χλστ. (8,5 x 14 ίντσες), εκτός εάν το μέγεθος ορίζεται από το πρόγραμμα του λογισμικού.

### **Υποστηριζόμενα είδη χαρτιού**

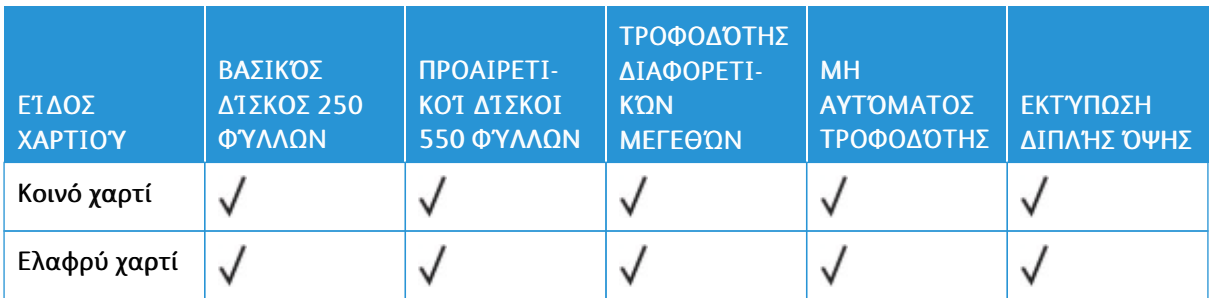

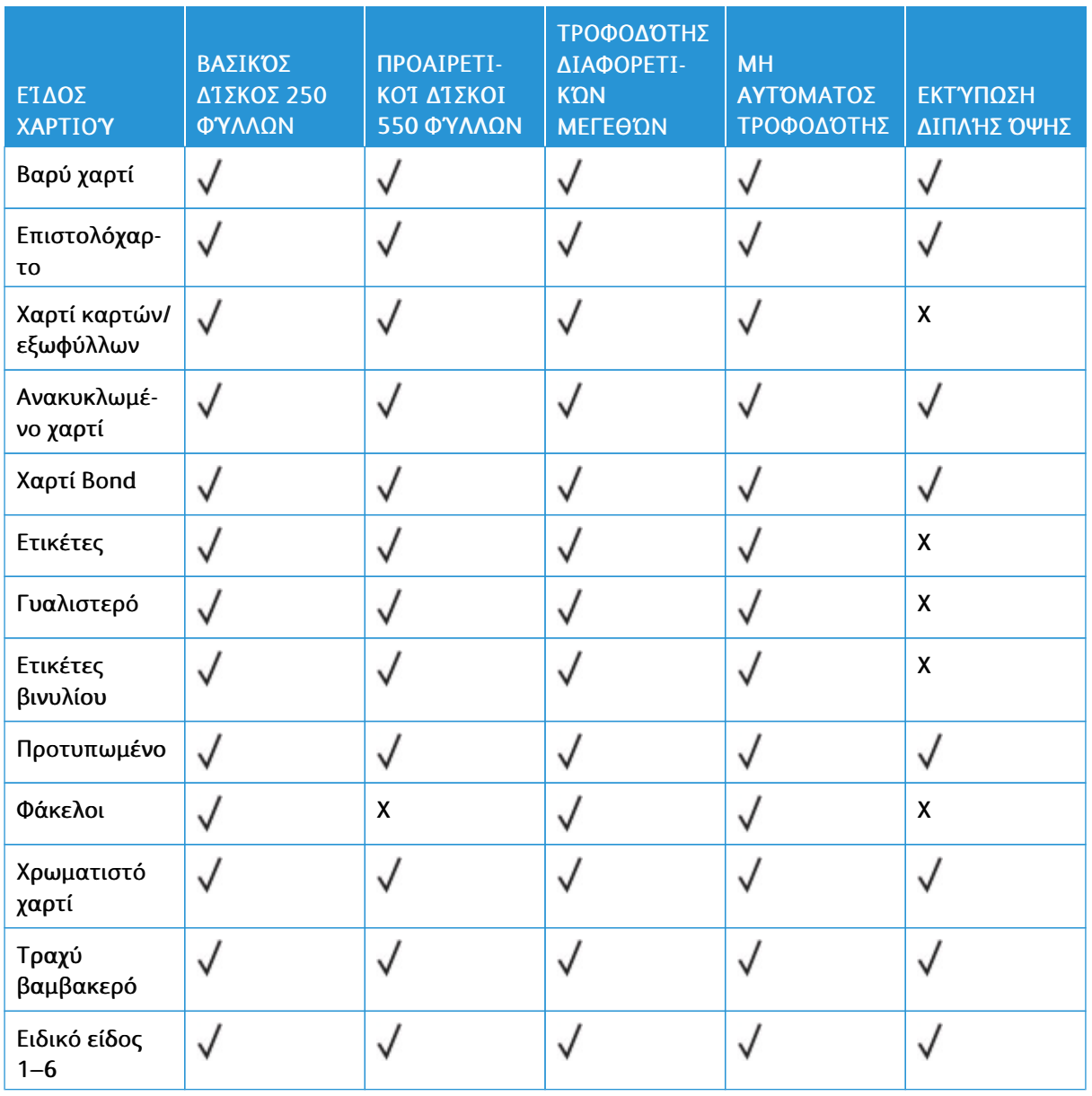

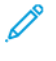

# Σημείωση:

- Το μοντέλο του εκτυπωτή σας ενδέχεται να διαθέτει έναν προαιρετικό δίσκο 550+100 φύλλων, ο οποίος αποτελείται από έναν δίσκο 550 φύλλων και έναν ενσωματωμένο τροφοδότη διαφορετικών μεγεθών 100 φύλλων. Ο δίσκος 550 φύλλων του προαιρετικού δίσκου 550+100 φύλλων υποστηρίζει τους ίδιους τύπους χαρτιού με τον βασικό δίσκο 550 φύλλων. Ο ενσωματωμένος τροφοδότης διαφορετικών μεγεθών υποστηρίζει χαρτιά με διαφορετικό μέγεθος, τύπο και βάρος.
- Οι ετικέτες, οι φάκελοι και οι δεσμίδες καρτών πρέπει να εκτυπώνονται πάντα σε χαμηλή ταχύτητα
- Οι ετικέτες βινυλίου υποστηρίζονται για περιστασιακή χρήση και πρέπει να ελέγχεται αν είναι κατάλληλες για τον εκτυπωτή. Ορισμένες ετικέτες βινυλίου μπορεί να τροφοδοτούνται πιο αξιόπιστα από τον τροφοδότη διαφορετικών μεγεθών

#### <span id="page-43-0"></span>**Υποστηριζόμενα βάρη χαρτιού**

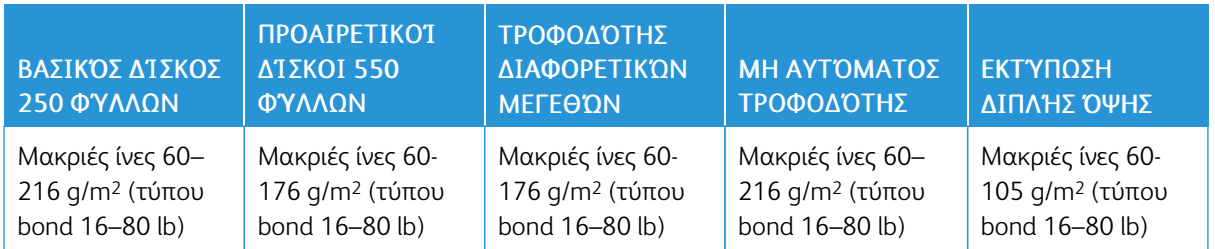

#### $\mathscr{D}$ Σημείωση:

- Το μοντέλο του εκτυπωτή σας ενδέχεται να διαθέτει έναν προαιρετικό δίσκο 550+100 φύλλων, ο οποίος αποτελείται από έναν δίσκο 550 φύλλων και έναν ενσωματωμένο τροφοδότη διαφορετικών μεγεθών 100 φύλλων. Ο δίσκος 550 φύλλων του προαιρετικού δίσκου 550+100 φύλλων υποστηρίζει τους ίδιους τύπους χαρτιού με τον βασικό δίσκο 550 φύλλων. Ο ενσωματωμένος τροφοδότης διαφορετικών μεγεθών υποστηρίζει χαρτιά με διαφορετικό μέγεθος, τύπο και βάρος.
- Για χαρτί 60 έως 176 g/m2 (16–47 lb Bond), συνιστάται χαρτί με μακριά "νερά" (δηλ. μακριές ίνες).
- Για την εκτύπωση χαρτιού κάτω από 75 g/m2 (20 lb Bond), ο Τύπος χαρτιού πρέπει να έχει οριστεί σε Ελαφρύ χαρτί. Σε αντίθετη περίπτωση, ενδέχεται να προκληθεί υπερβολική κύρτωση, πράγμα το οποίο μπορεί να οδηγήσει σε σφάλματα, ειδικά σε πιο υγρά περιβάλλοντα.

# <span id="page-44-0"></span>Ρύθμιση, εγκατάσταση και διαμόρφωση

Αυτό το κεφάλαιο περιέχει:

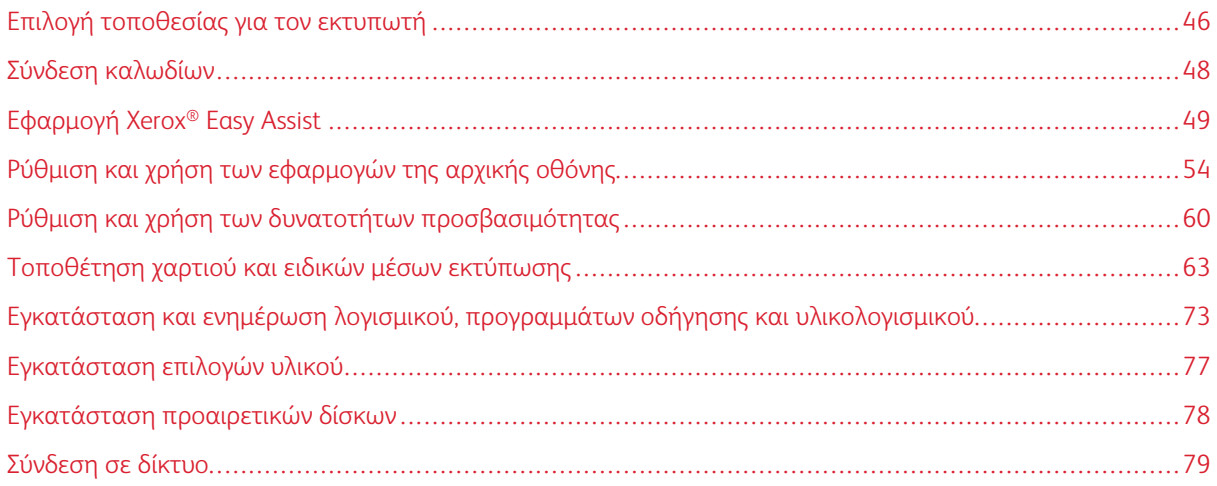

# <span id="page-45-0"></span>Επιλογή τοποθεσίας για τον εκτυπωτή

- Αφήστε αρκετό χώρο για το άνοιγμα των δίσκων, των καλυμμάτων και των θυρών, καθώς και για την εγκατάσταση εξαρτημάτων υλικού εξοπλισμού.
- Τοποθετήστε τον εκτυπωτή κοντά σε πρίζα ρεύματος.

ΠΡΟΣΟΧΗ—ΕΝΔΕΧΟΜΕΝΟΣ ΤΡΑΥΜΑΤΙΣΜΟΣ: Για να αποφύγετε τον κίνδυνο πυρκαγιάς ή ηλεκτροπληξίας, συνδέστε το καλώδιο τροφοδοσίας σε μια σωστά γειωμένη πρίζα με κατάλληλη ονομαστική ισχύ, που βρίσκεται κοντά στο προϊόν και στην οποία είναι εύκολη η πρόσβαση.

ΠΡΟΣΟΧΗ—ΚΙΝΔΥΝΟΣ ΗΛΕΚΤΡΟΠΛΗΞΙΑΣ: Για να αποφύγετε τον κίνδυνο ηλεκτροπληξίας, μην τοποθετείτε ή χρησιμοποιείτε το συγκεκριμένο προϊόν κοντά σε νερό ή υγρά σημεία.

- Βεβαιωθείτε ότι η ροή αέρα στο δωμάτιο είναι σύμφωνη με την τελευταία αναθεώρηση του προτύπου ASHRAE 62 ή του προτύπου CEN Technical Committee 156.
- Επιλέξτε επίπεδη, ανθεκτική και σταθερή επιφάνεια.
- Προστατεύστε τον εκτυπωτή:

 $\mathcal{L}$ 

- Από σκόνη, διατηρώντας τον καθαρό και στεγνό
- Από συρραπτικά και συνδετήρες
- Από άμεση ροή του αέρα ενός κλιματιστικού ή ανεμιστήρων
- Από άμεσο ηλιακό φως και υπερβολική υγρασία
- Τηρείτε τη συνιστώμενη θερμοκρασία και αποφεύγετε τις διακυμάνσεις

Θερμοκρασία λειτουργίας: 10–32,2° C (50–90° F)

Εύρος θερμοκρασιών αποθήκευσης: 15,6–32,2° C (60–90° F)

• Για λόγους επαρκούς αερισμού, αφήστε γύρω από τον εκτυπωτή τα ακόλουθα συνιστώμενα περιθώρια:

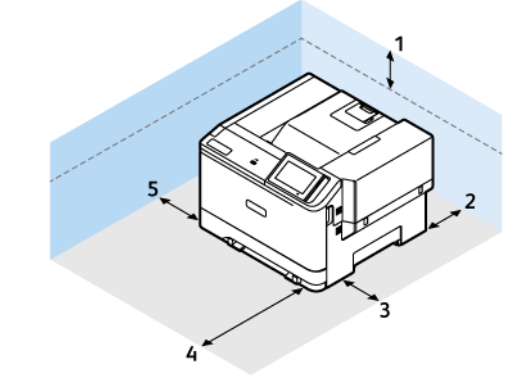

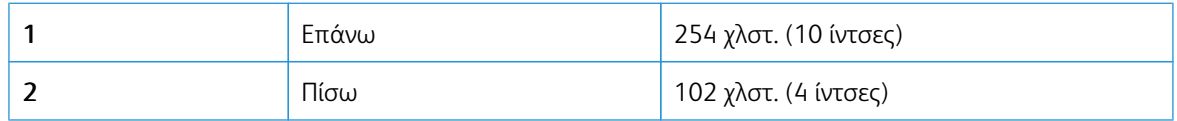

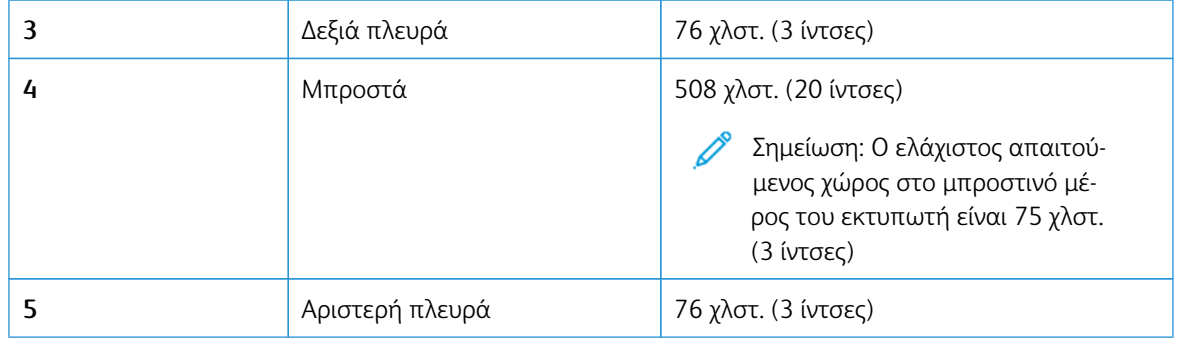

Σημείωση: Επιπλέον χώρος απαιτείται στη δεξιά πλευρά 305 χλστ. (12 ίντσες) και στην μπροστινή πλευρά 508 χλστ. (20 ίντσες) του εκτυπωτή για την αποκατάσταση των εμπλοκών και για την αντικατάσταση των μονάδων γραφίτη και απεικόνισης.

# <span id="page-47-0"></span>Σύνδεση καλωδίων

 $\sqrt{N}$ 

ΠΡΟΣΟΧΗ—ΚΙΝΔΥΝΟΣ ΗΛΕΚΤΡΟΠΛΗΞΙΑΣ: Για να αποφύγετε τον κίνδυνο ηλεκτροπληξίας σε  $\sqrt{4}$ περίπτωση καταιγίδας με αστραπές, μην εγκαθιστάτε το συγκεκριμένο προϊόν και μην πραγματοποιείτε ηλεκτρικές ή καλωδιακές συνδέσεις, όπως σύνδεση για λειτουργία φαξ, σύνδεση του καλωδίου τροφοδοσίας ή του τηλεφώνου.

ΠΡΟΣΟΧΗ—ΕΝΔΕΧΟΜΕΝΟΣ ΤΡΑΥΜΑΤΙΣΜΟΣ: Για να αποφύγετε τον κίνδυνο πυρκαγιάς ή ηλεκτροπληξίας, συνδέστε το καλώδιο τροφοδοσίας σε μια σωστά γειωμένη πρίζα με κατάλληλη ονομαστική ισχύ, που βρίσκεται κοντά στο προϊόν και στην οποία είναι εύκολη η πρόσβαση.

ΠΡΟΣΟΧΗ—ΕΝΔΕΧΟΜΕΝΟΣ ΤΡΑΥΜΑΤΙΣΜΟΣ: Για να αποφύγετε τον κίνδυνο πυρκαγιάς ή ηλεκτροπληξίας, χρησιμοποιήστε μόνο το καλώδιο τροφοδοσίας που συνοδεύει αυτό το προϊόν ή ανταλλακτικό καλώδιο εξουσιοδοτημένο από τον κατασκευαστή.

Προειδοποίηση—Ενδεχόµενη βλάβη: Για να μην προκληθεί απώλεια δεδομένων ή δυσλειτουργία του εκτυπωτή, μην αγγίζετε το καλώδιο USB, τους προσαρμογείς ασύρματου δικτύου ή τον εκτυπωτή στις εικονιζόμενες περιοχές κατά τη διάρκεια της εκτύπωσης.

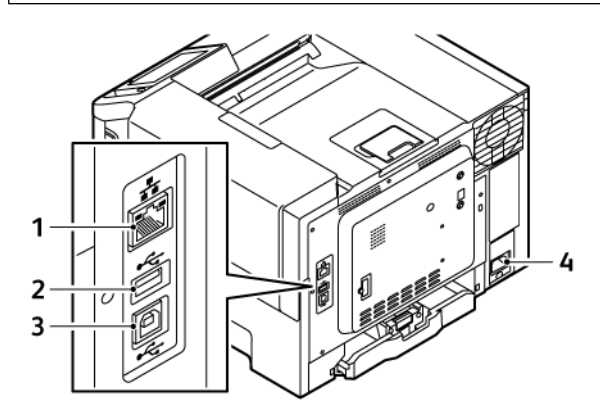

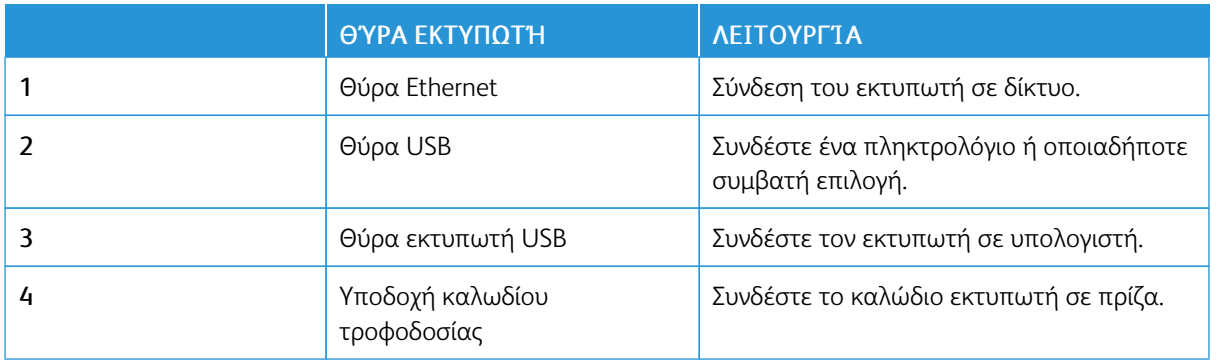

# <span id="page-48-0"></span>Εφαρμογή Xerox® Easy Assist

Η εφαρμογή Xerox Easy Assist σάς επιτρέπει να αποκτήσετε πρόσβαση στον εκτυπωτή και να τον διαμορφώσετε από το smartphone σας. Για να έχετε πρόσβαση στον εκτυπωτή από το smartphone, κατεβάστε και εγκαταστήστε την εφαρμογή Xerox Easy Assist στην κινητή συσκευή σας. Αν εγκαταστήσετε την εφαρμογή Xerox Easy Assist στο smartphone, μπορείτε να ρυθμίσετε τον καινούργιο εκτυπωτή σας εύκολα, να διαχειριστείτε τη διαμόρφωσή του, να δείτε ειδοποιήσεις που υποδεικνύουν τις απαιτήσεις αναλώσιμων και να τα παραγγείλετε, καθώς και να λάβετε ζωντανή υποστήριξη για την αντιμετώπιση προβλημάτων για τον εκτυπωτή σας.

Για να εγκαταστήσετε την εφαρμογή Xerox Easy Assist στο smartphone, πρέπει να σαρώσετε έναν κωδικό QR ή να αναζητήσετε την εφαρμογή στο Apple App Store ή στο Google Play Store. Υπάρχουν δύο είδη κωδικών QR για την εφαρμογή XEA:

- Κωδικός QR για τη λήψη της εφαρµογής XEA: Αυτός ο κωδικός QR αφορά την αρχική εγκατάσταση της εφαρμογής. Για να εγκαταστήσετε την εφαρμογή Xerox Easy Assist για πρώτη φορά, πρέπει να σαρώσετε αυτόν τον κωδικό QR με την κάμερα του smartphone. Μπορείτε να βρείτε αυτόν τον κωδικό QR στο κουτί συσκευασίας ή στον *Οδηγό εγκατάστασης* που συνοδεύει τον εκτυπωτή.
- Κωδικός QR για σύνδεση φορητής συσκευής µε τον εκτυπωτή: Αυτός ο κωδικός QR αφορά τη ρύθμιση μιας σύνδεσης ασύρματου δικτύου μεταξύ του smartphone και του εκτυπωτή. Για παράδειγμα, σύνδεση με Wi-Fi Direct. Για εκτυπωτές με περιβάλλον εργασίας χρήστη μέσω οθόνης αφής, μπορείτε να βρείτε αυτόν τον κωδικό QR στον πίνακα ελέγχου του εκτυπωτή, στον Οδηγό εγκατάστασης που συνοδεύει τη συσκευή. Ο κωδικός QR παρέχει όλες τις βασικές πληροφορίες για να συνδέσετε το smartphone σας και τον εκτυπωτή χωρίς μη αυτόματη εισαγωγή οποιασδήποτε πληροφορίας. Για σύνδεση με τον εκτυπωτή, σαρώστε αυτόν τον κωδικό QR μέσα από την εφαρμογή Xerox Easy Assist. Για περισσότερες πληροφορίες, ανατρέξτε στην ενότητα Σύνδεση στην εφαρμογή Xerox Easy Assist για εγκατεστημένους [εκτυπωτές](#page-51-0).

Οι βασικές δυνατότητες της εφαρμογής Xerox Easy Assist είναι οι εξής:

#### Ρύθµιση νέου εκτυπωτή

Αν έχετε τον Κωδικό QR ή τη Διεύθυνση IP, μπορείτε να ρυθμίσετε έναν νέο εκτυπωτή Xerox με τη βοήθεια της εφαρμογής Xerox Easy Assist. Στην οθόνη Οι εκτυπωτές μου στην εφαρμογή, πατήστε το εικονίδιο + και μετά πατήστε Ρύθµιση νέου εκτυπωτή. Ακολουθήστε τις οδηγίες από την εφαρμογή.

Για περισσότερες πληροφορίες, ανατρέξτε στην ενότητα Προσθήκη πολλών [εκτυπωτών](#page-52-0) στην εφαρμογή [Xerox](#page-52-0) Easy Assist.

#### Κατάσταση του εκτυπωτή

Η κατάσταση εμφανίζει τις πληροφορίες εκτυπωτή, όπως την ετοιμότητα του εκτυπωτή, τη στάθμη γραφίτη και την κατάσταση του δίσκου χαρτιού για κάθε δίσκο. Μπορείτε να παραγγείλετε εξαρτήματα και αναλώσιμα μέσω της εφαρμογής Xerox Easy Assist. Αν η στάθμη γραφίτη φαίνεται να είναι χαμηλή, για να παραγγείλετε νέο γραφίτη, επιλέξτε το εικονίδιο Γραφίτης και μετά πατήστε Επαναπαραγγελία.

#### Προειδοποιήσεις

Η εφαρμογή Xerox Easy Assist μπορεί να σας ειδοποιεί για τυχόν σφάλματα ή προβλήματα του εκτυπωτή. Για να δείτε την αναφορά σφαλμάτων, πατήστε το εικονίδιο Κουδούνι.

#### Εκτύπωση

Μπορείτε να πραγματοποιήσετε μια εργασία εκτύπωσης μέσω της εφαρμογής Xerox Easy Assist. Στην εφαρμογή, επιλέξτε τον εκτυπωτή σας και μετά πατήστε Εκτύπωση. Επιλέξτε το έγγραφο που πρέπει να εκτυπώσετε από την κινητή συσκευή σας, επιβεβαιώστε τις ρυθμίσεις εκτύπωσης και μετά πατήστε Εκτύπωση.

#### Ρυθµίσεις συσκευής

Μπορείτε να δείτε και να επεξεργαστείτε τις ρυθμίσεις του εκτυπωτή σας από την καρτέλα Ρυθµίσεις συσκευής. Αν δεν έχετε ορίσει έναν κωδικό πρόσβασης κατά την αρχική ρύθμιση, για να δείτε ή να επεξεργαστείτε τις υπάρχουσες ρυθμίσεις του εκτυπωτή, πρέπει να ορίσετε τον κωδικό πρόσβασης.

#### Υποστήριξη

Μπορείτε να ζητήσετε υποστήριξη και να βρείτε λύσεις για προβλήματα που - σχετίζονται με τον εκτυπωτή μέσω της εφαρμογής Xerox Easy Assist. Στην εφαρμογή, επιλέξτε τον εκτυπωτή σας και μετά πατήστε Υποστήριξη . Συνδέεστε στη ζωντανή συνομιλία του Αντιπροσώπου υποστήριξης της Xerox.

#### Ρύθµιση του υπολογιστή

Μπορείτε να λάβετε προγράμματα οδήγησης εκτύπωσης και σάρωσης για τον εκτυπωτή σας μέσω της εφαρμογής Xerox Easy Assist. Στην εφαρμογή, επιλέξτε τον εκτυπωτή σας και μετά πατήστε Ρύθμιση του υπολογιστή. Στο πεδίο Email, πληκτρολογήστε την καταχωρημένη διεύθυνση email και μετά πατήστε το εικονίδιο + για να προσθέσετε τη διεύθυνση email σας. Για να λάβετε και να εγκαταστήσετε τα προγράμματα οδήγησης εκτύπωσης και σάρωσης, η εφαρμογή στέλνει έναν Γρήγορο σύνδεσμο στη διεύθυνση email σας.

#### Δοκιµαστική σελίδα εκτύπωσης

Για να επιβεβαιώσετε ότι όλες οι ρυθμίσεις είναι σωστές, μπορείτε να εκτυπώσετε μια δοκιμαστική σελίδα. Στην εφαρμογή, επιλέξτε τον εκτυπωτή σας και μετά πατήστε Εκτύπωση δοκιµαστικής σελίδας.

#### Κατάργηση εκτυπωτή

Μπορείτε να καταργήσετε έναν εκτυπωτή από την εφαρμογή Xerox Easy Assist. Στην εφαρμογή σας, επιλέξτε έναν εκτυπωτή και μετά πατήστε Κατάργηση.

#### **ΕΓΚΑΤΆΣΤΑΣΗ ΤΗΣ ΕΦΑΡΜΟΓΉΣ XEROX ® EASY ASSIST**

Για να εγκαταστήσετε και να χρησιμοποιήσετε την εφαρμογή Xerox Easy Assist, κάντε τα εξής:

1. Για να παρακολουθήσετε ένα χρήσιμο βίντεο για την αποσυσκευασία του εκτυπωτή, με την κάμερα του smartphone σαρώστε τον κωδικό QR που υπάρχει στο κουτί συσκευασίας ή στον Οδηγό εγκατάστασης που συνοδεύει τον εκτυπωτή σας.

Ανάλογα με το smartphone που διαθέτετε, σας ζητείται να λάβετε την εφαρμογή από το Apple App Store ή το Google Play Store. Αποδεχθείτε την Άδειας χρήσης τελικού χρήστη (EULA) και μετά ακολουθήστε τις οδηγίες που εμφανίζονται στην εφαρμογή.

- 2. Για την αρχική ρύθμιση όταν ο εκτυπωτής ενεργοποιείται για πρώτη φορά, εμφανίζεται ο οδηγός αρχικής ρύθμισης. Στον πίνακα ελέγχου του εκτυπωτή, κάντε τα εξής:
	- a. Επιλέξτε τη Γλώσσα που θέλετε και μετά πατήστε Επόµενο.

Εμφανίζεται η οθόνη Εφαρμογή Xerox Easy Assist Mobile.

b. Για να χρησιμοποιήσετε την κινητή συσκευή σας για τη ρύθμιση και τη διαχείριση του εκτυπωτή σας, πατήστε Ναι.

Εμφανίζεται η οθόνη Λήψη της εφαρμογής για να επιβεβαιώσετε τον τύπο της κινητής συσκευής σας. Ορίστε μία από τις επιλογές:

- iOS: Για την εγκατάσταση της εφαρμογής Xerox Easy Assist σε iPhone, ορίστε αυτή την επιλογή.
- Android: Για την εγκατάσταση της εφαρμογής Xerox Easy Assist σε κινητή συσκευή Android, ορίστε αυτή την επιλογή.
- Έχω την εφαρμογή: Αν έχετε ήδη εγκαταστήσει την εφαρμογή Xerox Easy Assist στην κινητή συσκευή σας, ορίστε αυτή την επιλογή.
- 3. Αν έχετε επιλέξει iOS ή Android, μια οθόνη εμφανίζεται για να σας βοηθήσει με τη λήψη της εφαρμογής. Στον πίνακα ελέγχου, πατήστε στην επιλογή Εµφάνιση κωδικού QR.

Εμφανίζεται μια οθόνη με τον κωδικό QR. Για να εγκαταστήσετε την εφαρμογή, σαρώστε τον κωδικό QR χρησιμοποιώντας την κάμερα του smartphone.

- 4. Λάβετε και εγκαταστήσετε την εφαρμογή Xerox Easy Assist στο smartphone:
	- Για τηλέφωνα Android: Μεταβείτε στο Google Play Store και μετά αναζητήστε την εφαρμογή Xerox Easy Assist.
	- Για iOS ή iPhones: Μεταβείτε στο Apple App Store και μετά αναζητήστε την εφαρμογή Xerox Easy Assist.
- 5. Όταν εγκαθιστάτε την εφαρμογή για πρώτη φορά στο smartphone, για την Άδειας χρήσης τελικού χρήστη (EULA), επιλέξτε Συµφωνώ.

Σημείωση: Η εφαρμογή Xerox Easy Assist έχει οδηγίες που θα σας βοηθήσουν να βγάλετε τον εκτυπωτή από το κουτί συσκευασίας του. Για να παρακολουθήσετε ένα χρήσιμο βίντεο για την αποσυσκευασία του εκτυπωτή, με την κάμερα του smartphone σαρώστε τον κωδικό QR που υπάρχει στο κουτί συσκευασίας ή στον *Οδηγό εγκατάστασης* που συνοδεύει τον εκτυπωτή σας. Αποδεχθείτε την Άδειας χρήσης τελικού χρήστη (EULA) και μετά ακολουθήστε τις οδηγίες που εμφανίζονται στην εφαρμογή.

- 6. Ακολουθήστε τις οδηγίες που εμφανίζονται στην εφαρμογή. Για να συνδέσετε το smartphone με τον εκτυπωτή, πατήστε Σύνδεση µε τον εκτυπωτή µου.
- 7. Στον πίνακα ελέγχου του εκτυπωτή, για σύνδεση με την εφαρμογή, πατήστε στην επιλογή Εµφάνιση κωδικού QR. Εμφανίζεται ο δεύτερος κωδικός QR ή ο κωδικός σύνδεσης QR.
- 8. Σαρώστε τον κωδικό QR μέσω της εφαρμογής Xerox Easy Assist. Ακολουθήστε τις οδηγίες που εμφανίζονται στην εφαρμογή.

Όταν η σύνδεση διαμορφωθεί, το smartphone και ο εκτυπωτής χρησιμοποιούν προσωρινά από κοινού το ίδιο ασύρματο δίκτυο.

9. Με την υποστήριξη της εφαρμογής Xerox Easy Assist, ολοκληρώστε τις γενικές ρυθμίσεις και καταχωρήσετε τον εκτυπωτή στο δίκτυο. Οι γενικές ρυθμίσεις περιλαμβάνουν Κωδικός πρόσβασης διαχειριστή, Συνδεσιμότητα, Μετρήσεις, Ημερομηνία και ώρα, ρυθμίσεις ήχου, εξοικονόμησης ενέργειας και πολλά άλλα.

Σημείωση: Βεβαιωθείτε ότι το smartphone είναι συνδεδεμένο στο ίδιο ασύρματο ή ενσύρματο δίκτυο με τον εκτυπωτή και ότι μπορούν να επικοινωνούν μετά την ολοκλήρωση της ρύθμισης.

10. Για να ολοκληρώσετε την αρχική ρύθμιση στην εφαρμογή, πληκτρολογήστε τις απαραίτητες πληροφορίες για τον εκτυπωτή σας και μετά πατήστε Ολοκλήρωση ρύθμισης.

Εμφανίζεται η οθόνη Καλώς ήρθατε.

- 11. Όταν η αρχική ρύθμιση ολοκληρωθεί, με την εφαρμογή Xerox Easy Assist μπορείτε να πραγματοποιήσετε τα εξής:
	- Ρύθμιση νέου εκτυπωτή
	- Έλεγχος της κατάστασης του εκτυπωτή και παραγγελία αναλωσίμων
	- Λήψη προγραμμάτων οδήγησης εκτύπωσης και σάρωσης
	- Εκτύπωση
	- Λήψη τεχνικής υποστήριξης αντιμετώπισης προβλημάτων
	- Αφαίρεση εκτυπωτή από τη λίστα Οι εκτυπωτές μου της εφαρμογής XEA

Για τις δυνατότητες της εφαρμογής Xerox Easy Assist, ανατρέξτε στο Εφαρμογή [Xerox®](#page-48-0) Easy Assist.

#### <span id="page-51-0"></span>**ΣΎΝΔΕΣΗ ΣΤΗΝ ΕΦΑΡΜΟΓΉ XEROX EASY ASSIST ΓΙΑ ΕΓΚΑΤΕΣΤΗΜΈΝΟΥΣ ΕΚΤΥΠΩΤΈΣ**

Για να εγκαταστήσετε και να χρησιμοποιήσετε την εφαρμογή Xerox Easy Assist (XEA) για έναν εκτυπωτή που είναι ήδη εγκατεστημένος και συνδεδεμένος στο δίκτυό σας, μπορείτε να βρείτε τον κωδικό QR στον πίνακα ελέγχου.

- Σύνδεση χρησιµοποιώντας τον κωδικό QR:
	- 1. Κατεβάστε την εφαρμογή Xerox Easy Assist (XEA) από το Apple App Store ή το Google Play Store.
	- 2. Ανοίξτε την εφαρμογή XEA. Επιλέξτε + ή Προσθήκη από το πάνω μέρος της οθόνης.
	- 3. Εμφανίζεται η οθόνη Προσθήκη εκτυπωτή. Από την ενότητα Προσθήκη υπάρχοντα εκτυπωτή, επιλέξτε Κωδικός QR.
	- 4. Στον πίνακα ελέγχου του εκτυπωτή, επιλέξτε τη γραμμή κατάστασης στο πάνω μέρος της αρχικής οθόνης για να αποκτήσετε πρόσβαση στο Κέντρο ειδοποιήσεων.
	- 5. Από το Κέντρο ειδοποιήσεων, επιλέξτε το εικονίδιο Κωδικός QR για το στοιχείο Συνδεδεμένος σε δίκτυο. Ένα νέο παράθυρο ανοίγει για το στοιχείο Σύνδεση στην εφαρµογή Xerox Easy Assist Mobile το οποίο εμφανίζει την επιλογή "Σύνδεση με κωδικό QR".
	- 6. Σαρώστε τον κωδικό QR χρησιμοποιώντας την εφαρμογή XEA. Με αυτόν τον τρόπο ο εκτυπωτής σας προστίθεται στη λίστα Οι εκτυπωτές μου στην εφαρμογή XEA.
- Σύνδεση χρησιµοποιώντας διεύθυνση IP:
- 1. Κατεβάστε την εφαρμογή Xerox Easy Assist (XEA) από το Apple App Store ή το Google Play Store.
- 2. Ανοίξτε την εφαρμογή XEA. Επιλέξτε + ή Προσθήκη από το πάνω μέρος της οθόνης.
- 3. Εμφανίζεται η οθόνη Προσθήκη εκτυπωτή. Από την ενότητα Προσθήκη υπάρχοντα εκτυπωτή, επιλέξτε Διεύθυνση IP.
- 4. Στον πίνακα ελέγχου του εκτυπωτή, ανατρέξτε στη Διεύθυνση IP στη γραμμή κατάστασης στο πάνω μέρος της αρχικής οθόνης του εκτυπωτή.
- 5. Πληκτρολογήστε τη διεύθυνση IP στην εφαρμογή XEA. Με αυτόν τον τρόπο ο εκτυπωτής σας προστίθεται στη λίστα Οι εκτυπωτές μου στην εφαρμογή XEA.

#### <span id="page-52-0"></span>**ΠΡΟΣΘΉΚΗ ΠΟΛΛΏΝ ΕΚΤΥΠΩΤΏΝ ΣΤΗΝ ΕΦΑΡΜΟΓΉ XEROX EASY ASSIST**

Αν ο εκτυπωτής είναι ήδη ρυθμισμένος στο δίκτυό σας και η αρχική ρύθμιση έχει ολοκληρωθεί, μέσω της εφαρμογής XEA μπορείτε να συμπεριλάβετε επιπρόσθετους εκτυπωτές απευθείας στη λίστα Οι εκτυπωτές μου. Μπορείτε να δείτε την κατάσταση του εκτυπωτή, να λάβετε προγράμματα οδήγησης εκτύπωσης και να λάβετε υποστήριξη μέσω ζωντανής συνομιλίας. Για να προσθέσετε εκτυπωτές που βρίσκονται στο δίκτυο, ανοίξτε την αρχική σελίδα της εφαρμογής XEA στο smartphone. Στην οθόνη Οι εκτυπωτές μου, πατήστε στο εικονίδιο + και, στη συνέχεια, ανατρέξτε στις παρακάτω επιλογές:

- Ρύθµιση νέου εκτυπωτή: Για να ρυθμίσετε έναν νέο εκτυπωτή από την εφαρμογή XEA στο smartphone, στην οθόνη Προσθήκη εκτυπωτή, επιλέξτε Ρύθµιση νέου εκτυπωτή. Ακολουθήστε τις οδηγίες που εμφανίζονται στον πίνακα ελέγχου του εκτυπωτή και στην κινητή συσκευή σας.
- Προσθήκη υπάρχοντος εκτυπωτή: Για να προσθέσετε έναν υπάρχοντα εκτυπωτή που είναι ήδη συνδεδεμένος στο δίκτυο, επιλέξτε μία από αυτές τις επιλογές:
	- Κωδικός QR: Για να σαρώσετε τον κωδικό QR του εκτυπωτή με σαρωτή της εφαρμογής ΧΕΑ, πατήστε Κωδικός QR. Για να βρείτε τον κωδικό QR του εκτυπωτή, ανατρέξτε στην ενότητα [Σύνδεση](#page-51-0) στην εφαρμογή Xerox Easy Assist για εγκατεστημένους [εκτυπωτές](#page-51-0).
	- Διεύθυνση IP: Για σύνδεση στον εκτυπωτή πληκτρολογώντας τη διεύθυνση IP μη αυτόματα, πατήστε Διεύθυνση IP. Πληκτρολογήστε τη διεύθυνση ΙΡ του εκτυπωτή και, στη συνέχεια, πατήστε OK. Για περισσότερες πληροφορίες, ανατρέξτε στην ενότητα [Σύνδεση](#page-51-0) στην εφαρμογή Xerox Easy Assist για εγκατεστημένους [εκτυπωτές](#page-51-0).
- Εύρεση των πλησιέστερων εκτυπωτών δικτύου: Όταν το smartphone συνδέεται στο ίδιο ασύρματο ή ενσύρματο δίκτυο με τον εκτυπωτή, για να βρείτε τους πλησιέστερους εκτυπωτές, επιλέξτε Εκτυπωτές κοντά µου. Η εφαρμογή αναζητά τους πλησιέστερους εκτυπωτές στο δίκτυο:
	- Αν η εφαρμογή βρει τον εκτυπωτή, μπορείτε να επιλέξετε και να προσθέσετε τον εκτυπωτή απευθείας.
	- Αν η εφαρμογή δεν μπορεί να βρει τον εκτυπωτή που αναζητάτε, τότε μπορείτε να προσθέστε τον εκτυπωτή πληκτρολογώντας τη διεύθυνση IP του.

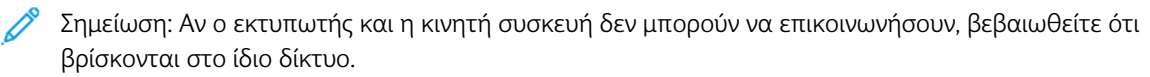

<span id="page-53-0"></span>Ρύθμιση και χρήση των εφαρμογών της αρχικής οθόνης

# **ΧΡΉΣΗ ΤΗΣ ΑΡΧΙΚΉΣ ΟΘΌΝΗΣ**

∥ Σημείωση: Η αρχική οθόνη σας ενδέχεται να διαφέρει ανάλογα με τις ρυθμίσεις προσαρμογής της αρχικής οθόνης, τις ρυθμίσεις διαχείρισης και τις ενεργές ενσωματωμένες λύσεις.

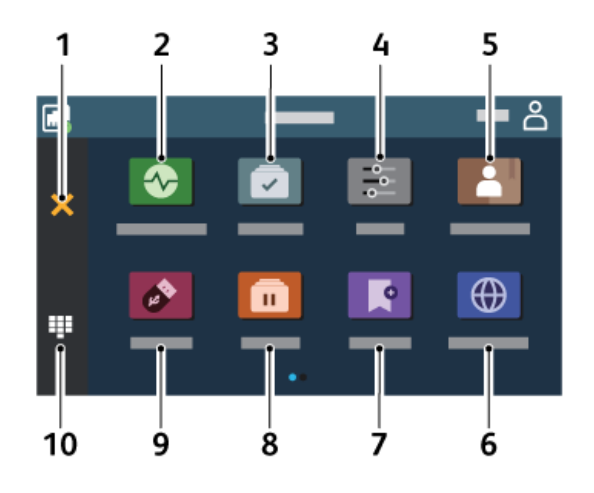

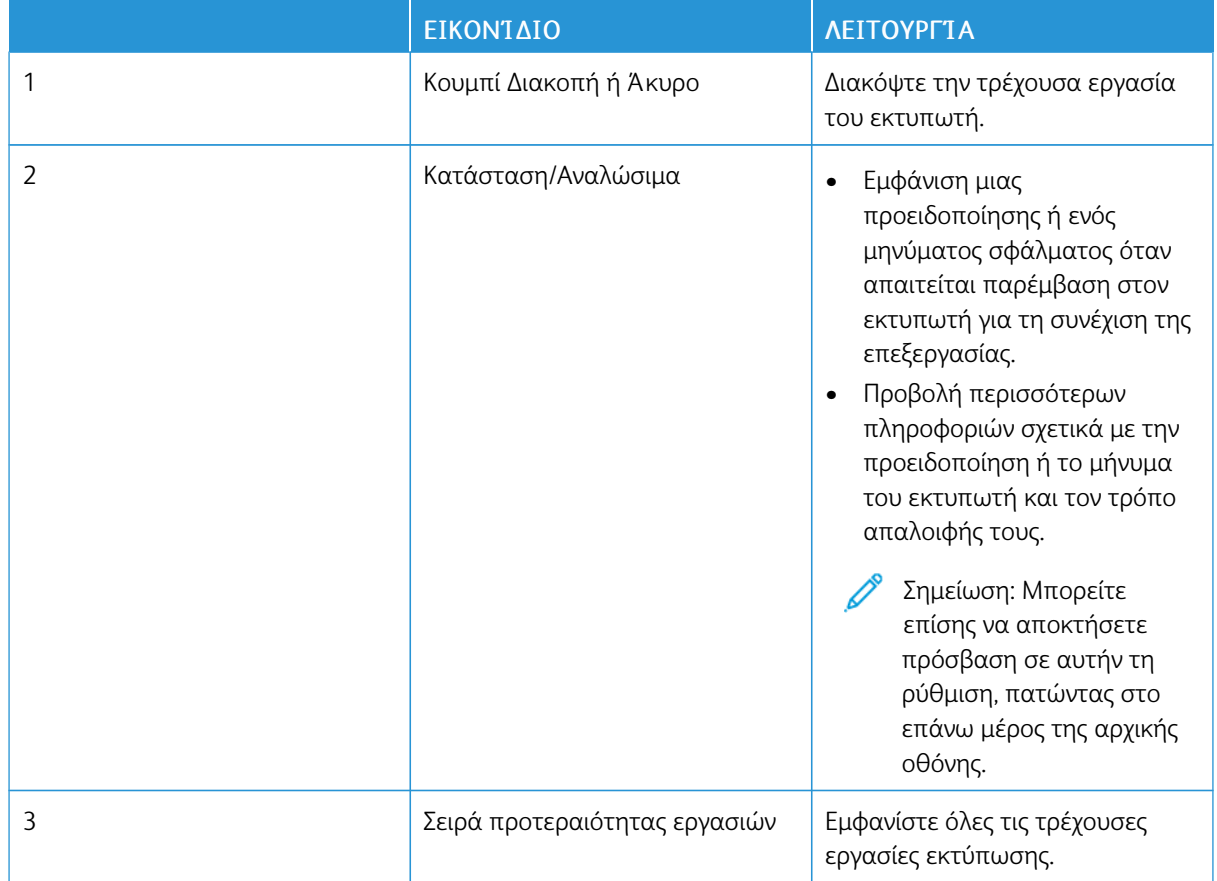

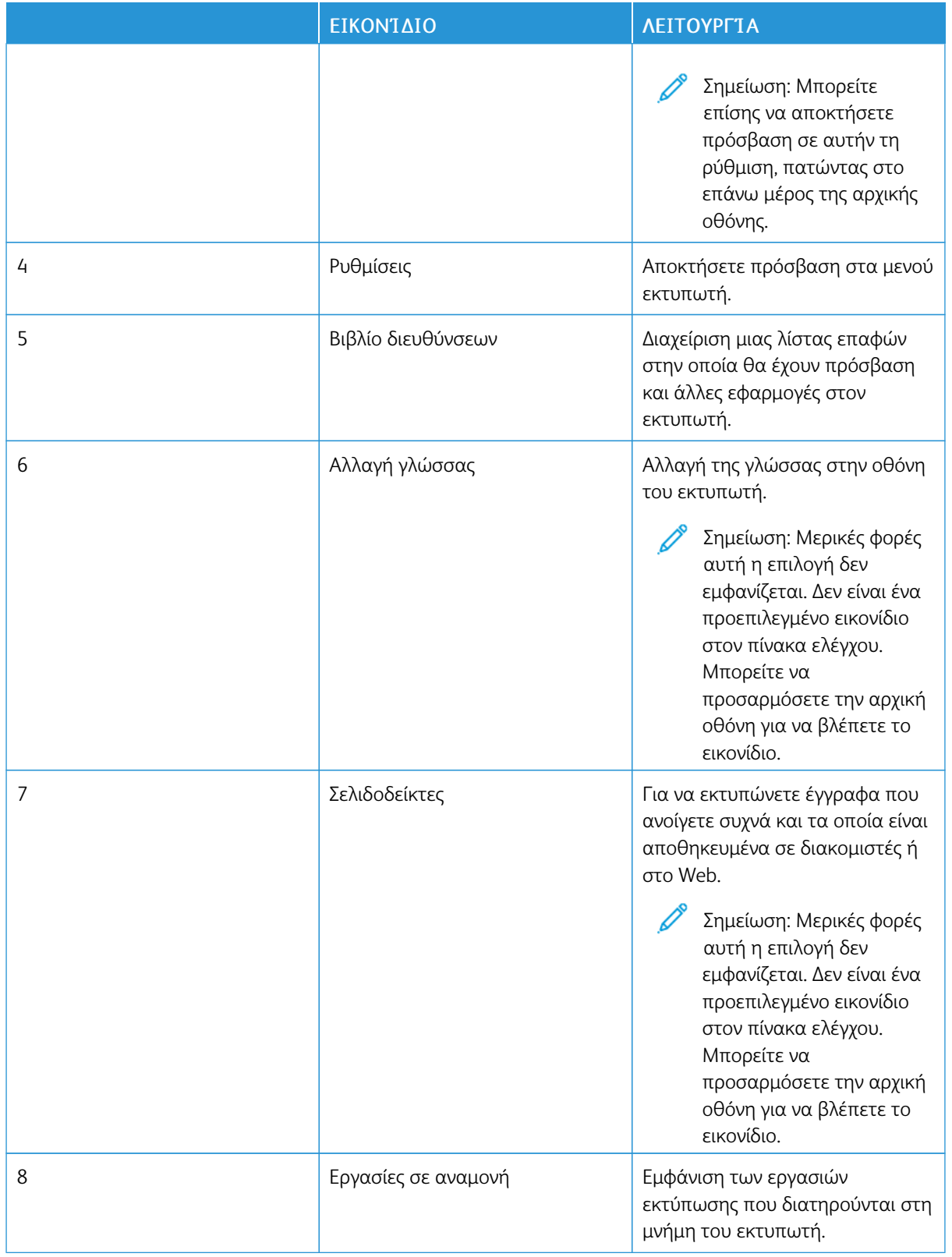

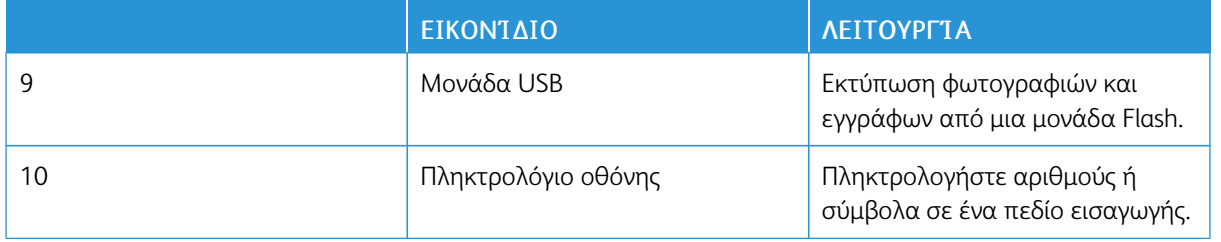

#### **ΠΡΟΣΑΡΜΟΓΉ ΤΗΣ ΑΡΧΙΚΉΣ ΟΘΌΝΗΣ**

- 1. Ανοίξτε ένα πρόγραμμα περιήγησης στο Web και πληκτρολογήστε τη διεύθυνση ΙΡ του εκτυπωτή στο πεδίο διευθύνσεων.
	- Δείτε τη διεύθυνση IP του εκτυπωτή στην αρχική οθόνη του εκτυπωτή. Η διεύθυνση IP εμφανίζεται ως τέσσερα σύνολα αριθμών που χωρίζονται με τελείες, όπως 123.123.123.123.
	- Αν χρησιμοποιείτε διακομιστή μεσολάβησης, απενεργοποιήστε τον προσωρινά για να φορτωθεί σωστά η ιστοσελίδα.
- 2. Επιλέξτε Ρυθµίσεις > Συσκευή > Προσαρµογή αρχικής οθόνης.
- 3. Κάντε ένα ή περισσότερα από τα παρακάτω:
	- Για να προσθέσετε ένα εικονίδιο στην αρχική οθόνη, κάντε κλικ στο +, επιλέξτε το όνομα εφαρμογής και μετά κάντε κλικ στην επιλογή Προσθήκη.
	- Για να αφαιρέσετε ένα εικονίδιο από την αρχική οθόνη, επιλέξτε το όνομα εφαρμογής και μετά κάντε κλικ στην επιλογή Κατάργηση.
	- Για να προσαρμόσετε ένα όνομα εφαρμογής, επιλέξτε το όνομα της εφαρμογής, κάντε κλικ στην επιλογή Επεξεργασία και μετά εκχωρήστε ένα όνομα. Κάντε κλικ στην επιλογή Αποθήκευση.
	- Για να επαναφέρετε το όνομα μιας εφαρμογής, επιλέξτε το όνομα της εφαρμογής, κάντε κλικ στην επιλογή Επεξεργασία και μετά επιλέξτε Αποθήκευση.
	- Για να προσθέσετε κενό χώρο μεταξύ εφαρμογών, κάντε κλικ στο +, επιλέξτε ΚΕΝΟΣ ΧΩΡΟΣ και μετά κάντε κλικ στην επιλογή Προσθήκη.
	- Για να διευθετήσετε τη διάταξη των εφαρμογών, σύρετε τα ονόματα των εφαρμογών στη σειρά που επιθυμείτε.
	- Για να κάνετε επαναφορά στην προεπιλεγμένη αρχική οθόνη, επιλέξτε Επαναφορά αρχικής οθόνης. Πατήστε Επαναφορά και στη συνέχεια πατήστε OK.
- 4. Εφαρμόστε τις αλλαγές.

#### **ΧΡΉΣΗ ΤΗΣ ΠΡΟΣΑΡΜΟΓΉΣ ΟΘΌΝΗΣ**

Πριν από τη χρήση της εφαρμογής, πρέπει να ενεργοποιήσετε και να διαμορφώσετε τις ρυθμίσεις προφύλαξης οθόνης, παρουσίασης και ταπετσαρίας. Στον Ενσωματωμένο διακομιστή Web, κάντε κλικ στις επιλογές Εφαρµογές > Προσαρµογής οθόνης > Διαµόρφωση.

#### **Διαχείριση εικόνων προφύλαξης οθόνης και παρουσίασης**

- 1. Στον Ενσωματωμένο διακομιστή Web, κάντε κλικ στις επιλογές Εφαρµογές > Προσαρµογής οθόνης > Διαµόρφωση.
- 2. Στην ενότητα "Εικόνες προφύλαξης οθόνης και παρουσίασης", προσθέστε, επεξεργαστείτε ή διαγράψτε μια εικόνα.
	- Μπορείτε να προσθέσετε ως 10 εικόνες.
	- Όταν η ρύθμιση είναι ενεργοποιημένη, τα εικονίδια κατάστασης εμφανίζονται στην προφύλαξη οθόνης μόνο όταν υπάρχουν σφάλματα, προειδοποιήσεις ή ειδοποιήσεις βασισμένες στο cloud.
- 3. Εφαρμόστε τις αλλαγές.

#### **Αλλαγή της εικόνας ταπετσαρίας**

- 1. Στην αρχική οθόνη, αγγίξτε την επιλογή Αλλαγή ταπετσαρίας.
- 2. Επιλέξτε μια εικόνα για να χρησιμοποιήσετε.
- 3. Εφαρμόστε τις αλλαγές.

#### **Εκτέλεση παρουσίασης από μονάδα Flash**

- 1. Τοποθετήστε μια μονάδα Flash στην μπροστινή θύρα USB.
- 2. Από την αρχική οθόνη, επιλέξτε Παρουσίαση.

Σημείωση: Μπορείτε να αφαιρέσετε τη μονάδα Fflash αφού ξεκινήσει η παρουσίαση, αλλά οι εικόνες δεν θα αποθηκεύονται στον εκτυπωτή. Εάν η παρουσίαση σταματήσει, τοποθετήστε ξανά τη μονάδα Flash για να δείτε τις εικόνες.

### **ΡΎΘΜΙΣΗ ΤΩΝ ΟΡΊΩΝ ΧΡΉΣΗΣ ΣΥΣΚΕΥΉΣ**

- Αυτή η εφαρμογή υποστηρίζεται μόνο σε εκτυπωτές που έχουν το έχει προαιρετικό Κιτ παραγωγικότητας.
- Για πληροφορίες σχετικά με τη διαμόρφωση των ρυθμίσεων της εφαρμογής, ανατρέξτε στον *Οδηγό διαχειριστή ορίων χρήσης συσκευής*.
- 1. Ανοίξτε ένα πρόγραμμα περιήγησης στο Web και πληκτρολογήστε τη διεύθυνση ΙΡ του εκτυπωτή στο πεδίο διευθύνσεων.
	- Δείτε τη διεύθυνση IP του εκτυπωτή στην αρχική οθόνη του εκτυπωτή. Η διεύθυνση IP εμφανίζεται ως τέσσερα σύνολα αριθμών που χωρίζονται με τελείες, όπως 123.123.123.123.
	- Αν χρησιμοποιείτε διακομιστή μεσολάβησης, απενεργοποιήστε τον προσωρινά για να φορτωθεί σωστά η ιστοσελίδα.
- 2. Πατήστε Εφαρµογές > Όρια χρήσης συσκευής > Διαµόρφωση.
- 3. Από την ενότητα "Λογαριασμοί χρήστη", προσθέστε ή επεξεργαστείτε έναν χρήστη και, στη συνέχεια, ρυθμίστε το όριο χρήστη.
- 4. Εφαρμόστε τις αλλαγές.

#### **ΔΙΑΧΕΊΡΙΣΗ ΣΕΛΙΔΟΔΕΙΚΤΏΝ**

#### <span id="page-57-0"></span>**Δημιουργία σελιδοδεικτών**

Χρησιμοποιήστε σελιδοδείκτες για να εκτυπώσετε έγγραφα που ανοίγετε συχνά και τα οποία είναι αποθηκευμένα σε διακομιστές ή στο Web.

- 1. Ανοίξτε ένα πρόγραμμα περιήγησης στο Web και πληκτρολογήστε τη διεύθυνση ΙΡ του εκτυπωτή στο πεδίο διευθύνσεων.
	- Δείτε τη διεύθυνση IP του εκτυπωτή στην αρχική οθόνη του εκτυπωτή. Η διεύθυνση IP εμφανίζεται ως τέσσερα σύνολα αριθμών που χωρίζονται με τελείες, όπως 123.123.123.123.
	- Αν χρησιμοποιείτε διακομιστή μεσολάβησης, απενεργοποιήστε τον προσωρινά για να φορτωθεί σωστά η ιστοσελίδα.
- 2. Κάντε κλικ στις επιλογές Σελιδοδείκτες > Προσθήκη σελιδοδείκτη και μετά πληκτρολογήστε ένα όνομα σελιδοδείκτη.
- 3. Επιλέξτε έναν τύπο πρωτοκόλλου διεύθυνσης και κατόπιν κάντε ένα από τα παρακάτω:
	- Για HTTP και HTTPS, πληκτρολογήστε τη διεύθυνση URL που θέλετε να ορίσετε ως σελιδοδείκτη.
	- Για HTTPS, χρησιμοποιήστε το όνομα του υπολογιστή δικτύου αντί για τη διεύθυνση IP. Για παράδειγμα, πληκτρολογήστε myWebsite.com/sample.pdf αντί να πληκτρολογήσετε 123.123.123.123/sample.pdf. Βεβαιωθείτε ότι το όνομα του υπολογιστή δικτύου αντιστοιχεί στο κοινό όνομα (Common Name – CN) που αναγράφεται στο πιστοποιητικό του διακομιστή. Για περισσότερες πληροφορίες σχετικά με το πώς θα βρείτε το κοινό όνομα (CN) στο πιστοποιητικό του διακομιστή, ανατρέξτε στις πληροφορίες βοήθειας του προγράμματος περιήγησης που χρησιμοποιείτε.
	- Για FTP, πληκτρολογήστε τη διεύθυνση FTP. Για παράδειγμα, myServer/myDirectory. Πληκτρολογήστε τη θύρα FTP. Η θύρα 21 είναι η προεπιλεγμένη θύρα για την αποστολή εντολών.
	- Για SMB, πληκτρολογήστε τη διεύθυνση φακέλου δικτύου. Για παράδειγμα, myServer/myShare/myFile. pdf. Πληκτρολογήστε το όνομα του τομέα δικτύου.
	- Εάν είναι απαραίτητο, επιλέξτε τον τύπο ελέγχου ταυτότητας για FTP και SMB.

Για να περιορίσετε την πρόσβαση στο σελιδοδείκτη, εισαγάγετε ένα PIN.

 $\mathscr{O}$ Σημείωση: Η εφαρμογή υποστηρίζει τους παρακάτω τύπους αρχείων: PDF, JPEG, TIFF και ιστοσελίδες που βασίζονται σε HTML. Άλλοι τύποι αρχείων, όπως DOCX και XLXS, υποστηρίζονται σε ορισμένα μοντέλα εκτυπωτών.

4. Κάντε κλικ στην επιλογή Αποθήκευση.

#### **Δημιουργία φακέλων**

- 1. Ανοίξτε ένα πρόγραμμα περιήγησης στο Web και πληκτρολογήστε τη διεύθυνση ΙΡ του εκτυπωτή στο πεδίο διευθύνσεων.
	- Δείτε τη διεύθυνση IP του εκτυπωτή στην αρχική οθόνη του εκτυπωτή. Η διεύθυνση IP εμφανίζεται ως τέσσερα σύνολα αριθμών που χωρίζονται με τελείες, όπως 123.123.123.123.
	- Αν χρησιμοποιείτε διακομιστή μεσολάβησης, απενεργοποιήστε τον προσωρινά για να φορτωθεί σωστά η ιστοσελίδα.
- 2. Κάντε κλικ στις επιλογές Σελιδοδείκτες > Προσθήκη φακέλου και μετά πληκτρολογήστε ένα όνομα φακέλου.

Σημείωση: Για να περιορίσετε την πρόσβαση στο φάκελο, εισαγάγετε ένα PIN.

3. Κάντε κλικ στην επιλογή Αποθήκευση.

Σημείωση: Μπορείτε να δημιουργήσετε φακέλους ή σελιδοδείκτες μέσα σε ένα φάκελο. Για να δημιουργήσετε ένα σελιδοδείκτη, ανατρέξτε στην ενότητα στην ενότητα Δημιουργία [σελιδοδεικτών](#page-57-0).

#### **ΔΙΑΧΕΊΡΙΣΗ ΕΠΑΦΏΝ**

- 1. Από την αρχική οθόνη, πατήστε Βιβλίο διευθύνσεων.
- 2. Κάντε ένα ή περισσότερα από τα παρακάτω: Για να προσθέσετε μια επαφή, πατήστε Μενού στο πάνω μέρος της αρχικής οθόνης και μετά πατήστε Δηµιουργία επαφής. Αν είναι απαραίτητο, προσδιορίστε μια μέθοδο σύνδεσης για να επιτρέπεται η πρόσβαση στην εφαρμογή.

Για να διαγράψετε μια επαφή, πατήστε Μενού στο πάνω μέρος της οθόνης, πατήστε Διαγραφή επαφών και μετά επιλέξτε την επαφή.

Για να επεξεργαστείτε πληροφορίες της επαφής, επιλέξτε τα όνομα της επαφής.

Για να δημιουργήσετε μια ομάδα, πατήστε Μενού στο πάνω μέρος της οθόνης και μετά πατήστε Δηµιουργία οµάδας. Αν είναι απαραίτητο, προσδιορίστε μια μέθοδο σύνδεσης για να επιτρέπεται η πρόσβαση στην εφαρμογή.

Για να διαγράψετε μια ομάδα, πατήστε Μενού στο πάνω μέρος της οθόνης, πατήστε Διαγραφή οµάδων και μετά επιλέξτε την ομάδα.

Για να επεξεργαστείτε μια ομάδα επαφών, πατήστε ΟΜΑΔΕΣ και μετά επιλέξτε ένα όνομα ομάδας. Για να επιλέξετε την ενέργεια που θέλετε να πραγματοποιήσετε, πατήστε ξανά Μενού.

3. Εφαρμόστε τις αλλαγές.

# <span id="page-59-0"></span>Ρύθμιση και χρήση των δυνατοτήτων προσβασιμότητας

#### **ΕΝΕΡΓΟΠΟΊΗΣΗ ΦΩΝΗΤΙΚΉΣ ΚΑΘΟΔΉΓΗΣΗΣ**

#### **Από την αρχική οθόνη**

- 1. Με μία κίνηση και χρησιμοποιώντας ένα δάχτυλο, κάντε σάρωση με το δάχτυλο προς τα αριστερά αργά και μετά προς τα επάνω στην οθόνη μέχρι να ακούσετε ένα φωνητικό μήνυμα.
	- Για μοντέλα εκτυπωτών χωρίς ενσωματωμένα ηχεία, χρησιμοποιήστε ακουστικά για να ακούσετε το μήνυμα.
- 2. Με τα δύο δάχτυλα, επιλέξτε OK.
	- Αν η κίνηση δεν λειτουργήσει, τότε ασκήστε περισσότερη πίεση.

#### **Από το πληκτρολόγιο**

- 1. Πατήστε παρατεταμένα το πλήκτρο 5 μέχρι να ακούσετε ένα φωνητικό μήνυμα.
	- Για μοντέλα εκτυπωτών χωρίς ενσωματωμένα ηχεία, χρησιμοποιήστε ακουστικά για να ακούσετε το μήνυμα.
- 2. Πατήστε το πλήκτρο Tab για να μετακινήσετε το δρομέα εστίασης στο κουμπί OK και, στη συνέχεια, πατήστε Enter.
	- Όταν η φωνητική καθοδήγηση είναι ενεργοποιημένη, χρησιμοποιείτε πάντα δύο δάχτυλα για να επιλέξετε οποιοδήποτε στοιχείο στην οθόνη.
	- Η φωνητική καθοδήγηση έχει περιορισμένη υποστήριξη γλωσσών.

#### **ΑΠΕΝΕΡΓΟΠΟΊΗΣΗ ΦΩΝΗΤΙΚΉΣ ΚΑΘΟΔΉΓΗΣΗΣ**

- 1. Με μία κίνηση και χρησιμοποιώντας ένα δάχτυλο, κάντε σάρωση με το δάχτυλο προς τα αριστερά αργά και μετά προς τα επάνω στην οθόνη μέχρι να ακούσετε ένα φωνητικό μήνυμα.
	- Για μοντέλα εκτυπωτών χωρίς ενσωματωμένα ηχεία, χρησιμοποιήστε ακουστικά για να ακούσετε το μήνυμα.
- 2. Χρησιμοποιώντας δύο δάχτυλα, κάντε ένα από τα εξής:
	- Πατήστε Φωνητική καθοδήγηση και μετά πατήστε OK.
	- Πατήστε Ακύρωση .

Αν η κίνηση δεν λειτουργήσει, τότε ασκήστε περισσότερη πίεση.

- 3. Μπορείτε επίσης να απενεργοποιήσετε τη Φωνητική καθοδήγηση κάνοντας ένα από τα εξής:
	- Με τα δύο δάχτυλα, πατήστε δύο φορές στην αρχική οθόνη.
	- Πατήστε το κουμπί λειτουργίας για να θέσετε τον εκτυπωτή σε κατάσταση αναστολής λειτουργίας ή αδρανοποίησης.

# <span id="page-60-0"></span>**ΠΕΡΙΉΓΗΣΗ ΣΤΗΝ ΟΘΌΝΗ ΜΕ ΧΕΙΡΟΝΟΜΊΕΣ**

 $\mathscr{O}$ 

Σημείωση: Οι περισσότερες από τις χειρονομίες είναι διαθέσιμες μόνο όταν η φωνητική καθοδήγηση είναι ενεργοποιημένη.

 $\mathscr{O}$ Σημείωση: Ενεργοποιήστε τη Μεγέθυνση για να χρησιμοποιήσετε τις χειρονομίες ζουμ και μετακίνησης.

 $\mathscr{O}$ Σημείωση: Χρησιμοποιήστε ένα πληκτρολόγιο για να πληκτρολογήσετε χαρακτήρες και να προσαρμόσετε ορισμένες ρυθμίσεις.

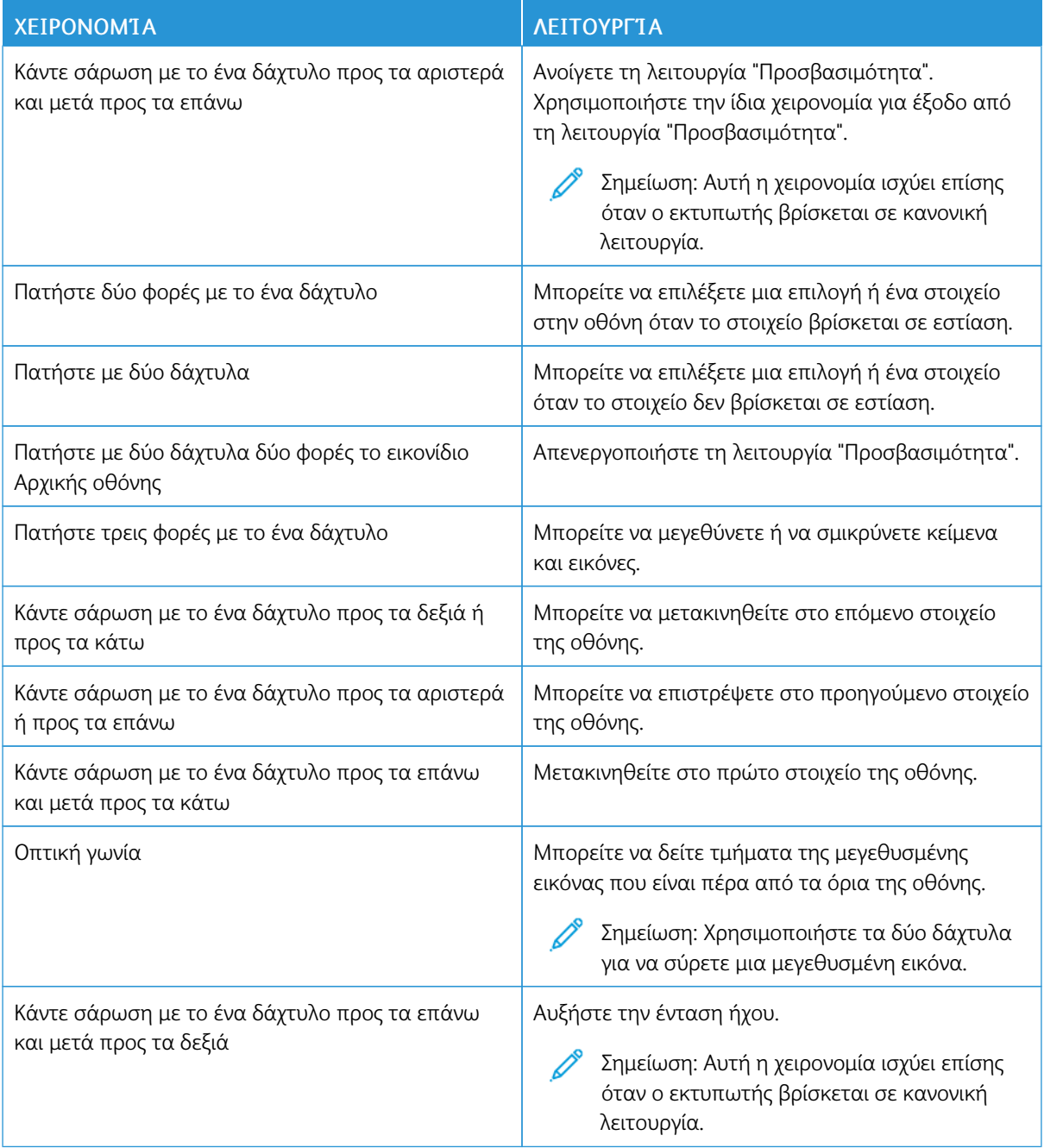

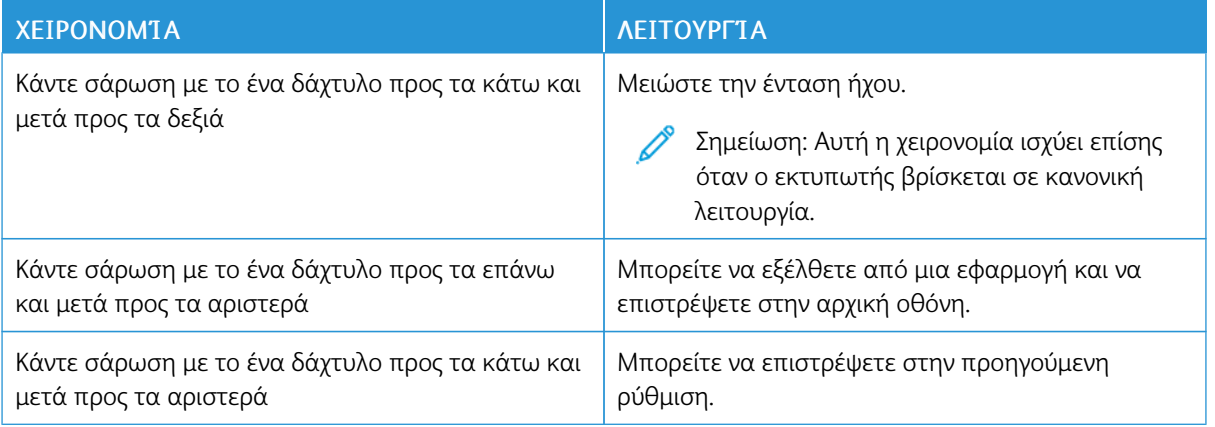

#### **ΧΡΉΣΗ ΤΟΥ ΠΛΗΚΤΡΟΛΟΓΊΟΥ ΣΤΗΝ ΟΘΌΝΗ**

Στο πληκτρολόγιο της οθόνης, κάντε ένα από τα παρακάτω:

- Πατήστε ένα πλήκτρο για υπόδειξη και πληκτρολογήστε τον χαρακτήρα στο πεδίο.
- Σύρετε το δάχτυλό σας σε διαφορετικούς χαρακτήρες για υπόδειξη και πληκτρολογήστε τον χαρακτήρα στο πεδίο.
- Πατήστε σε ένα πλαίσιο κειμένου με τα δύο δάχτυλα για υπόδειξη των χαρακτήρων στο πεδίο.
- Επιλέξτε το πλήκτρο Backspace για να διαγράψετε χαρακτήρες.

#### **ΕΝΕΡΓΟΠΟΊΗΣΗ ΤΗΣ ΛΕΙΤΟΥΡΓΊΑΣ ΜΕΓΈΘΥΝΣΗΣ**

- 1. Με μία κίνηση και χρησιμοποιώντας ένα δάχτυλο, κάντε σάρωση με το δάχτυλο προς τα αριστερά αργά και μετά προς τα επάνω στην οθόνη μέχρι να ακούσετε ένα φωνητικό μήνυμα.
	- Για μοντέλα εκτυπωτών χωρίς ενσωματωμένα ηχεία, χρησιμοποιήστε ακουστικά για να ακούσετε το μήνυμα.
- 2. Χρησιμοποιώντας δύο δάχτυλα, κάντε τα εξής:
	- a. Επιλέξτε Λειτουργία Μεγέθυνσης.
	- b. Πατήστε OK.

Αν η κίνηση δεν λειτουργήσει, τότε ασκήστε περισσότερη πίεση.

Για περισσότερες πληροφορίες σχετικά με την περιήγηση σε μια μεγεθυμένη οθόνη, ανατρέξτε στην ενότητα Περιήγηση στην οθόνη με [χειρονομίες](#page-60-0).

### <span id="page-62-0"></span>Τοποθέτηση χαρτιού και ειδικών μέσων εκτύπωσης

#### **ΟΡΙΣΜΌΣ ΤΟΥ ΜΕΓΈΘΟΥΣ ΚΑΙ ΤΟΥ ΤΎΠΟΥ ΧΑΡΤΙΟΎ**

- 1. Από την αρχική οθόνη, επιλέξτε Ρυθµίσεις > Χαρτί > Διαµόρφωση δίσκου > Μέγεθος/Τύπος χαρτιού και μετά επιλέξτε μια προέλευση χαρτιού.
- 2. Ορίστε το μέγεθος και τον τύπο χαρτιού.

#### **ΔΙΑΜΌΡΦΩΣΗ ΤΩΝ ΓΕΝΙΚΏΝ ΡΥΘΜΊΣΕΩΝ ΧΑΡΤΙΟΎ**

- 1. Από την αρχική οθόνη, επιλέξτε Ρυθµίσεις > Χαρτί > Διαµόρφωση µέσων εκτύπωσης > Γενικές ρυθµίσεις.
- 2. Διαμορφώστε τις ρυθμίσεις.

#### **ΤΟΠΟΘΈΤΗΣΗ ΧΑΡΤΙΟΎ ΣΤΟ ΔΊΣΚΟ**

ΠΡΟΣΟΧΗ—ΚΙΝΔΥΝΟΣ ΑΝΑΤΡΟΠΗΣ: Για να μειωθεί ο κίνδυνος από την αστάθεια του εξοπλισμού, κρατήστε κλειστό τον δίσκο όσο χρειάζεται.

- 1. Αφαιρέστε τον δίσκο.
	- Σημείωση: Για να αποφύγετε τις εμπλοκές χαρτιού, μην αφαιρείτε τον δίσκο ενώ ο εκτυπωτής είναι απασχολημένος.

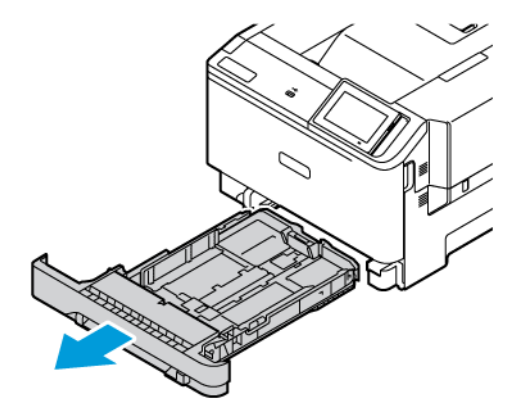

2. Ρυθμίστε τους οδηγούς έτσι ώστε να αντιστοιχούν στο μέγεθος του χαρτιού που τοποθετείτε.

Σημείωση: Για να τοποθετήσετε τους οδηγούς, χρησιμοποιήστε τις ενδείξεις στο κάτω μέρος του δίσκου.

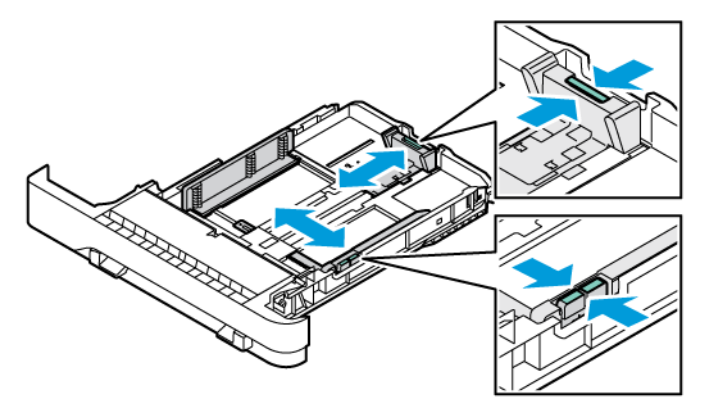

3. Λυγίστε, ξεφυλλίστε και μετά ισιώστε τις άκρες του χαρτιού πριν το τοποθετήσετε.

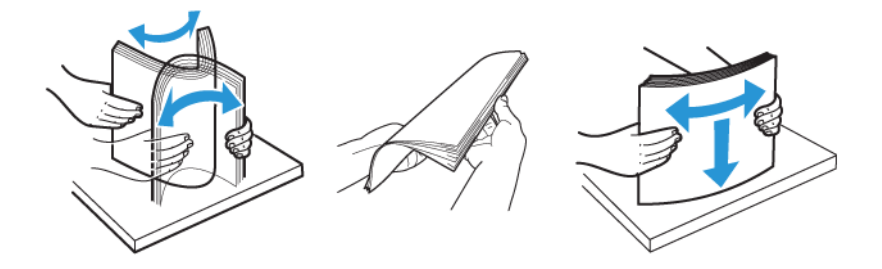

4. Τοποθετήστε το επιστολόχαρτο με την πλευρά εκτύπωσης στραμμένη προς τα πάνω και την επάνω άκρη να εισέρχεται τελευταία στον εκτυπωτή.

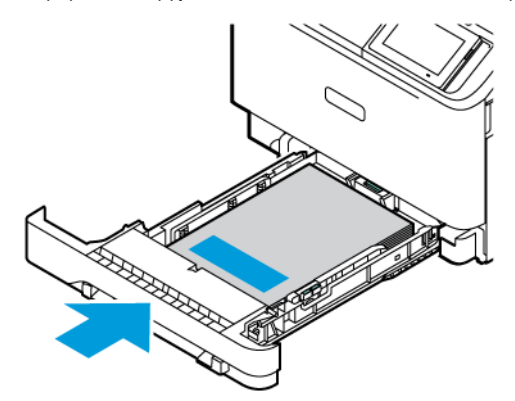

5. Για να αποφύγετε τυχόν εμπλοκές χαρτιού, βεβαιωθείτε ότι το ύψος της στοίβας βρίσκεται κάτω από την ένδειξη μέγιστου γεμίσματος χαρτιού.

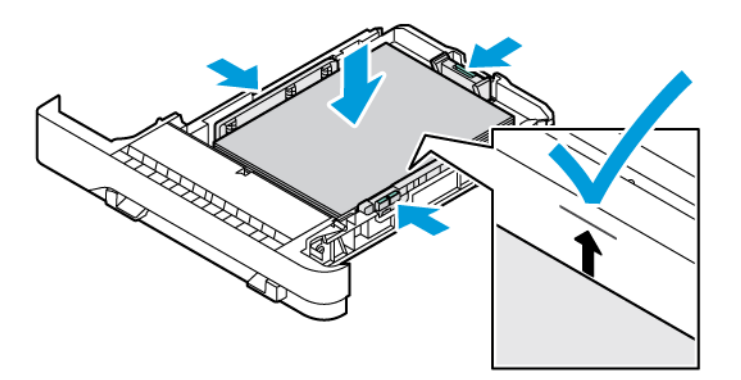

- 6. Τοποθετήστε τον δίσκο.
- 7. Τοποθετήστε φακέλους με το πτερύγιο στη μεγάλη πλευρά και με τα πτερύγια με την όψη προς τα κάτω και κλειστά. Κρατήστε τα πτερύγια προς τα δεξιά. Για την αποφυγή εμπλοκών, ισιώστε τους φακέλους

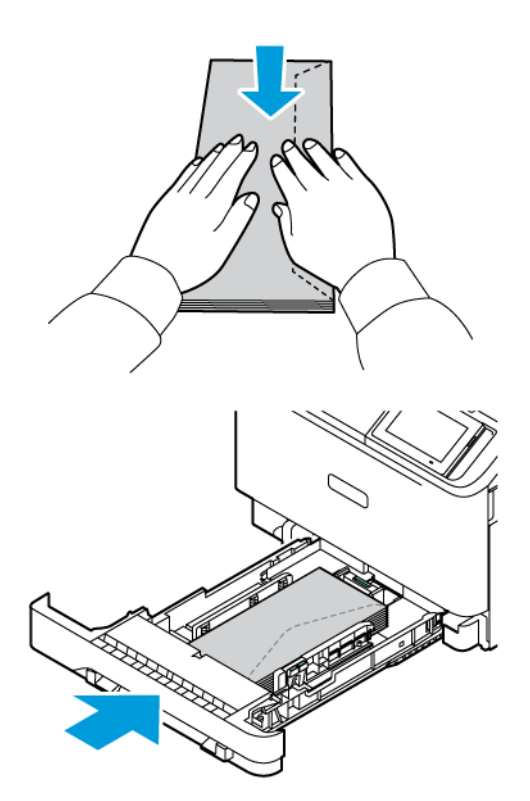

8. Τοποθετήστε το χαρτί στον δίσκο με τις οπές διάτρησης στην αριστερή πλευρά του δίσκου.

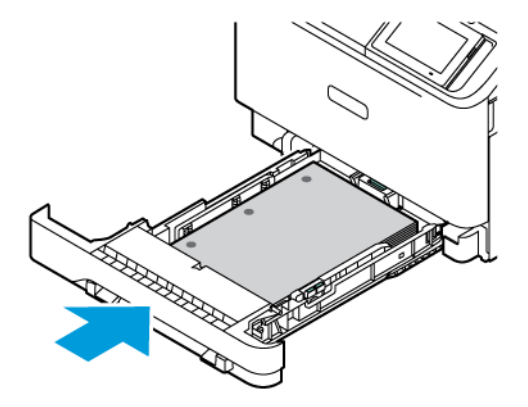

9. Τοποθετήστε τις ετικέτες με την όψη προς τα επάνω μέσα στον δίσκο και μετά ρυθμίστε τους οδηγούς μήκους και πλάτους του χαρτιού σύμφωνα με τις ετικέτες. Βεβαιωθείτε ότι το ύψος της στοίβας βρίσκεται κάτω από την ένδειξη μέγιστου γεμίσματος χαρτιού.

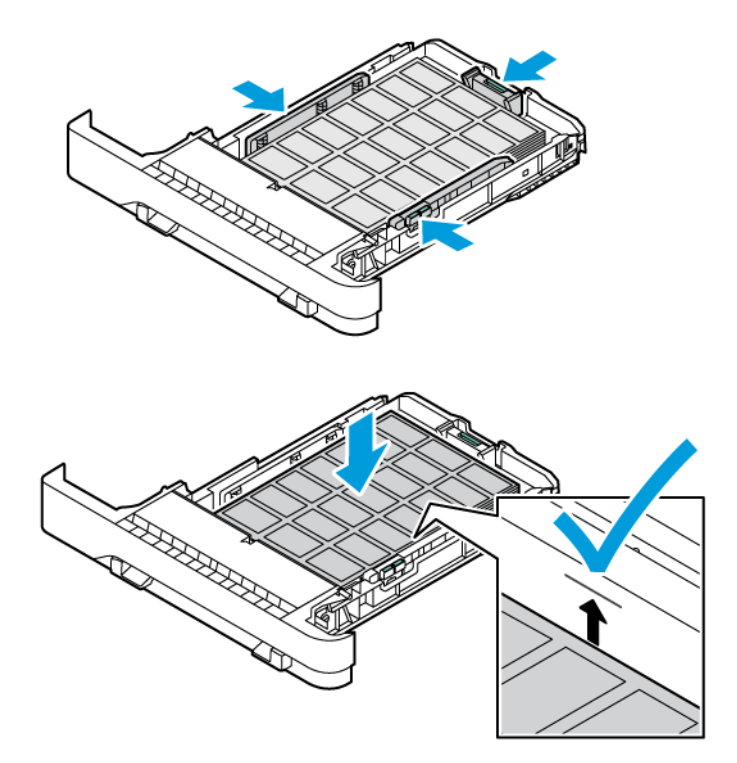

10. Κλείστε το δίσκο.

# **ΤΟΠΟΘΈΤΗΣΗ ΧΑΡΤΙΟΎ ΣΤΟΝ ΜΗ ΑΥΤΌΜΑΤΟ ΤΡΟΦΟΔΌΤΗ**

1. Ρυθμίστε τους οδηγούς χαρτιού έτσι ώστε να αντιστοιχούν στο πλάτος του χαρτιού που τοποθετείτε. Βεβαιωθείτε ότι οι οδηγοί εφάπτονται στο χαρτί, αλλά όχι πολύ σφιχτά ώστε να προκληθεί κάμψη του χαρτιού.

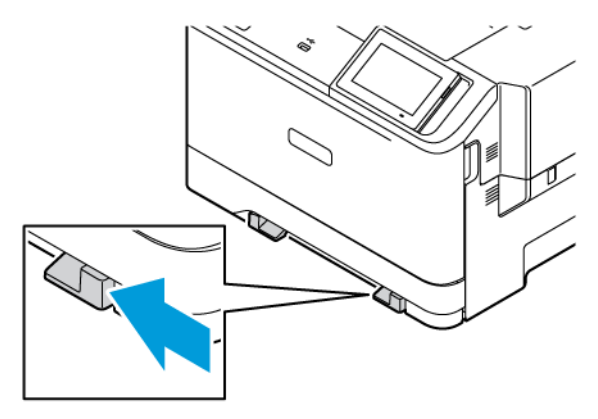

- 2. Τοποθετήστε ένα φύλλο χαρτιού με την πλευρά εκτύπωσης προς τα κάτω. Βεβαιωθείτε ότι το χαρτί είναι τοποθετημένο ίσια ώστε να αποφευχθεί παραμορφωμένη ή λοξή εκτύπωση.
	- Για εκτύπωση μονής όψης, τοποθετήστε το επιστολόχαρτο με την πλευρά εκτύπωσης στραμμένη προς τα κάτω και την επάνω άκρη να εισέρχεται πρώτη στον εκτυπωτή.

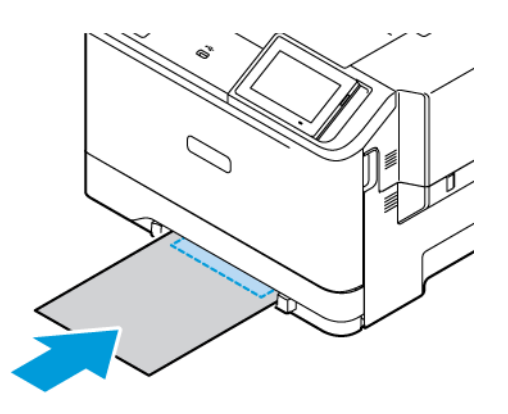

• Για εκτύπωση διπλής όψης, τοποθετήστε το επιστολόχαρτο με την πλευρά εκτύπωσης στραμμένη προς τα πάνω και την επάνω άκρη να εισέρχεται τελευταία στον εκτυπωτή.

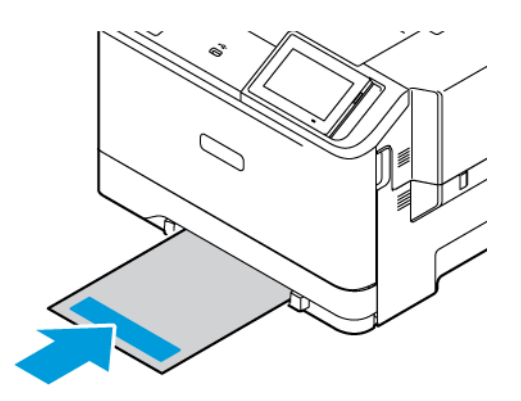

• Τοποθετήστε τους φακέλους με την πλευρά του πτερυγίου προς τα πάνω, κατά μήκους της δεξιάς πλευράς του οδηγού χαρτιού.

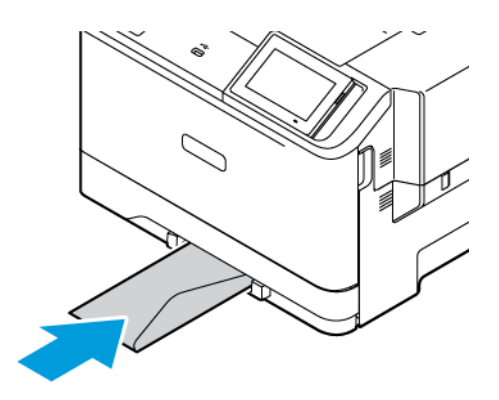

• Τοποθετήστε χαρτί με τις οπές διάτρησης στην αριστερή πλευρά του δίσκου.

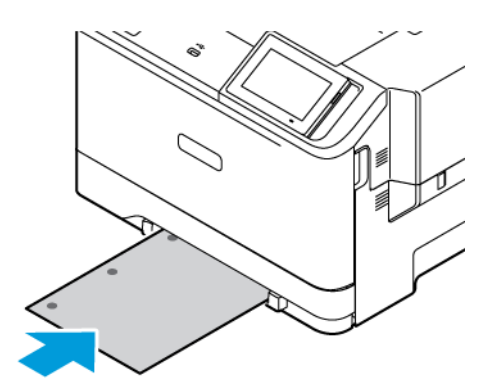

Τοποθετήστε το χαρτί στον δίσκο με τις οπές διάτρησης στην αριστερή πλευρά του δίσκου.

3. Τροφοδοτήστε με χαρτί μέχρι να τραβηχτεί προς τα μέσα το μπροστινό άκρο του χαρτιού.

Προειδοποίηση: Για να αποφύγετε τις εμπλοκές χαρτιού, μην σπρώχνετε το χαρτί μέσα στον μη αυτόματο τροφοδότη.

#### **ΤΟΠΟΘΈΤΗΣΗ ΜΈΣΩΝ ΕΚΤΎΠΩΣΗΣ ΣΤΟΝ ΤΡΟΦΟΔΌΤΗ ΔΙΑΦΟΡΕΤΙΚΏΝ ΜΕΓΕΘΏΝ**

- 1. Ανοίξτε τον τροφοδότη διαφορετικών μεγεθών.
	- Σημείωση: Ο τροφοδότης διαφορετικών μεγεθών είναι διαθέσιμος μόνο εάν έχετε εγκαταστήσει τον προαιρετικό δίσκο 550+100 φύλλων.

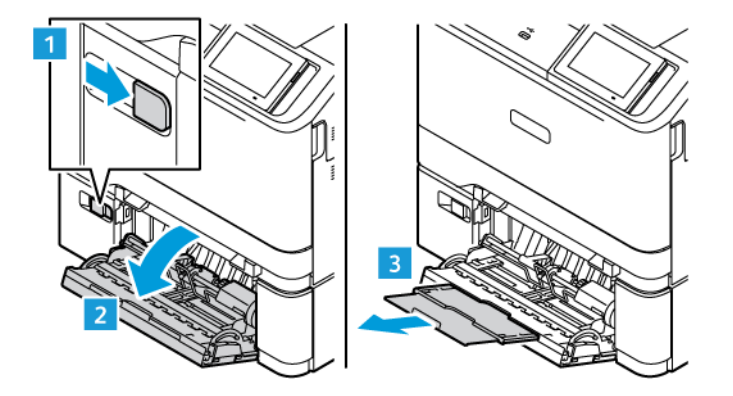

2. Προσαρμόστε τον οδηγό ανάλογα με το μέγεθος του χαρτιού που τοποθετείτε.

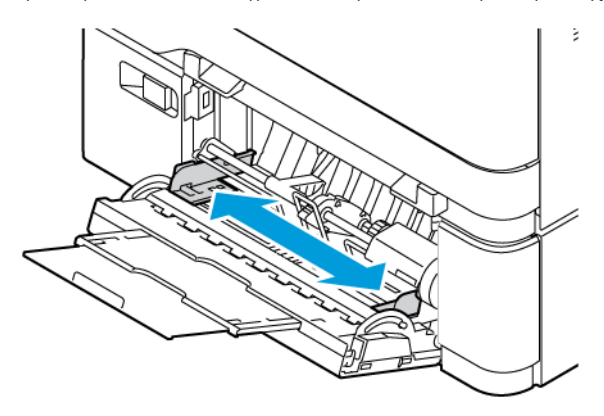

3. Λυγίστε, ξεφυλλίστε και ισιώστε τις άκρες του χαρτιού πριν το τοποθετήσετε.

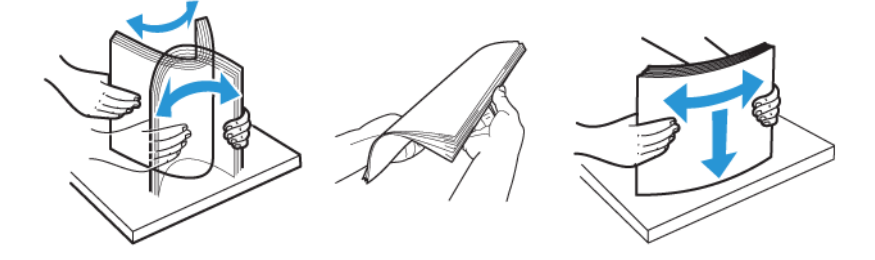

- 4. Τοποθετήστε το χαρτί.
	- Για εκτύπωση μονής όψης, τοποθετήστε το επιστολόχαρτο με την πλευρά εκτύπωσης στραμμένη προς τα κάτω και την επάνω άκρη να εισέρχεται πρώτη στον εκτυπωτή.

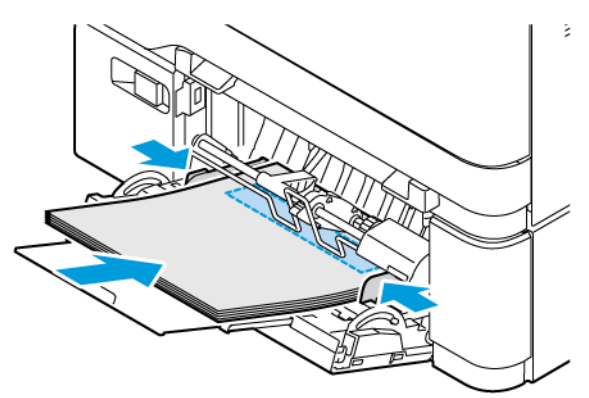

• Για εκτύπωση διπλής όψης, τοποθετήστε το επιστολόχαρτο με την πλευρά εκτύπωσης στραμμένη προς τα πάνω και την επάνω άκρη να εισέρχεται τελευταία στον εκτυπωτή.

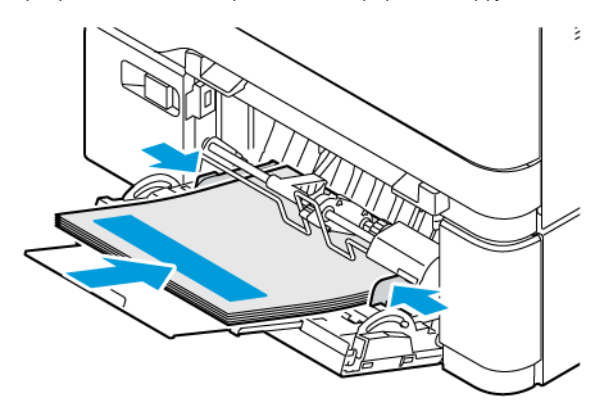

• Τοποθετήστε τους φακέλους με την πλευρά του πτερυγίου προς τα πάνω, κατά μήκους της δεξιάς πλευράς του οδηγού χαρτιού.

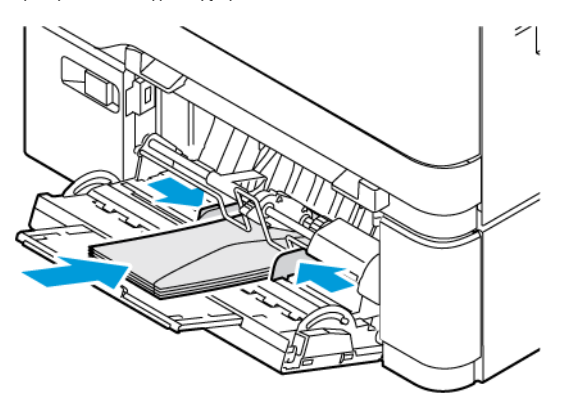

A ΠΡΟΣΟΧΗ—ΚΙΝΔΥΝΟΣ ΑΝΑΤΡΟΠΗΣ: Μην χρησιμοποιείτε φακέλους με γραμματόσημα, συνδετήρες, κόπιτσες, παράθυρα, εσωτερικές επενδύσεις ή αυτοκόλλητα.

• Τοποθετήστε το χαρτί στον δίσκο με τις οπές διάτρησης στην αριστερή πλευρά του δίσκου.

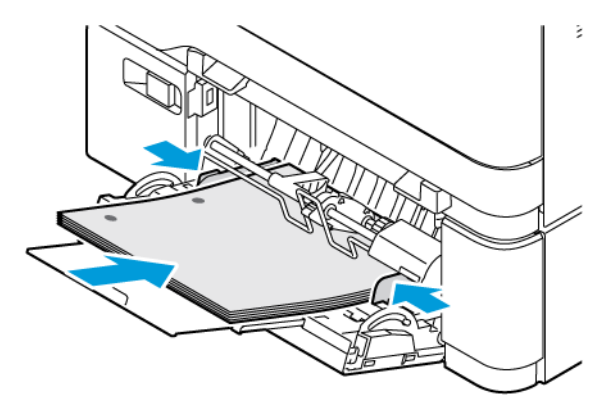

• Τοποθετήστε τις ετικέτες με την όψη προς τα επάνω μέσα στον δίσκο και μετά ρυθμίστε τους οδηγούς μήκους και πλάτους του χαρτιού σύμφωνα με τις ετικέτες.

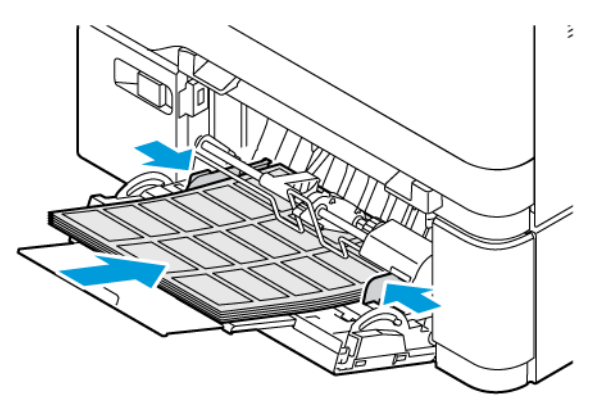

5. Από το μενού "Χαρτί" στον πίνακα ελέγχου, ορίστε το μέγεθος και τον τύπο χαρτιού ανάλογα με το χαρτί που έχει τοποθετηθεί στον τροφοδότη διαφορετικών μεγεθών.

#### **ΣΎΝΔΕΣΗ ΔΊΣΚΩΝ**

- 1. Από την αρχική οθόνη, πατήστε Ρυθμίσεις > Χαρτί > Διαμόρφωση δίσκων και επιλέξτε μια ρύθμιση προέλευσης χαρτιού.
- 2. Ορίστε το ίδιο μέγεθος και τύπου χαρτιού για τους δίσκους που συνδέετε.
- 3. Από την αρχική οθόνη, επιλέξτε διαδοχικά Ρυθµίσεις > Συσκευή > Συντήρηση > Μενού διαµόρφωσης > Διαµόρφωση δίσκων > Σύνδεση δίσκων.
- 4. Πατήστε Αυτόµατα.

Για να αποσυνδέσετε τους δίσκους, βεβαιωθείτε ότι δεν υπάρχουν δίσκοι με το ίδιο μέγεθος ή τον ίδιο τύπο χαρτιού.

Προειδοποίηση: Η θερμοκρασία στη μονάδα φούρνου ποικίλλει ανάλογα με τον τύπο χαρτιού που ορίζεται. Για να αποφύγετε προβλήματα κατά την εκτύπωση, ρυθμίστε τον τύπο χαρτιού στον εκτυπωτή ανάλογα με το χαρτί που είναι τοποθετημένο στον δίσκο.
### Εγκατάσταση και ενημέρωση λογισμικού, προγραμμάτων οδήγησης και

### υλικολογισμικού

### <span id="page-72-0"></span>**ΕΓΚΑΤΆΣΤΑΣΗ ΤΟΥ ΛΟΓΙΣΜΙΚΟΎ ΤΟΥ ΕΚΤΥΠΩΤΉ**

- Σημείωση: Το πρόγραμμα οδήγησης εκτύπωσης περιλαμβάνεται στο πακέτο εγκατάστασης του λογισμικού.
- Σημείωση: Για υπολογιστές Macintosh με Mac OS έκδοση 10.7 ή νεότερη, δεν χρειάζεται να εγκαταστήσετε το πρόγραμμα οδήγησης για να εκτυπώσετε σε έναν εκτυπωτή με πιστοποίηση AirPrint. Αν θέλετε προσαρμοσμένες ιδιότητες εκτύπωσης, τότε λάβετε το πρόγραμμα οδήγησης εκτύπωσης.
- 1. Προμηθευτείτε ένα αντίγραφο του πακέτου εγκατάστασης του λογισμικού.
	- Από το CD λογισμικού που συνοδεύει τον εκτυπωτή.
	- Μεταβείτε στη διεύθυνση [www.xerox.com.](https://www.support.xerox.com/)
- 2. Εκτελέστε το πρόγραμμα εγκατάστασης και, στη συνέχεια, ακολουθήστε τις οδηγίες που εμφανίζονται στην οθόνη του υπολογιστή.

#### **ΠΡΟΣΘΉΚΗ ΕΚΤΥΠΩΤΏΝ ΣΕ ΥΠΟΛΟΓΙΣΤΉ**

Προτού ξεκινήσετε, κάντε ένα από τα παρακάτω:

- Συνδέστε τον εκτυπωτή και τον υπολογιστή στο ίδιο δίκτυο. Για περισσότερες πληροφορίες σχετικά με τη σύνδεση του εκτυπωτή σε δίκτυο, ανατρέξτε στον στην ενότητα Σύνδεση του [εκτυπωτή](#page-78-0) σε δίκτυο Wi-Fi
- Συνδέστε τον υπολογιστή στον εκτυπωτή. Για περισσότερες πληροφορίες, ανατρέξτε στην ενότητα Σύνδεση [υπολογιστή](#page-80-0) στον εκτυπωτή.
- Συνδέστε τον εκτυπωτή με τον υπολογιστή μέσω ενός καλωδίου USB. Για περισσότερες πληροφορίες, ανατρέξτε στην ενότητα Σύνδεση [καλωδίων](#page-47-0).

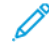

Σημείωση: Το καλώδιο USB πωλείται ξεχωριστά.

#### **Για χρήστες των Windows**

- 1. Από έναν υπολογιστή, εγκαταστήσετε το πρόγραμμα οδήγησης εκτύπωσης. Για περισσότερες πληροφορίες, ανατρέξτε στην ενότητα [Εγκατάσταση](#page-72-0) του λογισμικού του εκτυπωτή.
- 2. Ανοίξτε τον φάκελο των εκτυπωτών και μετά κάντε κλικ στην επιλογή Προσθήκη εκτυπωτή ή σαρωτή.
- 3. Ανάλογα με τη σύνδεση εκτυπωτή, κάντε ένα από τα παρακάτω:
	- Επιλέξτε έναν εκτυπωτή από τη λίστα και μετά κάντε κλικ στην επιλογή Προσθήκη συσκευής.
	- Κάντε κλικ στην επιλογή Εµφάνιση εκτυπωτών Wi-Fi Direct, επιλέξτε έναν εκτυπωτή και μετά κάντε κλικ στην επιλογή Προσθήκη συσκευής.
	- Κάντε κλικ στην επιλογή Ο εκτυπωτής που θέλω δεν παρατίθεται στη λίστα και μετά από το παράθυρο "Προσθήκη εκτυπωτή", κάντε τα εξής:
	- Επιλέξτε Προσθήκη εκτυπωτή µε χρήση διεύθυνσης TCP/IP ή ονόµατος κεντρικού υπολογιστή και, στη και συνέχεια, κάντε κλικ στο Επόµενο.
	- Στο και πεδίο "Όνομα και κεντρικού υπολογιστή ή Διεύθυνση IP", πληκτρολογήστε τη διεύθυνση IP του εκτυπωτή και μετά κάντε κλικ στο Επόµενο.
	- Δείτε τη διεύθυνση IP του εκτυπωτή στην αρχική οθόνη του εκτυπωτή. Η διεύθυνση IP εμφανίζεται ως τέσσερα σύνολα αριθμών που χωρίζονται με τελείες, όπως 123.123.123.123.
	- Αν χρησιμοποιείτε διακομιστή μεσολάβησης, απενεργοποιήστε τον προσωρινά για να φορτωθεί σωστά η ιστοσελίδα.
	- Επιλέξτε ένα πρόγραμμα οδήγησης εκτύπωσης και μετά κάντε κλικ στο Επόμενο.
	- Επιλέξτε Χρήση του προγράµµατος οδήγησης εκτύπωσης που είναι εγκατεστηµένο (συνιστάται) και μετά κάντε κλικ στο Επόµενο.
	- Πληκτρολογήστε ένα όνομα εκτυπωτή και και μετά κάντε κλικ στο Επόµενο.
	- Ορίστε μια επιλογή κοινής χρήσης εκτυπωτή και μετά κάντε κλικ στο Επόμενο.
	- Κάντε κλικ στο πλήκτρο Τέλος.

### **Για χρήστες Macintosh**

- 1. Από έναν υπολογιστή, ανοίξτε το παράθυρο Printers & Scanners (Εκτυπωτές & σαρωτές).
- 2. Πατήστε + και μετά επιλέξτε έναν εκτυπωτή.
- 3. Από το μενού Use (Χρήση), επιλέξτε ένα πρόγραμμα οδήγησης εκτύπωσης. Για να χρησιμοποιήσετε το πρόγραμμα οδήγησης εκτύπωσης Macintosh, επιλέξτε είτε AirPrint ή Secure AirPrint.

Αν θέλετε προσαρμοσμένες δυνατότητες εκτύπωσης, τότε επιλέξτε το πρόγραμμα οδήγησης εκτύπωσης. Για την εγκατάσταση του προγράμματος οδήγησης, ανατρέξτε στην ενότητα [Εγκατάσταση](#page-72-0) του λογισμικού του [εκτυπωτή.](#page-72-0)

4. Προσθέστε τον εκτυπωτή.

#### <span id="page-73-0"></span>**ΕΝΗΜΈΡΩΣΗ ΥΛΙΚΟΛΟΓΙΣΜΙΚΟΎ**

Για να βελτιώσετε την απόδοση του εκτυπωτή και να διορθώσετε προβλήματα, ενημερώνετε τακτικά το υλικολογισμικό του εκτυπωτή.

Για περισσότερες πληροφορίες σχετικά με την ενημέρωση του υλικολογισμικού, επικοινωνήστε με τον τοπικό σας αντιπρόσωπο εξυπηρέτησης πελατών.

- 1. Ανοίξτε ένα πρόγραμμα περιήγησης στο Web και πληκτρολογήστε τη διεύθυνση ΙΡ του εκτυπωτή στο πεδίο διευθύνσεων.
	- Δείτε τη διεύθυνση IP του εκτυπωτή στην αρχική οθόνη του εκτυπωτή. Η διεύθυνση IP εμφανίζεται ως τέσσερα σύνολα αριθμών που χωρίζονται με τελείες, όπως 123.123.123.123.
	- Αν χρησιμοποιείτε διακομιστή μεσολάβησης, απενεργοποιήστε τον προσωρινά για να φορτωθεί σωστά η ιστοσελίδα.
- 2. Κάντε κλικ στις επιλογές Ρυθµίσεις > Συσκευή > Ενηµέρωση λογισµικού.
- 3. Ενεργοποιήστε ένα από τα παρακάτω:
	- Κάντε κλικ στις επιλογές Άµεσο έλεγχος > Συµφωνώ, να ξεκινήσει η ενηµέρωση.
	- Για να μεταφορτώσετε το αρχείο από τη μονάδα Flash, εκτελέστε τα εξής βήματα:
	- 1. Μεταβείτε στο αρχείο Flash.

Σημείωση: Βεβαιωθείτε ότι έχετε εξάγει το αρχείο zip του λογισμικού.

2. Επιλέξτε Μεταφόρτωση > Έναρξη.

### **ΕΞΑΓΩΓΉ Ή ΕΙΣΑΓΩΓΉ ΑΡΧΕΊΟΥ ΔΙΑΜΌΡΦΩΣΗΣ**

Μπορείτε να εξαγάγετε τις ρυθμίσεις διαμόρφωσης του εκτυπωτή σε αρχείο κειμένου και, στη συνέχεια, να κάνετε εισαγωγή του αρχείου για εφαρμογή των ρυθμίσεων σε άλλους εκτυπωτές.

- 1. Ανοίξτε ένα πρόγραμμα περιήγησης στο Web και πληκτρολογήστε τη διεύθυνση ΙΡ του εκτυπωτή στο πεδίο διευθύνσεων.
	- Δείτε τη διεύθυνση IP του εκτυπωτή στην αρχική οθόνη του εκτυπωτή. Η διεύθυνση IP εμφανίζεται ως τέσσερα σύνολα αριθμών που χωρίζονται με τελείες, όπως 123.123.123.123.
	- Αν χρησιμοποιείτε διακομιστή μεσολάβησης, απενεργοποιήστε τον προσωρινά για να φορτωθεί σωστά η ιστοσελίδα.
- 2. Στον Embedded Web Server, επιλέξτε Εξαγωγή διαµόρφωσης ή Εισαγωγή διαµόρφωσης.
- 3. Ακολουθήστε τις οδηγίες που εμφανίζονται στην οθόνη.
- 4. Εάν ο εκτυπωτής υποστηρίζει εφαρμογές, κάντε τα εξής:
	- a. Κάντε κλικ στην επιλογή Εφαρµογές, επιλέξτε την εφαρμογή και μετά επιλέξτε Διαµόρφωση.
	- b. Επιλέξτε Εξαγωγή ή Εισαγωγή.

#### <span id="page-74-0"></span>**ΠΡΟΣΘΉΚΗ ΔΙΑΘΈΣΙΜΩΝ ΕΠΙΛΟΓΏΝ ΣΤΟ ΠΡΌΓΡΑΜΜΑ ΟΔΉΓΗΣΗΣ ΕΚΤΥΠΩΤΉ**

#### **Για χρήστες Windows**

1. Ανοίξτε το φάκελο εκτυπωτών.

- 2. Επιλέξτε τον εκτυπωτή που θέλετε να ενημερώσετε και κάντε ένα από τα εξής:
	- Στα Windows 7 ή σε νεότερη έκδοση, επιλέξτε Διαχείριση, Ιδιότητες εκτυπωτή, επιλέξτε είτε την καρτέλα Ρύθµιση συσκευής ή την καρτέλα Διαµόρφωση, ανάλογα με τον τύπο του προγράμματος οδήγησης εκτύπωσης.
	- Εξετάστε ή αλλάξτε τις επιλογές.
- 3. Επιλέξτε OK για να αποδεχτείτε τις επιλογές.

#### **Για χρήστες Macintosh**

- 1. Από το "System Preferences" (Προτιμήσεις συστήματος) στο μενού Apple, μεταβείτε στον εκτυπωτή σας και επιλέξτε Options & Supplies (Πρόσθετα εξαρτήματα και αναλώσιμα).
- 2. Μεταβείτε στη λίστα των εξαρτημάτων υλικού και, στη συνέχεια, προσθέστε τυχόν εγκατεστημένα εξαρτήματα.
- 3. Εφαρμόστε τις αλλαγές.

### Εγκατάσταση επιλογών υλικού

Διαθέσιμες εσωτερικές επιλογές:

- Κιτ παραγωγικότητας που περιλαμβάνει μονάδα σκληρού δίσκου 500 GB (HDD)
- Προαιρετικός προσαρμογέας ασύρματου δικτύου
	- 802.11a/b/g/n/ac

### Εγκατάσταση προαιρετικών δίσκων

Προσοχή: Για να αποκτήσετε πρόσβαση στην πλακέτα του ελεγκτή ή για να εγκαταστήσετε προαιρετικά εξαρτήματα ή συσκευές μνήμης χωρίς κίνδυνο ηλεκτροπληξίας κάποια στιγμή αργότερα από την εγκατάσταση του εκτυπωτή, απενεργοποιήστε τον εκτυπωτή και αποσυνδέστε το καλώδιο τροφοδοσίας από την πρίζα προτού συνεχίσετε. Εάν υπάρχουν άλλες συσκευές συνδεδεμένες στον εκτυπωτή, απενεργοποιήστε τις και αποσυνδέστε τυχόν καλώδια σύνδεσης με τον εκτυπωτή.

- 1. Απενεργοποιήστε τον εκτυπωτή.
- 2. Αποσυνδέστε το καλώδιο τροφοδοσίας πρώτα από την πρίζα και μετά από τον εκτυπωτή.
- 3. Αφαιρέστε τη συσκευασία του προαιρετικού δίσκου και, στη συνέχεια, αφαιρέστε όλα τα υλικά συσκευασίας.
- 4. Ευθυγραμμίστε τον εκτυπωτή με τον προαιρετικό δίσκο και στη συνέχεια χαμηλώστε τον εκτυπωτή στη θέση του.

ΠΡΟΣΟΧΗ—ΕΝΔΕΧΟΜΕΝΟΣ ΤΡΑΥΜΑΤΙΣΜΟΣ: Αν το βάρος του εκτυπωτή ξεπερνάει τα 20 kg (44 lb), για την ασφαλή μετακίνησή του απαιτούνται δύο ή περισσότερα εκπαιδευμένα άτομα.

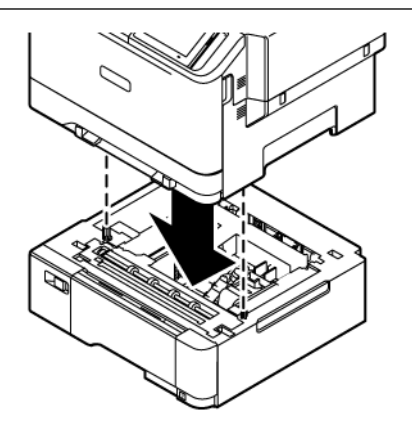

Σημείωση: Εάν εγκαθιστάτε προαιρετικούς δίσκους 550 φύλλων, τοποθετήστε τους κάτω από τον προαιρετικό δίσκο 550+100 φύλλων.

5. Συνδέστε το καλώδιο τροφοδοσίας στον εκτυπωτή και μετά στην πρίζα.

ΠΡΟΣΟΧΗ—ΕΝΔΕΧΟΜΕΝΟΣ ΤΡΑΥΜΑΤΙΣΜΟΣ: Για να αποφύγετε τον κίνδυνο πυρκαγιάς ή ηλεκτροπληξίας, συνδέστε το καλώδιο τροφοδοσίας σε μια σωστά γειωμένη πρίζα με κατάλληλη ονομαστική ισχύ, που βρίσκεται κοντά στο προϊόν και στην οποία είναι εύκολη η πρόσβαση.

6. Ενεργοποιήστε τον εκτυπωτή.

Προσθέστε τον δίσκο στο πρόγραμμα οδήγησης εκτύπωσης, ώστε να είναι διαθέσιμος για τις εργασίες εκτύπωσης. Για περισσότερες πληροφορίες, ανατρέξτε στην ενότητα [Προσθήκη](#page-74-0) διαθέσιμων επιλογών στο πρόγραμμα οδήγησης [εκτυπωτή.](#page-74-0)

### Σύνδεση σε δίκτυο

### <span id="page-78-0"></span>**ΣΎΝΔΕΣΗ ΤΟΥ ΕΚΤΥΠΩΤΉ ΣΕ ΔΊΚΤΥΟ WI-FI**

Βεβαιωθείτε ότι η επιλογή "Ενεργός προσαρμογέας" έχει ρυθμιστεί σε "Αυτόματο". Από την αρχική οθόνη, επιλέξτε Ρυθµίσεις > Δίκτυο/Θύρες > Επισκόπηση δικτύου > Ενεργός προσαρµογέας.

### **Χρήση του οδηγού ρύθμισης ασύρματης σύνδεσης στον εκτυπωτή**

Πριν από τη χρήση του οδηγού, βεβαιωθείτε ότι το υλικολογισμικό του εκτυπωτή είναι ενημερωμένο. Για περισσότερες πληροφορίες, ανατρέξτε στην ενότητα Ενημέρωση [υλικολογισμικού.](#page-73-0)

- 1. Στην αρχική οθόνη, πατήστε > Ρύθµιση τώρα.
- 2. Επιλέξτε ένα δίκτυο Wi-Fi και μετά πληκτρολογήστε τον κωδικό πρόσβασης δικτύου.
- 3. Πατήστε Ολοκληρώθηκε.

#### **Χρήση του μενού "Ρυθμίσεις" στον εκτυπωτή**

- 1. Από την αρχική οθόνη, επιλέξτε Ρυθµίσεις > Δίκτυο/Θύρες > Ασύρµατη σύνδεση > Ρύθµιση στην οθόνη του εκτυπωτή > Επιλογή δικτύου.
- 2. Επιλέξτε ένα δίκτυο Wi-Fi και μετά πληκτρολογήστε τον κωδικό πρόσβασης δικτύου.

Σημείωση: Για μοντέλα εκτυπωτών με δυνατότητα σύνδεσης δικτύου Wi-Fi, κατά την αρχική εγκατάσταση εμφανίζεται μια ερώτηση για τη ρύθμιση δικτύου Wi-Fi.

### **ΣΎΝΔΕΣΗ ΤΟΥ ΕΚΤΥΠΩΤΉ ΣΕ ΑΣΎΡΜΑΤΟ ΔΊΚΤΥΟ ΜΕ ΧΡΉΣΗ ΤΟΥ WI-FI PROTECTED SETUP (WPS)**

Πριν ξεκινήσετε, βεβαιωθείτε ότι:

- Το σημείο πρόσβασης (ασύρματος δρομολογητής) διαθέτει πιστοποίηση ή συμβατότητα WPS. Για περισσότερες πληροφορίες, ανατρέξτε στην τεκμηρίωση που συνόδευε το σημείο πρόσβασης που χρησιμοποιείτε.
- Ο προσαρμογέας ασύρματου δικτύου είναι εγκατεστημένος στον εκτυπωτή σας. Για περισσότερες πληροφορίες, ανατρέξτε στις οδηγίες που συνοδεύουν τον προσαρμογέα.
- Η επιλογή "Ενεργός προσαρμογέας" έχει οριστεί σε Αυτόματο. Από την αρχική οθόνη, επιλέξτε **Ρυθμίσεις** > Δίκτυο/Θύρες > Επισκόπηση δικτύου > Ενεργός προσαρµογέας.

### **Χρήση της μεθόδου κουμπιού**

- 1. Από την αρχική οθόνη, επιλέξτε Ρυθµίσεις > Δίκτυο/Θύρες > Ασύρµατη σύνδεση > Wi-Fi Protected Setup > Έναρξη µεθόδου κουµπιού.
- 2. Ακολουθήστε τις οδηγίες που εμφανίζονται στην οθόνη.

#### **Χρήση της μεθόδου προσωπικού αριθμού αναγνώρισης (PIN)**

- 1. Από την αρχική οθόνη, επιλέξτε διαδοχικά Ρυθµίσεις > Δίκτυο/Θύρες > Ασύρµατη σύνδεση > Wi-Fi Protected Setup > Έναρξη µεθόδου PIN.
- 2. Αντιγράψτε τον οκταψήφιο κωδικό PIN του WPS.
- 3. Ανοίξτε το πρόγραμμα περιήγησης στο Web και πληκτρολογήστε τη διεύθυνση IP του σημείου πρόσβασης στο πεδίο διεύθυνσης.
	- Για να μάθετε τη διεύθυνση IP, ανατρέξτε στην τεκμηρίωση που συνόδευε το σημείο πρόσβασης που χρησιμοποιείτε.
	- Αν χρησιμοποιείτε διακομιστή μεσολάβησης, απενεργοποιήστε τον προσωρινά για να φορτωθεί σωστά η ιστοσελίδα.
- 4. Μεταβείτε στις ρυθμίσεις της λειτουργίας WPS. Για περισσότερες πληροφορίες, ανατρέξτε στην τεκμηρίωση που συνόδευε το σημείο πρόσβασης που χρησιμοποιείτε.
- 5. Πληκτρολογήστε τον οκταψήφιο κωδικό PIN και αποθηκεύστε τις αλλαγές.

### <span id="page-79-0"></span>**ΔΙΑΜΌΡΦΩΣΗ ΤΟΥ WI–FI DIRECT**

Το Wi-Fi Direct είναι μια τεχνολογία ομότιμων συσκευών που βασίζεται στο Wi-Fi, η οποία επιτρέπει σε ασύρματες συσκευές να συνδέονται απευθείας σε έναν εκτυπωτή με δυνατότητα Wi-Fi Direct χωρίς να χρησιμοποιούν ένα σημείο πρόσβασης (ασύρματος δρομολογητής).

- 1. Από την αρχική οθόνη, πατήστε Ρυθµίσεις > Δίκτυο/Θύρες > Wi-Fi Direct.
- 2. Διαμορφώστε τις ρυθμίσεις.
	- Ενεργοποίηση Wi-Fi Direct: Ενεργοποιεί τον εκτυπωτή ώστε να κάνει μετάδοση στο δικό του δίκτυο Wi-Fi Direct.
	- Όνομα Wi-Fi Direct: Εκχωρεί ένα όνομα για το δίκτυο Wi-Fi Direct.
	- Κωδικός πρόσβασης Wi-Fi Direct: Εκχωρεί τον κωδικό πρόσβασης για τη διαπραγμάτευση της ασφάλειας ασύρματης σύνδεσης όταν χρησιμοποιείται σύνδεση μεταξύ ομότιμων.
	- Εμφάνιση κωδικού πρόσβασης στη σελίδα ρύθμισης: Εμφανίζει τον κωδικό πρόσβασης στη Σελίδα ρύθμισης δικτύου.
	- Αυτόματη αποδοχή αιτημάτων μέσω πατήματος κουμπιού: Επιτρέπει στον εκτυπωτή να δέχεται αιτήματα σύνδεσης αυτόματα.

Σημείωση: Η αποδοχή αιτημάτων μέσω πατήματος κουμπιού αυτόματα δεν είναι ασφαλής.

- Από προεπιλογή, ο κωδικός πρόσβασης του δικτύου Wi-Fi Direct δεν εμφανίζεται στην οθόνη του εκτυπωτή. Για την εμφάνιση του κωδικού πρόσβασης, ενεργοποιήστε το εικονίδιο εμφάνισης του κωδικού πρόσβασης. Από τον πίνακα ελέγχου, μεταβείτε στις επιλογές Ρυθµίσεις > Ασφάλεια > Διάφορα > Ενεργοποίηση κωδικού πρόσβασης/Εµφάνιση PIN.
- Για να μάθετε τον κωδικό πρόσβασης του δικτύου Wi-Fi Direct χωρίς να εμφανιστεί στην οθόνη του εκτυπωτή, από τον πίνακα ελέγχου μεταβείτε στις επιλογές Ρυθµίσεις > Αναφορές > Δίκτυο > Σελίδα ρύθµισης δικτύου.

### <span id="page-80-1"></span>**ΣΎΝΔΕΣΗ ΚΙΝΗΤΉΣ ΣΥΣΚΕΥΉΣ ΣΤΟΝ ΕΚΤΥΠΩΤΉ**

Προτού συνδέσετε την κινητή συσκευή, βεβαιωθείτε ότι έχετε διαμορφώσει τις παραμέτρους του Wi-Fi Direct. Για περισσότερες πληροφορίες, ανατρέξτε στην ενότητα Διαμόρφωση του Wi–Fi [Direct](#page-79-0).

#### **Σύνδεση χρησιμοποιώντας το Wi–Fi Direct για κινητές συσκευές Android**

- Σημείωση: Αυτές οι οδηγίες ισχύουν μόνο σε ορισμένες κινητές συσκευές Android.
- 1. Από τη φορητή συσκευή, μεταβείτε στο μενού ρυθμίσεων.
- 2. Ενεργοποιήστε το Wi-Fi και μετά πατήστε Wi-Fi Direct.
- 3. Επιλέξτε το όνομα Wi-Fi Direct του εκτυπωτή.
- 4. Επιβεβαιώστε τη σύνδεση στον πίνακα ελέγχου του εκτυπωτή.

#### **Σύνδεση χρησιμοποιώντας το Wi–Fi Direct για κινητές συσκευές iOS**

Σημείωση: Αυτές οι οδηγίες ισχύουν μόνο σε ορισμένες κινητές συσκευές iOS.

- 1. Από τη φορητή συσκευή, μεταβείτε στο μενού ρυθμίσεων.
- 2. Κάντε κλικ στο εικονίδιο ασύρματης σύνδεσης και μετά επιλέξτε το όνομα Wi-Fi Direct του εκτυπωτή. Η συμβολοσειρά DIRECT-xy, όπου τα x και y είναι δύο τυχαίοι χαρακτήρες, προστίθεται πριν από το όνομα του δικτύου Wi-Fi Direct.
- 3. Πληκτρολογήστε τον κωδικό πρόσβασης του Wi-Fi Direct.

Αλλάξτε την η κινητή συσκευή σας πίσω στο προηγούμενο δίκτυο αφού αποσυνδεθείτε από το δίκτυο Wi-Fi Direct.

#### **Σύνδεση μέσω Wi-Fi**

- 1. Από τη φορητή συσκευή, μεταβείτε στο μενού ρυθμίσεων.
- 2. Πατήστε στην επιλογή Wi-Fi και μετά επιλέξτε το όνομα Wi-Fi Direct του εκτυπωτή.
	- Σημείωση: Η συμβολοσειρά DIRECT-xy (όπου τα x και y είναι δύο τυχαίοι χαρακτήρες) προστίθεται πριν από το όνομα του δικτύου Wi-Fi Direct.
- 3. Πληκτρολογήστε τον κωδικό πρόσβασης του Wi-Fi Direct.

#### <span id="page-80-0"></span>**ΣΎΝΔΕΣΗ ΥΠΟΛΟΓΙΣΤΉ ΣΤΟΝ ΕΚΤΥΠΩΤΉ**

Προτού συνδέσετε τον υπολογιστή σας, βεβαιωθείτε ότι έχετε διαμορφώσει τις παραμέτρους του Wi-Fi Direct. Για περισσότερες πληροφορίες, ανατρέξτε στην ενότητα Διαμόρφωση του Wi–Fi [Direct](#page-79-0).

#### **Για χρήστες Windows**

1. Ανοίξτε τον φάκελο των εκτυπωτών και μετά κάντε κλικ στην επιλογή Προσθήκη εκτυπωτή ή σαρωτή.

- 2. Κάντε κλικ στην επιλογή Εμφάνιση εκτυπωτών Wi-Fi Direct και μετά επιλέξτε το όνομα του Wi-Fi Direct του εκτυπωτή.
- 3. Από την ένδειξη του εκτυπωτή, σημειώστε το οκταψήφιο PIN του εκτυπωτή.
- 4. Πληκτρολογήστε το PIN στον υπολογιστή. Αν το πρόγραμμα οδήγησης εκτύπωσης είναι ήδη εγκατεστημένο, τότε τα Windows πραγματοποιούν λήψη του κατάλληλου προγράμματος οδήγησης.

#### **Για χρήστες Macintosh**

- 1. Κάντε κλικ στο εικονίδιο ασύρματης σύνδεσης και μετά επιλέξτε το όνομα του Wi-Fi Direct του εκτυπωτή. Η συμβολοσειρά DIRECT-xy (όπου τα x και y είναι δύο τυχαίοι χαρακτήρες) προστίθεται πριν από το όνομα του δικτύου Wi-Fi Direct.
- 2. Πληκτρολογήστε τον κωδικό πρόσβασης του Wi-Fi Direct. Αλλάξτε τον υπολογιστή σας πίσω στο προηγούμενο δίκτυο αφού αποσυνδεθείτε από δίκτυο Wi-Fi Direct.

### **ΑΠΕΝΕΡΓΟΠΟΊΗΣΗ ΤΟΥ ΔΙΚΤΎΟΥ WI-FI**

- 1. Από την αρχική οθόνη, επιλέξτε Ρυθµίσεις > Δίκτυο/Θύρες > Επισκόπηση δικτύου > Ενεργός προσαρµογέας > Βασικό δίκτυο.
- 2. Ακολουθήστε τις οδηγίες που εμφανίζονται στην οθόνη.

### **ΈΛΕΓΧΟΣ ΤΗΣ ΣΥΝΔΕΣΙΜΌΤΗΤΑΣ ΤΟΥ ΕΚΤΥΠΩΤΉ**

- 1. Από την αρχική οθόνη, επιλέξτε διαδοχικά Ρυθµίσεις > Αναφορές > Δίκτυο > Σελίδα ρύθµισης δικτύου.
- 2. Ελέγξτε την πρώτη ενότητα της σελίδας και επιβεβαιώστε ότι η κατάσταση είναι "σε σύνδεση".

Αν η κατάσταση είναι "εκτός σύνδεσης", το τοπικό δίκτυο LAN μπορεί να είναι ανενεργό ή το καλώδιο δικτύου μπορεί να μην είναι συνδεδεμένο ή να μην λειτουργεί σωστά. Επικοινωνήστε με τον διαχειριστή του δικτύου για βοήθεια.

# <span id="page-82-0"></span>Προστασία του εκτυπωτή

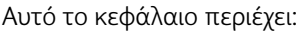

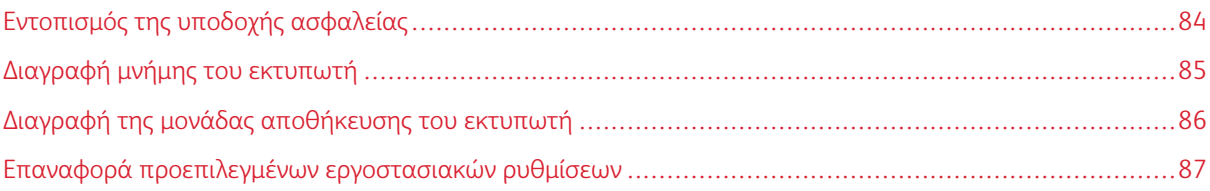

### <span id="page-83-0"></span>Εντοπισμός της υποδοχής ασφαλείας

Ο εκτυπωτής διαθέτει λειτουργία κλειδώματος ασφαλείας. Συνδέστε μια κλειδαριά ασφαλείας που είναι συμβατή με τους περισσότερους φορητούς υπολογιστές, στην περιοχή που υποδεικνύεται για να κλειδώσετε τον εκτυπωτή στη θέση του.

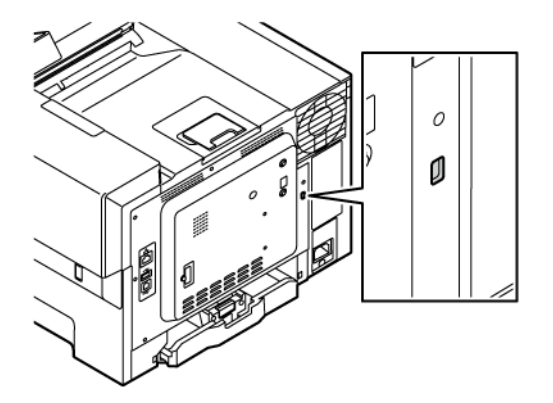

### <span id="page-84-0"></span>Διαγραφή μνήμης του εκτυπωτή

Για να διαγράψετε τη μη διατηρήσιμη μνήμη ή τα προσωρινά αποθηκευμένα δεδομένα στον εκτυπωτή, απενεργοποιήστε τον εκτυπωτή.

Για να διαγράψετε τη μη πτητική μνήμη ή μεμονωμένες ρυθμίσεις, ρυθμίσεις για τη συσκευή και το δίκτυο, ρυθμίσεις ασφαλείας και ενσωματωμένες λύσεις, κάντε τα εξής:

- 1. Από την αρχική οθόνη, πατήστε Ρυθµίσεις > Συσκευή > Συντήρηση > Διαγραφή µνήµης του εκτυπωτή.
- 2. Επιλέξτε το πλαίσιο ελέγχου Καθαρίστε όλες τις πληροφ. στη μη πτητική μνήμη και μετά επιλέξτε Απαλοιφή.
- 3. Επιλέξτε Έναρξη οδηγού αρχικής ρύθµισης ή Διατήρηση εκτυπωτή εκτός σύνδεσης και, στη συνέχεια, πατήστε Επόµενο.
- 4. Ξεκινήστε τη λειτουργία.

Σημείωση: Αυτή η διαδικασία θα καταστρέψει επίσης το κλειδί κρυπτογράφησης που χρησιμοποιείται για την προστασία των δεδομένων του χρήστη. Εάν το κλειδί κρυπτογράφησης καταστραφεί, τότε δεν θα είναι δυνατή η ανάκτηση των δεδομένων.

### <span id="page-85-0"></span>Διαγραφή της μονάδας αποθήκευσης του εκτυπωτή

Σημείωση: Αυτή η εφαρμογή υποστηρίζεται μόνο σε εκτυπωτές που έχουν το έχει προαιρετικό Κιτ παραγωγικότητας.

- 1. Από την αρχική οθόνη, πατήστε Ρυθµίσεις > Συσκευή > Συντήρηση > Διαγραφή σκληρού δίσκου.
- 2. Για τον σκληρό δίσκο, επιλέξτε το πλαίσιο ελέγχου Καθαρισµός όλων των πληροφοριών στον σκληρό δίσκο, επιλέξτε ΔΙΑΓΡΑΦΗ και μετά επιλέξτε μια μέθοδο για τη διαγραφή των δεδομένων.

Σημείωση: Η διαδικασία για τον καθαρισμό του σκληρού δίσκου μπορεί να διαρκέσει από αρκετά λεπτά μέχρι παραπάνω από μία ώρα. Στη διάρκεια αυτού του χρονικού διαστήματος ο εκτυπωτής δεν είναι διαθέσιμος για άλλες εργασίες.

3. Ξεκινήστε τη λειτουργία.

### <span id="page-86-0"></span>Επαναφορά προεπιλεγμένων εργοστασιακών ρυθμίσεων

- 1. Από την αρχική οθόνη, επιλέξτε διαδοχικά Ρυθμίσεις > Συσκευή > Επαναφορά εργοστασιακών προεπιλογών.
- 2. Επιλέξτε Επαναφορά ρυθµίσεων, επιλέξτε τις ρυθμίσεις που θέλετε να επαναφέρετε.
- 3. Πατήστε Επαναφορά.
- 4. Ξεκινήστε τη λειτουργία.

[Προστασία](#page-82-0) του εκτυπωτή

## <span id="page-88-0"></span>Εκτύπωση

Αυτό το κεφάλαιο περιέχει:

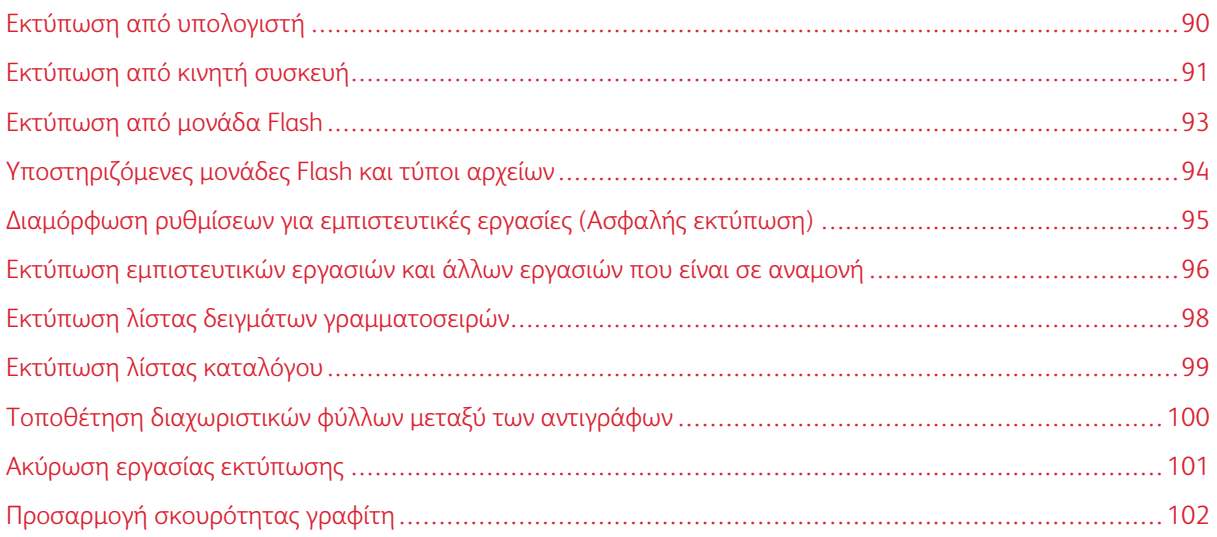

### <span id="page-89-0"></span>Εκτύπωση από υπολογιστή

Σημείωση: Για ετικέτες, χαρτόνι και φακέλους, ορίστε το μέγεθος και τον τύπο χαρτιού στον εκτυπωτή πριν εκτυπώσετε το έγγραφο.

- 1. Ανοίξτε το παράθυρο διαλόγου "Εκτύπωση" στο έγγραφο που προσπαθείτε να εκτυπώσετε.
- 2. Αν χρειάζεται, προσαρμόστε τις ρυθμίσεις.
- 3. Εκτυπώστε το έγγραφο.

### <span id="page-90-0"></span>Εκτύπωση από κινητή συσκευή

Για εκτύπωση από smartphone χρησιμοποιώντας το Xerox® Easy Assist App, ανατρέξτε στην ενότητα Εφαρμογή [Xerox®](#page-48-0) Easy Assist.

### **ΕΚΤΎΠΩΣΗ ΑΠΌ ΚΙΝΗΤΉ ΣΥΣΚΕΥΉ ΜΕ ΧΡΉΣΗ ΤΟΥ MOPRIA ™ PRINT SERVICE**

Το Mopria Print Service είναι μια λύση εκτύπωσης από κινητές συσκευές με λειτουργικό σύστημα Android™ 5.0 ή νεότερη έκδοση. Σας επιτρέπει να εκτυπώνετε απευθείας σε οποιονδήποτε εκτυπωτή με δυνατότητα σύνδεσης στην υπηρεσία Mopria.

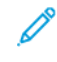

Σημείωση: Κατεβάστε την εφαρμογή Mopria Print Service από το Google Play Store και ενεργοποιήστε τη στην κινητή συσκευή.

- 1. Από την κινητή συσκευή Android, ανοίξτε μια συμβατή εφαρμογή ή επιλέξτε ένα έγγραφο από τη διαχείριση αρχείων σας.
- 2. Επιλέξτε Περισσότερες επιλογές και μετά Εκτύπωση.
- 3. Επιλέξτε έναν εκτυπωτή και προσαρμόστε τις ρυθμίσεις, αν είναι απαραίτητο.
- 4. Επιλέξτε Εκτύπωση.

### **ΕΚΤΎΠΩΣΗ ΑΠΌ ΚΙΝΗΤΉ ΣΥΣΚΕΥΉ ΜΕ ΧΡΉΣΗ ΤΟΥ AIRPRINT ®**

Η λειτουργία λογισμικού AirPrint είναι μια λύση εκτύπωσης για φορητές συσκευές που σας επιτρέπει να εκτυπώνετε απευθείας από συσκευές Apple σε εκτυπωτή με δυνατότητα σύνδεσης στην υπηρεσία AirPrint.

Σημείωση:

- Βεβαιωθείτε ότι η συσκευή Apple και ο εκτυπωτής είναι συνδεδεμένα στο ίδιο δίκτυο. Εάν το δίκτυο έχει πολλούς ασύρματους διανομείς, βεβαιωθείτε ότι και οι δύο συσκευές είναι συνδεδεμένες στο ίδιο υποδίκτυο.
- Αυτή η εφαρμογή υποστηρίζεται μόνο σε ορισμένες συσκευές Apple.
- 1. Από την κινητή συσκευή σας, επιλέξτε ένα έγγραφο από τη διαχείριση αρχείων σας ή εκκινήστε μια συμβατή εφαρμογή.
- 2. Επιλέξτε Κοινή χρήση και μετά Εκτύπωση.
- 3. Επιλέξτε έναν εκτυπωτή και προσαρμόστε τις ρυθμίσεις, αν είναι απαραίτητο.
- 4. Εκτυπώστε το έγγραφο.

#### **ΕΚΤΎΠΩΣΗ ΑΠΌ ΚΙΝΗΤΉ ΣΥΣΚΕΥΉ ΜΕ ΧΡΉΣΗ ΤΟΥ WI-FI DIRECT ®**

Το Wi-Fi Direct είναι μια υπηρεσία εκτύπωσης που σας επιτρέπει να εκτυπώνετε σε οποιονδήποτε εκτυπωτή με δυνατότητα Wi-Fi Direct.

Σημείωση: Βεβαιωθείτε ότι η κινητή συσκευή είναι συνδεδεμένη στον εκτυπωτή μέσω Wi-Fi Direct. Για περισσότερες πληροφορίες, ανατρέξτε στην ενότητα Σύνδεση κινητής συσκευής στον [εκτυπωτή.](#page-80-1)

- 1. Από την κινητή συσκευή σας, ανοίξτε μια συμβατή εφαρμογή ή επιλέξτε ένα έγγραφο από τη διαχείριση αρχείων σας.
- 2. Επιλέξτε Περισσότερες επιλογές και μετά Εκτύπωση.
- 3. Επιλέξτε έναν εκτυπωτή και προσαρμόστε τις ρυθμίσεις, αν είναι απαραίτητο.
- 4. Εκτυπώστε το έγγραφο.

### <span id="page-92-0"></span>Εκτύπωση από μονάδα Flash

1. Τοποθετήστε τη μονάδα Flash.

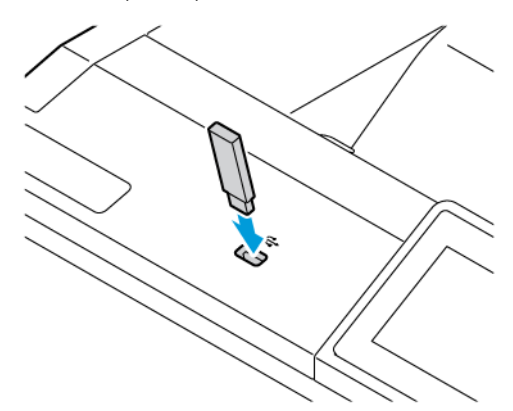

Σημείωση:

- Αν τοποθετήσετε τη μονάδα Flash ενώ εμφανίζεται κάποιο μήνυμα σφάλματος, ο εκτυπωτής θα αγνοήσει τη μονάδα Flash.
- Αν τοποθετήσετε τη μονάδα Flash ενώ ο εκτυπωτής εκτελεί άλλες εργασίες εκτύπωσης, θα εμφανιστεί στην οθόνη η ένδειξη Απασχολημένος.
- 2. Στην οθόνη, επιλέξτε το έγγραφο που θέλετε να εκτυπώσετε.

Αν χρειάζεται, διαμορφώστε άλλες ρυθμίσεις εκτύπωσης.

3. Εκτυπώστε το έγγραφο.

Για να εκτυπώσετε ένα άλλο έγγραφο, πατήστε Μονάδα USB.

Προειδοποίηση: Για να μην προκληθεί απώλεια δεδομένων ή δυσλειτουργία του εκτυπωτή, μην αγγίζετε τη μονάδα Flash ή τον εκτυπωτή στην εμφανιζόμενη περιοχή κατά την εκτύπωση, την ανάγνωση ή την εγγραφή στη συσκευή μνήμης.

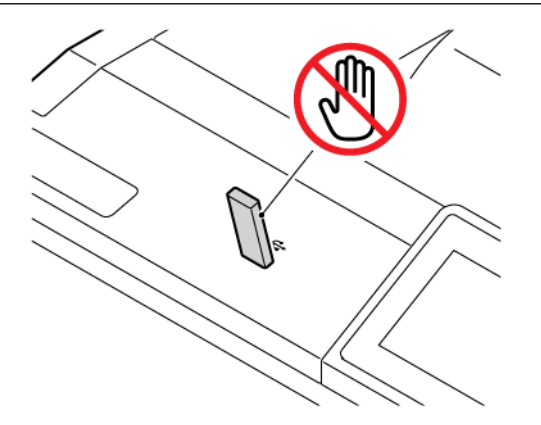

### <span id="page-93-0"></span>Υποστηριζόμενες μονάδες Flash και τύποι αρχείων

### **ΜΟΝΆΔΕΣ FLASH**

- Lexar JumpDrive S70 (16 GB και 32 GB)
- SanDisk Cruzer Micro (16GB και 32GB)
- PNY Attache (16 GB και 32 GB)

### Σημείωση:

- Ο εκτυπωτής υποστηρίζει μονάδες Flash υψηλής ταχύτητας με πρότυπο πλήρους ταχύτητας.
- Οι μονάδες Flash πρέπει να υποστηρίζουν το σύστημα FAT (Πίνακας Εκχώρησης Αρχείων).

#### **ΕΊΔΗ ΑΡΧΕΊΩΝ**

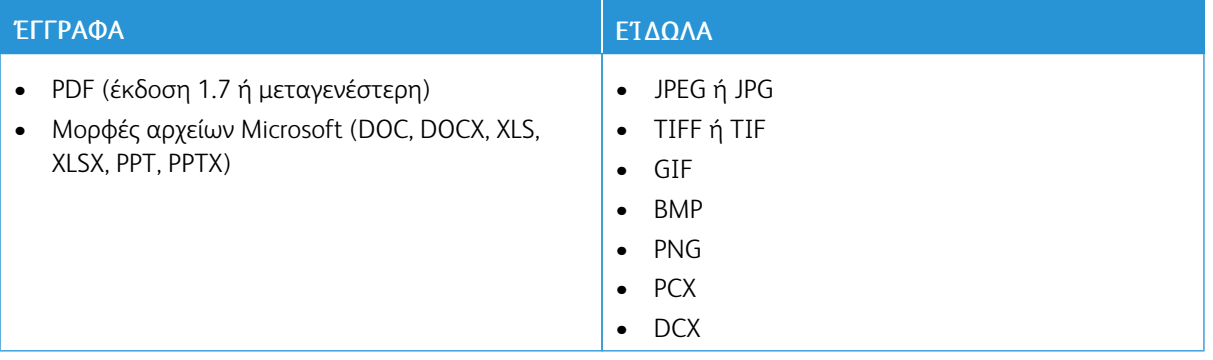

### <span id="page-94-0"></span>Διαμόρφωση ρυθμίσεων για εμπιστευτικές εργασίες (Ασφαλής εκτύπωση)

- 1. Από την αρχική οθόνη, επιλέξτε Ρυθµίσεις > Ασφάλεια > Παράµετροι εµπιστευτικής εκτύπωσης.
- 2. Διαμορφώστε τις ρυθμίσεις.

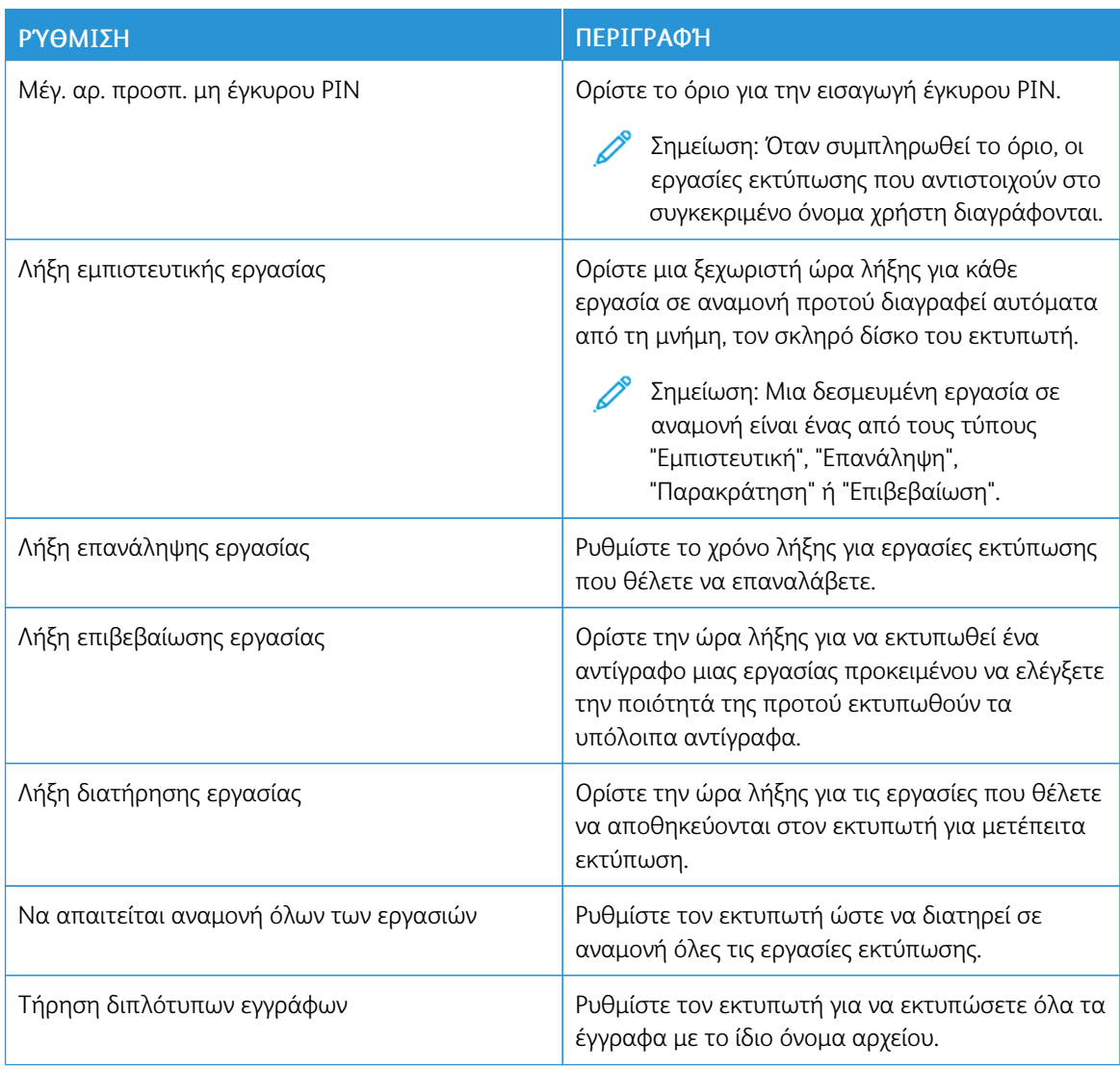

<span id="page-95-0"></span>Εκτύπωση εμπιστευτικών εργασιών και άλλων εργασιών που είναι σε αναμονή

### **ΓΙΑ ΧΡΉΣΤΕΣ WINDOWS**

### Αν χρησιµοποιείτε το προγράµµατος οδήγησης εκτύπωσης, κάντε τα εξής:

- 1. Αφού ανοίξετε ένα έγγραφο, πατήστε Αρχείο > Εκτύπωση.
- 2. Επιλέξτε τον εκτυπωτή και κάντε κλικ στις επιλογές Ιδιότητες εκτυπωτή > Επιλογές εκτύπωσης > Είδος εργασίας.
- 3. Επιλέξτε το είδος εργασίας εκτύπωσης (Ασφαλής εκτύπωση, Δοκιμαστικό σύνολο, Αποθηκευμένη εργασία).

Αν επιλέξετε Ασφαλής εκτύπωσης, πληκτρολογήστε έναν κωδικό πρόσβασης και μετά κάντε κλικ στο OK. Το παράθυρο Επιλογές εκτύπωσης κλείνει.

- 4. Κάντε κλικ στο Εκτύπωση.
- 5. Από την αρχική οθόνη του εκτυπωτή, εκκινήστε την εργασία εκτύπωσης.
	- Για εργασίες ασφαλούς εκτύπωσης, επιλέξτε Εργασίες σε αναμονή, επιλέξτε το όνομα χρήστη που έχετε, μετά επιλέξτε Εµπιστευτικές, πληκτρολογήστε τον κωδικό PIN, επιλέξτε την εργασία εκτύπωσης, διαμορφώστε τις ρυθμίσεις και επιλέξτε Εκτύπωση.
	- Για άλλες εργασίες εκτύπωσης, επιλέξτε Εργασίες σε αναμονή, επιλέξτε το όνομα χρήστη, επιλέξτε την εργασία εκτύπωσης, διαμορφώστε τις ρυθμίσεις και επιλέξτε Εκτύπωση.

### **ΓΙΑ ΧΡΉΣΤΕΣ MACINTOSH**

#### **Χρήση του AirPrint**

- 1. Αφού ανοίξετε ένα έγγραφο, επιλέξτε File > Print (Αρχείο > Εκτύπωση).
- 2. Επιλέξτε εκτυπωτή και, μετά, από το αναπτυσσόμενο μενού μετά το μενού Προσανατολισμός, επιλέξτε Εκτύπωση PIN.
- 3. Ενεργοποιήστε την επιλογή Εκτύπωση με PIN και πληκτρολογήστε έναν τετραψήφιο κωδικό PIN.
- 4. Κάντε κλικ στο Εκτύπωση.
- 5. Από την αρχική οθόνη του εκτυπωτή, εκκινήστε την εργασία εκτύπωσης. Πατήστε Εργασίες σε αναµονή > επιλέξτε το όνοµα υπολογιστή σας > Εµπιστευτικές > πληκτρολογήστε τον κωδικό PIN > επιλέξτε την εργασία εκτύπωσης > Εκτύπωση.

### **Χρήση του προγράμματος οδήγησης εκτύπωσης**

- 1. Αφού ανοίξετε ένα έγγραφο, επιλέξτε File > Print (Αρχείο > Εκτύπωση).
- 2. Επιλέξτε εκτυπωτή, μετά από το αναπτυσσόμενο μενού μετά το μενού Προσανατολισμός, επιλέξτε Εκτύπωση και Αναµονή.
- 3. Ενεργοποιήστε την επιλογή Εµπιστευτική εκτύπωση και μετά πληκτρολογήστε έναν τετραψήφιο κωδικό PIN.
- 4. Κάντε κλικ στο Εκτύπωση.
- 5. Από την αρχική οθόνη του εκτυπωτή, εκκινήστε την εργασία εκτύπωσης. Πατήστε Εργασίες σε αναμονή > επιλέξτε το όνοµα υπολογιστή σας > Εµπιστευτικές > πληκτρολογήστε τον κωδικό PIN > επιλέξτε την εργασία εκτύπωσης > Εκτύπωση.

### <span id="page-97-0"></span>Εκτύπωση λίστας δειγμάτων γραμματοσειρών

- 1. Από την αρχική οθόνη, επιλέξτε διαδοχικά Ρυθµίσεις > Αναφορές > Εκτύπωση > Γραµµατοσειρές εκτύπωσης.
- 2. Πατήστε τις επιλογές Γραμματοσειρές PCL ή Γραμματοσειρές PS.

### <span id="page-98-0"></span>Εκτύπωση λίστας καταλόγου

Από την αρχική οθόνη, επιλέξτε διαδοχικά Ρυθµίσεις > Αναφορές > Εκτύπωση > Κατάλογος εκτύπωσης.

### <span id="page-99-0"></span>Τοποθέτηση διαχωριστικών φύλλων μεταξύ των αντιγράφων

- 1. Στην αρχική οθόνη, πατήστε Ρυθµίσεις > Εκτύπωση > Διάταξη > Διαχωριστικά φύλλα > Μεταξύ αντιγράφων.
- 2. Εκτυπώστε το έγγραφο.

### <span id="page-100-0"></span>Ακύρωση εργασίας εκτύπωσης

- 1. Από την αρχική οθόνη, επιλέξτε Ακύρωση.
- 2. Επιλέξτε την εργασία προς ακύρωση.

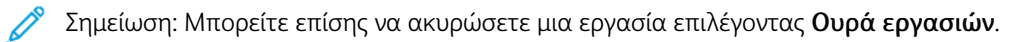

### <span id="page-101-0"></span>Προσαρμογή σκουρότητας γραφίτη

- 1. Στην αρχική οθόνη, πατήστε Ρυθµίσεις > Εκτύπωση > Ποιότητα > Σκουρότητα γραφίτη.
- 2. Επιλέξτε μια ρύθμιση.

## <span id="page-102-0"></span>Χρήση των μενού του εκτυπωτή

Αυτό το κεφάλαιο περιέχει:

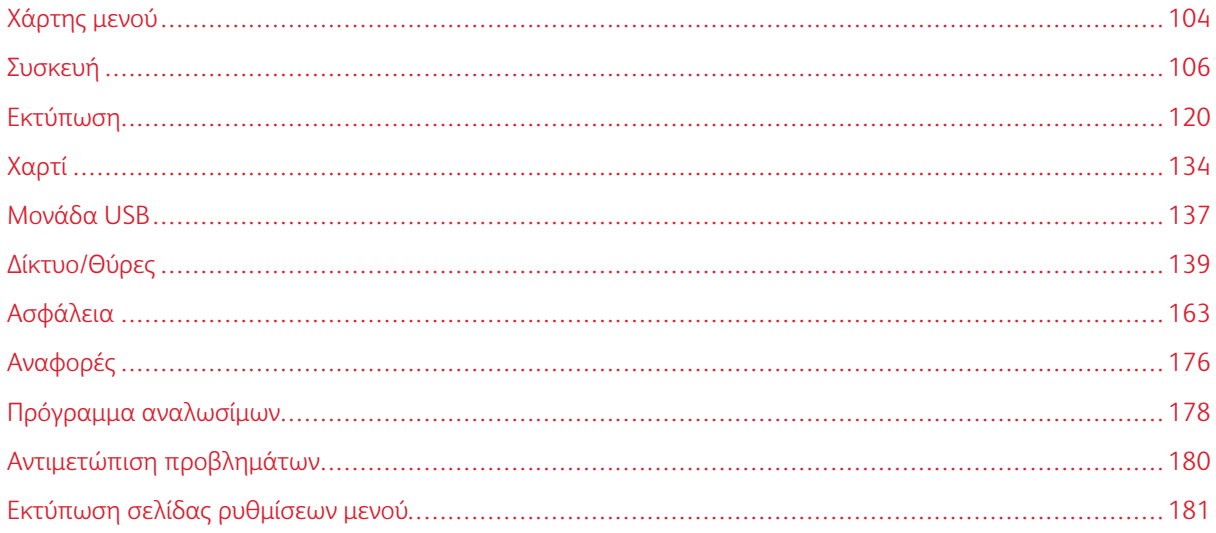

## <span id="page-103-0"></span>Χάρτης μενού

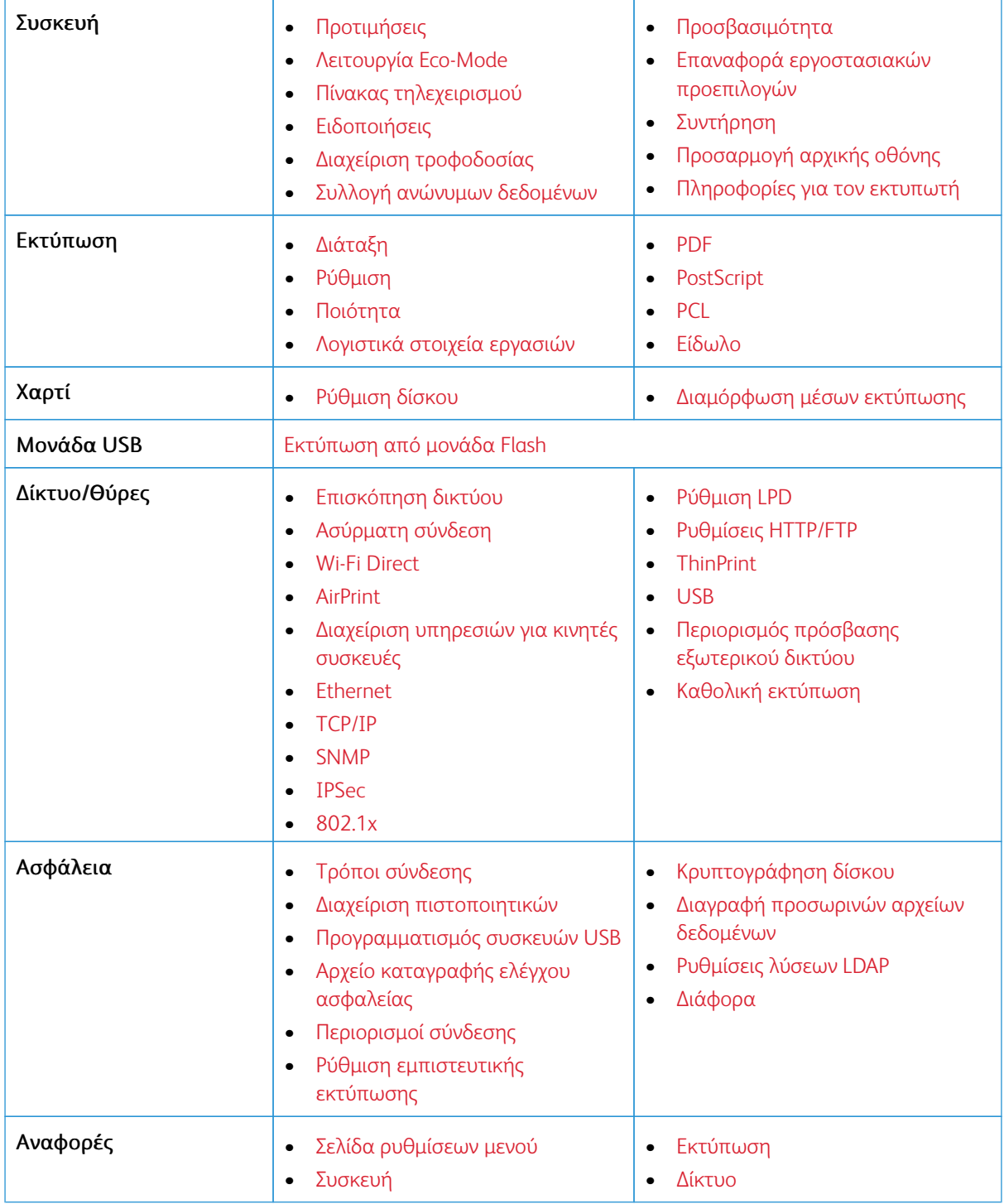

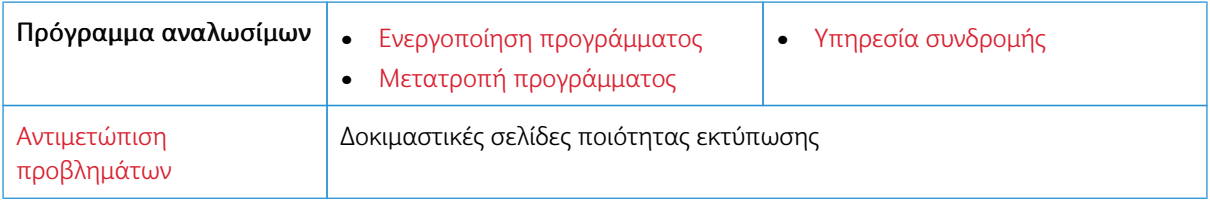

### <span id="page-105-0"></span>Συσκευή

Σημαντικό: Ορισμένες δυνατότητες είναι λειτουργίες του διαχειριστή συστήματος και οι επιλογές δεν εμφανίζονται. Για περισσότερες πληροφορίες, ανατρέξτε στον *Οδηγό Διαχειριστή του Ενσωματωμένου διακομιστή Web* στον ιστότοπο [www.xerox.com/office/C410docs](https://www.office.xerox.com/cgi-bin/printer.pl?APP=udpdfs&Page=Color&Model=C410&PgName=Man).

### <span id="page-105-1"></span>**ΠΡΟΤΙΜΉΣΕΙΣ**

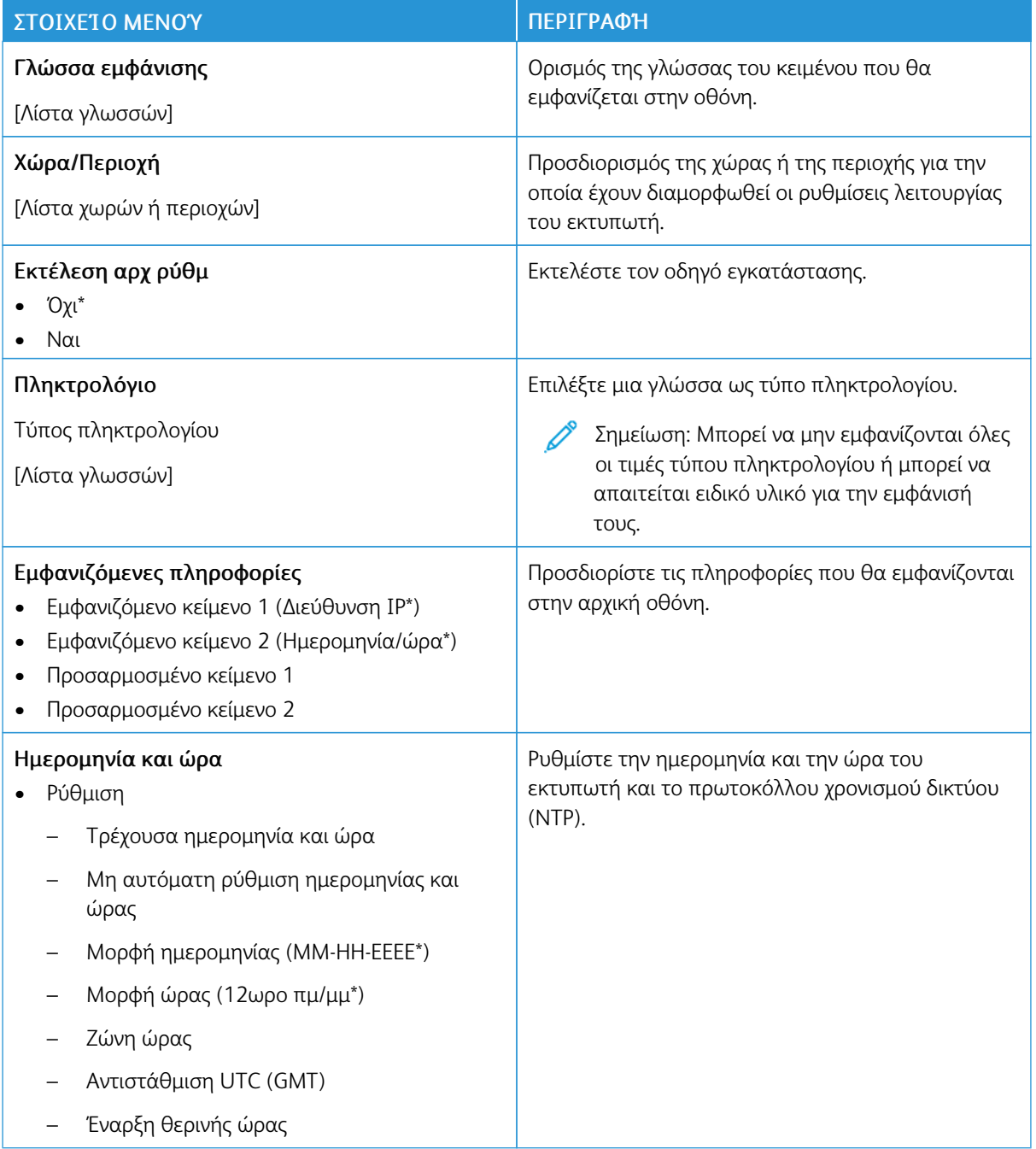

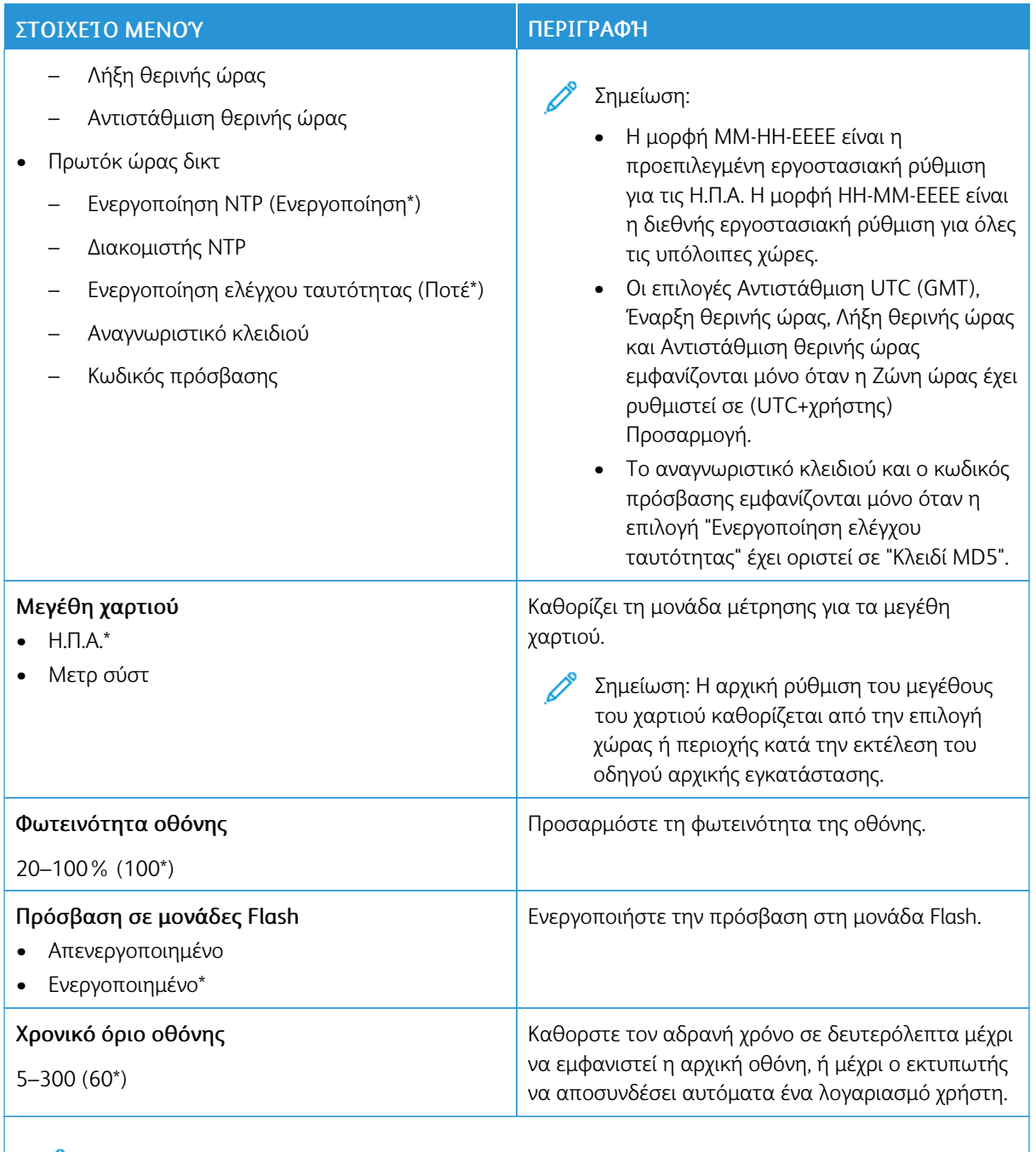

Σημείωση: Ένας αστερίσκος (\*) δίπλα σε μια τιμή υποδηλώνει την προεπιλεγμένη εργοστασιακή ρύθμιση.

### <span id="page-107-0"></span>**ΛΕΙΤΟΥΡΓΊΑ ECO-MODE**

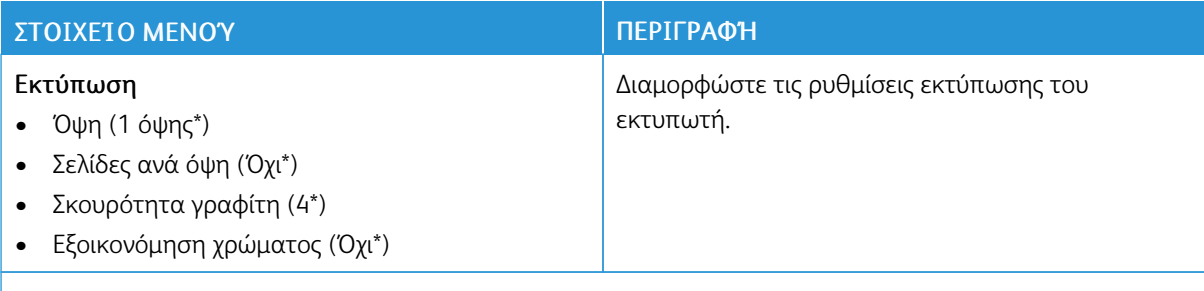

Σημείωση: Ένας αστερίσκος (\*) δίπλα σε μια τιμή υποδηλώνει την προεπιλεγμένη εργοστασιακή ρύθμιση.

### <span id="page-107-1"></span>**ΠΊΝΑΚΑΣ ΤΗΛΕΧΕΙΡΙΣΜΟΎ**

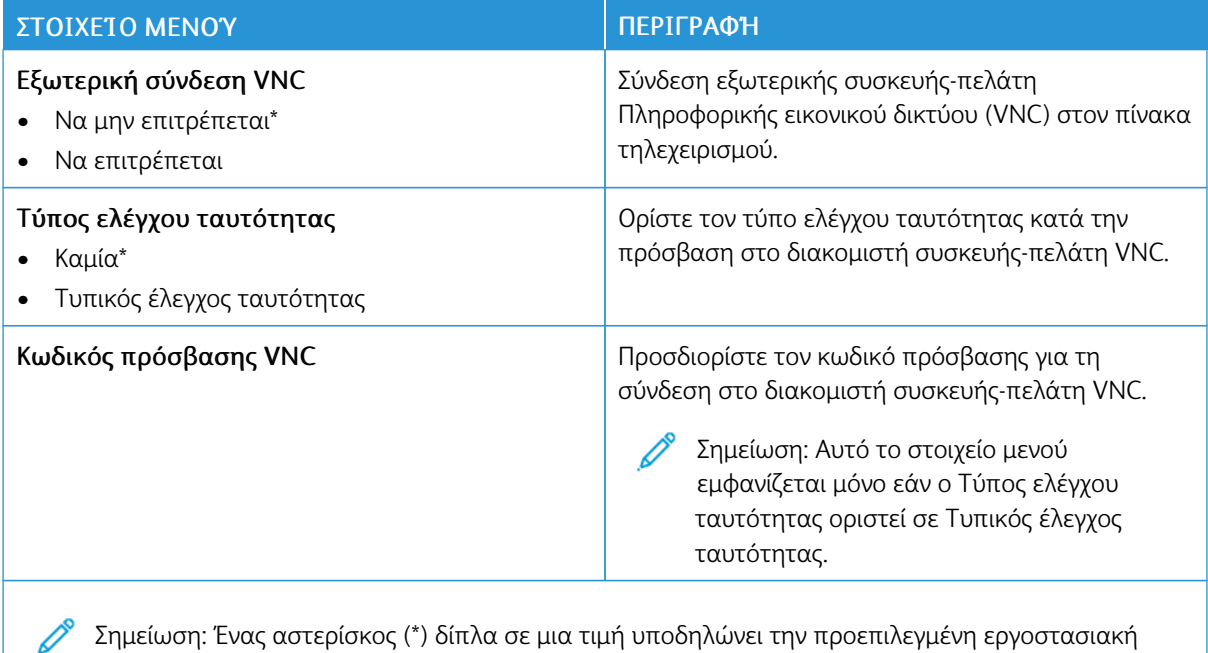

Σημείωση: Ένας αστερίσκος (\*) δίπλα σε μια τιμή υποδηλώνει την προεπιλεγμένη εργοστασιακή ρύθμιση.
## **ΕΙΔΟΠΟΙΉΣΕΙΣ**

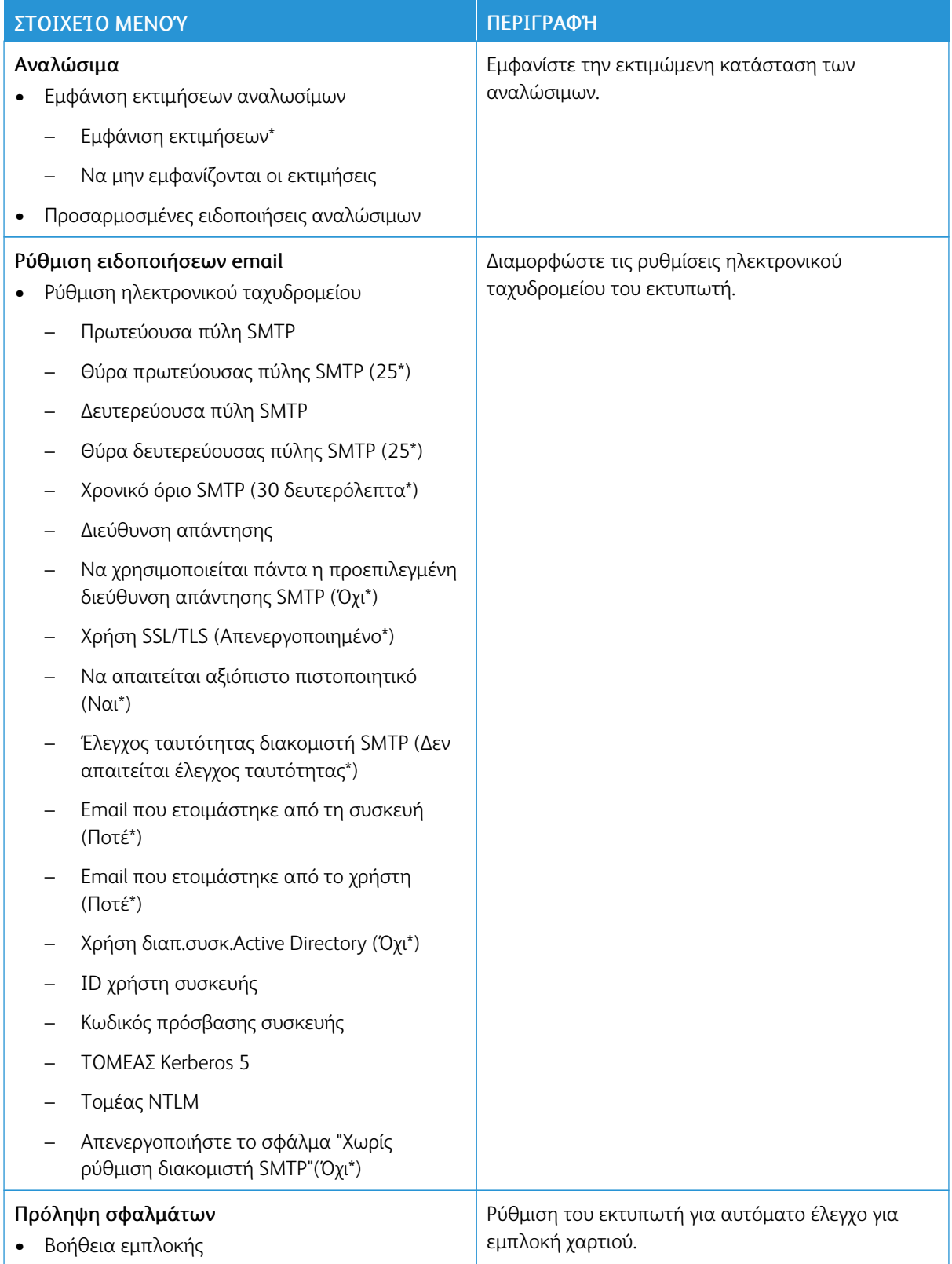

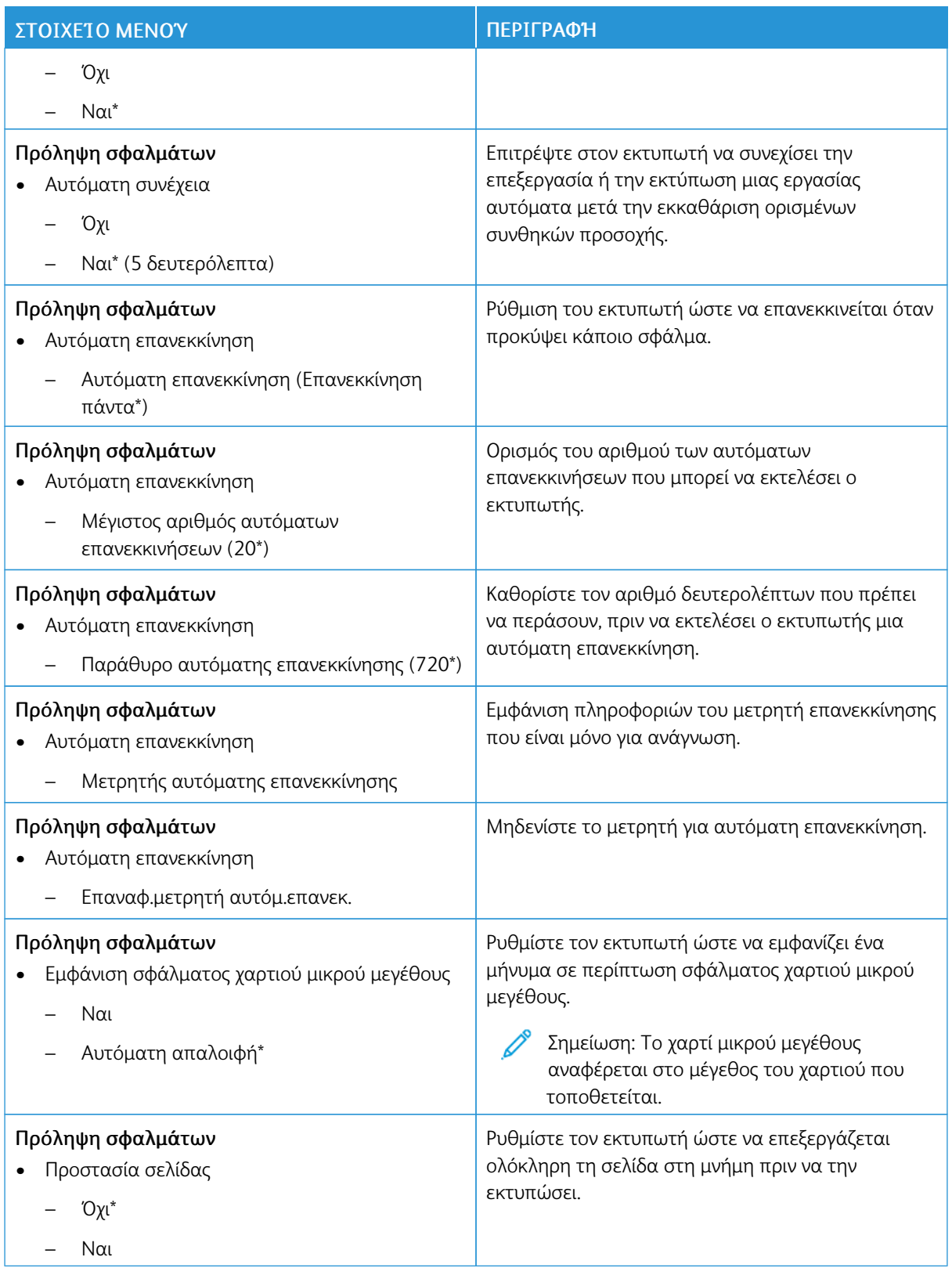

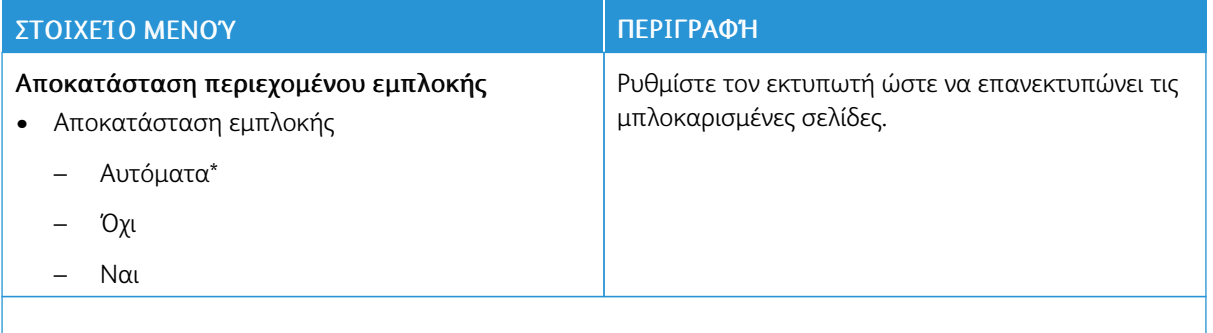

P Σημείωση: Ένας αστερίσκος (\*) δίπλα σε μια τιμή υποδηλώνει την προεπιλεγμένη εργοστασιακή ρύθμιση.

#### **ΔΙΑΧΕΊΡΙΣΗ ΤΡΟΦΟΔΟΣΊΑΣ**

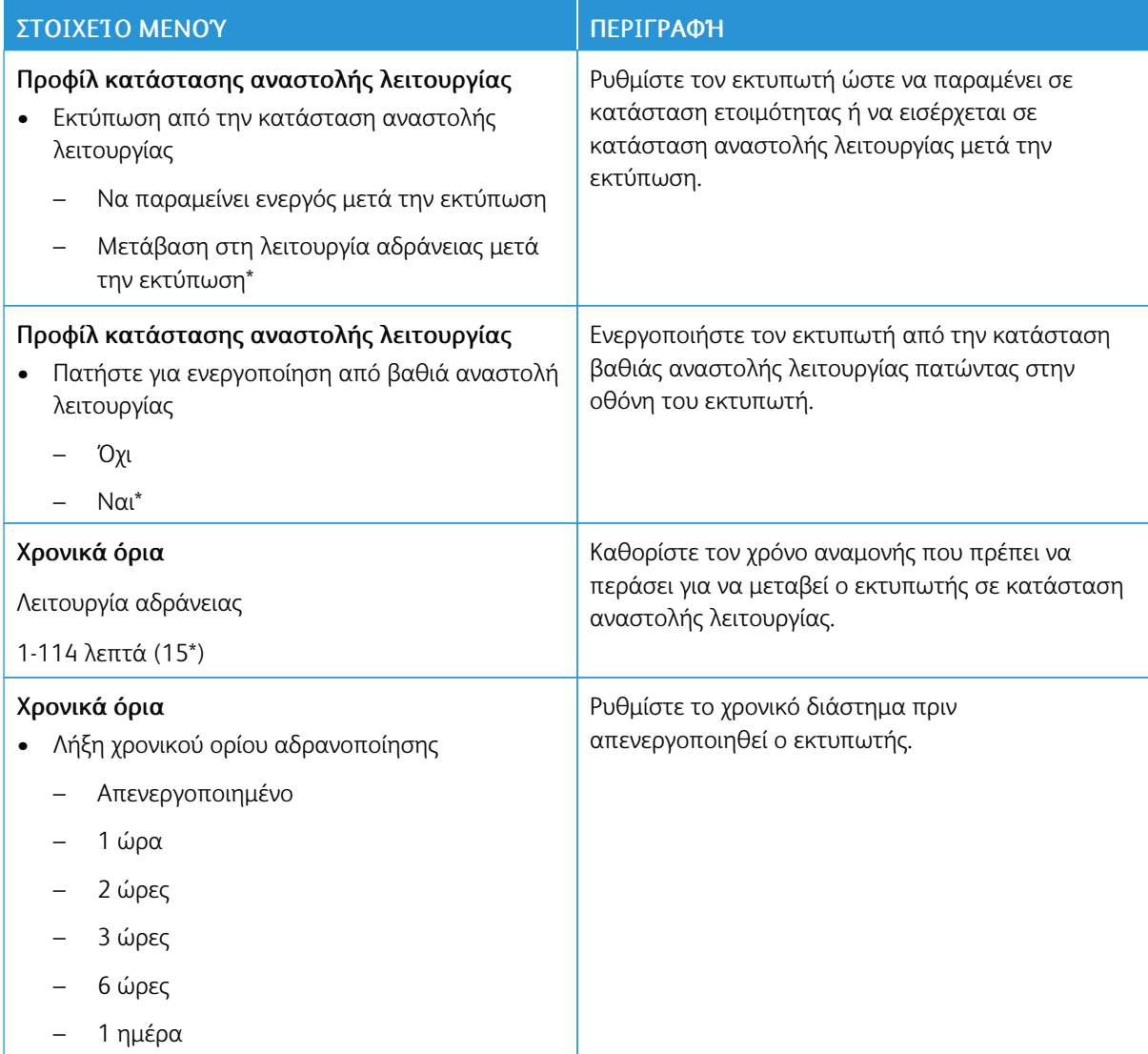

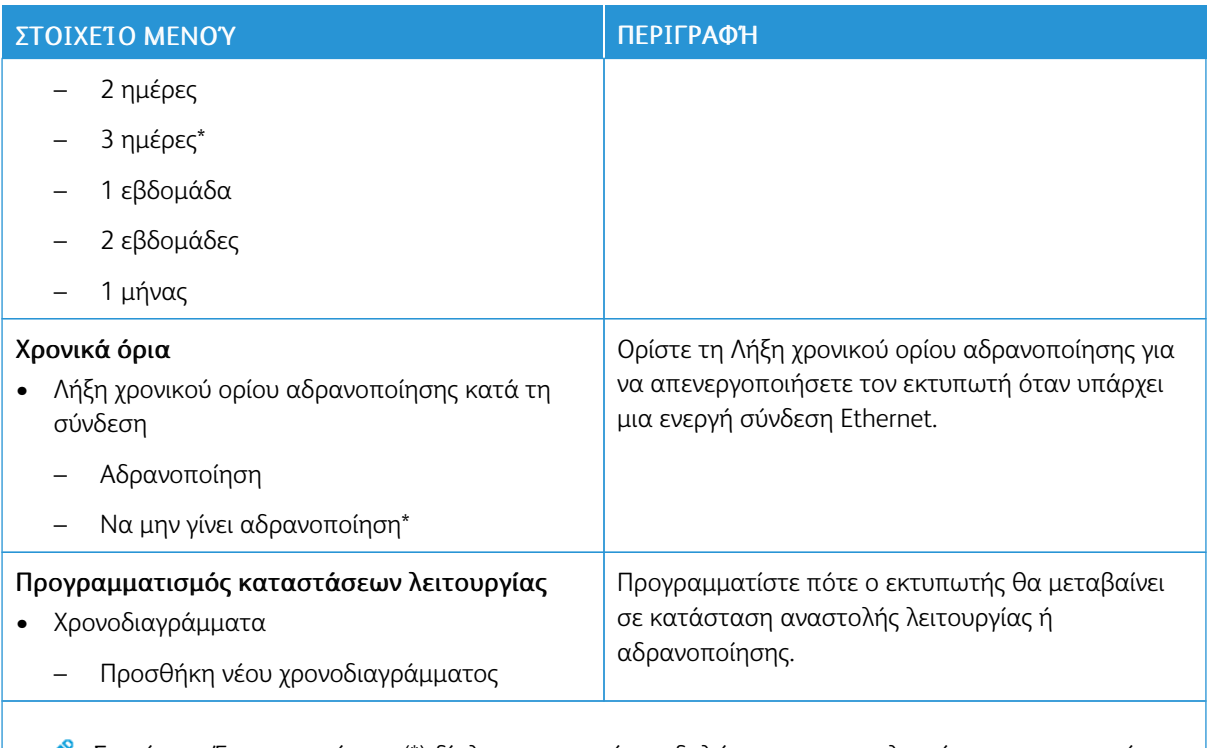

P Σημείωση: Ένας αστερίσκος (\*) δίπλα σε μια τιμή υποδηλώνει την προεπιλεγμένη εργοστασιακή ρύθμιση.

# **ΣΥΛΛΟΓΉ ΑΝΏΝΥΜΩΝ ΔΕΔΟΜΈΝΩΝ**

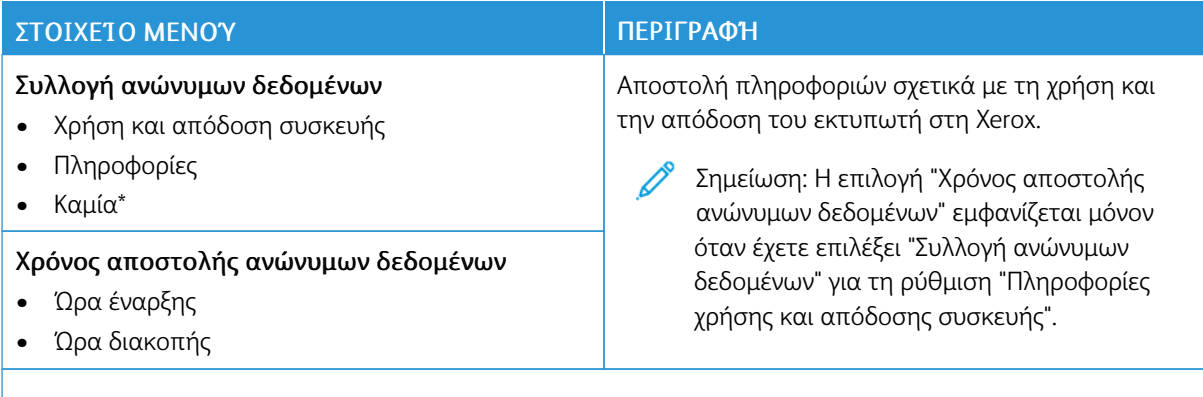

Σημείωση: Ένας αστερίσκος (\*) δίπλα σε μια τιμή υποδηλώνει την προεπιλεγμένη εργοστασιακή ρύθμιση.

#### **ΠΡΟΣΒΑΣΙΜΌΤΗΤΑ**

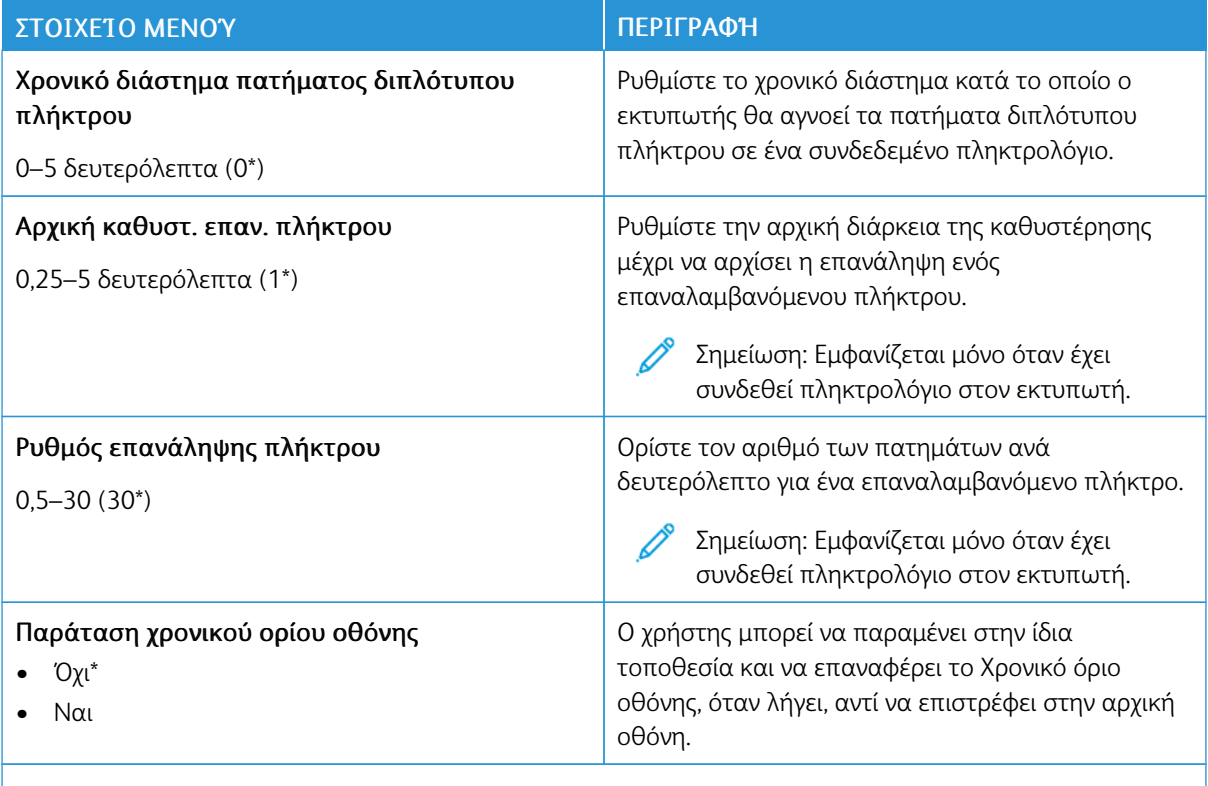

Σημείωση: Ένας αστερίσκος (\*) δίπλα σε μια τιμή υποδηλώνει την προεπιλεγμένη εργοστασιακή ρύθμιση.

#### **ΕΠΑΝΑΦΟΡΆ ΕΡΓΟΣΤΑΣΙΑΚΏΝ ΠΡΟΕΠΙΛΟΓΏΝ**

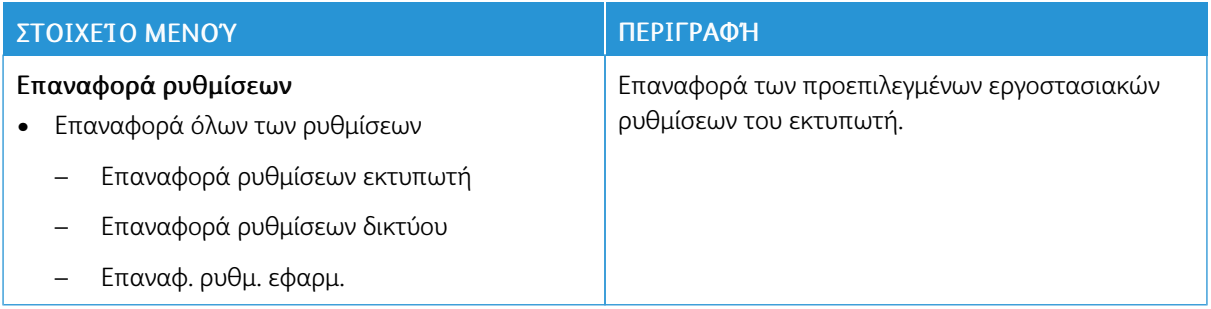

# **ΣΥΝΤΉΡΗΣΗ**

# **Μενού διαμόρφωσης**

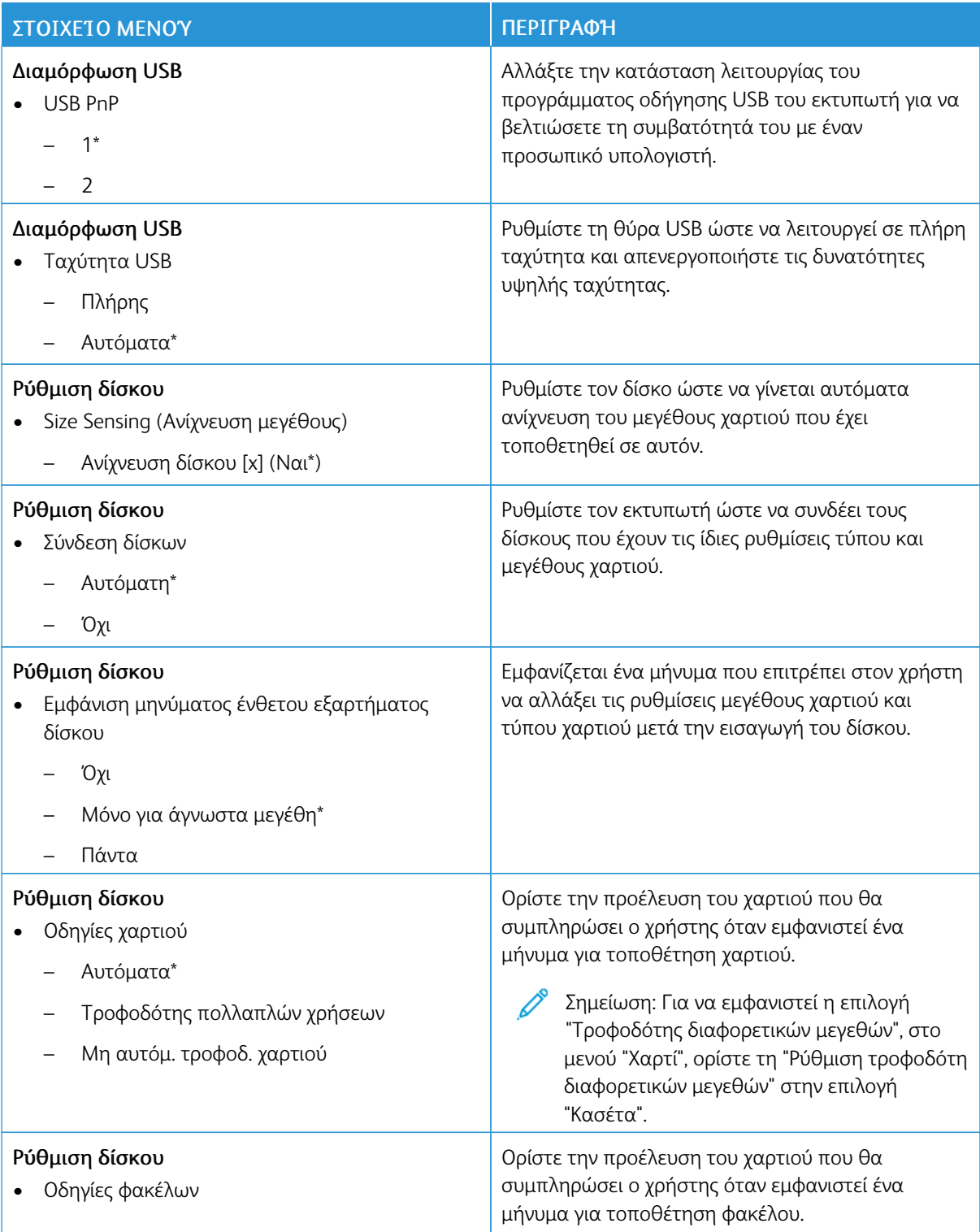

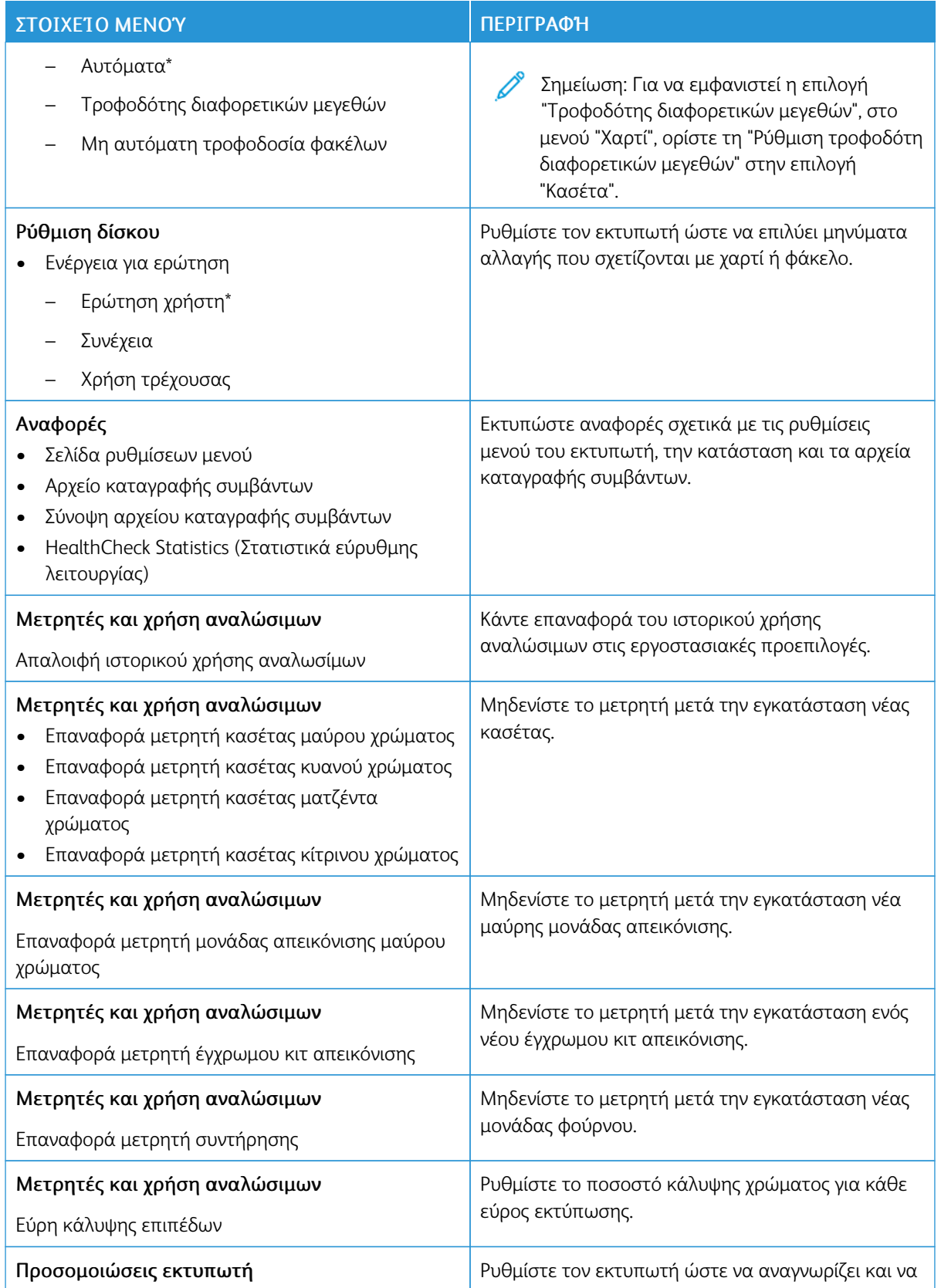

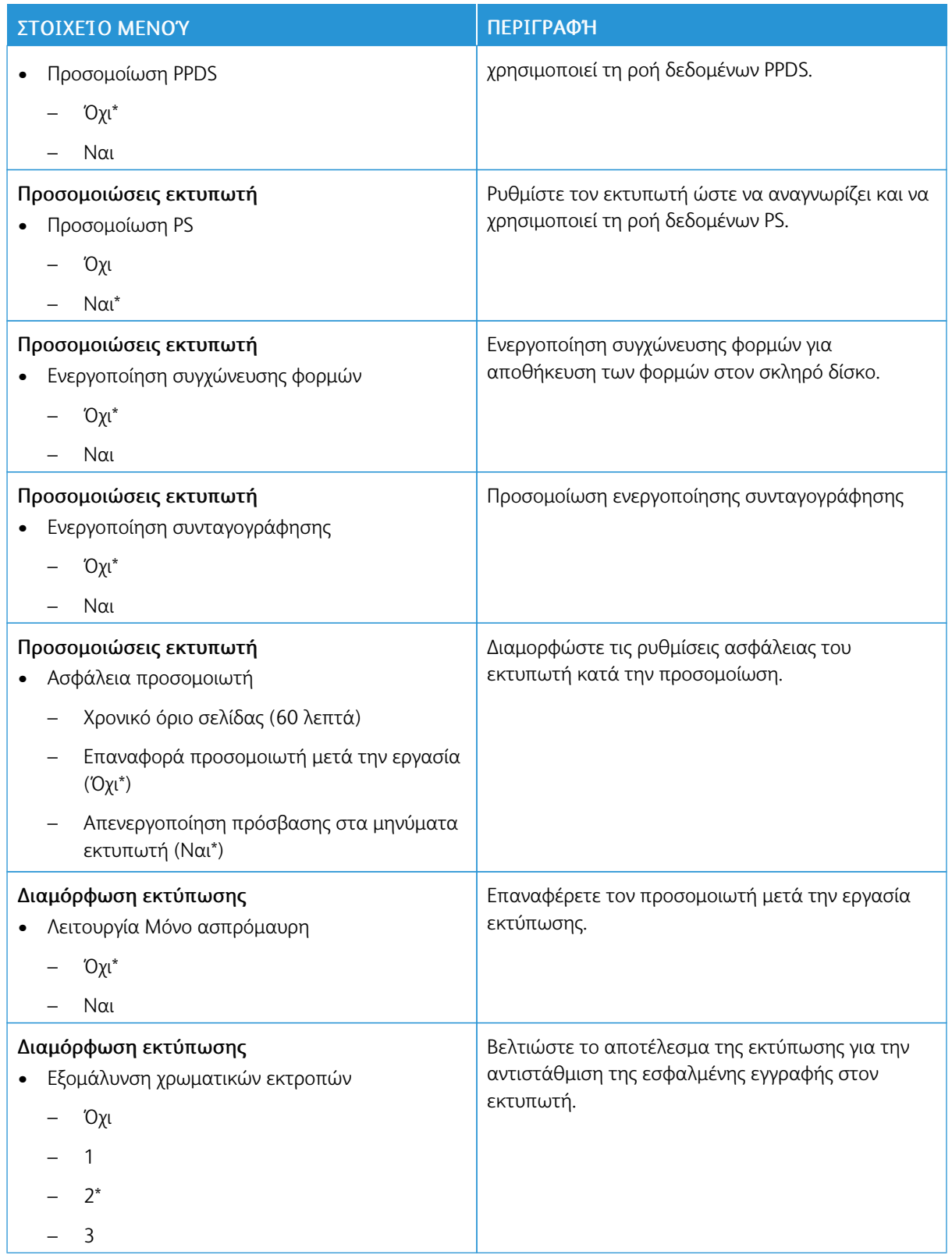

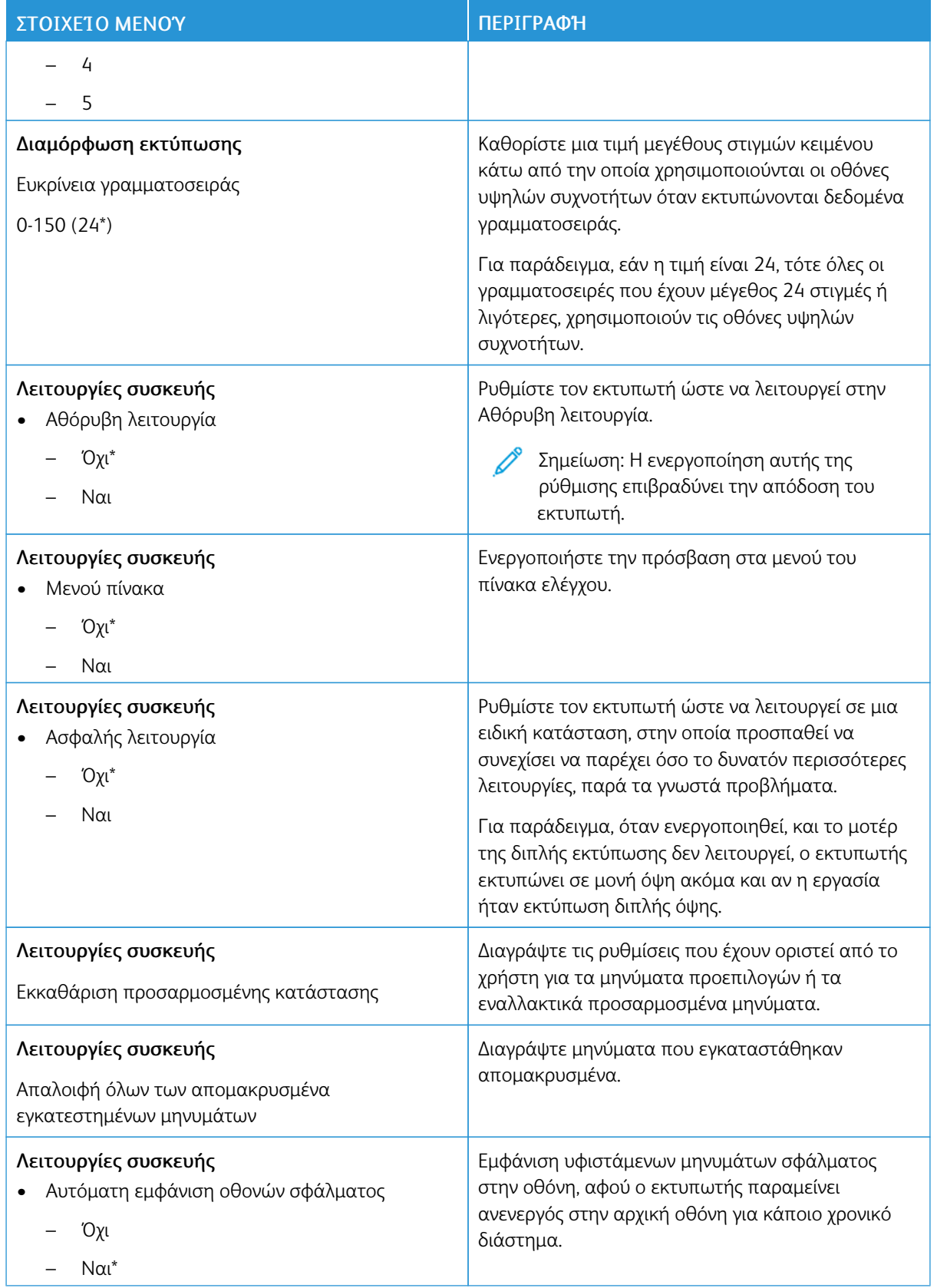

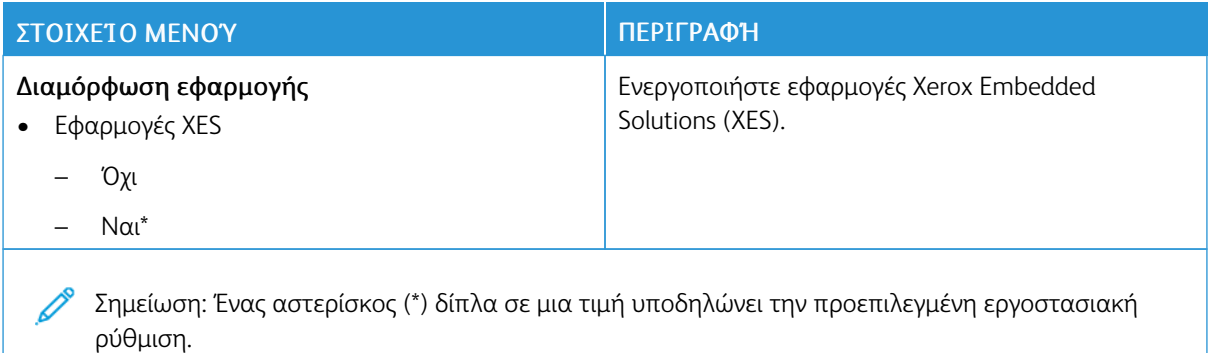

# **Διαγραφή εκτός λειτουργίας**

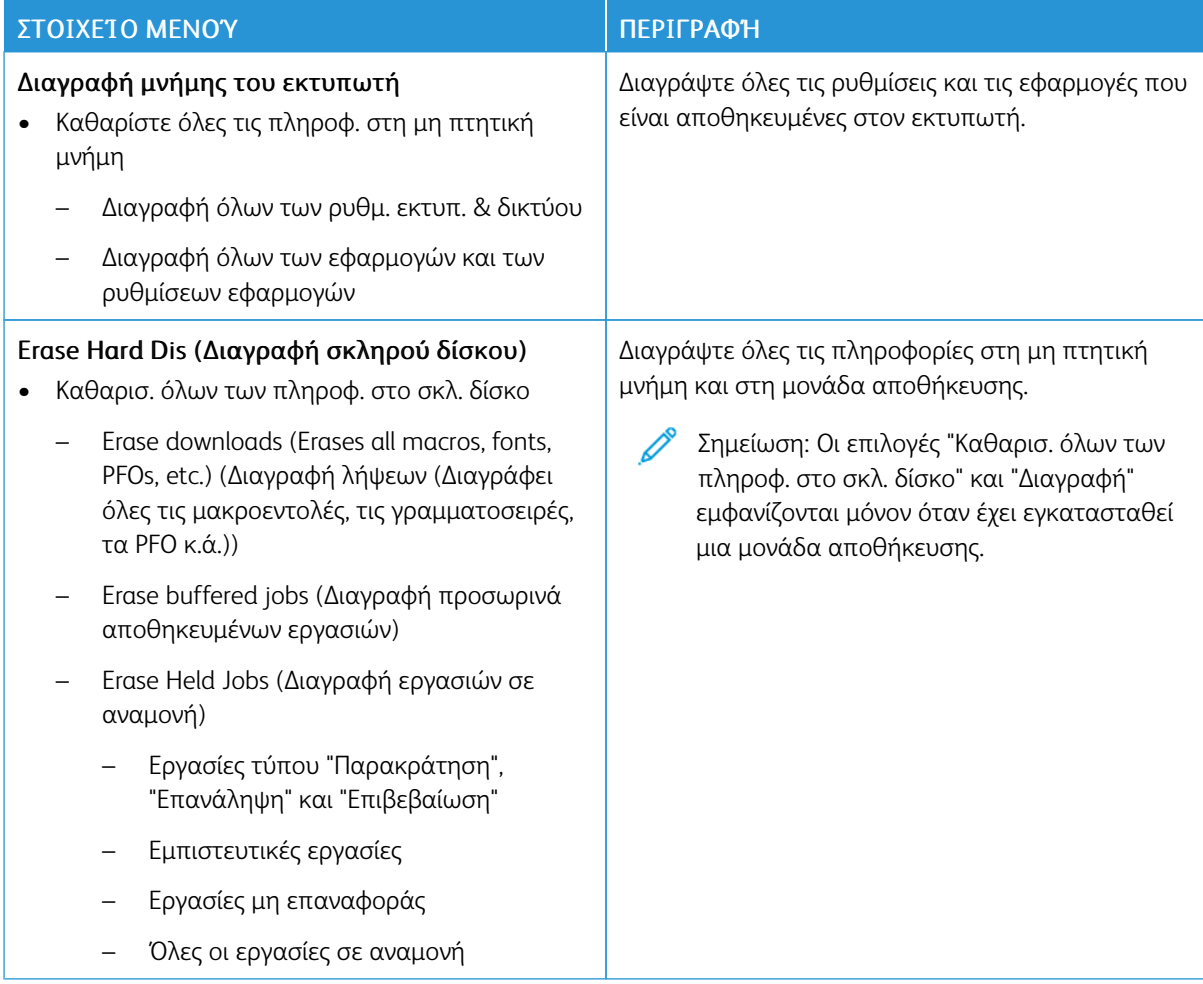

# **ΠΡΟΣΑΡΜΟΓΉ ΑΡΧΙΚΉΣ ΟΘΌΝΗΣ**

Σημείωση: Αυτό το μενού εμφανίζεται μόνο στον Ενσωματωμένο διακομιστή Web.

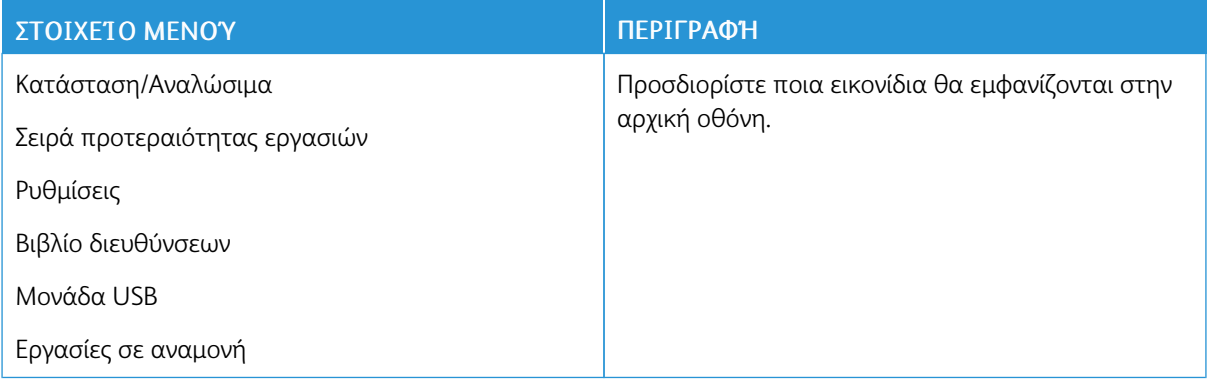

#### **ΠΛΗΡΟΦΟΡΊΕΣ ΓΙΑ ΤΟΝ ΕΚΤΥΠΩΤΉ**

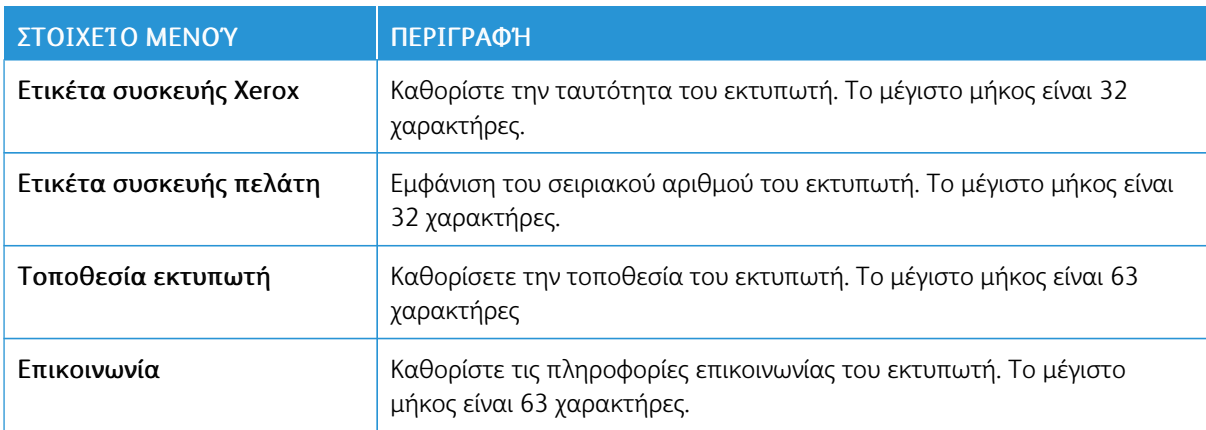

# Εκτύπωση

Σημαντικό: Ορισμένες δυνατότητες είναι λειτουργίες του διαχειριστή συστήματος και οι επιλογές δεν εμφανίζονται. Για περισσότερες πληροφορίες, ανατρέξτε στον *Οδηγό Διαχειριστή του Ενσωματωμένου διακομιστή Web* στον ιστότοπο [www.xerox.com/office/C410docs](https://www.office.xerox.com/cgi-bin/printer.pl?APP=udpdfs&Page=Color&Model=C410&PgName=Man).

#### **ΔΙΆΤΑΞΗ**

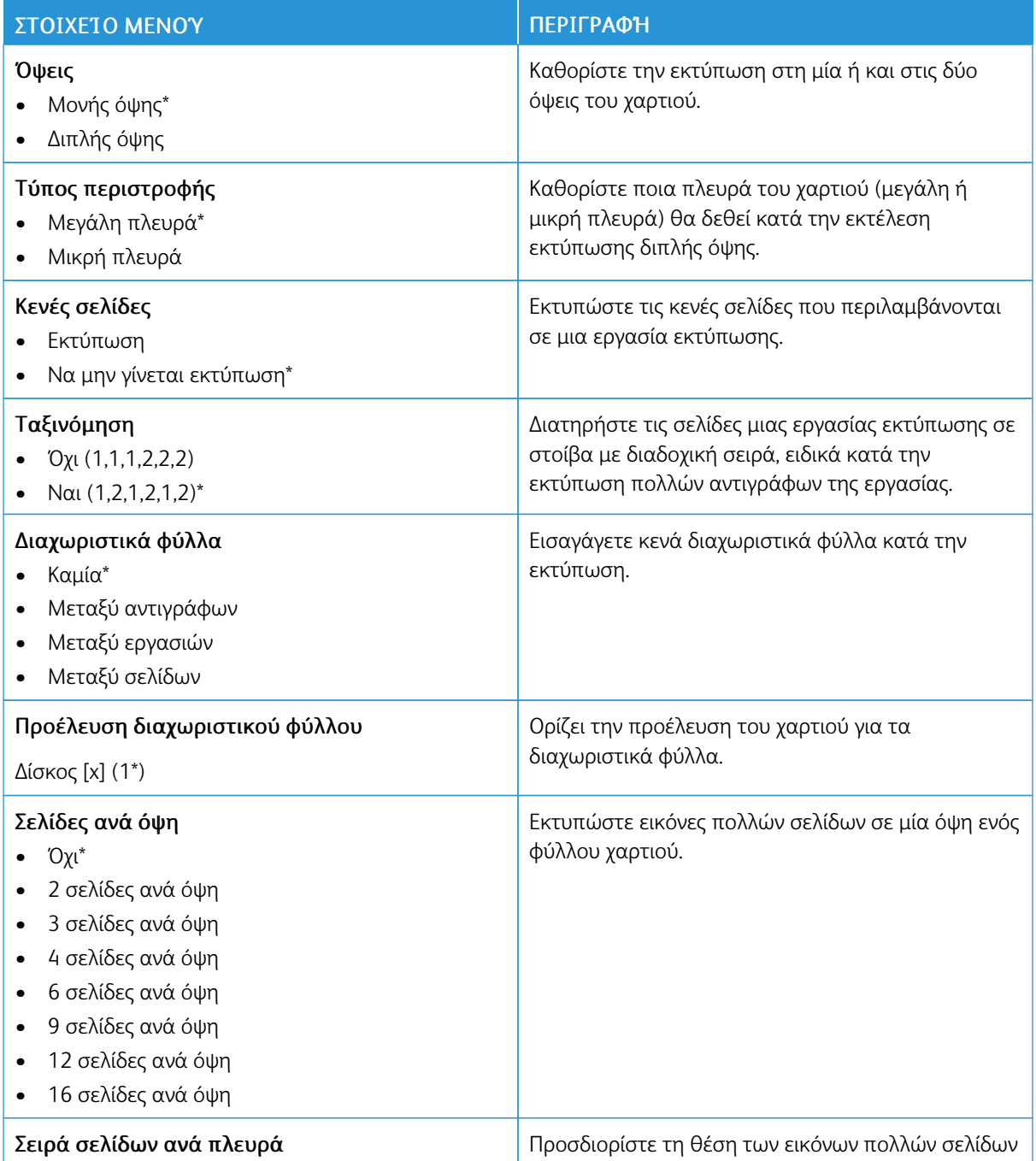

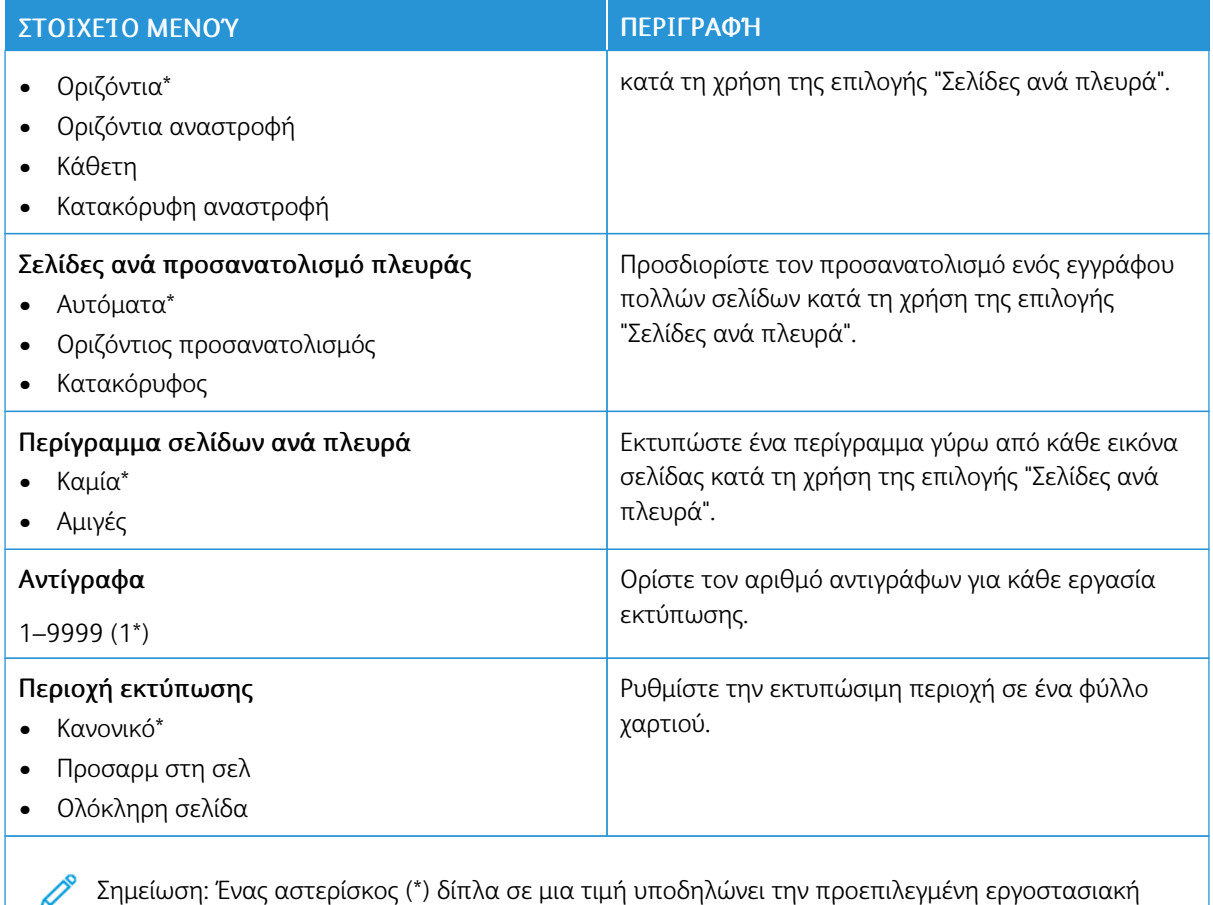

ρύθμιση.

### **ΡΎΘΜΙΣΗ**

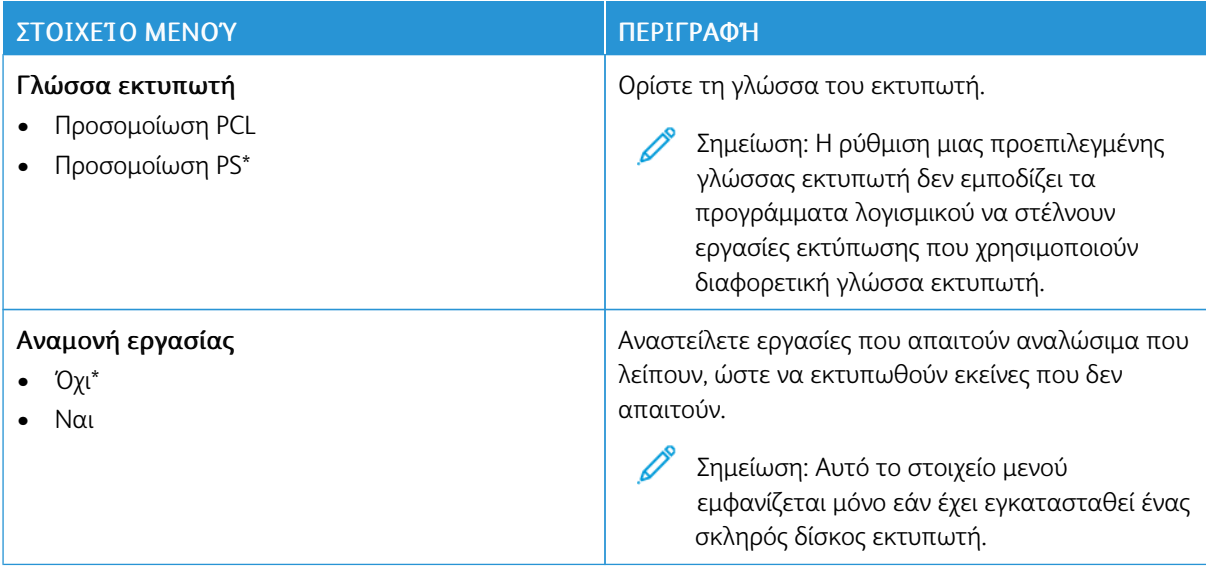

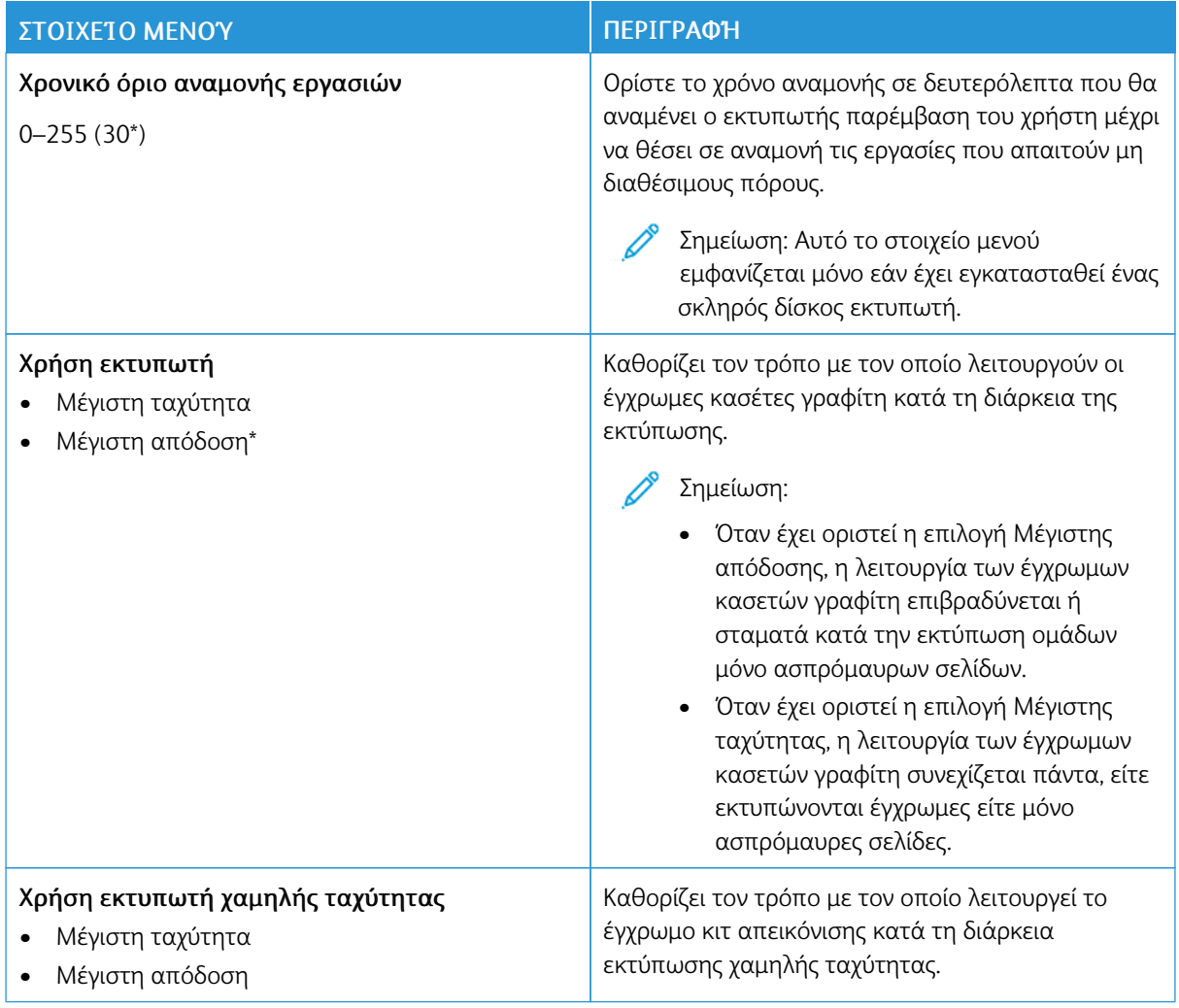

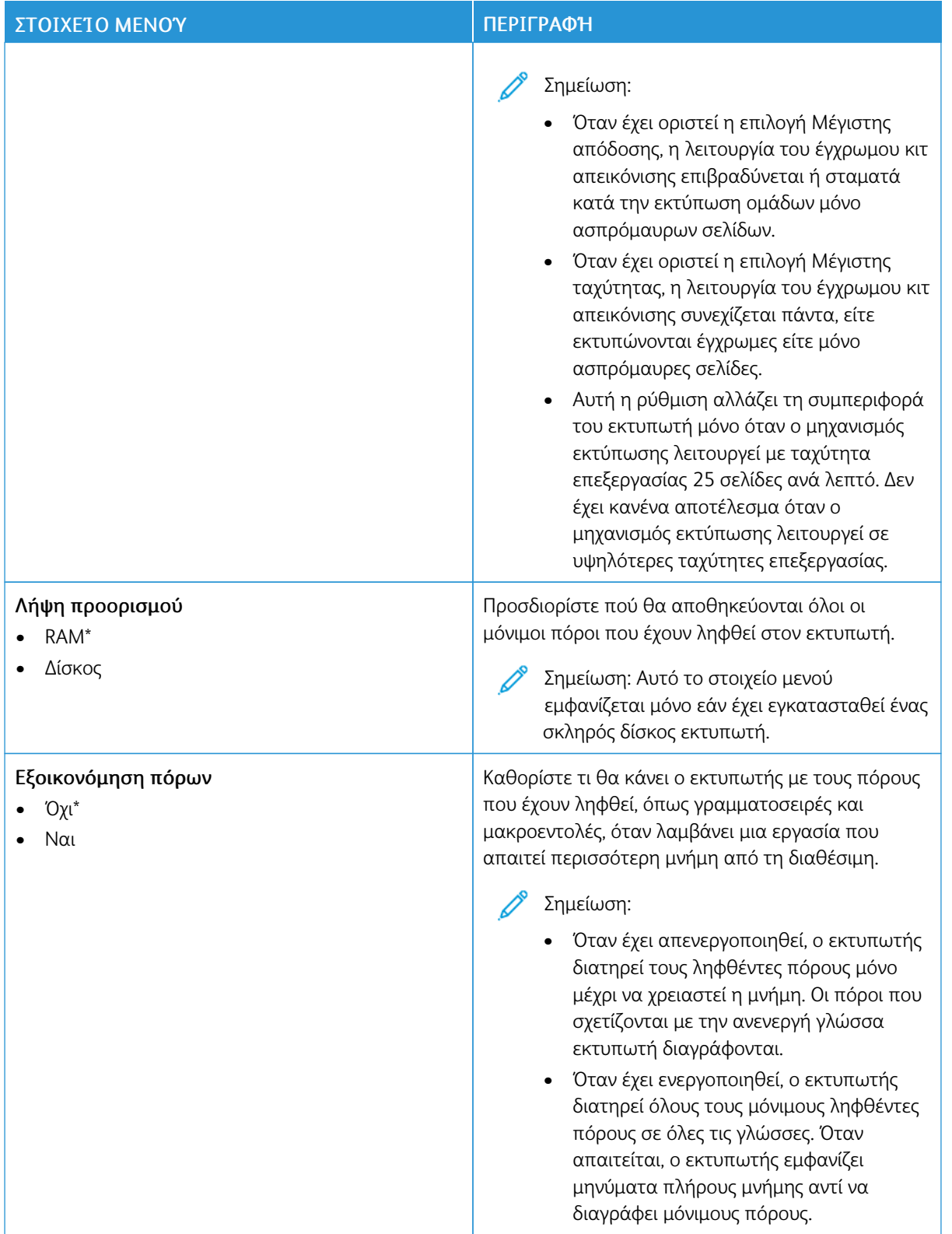

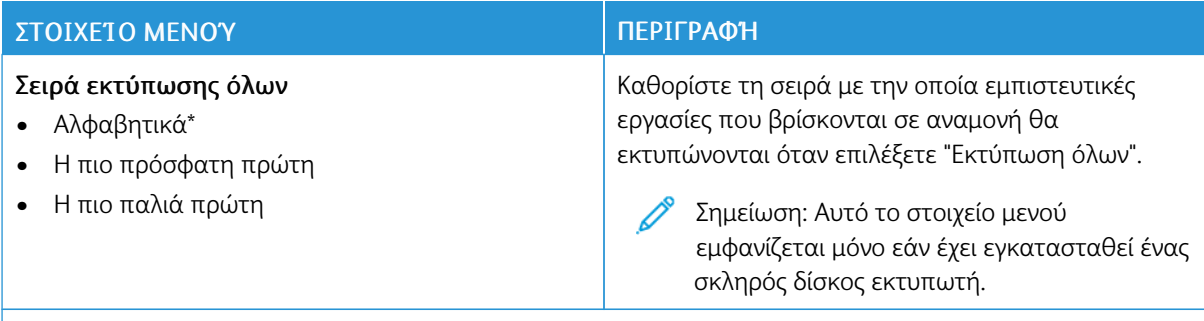

Σημείωση: Ένας αστερίσκος (\*) δίπλα σε μια τιμή υποδηλώνει την προεπιλεγμένη εργοστασιακή  $\mathscr{O}$ ρύθμιση.

#### **ΠΟΙΌΤΗΤΑ**

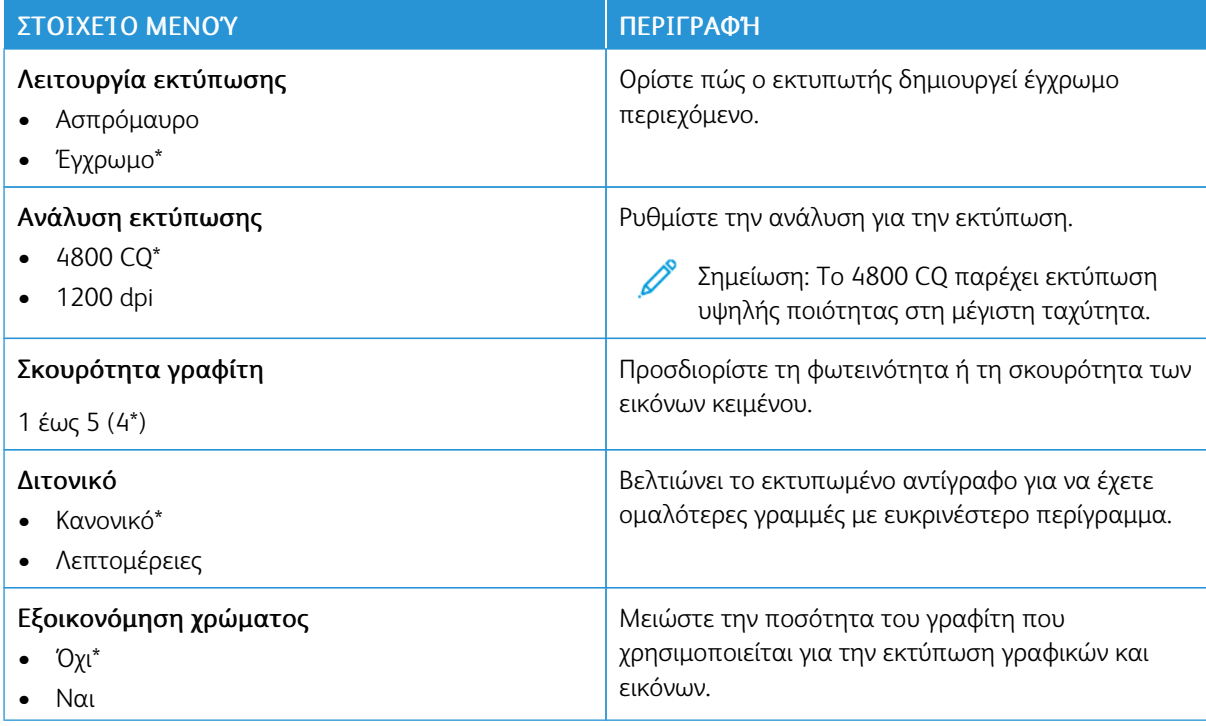

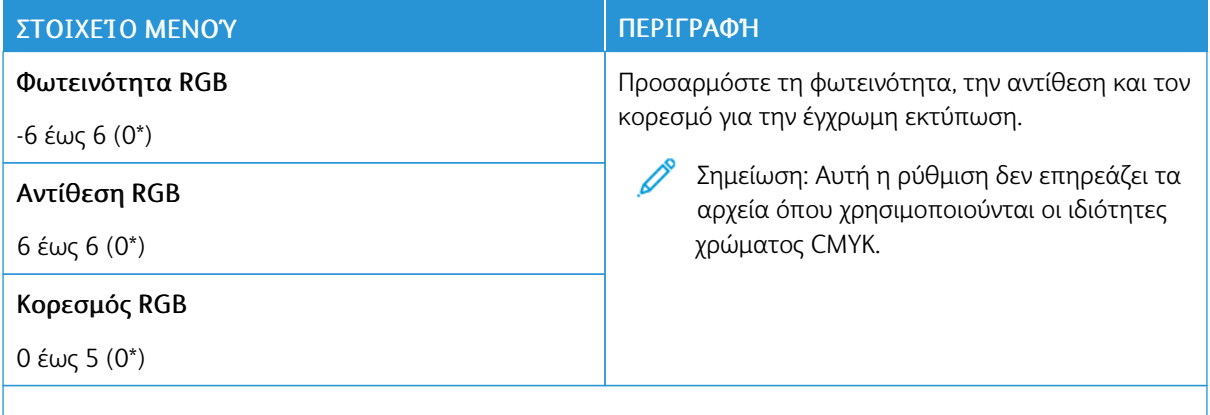

Σημείωση: Ένας αστερίσκος (\*) δίπλα σε μια τιμή υποδηλώνει την προεπιλεγμένη εργοστασιακή ρύθμιση.

# Σύνθετη απεικόνιση

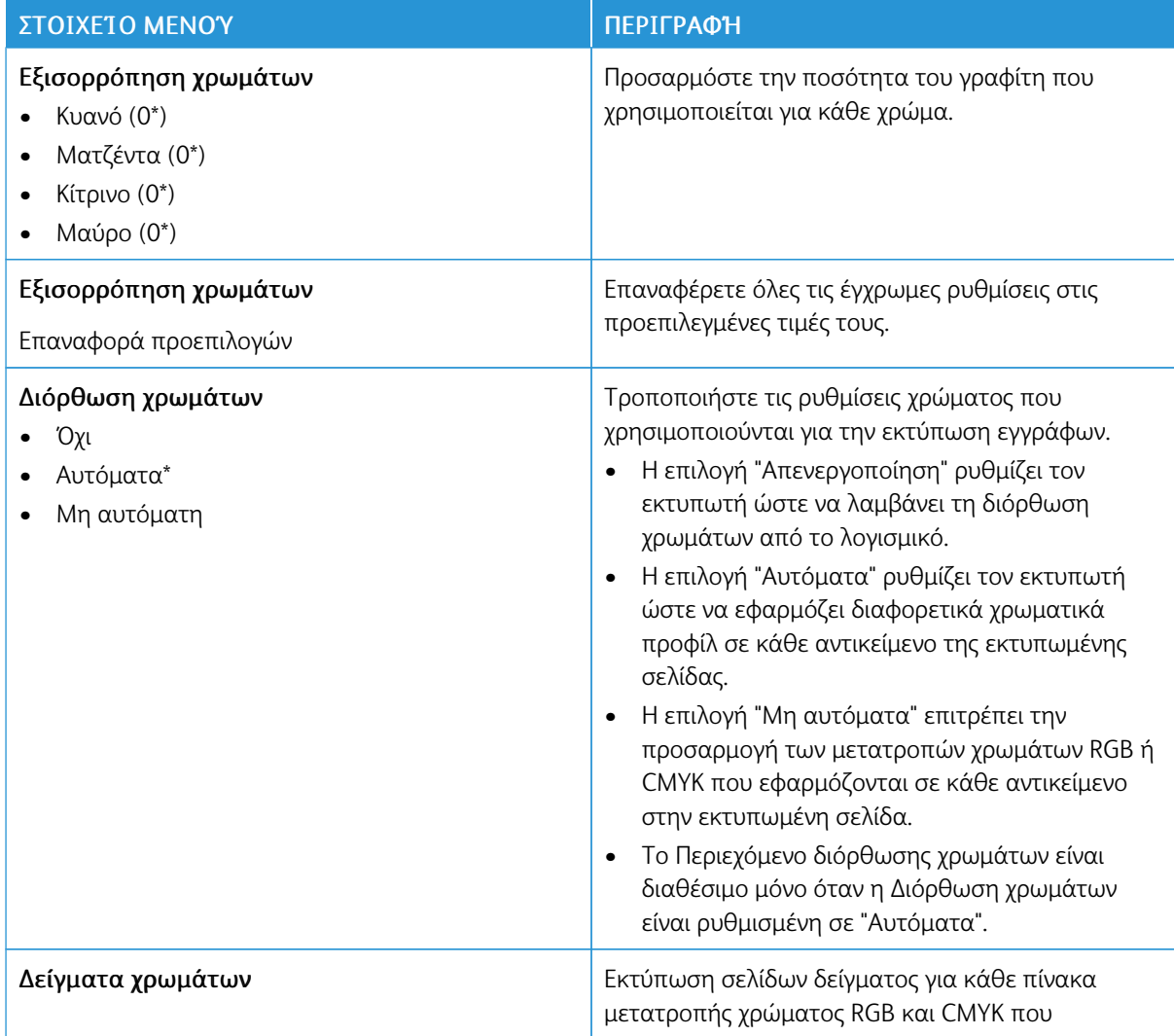

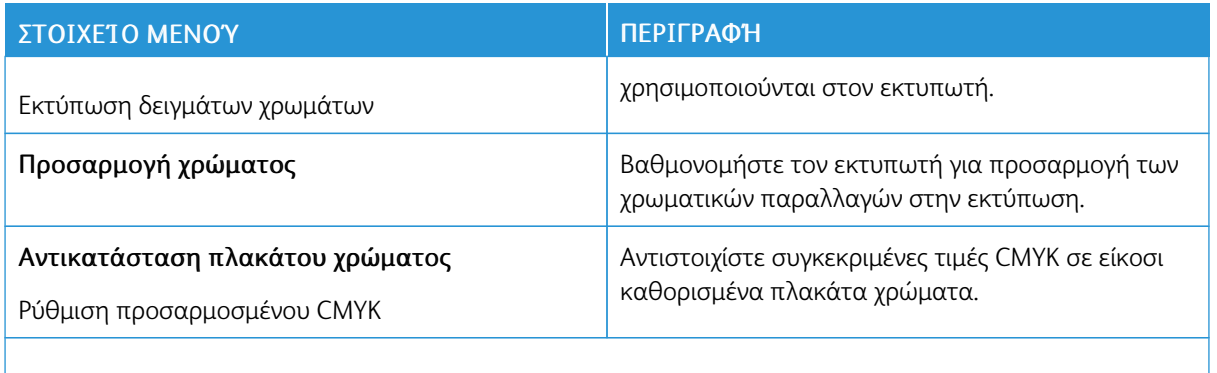

Σημείωση: Ένας αστερίσκος (\*) δίπλα σε μια τιμή υποδηλώνει την προεπιλεγμένη εργοστασιακή ρύθμιση.

# **ΛΟΓΙΣΤΙΚΆ ΣΤΟΙΧΕΊΑ ΕΡΓΑΣΙΏΝ**

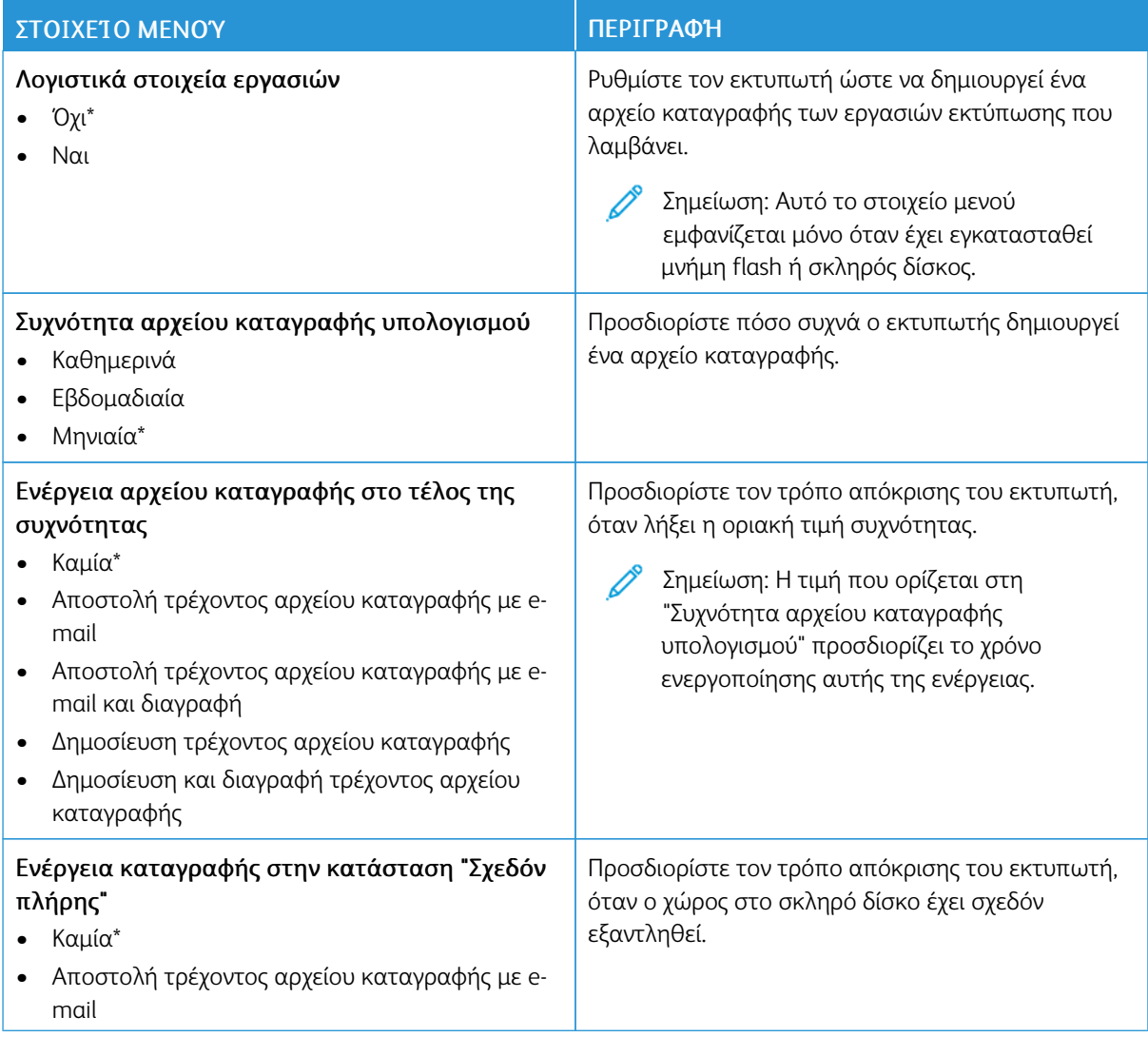

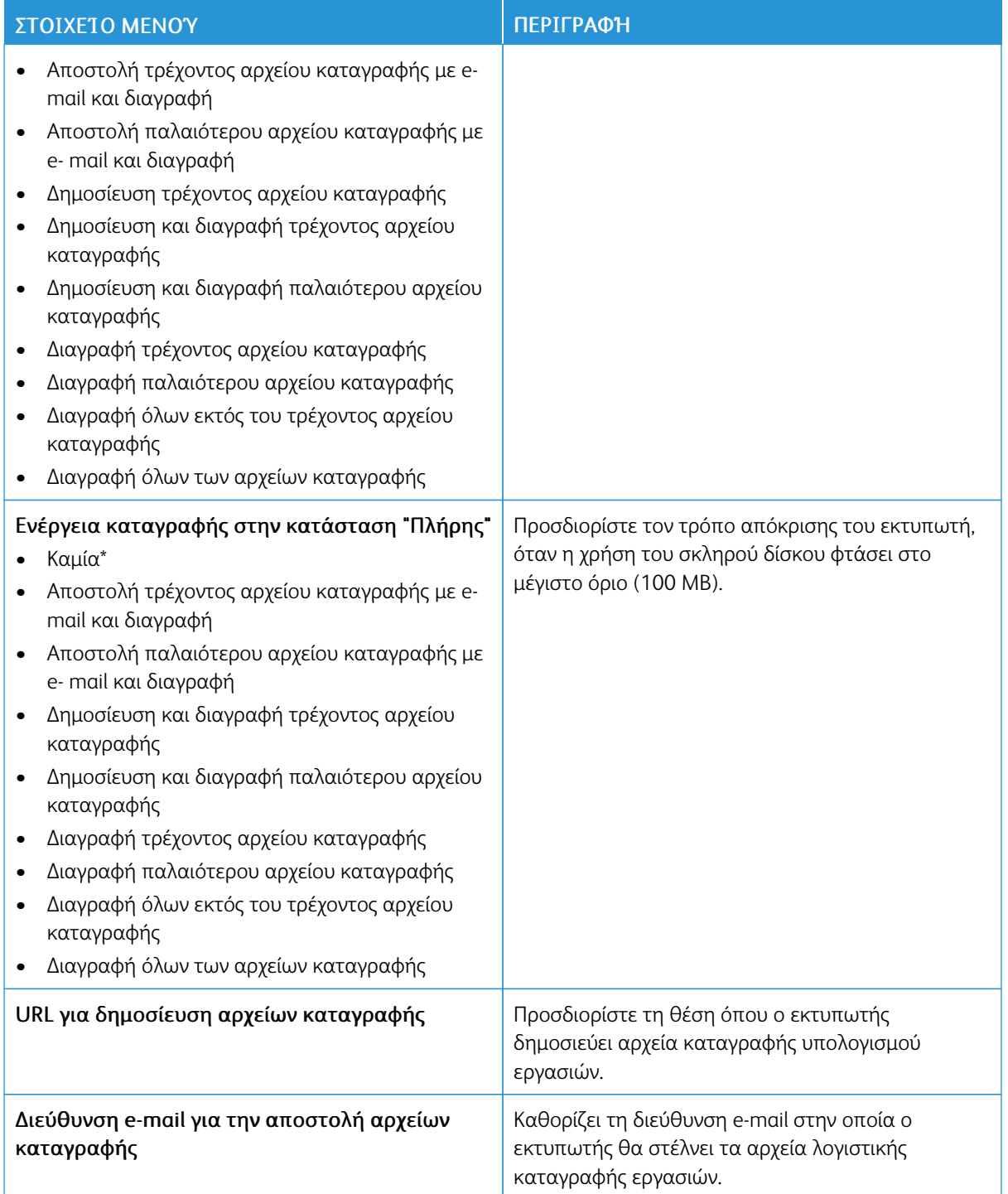

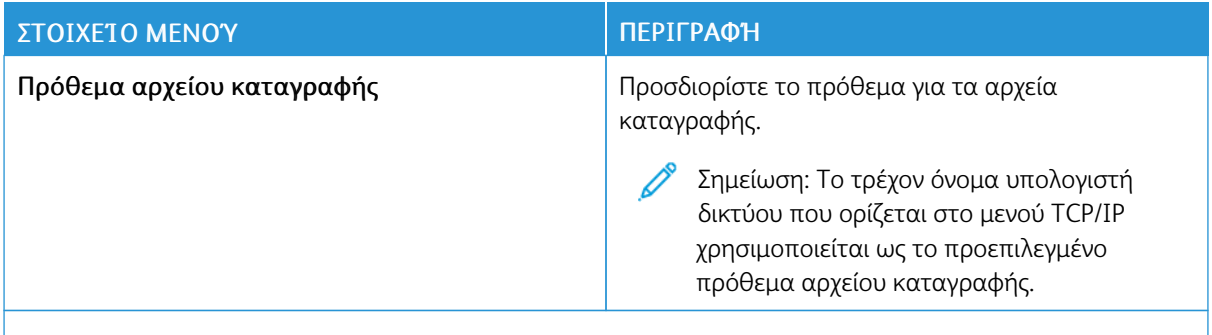

Σημείωση: Ένας αστερίσκος (\*) δίπλα σε μια τιμή υποδηλώνει την προεπιλεγμένη εργοστασιακή Ø ρύθμιση.

#### **PDF**

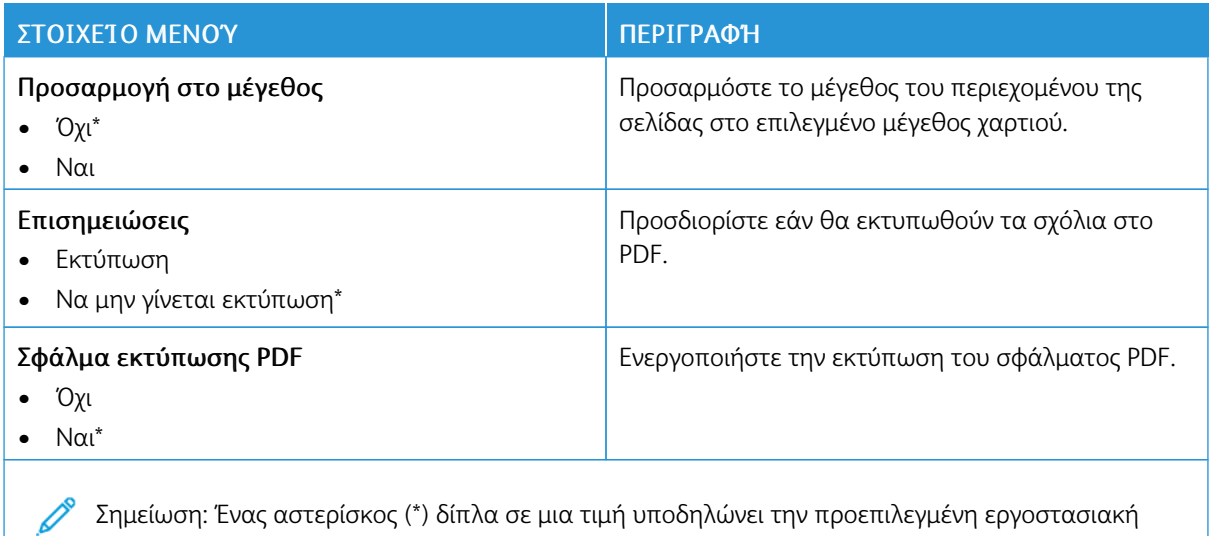

ρύθμιση.

# **POSTSCRIPT**

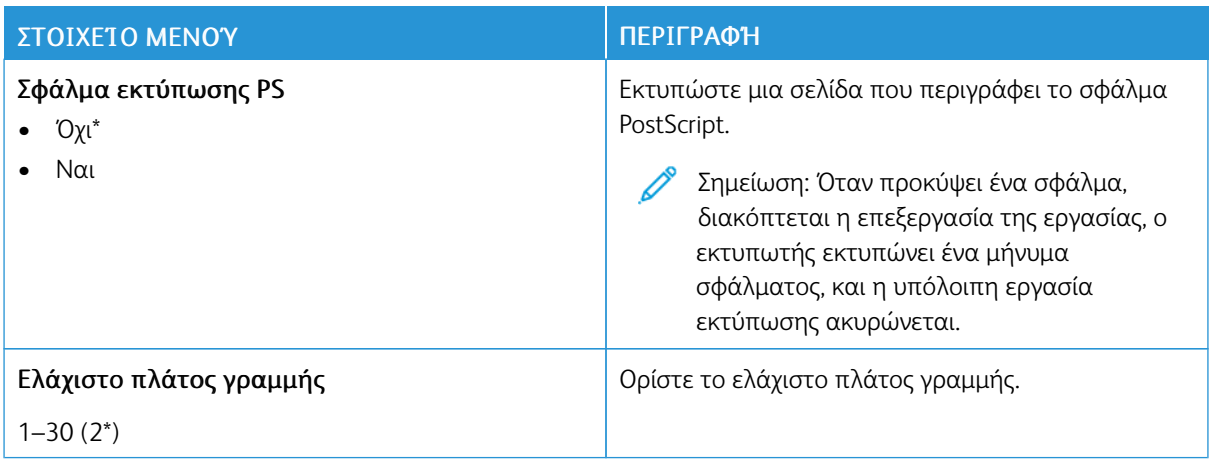

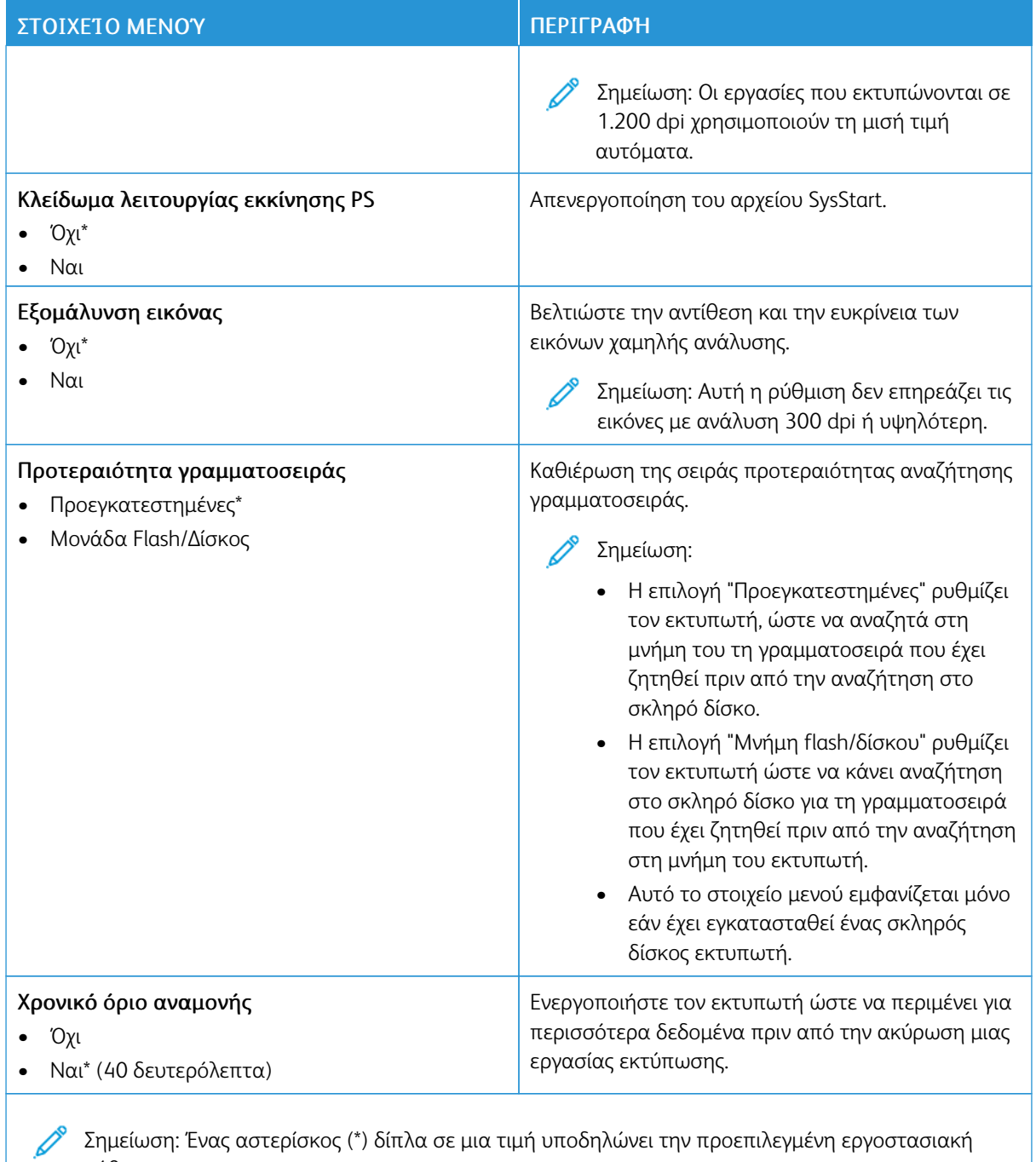

Σημείωση: Ένας αστερίσκος (\*) δίπλα σε μια τιμή υποδηλώνει την προεπιλεγμένη εργοστασιακή ρύθμιση.

# **PCL**

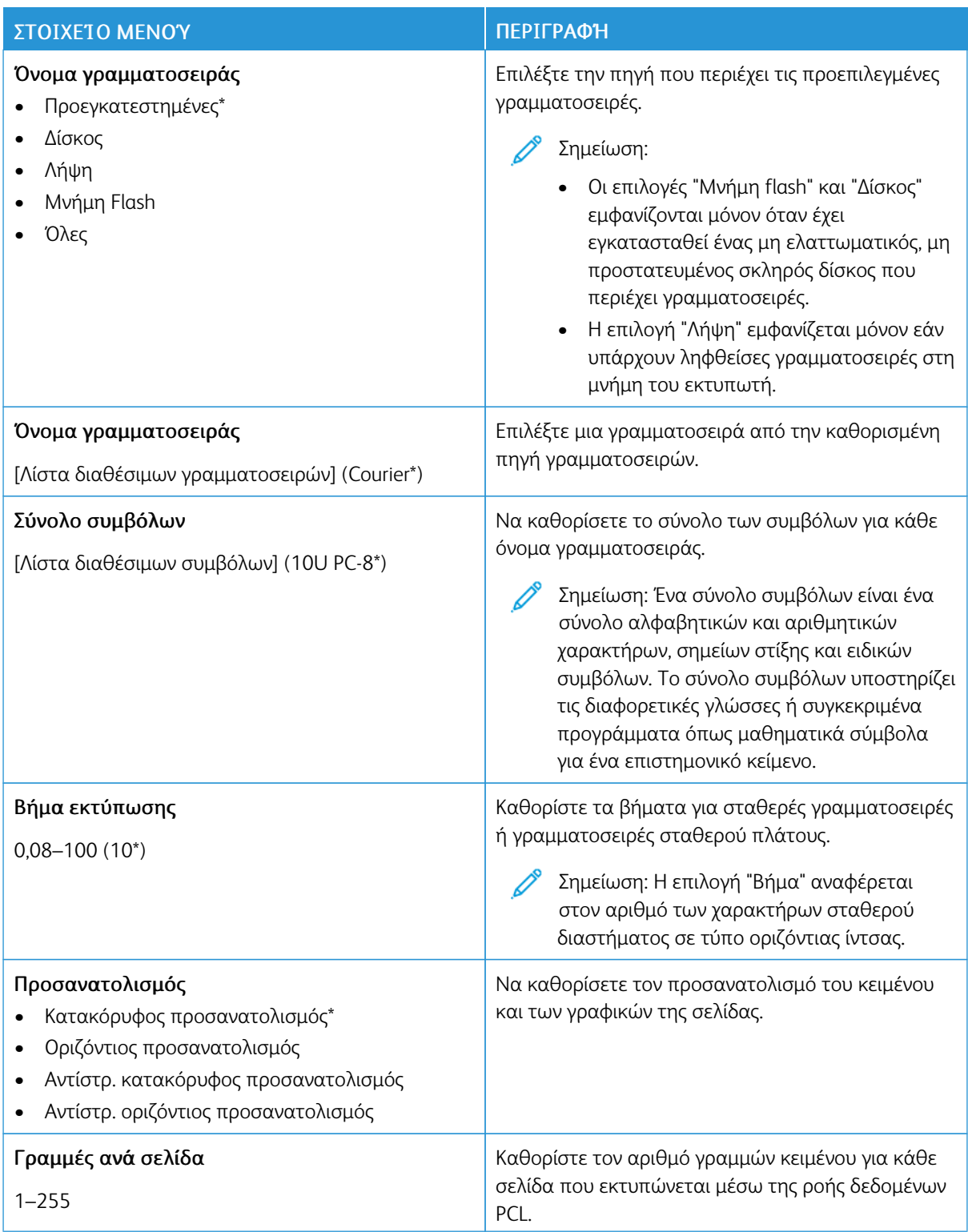

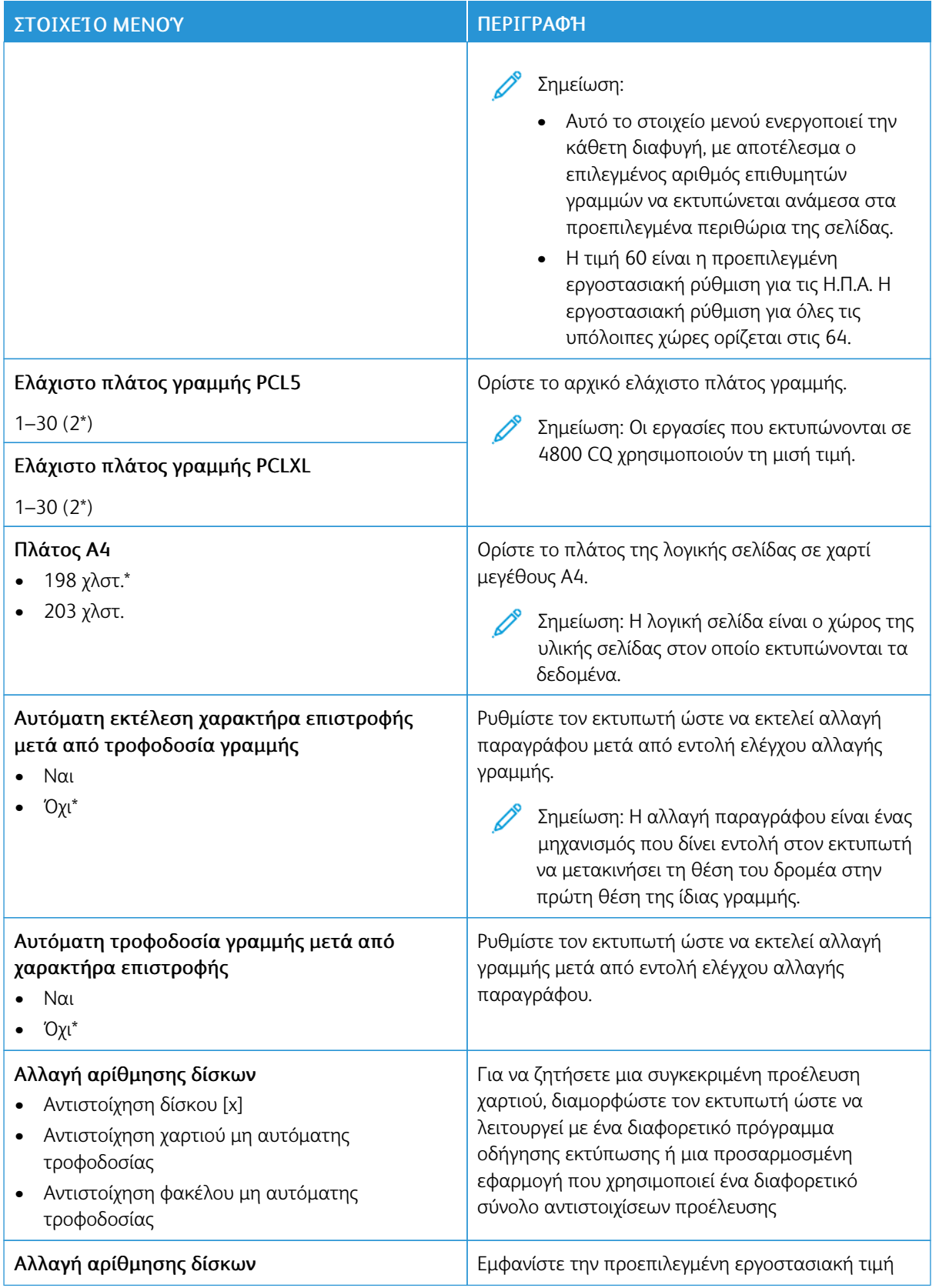

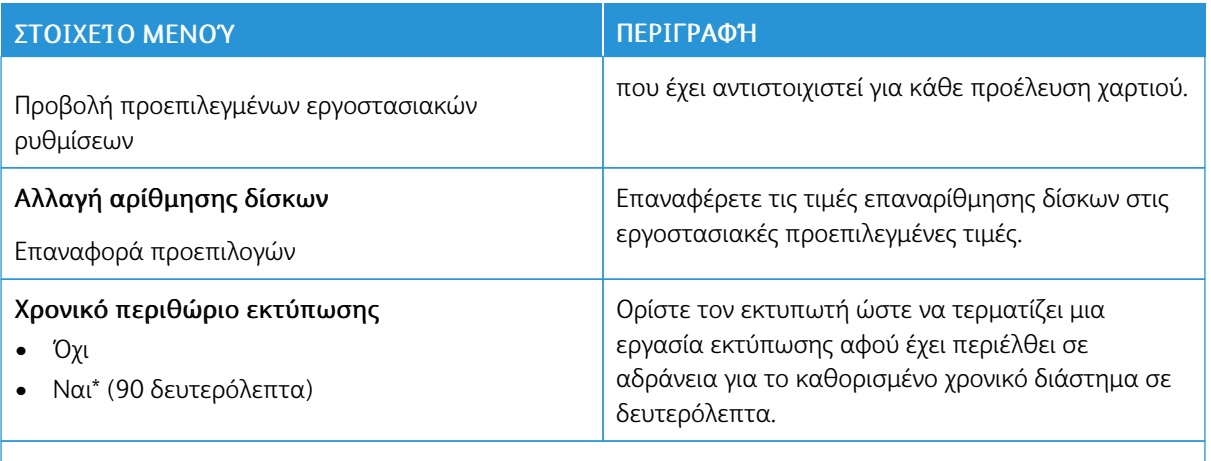

Σημείωση: Ένας αστερίσκος (\*) δίπλα σε μια τιμή υποδηλώνει την προεπιλεγμένη εργοστασιακή  $\mathscr{O}^{\circ}$ ρύθμιση.

#### **ΕΊΔΩΛΟ**

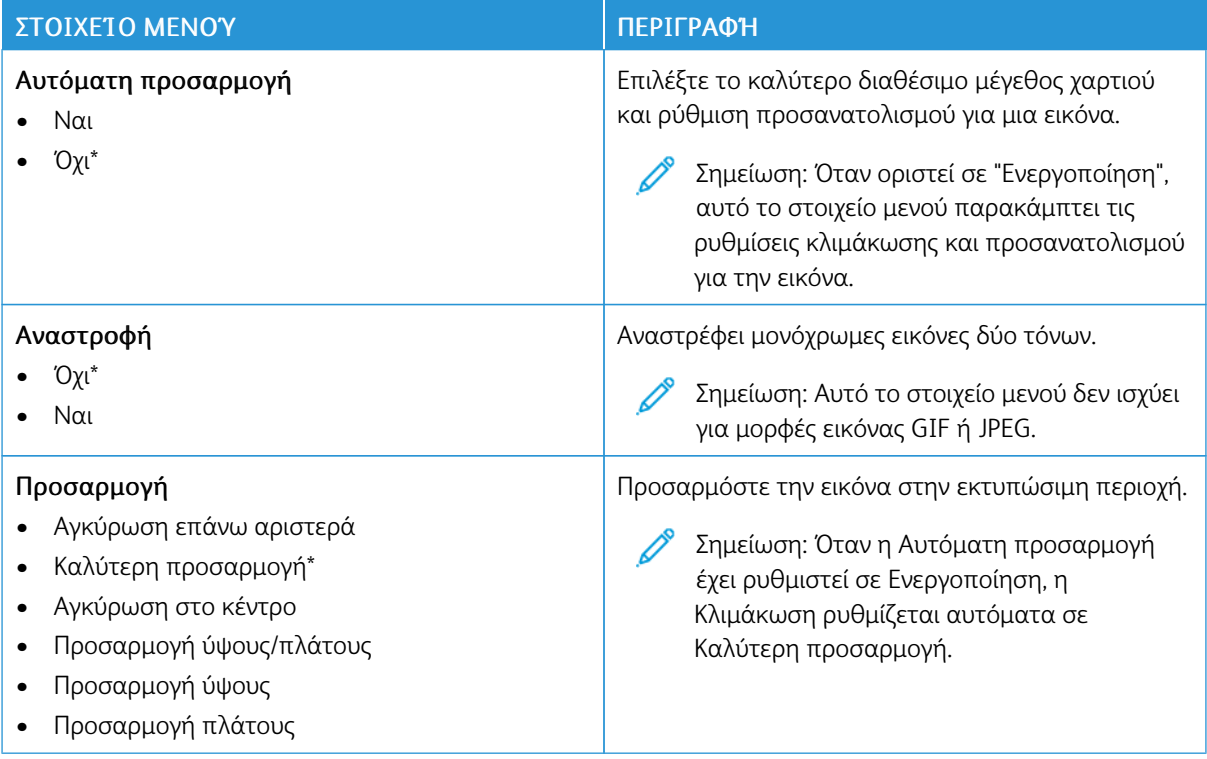

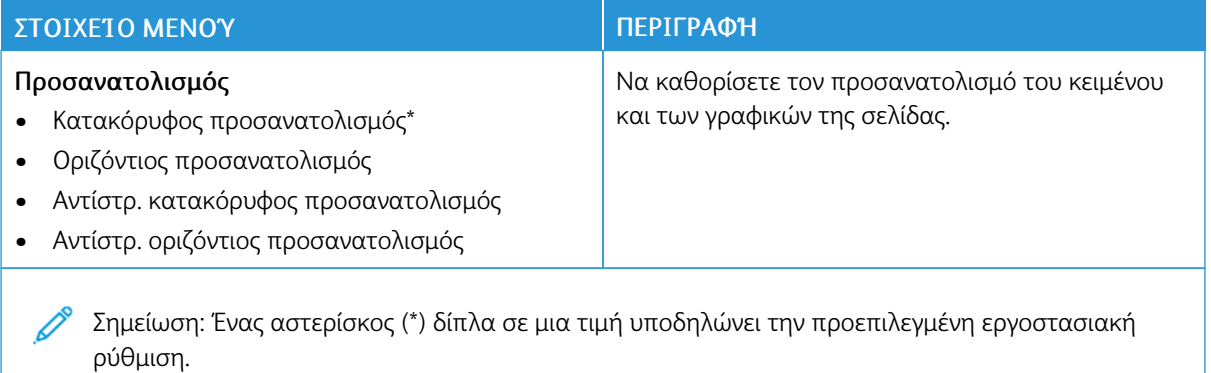

# Χαρτί

Σημαντικό: Ορισμένες δυνατότητες είναι λειτουργίες του διαχειριστή συστήματος και οι επιλογές δεν εμφανίζονται. Για περισσότερες πληροφορίες, ανατρέξτε στον *Οδηγό Διαχειριστή του Ενσωματωμένου διακομιστή Web* στον ιστότοπο [www.xerox.com/office/C410docs](https://www.office.xerox.com/cgi-bin/printer.pl?APP=udpdfs&Page=Color&Model=C410&PgName=Man).

#### **ΡΎΘΜΙΣΗ ΔΊΣΚΟΥ**

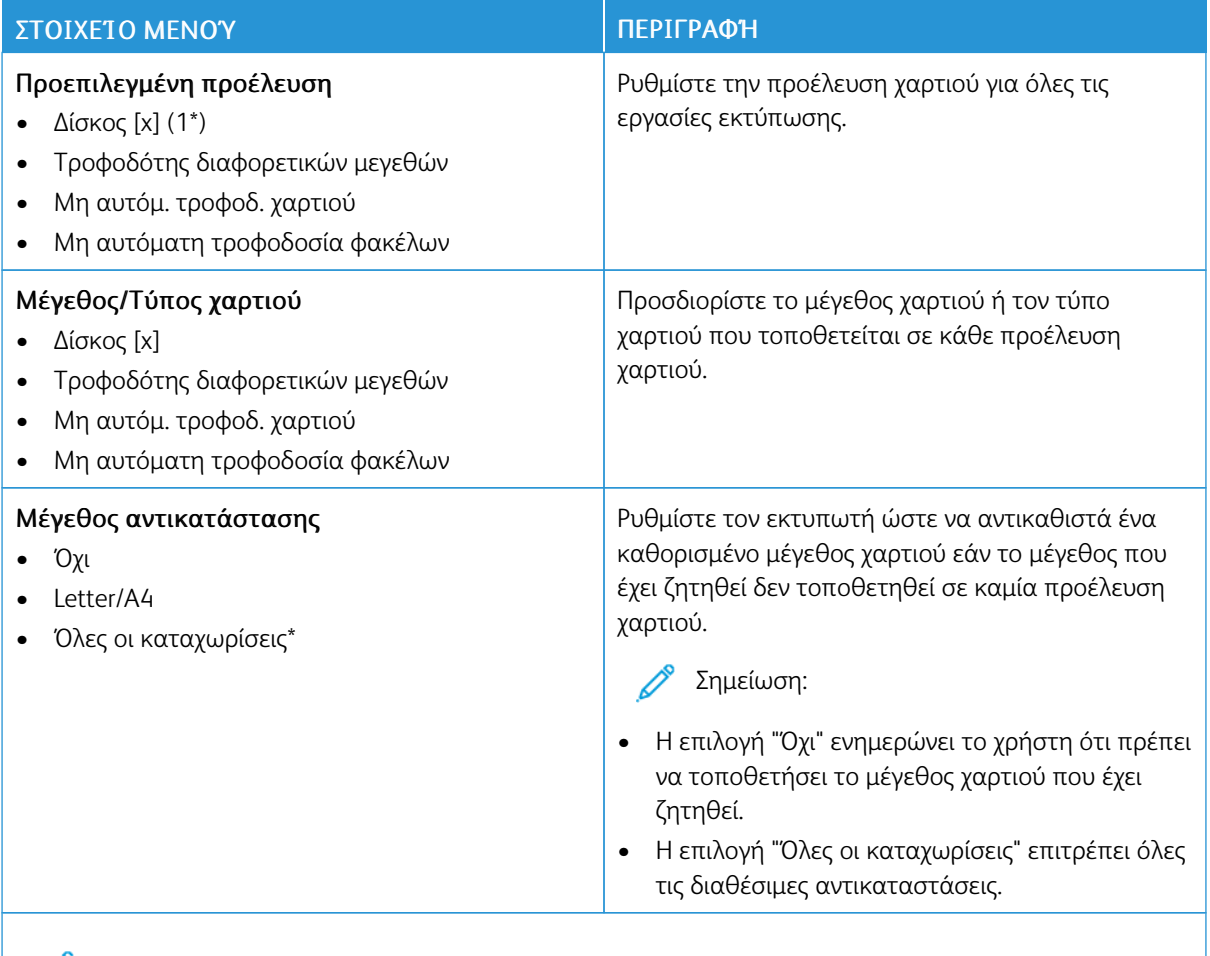

Σημείωση: Ένας αστερίσκος (\*) δίπλα σε μια τιμή υποδηλώνει την προεπιλεγμένη εργοστασιακή ρύθμιση.

# **ΔΙΑΜΌΡΦΩΣΗ ΜΈΣΩΝ ΕΚΤΎΠΩΣΗΣ**

# **Γενικές ρυθμίσεις**

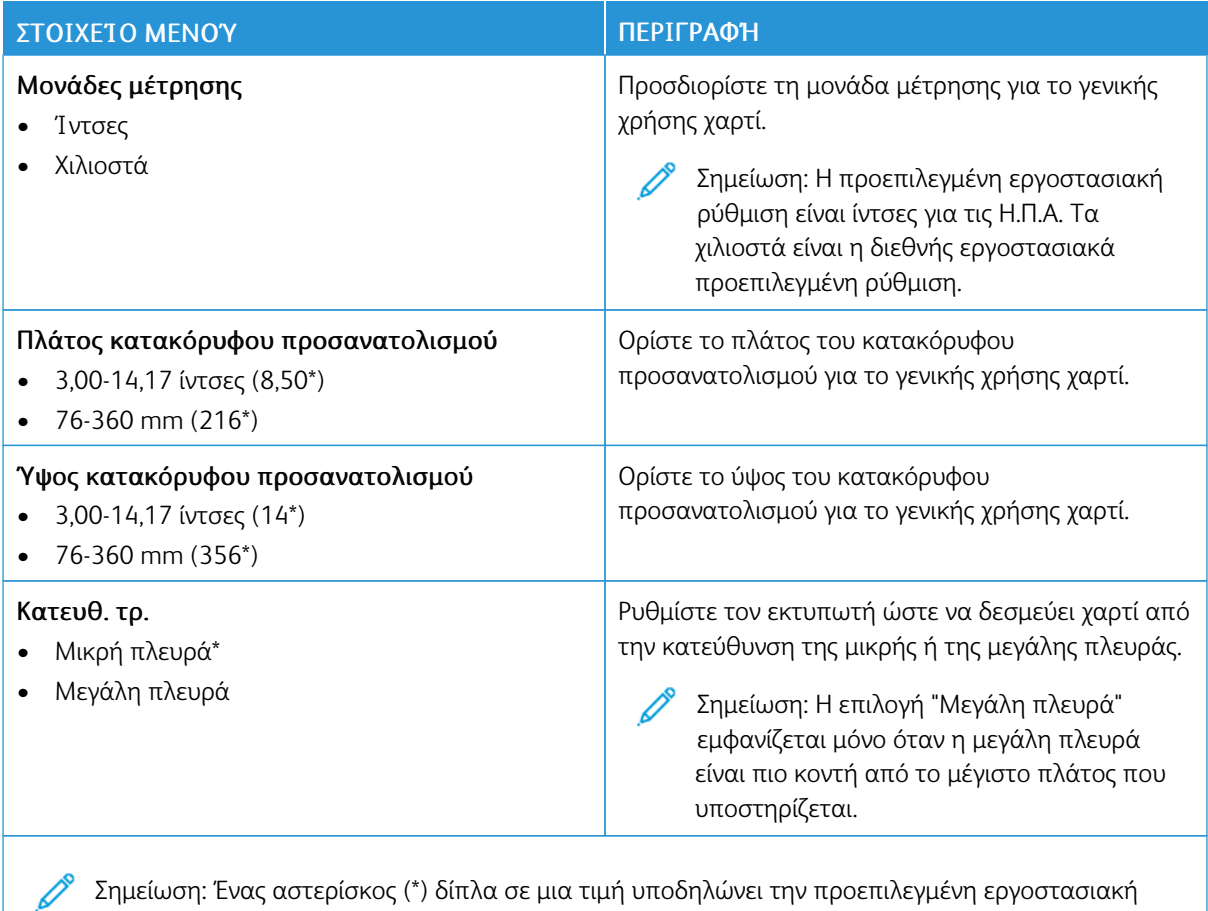

Σημείωση: Ένας αστερίσκος (\*) δίπλα σε μια τιμή υποδηλώνει την προεπιλεγμένη εργοστασιακή ρύθμιση.

# **Τύποι μέσων**

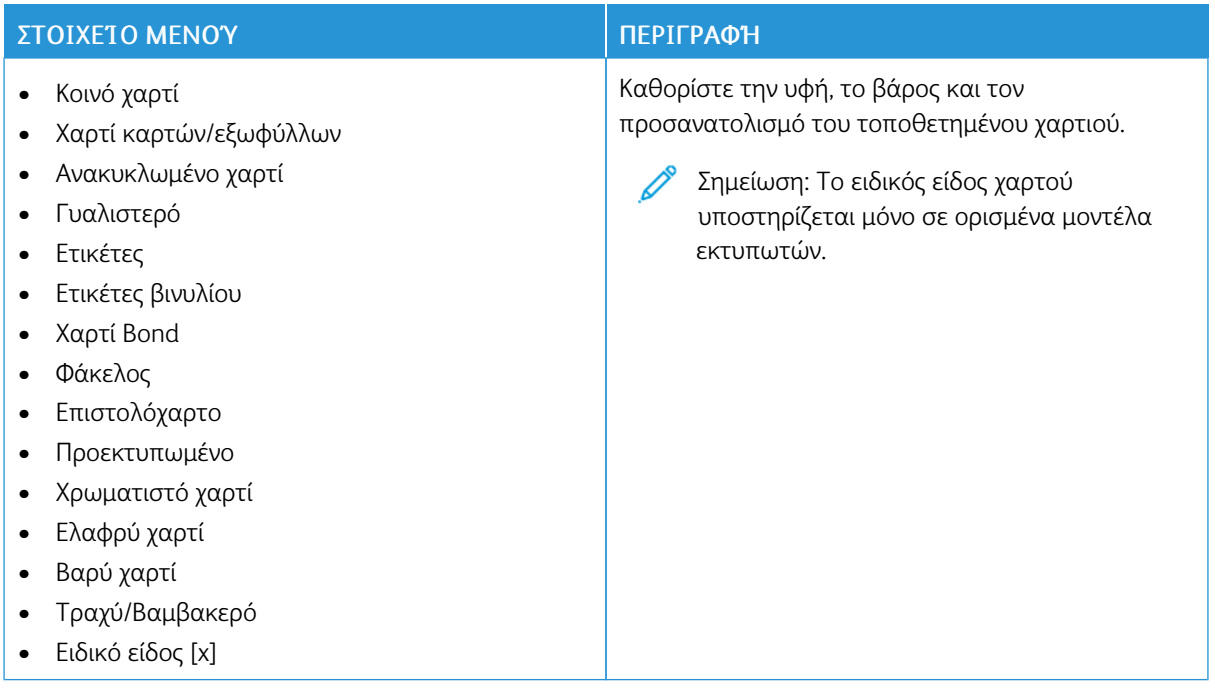

# Μονάδα USB

Σημαντικό: Ορισμένες δυνατότητες είναι λειτουργίες του διαχειριστή συστήματος και οι επιλογές δεν εμφανίζονται. Για περισσότερες πληροφορίες, ανατρέξτε στον *Οδηγό Διαχειριστή του Ενσωματωμένου διακομιστή Web* στον ιστότοπο [www.xerox.com/office/C410docs](https://www.office.xerox.com/cgi-bin/printer.pl?APP=udpdfs&Page=Color&Model=C410&PgName=Man).

#### **ΕΚΤΎΠΩΣΗ ΑΠΌ ΜΟΝΆΔΑ FLASH**

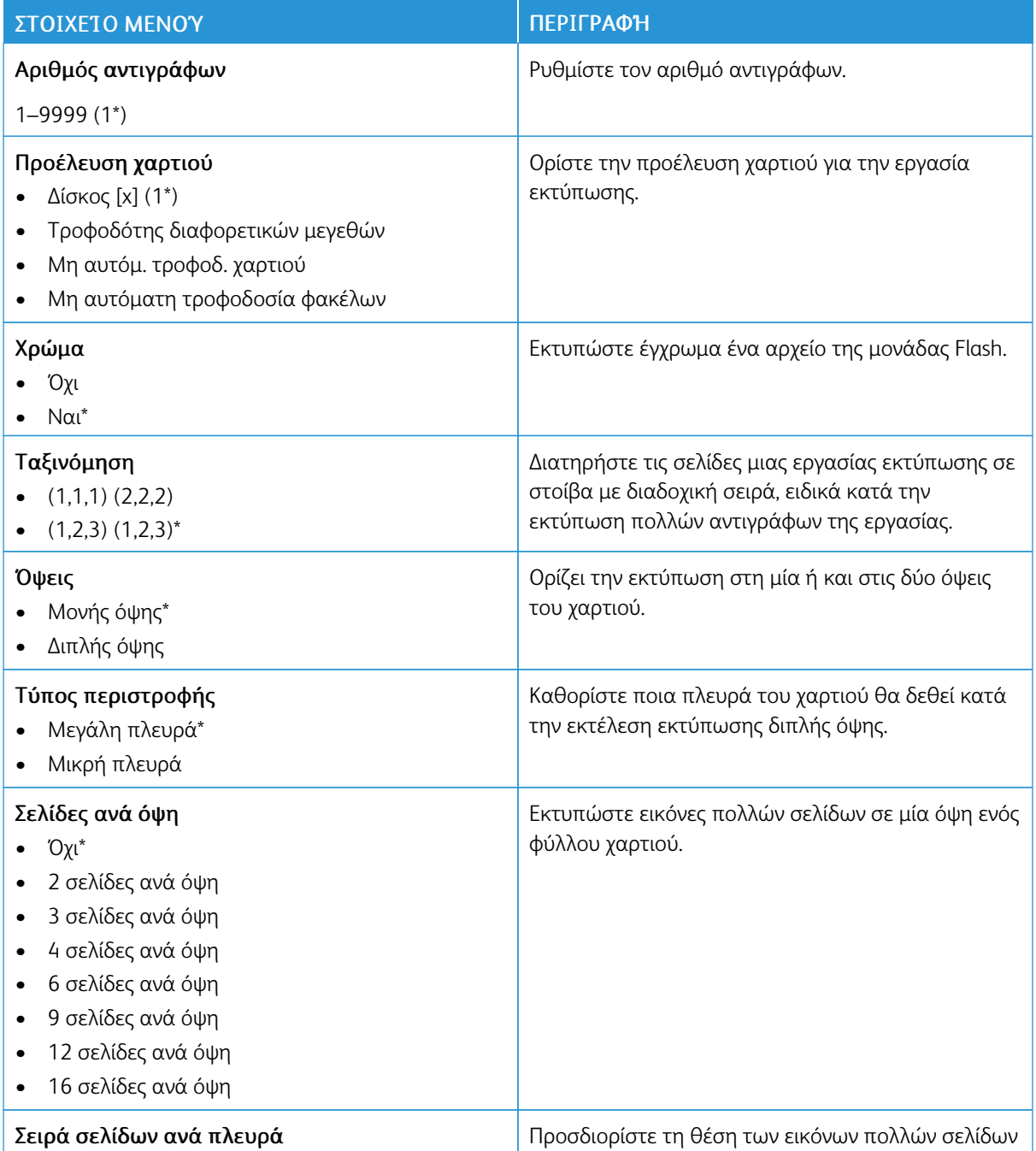

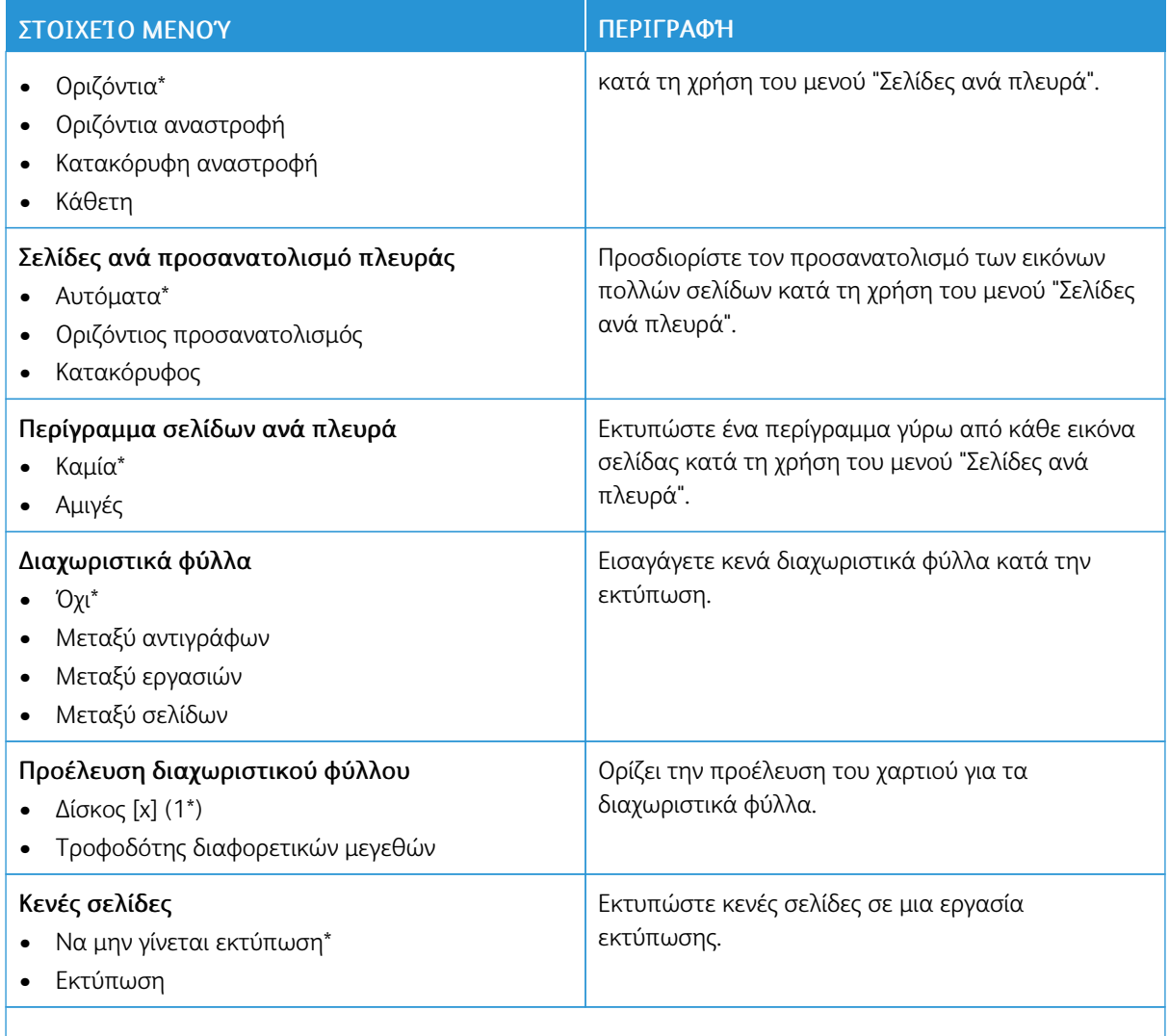

Σημείωση: Ένας αστερίσκος (\*) δίπλα σε μια τιμή υποδηλώνει την προεπιλεγμένη εργοστασιακή ρύθμιση.

Í

# Δίκτυο/Θύρες

Σημαντικό: Ορισμένες δυνατότητες είναι λειτουργίες του διαχειριστή συστήματος και οι επιλογές δεν εμφανίζονται. Για περισσότερες πληροφορίες, ανατρέξτε στον *Οδηγό Διαχειριστή του Ενσωματωμένου διακομιστή Web* στον ιστότοπο [www.xerox.com/office/C410docs](https://www.office.xerox.com/cgi-bin/printer.pl?APP=udpdfs&Page=Color&Model=C410&PgName=Man).

#### **ΕΠΙΣΚΌΠΗΣΗ ΔΙΚΤΎΟΥ**

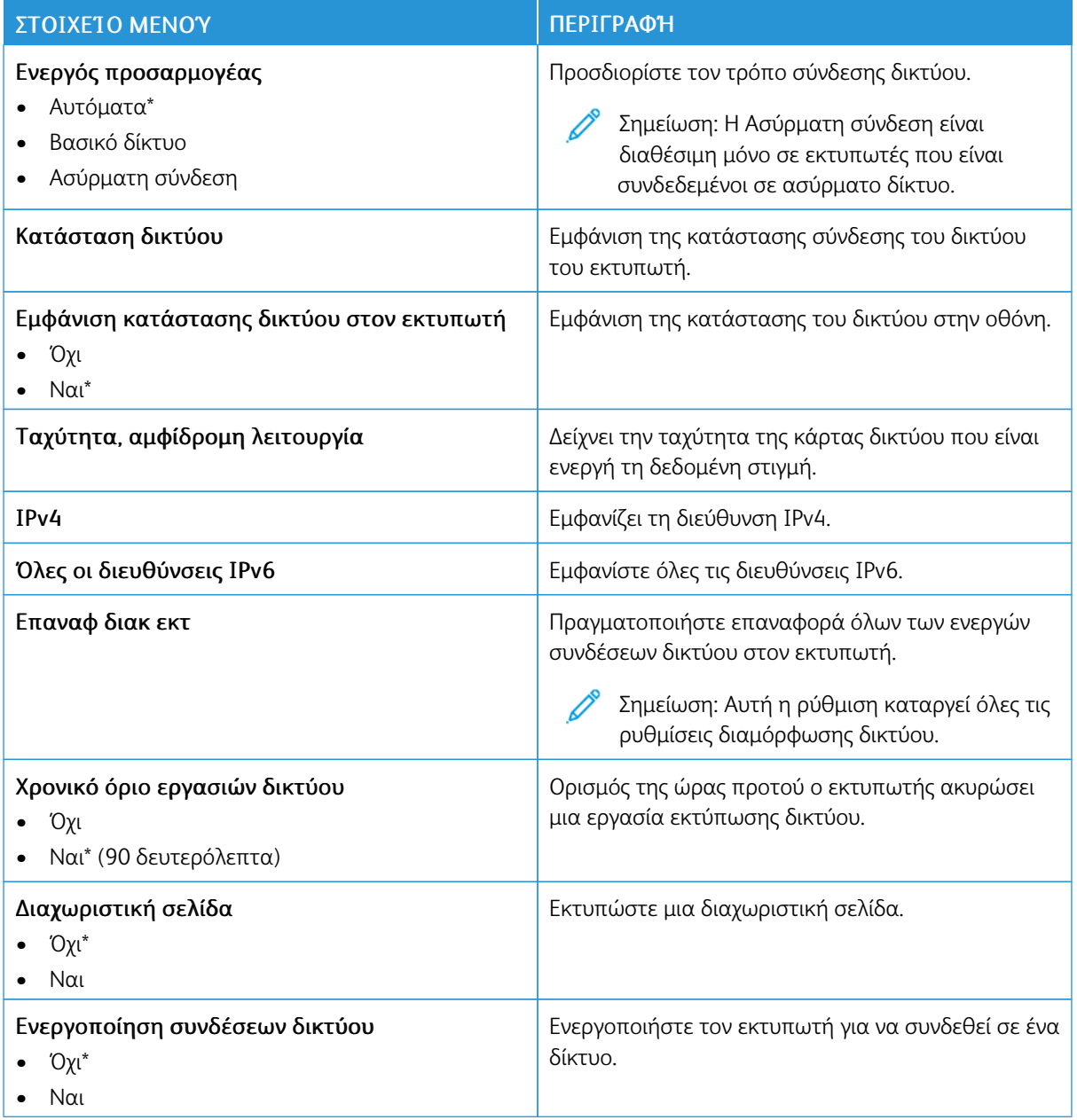

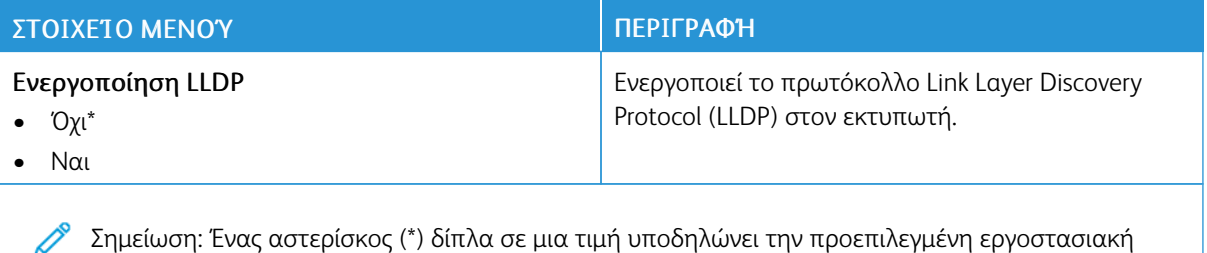

#### **ΑΣΎΡΜΑΤΗ ΣΎΝΔΕΣΗ**

ρύθμιση.

Σημείωση: Αυτό το μενού είναι διαθέσιμο μόνο σε εκτυπωτές που είναι συνδεδεμένοι σε ασύρματο δίκτυο Wi-Fi ή σε εκτυπωτές που διαθέτουν προσαρμογέα ασύρματου δικτύου.

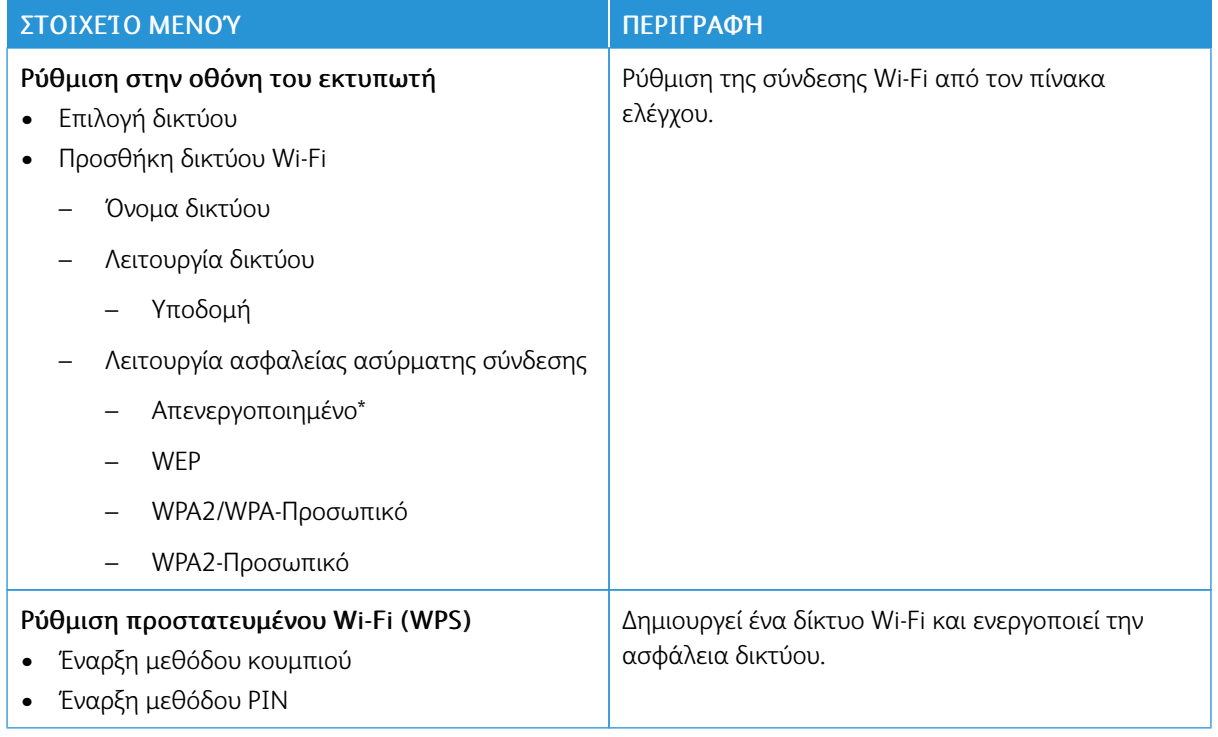

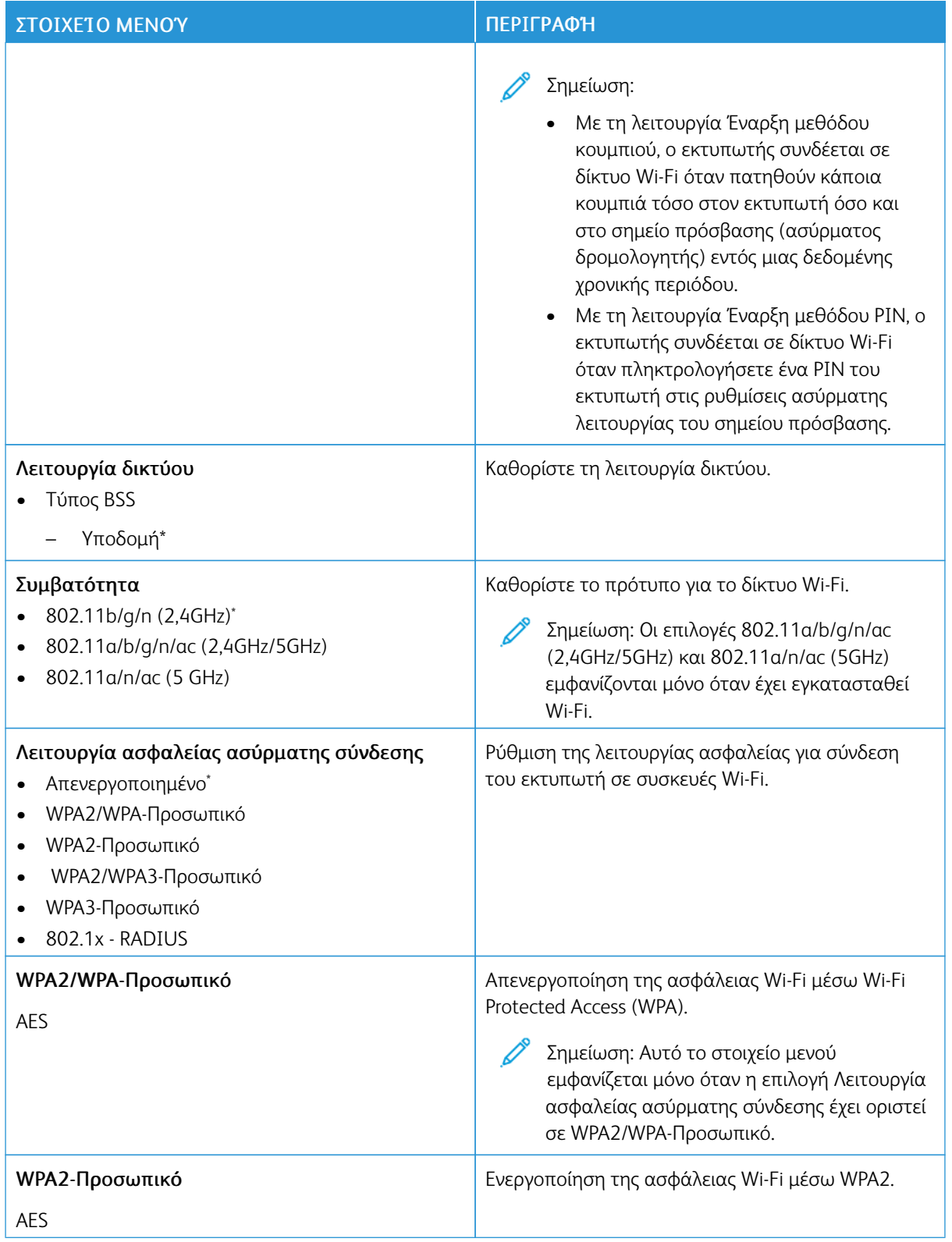

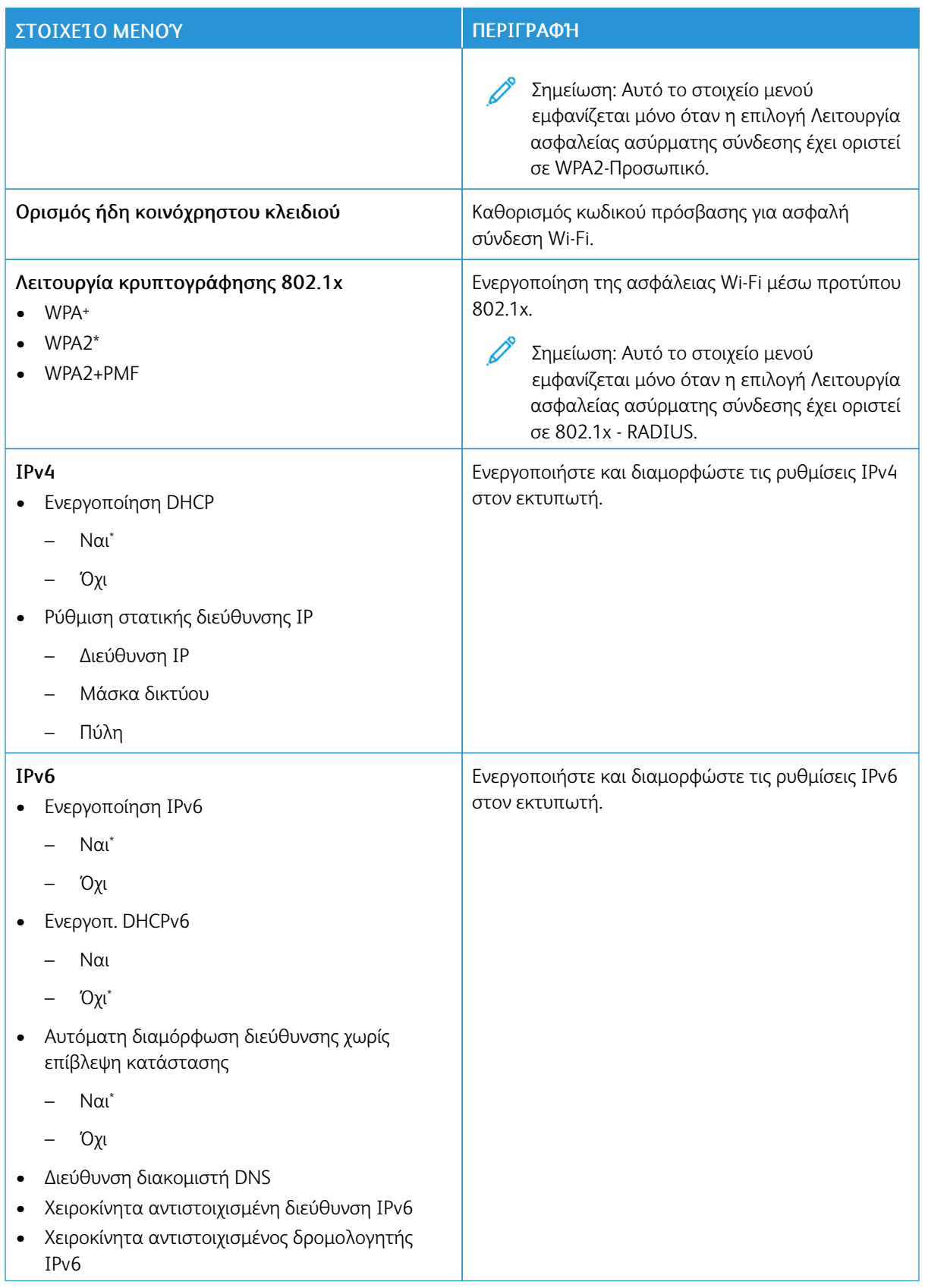

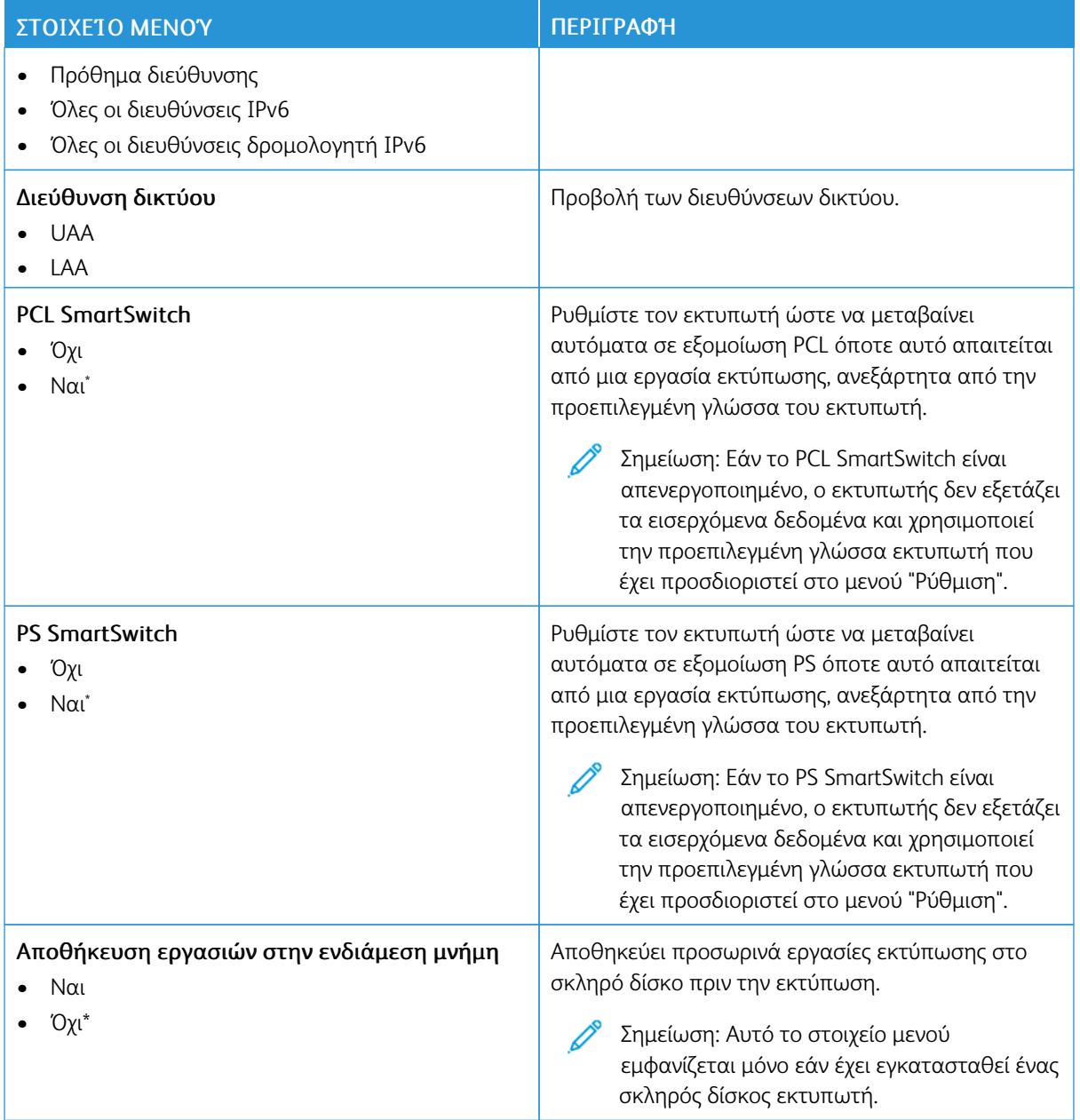

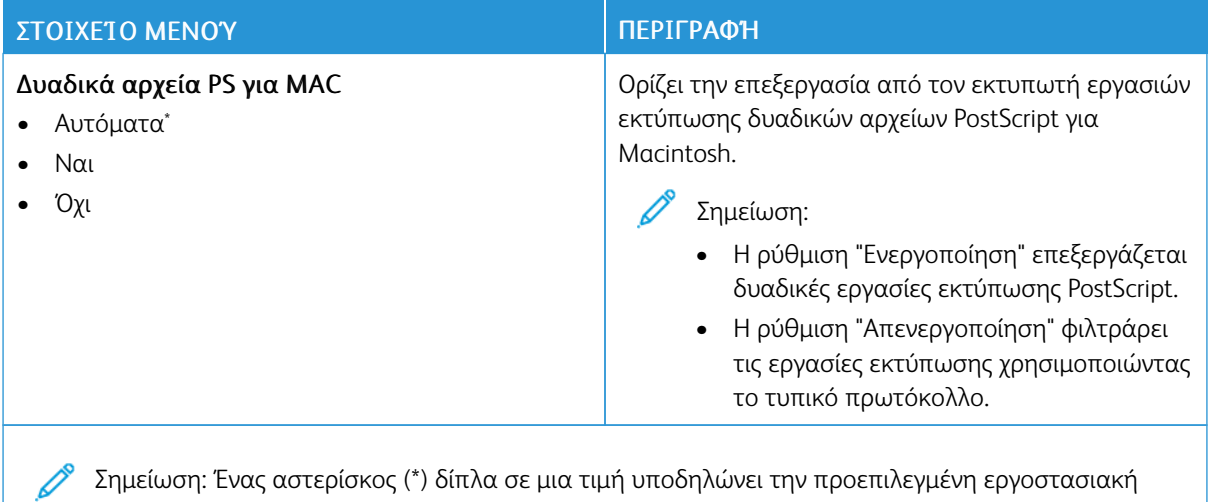

ρύθμιση.

#### **WI-FI DIRECT**

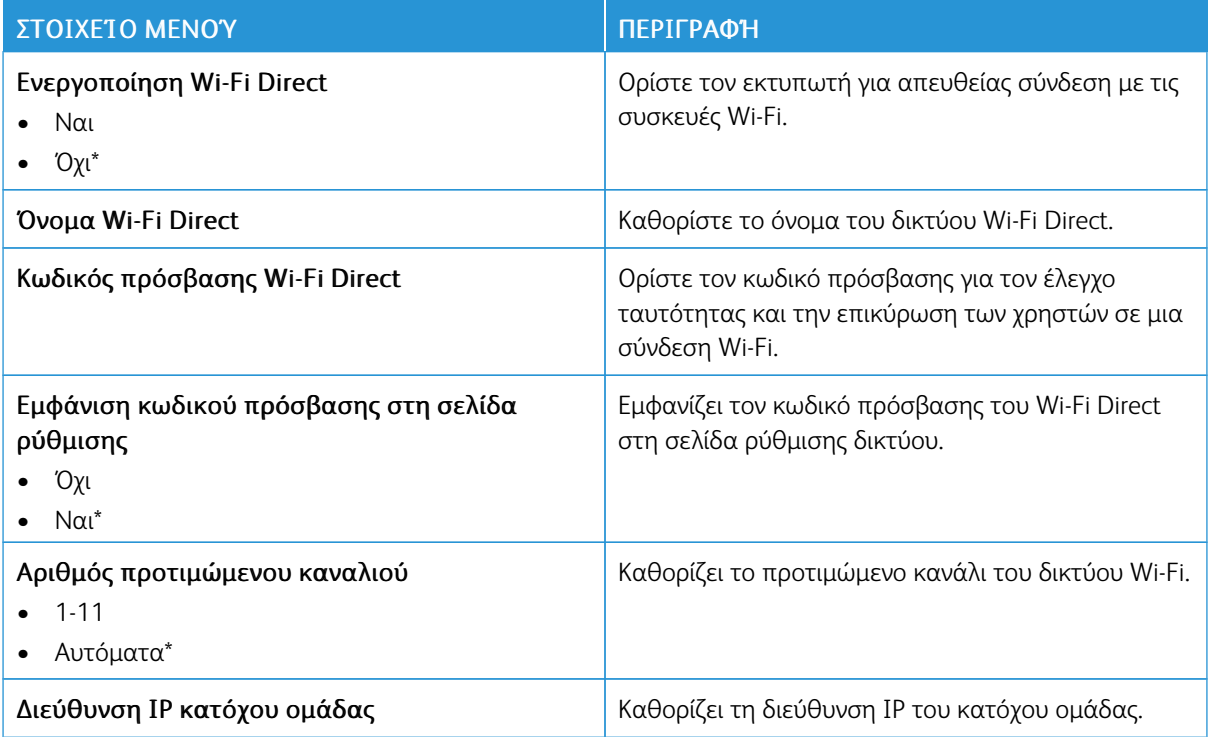
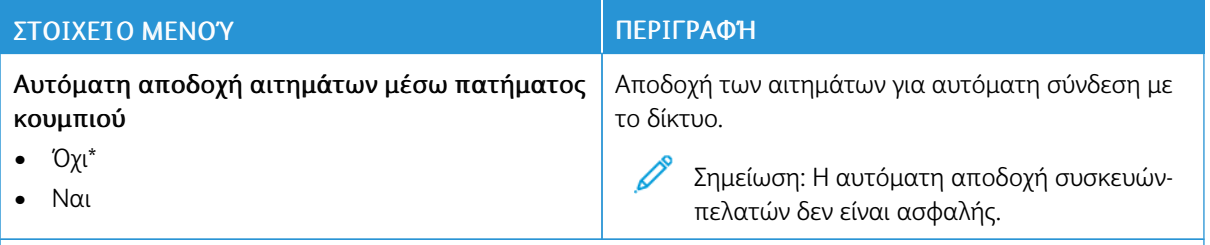

P Σημείωση: Ένας αστερίσκος (\*) δίπλα σε μια τιμή υποδηλώνει την προεπιλεγμένη εργοστασιακή ρύθμιση.

#### **AIRPRINT**

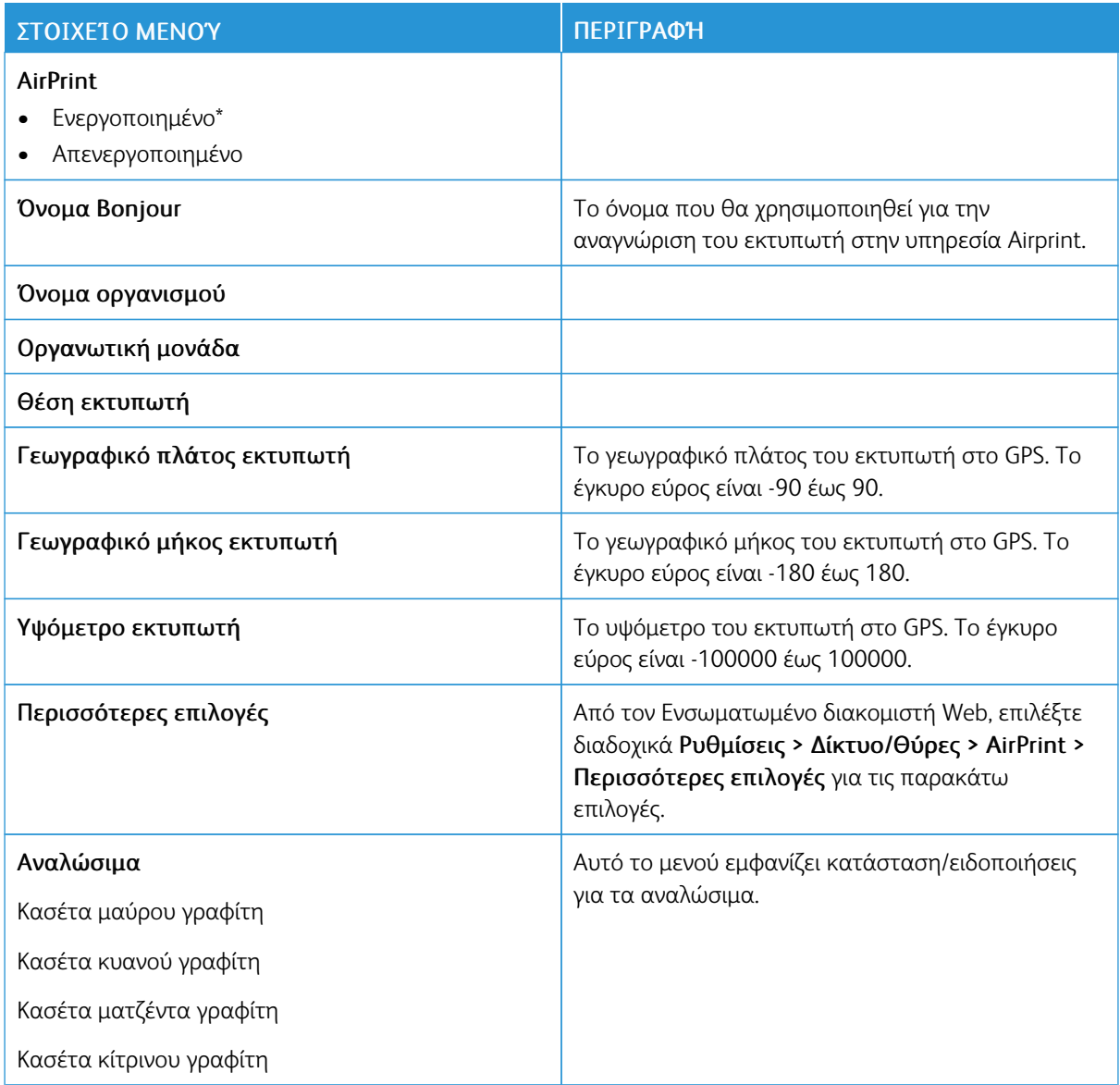

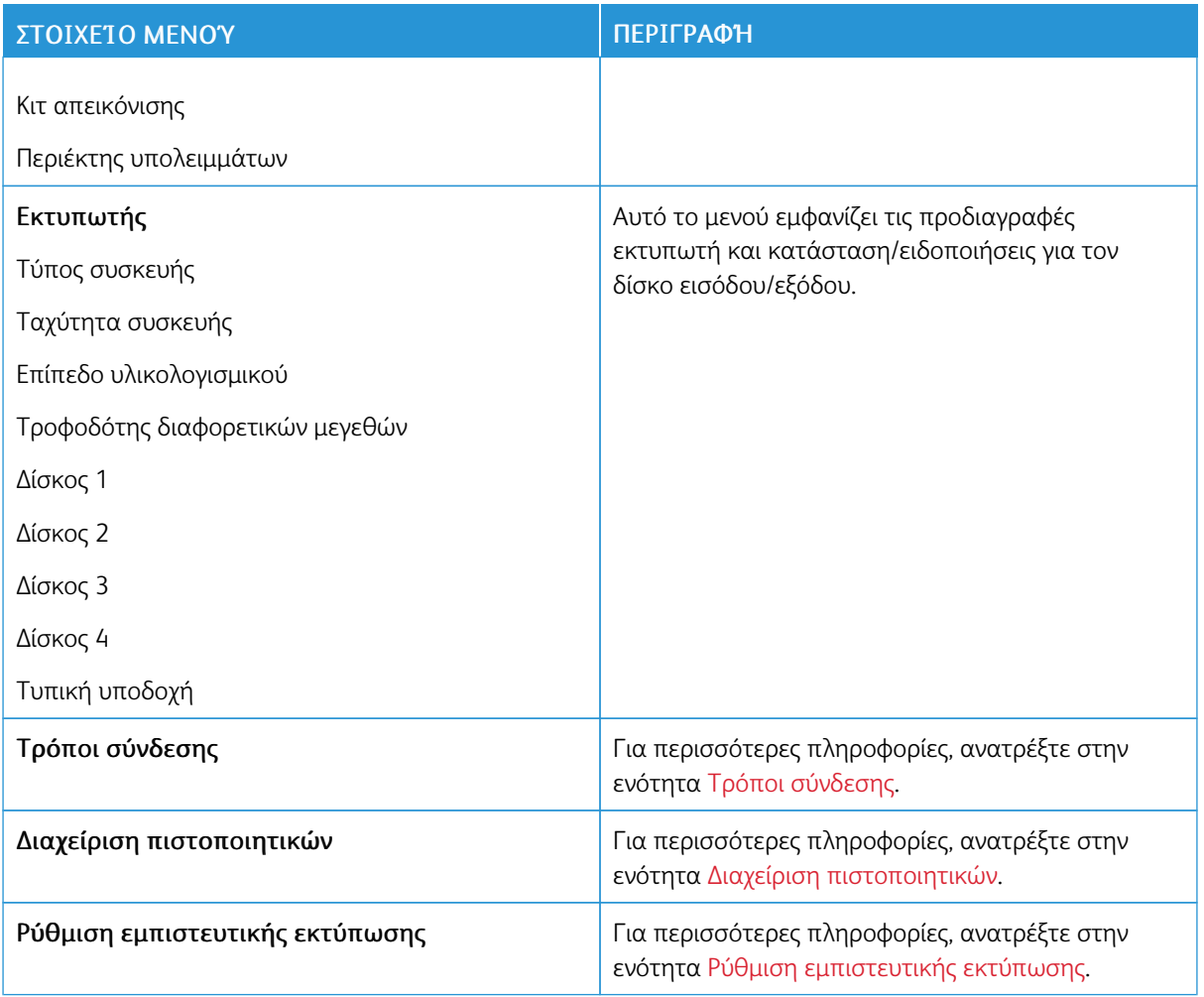

## **ΔΙΑΧΕΊΡΙΣΗ ΥΠΗΡΕΣΙΏΝ ΓΙΑ ΦΟΡΗΤΈΣ ΣΥΣΚΕΥΈΣ**

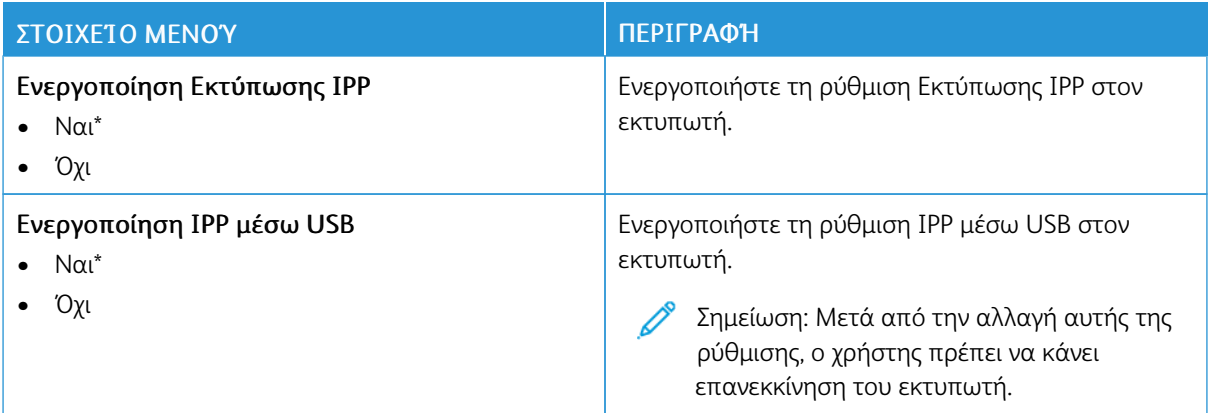

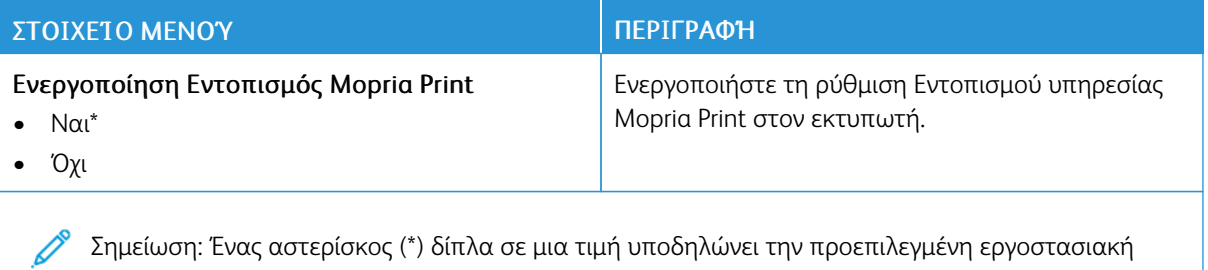

ρύθμιση.

#### **ETHERNET**

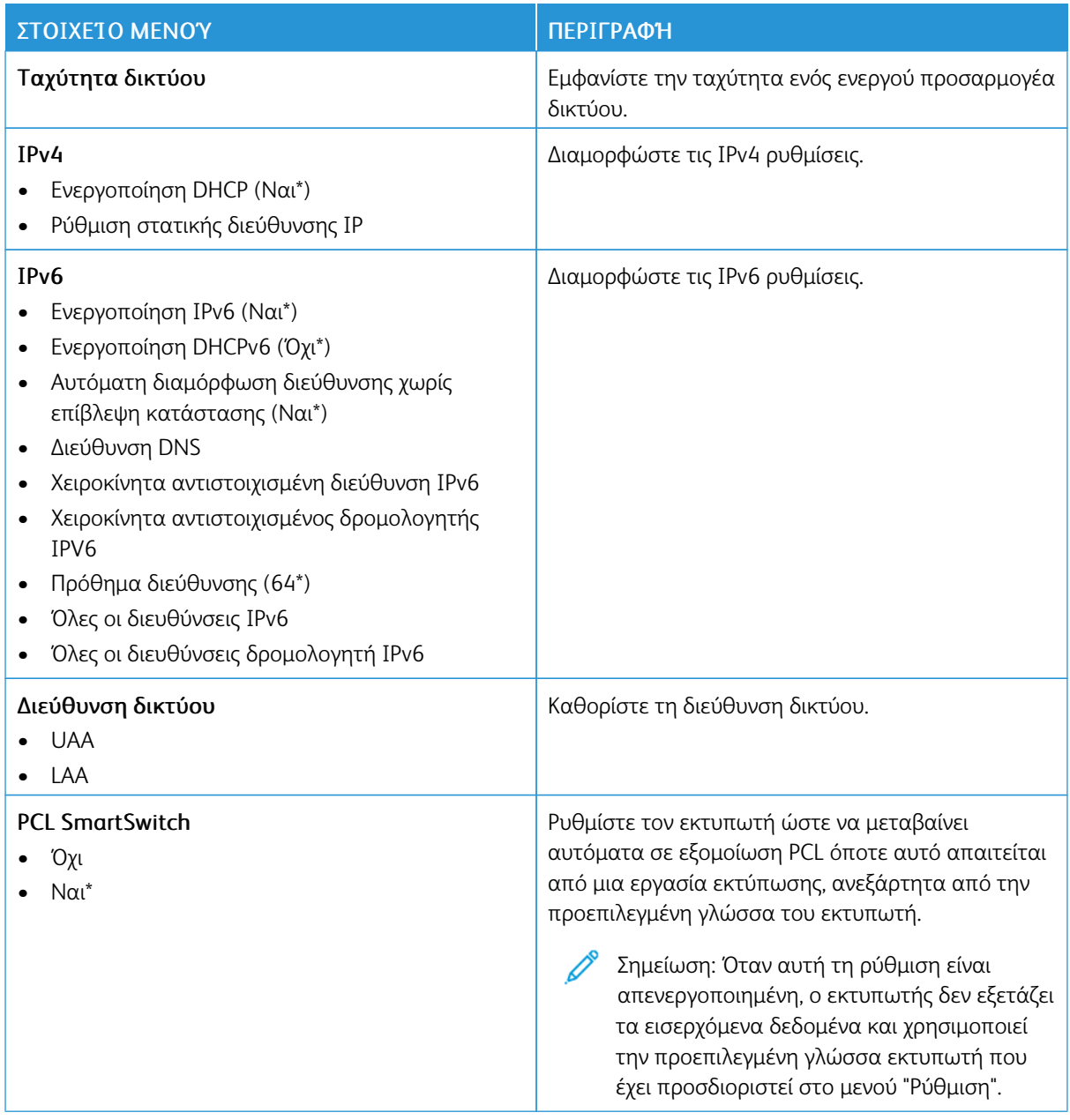

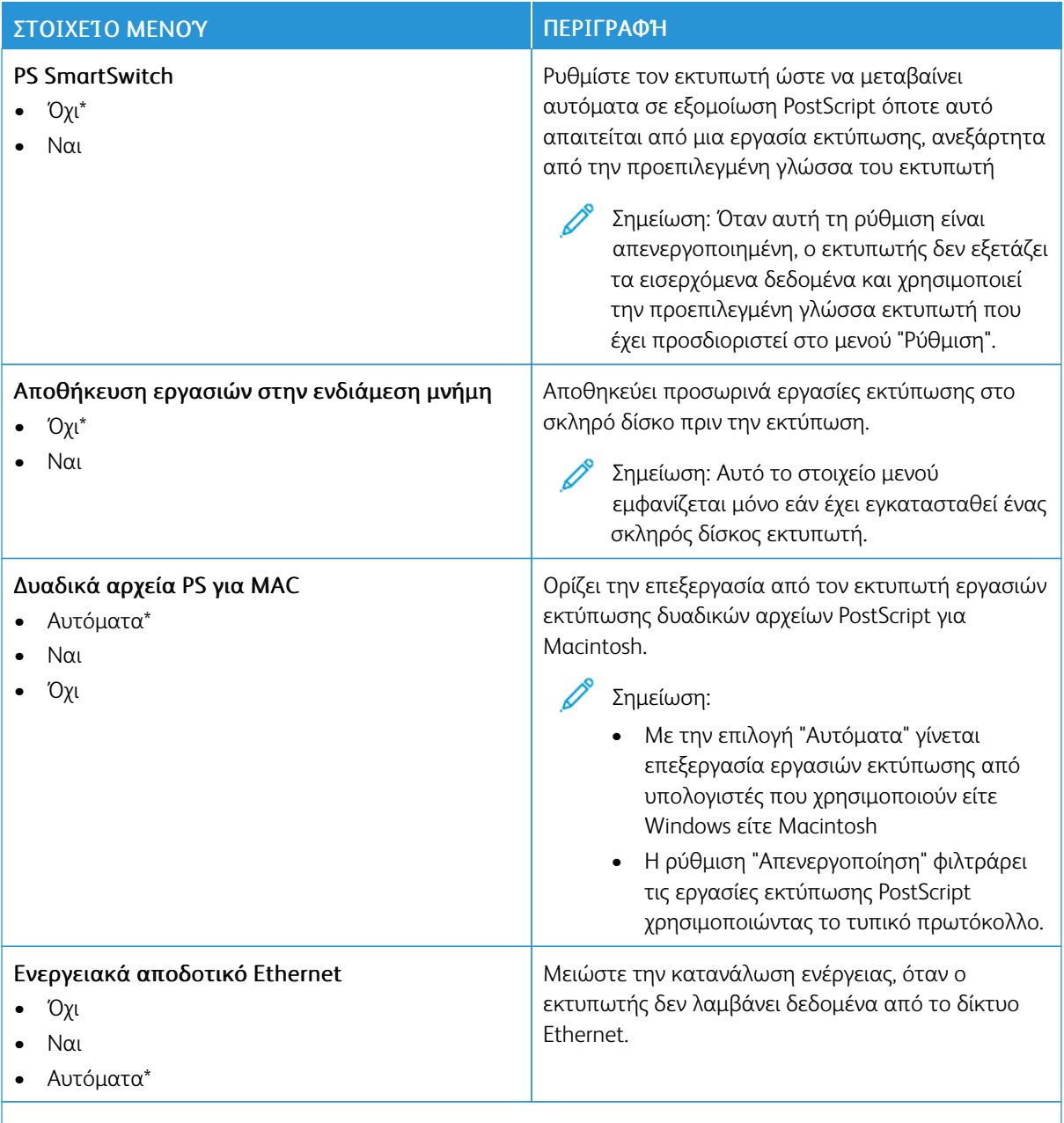

Σημείωση: Ένας αστερίσκος (\*) δίπλα σε μια τιμή υποδηλώνει την προεπιλεγμένη εργοστασιακή ρύθμιση.

## **TCP/IP**

 $\mathscr{O}$ 

Σημείωση: Αυτό το μενού εμφανίζεται μόνο σε εκτυπωτές δικτύου ή εκτυπωτές που είναι συνδεδεμένοι με διακομιστές εκτυπώσεων.

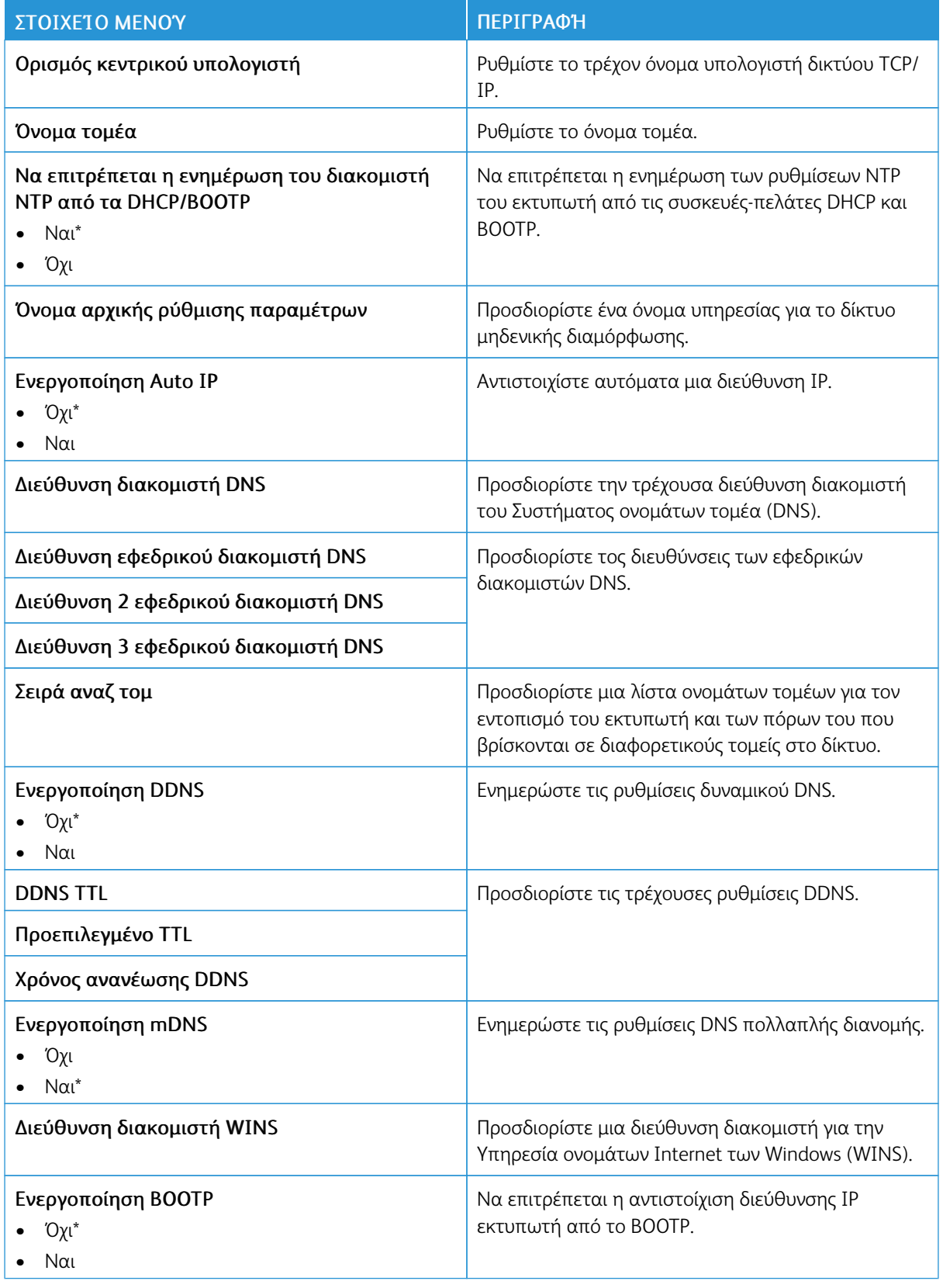

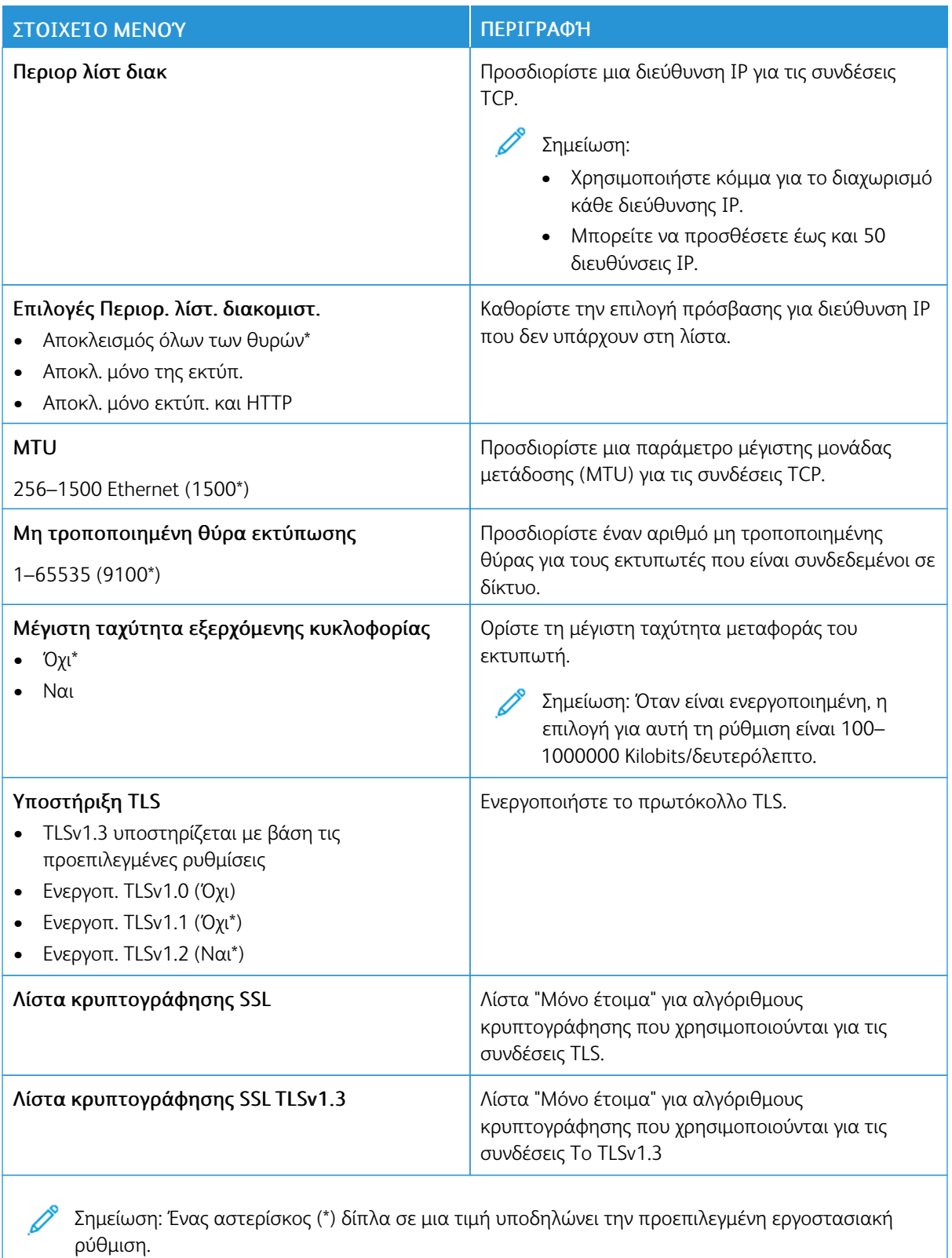

## **SNMP**

Σημείωση: Το συγκεκριμένο μενού εμφανίζεται μόνο σε εκτυπωτές δικτύου ή εκτυπωτές που συνδέονται με διακομιστές εκτυπώσεων.

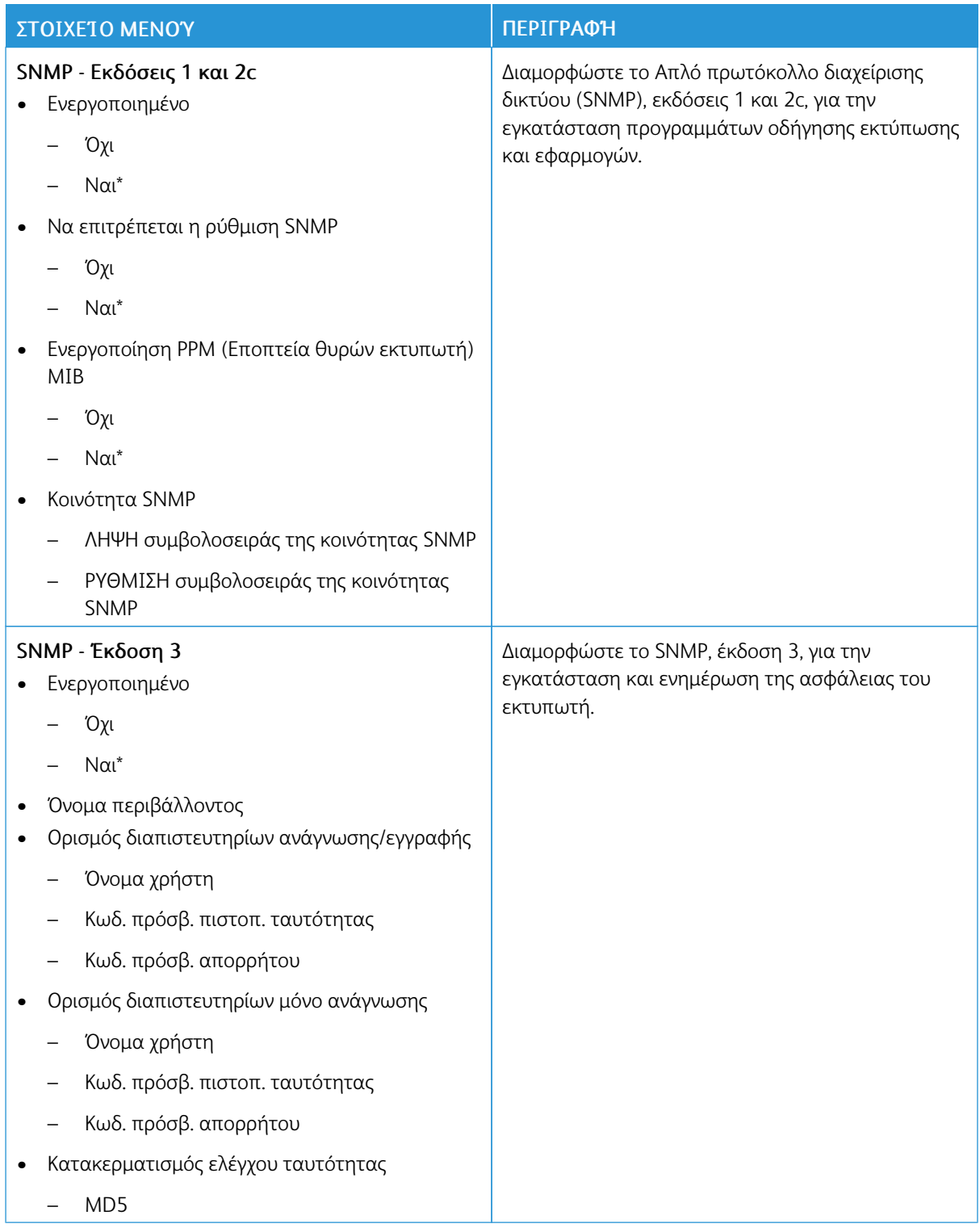

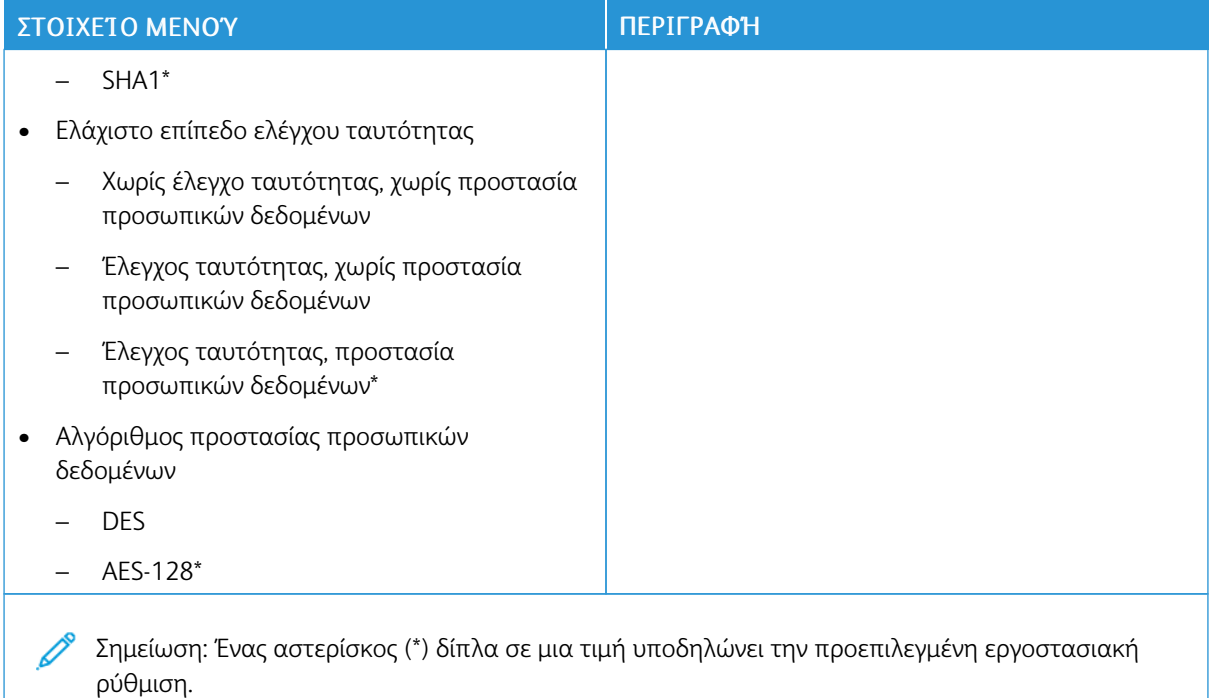

## **IPSEC**

 $\mathscr{O}$ Σημείωση: Το συγκεκριμένο μενού εμφανίζεται μόνο σε εκτυπωτές δικτύου ή εκτυπωτές που συνδέονται με διακομιστές εκτυπώσεων.

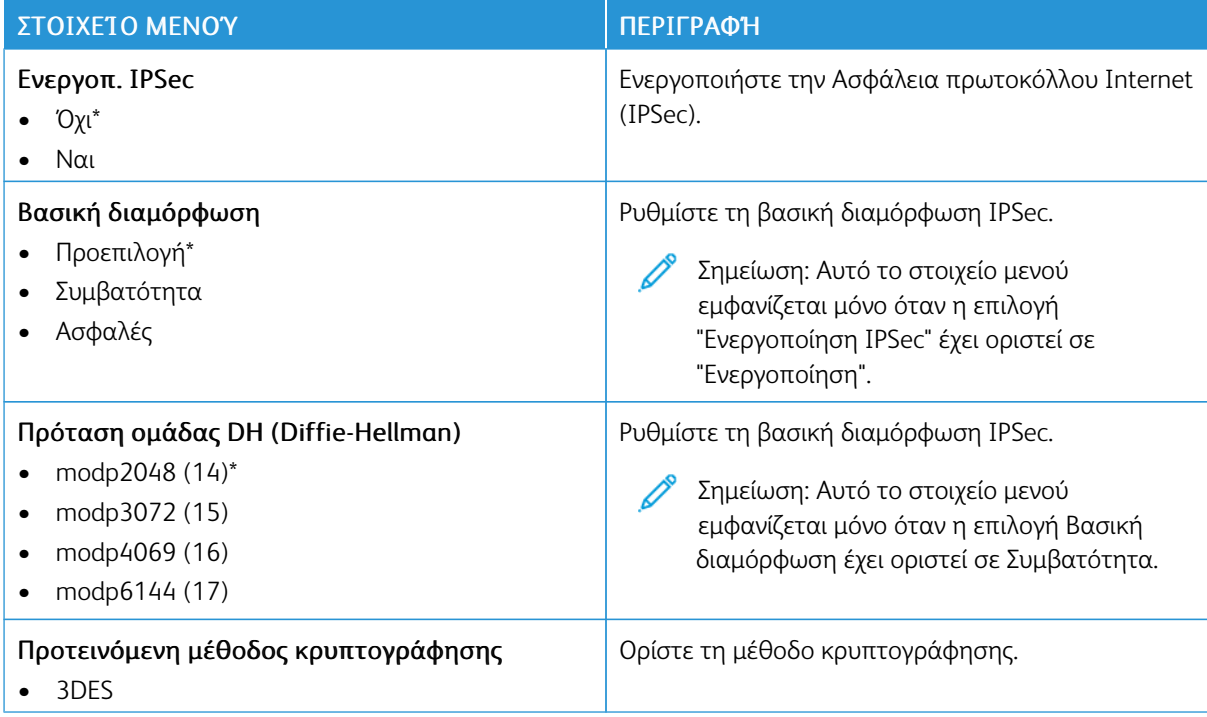

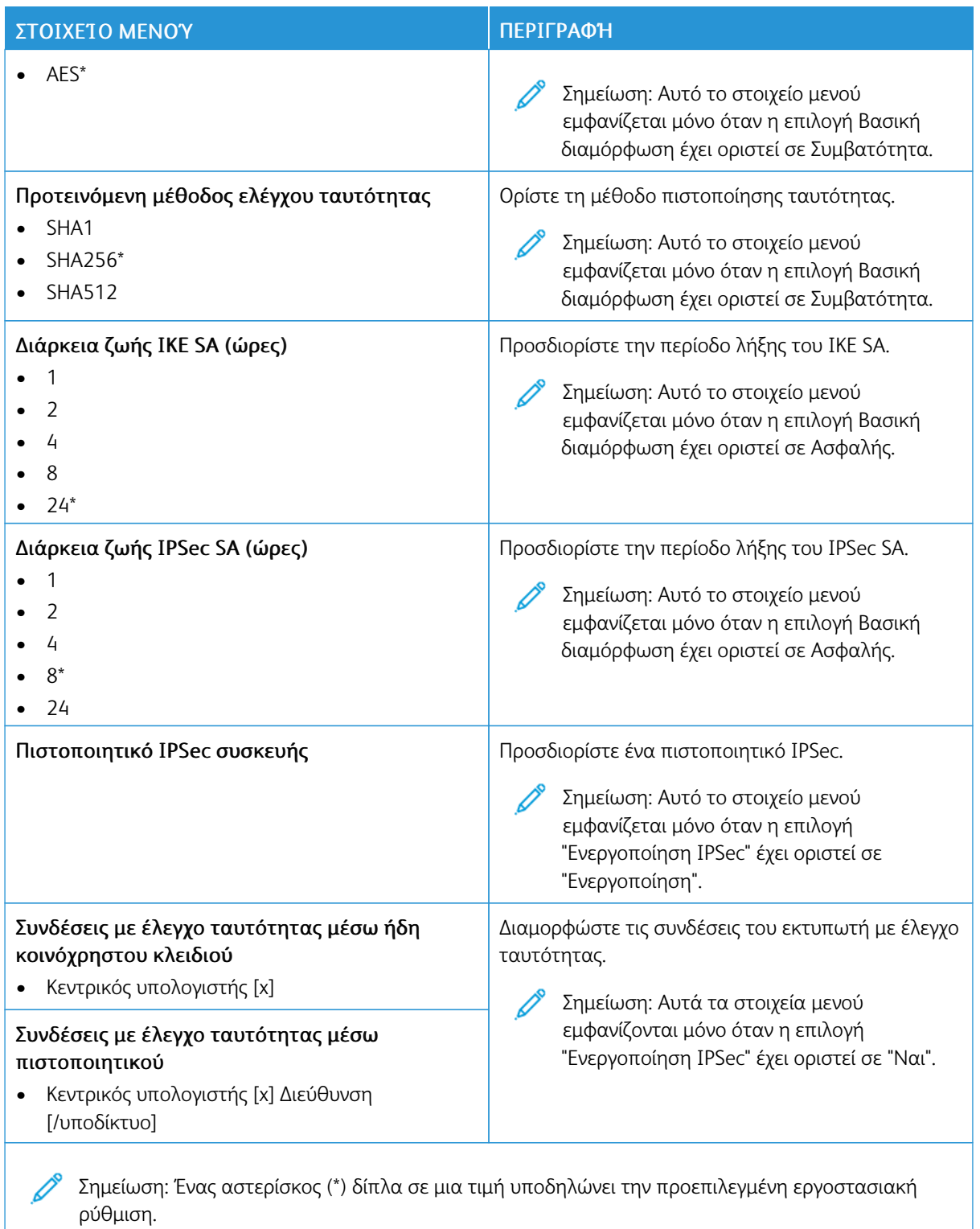

## **802.1X**

 $\mathscr{O}$ Σημείωση: Το συγκεκριμένο μενού εμφανίζεται μόνο σε εκτυπωτές δικτύου ή εκτυπωτές που συνδέονται με διακομιστές εκτυπώσεων.

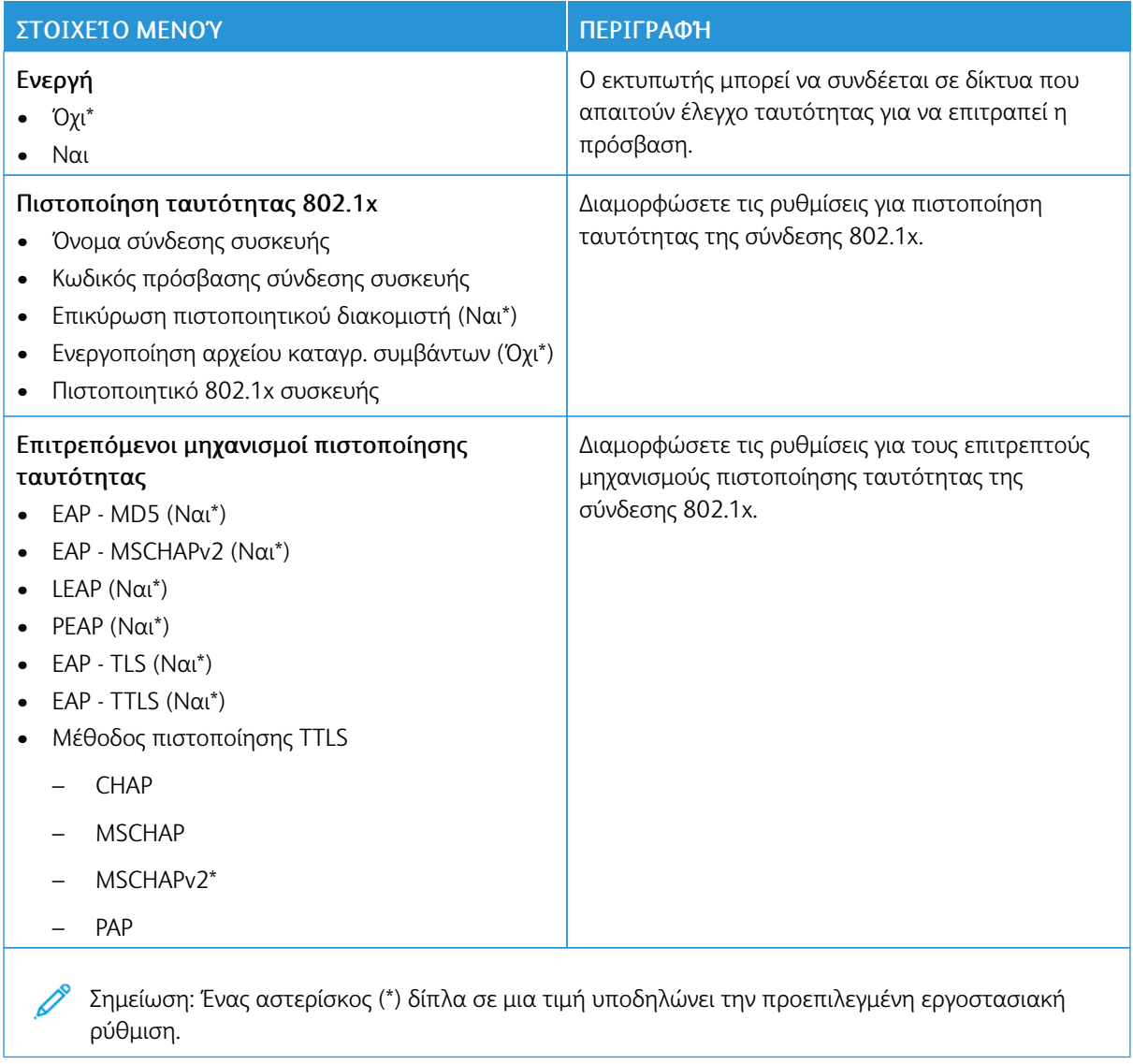

#### **ΡΎΘΜΙΣΗ LPD**

Σημείωση: Το συγκεκριμένο μενού εμφανίζεται μόνο σε εκτυπωτές δικτύου ή εκτυπωτές που  $\mathscr{O}$ συνδέονται με διακομιστές εκτυπώσεων.

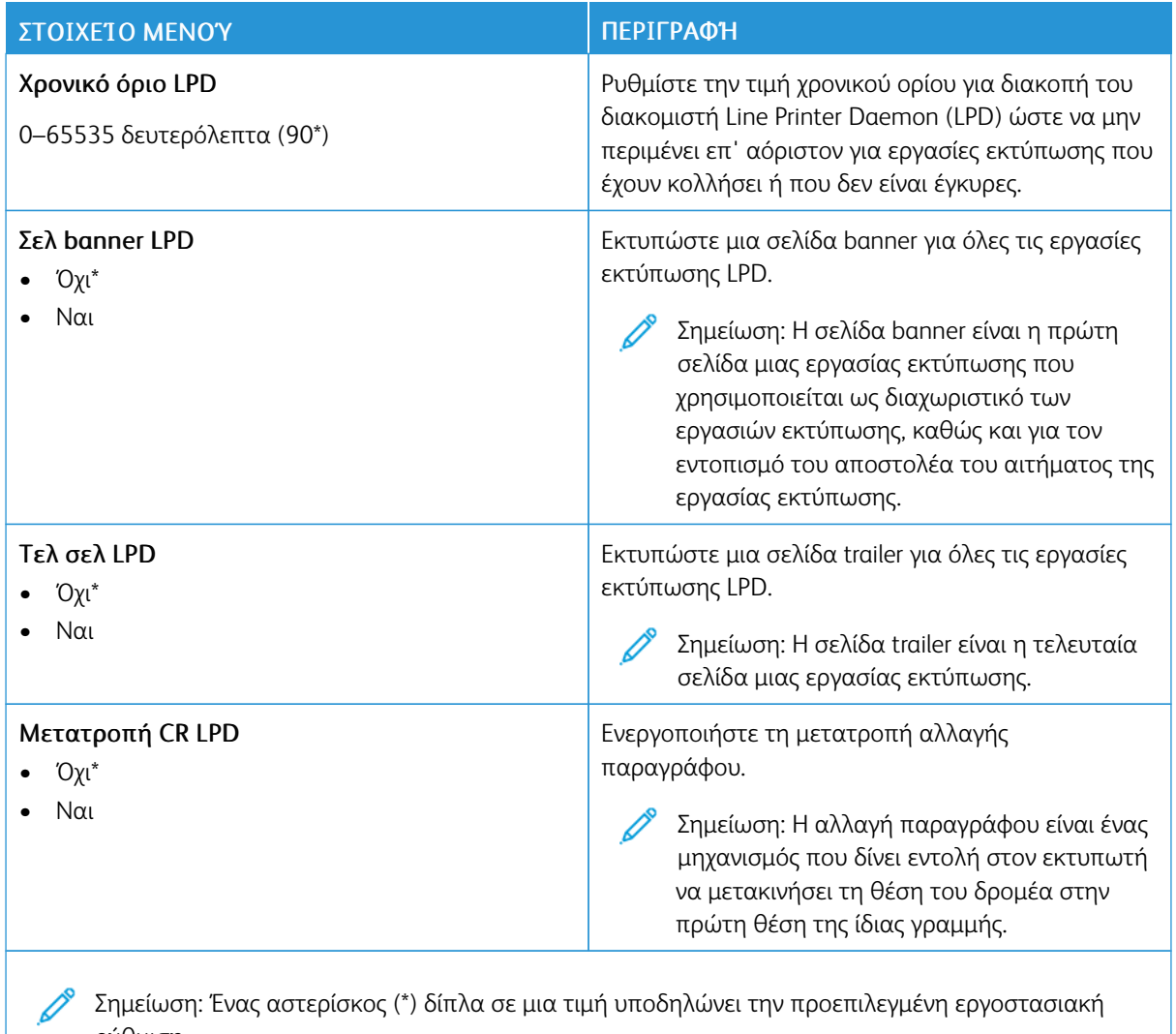

ρύθμιση.

#### **ΡΥΘΜΊΣΕΙΣ HTTP/FTP**

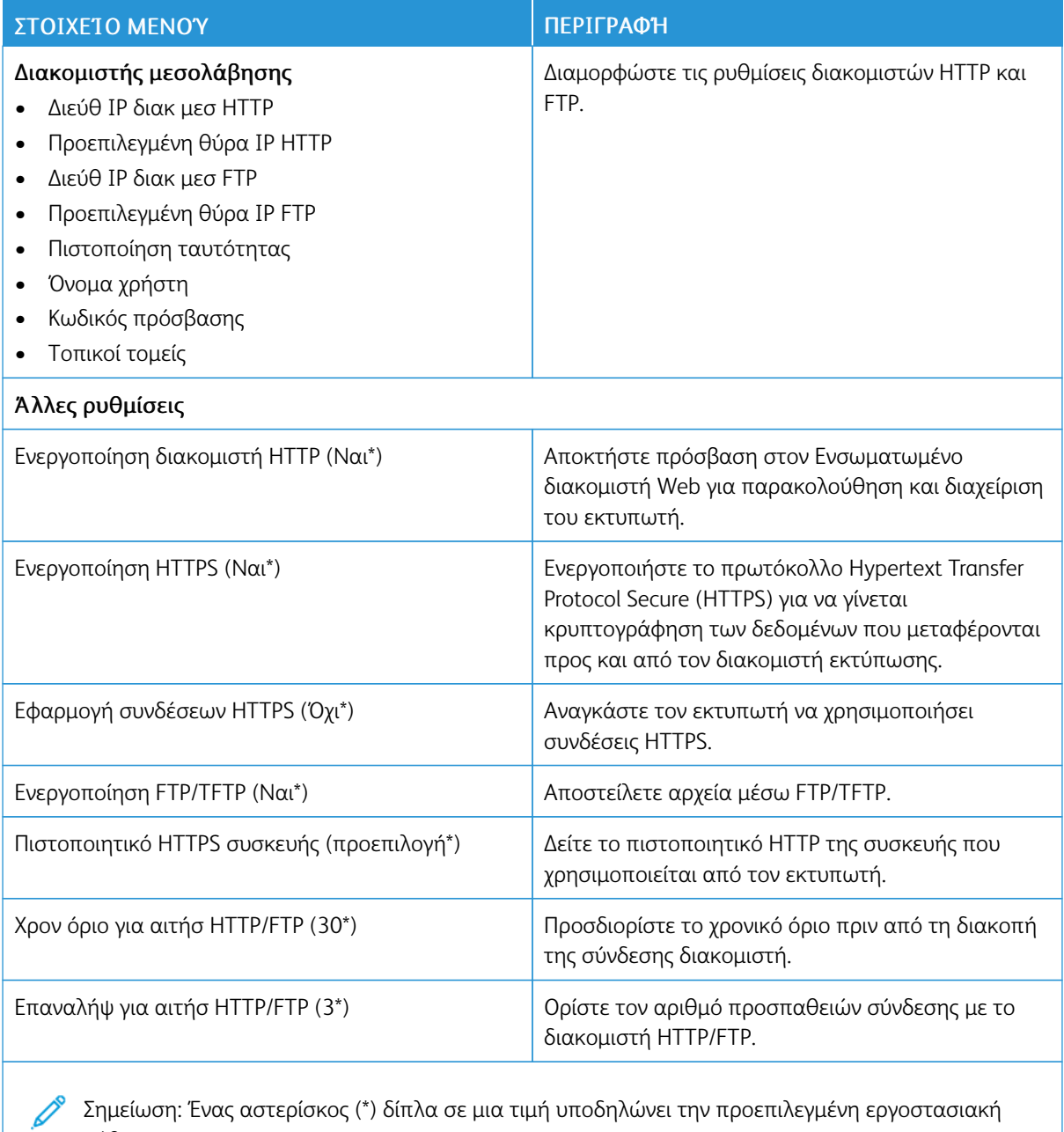

Σημείωση: Ένας αστερίσκος (\*) δίπλα σε μια τιμή υποδηλώνει την προεπιλεγμένη εργοστασιακή ρύθμιση.

### **THINPRINT**

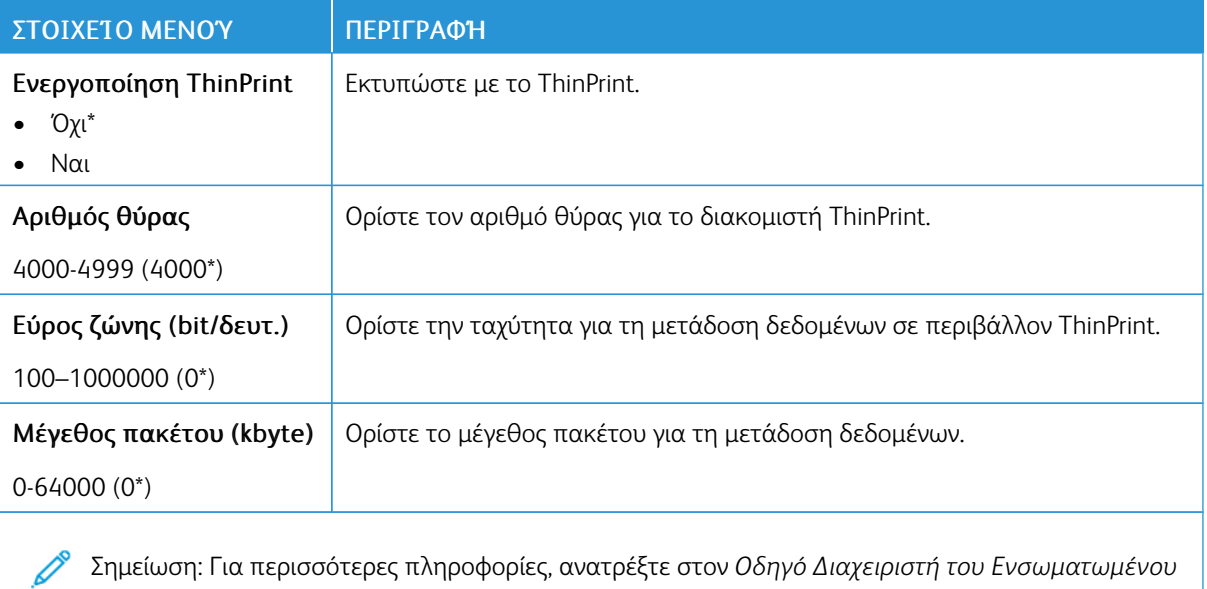

Σημείωση: Για περισσότερες πληροφορίες, ανατρέξτε στον *Οδηγό Διαχειριστή του Ενσωματωμένου διακομιστή Web*.

#### **USB**

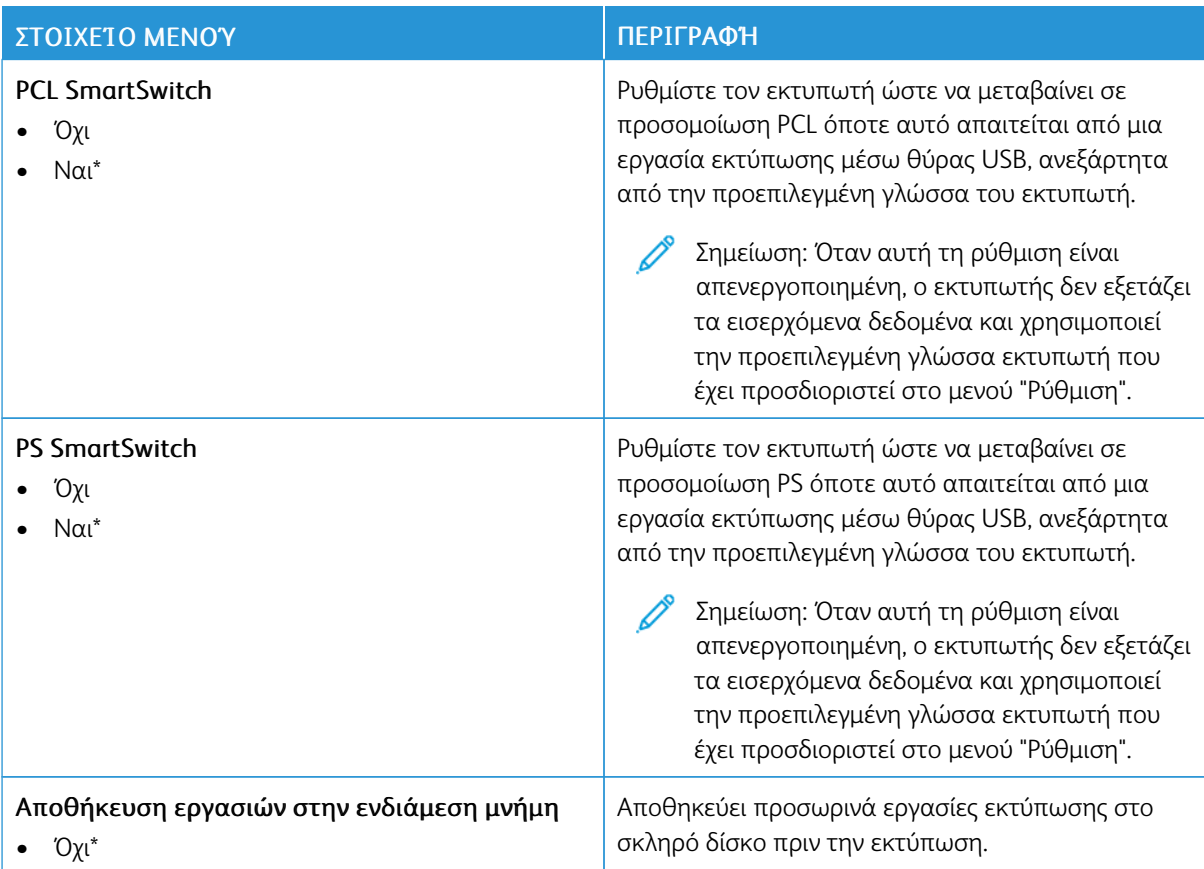

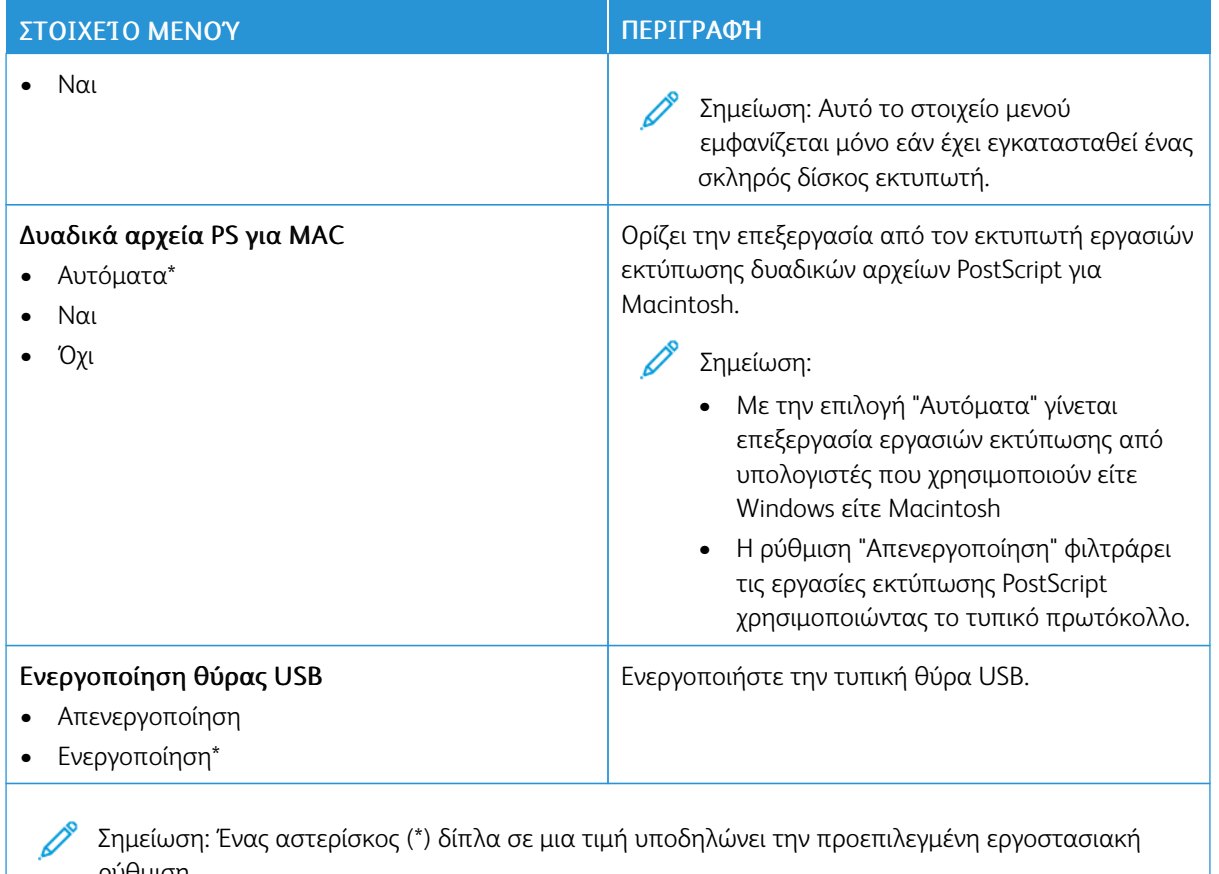

ρύθμιση.

## **ΠΕΡΙΟΡΙΣΜΌΣ ΠΡΌΣΒΑΣΗΣ ΕΞΩΤΕΡΙΚΟΎ ΔΙΚΤΎΟΥ**

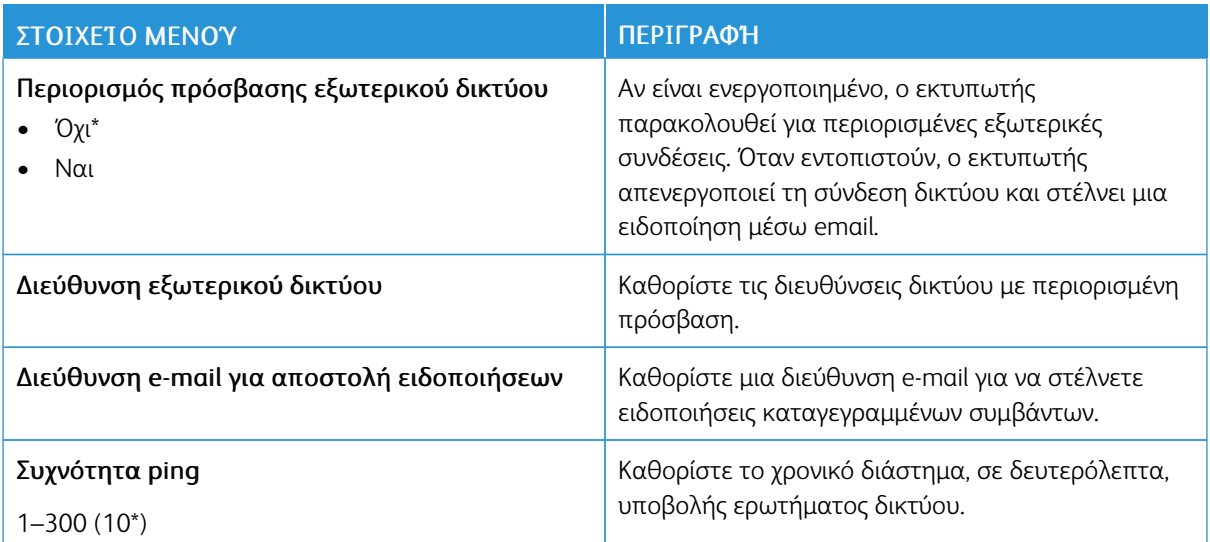

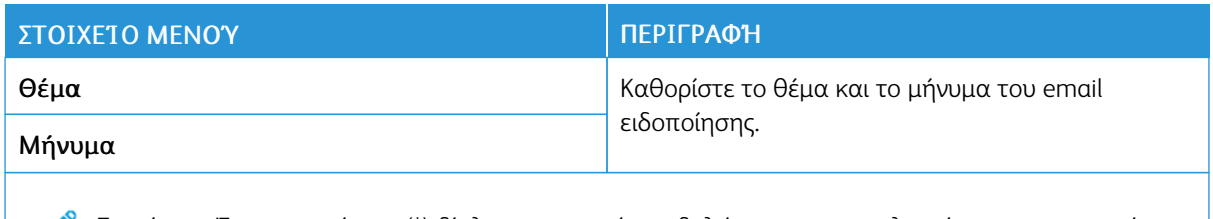

 $\mathscr{O}$ Σημείωση: Ένας αστερίσκος (\*) δίπλα σε μια τιμή υποδηλώνει την προεπιλεγμένη εργοστασιακή ρύθμιση.

#### **ΚΑΘΟΛΙΚΉ ΕΚΤΎΠΩΣΗ**

Η Καθολική εκτύπωση είναι ένα πρωτόκολλο εκτύπωσης που βασίζεται στο Cloud, το οποίο παρέχει μια λύση απλής και ασφαλούς εκτύπωσης για τους χρήστες του Microsoft® 365. Η Καθολική εκτύπωση επιτρέπει στους διαχειριστές να διαχειρίζονται εκτυπωτές χωρίς να χρειάζονται τους τοπικούς διακομιστές εκτύπωσης. Η Καθολική εκτύπωση επιτρέπει στους χρήστες να έχουν πρόσβαση σε εκτυπωτές Cloud χωρίς να χρειάζονται προγράμματα οδήγησης εκτύπωσης.

Μπορείτε να χρησιμοποιήσετε τη σελίδα "Καθολική εκτύπωση" για να κάνετε εγγραφή της συσκευής σας Xerox® για Καθολική εκτύπωση.

#### Προϋποθέσεις

- Λογαριασμός Microsoft Azure AD
- Windows 10 Client έκδοση1903 ή νεότερη

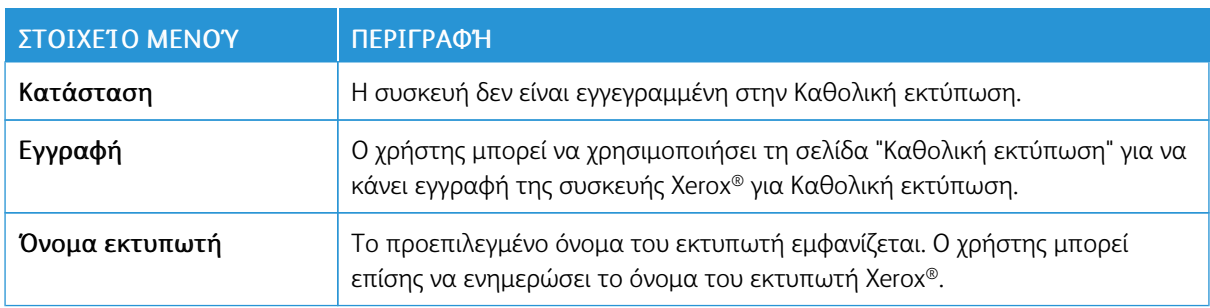

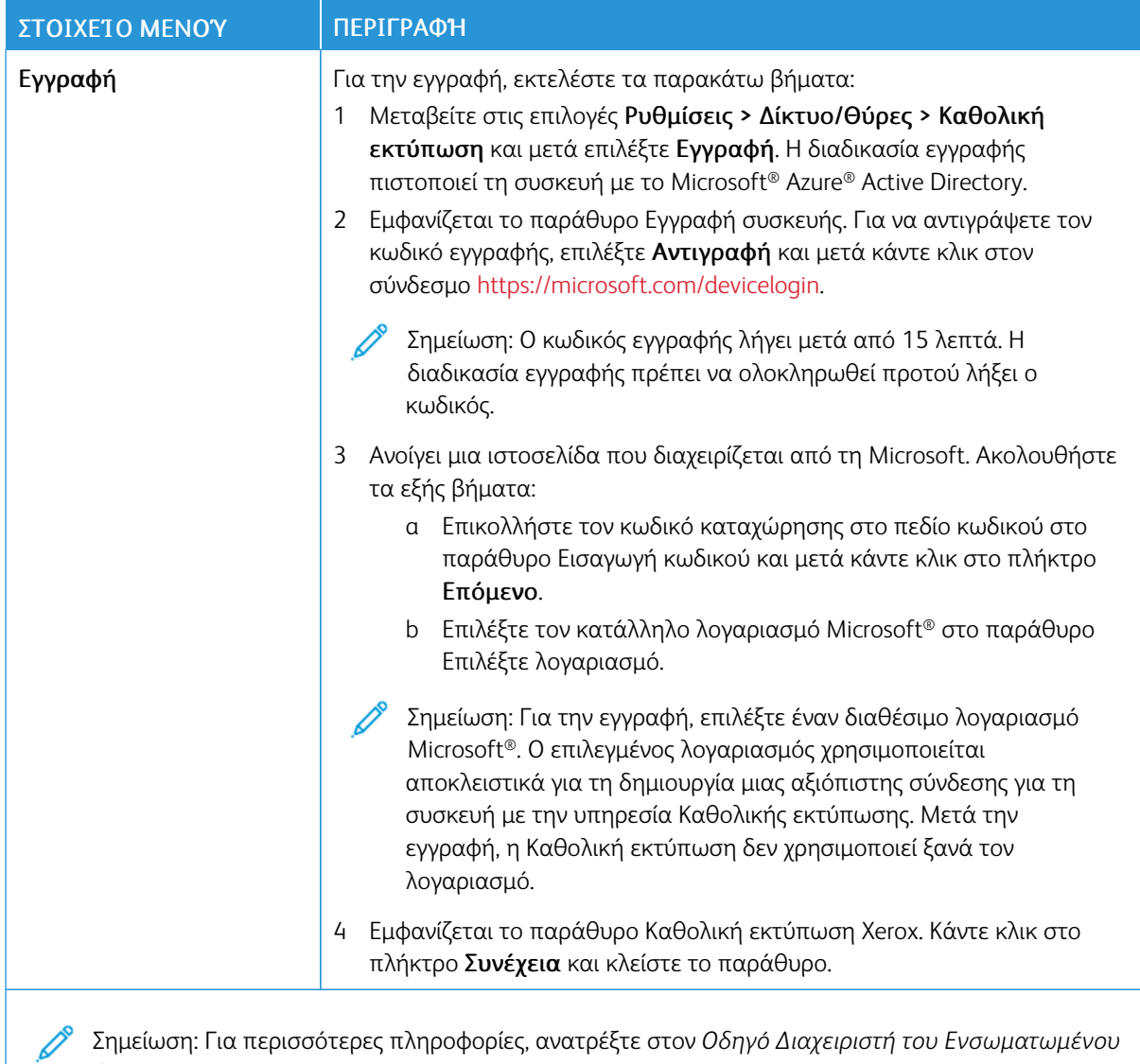

Σημείωση: Για περισσότερες πληροφορίες, ανατρέξτε στον *Οδηγό Διαχειριστή του Ενσωματωμένου διακομιστή Web*.

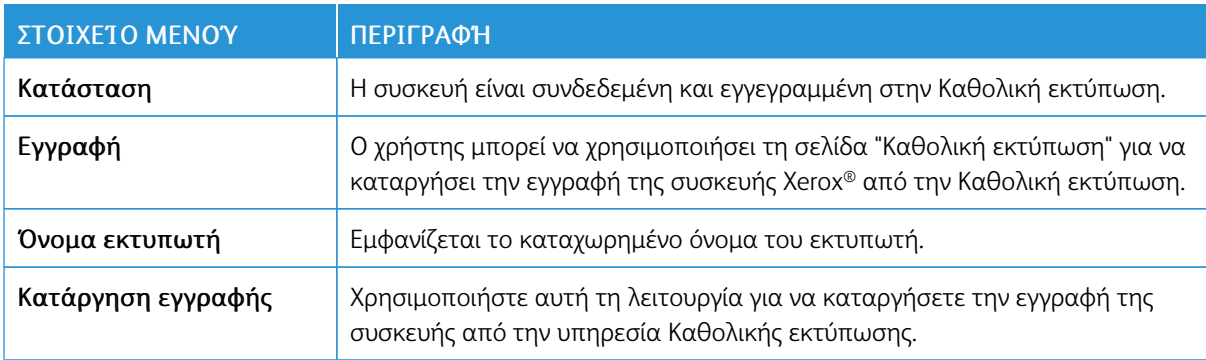

#### **Πρόσθετες πληροφορίες για την Καθολική εκτύπωση**

#### Για να προσθέσετε έναν εκτυπωτή από τον Windows Server:

- 1. Μεταβείτε στις επιλογές Ρυθμίσεις > Εκτυπωτές & Σαρωτές και μετά κάντε κλικ στην επιλογή Προσθήκη εκτυπωτή ή σαρωτή.
- 2. Επιλέξτε τον εκτυπωτή από τη λίστα εκτυπωτών και μετά κάντε κλικ στην επιλογή Προσθήκη συσκευής. Εάν ο εκτυπωτής δεν εμφανίζεται στη λίστα, ακολουθήστε τα εξής βήματα:
	- a. Μεταβείτε στην επιλογή Αναζήτηση εκτυπωτών στον οργανισµό µου.
	- b. Πληκτρολογήστε το καταχωρημένο όνομα στο πεδίο κειμένου και κάντε κλικ στην επιλογή Αναζήτηση. Όταν ο εκτυπωτής εμφανιστεί στη λίστα, κάντε κλικ στην επιλογή Προσθήκη συσκευής.

Σημείωση: Τα Windows 11 υποστηρίζουν εκτύπωση προστατευμένη με PIN. Για παράδειγμα, για να προστατεύσετε την εκτύπωσή σας, μπορείτε να χρησιμοποιήσετε ένα 4ψήφιο PIN που περιέχει τα ψηφία 0 έως 9.

# Ασφάλεια

Σημαντικό: Ορισμένες δυνατότητες είναι λειτουργίες του διαχειριστή συστήματος και οι επιλογές δεν εμφανίζονται. Για περισσότερες πληροφορίες, ανατρέξτε στον *Οδηγό Διαχειριστή του Ενσωματωμένου διακομιστή Web* στον ιστότοπο [www.xerox.com/office/C410docs](https://www.office.xerox.com/cgi-bin/printer.pl?APP=udpdfs&Page=Color&Model=C410&PgName=Man).

#### <span id="page-162-0"></span>**ΤΡΌΠΟΙ ΣΎΝΔΕΣΗΣ**

#### **Δημόσιο**

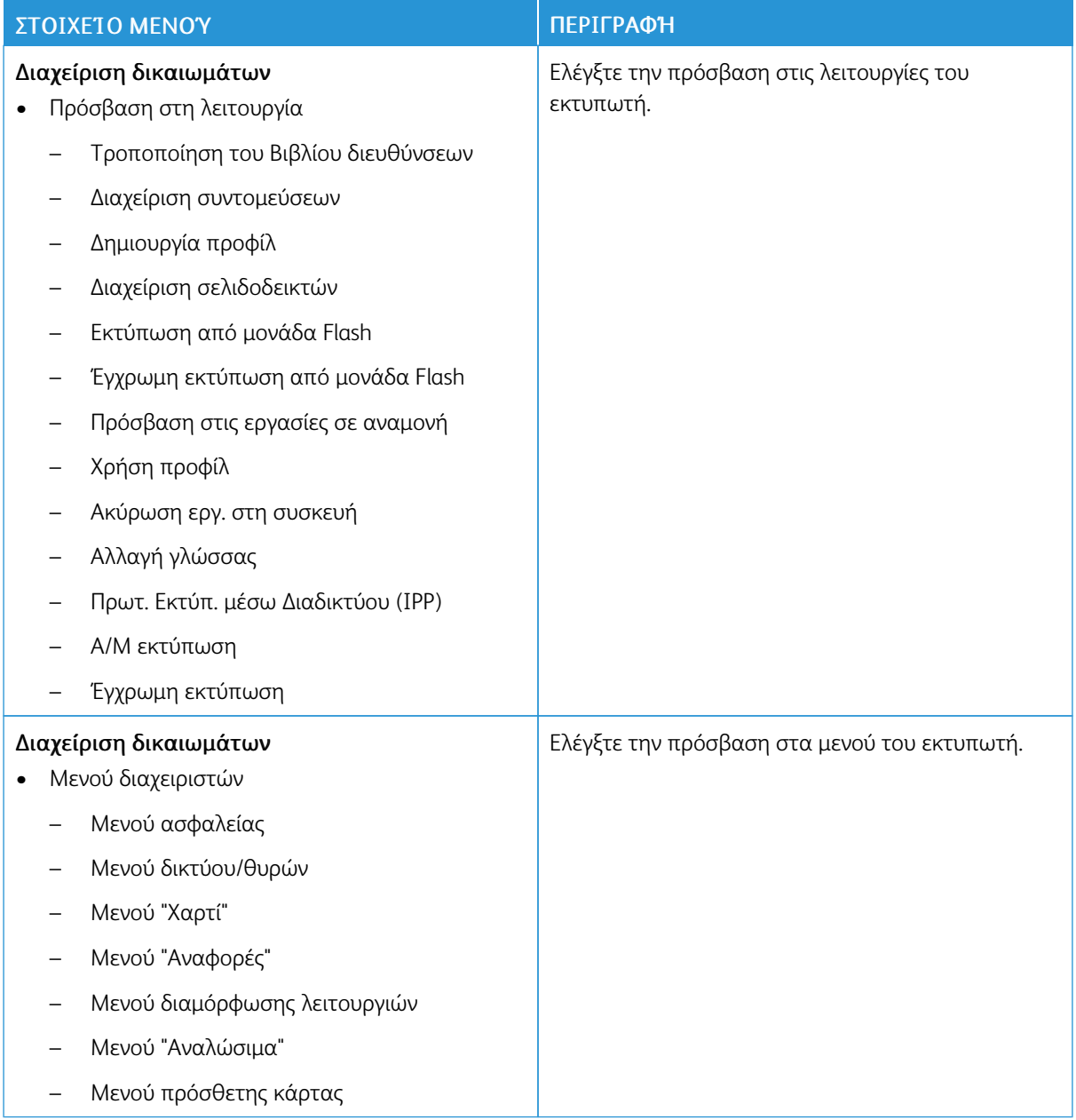

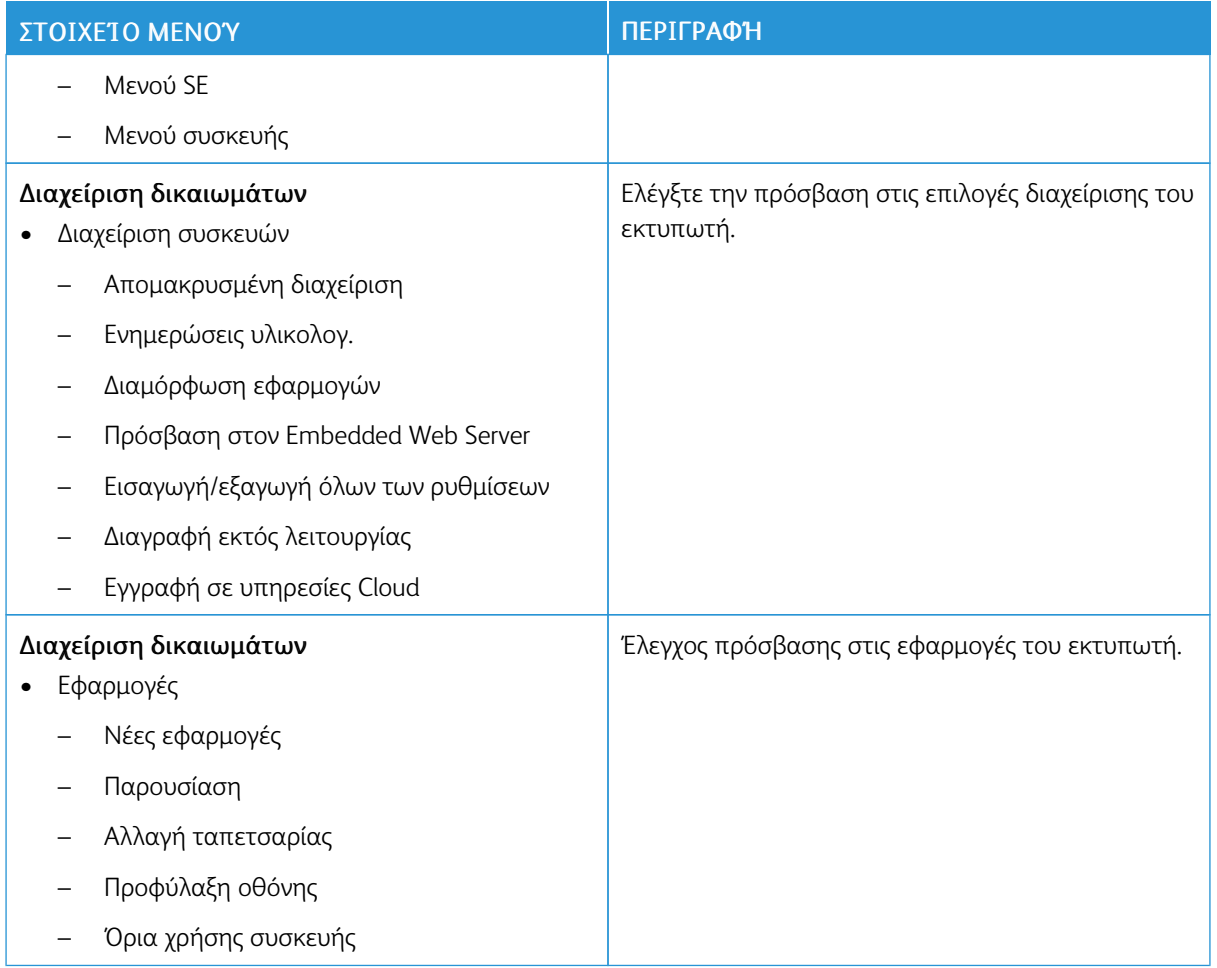

## **Τοπικοί λογαρ.**

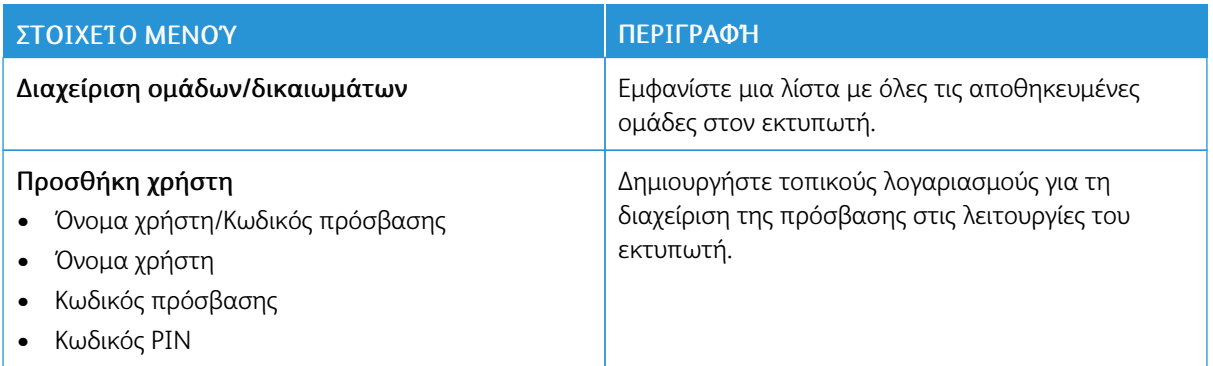

## **Λογαριασμοί δικτύου**

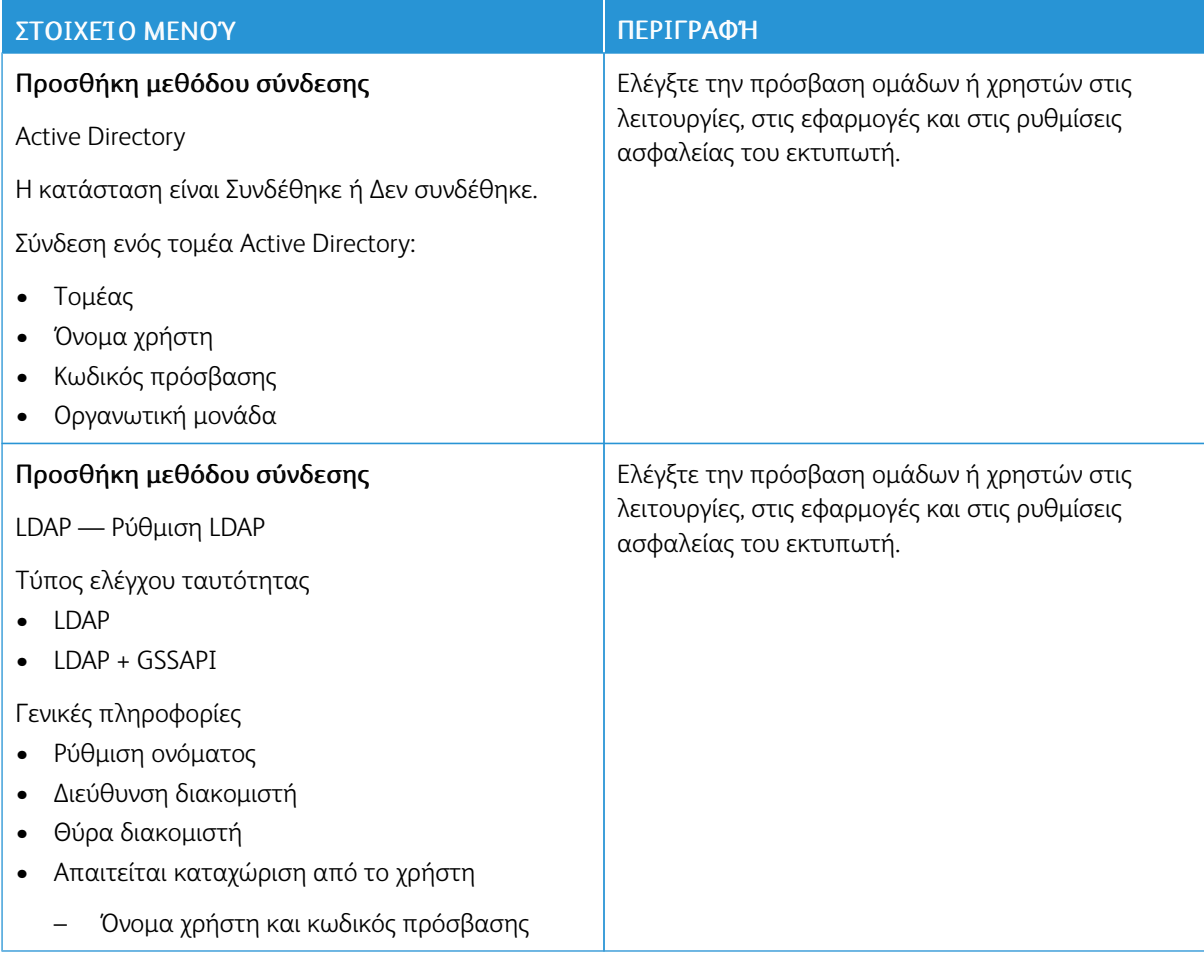

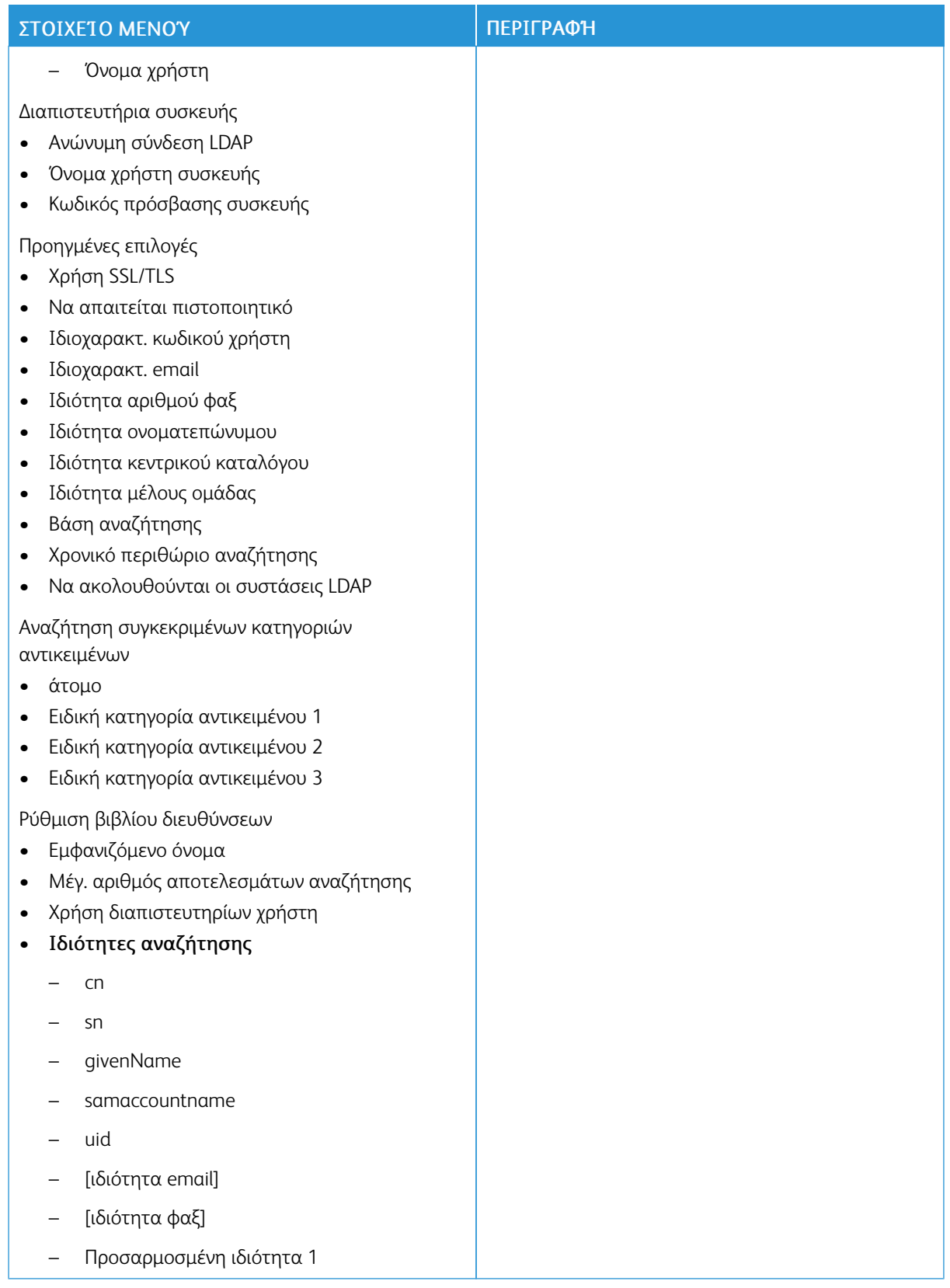

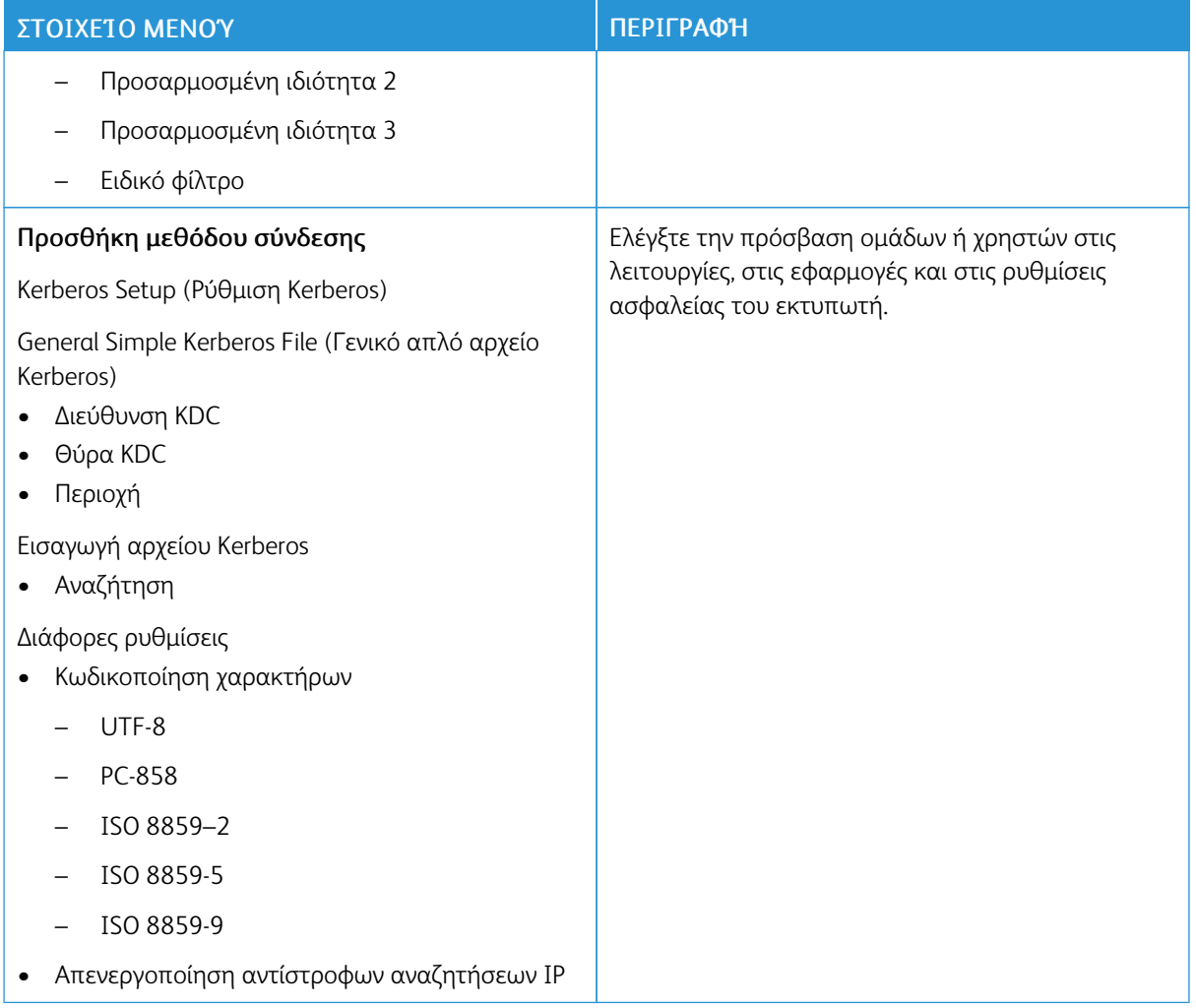

#### <span id="page-166-0"></span>**ΔΙΑΧΕΊΡΙΣΗ ΠΙΣΤΟΠΟΙΗΤΙΚΏΝ**

Σημαντικό: Η Διαχείριση πιστοποιητικών είναι μια λειτουργία του διαχειριστή συστήματος. Μερικές φορές αυτή η επιλογή δεν εμφανίζεται. Για περισσότερες πληροφορίες, ανατρέξτε στον *Οδηγό Διαχειριστή του Ενσωματωμένου διακομιστή Web* στον ιστότοπο [www.xerox.com/office/C410docs](https://www.office.xerox.com/cgi-bin/printer.pl?APP=udpdfs&Page=Color&Model=C410&PgName=Man).

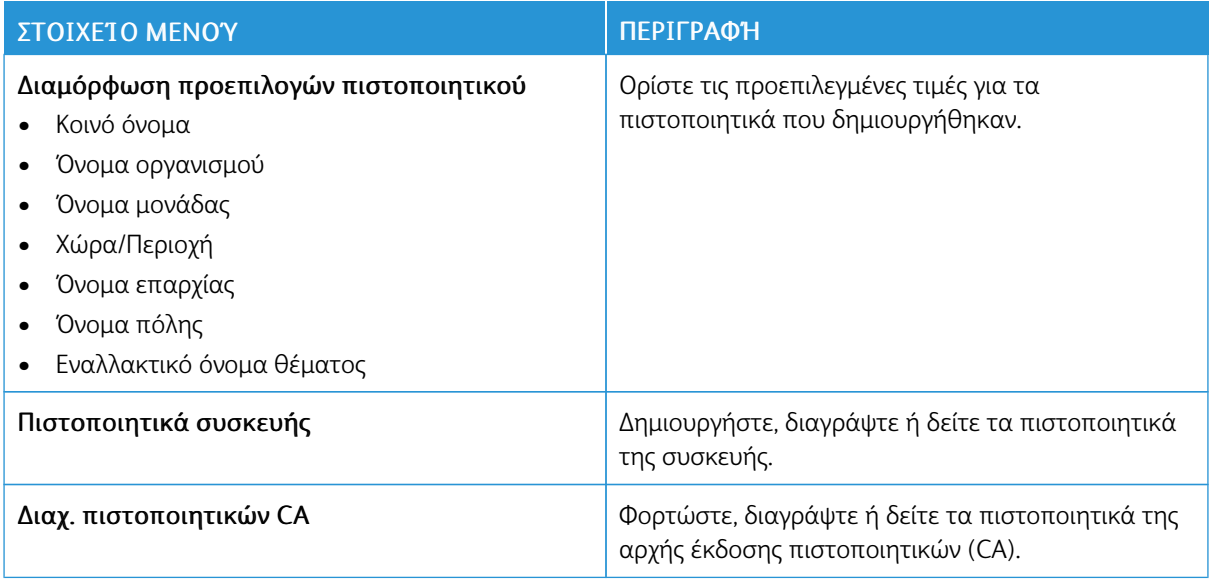

## **ΠΡΟΓΡΑΜΜΑΤΙΣΜΌΣ ΣΥΣΚΕΥΏΝ USB**

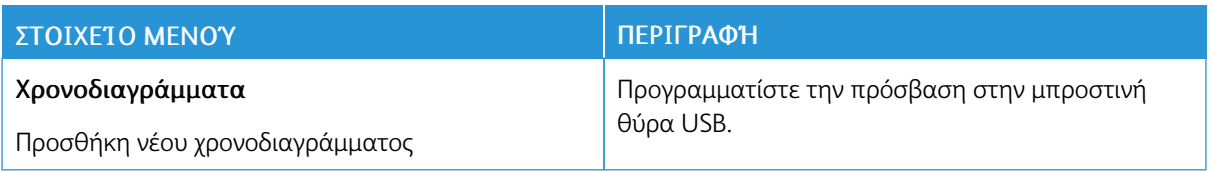

## **ΑΡΧΕΊΟ ΚΑΤΑΓΡΑΦΉΣ ΕΛΈΓΧΟΥ ΑΣΦΑΛΕΊΑΣ**

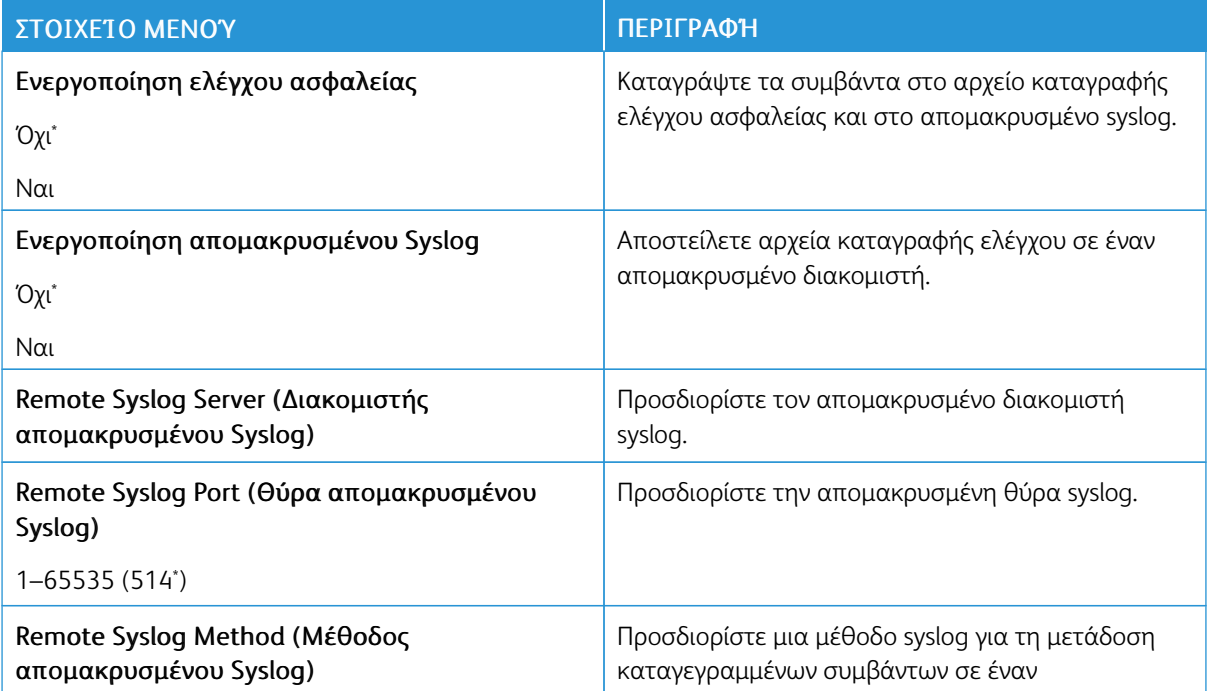

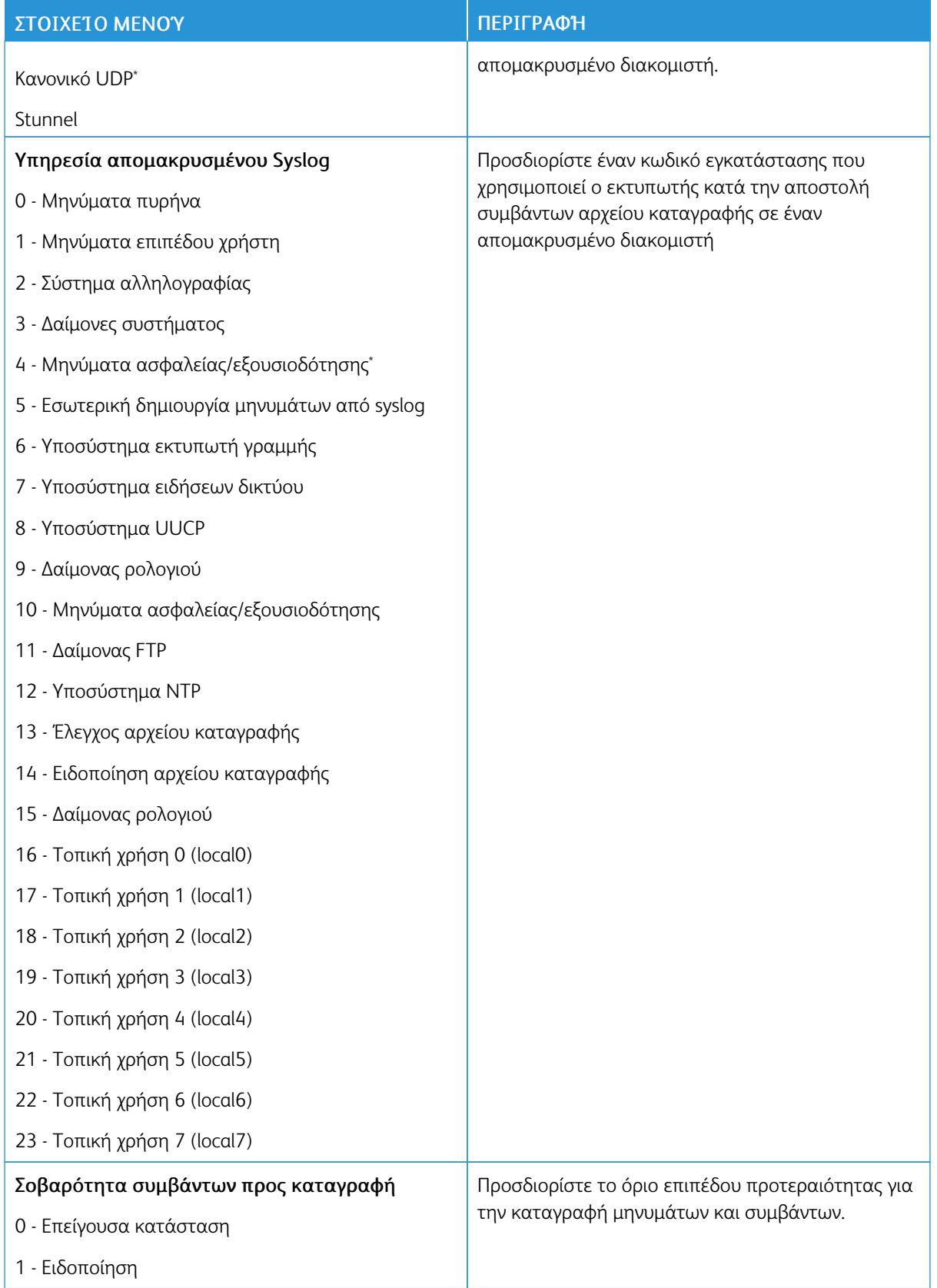

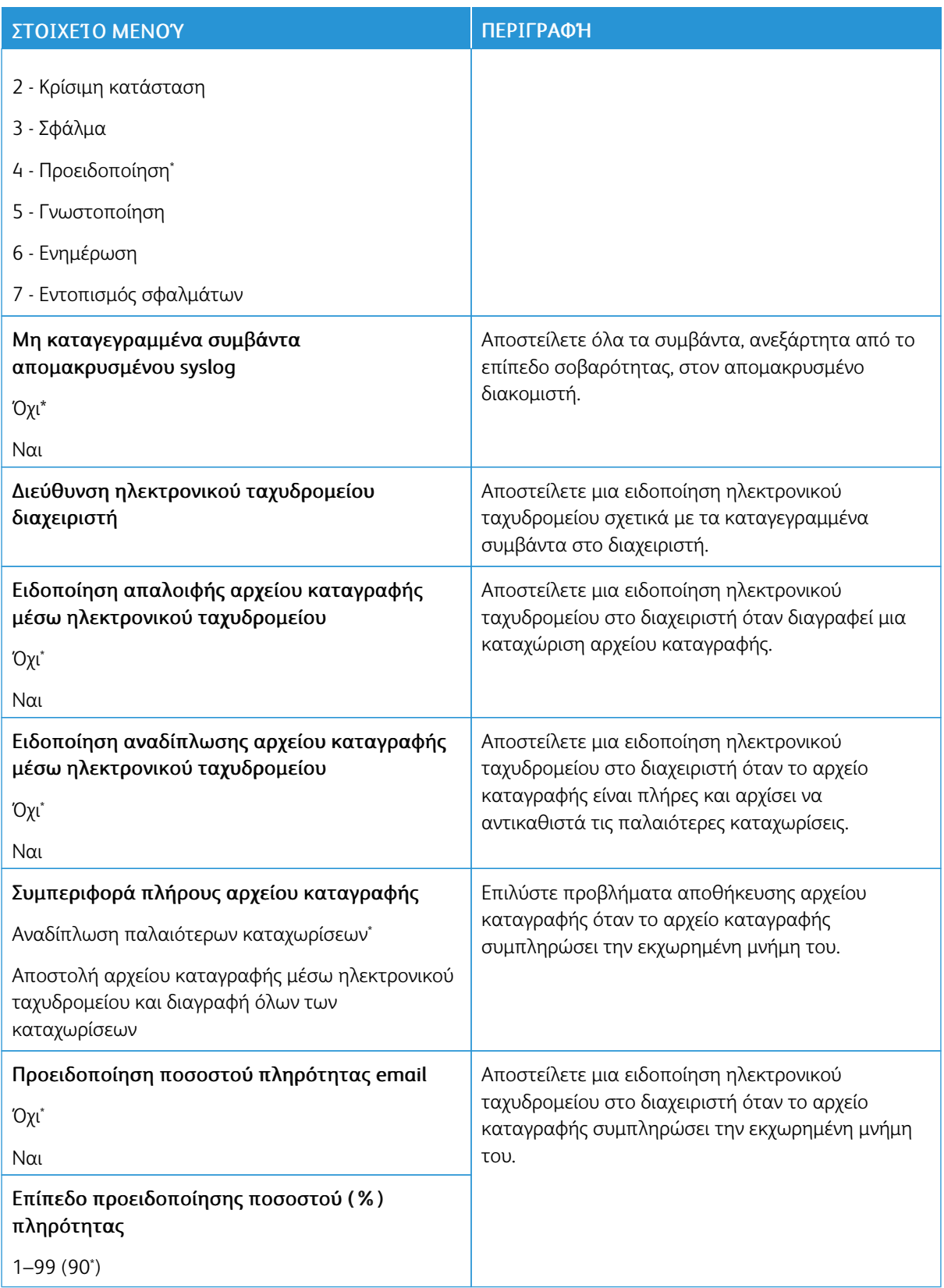

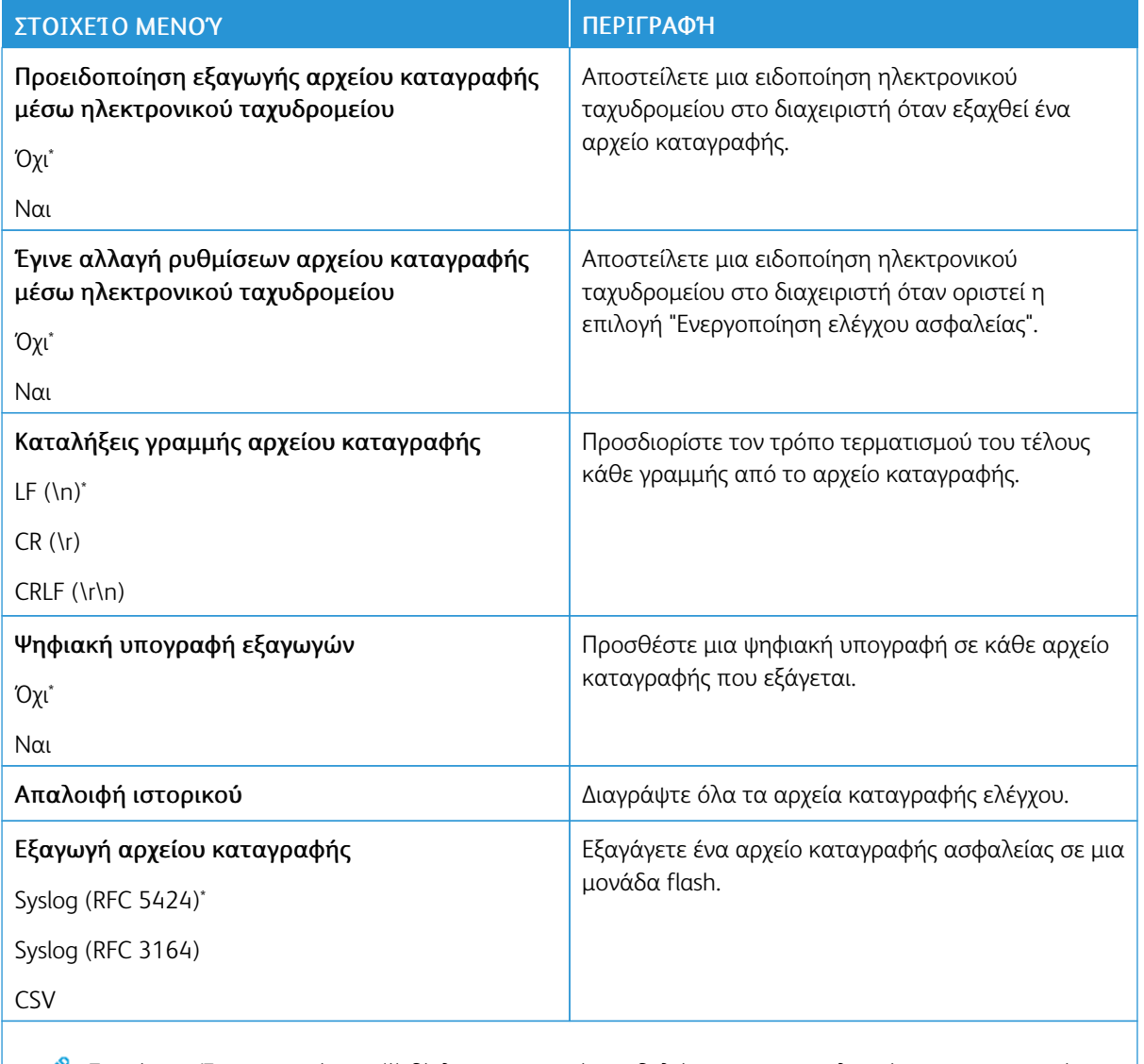

 $\mathscr{O}$ Σημείωση: Ένας αστερίσκος (\*) δίπλα σε μια τιμή υποδηλώνει την προεπιλεγμένη εργοστασιακή ρύθμιση.

## **ΠΕΡΙΟΡΙΣΜΟΊ ΣΎΝΔΕΣΗΣ**

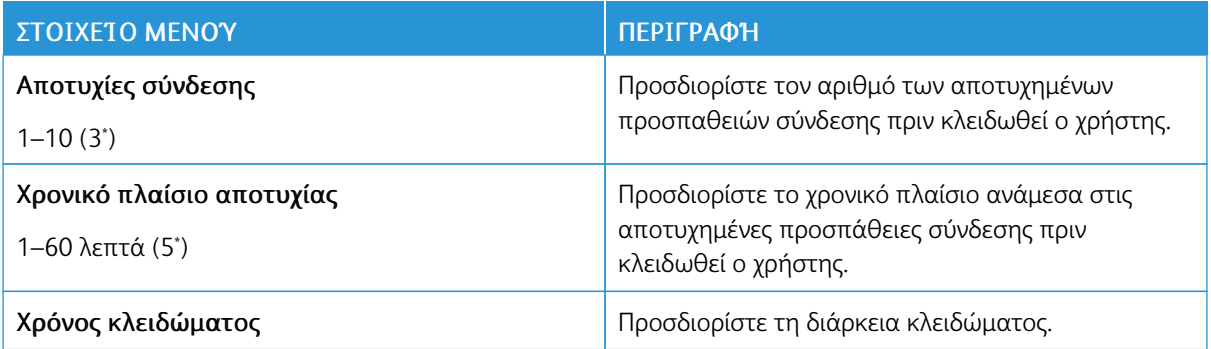

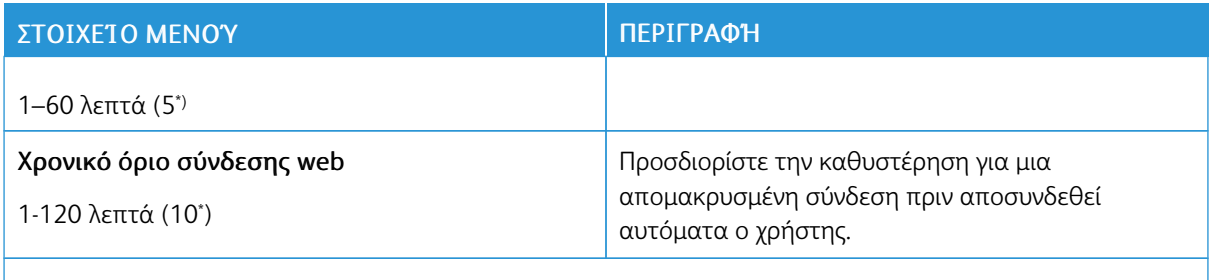

Σημείωση: Ένας αστερίσκος (\*) δίπλα σε μια τιμή υποδηλώνει την προεπιλεγμένη εργοστασιακή ρύθμιση.

#### <span id="page-171-0"></span>**ΡΎΘΜΙΣΗ ΕΜΠΙΣΤΕΥΤΙΚΉΣ ΕΚΤΎΠΩΣΗΣ**

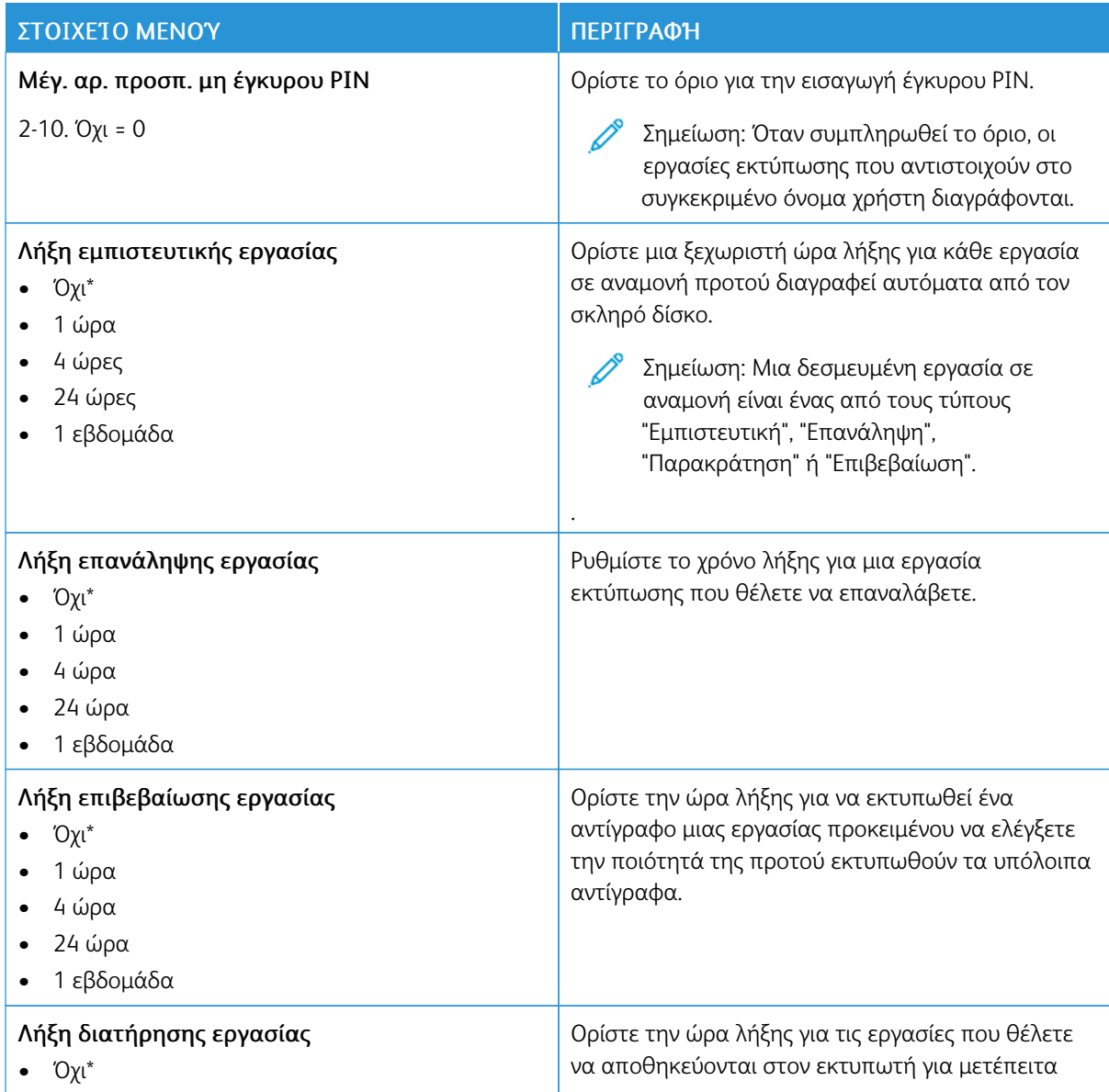

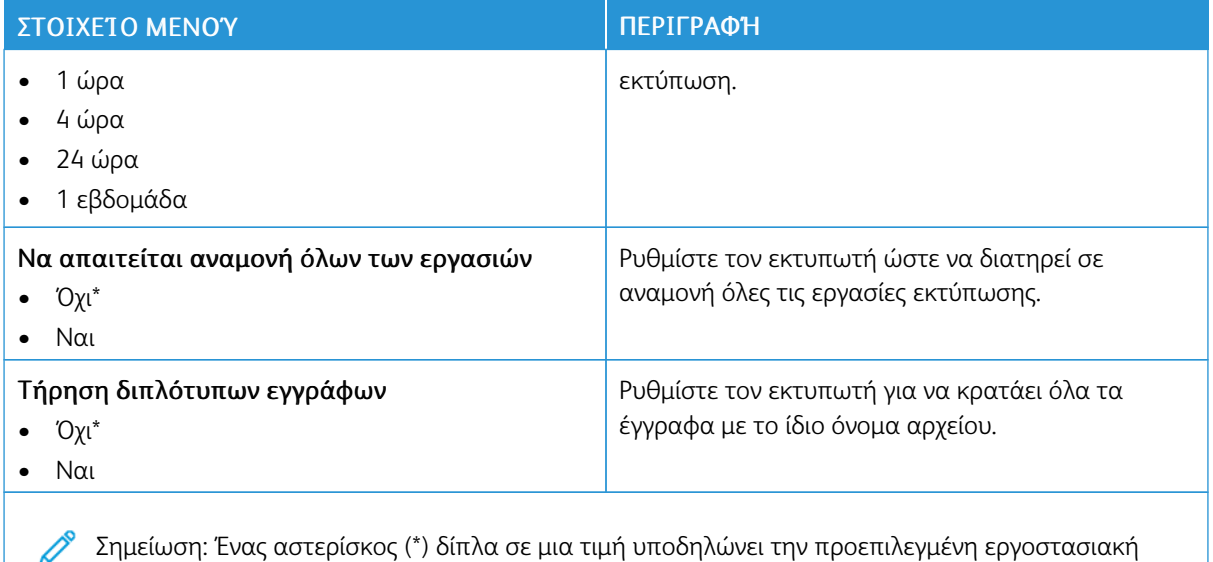

#### **ΚΡΥΠΤΟΓΡΆΦΗΣΗ ΔΊΣΚΟΥ**

ρύθμιση.

Í

╱

Σημείωση: Αυτή η εφαρμογή υποστηρίζεται μόνο σε εκτυπωτές που έχουν το έχει προαιρετικό Κιτ παραγωγικότητας.

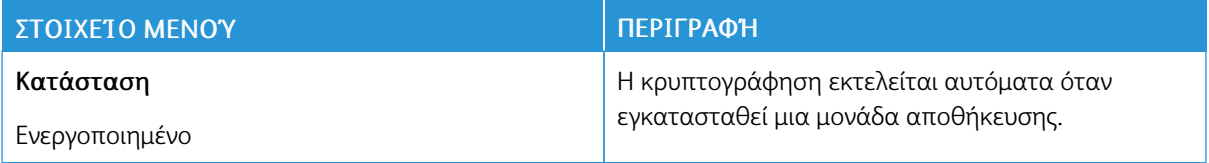

## **ΔΙΑΓΡΑΦΉ ΠΡΟΣΩΡΙΝΏΝ ΑΡΧΕΊΩΝ ΔΕΔΟΜΈΝΩΝ**

Σημείωση: Αυτή η εφαρμογή υποστηρίζεται μόνο σε εκτυπωτές που έχουν το έχει προαιρετικό Κιτ παραγωγικότητας.

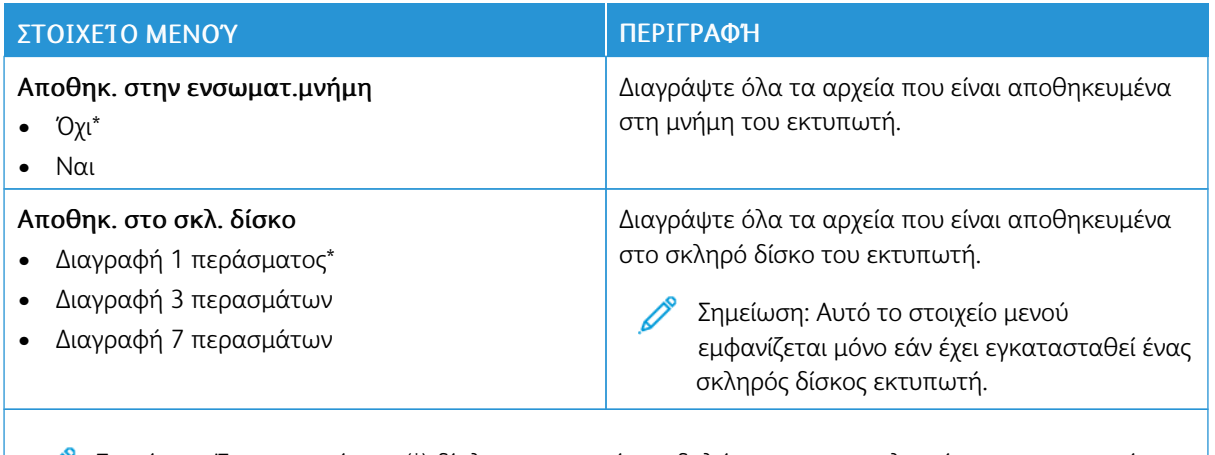

Σημείωση: Ένας αστερίσκος (\*) δίπλα σε μια τιμή υποδηλώνει την προεπιλεγμένη εργοστασιακή ρύθμιση.

## **ΡΥΘΜΊΣΕΙΣ ΛΎΣΕΩΝ LDAP**

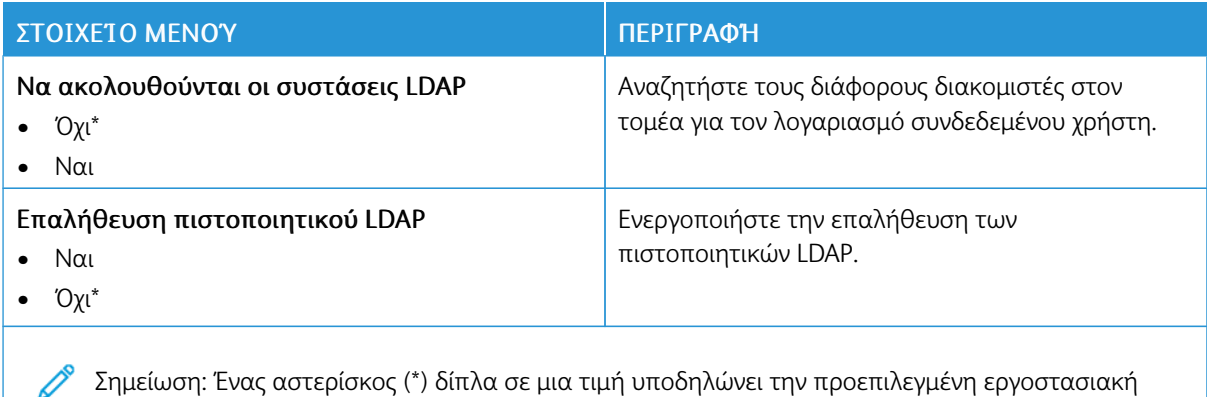

**ΔΙΆΦΟΡΑ**

ρύθμιση.

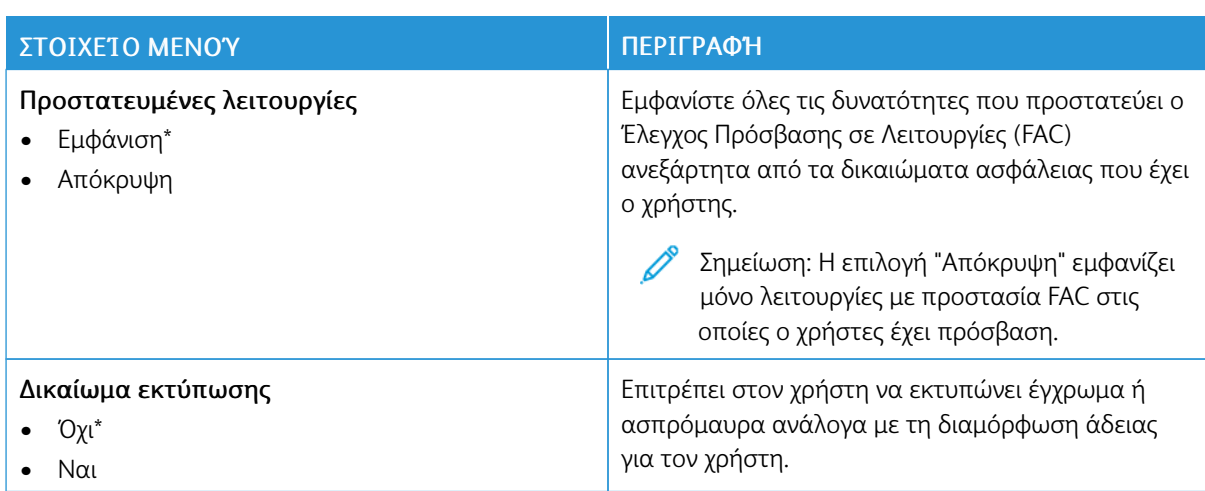

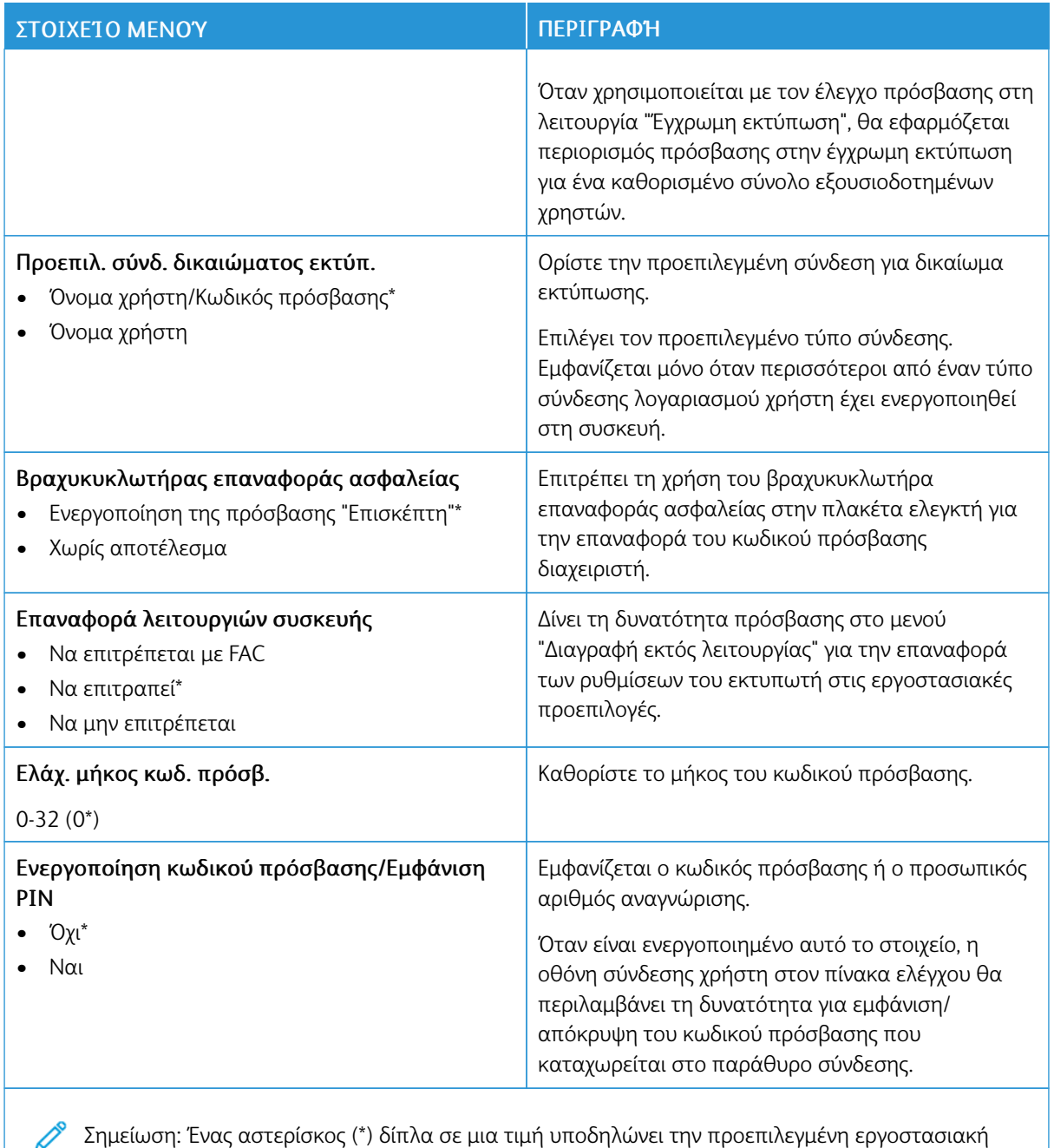

ρύθμιση.

# Αναφορές

Σημαντικό: Ορισμένες δυνατότητες είναι λειτουργίες του διαχειριστή συστήματος και οι επιλογές δεν εμφανίζονται. Για περισσότερες πληροφορίες, ανατρέξτε στον *Οδηγό Διαχειριστή του Ενσωματωμένου διακομιστή Web* στον ιστότοπο [www.xerox.com/office/C410docs](https://www.office.xerox.com/cgi-bin/printer.pl?APP=udpdfs&Page=Color&Model=C410&PgName=Man).

#### **ΣΕΛΊΔΑ ΡΥΘΜΊΣΕΩΝ ΜΕΝΟΎ**

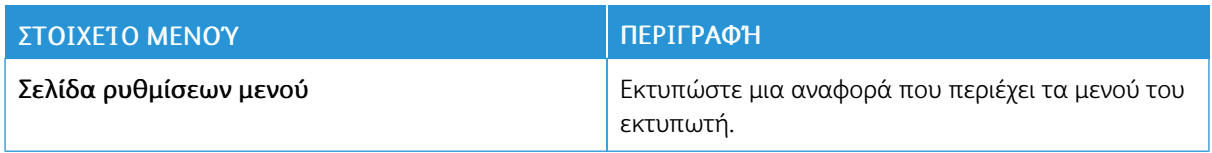

#### **ΣΥΣΚΕΥΉ**

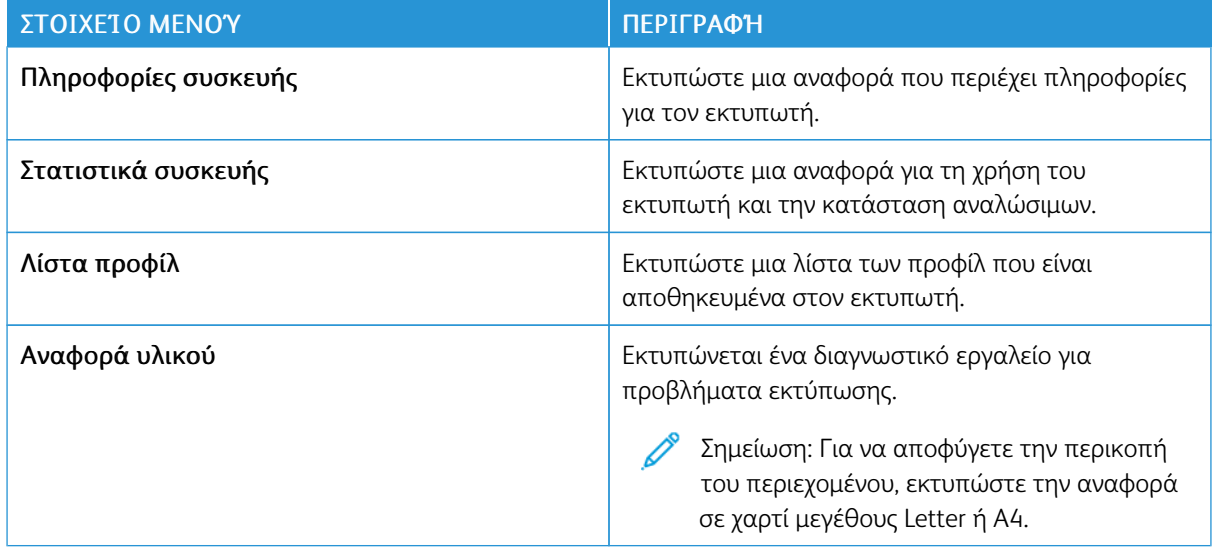

## **ΕΚΤΎΠΩΣΗ**

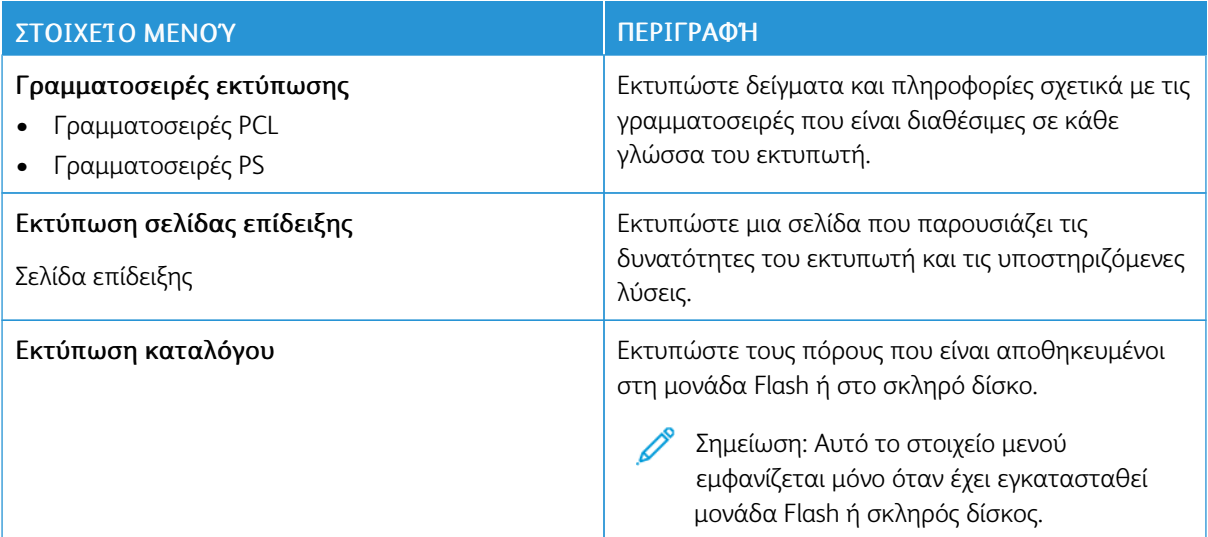

#### **ΔΊΚΤΥΟ**

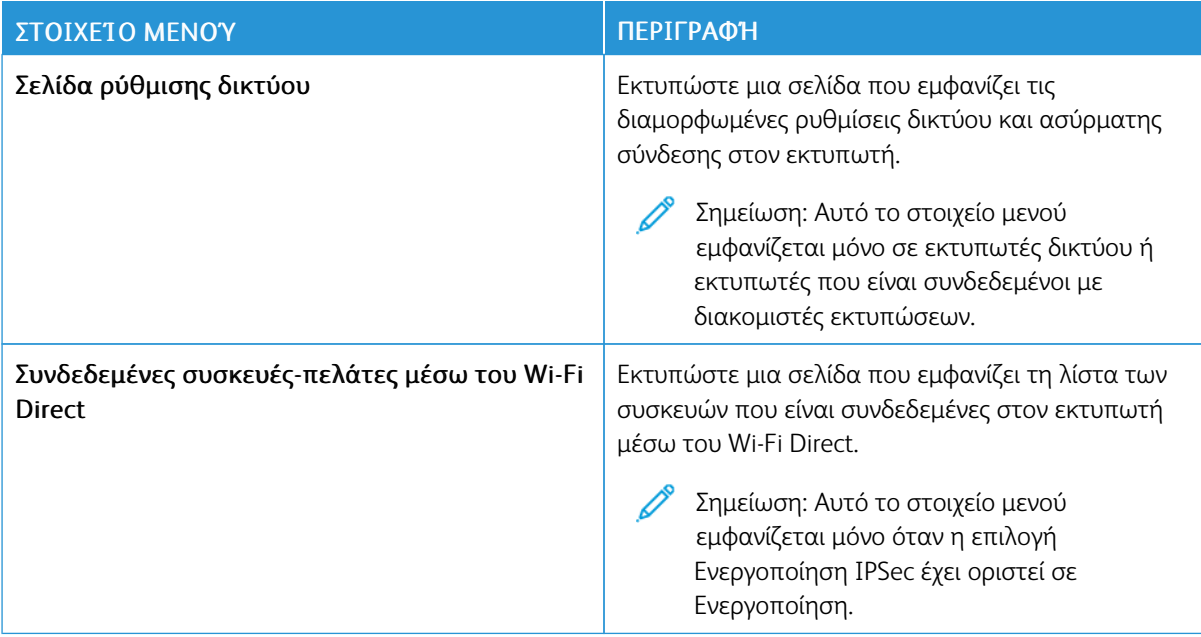

# Πρόγραμμα αναλωσίμων

## **ΕΝΕΡΓΟΠΟΊΗΣΗ ΠΡΟΓΡΆΜΜΑΤΟΣ**

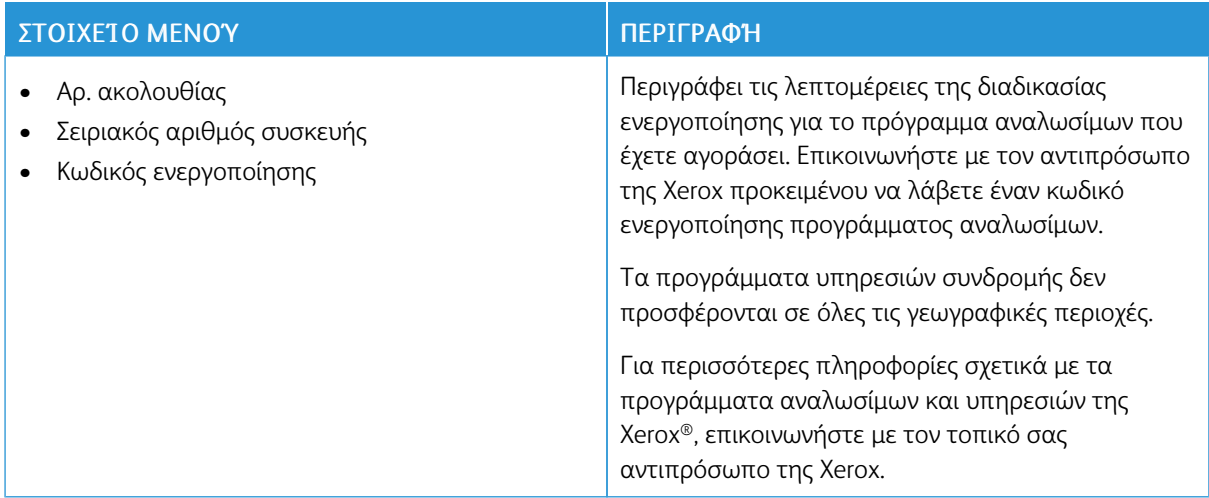

#### **ΜΕΤΑΤΡΟΠΉ ΠΡΟΓΡΆΜΜΑΤΟΣ**

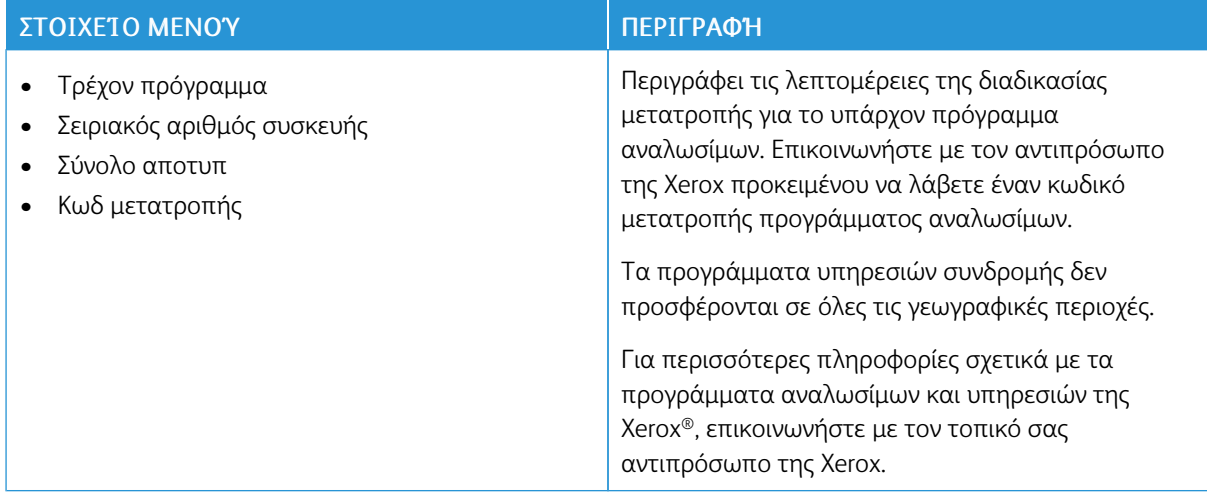

## **ΥΠΗΡΕΣΊΑ ΣΥΝΔΡΟΜΉΣ**

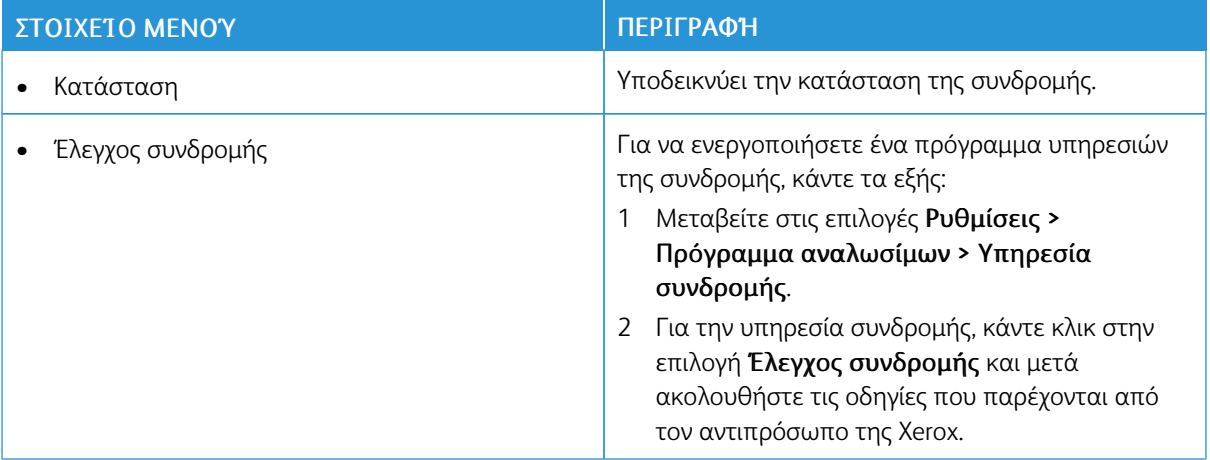

# Αντιμετώπιση προβλημάτων

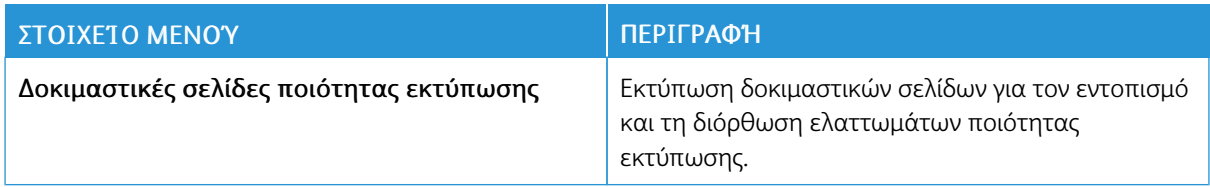
Εκτύπωση σελίδας ρυθμίσεων μενού

Από την αρχική οθόνη, επιλέξτε Ρυθµίσεις > Αναφορές > Σελίδα ρυθµίσεων µενού.

Χρήση των μενού του [εκτυπωτή](#page-102-0)

# <span id="page-182-0"></span>Συντήρηση

Αυτό το κεφάλαιο περιέχει:

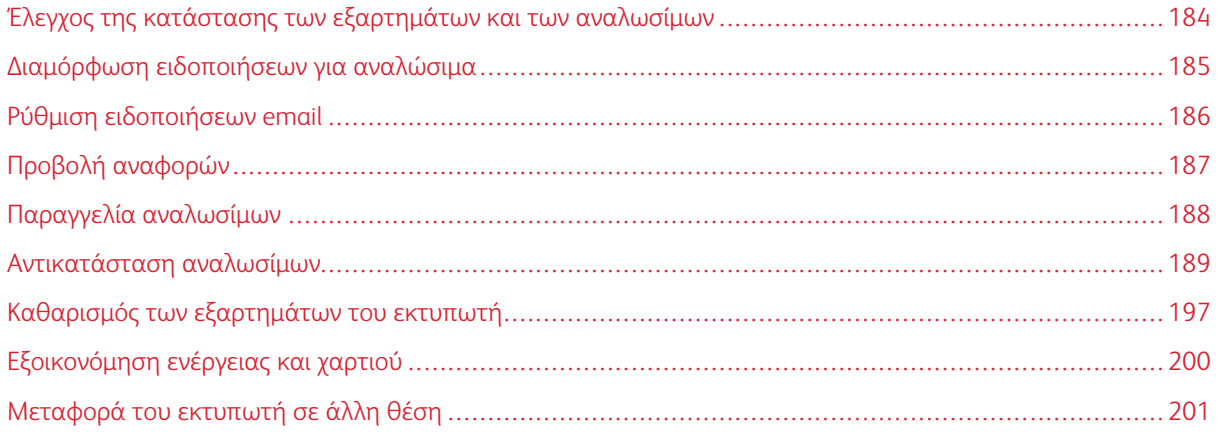

# <span id="page-183-0"></span>Έλεγχος της κατάστασης των εξαρτημάτων και των αναλωσίμων

- 1. Στην αρχική οθόνη, πατήστε Κατάσταση/Αναλώσιµα.
- 2. Επιλέξτε τα εξαρτήματα ή τα αναλώσιμα που θέλετε να ελέγξετε.

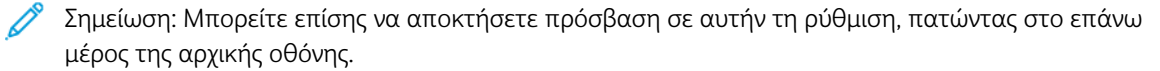

## <span id="page-184-0"></span>Διαμόρφωση ειδοποιήσεων για αναλώσιμα

- 1. Ανοίξτε ένα πρόγραμμα περιήγησης στο Web και πληκτρολογήστε τη διεύθυνση ΙΡ του εκτυπωτή στο πεδίο διευθύνσεων.
	- Δείτε τη διεύθυνση IP του εκτυπωτή στην αρχική οθόνη του εκτυπωτή. Η διεύθυνση IP εμφανίζεται ως τέσσερα σύνολα αριθμών που χωρίζονται με τελείες, όπως 123.123.123.123.
	- Αν χρησιμοποιείτε διακομιστή μεσολάβησης, απενεργοποιήστε τον προσωρινά για να φορτωθεί σωστά η ιστοσελίδα.
- 2. Κάντε κλικ στις επιλογές Ρυθµίσεις > Συσκευή > Ειδοποιήσεις.
- 3. Στο μενού "Αναλώσιμα", κάντε κλικ στην επιλογή Προσαρµοσµένες ειδοποιήσεις αναλώσιµων.
- 4. Επιλέξτε μια ειδοποίηση για κάθε αναλώσιμο.
- 5. Εφαρμόστε τις αλλαγές.

# <span id="page-185-0"></span>Ρύθμιση ειδοποιήσεων email

Διαμορφώστε τον εκτυπωτή ώστε να στέλνει ειδοποιήσεις μέσω ηλεκτρονικού ταχυδρομείου όταν τα αναλώσιμα μειώνονται, όταν πρέπει να γίνει αλλαγή ή προσθήκη χαρτιού ή όταν υπάρχει εμπλοκή χαρτιού.

- 1. Ανοίξτε ένα πρόγραμμα περιήγησης στο Web και πληκτρολογήστε τη διεύθυνση ΙΡ του εκτυπωτή στο πεδίο διευθύνσεων.
	- Δείτε τη διεύθυνση IP του εκτυπωτή στην αρχική οθόνη του εκτυπωτή. Η διεύθυνση IP εμφανίζεται ως τέσσερα σύνολα αριθμών που χωρίζονται με τελείες, όπως 123.123.123.123.
	- Αν χρησιμοποιείτε διακομιστή μεσολάβησης, απενεργοποιήστε τον προσωρινά για να φορτωθεί σωστά η ιστοσελίδα.
- 2. Κάντε κλικ στις επιλογές Ρυθµίσεις > Συσκευή > Ειδοποιήσεις > Ρύθµιση ειδοποιήσεων email και, στη συνέχεια, διαμορφώστε τις ρυθμίσεις.

Σημείωση: Για περισσότερες πληροφορίες σχετικά με τις ρυθμίσεις SMTP, επικοινωνήστε με τον πάροχο email.

- 3. Εφαρμόστε τις αλλαγές.
- 4. Κάντε κλικ στην επιλογή Ρύθμιση λιστών και ειδοποιήσεων ηλεκτρονικού ταχυδρομείου και στη συνέχεια διαμορφώστε τις ρυθμίσεις.
- 5. Εφαρμόστε τις αλλαγές.

# <span id="page-186-0"></span>Προβολή αναφορών

- 1. Από την αρχική οθόνη, επιλέξτε Ρυθµίσεις > Αναφορές.
- 2. Επιλέξτε την αναφορά που θέλετε να προβάλετε.

# <span id="page-187-0"></span>Παραγγελία αναλωσίμων

Για να δείτε και να παραγγείλετε αναλώσιμα για τον εκτυπωτή σας, επισκεφθείτε τη διεύθυνση [https://www.](https://www.xerox.com/supplies) [xerox.com/supplies](https://www.xerox.com/supplies) και πληκτρολογήστε το προϊόν σας στο πεδίο αναζήτησης.

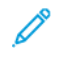

Σημείωση: Κατά προσέγγιση διάρκεια ζωής αναλώσιμων εκτυπωτή για εκτυπώσεις σε απλό χαρτί μεγέθους Letter ή A4.

Προειδοποίηση: Εάν αμελήσετε τη συντήρηση του εκτυπωτή για βέλτιστη λειτουργία ή την αντικατάσταση των αναλωσίμων του, ενδέχεται να προκληθεί ζημιά στον εκτυπωτή.

#### **ΧΡΉΣΗ ΓΝΉΣΙΩΝ ΑΝΑΛΏΣΙΜΩΝ ΤΗΣ XEROX**

O εκτυπωτής Xerox έχει σχεδιαστεί για να λειτουργεί καλύτερα με αυθεντικά αναλώσιμα της Xerox. Η χρήση εξαρτημάτων τρίτων μπορεί να επηρεάσει την απόδοση, την αξιοπιστία, τη διάρκεια ζωής, καθώς και τα εξαρτήματα της μονάδας απεικόνισης του εκτυπωτή. Μπορεί επίσης να επηρεάσει την κάλυψη της εγγύησης. Η εγγύηση δεν καλύπτει τις καταστροφές που προκαλούνται από τη χρήση αναλώσιμων τρίτων.

Όλες οι ενδείξεις διάρκειας ζωής έχουν σχεδιαστεί για να λειτουργούν με αναλώσιμα της Xerox και η χρήση αναλώσιμων τρίτων μπορεί να έχει μη αναμενόμενα αποτελέσματα. Η χρήση ενός εξαρτήματος της μονάδας απεικόνισης μετά το τέλος της διάρκειας ζωής του μπορεί να καταστρέψει τον εκτυπωτή Xerox ή άλλα σχετικά εξαρτήματα.

Προειδοποίηση: Υπάρχει δυνατότητα επαναφοράς και ανακατασκευής αναλώσιμων που δεν περιλαμβάνονται στους όρους της σύμβασης του Προγράμματος επιστροφής. Ωστόσο, η εγγύηση του κατασκευαστή δεν καλύπτει ζημίες που προκλήθηκαν από τη χρήση μη γνήσιων αναλώσιμων. Ο μηδενισμός των μετρητών στα αναλώσιμα χωρίς σωστή ανακατασκευή μπορεί να προκαλέσει βλάβη στον εκτυπωτή σας. Μετά την επαναφορά του μετρητή αναλώσιμων, ο εκτυπωτής σας μπορεί να εμφανίσει ένα σφάλμα που θα υποδεικνύει την παρουσία του στοιχείου επαναφοράς.

# <span id="page-188-0"></span>Αντικατάσταση αναλωσίμων

### **ΑΝΤΙΚΑΤΆΣΤΑΣΗ ΚΑΣΈΤΑΣ ΓΡΑΦΊΤΗ**

1. Ανοίξτε τη θύρα B.

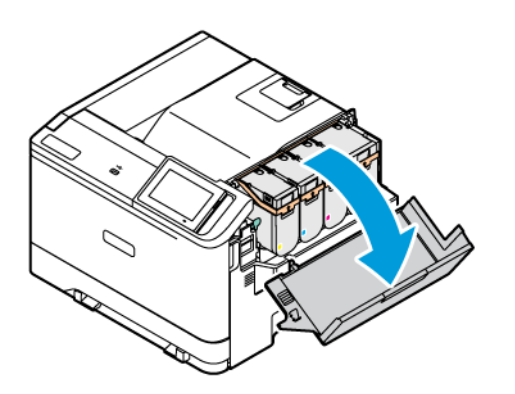

2. Αφαιρέστε την χρησιμοποιημένη κασέτα γραφίτη.

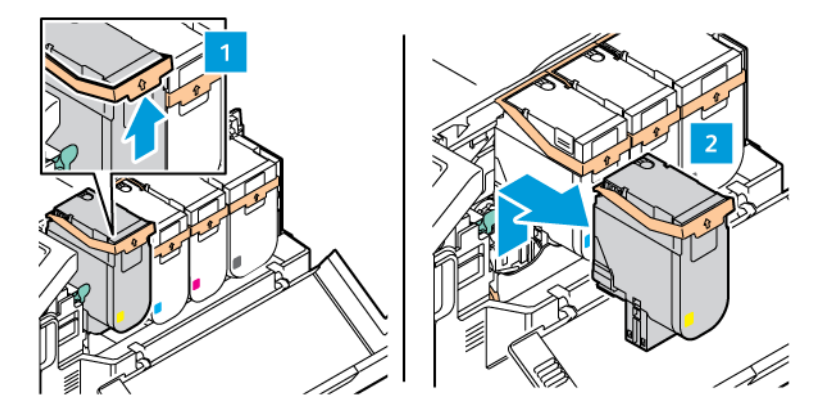

3. Βγάλτε τη νέα κασέτα γραφίτη από τη συσκευασία.

- 
- 4. Τοποθετήστε τη νέα κασέτα γραφίτη έτσι ώστε να ασφαλίσει στη θέση του με ένα *κλικ*.

5. Κλείστε τη θύρα Β.

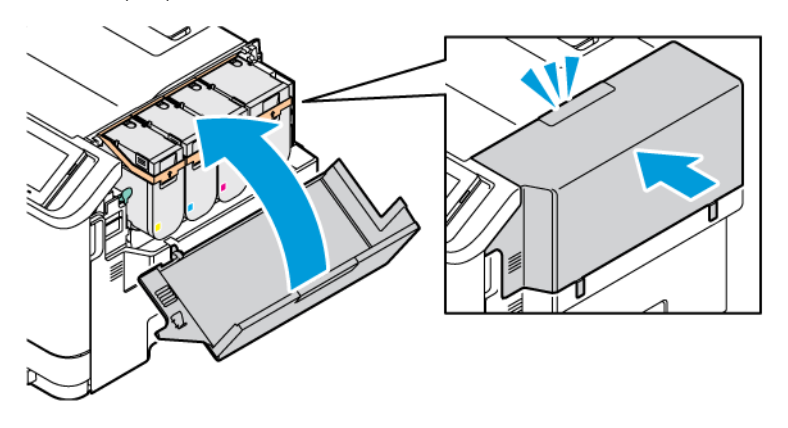

#### **ΑΝΤΙΚΑΤΆΣΤΑΣΗ ΤΟΥ ΠΕΡΙΈΚΤΗ ΥΠΟΛΕΙΜΜΆΤΩΝ**

- 1. Αφαιρέστε τον χρησιμοποιημένο περιέκτη υπολειμμάτων.
	- P Σημείωση: Για να αποφύγετε τυχόν διαρροή του γραφίτη, τοποθετήστε το δοχείο σε όρθια θέση.
- 2. Αφαιρέστε τη συσκευασία από τον νέο περιέκτη υπολειμμάτων.

3. Τοποθετήστε τον νέο περιέκτη υπολειμμάτων.

#### **ΑΝΤΙΚΑΤΆΣΤΑΣΗ ΤΟΥ ΚΙΤ ΕΚΤΎΠΩΣΗΣ**

Όταν φθάσει η ώρα για αντικατάσταση της μονάδας απεικόνισης, ο εκτυπωτής εμφανίζει ένα μήνυμα στον πίνακα ελέγχου.

Χρησιμοποιήστε το κιτ απεικόνισης για να αντικαταστήσετε τη μονάδα απεικόνισης. Υπάρχουν δύο τύποι κιτ απεικόνισης για τον εκτυπωτή σας:

- Ασπρόμαυρο κιτ απεικόνισης
- Κιτ απεικόνισης τριών χρωμάτων για κυανό, ματζέντα και μαύρο

Προειδοποίηση: Μην εκτελείτε αυτήν τη διαδικασία όταν ο εκτυπωτής βρίσκεται σε λειτουργία αντιγραφής ή εκτύπωσης.

1. Ανοίξτε τη θύρα Α και τη θύρα Β.

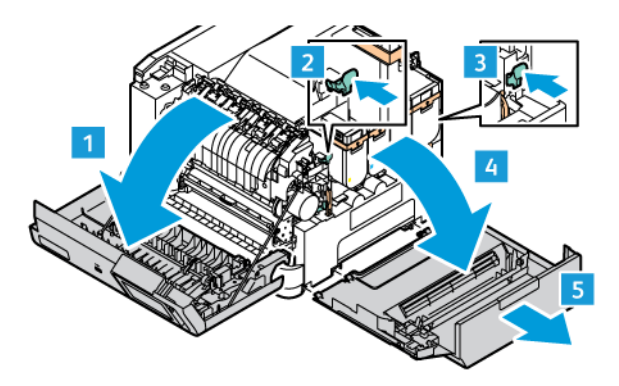

2. Αφαιρέστε τον περιέκτη υπολειμμάτων.

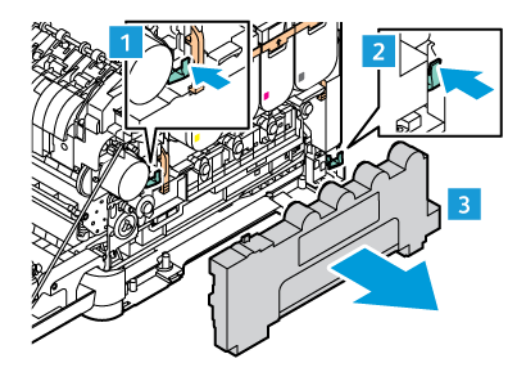

3. Αφαιρέστε την κασέτα γραφίτη από τον εκτυπωτή.

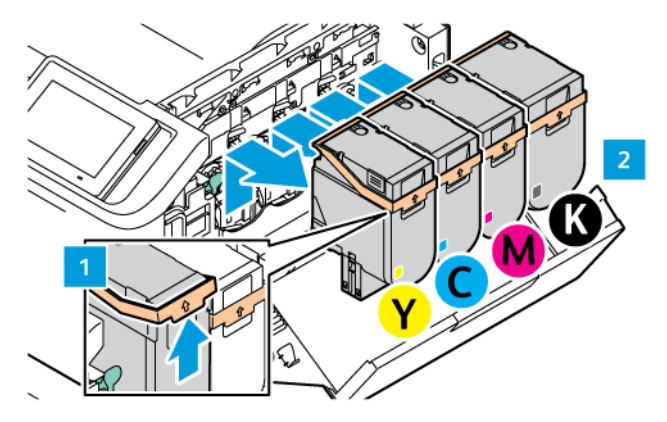

- 4. Κάντε τα εξής για να αφαιρέσετε το υπάρχον κιτ απεικόνισης:
	- a. Για να ξεκλειδώσετε το κιτ απεικόνισης, τραβήξτε προς τα πάνω το μοχλό.

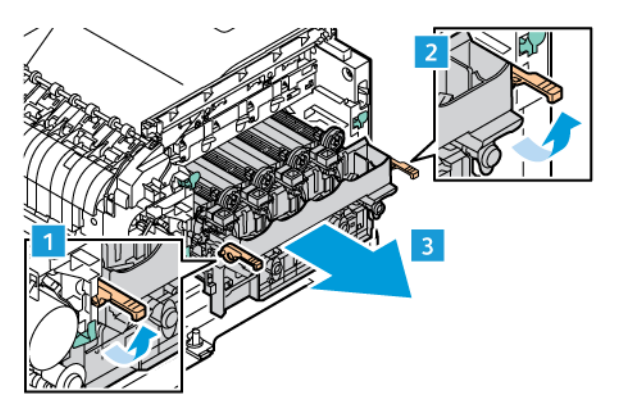

b. Τραβήξτε το κιτ απεικόνισης αργά έξω από τον εκτυπωτή και αφαιρέστε το κιτ απεικόνισης κρατώντας τις λαβές και στις δύο πλευρές.

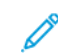

Σημείωση: Ανατρέξτε στις οδηγίες εγκατάστασης που περιλαμβάνονται στο κιτ απεικόνισης.

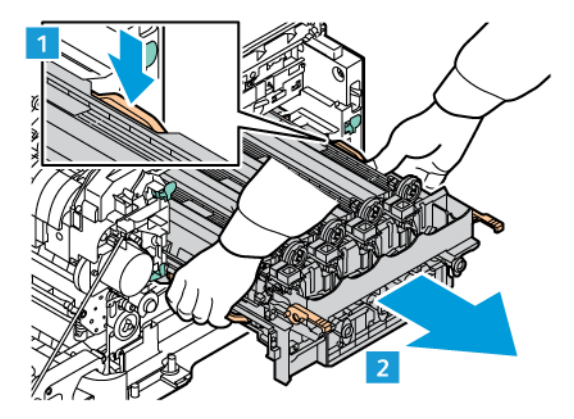

5. Ξεκλειδώστε και αφαιρέστε την απαιτούμενη μονάδα απεικόνισης από το κιτ απεικόνισης.

Προσοχή: Μην εκθέτετε τη μονάδα φωτοαγωγού απευθείας στο φως για πάνω από 10 λεπτά. Η παρατεταμένη έκθεση στο φως μπορεί να προκαλέσει προβλήματα στην ποιότητα εκτύπωσης.

Προειδοποίηση: Μην αγγίζετε το τύμπανο του φωτεινού φωτοαγωγού που βρίσκεται κάτω από τη μονάδα απεικόνισης. Αν το κάνετε, μπορεί να επηρεαστεί η ποιότητα εκτύπωσης των μελλοντικών εργασιών.

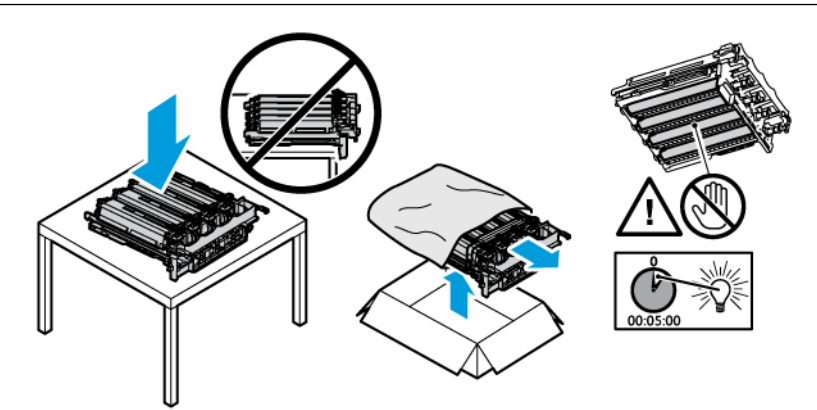

6. Εισαγάγετε τη μονάδα απεικόνισης από το κιτ απεικόνισης.

Κιτ απεικόνισης τεσσάρων χρωμάτων για κυανό, ματζέντα, κίτρινο και μαύρο.

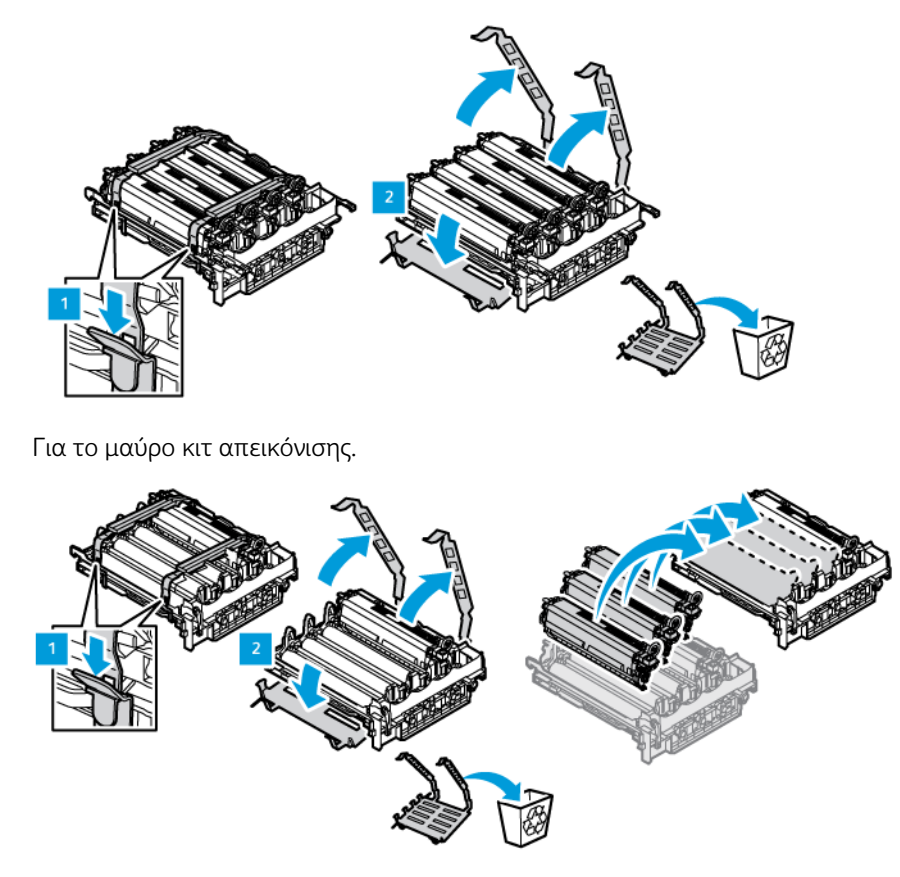

7. Κρατήστε τις λαβές του κιτ απεικόνισης και τοποθετήστε το πίσω στον εκτυπωτή.

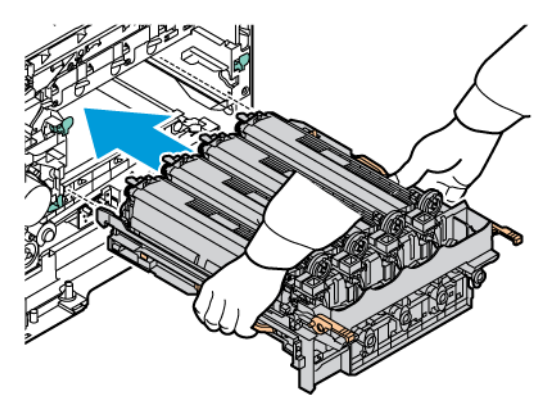

8. Για να κλειδώσετε το κιτ απεικόνισης, τραβήξτε προς τα κάτω το μοχλό.

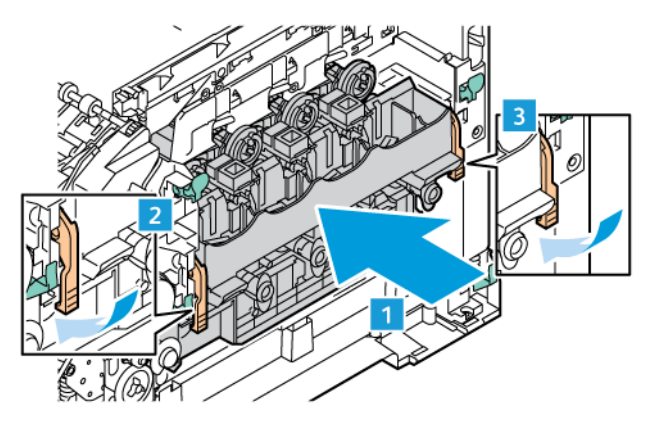

9. Τοποθετήστε την κασέτα γραφίτη πίσω στο κιτ απεικόνισης.

Σημείωση: Ανατρέξτε στις οδηγίες εγκατάστασης που περιλαμβάνονται στο κιτ απεικόνισης.  $\mathscr{O}$ 

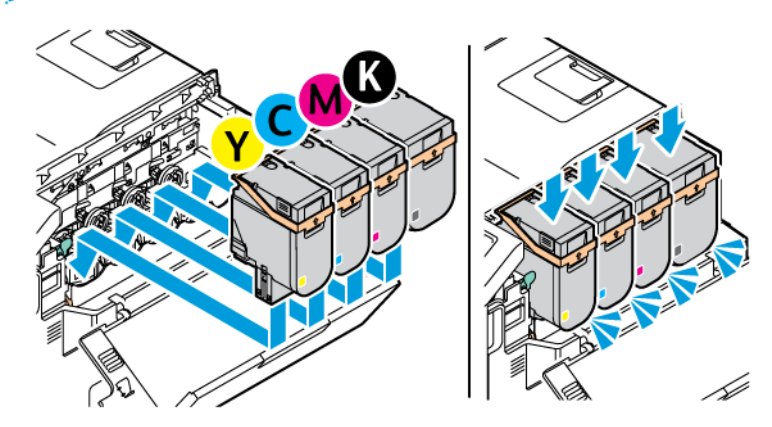

10. Τοποθετήστε τον περιέκτη υπολειμμάτων πίσω στον εκτυπωτή.

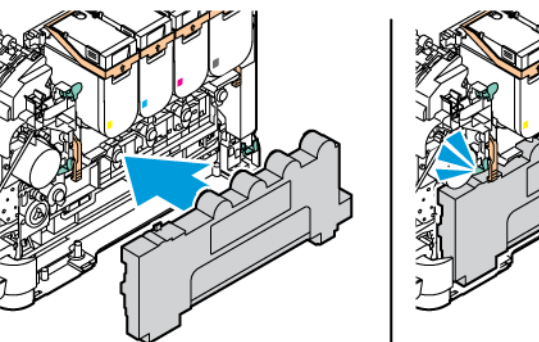

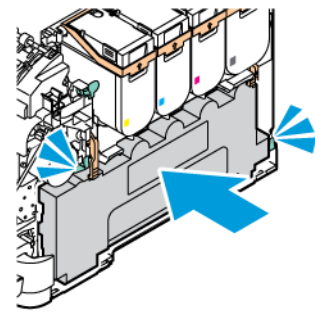

11. Κλείστε τη θύρα Β και τη θύρα Α.

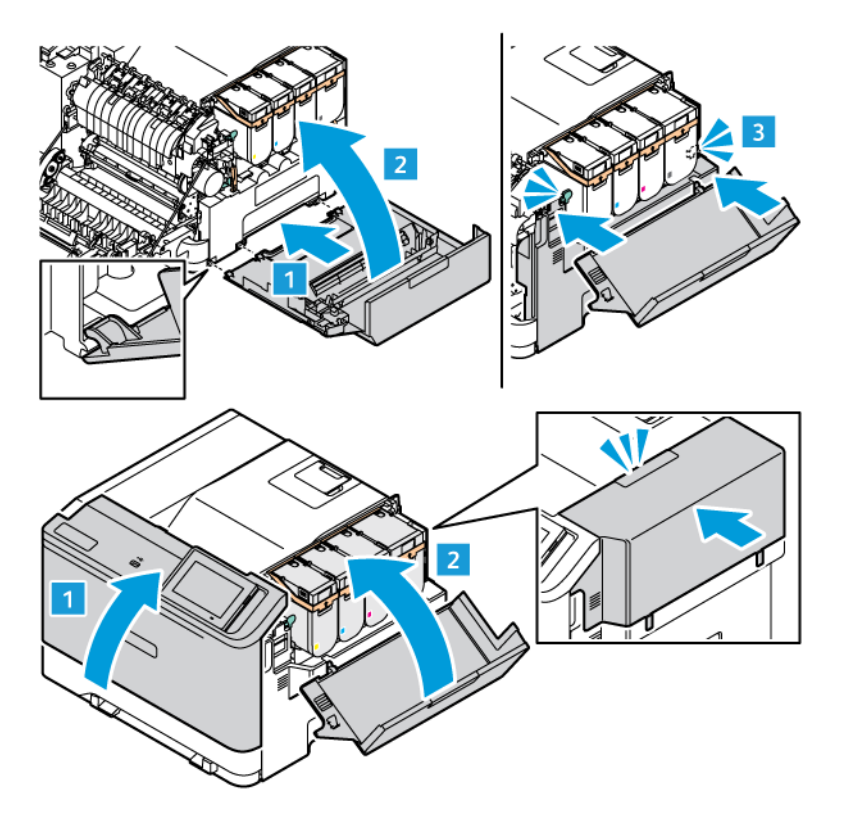

#### **ΕΠΑΝΑΦΟΡΆ ΜΕΤΡΗΤΏΝ ΧΡΉΣΗΣ ΑΝΑΛΏΣΙΜΩΝ**

- 1. Από την αρχική οθόνη, επιλέξτε Ρυθµίσεις > Συσκευή > Συντήρηση > Μενού διαµόρφωσης > Μετρητές και χρήση αναλώσιµων.
- 2. Επιλέξτε τον μετρητή που θέλετε να μηδενίσετε.

Προειδοποίηση: Υπάρχει δυνατότητα επαναφοράς και ανακατασκευής αναλώσιμων και εξαρτημάτων που δεν περιλαμβάνονται στους όρους της σύμβασης του Προγράμματος επιστροφής. Ωστόσο, η εγγύηση του κατασκευαστή δεν καλύπτει ζημίες που προκλήθηκαν από τη χρήση μη γνήσιων αναλώσιμων ή εξαρτημάτων. Ο μηδενισμός των μετρητών στα αναλώσιμα ή στα εξαρτήματα χωρίς σωστή ανακατασκευή μπορεί να προκαλέσει βλάβη στον εκτυπωτή σας. Μετά την επαναφορά του μετρητή αναλώσιμων ή εξαρτημάτων, ο εκτυπωτής σας μπορεί να εμφανίσει ένα σφάλμα που θα υποδεικνύει την παρουσία του στοιχείου επαναφοράς.

# <span id="page-196-0"></span>Καθαρισμός των εξαρτημάτων του εκτυπωτή

#### **ΚΑΘΑΡΙΣΜΌΣ ΤΟΥ ΕΚΤΥΠΩΤΉ**

ΠΡΟΣΟΧΗ—ΚΙΝΔΥΝΟΣ ΗΛΕΚΤΡΟΠΛΗΞΙΑΣ: Για να αποφύγετε τον κίνδυνο ηλεκτροπληξίας κατά τον καθαρισμό της εξωτερικής επιφάνειας του εκτυπωτή, αποσυνδέστε το καλώδιο τροφοδοσίας από την πρίζα και αποσυνδέστε όλα τα καλώδια από τον εκτυπωτή, πριν συνεχίσετε.

- Εκτελείτε αυτήν την εργασία μετά από κάθε λίγους μήνες.
- Η ζημιά που προκαλείται στον εκτυπωτή από ακατάλληλο χειρισμό δεν καλύπτεται από την εγγύηση του εκτυπωτή.
- 1. Απενεργοποιήστε τον εκτυπωτή και μετά αποσυνδέστε το καλώδιο τροφοδοσίας από την πρίζα.
- 2. Αφαιρέστε το χαρτί από την τυπική υποδοχή και τον τροφοδότη διαφορετικών μεγεθών.
- 3. Απομακρύνετε σκόνη, υπολείμματα ταινίας και κομμάτια χαρτιού από τις γύρω περιοχές του εκτυπωτή χρησιμοποιώντας μια μαλακή βούρτσα ή ηλεκτρική σκούπα.
- 4. Σκουπίστε το εξωτερικό του εκτυπωτή με ένα βρεγμένο μαλακό πανί που δεν αφήνει χνούδι.
	- Μην χρησιμοποιείτε οικιακά καθαριστικά ή απορρυπαντικά, καθώς ενδέχεται να προκαλέσουν φθορά στον εκτυπωτή.
	- Βεβαιωθείτε ότι όλες οι περιοχές του εκτυπωτή είναι στεγνές μετά από τον καθαρισμό.
- 5. Συνδέστε το καλώδιο τροφοδοσίας στην πρίζα και ενεργοποιήστε τον εκτυπωτή.

ΠΡΟΣΟΧΗ—ΕΝΔΕΧΟΜΕΝΟΣ ΤΡΑΥΜΑΤΙΣΜΟΣ: Για να αποφύγετε τον κίνδυνο πυρκαγιάς ή ηλεκτροπληξίας, συνδέστε το καλώδιο τροφοδοσίας σε μια σωστά γειωμένη πρίζα με κατάλληλη ονομαστική ισχύ, που βρίσκεται κοντά στο προϊόν και στην οποία είναι εύκολη η πρόσβαση.

#### **ΚΑΘΑΡΙΣΜΌΣ ΤΗΣ ΟΘΌΝΗΣ ΑΦΉΣ**

ΠΡΟΣΟΧΗ—ΚΙΝΔΥΝΟΣ ΗΛΕΚΤΡΟΠΛΗΞΙΑΣ: Για να αποφύγετε τον κίνδυνο ηλεκτροπληξίας κατά τον καθαρισμό της εξωτερικής επιφάνειας του εκτυπωτή, αποσυνδέστε το καλώδιο τροφοδοσίας από την πρίζα και αποσυνδέστε όλα τα καλώδια από τον εκτυπωτή, πριν συνεχίσετε.

- 1. Απενεργοποιήστε τον εκτυπωτή και μετά αποσυνδέστε το καλώδιο τροφοδοσίας από την πρίζα.
- 2. Σκουπίστε τον πίνακα ελέγχου με ένα βρεγμένο μαλακό πανί που δεν αφήνει χνούδι.
	- Μην χρησιμοποιείτε οικιακά καθαριστικά ή απορρυπαντικά, καθώς ενδέχεται να προκαλέσουν φθορά στον πίνακα ελέγχου.
	- Βεβαιωθείτε ότι ο πίνακας ελέγχου είναι στεγνός μετά το καθάρισμα.

3. Συνδέστε το καλώδιο τροφοδοσίας στην πρίζα και ενεργοποιήστε τον εκτυπωτή.

ΠΡΟΣΟΧΗ—ΕΝΔΕΧΟΜΕΝΟΣ ΤΡΑΥΜΑΤΙΣΜΟΣ: Για να αποφύγετε τον κίνδυνο πυρκαγιάς ή ηλεκτροπληξίας, συνδέστε το καλώδιο τροφοδοσίας σε μια σωστά γειωμένη πρίζα με κατάλληλη ονομαστική ισχύ, που βρίσκεται κοντά στο προϊόν και στην οποία είναι εύκολη η πρόσβαση.

#### **ΚΑΘΑΡΙΣΜΌΣ ΤΩΝ ΚΥΛΊΝΔΡΩΝ ΤΡΟΦΟΔΟΣΊΑΣ**

- 1. Απενεργοποιήστε τον εκτυπωτή και μετά αποσυνδέστε το καλώδιο τροφοδοσίας από την πρίζα.
- 2. Αφαιρέστε τον δίσκο.

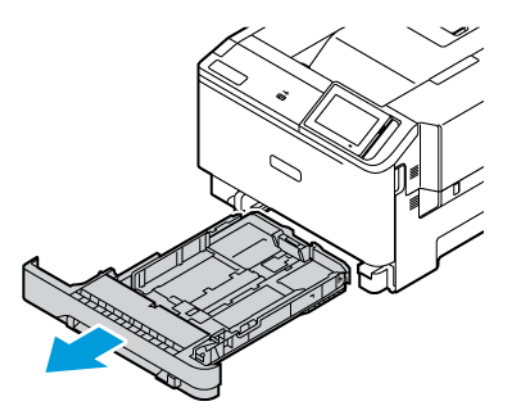

3. Ενώ περιστρέφετε τους κυλίνδρους τροφοδοσίας χαρτιού, σκουπίστε τους με ένα καθαρό πανί που δεν αφήνει χνούδι, νοτισμένο με νερό.

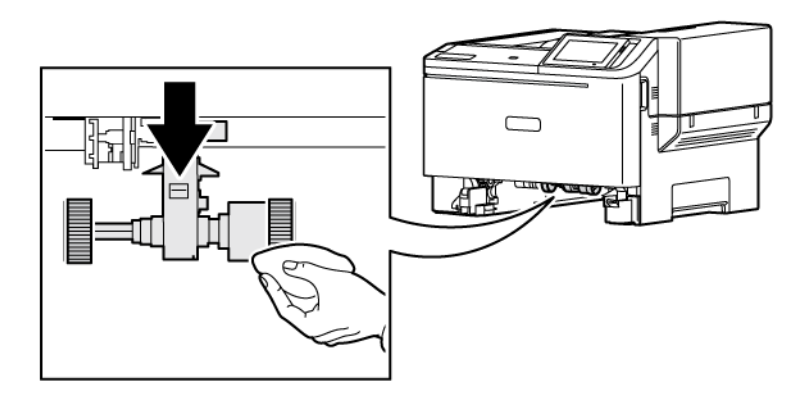

Σημαντικό: Εάν οι κύλινδροι τροφοδοσίας χαρτιού αποσπαστούν κατά τον καθαρισμό, πρέπει να τους επανατοποθετήσετε σωστά όπως εικονίζεται. Η εσφαλμένη τοποθέτηση των κυλίνδρων τροφοδοσίας χαρτιού μπορεί να οδηγήσει σε εμπλοκή χαρτιού.

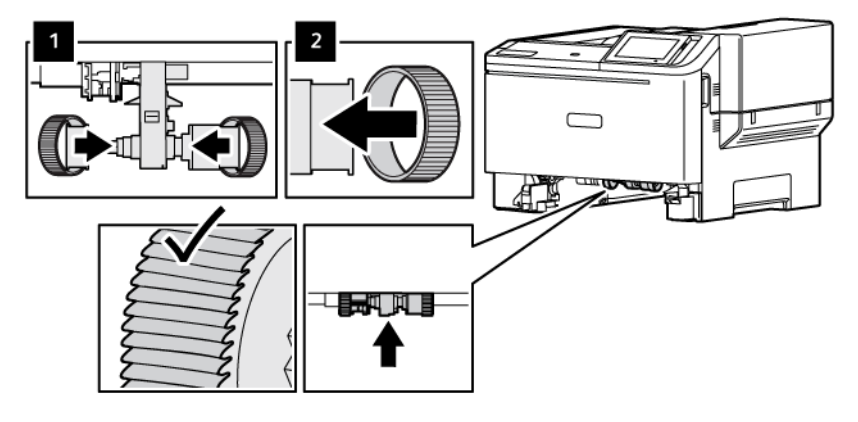

- 4. Τοποθετήστε τον δίσκο.
- 5. Συνδέστε το καλώδιο τροφοδοσίας στον εκτυπωτή, μετά στην πρίζα και και μετά ενεργοποιήστε τον εκτυπωτή.

ΠΡΟΣΟΧΗ—ΕΝΔΕΧΟΜΕΝΟΣ ΤΡΑΥΜΑΤΙΣΜΟΣ: Για να αποφύγετε τον κίνδυνο πυρκαγιάς ή ηλεκτροπληξίας, συνδέστε το καλώδιο τροφοδοσίας σε μια σωστά γειωμένη πρίζα με κατάλληλη ονομαστική ισχύ, που βρίσκεται κοντά στο προϊόν και στην οποία είναι εύκολη η πρόσβαση.

# <span id="page-199-0"></span>Εξοικονόμηση ενέργειας και χαρτιού

#### **ΔΙΑΜΌΡΦΩΣΗ ΡΥΘΜΊΣΕΩΝ ΛΕΙΤΟΥΡΓΊΑΣ ΕΞΟΙΚΟΝΌΜΗΣΗΣ ΕΝΈΡΓΕΙΑΣ**

#### **Λειτουργία αδράνειας**

- 1. Από την αρχική οθόνη, επιλέξτε διαδοχικά Ρυθµίσεις > Συσκευή > Διαχείριση τροφοδοσίας > Χρονικά όρια > Λειτουργία αδράνειας.
- 2. Προσδιορίστε το χρονικό όριο αδράνειας του εκτυπωτή πριν μεταβεί σε λειτουργία αδράνειας.

#### **Λειτουργία αδρανοποίησης**

- 1. Από την αρχική οθόνη, επιλέξτε διαδοχικά Ρυθµίσεις > Συσκευή > Διαχείριση τροφοδοσίας > Χρονικά όρια > Λειτουργία αδρανοποίησης.
- 2. Επιλέξτε το χρονικό όριο αδράνειας του εκτυπωτή πριν μεταβεί σε λειτουργία αδρανοποίησης.
	- Για να λειτουργήσει η ρύθμιση "Λήξη χρονικού ορίου αδρανοποίησης", ορίστε την επιλογή "Λήξη χρονικού ορίου αδρανοποίησης" κατά τη σύνδεση σε "Αδρανοποίηση".
	- Ο Embedded Web Server απενεργοποιείται όταν ο εκτυπωτής βρίσκεται σε λειτουργία αδρανοποίησης.

#### **ΠΡΟΣΑΡΜΟΓΉ ΤΗΣ ΦΩΤΕΙΝΌΤΗΤΑΣ ΤΗΣ ΟΘΌΝΗΣ**

- 1. Από την αρχική οθόνη, επιλέξτε Ρυθµίσεις > Συσκευή > Προτιµήσεις.
- 2. Προσαρμόστε τη ρύθμιση στο μενού "Φωτεινότητα οθόνης".

#### **ΕΞΟΙΚΟΝΌΜΗΣΗ ΑΝΑΛΩΣΊΜΩΝ**

• Εκτυπώστε και στις δύο πλευρές του χαρτιού.

Σημείωση: Η εκτύπωση διπλής όψης είναι η προεπιλεγμένη ρύθμιση στο πρόγραμμα οδήγησης εκτύπωσης.

- Εκτυπώνει πολλές σελίδες σε ένα μόνο φύλλο χαρτιού.
- Χρησιμοποιήστε τη λειτουργία προεπισκόπησης για να δείτε πώς φαίνεται το έγγραφο πριν την εκτύπωση.
- Μπορείτε να εκτυπώσετε ένα αντίγραφο του εγγράφου για να ελέγξετε το περιεχόμενο και τη μορφή του.

## <span id="page-200-0"></span>Μεταφορά του εκτυπωτή σε άλλη θέση

ΠΡΟΣΟΧΗ—ΕΝΔΕΧΟΜΕΝΟΣ ΤΡΑΥΜΑΤΙΣΜΟΣ: Αν το βάρος του εκτυπωτή ξεπερνάει τα 20 kg (44 lb), για την ασφαλή μετακίνησή του απαιτούνται δύο ή περισσότερα εκπαιδευμένα άτομα.

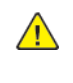

ΠΡΟΣΟΧΗ—ΕΝΔΕΧΟΜΕΝΟΣ ΤΡΑΥΜΑΤΙΣΜΟΣ: Για να αποφύγετε τον κίνδυνο πυρκαγιάς ή ηλεκτροπληξίας, χρησιμοποιήστε μόνο το καλώδιο τροφοδοσίας που συνοδεύει αυτό το προϊόν ή ανταλλακτικό καλώδιο εξουσιοδοτημένο από τον κατασκευαστή.

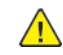

ΠΡΟΣΟΧΗ—ΕΝΔΕΧΟΜΕΝΟΣ ΤΡΑΥΜΑΤΙΣΜΟΣ: Σε περίπτωση μετακίνησης του εκτυπωτή, ακολουθήστε αυτές τις οδηγίες για να αποφύγετε τραυματισμούς ή πρόκληση ζημιάς στον εκτυπωτή:

- Βεβαιωθείτε ότι όλες οι θύρες και οι θήκες είναι κλειστές.
- Απενεργοποιήστε τον εκτυπωτή και μετά αποσυνδέστε το καλώδιο τροφοδοσίας από την πρίζα.
- Αποσυνδέστε όλα τα καλώδια από τον εκτυπωτή.
- Αν ο εκτυπωτής έχει συνδεδεμένες επιλογές εξόδου ή προαιρετικές θήκες που βρίσκονται σε όρθια θέση στο δάπεδο, αποσυνδέστε τις προτού μετακινήσετε τον εκτυπωτή.
- Εάν ο εκτυπωτής διαθέτει τροχήλατη βάση, μετακινήστε την προσεκτικά στη νέα θέση. Προσέξτε όταν περνάτε πάνω από κατώφλια και ανοίγματα στο πάτωμα.
- Αν ο εκτυπωτής δεν διαθέτει τροχήλατη βάση αλλά έχει διαμορφωθεί με προαιρετικές θήκες ή επιλογές εξόδου, αφαιρέστε τις επιλογές εξόδου και ανασηκώστε τον εκτυπωτή από τις θήκες. Μην προσπαθείτε να ανασηκώσετε τον εκτυπωτή και τις πρόσθετες επιλογές ταυτόχρονα.
- Χρησιμοποιείτε πάντα τις χειρολαβές του εκτυπωτή, για να τον ανασηκώσετε.
- Οποιοδήποτε καρότσι χρησιμοποιηθεί για τη μεταφορά του εκτυπωτή, πρέπει να διαθέτει επιφάνεια ικανή να στηρίξει το πλήρες εμβαδόν του εκτυπωτή.
- Οποιοδήποτε καρότσι χρησιμοποιηθεί για τη μεταφορά των πρόσθετων υλικών εξαρτημάτων, πρέπει να διαθέτει επιφάνεια ικανή να στηρίξει τις διαστάσεις των πρόσθετων εξαρτημάτων.
- Διατηρήστε τον εκτυπωτή σε όρθια θέση.
- Αποφύγετε τις ιδιαίτερα απότομες κινήσεις.
- Βεβαιωθείτε ότι τα δάχτυλά σας δεν βρίσκονται κάτω από τον εκτυπωτή, όταν τον αφήνετε στη θέση του.
- Βεβαιωθείτε ότι υπάρχει επαρκής χώρος γύρω από τον εκτυπωτή.

Σημείωση: Η ζημιά που προκαλείται στον εκτυπωτή από ακατάλληλη μετακίνηση δεν καλύπτεται από την εγγύηση του εκτυπωτή.

[Συντήρηση](#page-182-0)

# <span id="page-202-0"></span>Αντιμετώπιση προβλημάτων

Αυτό το κεφάλαιο περιέχει:

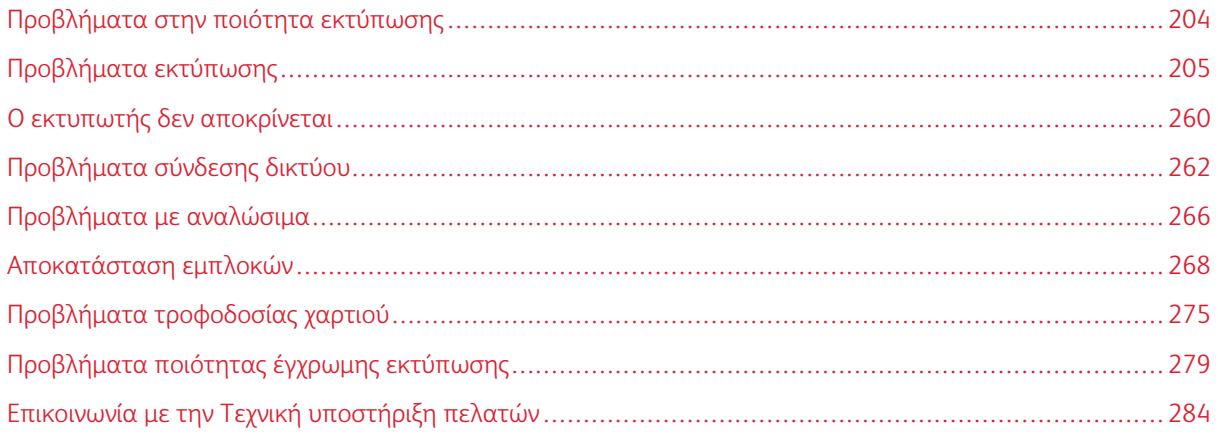

## <span id="page-203-0"></span>Προβλήματα στην ποιότητα εκτύπωσης

Βρείτε την εικόνα που παραπέμπει περισσότερο στο πρόβλημα ποιότητας εκτύπωσης που αντιμετωπίζετε και, στη συνέχεια, κάντε κλικ στο σύνδεσμο παρακάτω για να διαβάσετε τα βήματα αντιμετώπισης προβλημάτων.

- Κενές ή λευκές [σελίδες](#page-204-1)
- Σκοτεινή [εκτύπωση](#page-206-0)
- Είδωλα [εικόνων](#page-209-0)
- Γκρι ή έγχρωμο [φόντο](#page-211-0)
- Εσφαλμένα [περιθώρια](#page-214-0)
- Ξεθωριασμένη [εκτύπωση](#page-216-0)
- [Απουσία](#page-220-0) χρωμάτων
- Διάστικτη [εκτύπωση](#page-222-0) και κουκκίδες
- [Κύρτωση](#page-225-0) χαρτιού
- Παραμορφωμένη ή λοξή [εκτύπωση](#page-227-0)
- Εικόνες τελείως έγχρωμων ή μαύρων [σελίδων](#page-229-0)
- [Υπάρχει](#page-231-0) κομμένο κείμενο ή εικόνες
- Ο γραφίτης [ξεθωριάζει](#page-234-0) εύκολα
- Ανομοιόμορφη πυκνότητα [εκτύπωσης](#page-235-0)
- [Οριζόντιες](#page-237-0) σκούρες γραμμές
- [Κατακόρυφες](#page-240-0) σκούρες γραμμές
- [Οριζόντιες](#page-243-0) λευκές γραμμές
- [Κατακόρυφες](#page-246-0) λευκές γραμμές
- Επαναλαμβανόμενα [ελαττώματα](#page-249-0)

# <span id="page-204-0"></span>Προβλήματα εκτύπωσης

#### **Η ΠΟΙΌΤΗΤΑ ΕΚΤΎΠΩΣΗΣ ΕΊΝΑΙ ΧΑΜΗΛΉ**

### <span id="page-204-1"></span>**Κενές ή λευκές σελίδες**

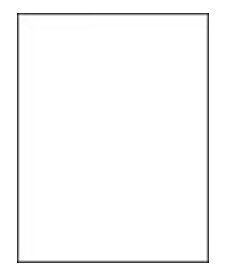

 $\mathscr{O}$ Σημείωση: Προτού επιλύσετε το πρόβλημα, εκτυπώστε τις δοκιμαστικές σελίδες ποιότητας εκτύπωσης.

Για να εκτυπώσετε δοκιμαστικές σελίδες, ανατρέξτε στις παρακάτω πληροφορίες:

- 1. Από τον πίνακα ελέγχου, μεταβείτε στις επιλογές Ρυθμίσεις > Αντιμετώπιση προβλημάτων > Δοκιµαστικές σελίδες ποιότητας εκτύπωσης.
- 2. Για τα μοντέλα εκτυπωτή χωρίς οθόνη αφής, για να μετακινηθείτε μεταξύ των ρυθμίσεων, πατήστε το κουμπί OK.

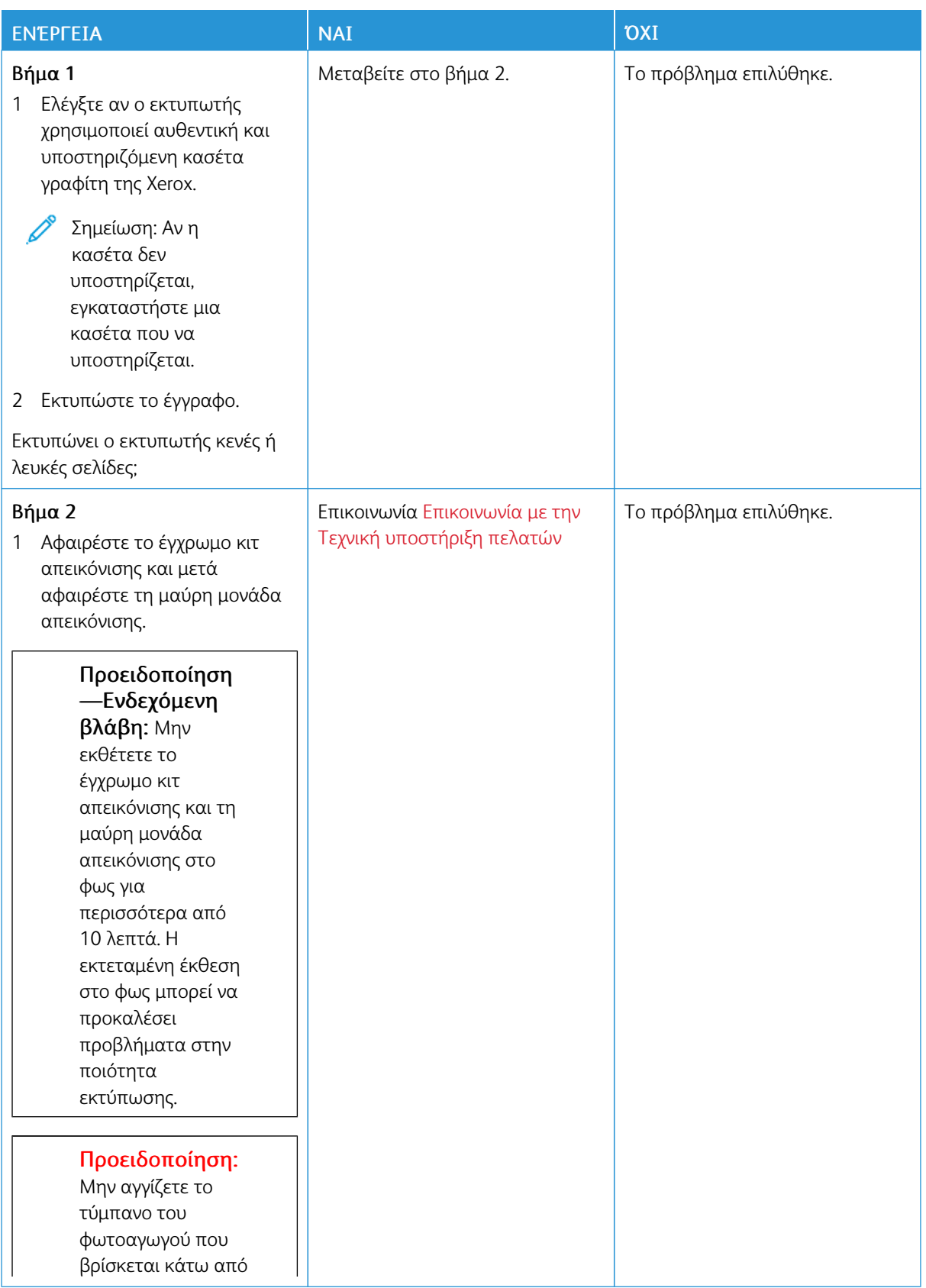

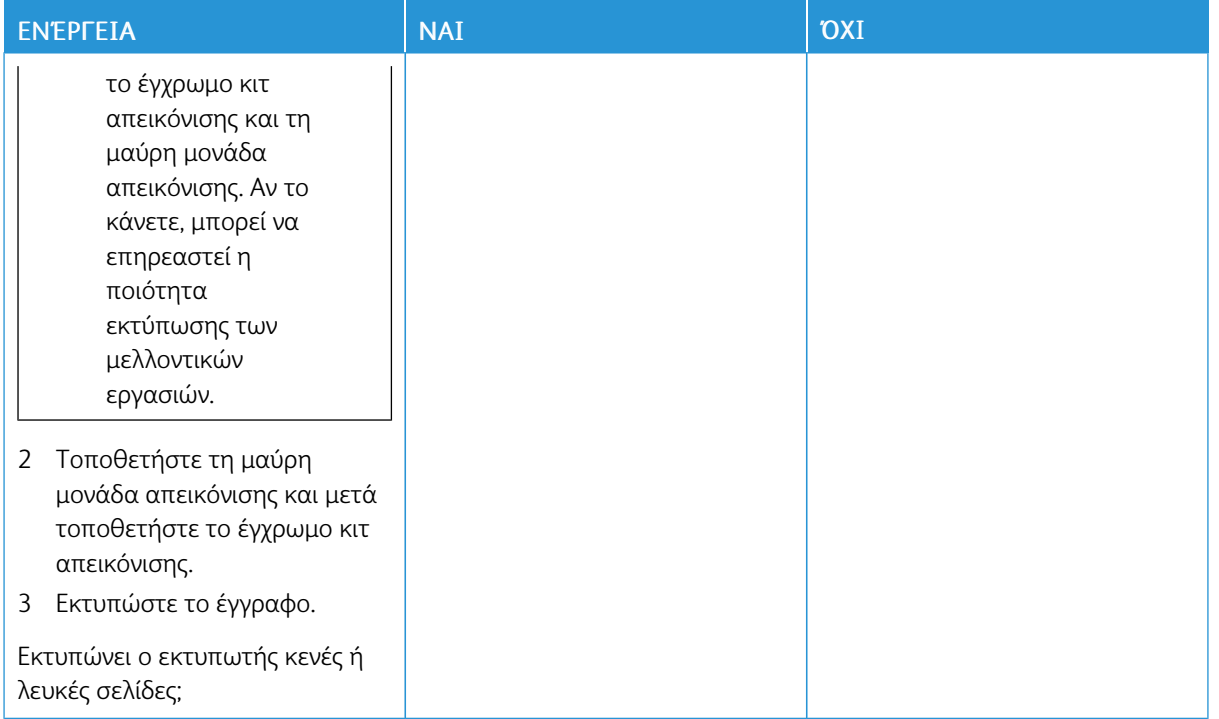

#### <span id="page-206-0"></span>**Σκοτεινή εκτύπωση**

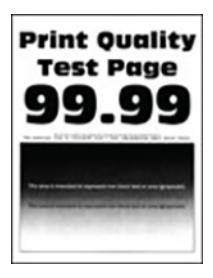

Í Σημείωση: Πριν από την επίλυση του προβλήματος, εκτυπώστε τις σελίδες δειγμάτων ποιότητας για να προσδιορίσετε το χρώμα που λείπει. Από τον πίνακα ελέγχου, μεταβείτε στις επιλογές Ρυθµίσεις > Αντιµετώπιση προβληµάτων > Δοκιµαστικές σελίδες ποιότητας εκτύπωσης. Για μοντέλα εκτυπωτή χωρίς οθόνη αφής, πατήστε OK για να περιηγηθείτε στις ρυθμίσεις.

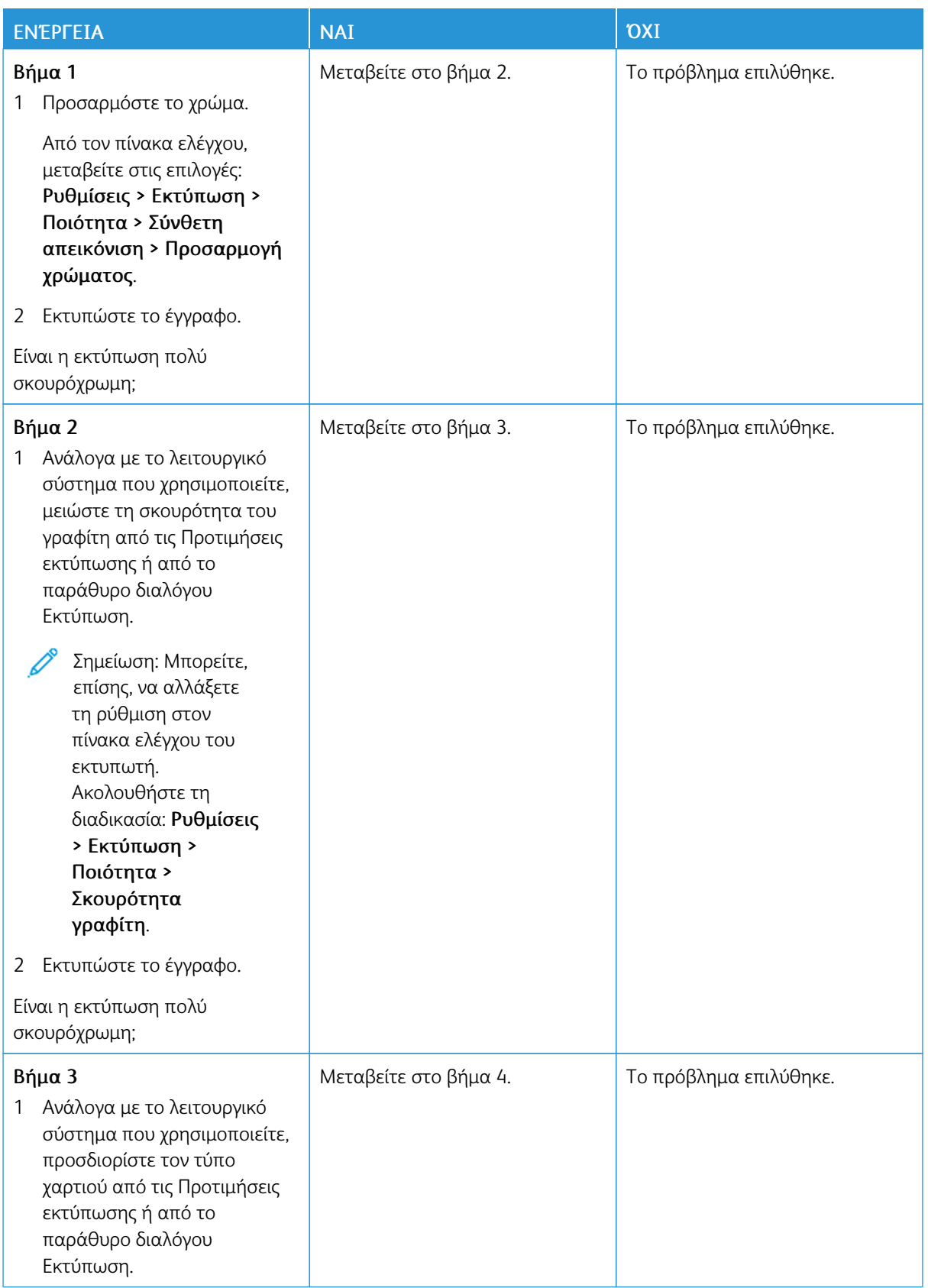

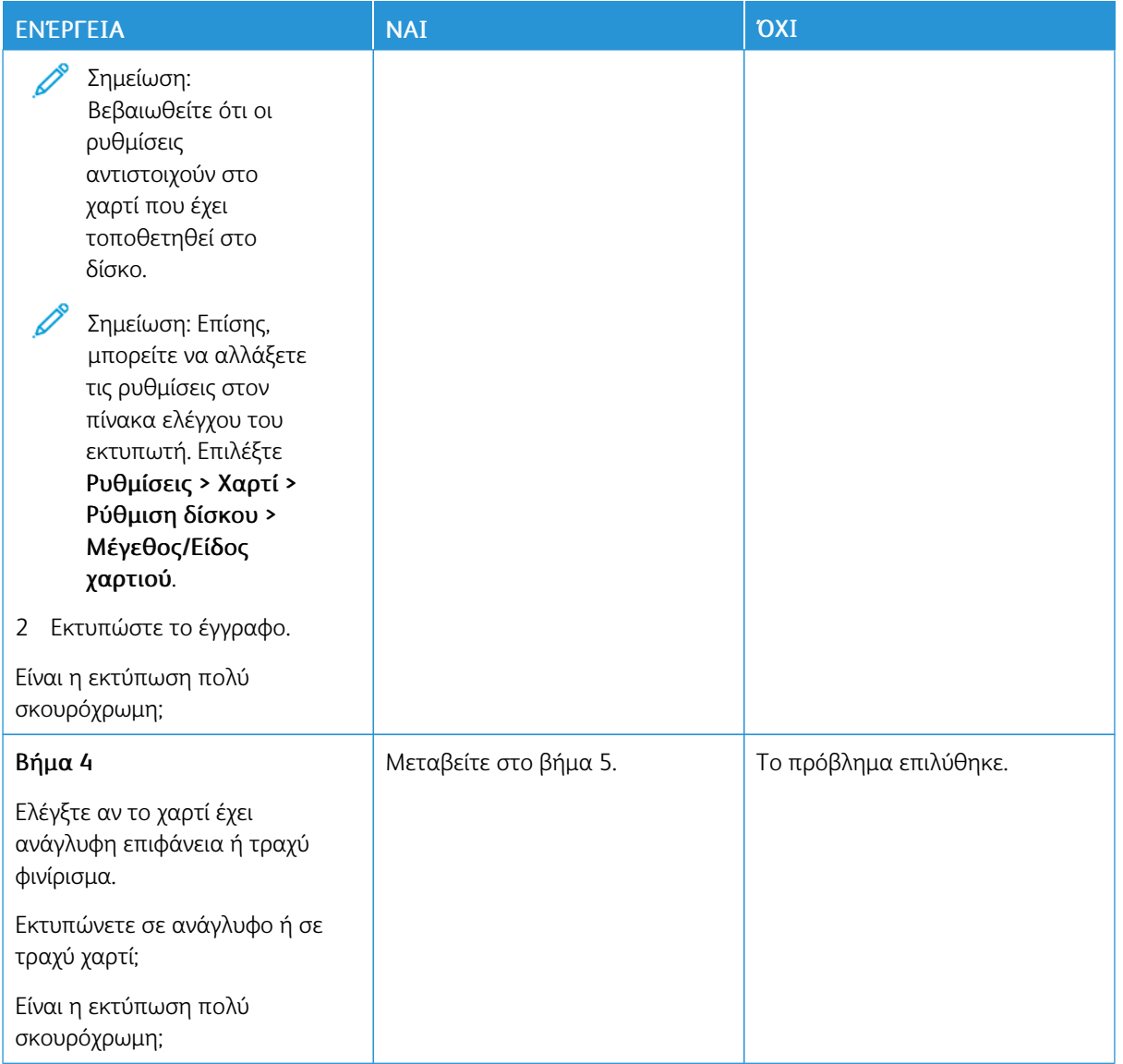

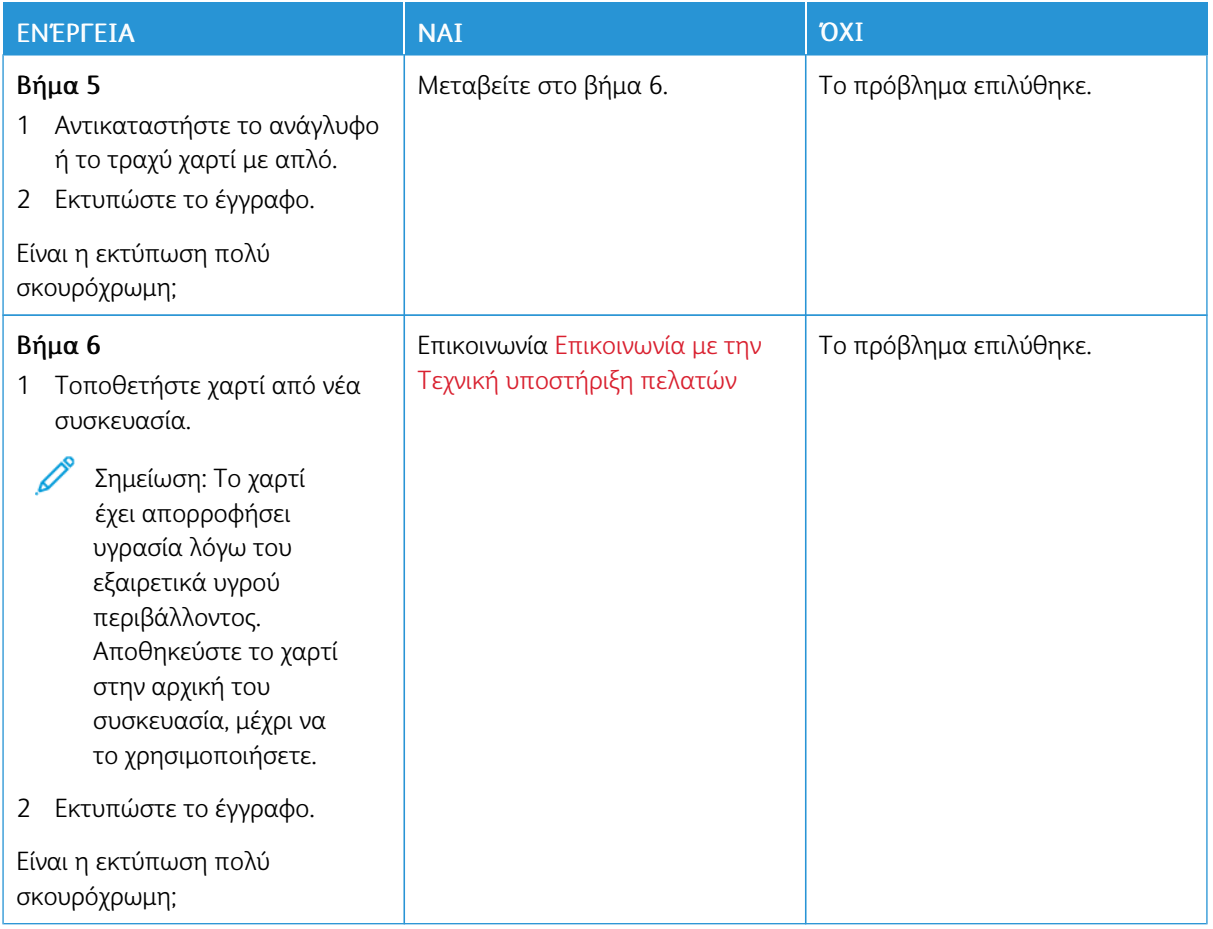

#### <span id="page-209-0"></span>**Είδωλα εικόνων**

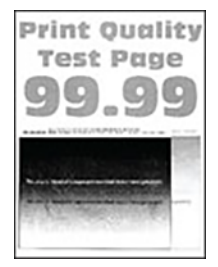

 $\mathscr{O}$ Σημείωση: Προτού επιλύσετε το πρόβλημα, εκτυπώστε τις δοκιμαστικές σελίδες ποιότητας εκτύπωσης. Από τον πίνακα ελέγχου, μεταβείτε στις επιλογές Ρυθµίσεις > Αντιµετώπιση προβληµάτων > Δοκιµαστικές σελίδες ποιότητας εκτύπωσης. Για μοντέλα εκτυπωτή χωρίς οθόνη αφής, πατήστε OK για να περιηγηθείτε στις ρυθμίσεις.

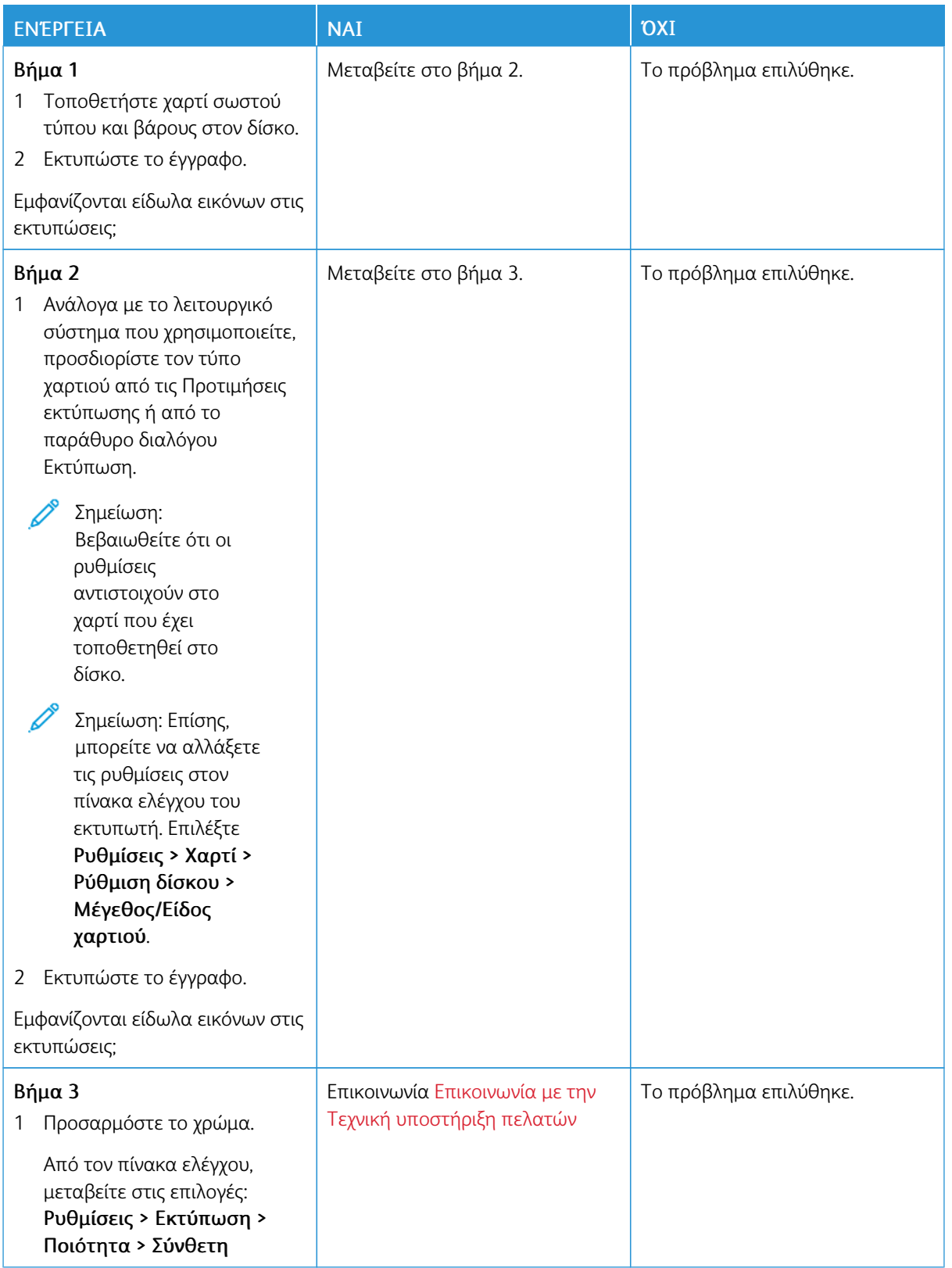

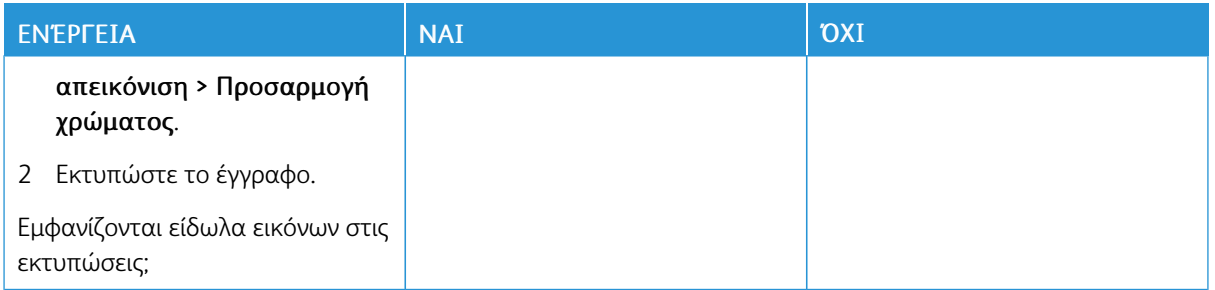

#### <span id="page-211-0"></span>**Γκρι ή έγχρωμο φόντο**

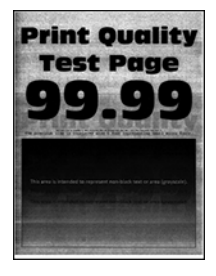

 $\mathscr{O}$ Σημείωση: Προτού επιλύσετε το πρόβλημα, εκτυπώστε τις δοκιμαστικές σελίδες ποιότητας εκτύπωσης. Από τον πίνακα ελέγχου, μεταβείτε στις επιλογές Ρυθµίσεις > Αντιµετώπιση προβληµάτων > Δοκιµαστικές σελίδες ποιότητας εκτύπωσης. Για μοντέλα εκτυπωτή χωρίς οθόνη αφής, πατήστε OK για να περιηγηθείτε στις ρυθμίσεις.

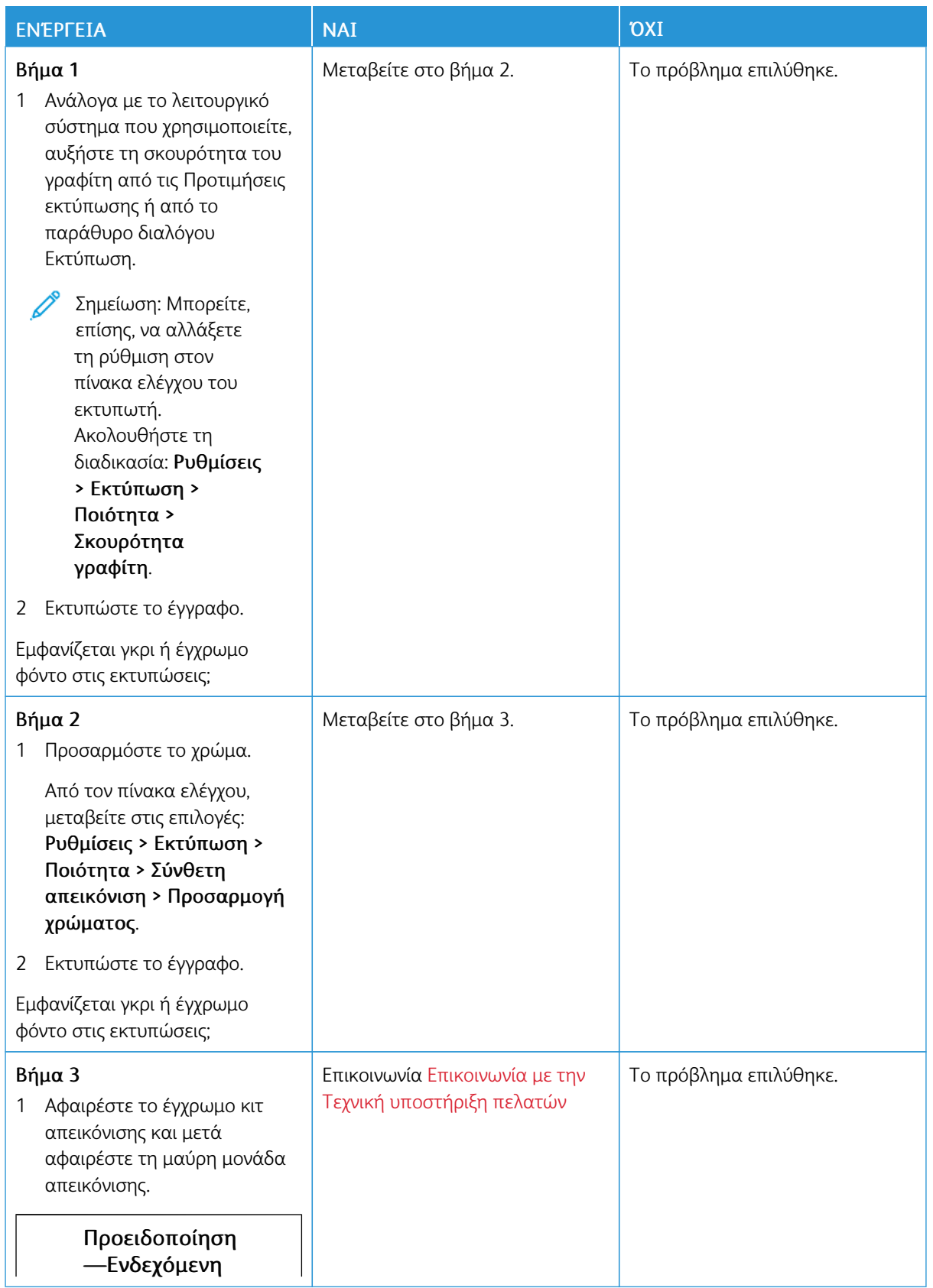

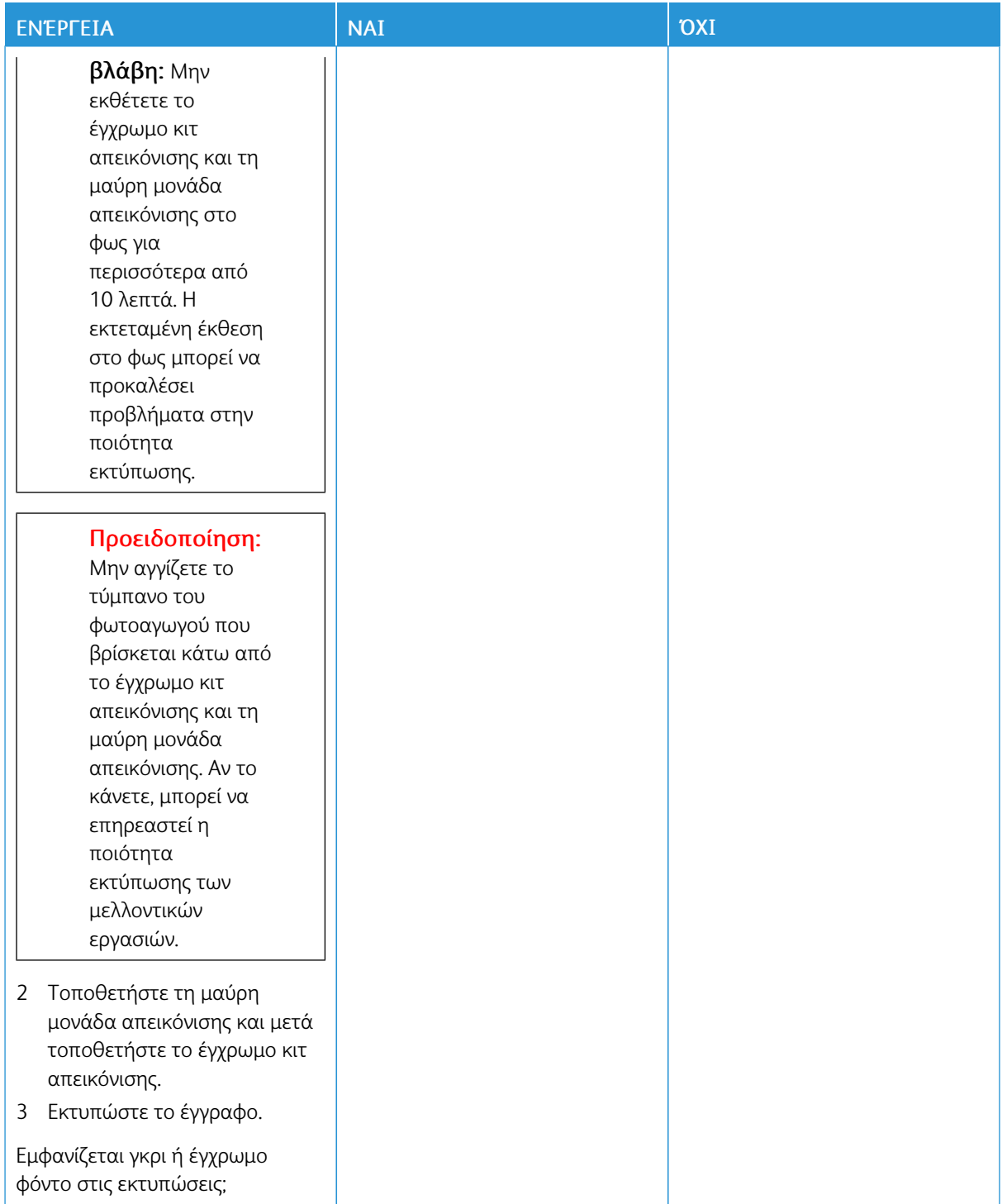

#### <span id="page-214-0"></span>**Εσφαλμένα περιθώρια**

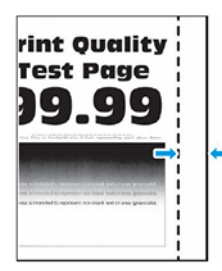

Ø Σημείωση: Προτού επιλύσετε το πρόβλημα, εκτυπώστε τις δοκιμαστικές σελίδες ποιότητας εκτύπωσης. Από τον πίνακα ελέγχου, μεταβείτε στις επιλογές Ρυθµίσεις > Αντιµετώπιση προβληµάτων > Δοκιµαστικές σελίδες ποιότητας εκτύπωσης. Για μοντέλα εκτυπωτή χωρίς οθόνη αφής, πατήστε OK για να περιηγηθείτε στις ρυθμίσεις.

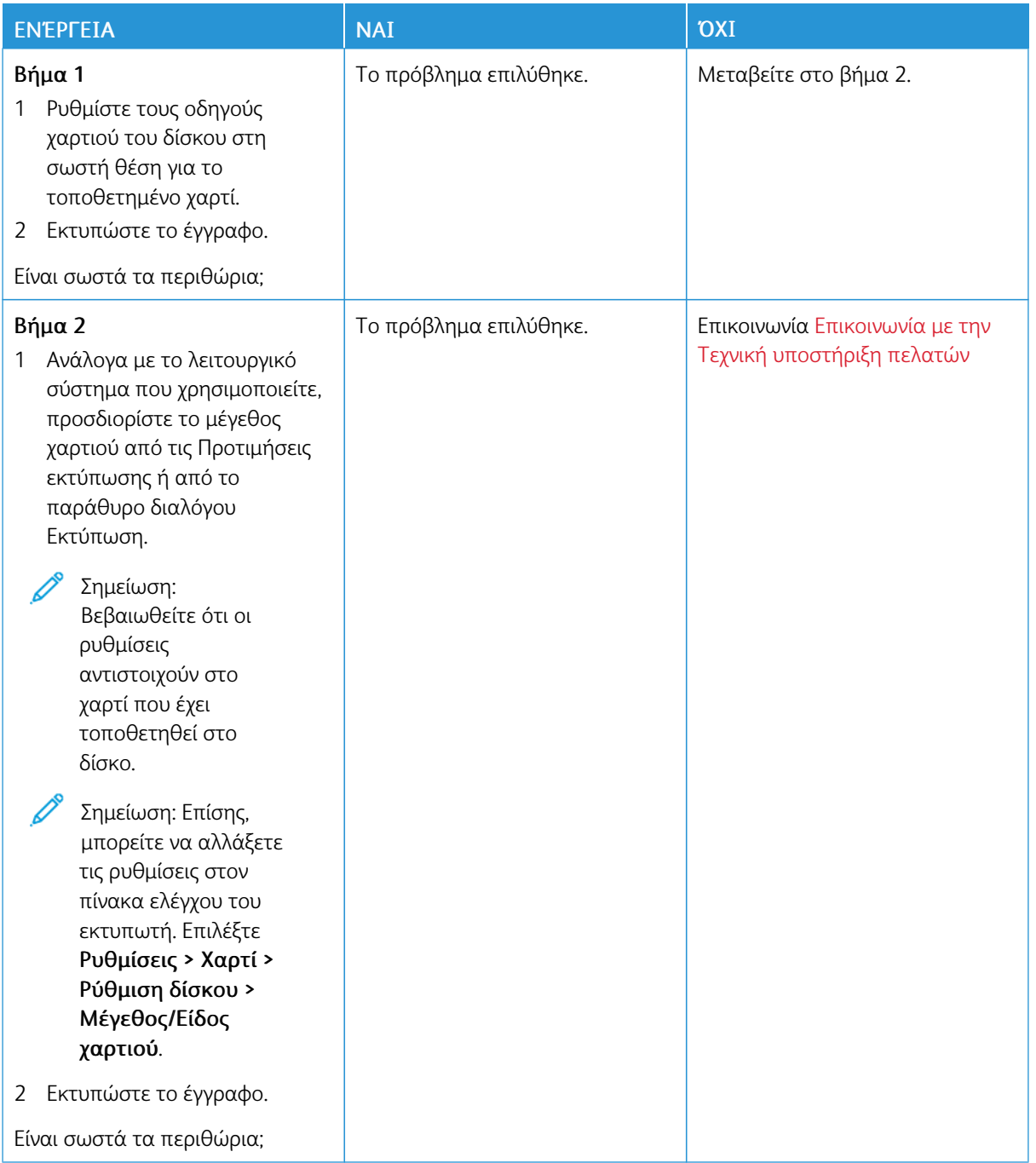
#### **Ξεθωριασμένη εκτύπωση**

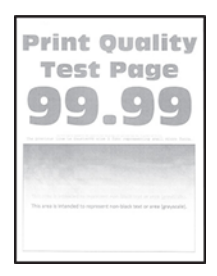

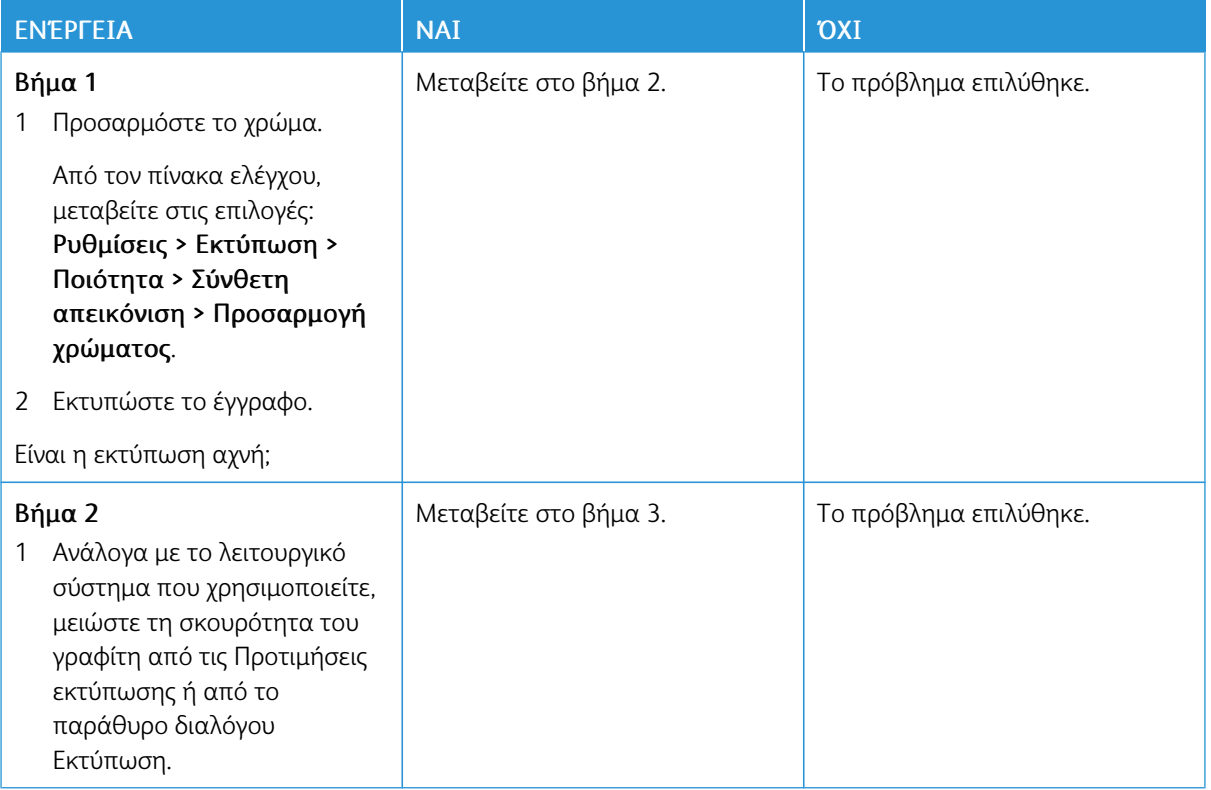

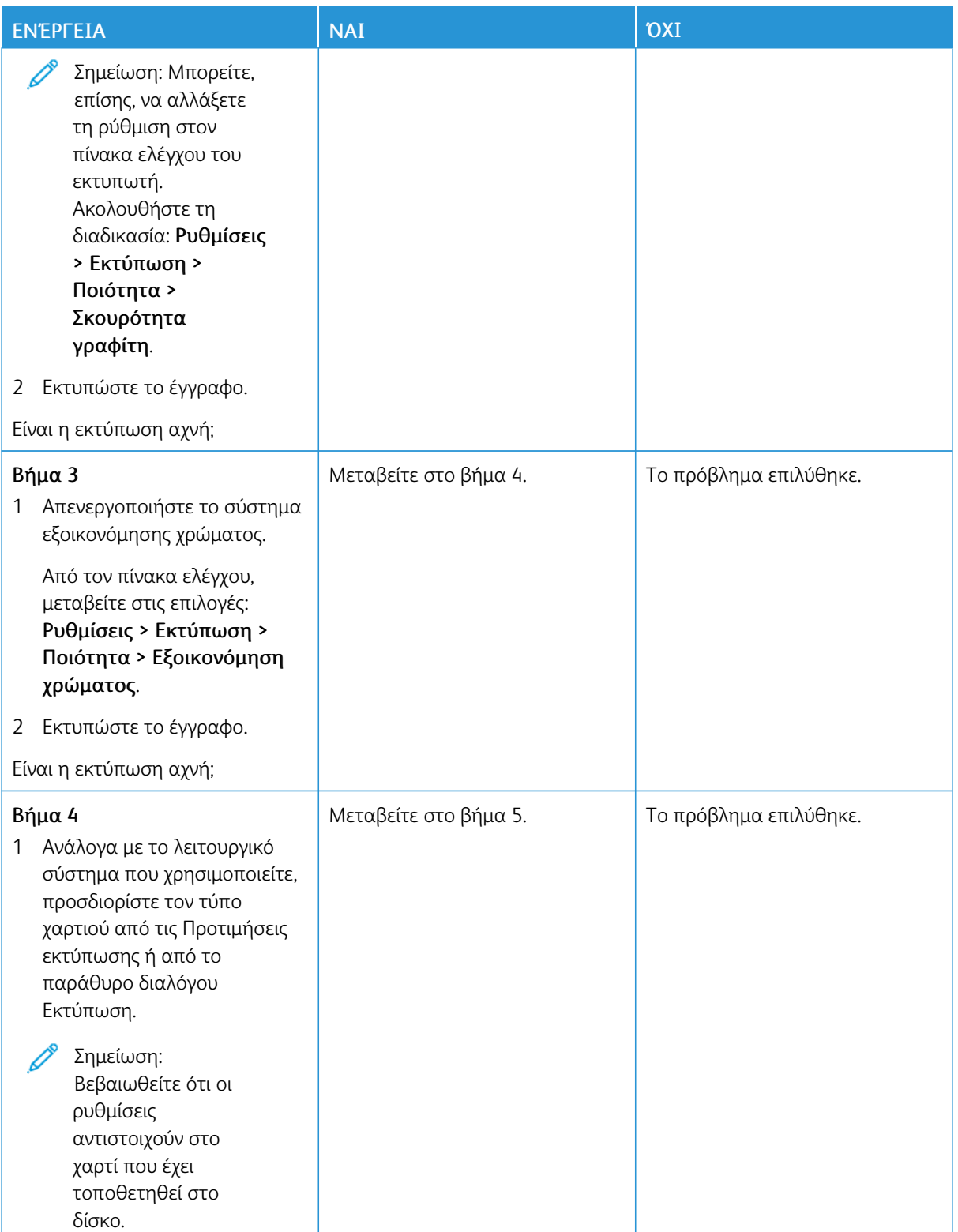

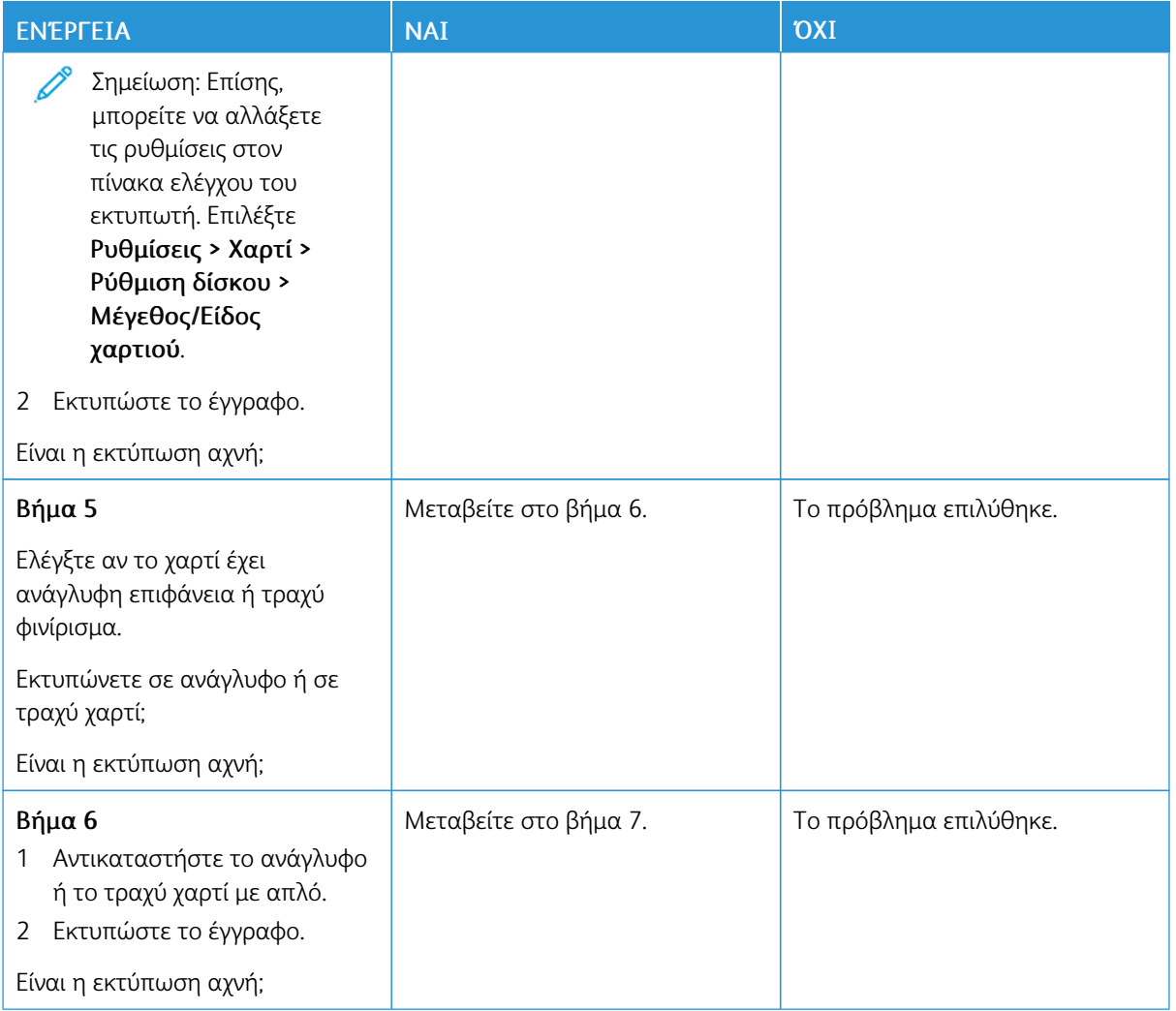

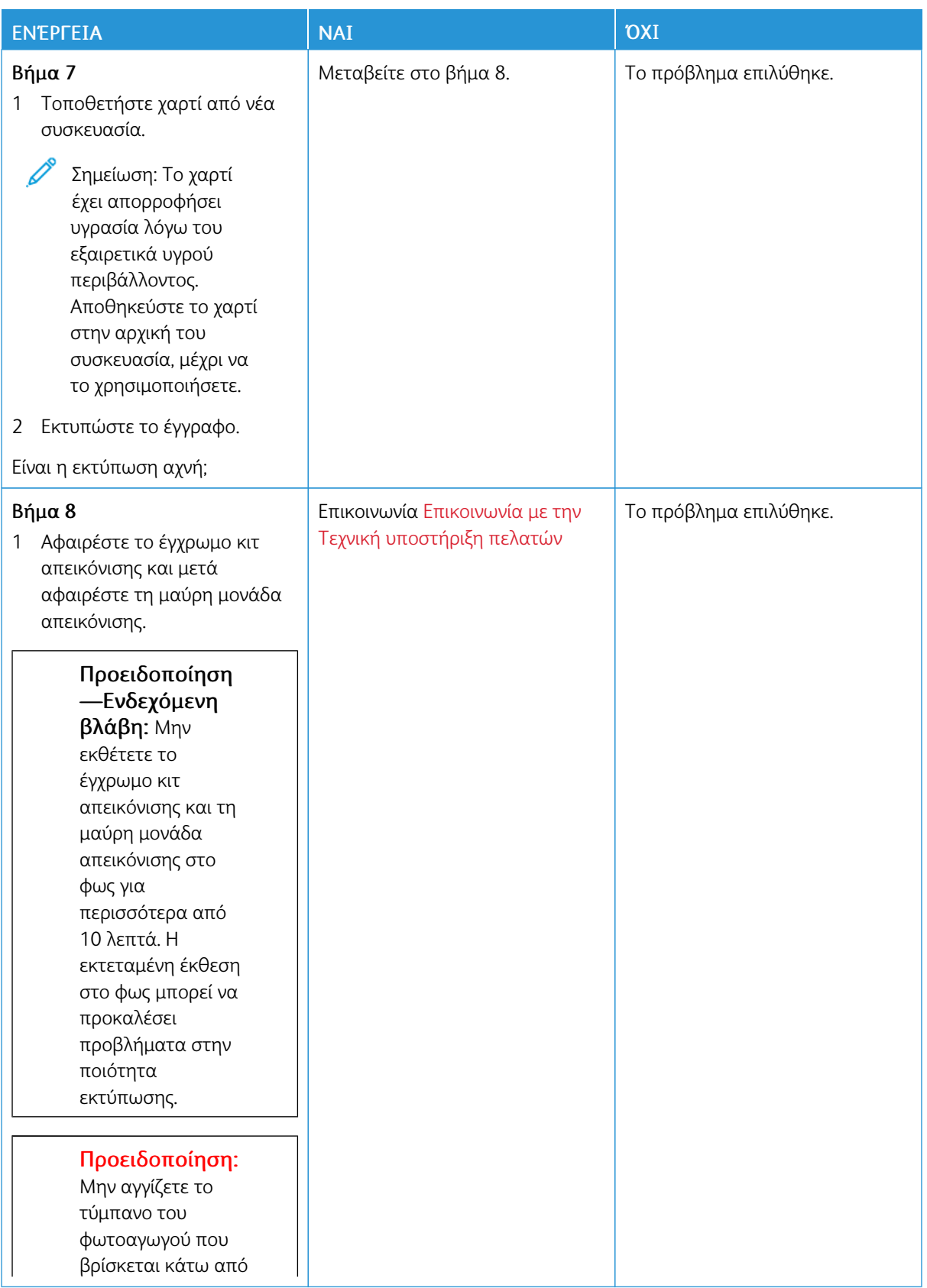

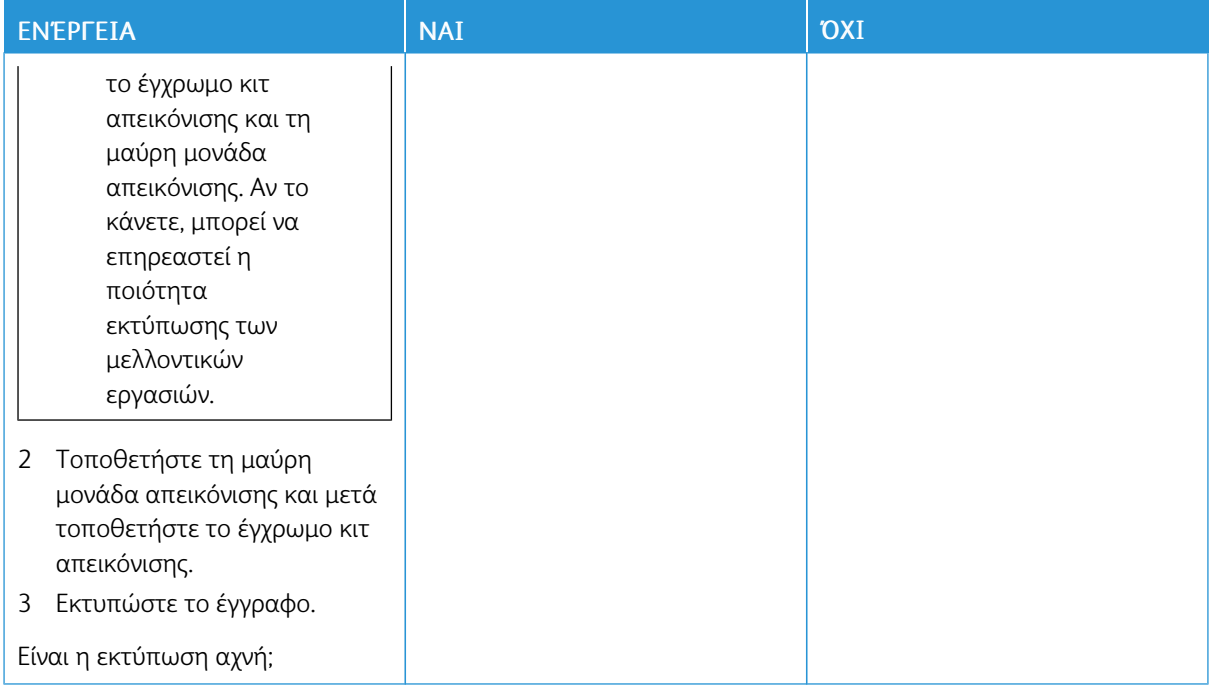

#### **Απουσία χρωμάτων**

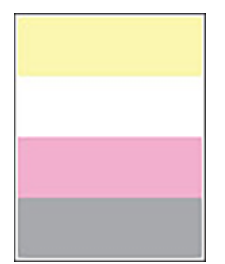

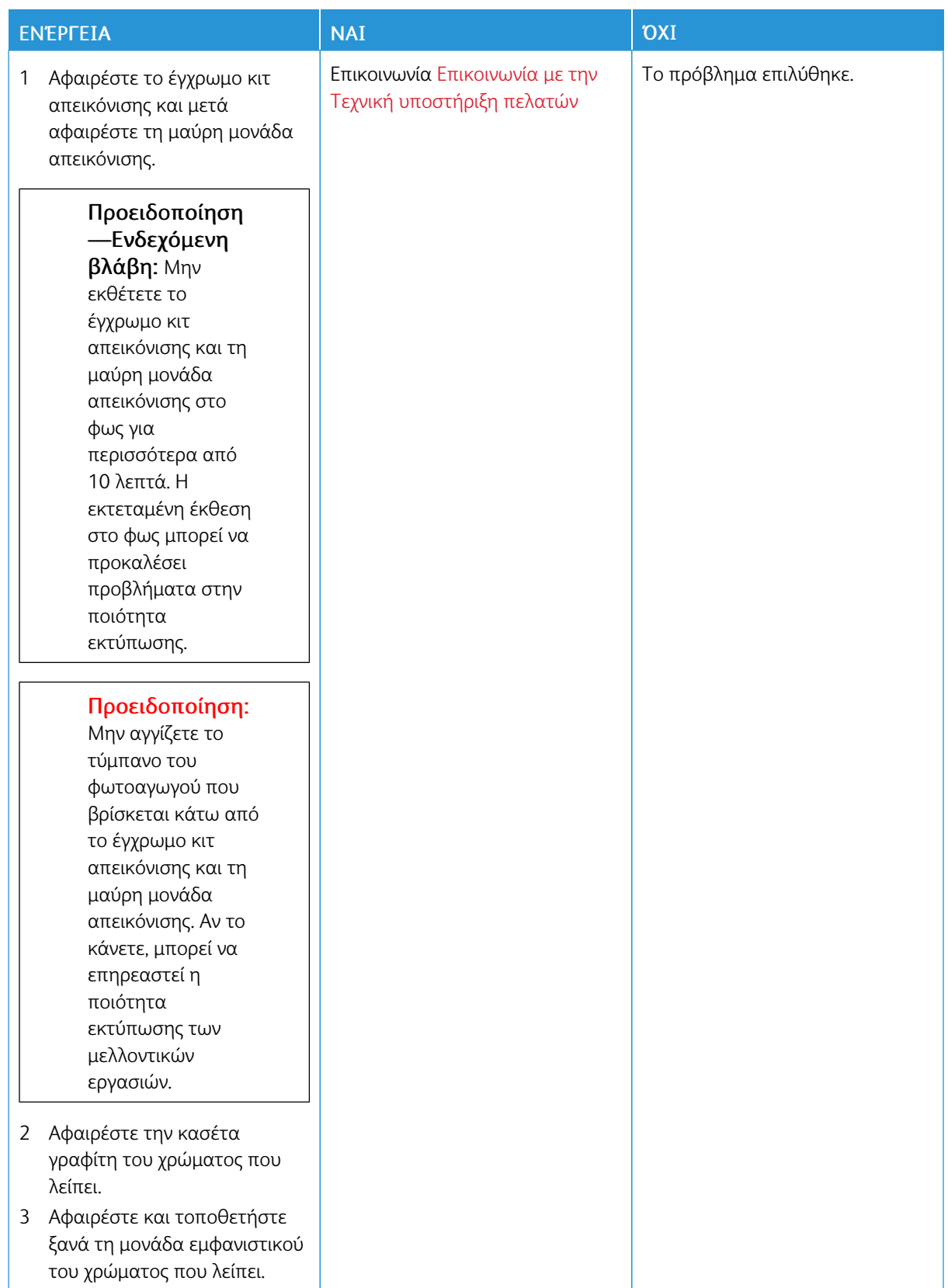

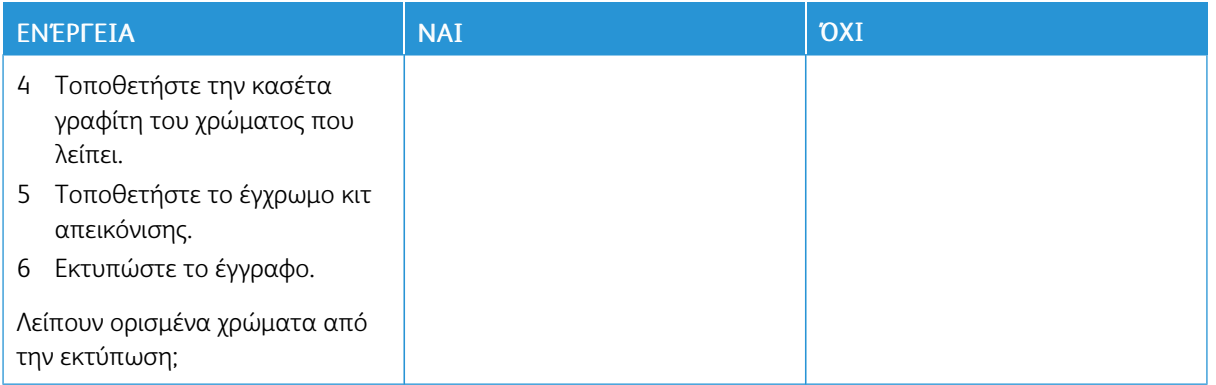

#### **Διάστικτη εκτύπωση και κουκκίδες**

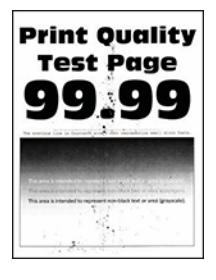

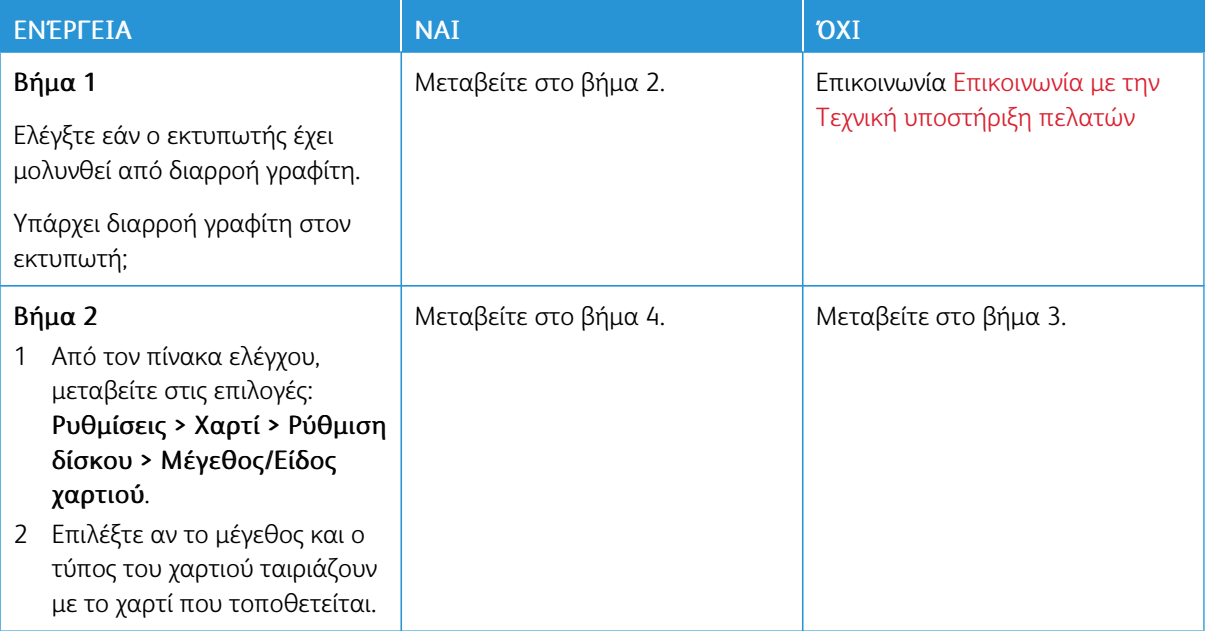

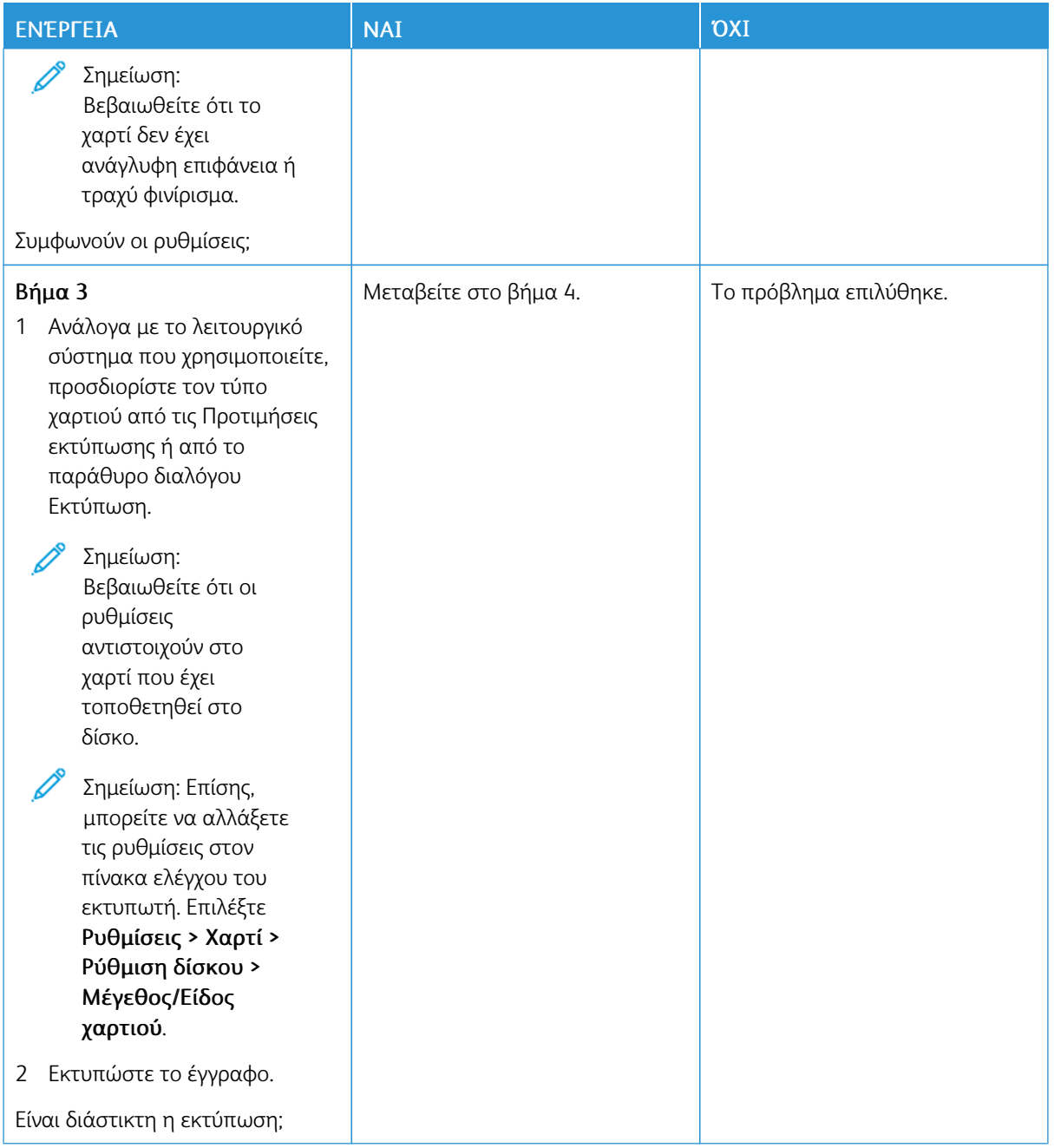

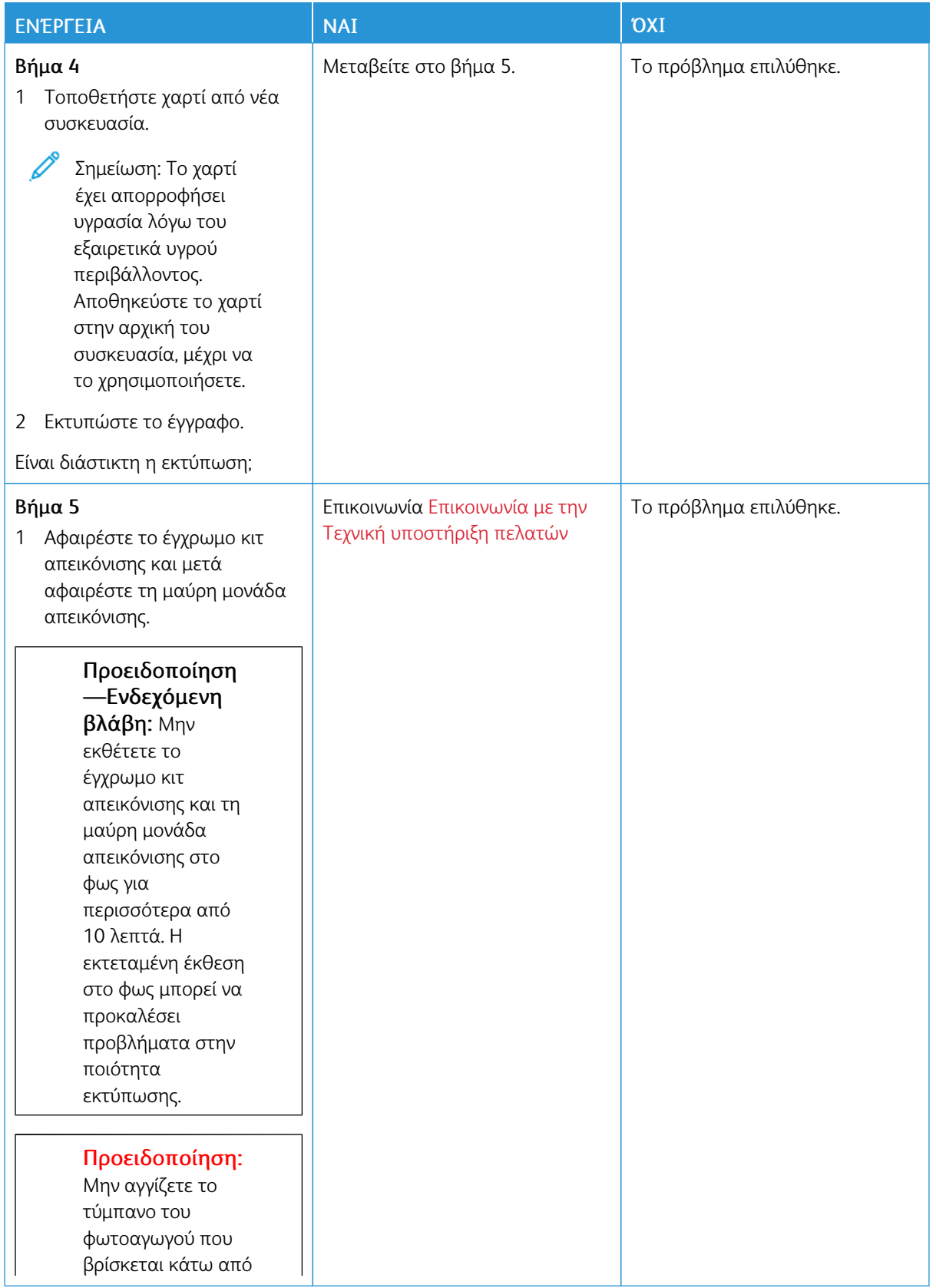

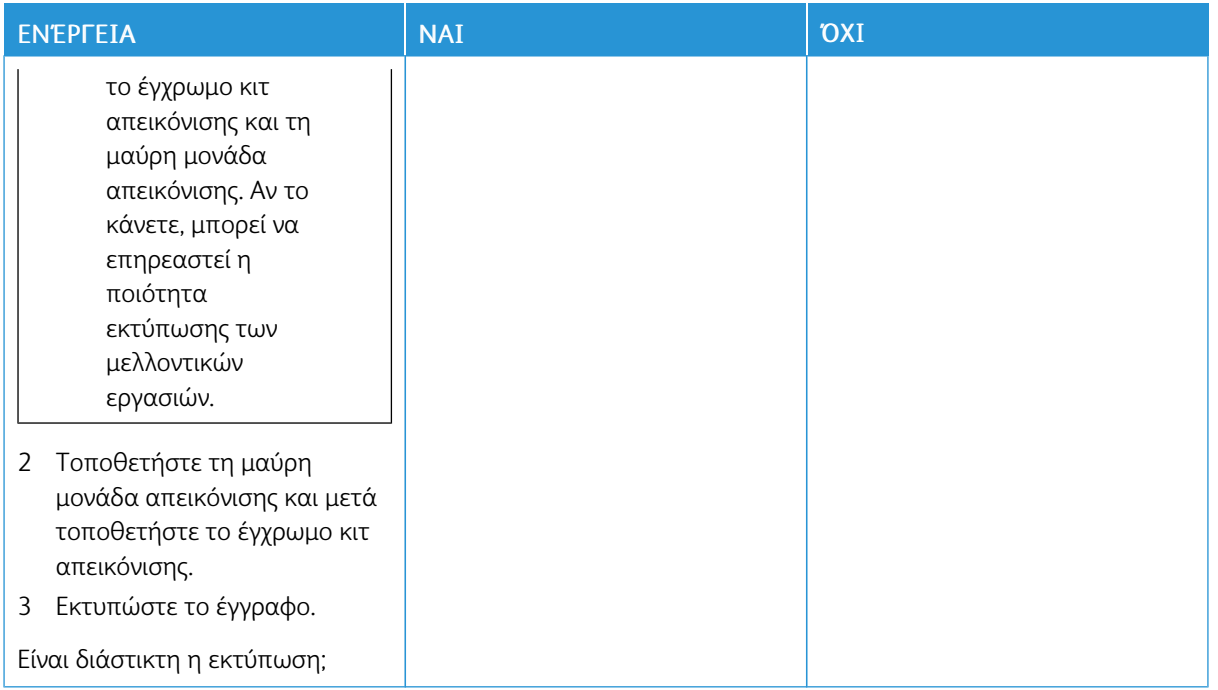

# **Κύρτωση χαρτιού**

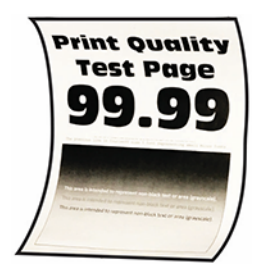

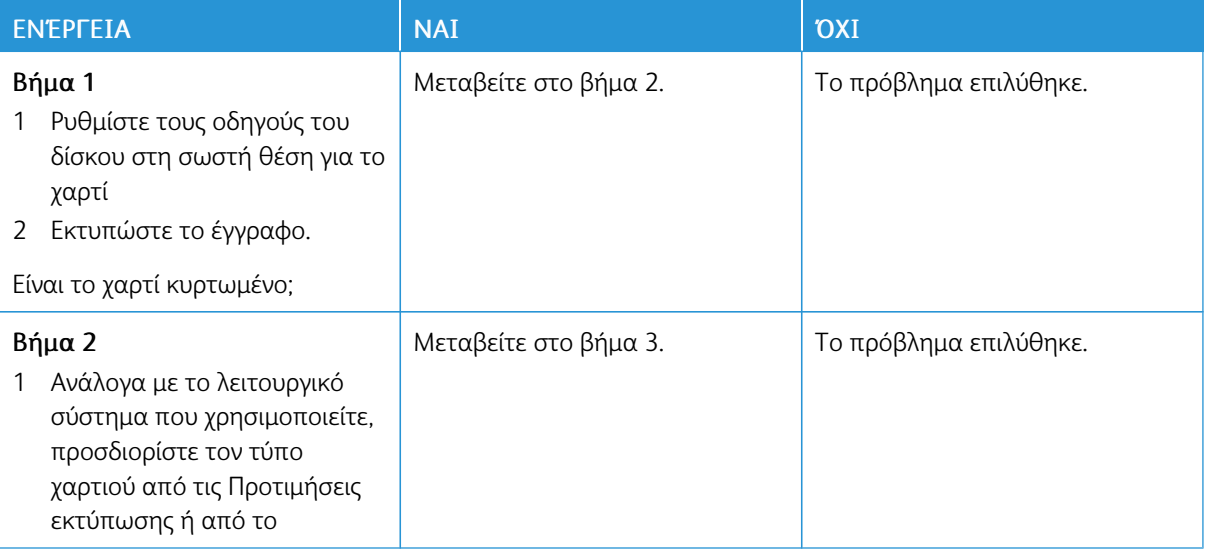

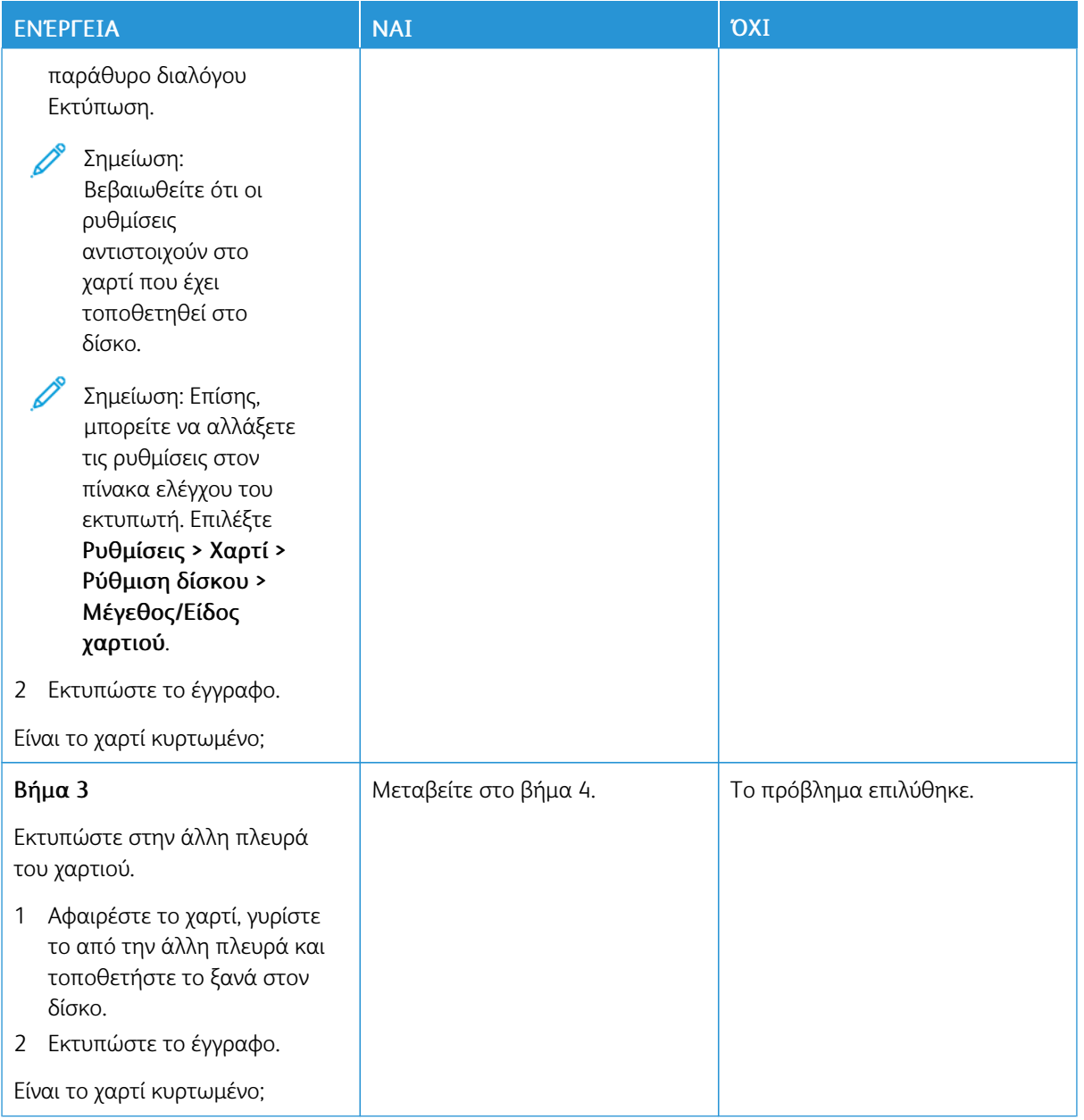

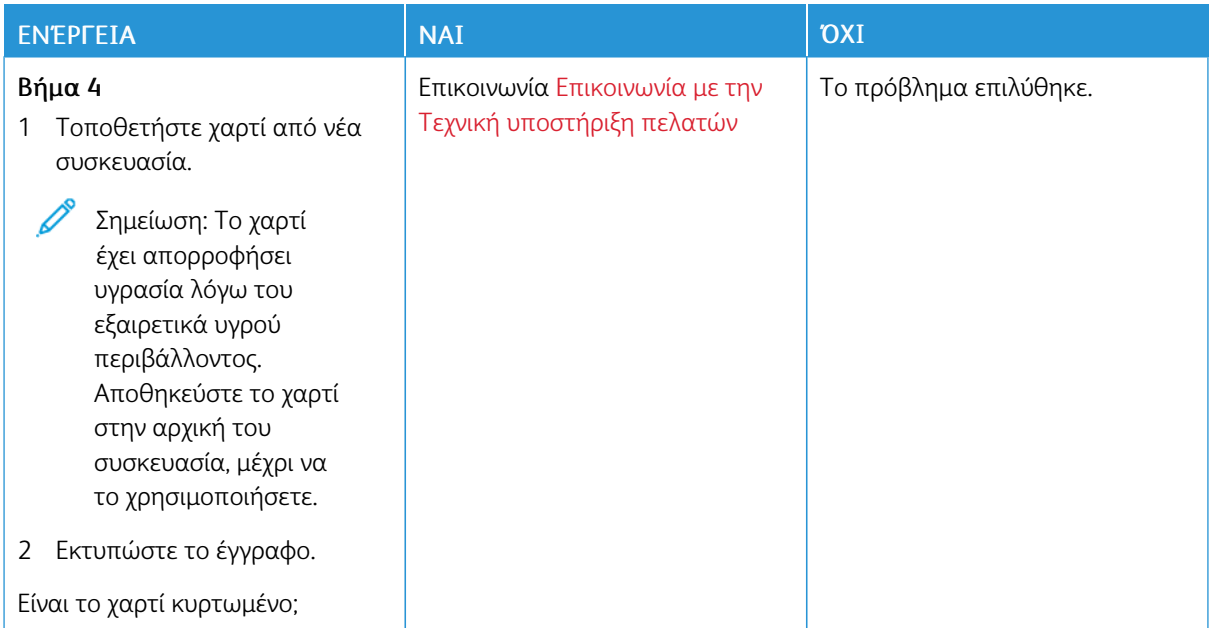

# **Παραμορφωμένη ή λοξή εκτύπωση**

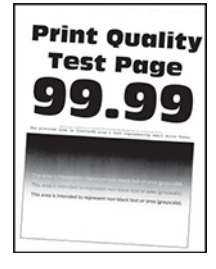

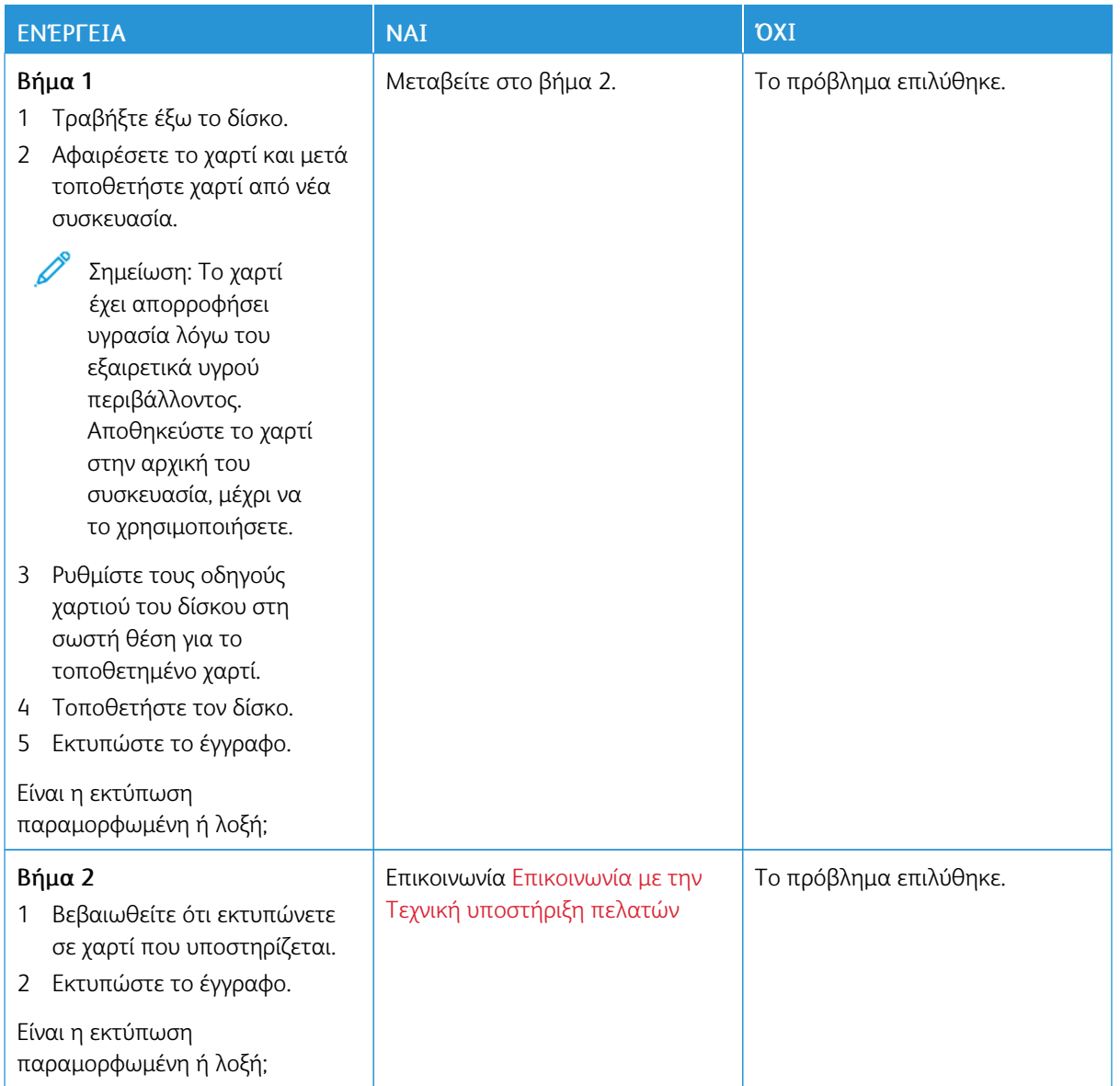

#### **Εικόνες τελείως έγχρωμων ή μαύρων σελίδων**

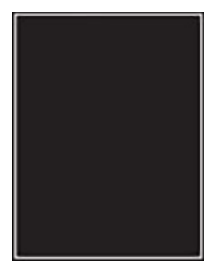

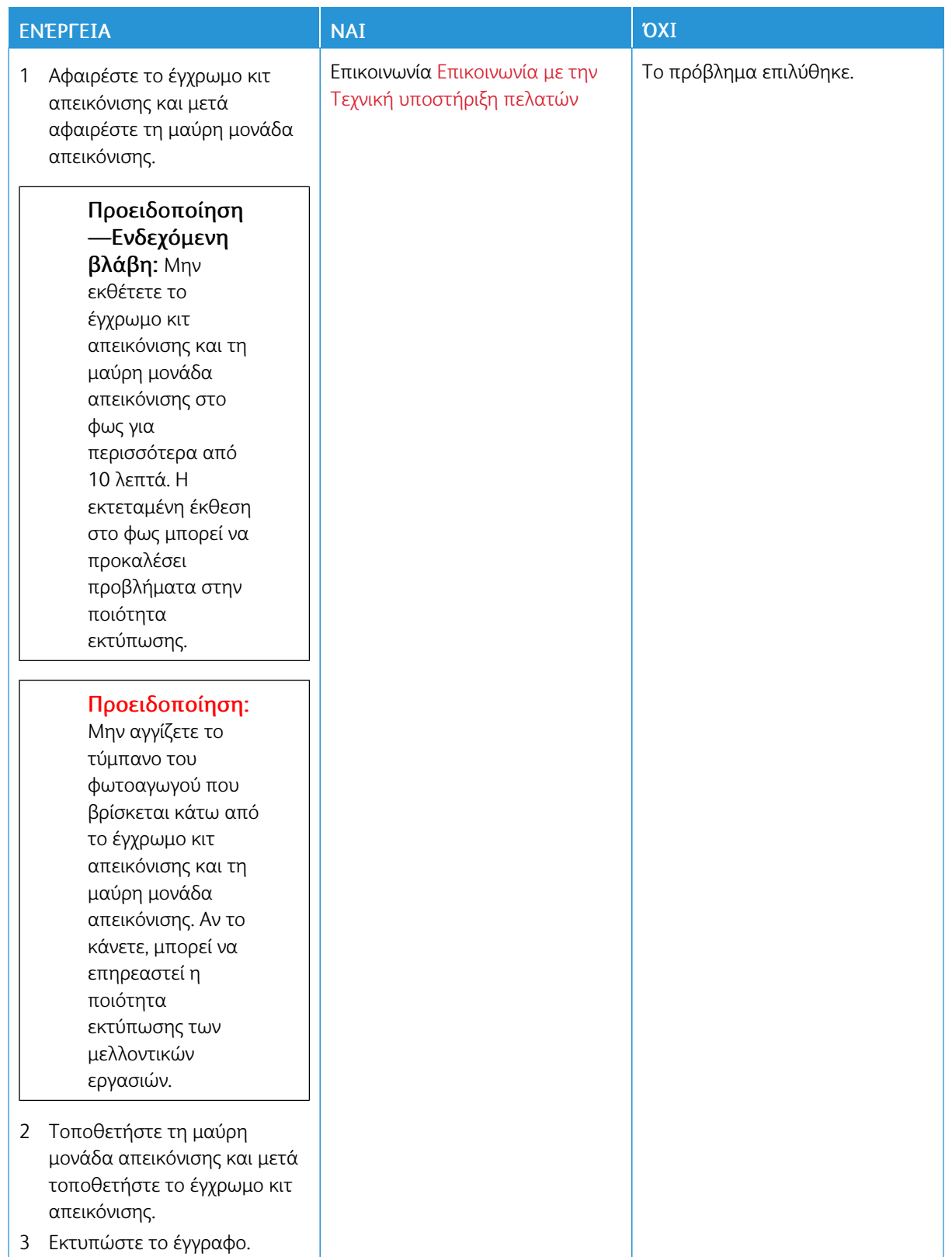

#### **Υπάρχει κομμένο κείμενο ή εικόνες**

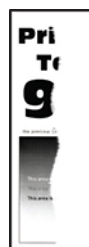

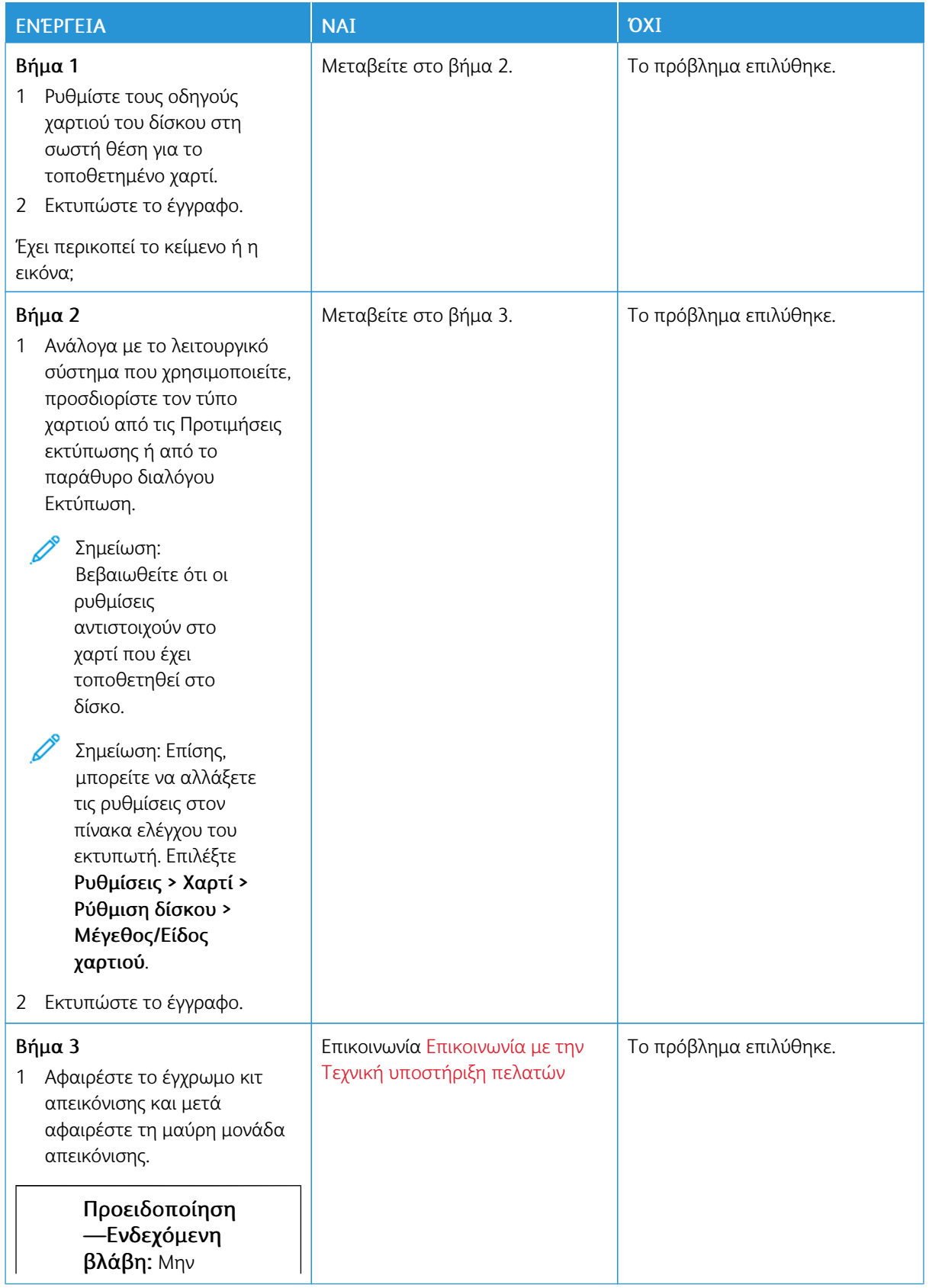

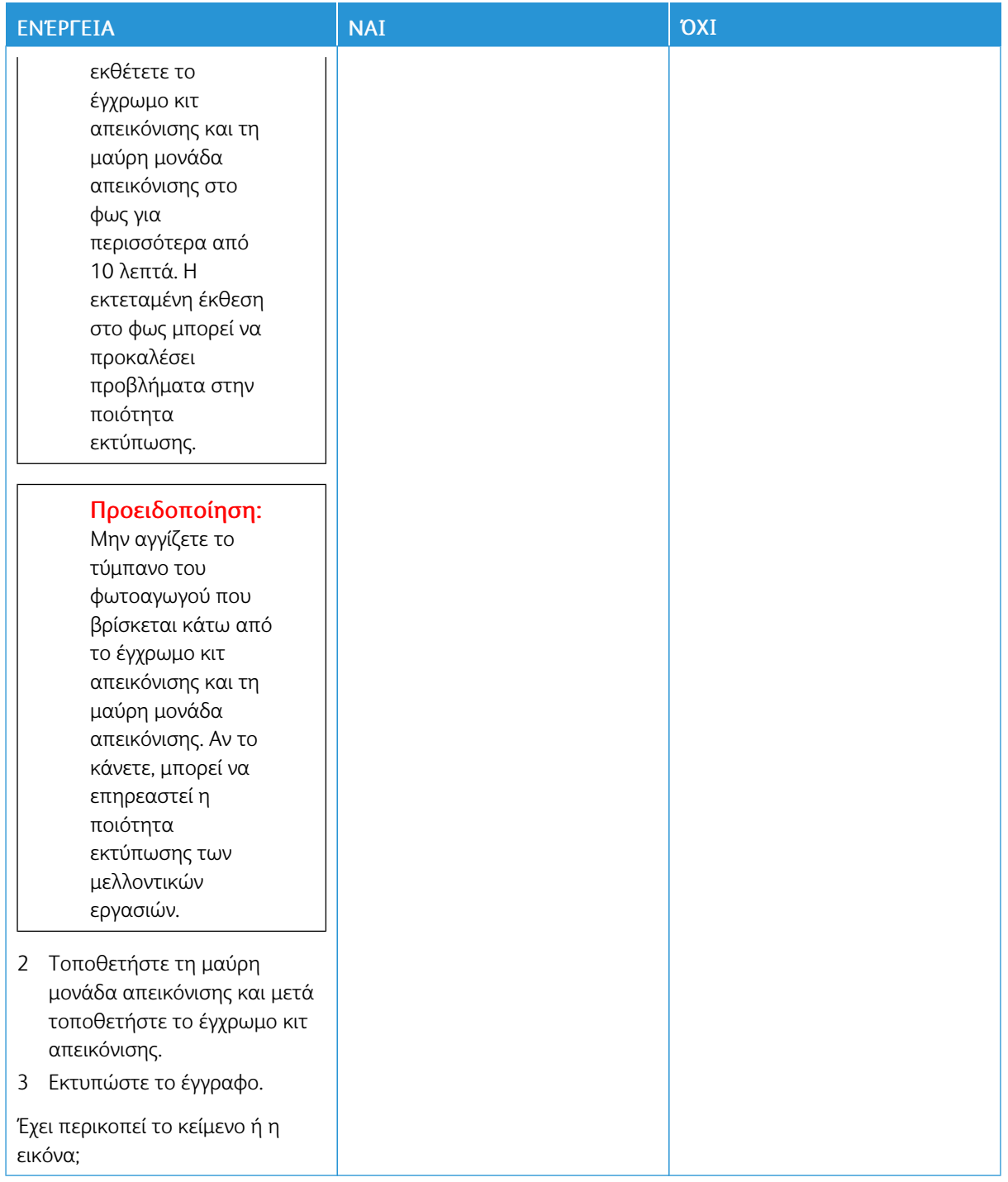

#### **Ο γραφίτης ξεθωριάζει εύκολα**

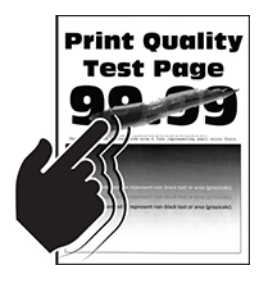

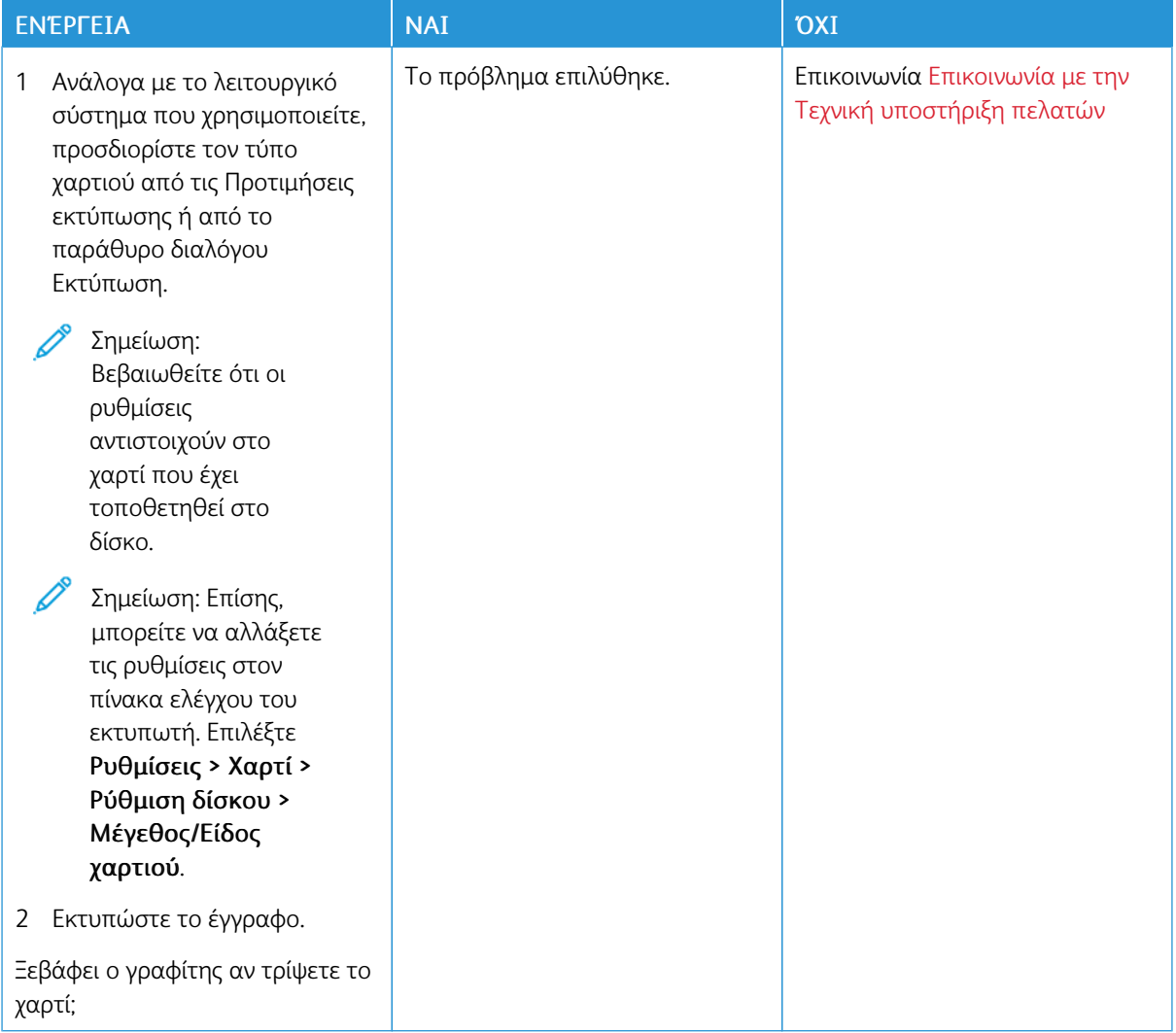

#### **Ανομοιόμορφη πυκνότητα εκτύπωσης**

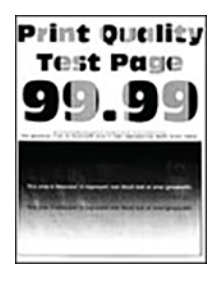

0

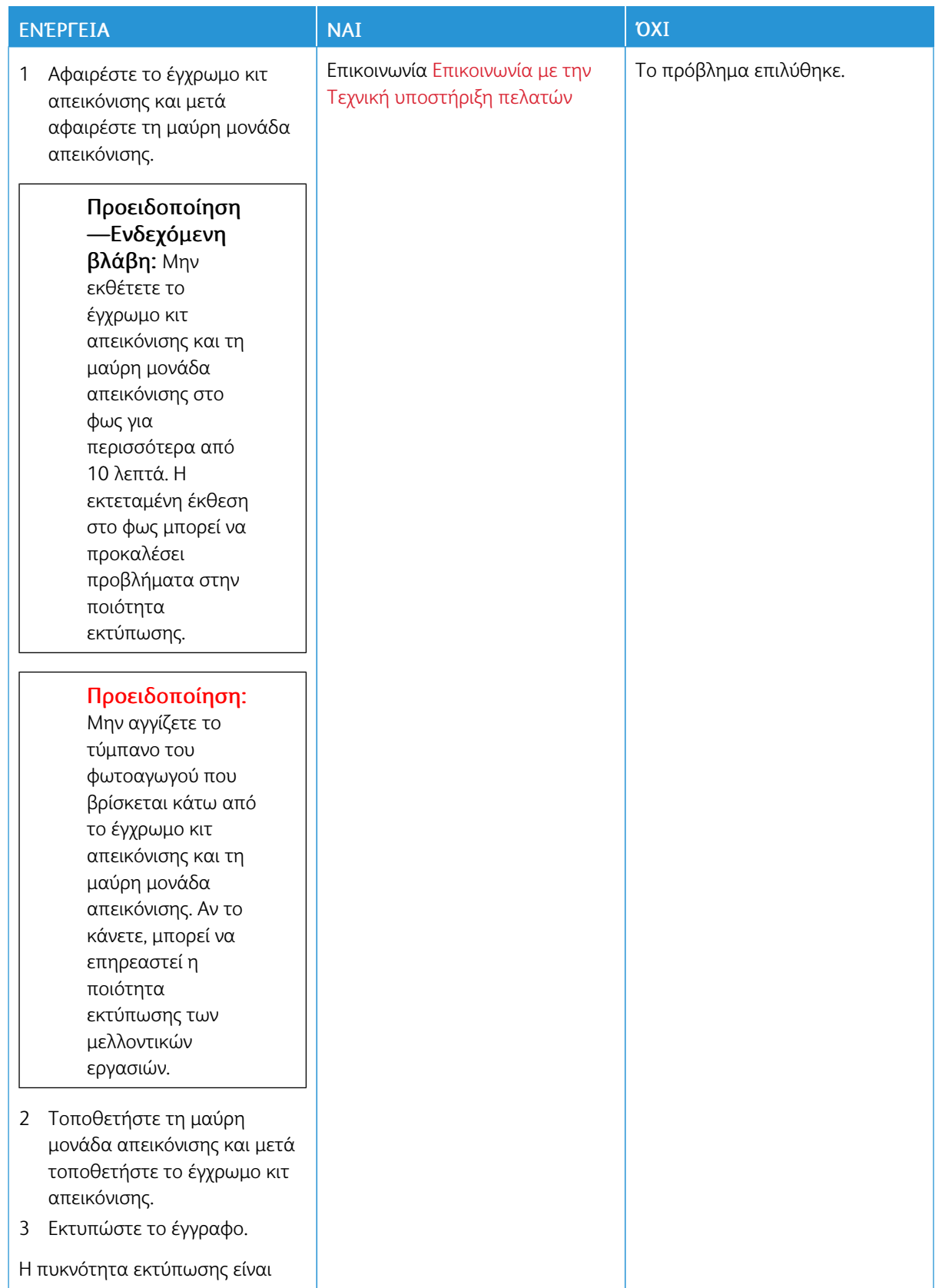

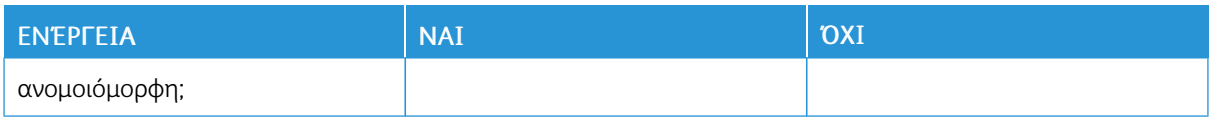

# **Οριζόντιες σκούρες γραμμές**

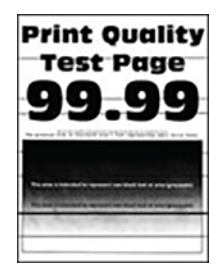

- Προτού επιλύσετε το πρόβλημα, εκτυπώστε τις δοκιμαστικές σελίδες ποιότητας εκτύπωσης. Από τον πίνακα ελέγχου, μεταβείτε στις επιλογές Ρυθµίσεις > Αντιµετώπιση προβληµάτων > Δοκιµαστικές σελίδες ποιότητας εκτύπωσης. Για μοντέλα εκτυπωτή χωρίς οθόνη αφής, πατήστε OK για να περιηγηθείτε στις ρυθμίσεις.
- Αν εξακολουθούν να εμφανίζονται οριζόντιες σκούρες γραμμές στις εκτυπώσεις σας, ανατρέξτε στο θέμα "Επαναλαμβανόμενα ελαττώματα".

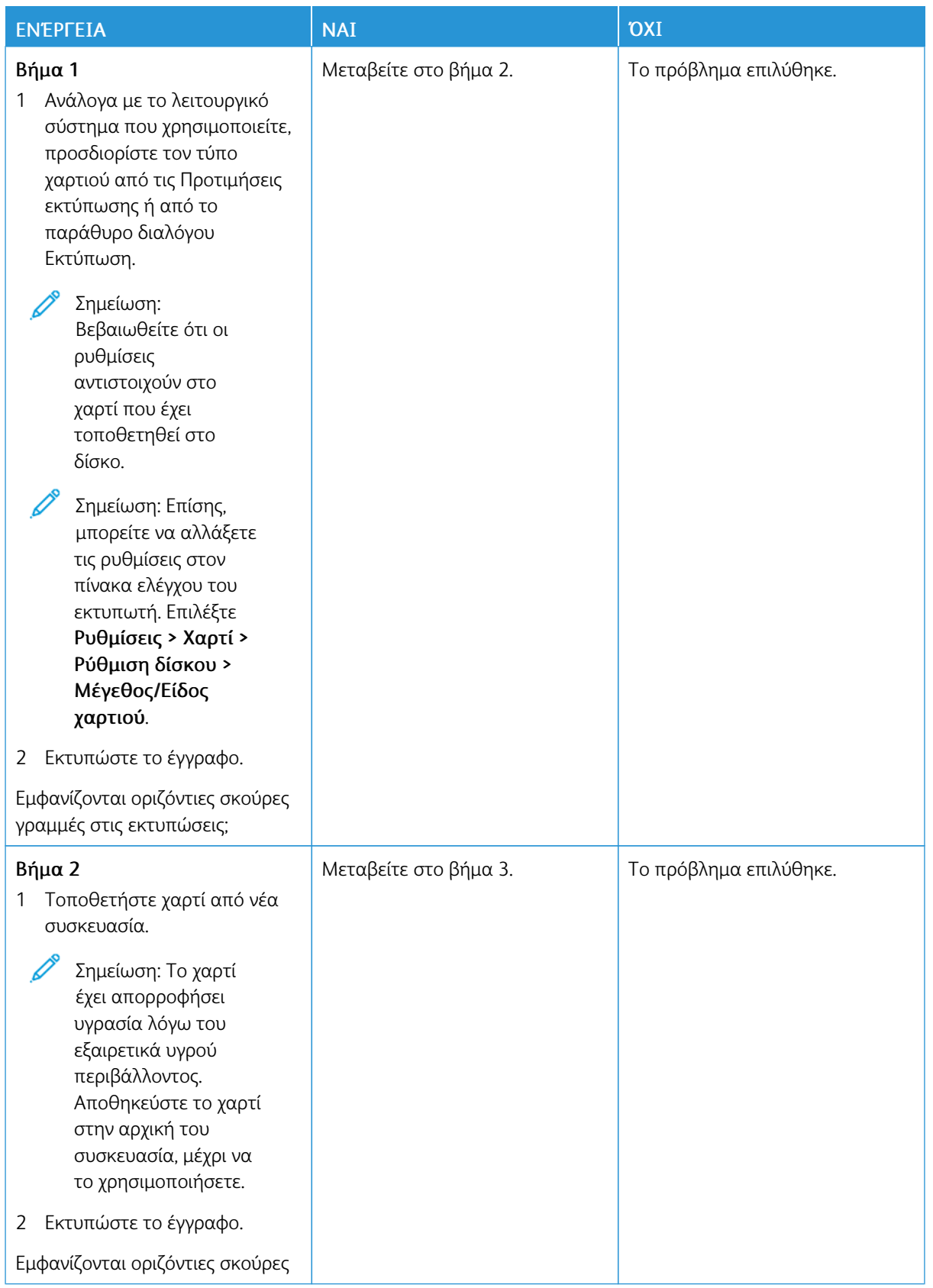

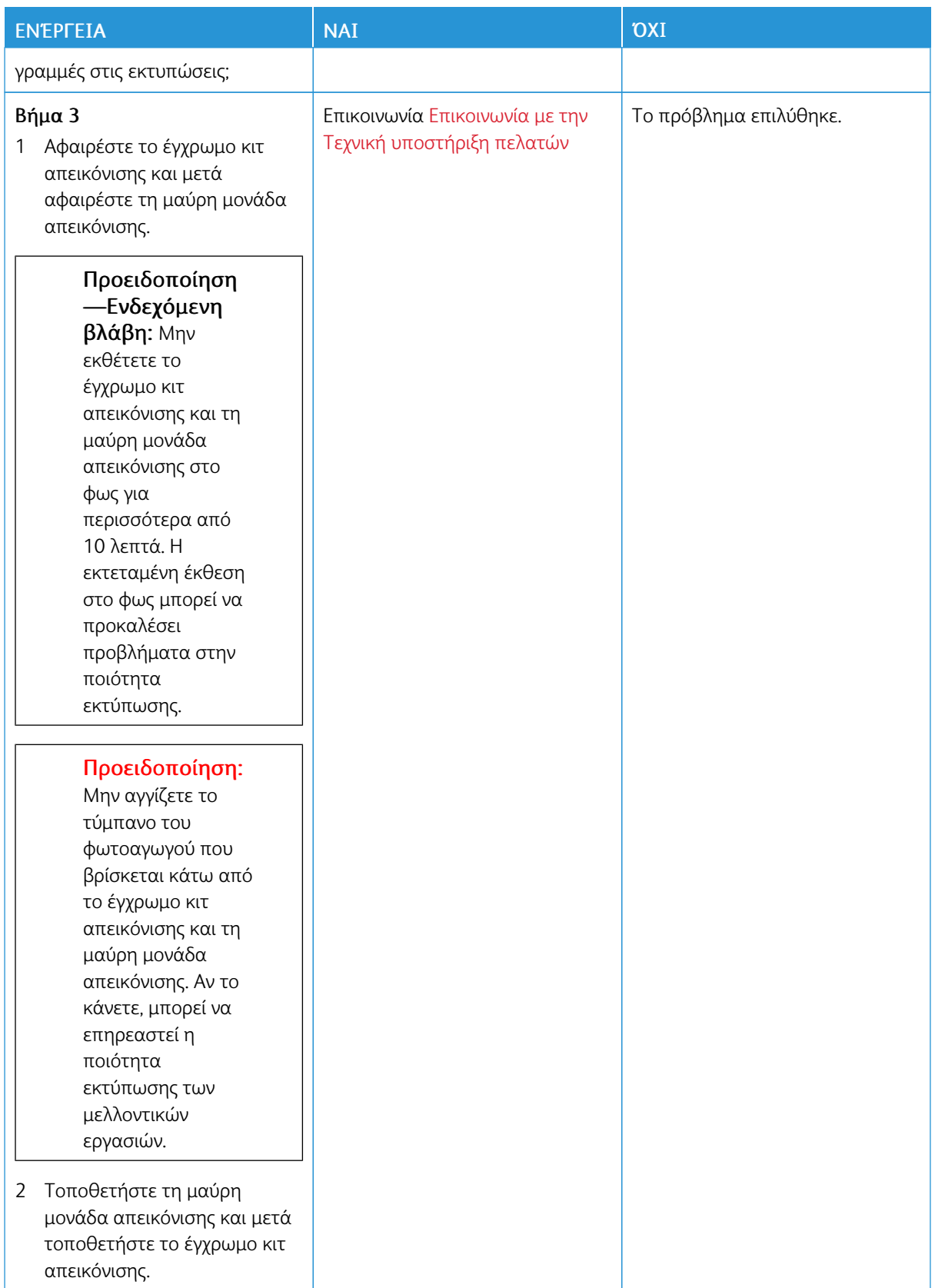

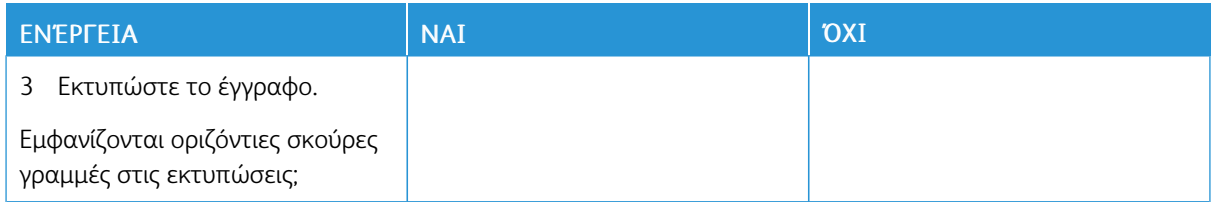

### **Κατακόρυφες σκούρες γραμμές**

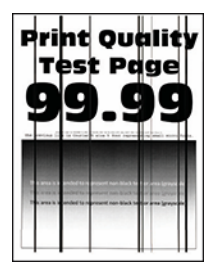

Í

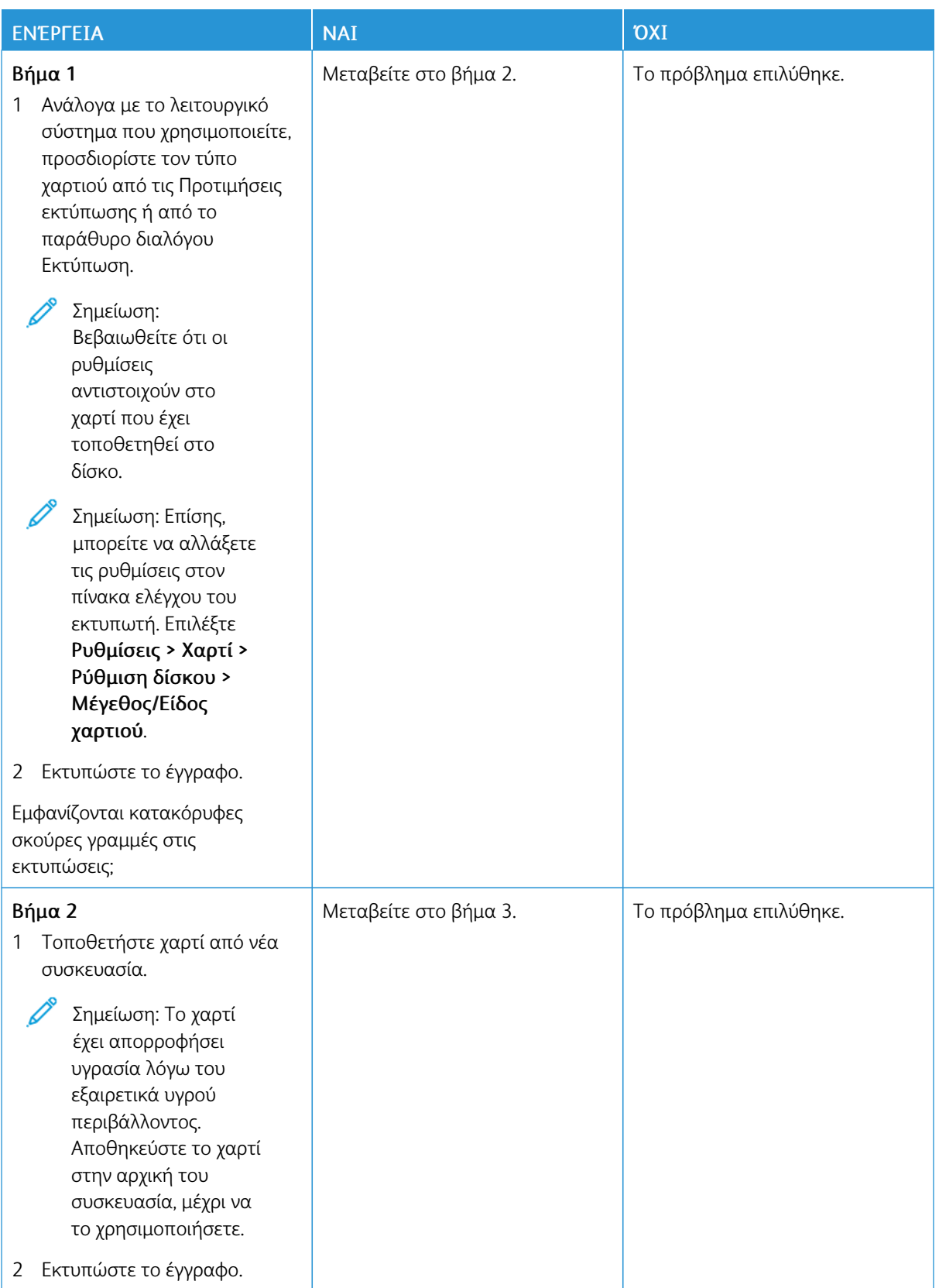

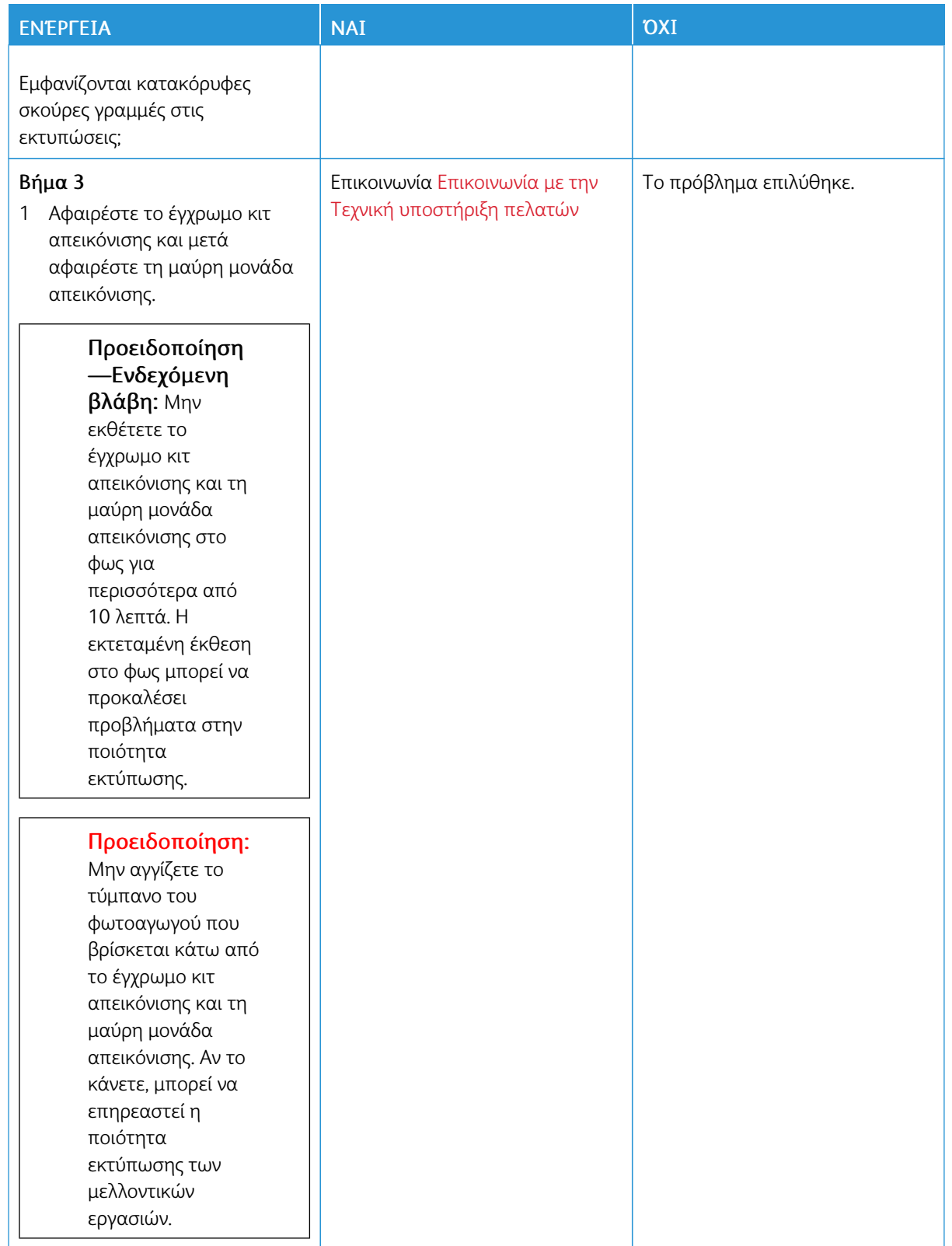

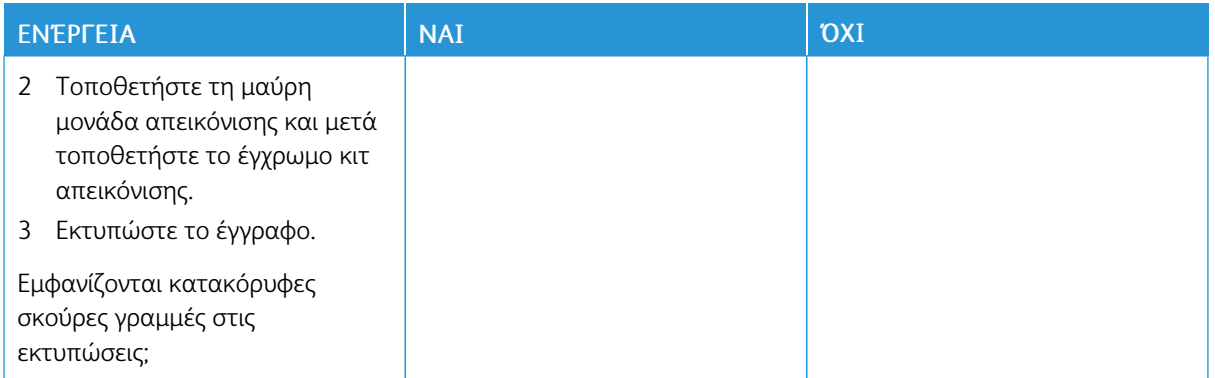

# **Οριζόντιες λευκές γραμμές**

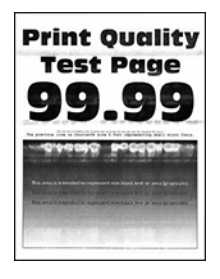

- Προτού επιλύσετε το πρόβλημα, εκτυπώστε τις δοκιμαστικές σελίδες ποιότητας εκτύπωσης. Από τον πίνακα ελέγχου, μεταβείτε στις επιλογές Ρυθµίσεις > Αντιµετώπιση προβληµάτων > Δοκιµαστικές σελίδες ποιότητας εκτύπωσης. Για μοντέλα εκτυπωτή χωρίς οθόνη αφής, πατήστε OK για να περιηγηθείτε στις ρυθμίσεις.
- Αν εξακολουθούν να εμφανίζονται οριζόντιες λευκές γραμμές στις εκτυπώσεις σας, ανατρέξτε στο θέμα "Επαναλαμβανόμενα ελαττώματα".

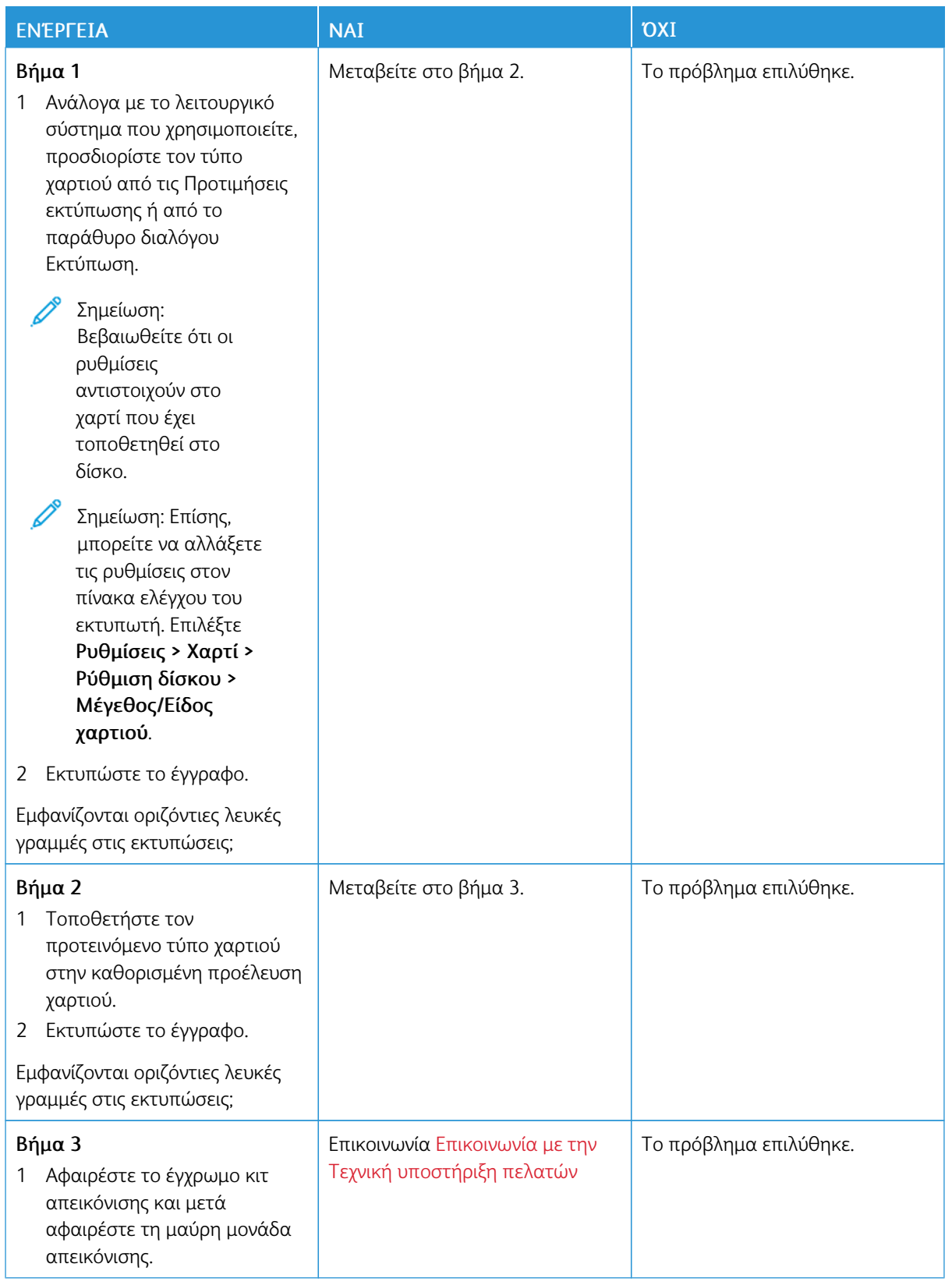

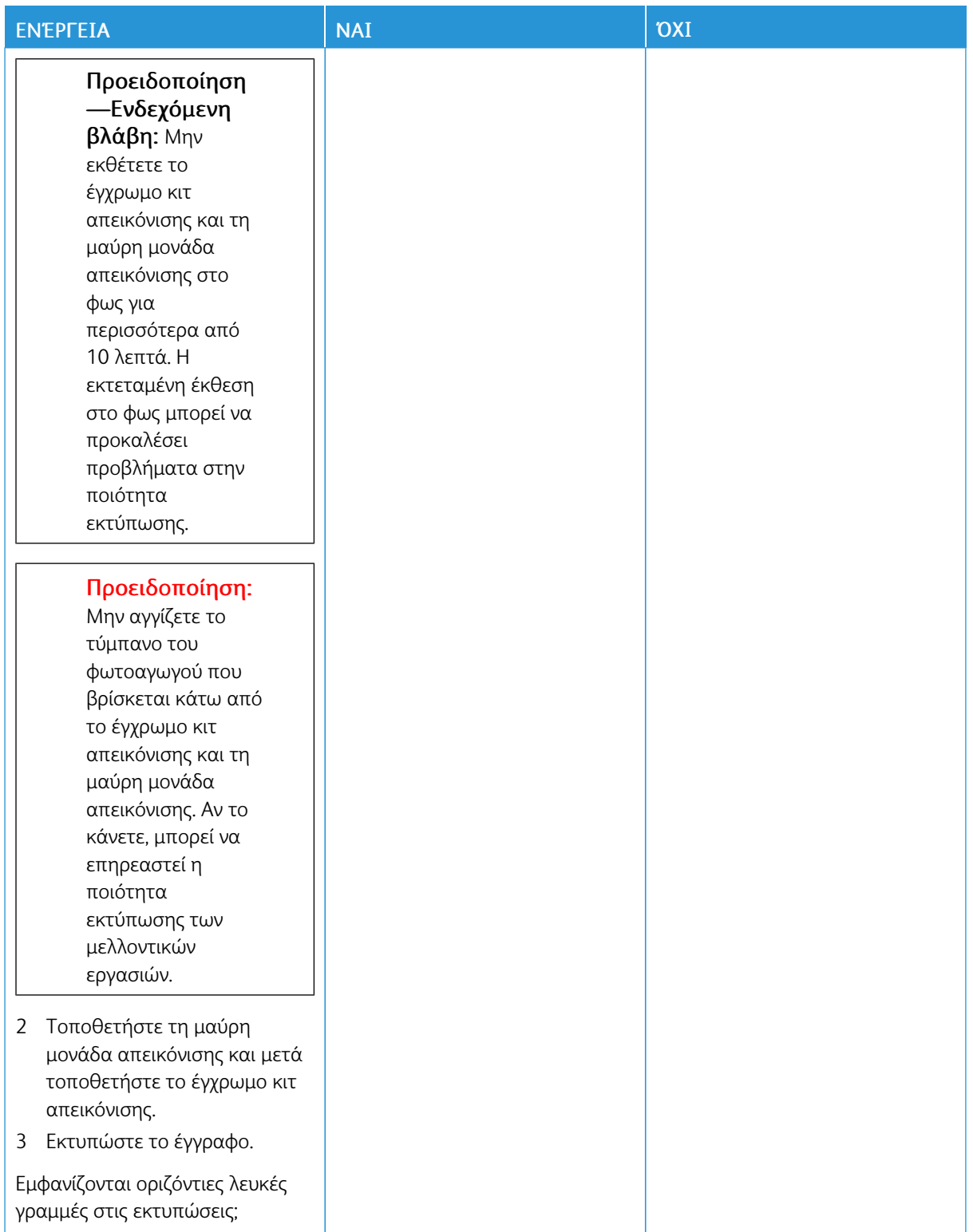

#### **Κατακόρυφες λευκές γραμμές**

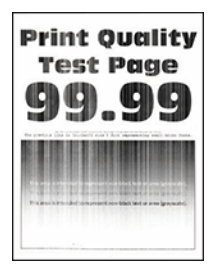

0

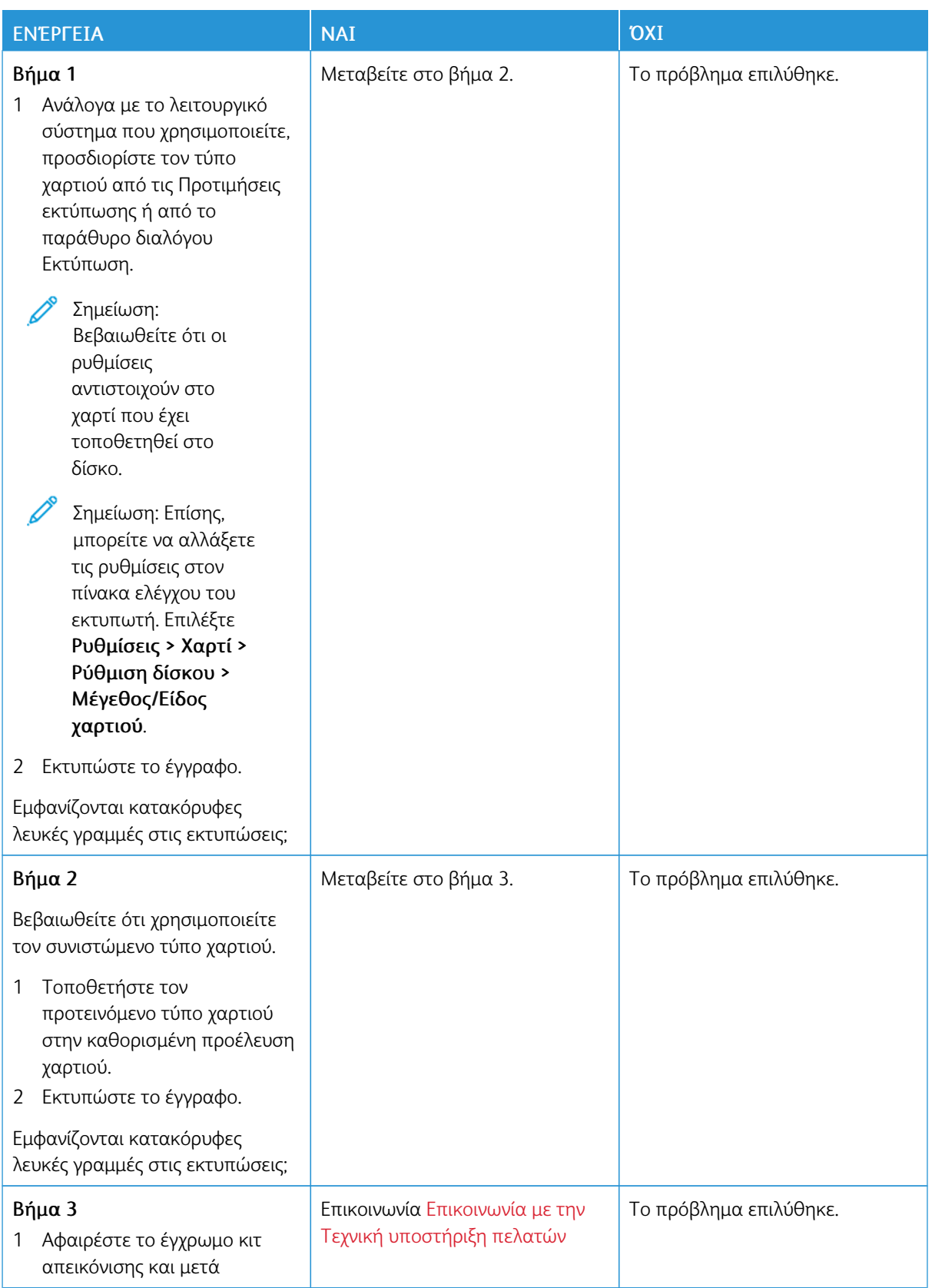

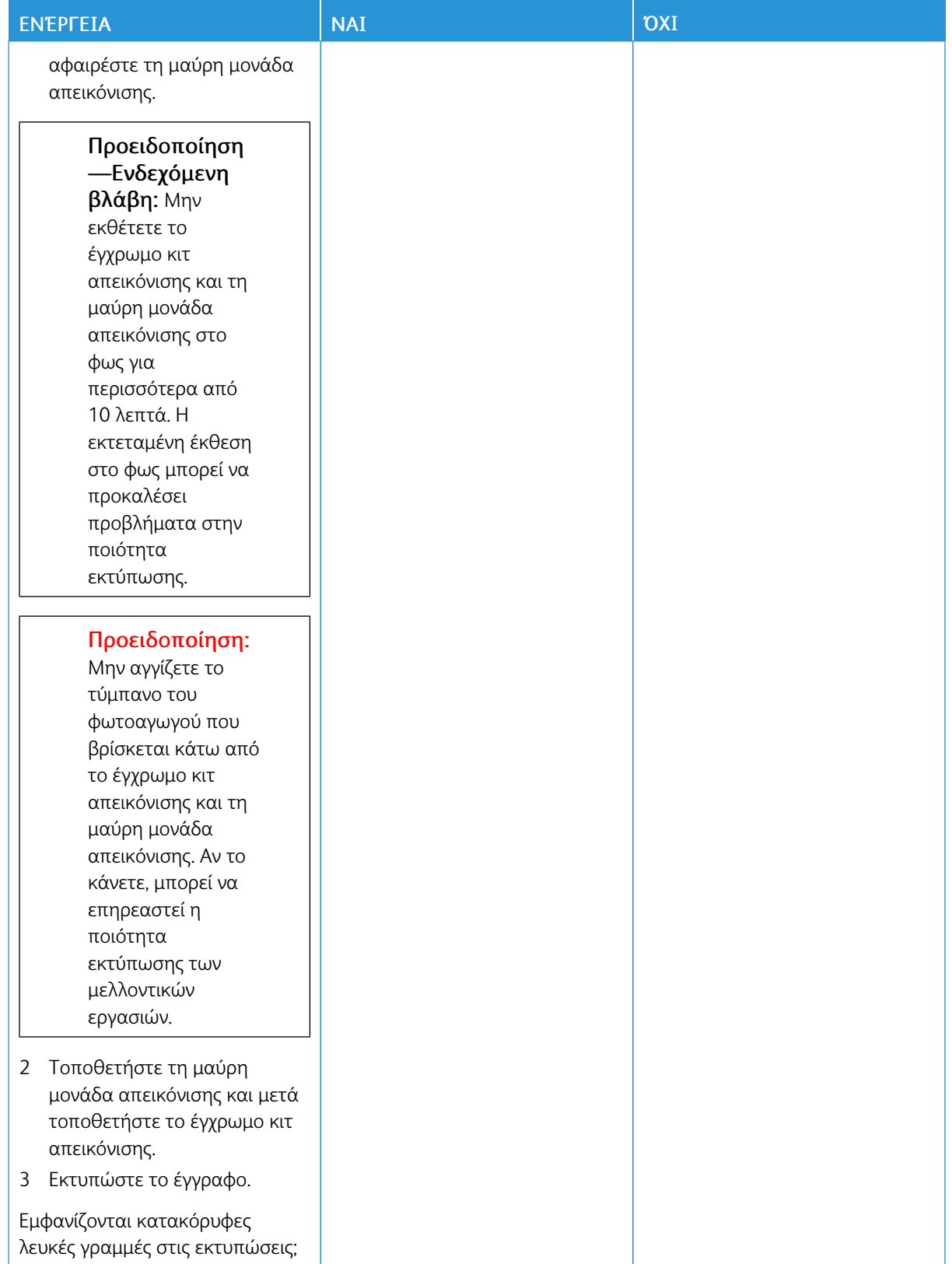

#### **Επαναλαμβανόμενα ελαττώματα**

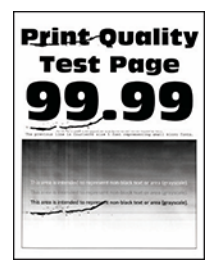

0

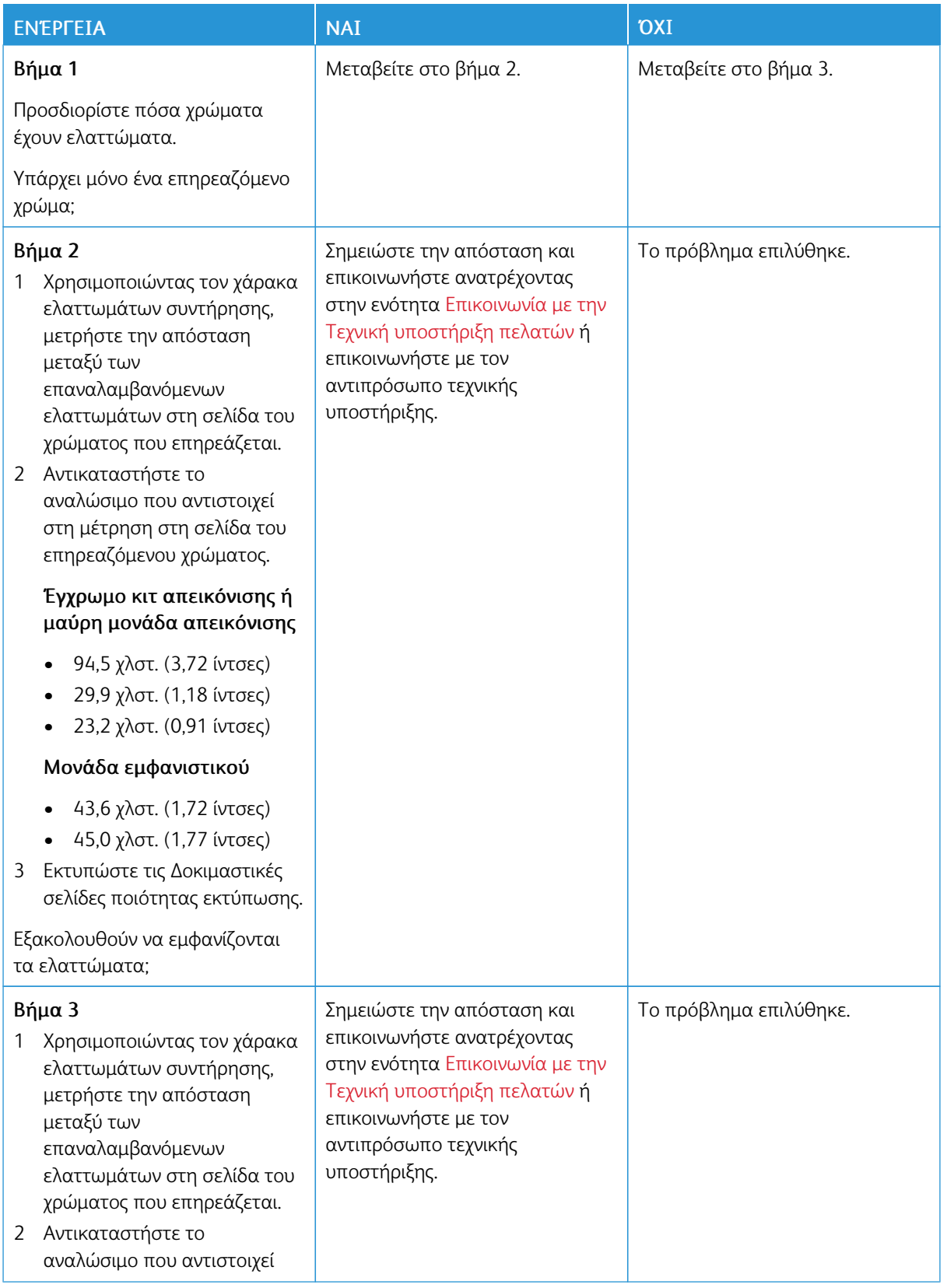

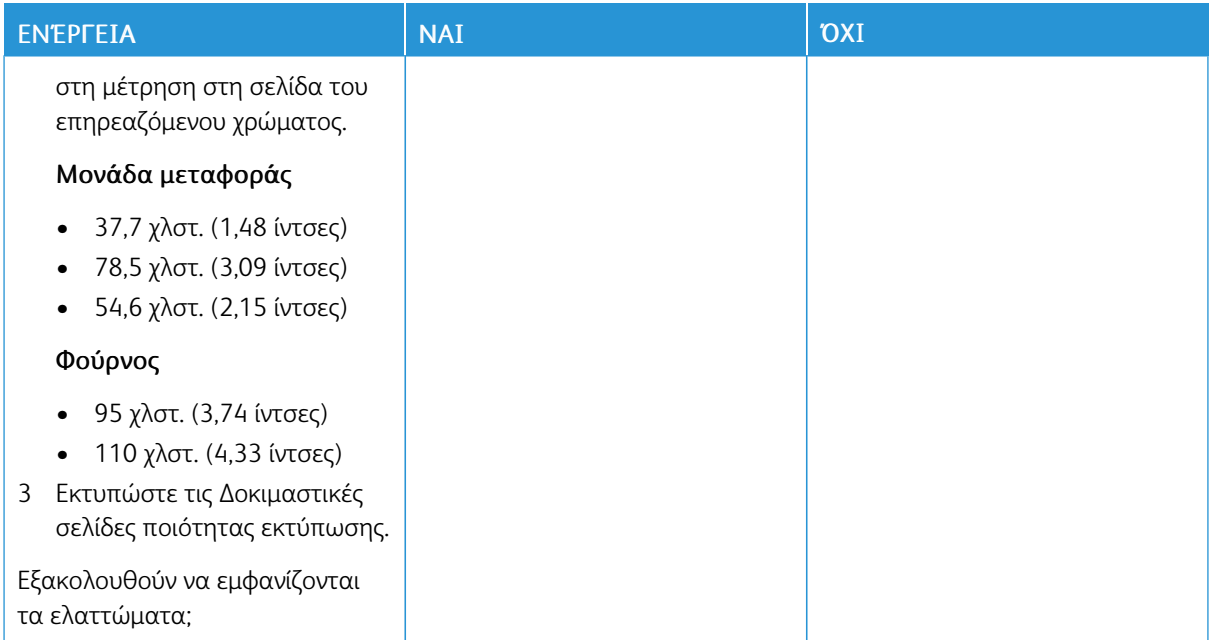

# **ΟΙ ΕΡΓΑΣΊΕΣ ΕΚΤΎΠΩΣΗΣ ΔΕΝ ΕΚΤΥΠΏΝΟΝΤΑΙ**

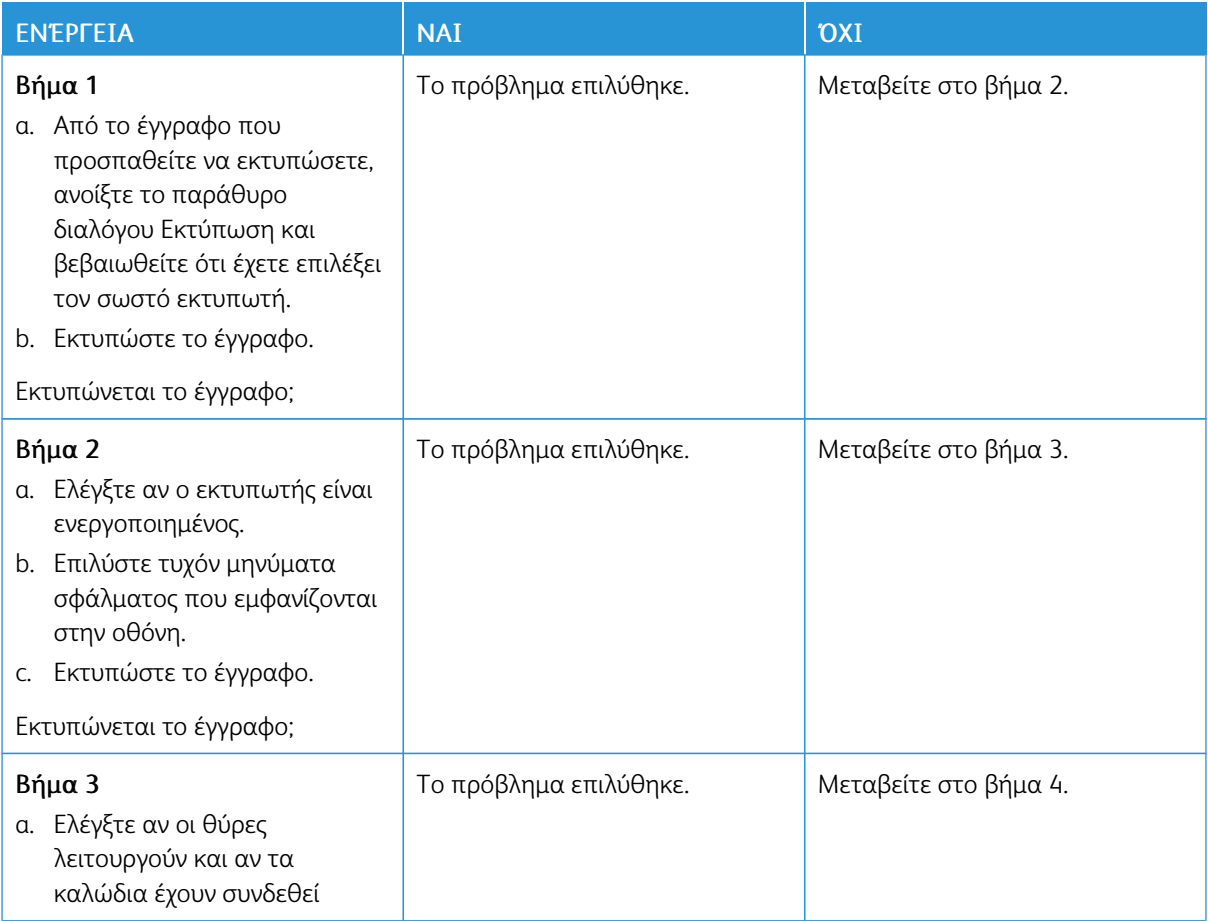
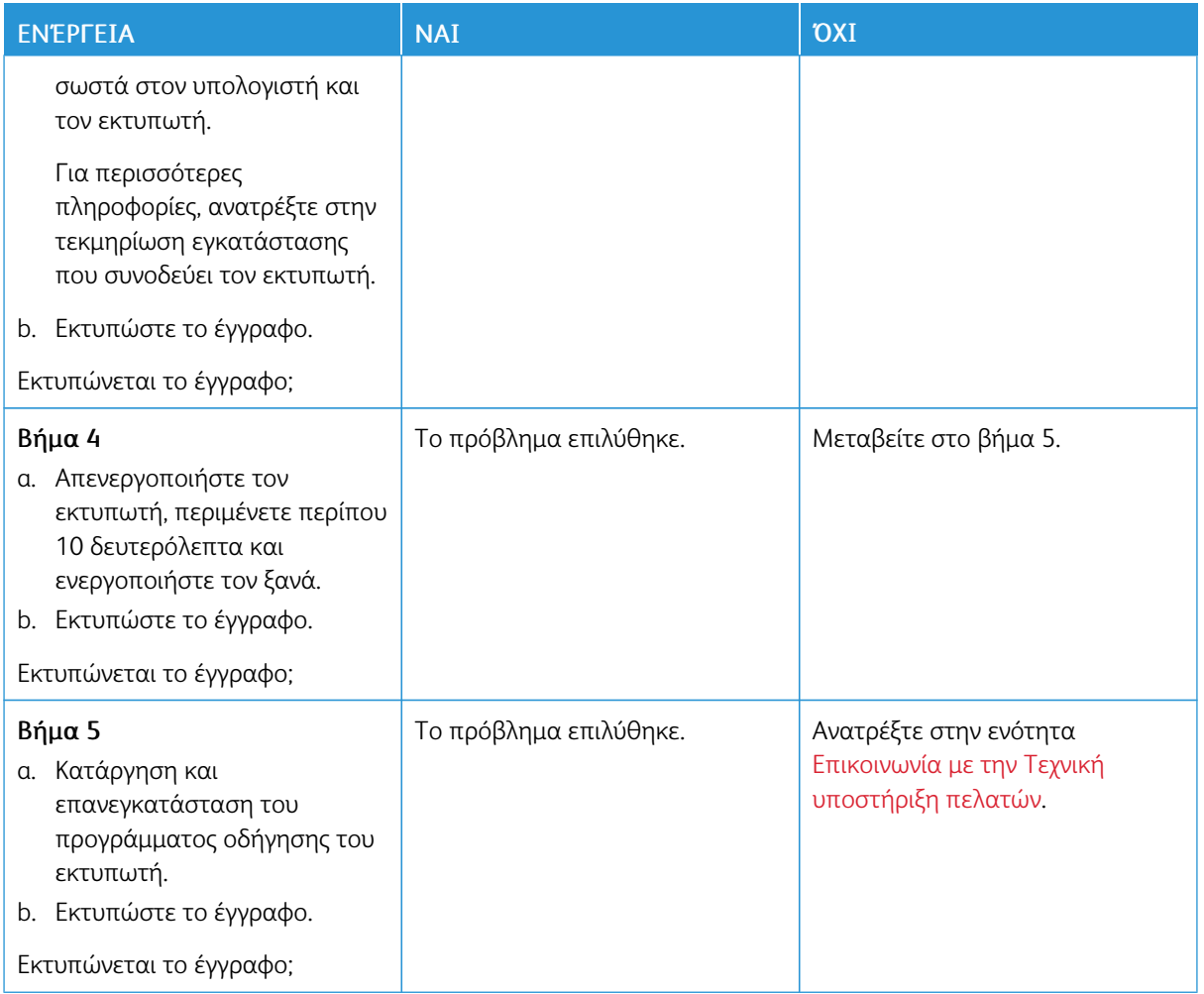

## **ΑΡΓΉ ΕΚΤΎΠΩΣΗ**

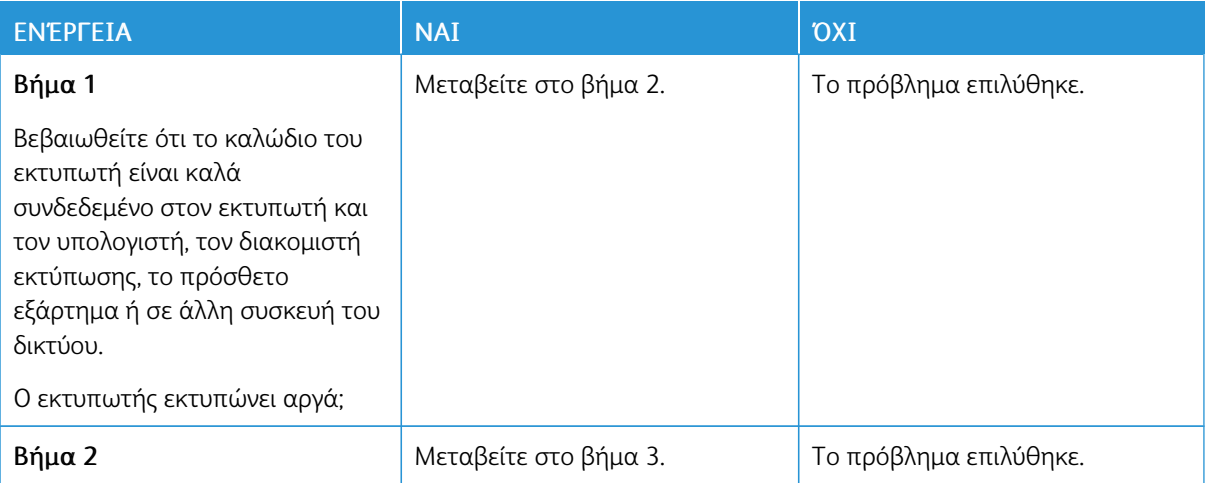

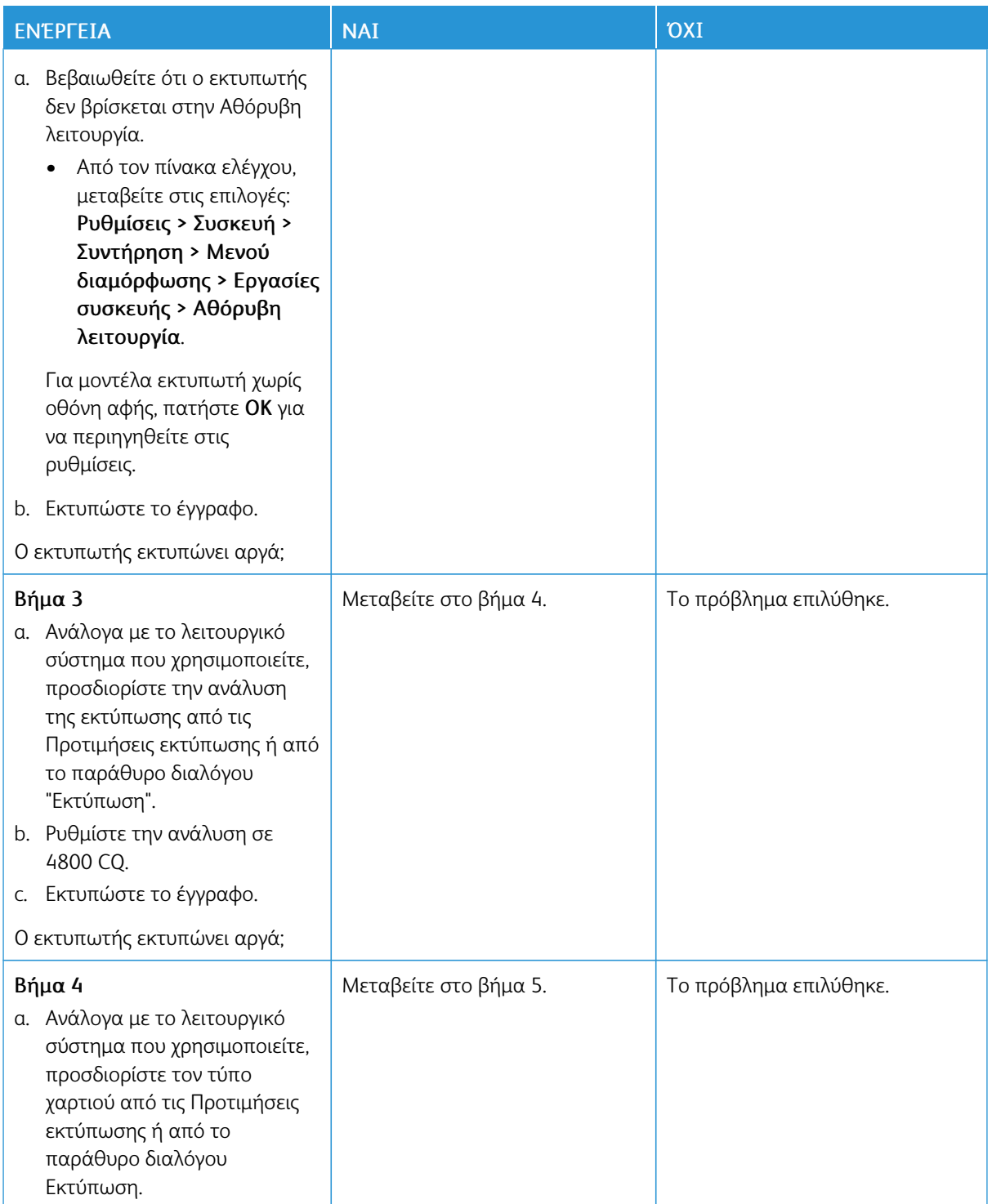

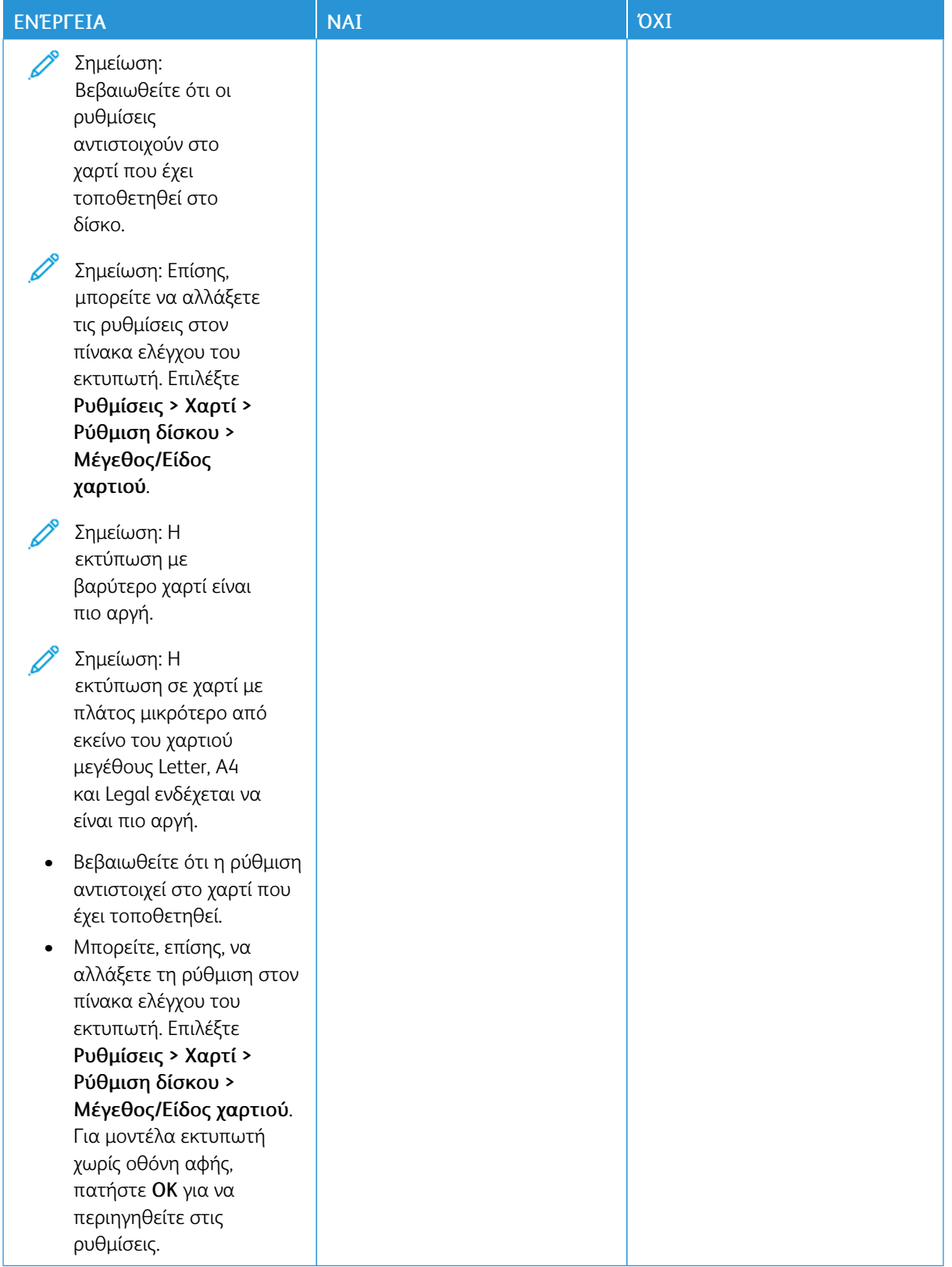

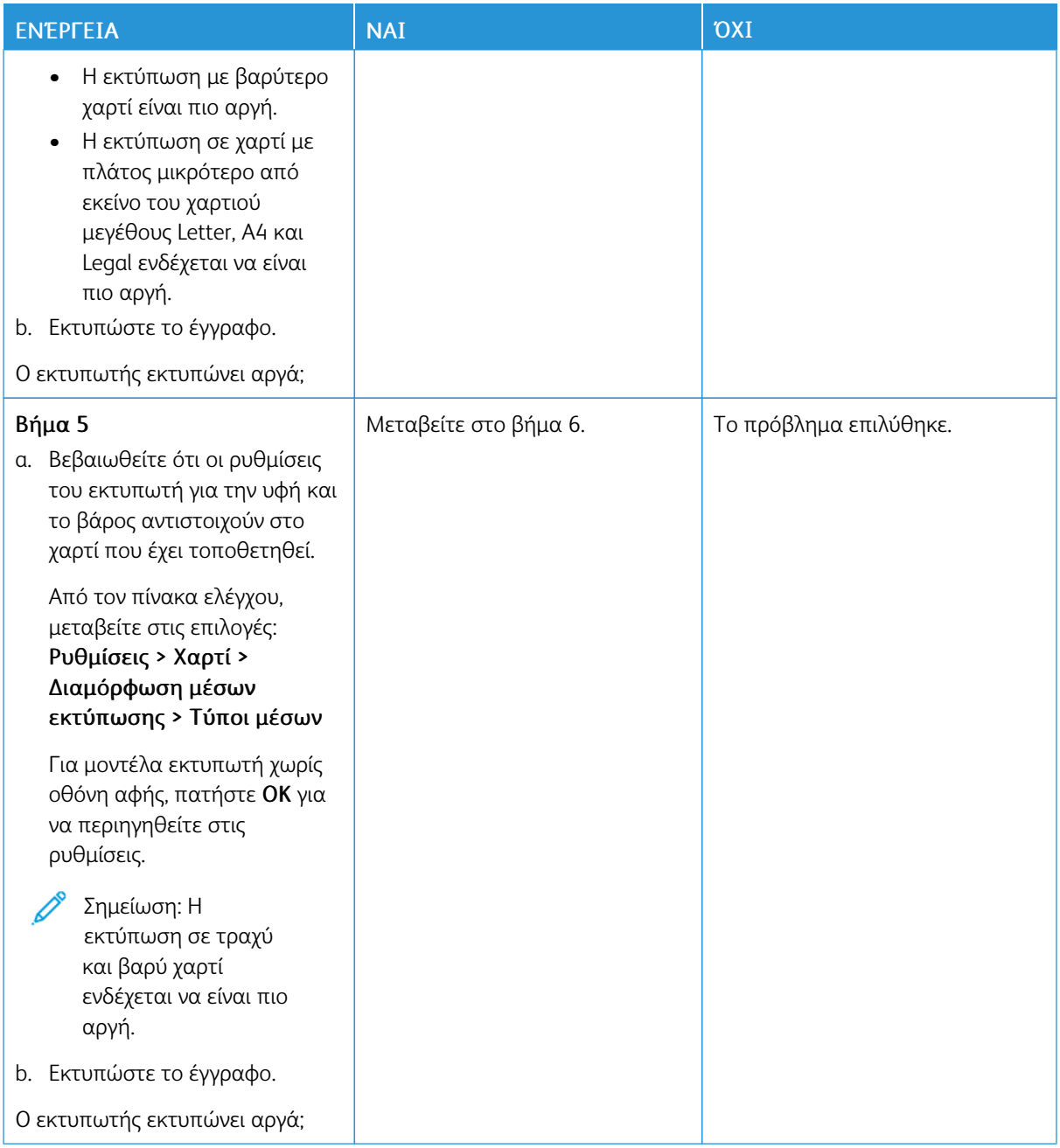

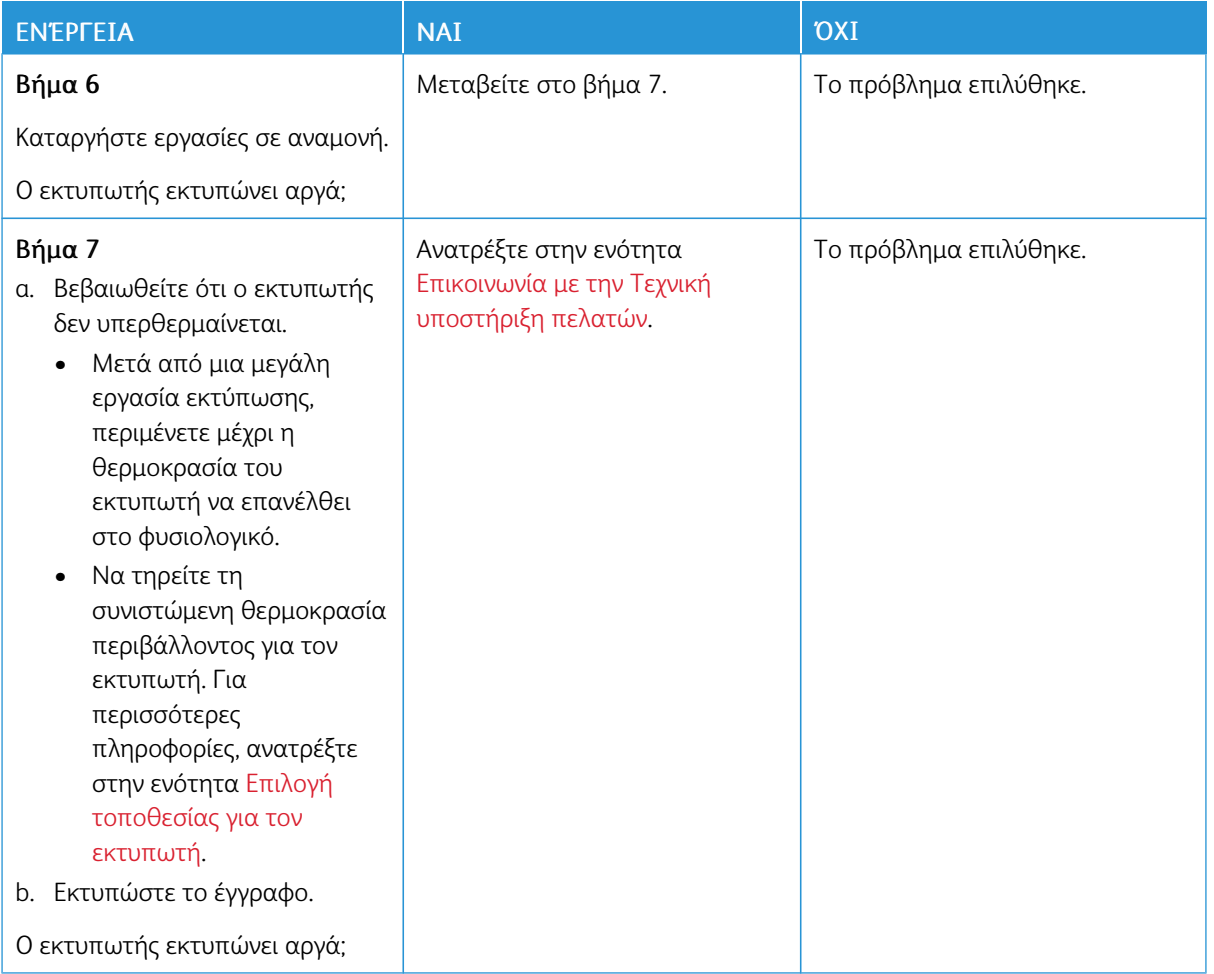

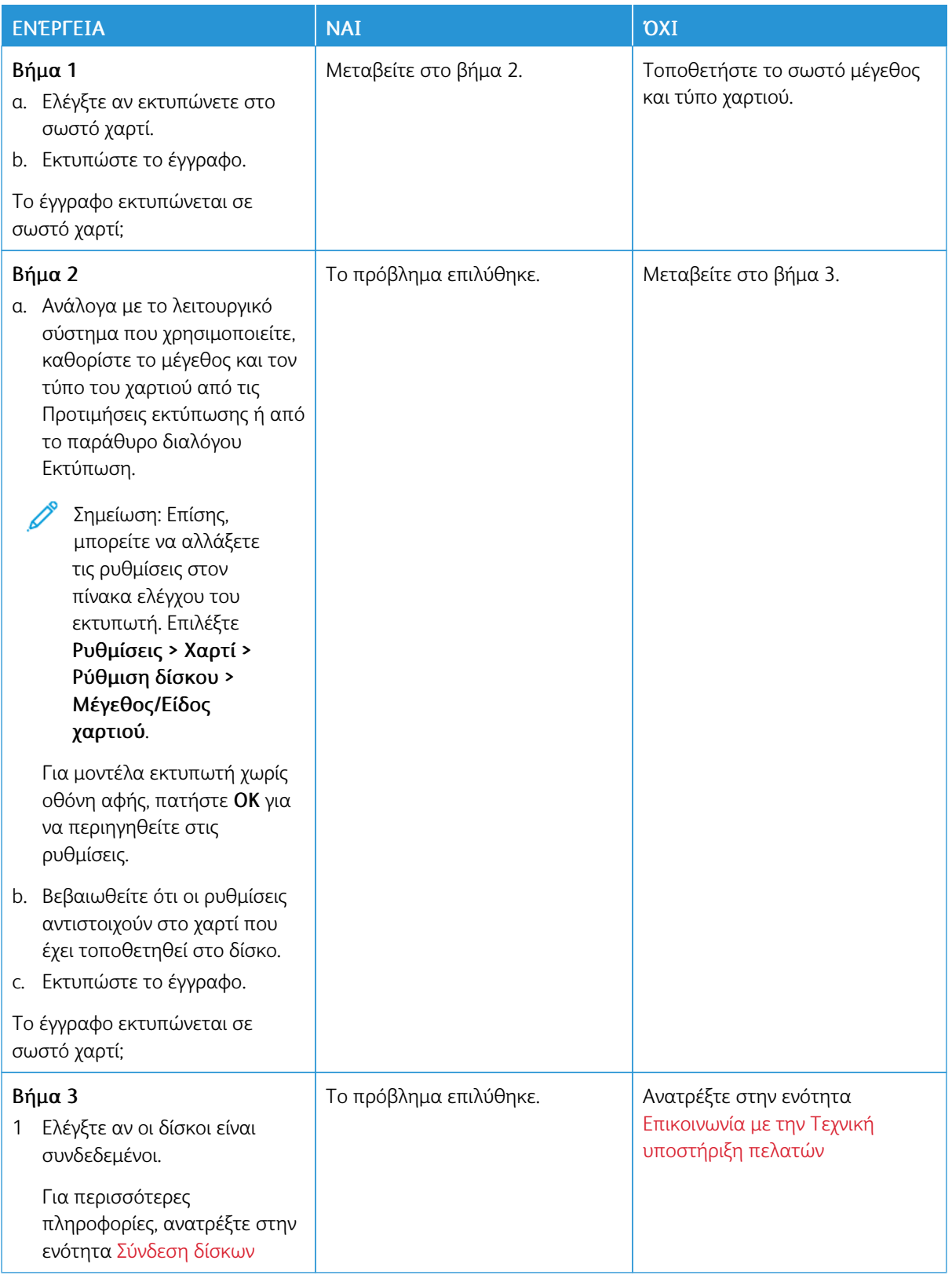

# **Η ΕΡΓΑΣΊΑ ΕΚΤΥΠΏΝΕΤΑΙ ΑΠΌ ΛΆΘΟΣ ΔΊΣΚΟ Ή ΣΕ ΛΆΘΟΣ ΧΑΡΤΊ**

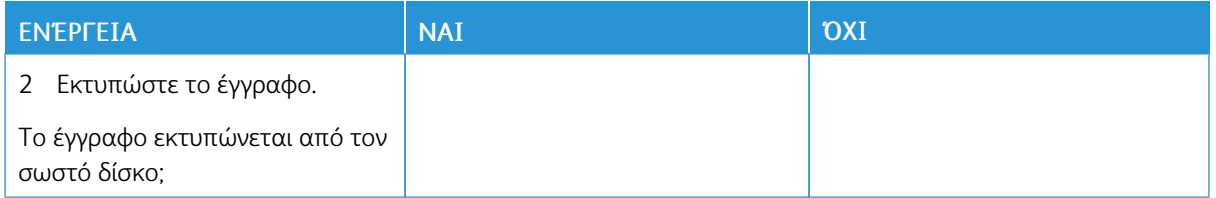

# Ο εκτυπωτής δεν αποκρίνεται

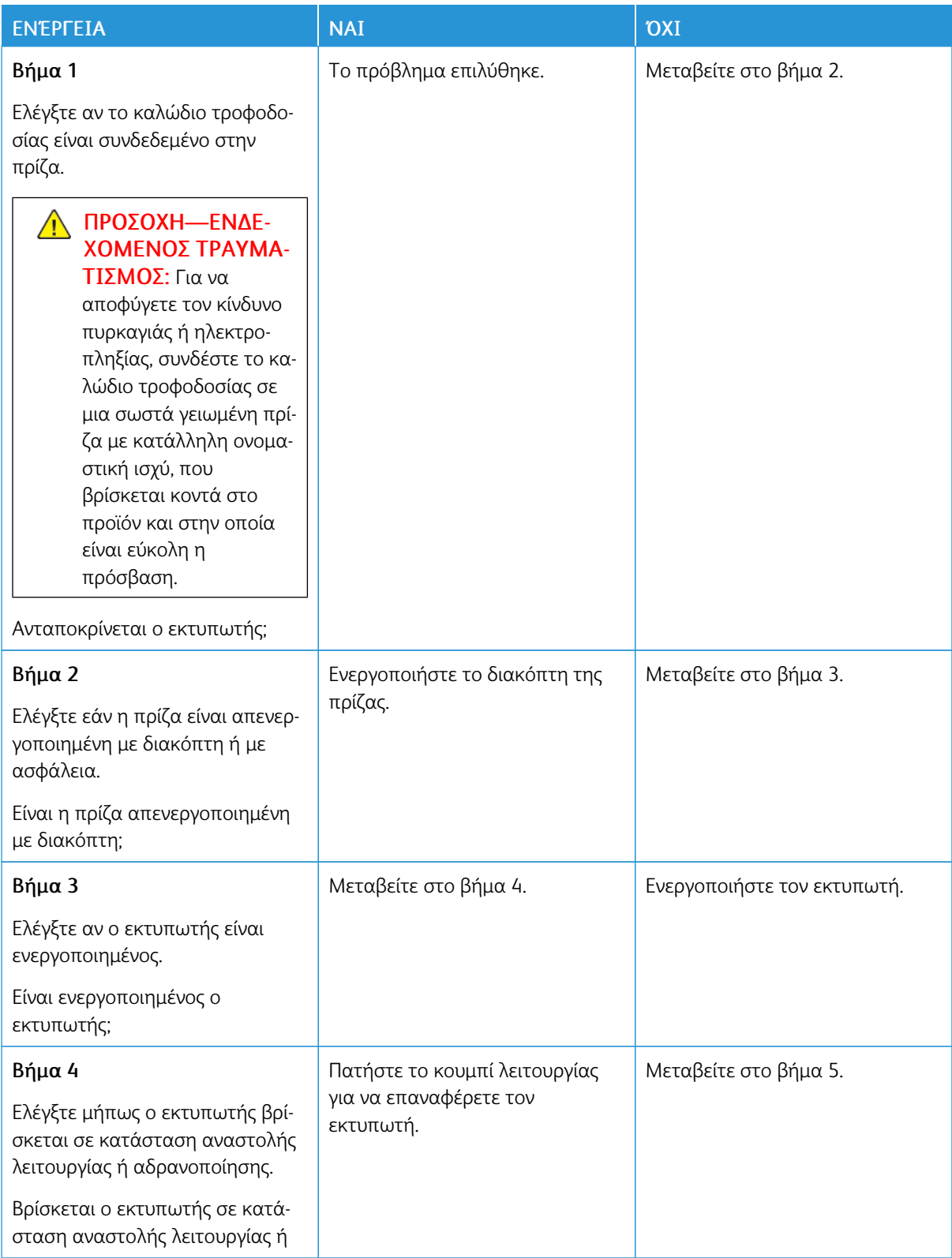

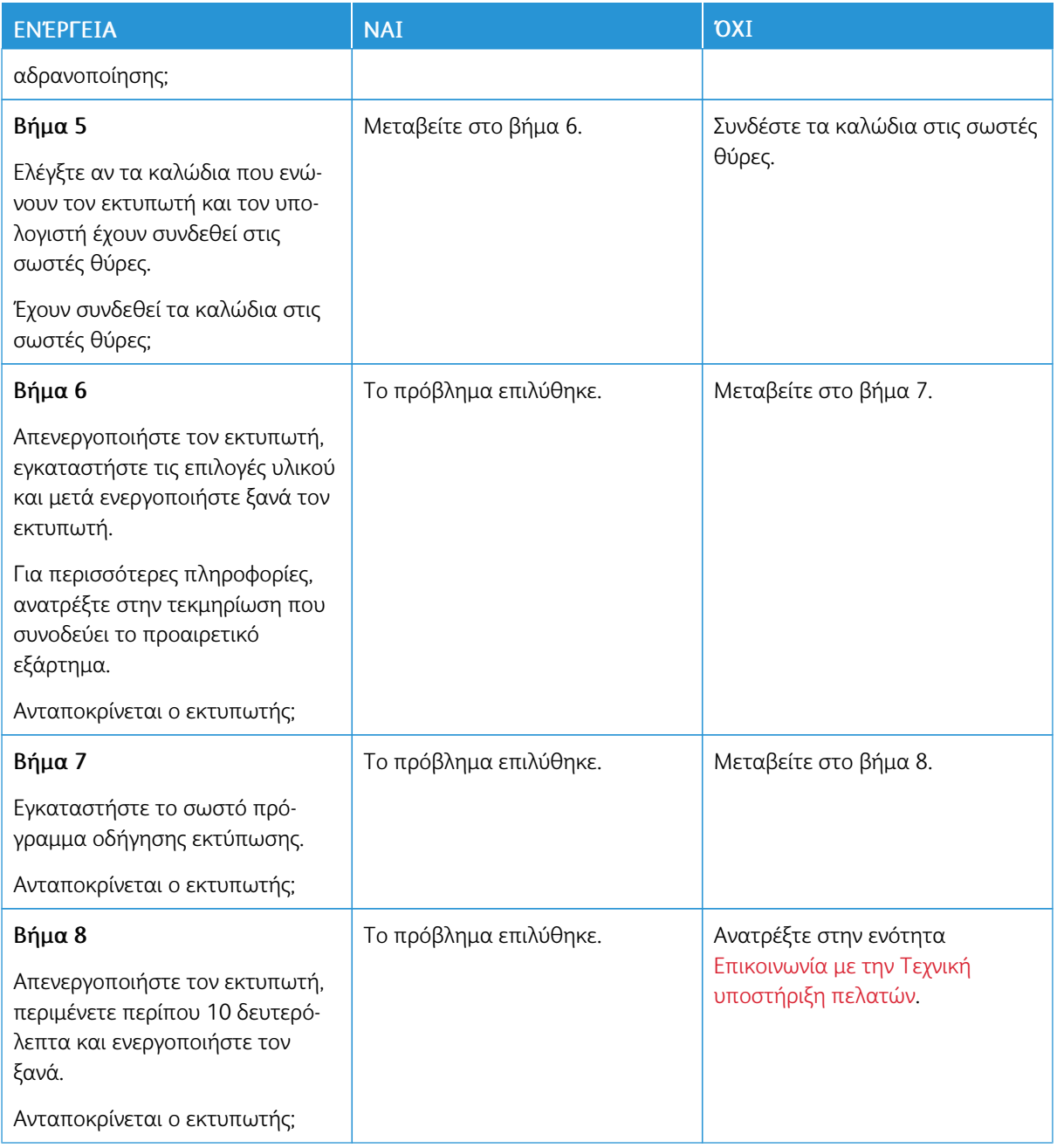

# Προβλήματα σύνδεσης δικτύου

# **ΔΕΝ ΕΊΝΑΙ ΔΥΝΑΤΌ ΤΟ ΆΝΟΙΓΜΑ ΤΟΥ EMBEDDED WEB SERVER**

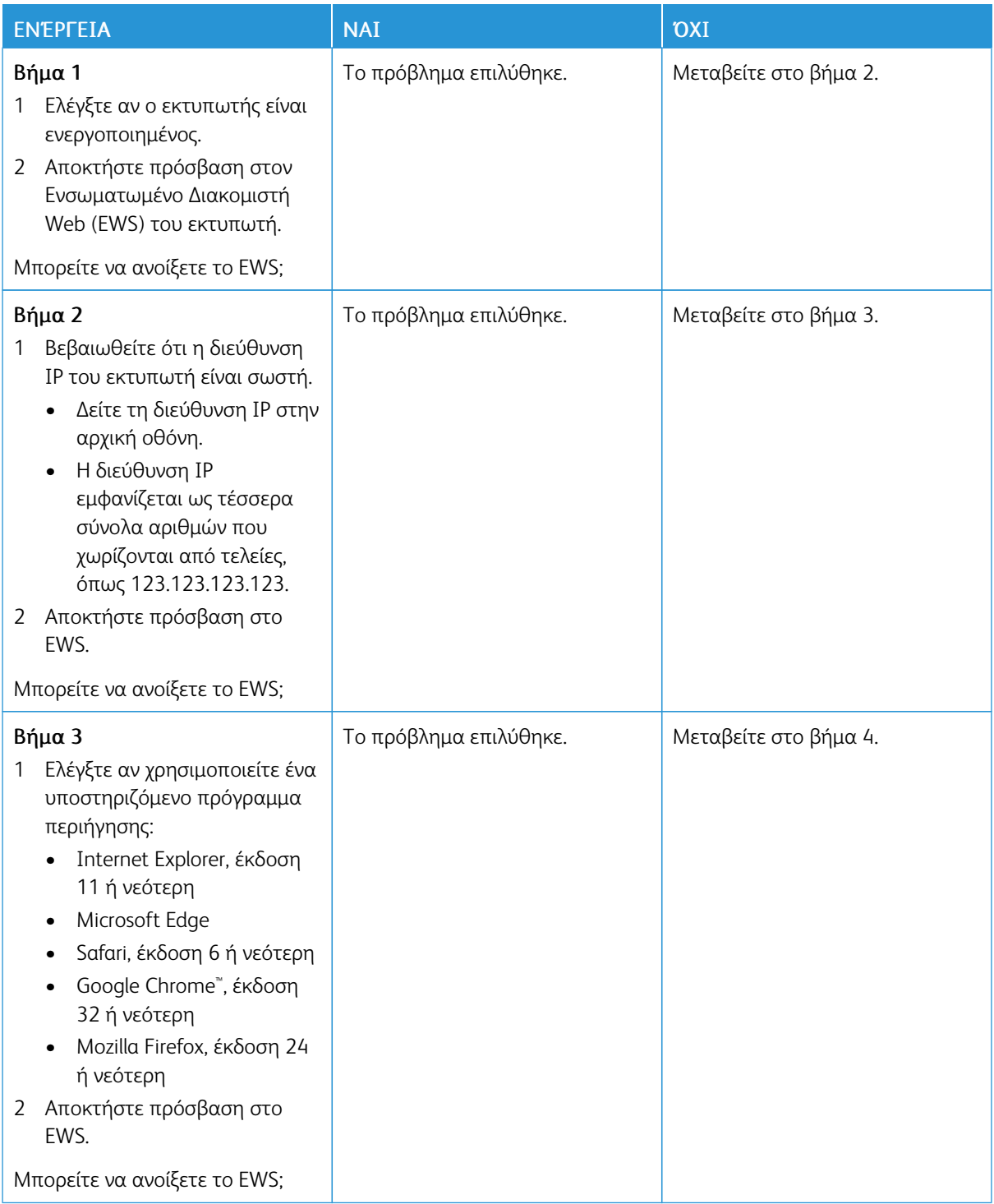

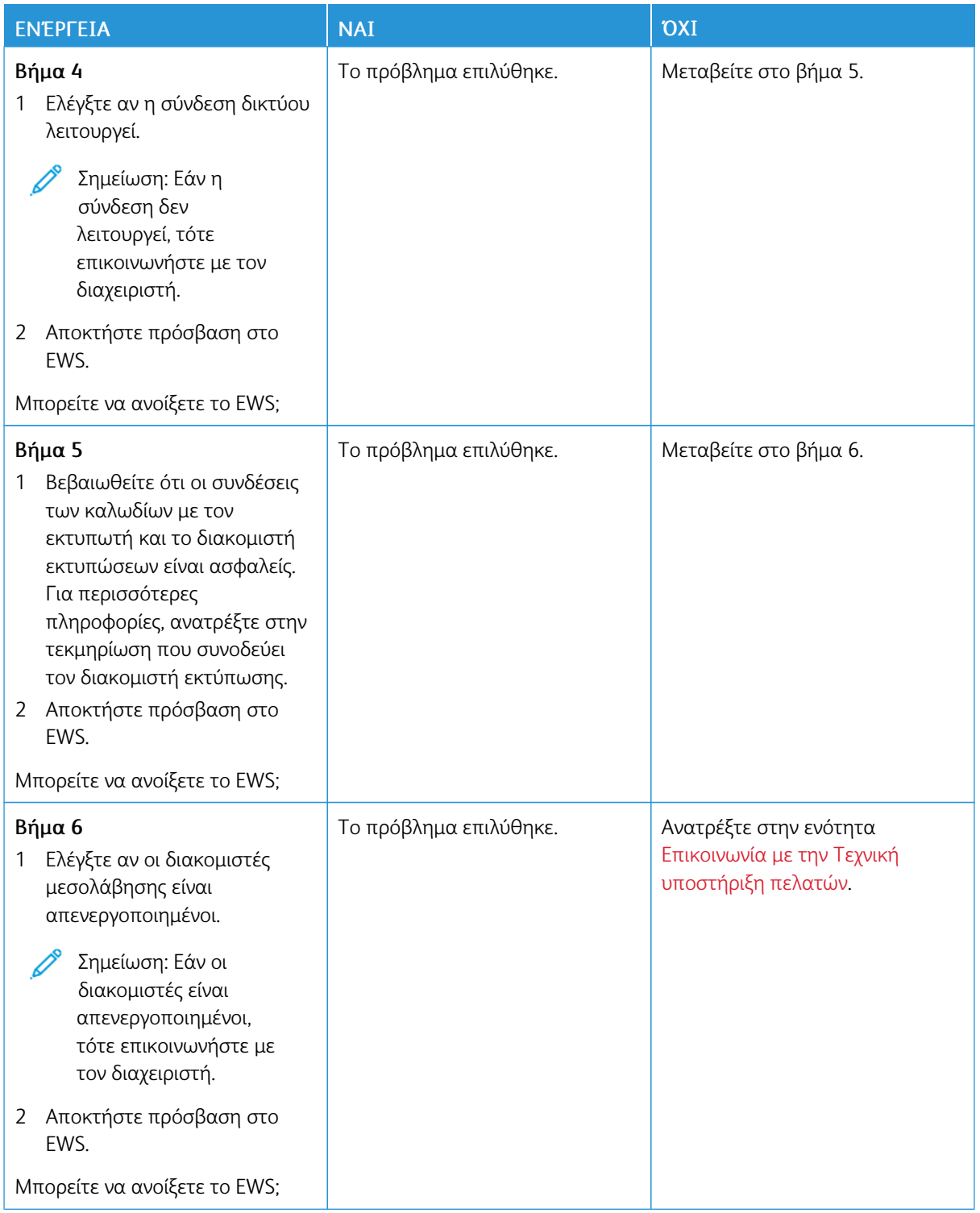

## **ΔΕΝ ΕΊΝΑΙ ΔΥΝΑΤΉ Η ΣΎΝΔΕΣΗ ΤΟΥ ΕΚΤΥΠΩΤΉ ΣΤΟ ΔΊΚΤΥΟ WI-FI**

Σημείωση: Αυτή η δυνατότητα είναι διαθέσιμη μόνο σε ορισμένα μοντέλα εκτυπωτών.

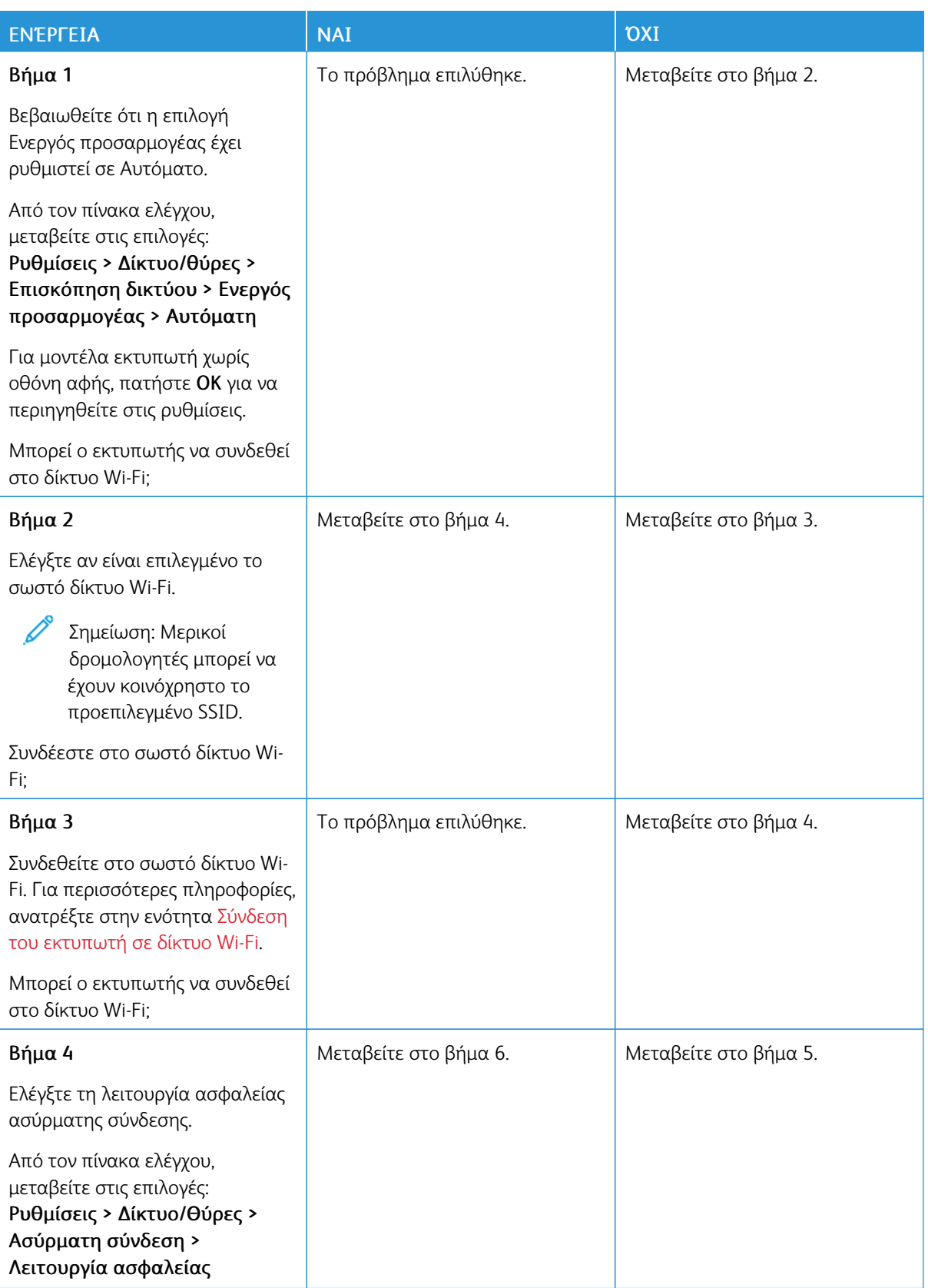

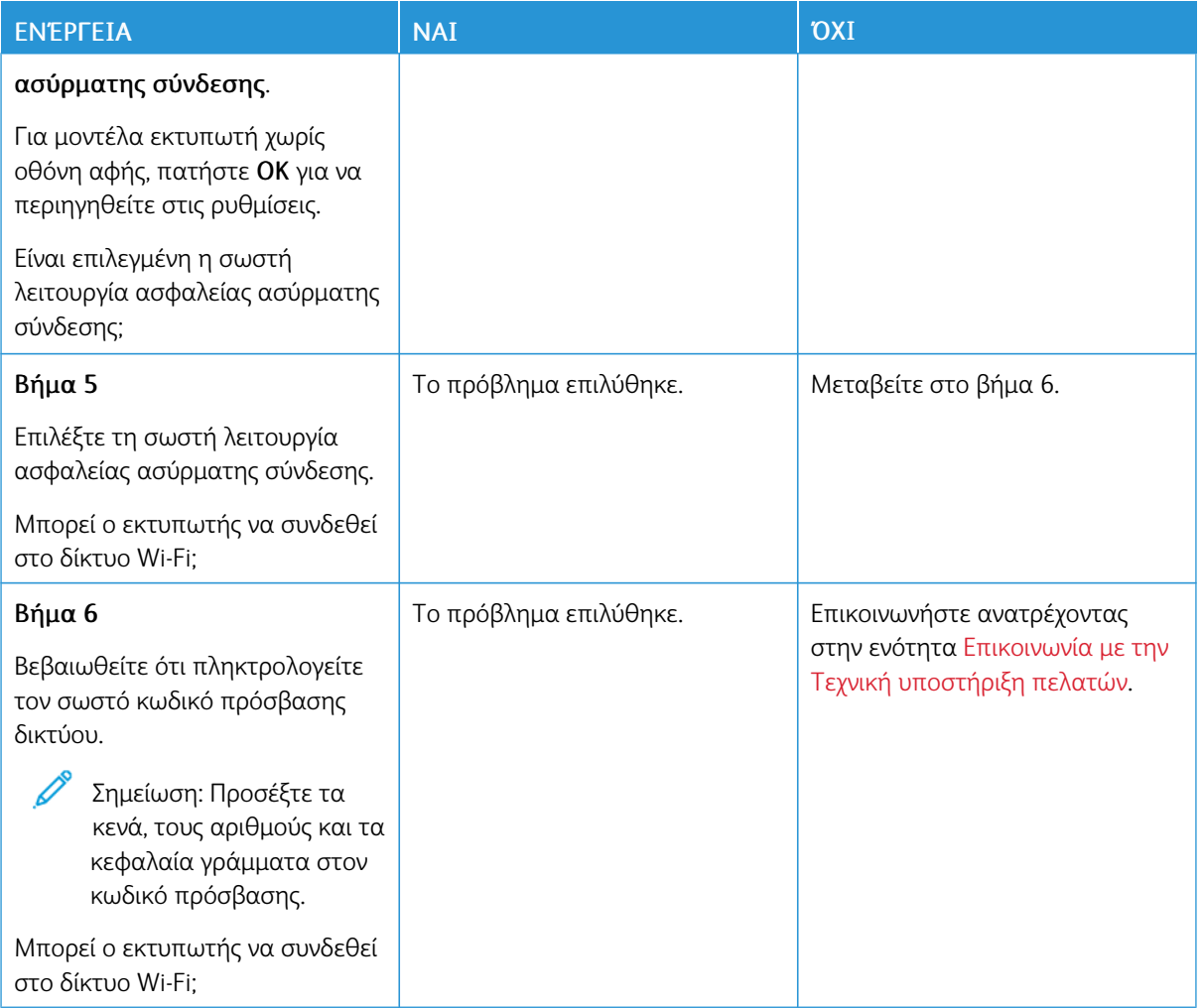

# Προβλήματα με αναλώσιμα

#### **ΑΝΤΙΚΑΤΑΣΤΉΣΤΕ ΤΗΝ ΚΑΣΈΤΑ, ΑΣΥΜΦΩΝΊΑ ΠΕΡΙΟΧΉΣ ΕΚΤΥΠΩΤΉ**

Δεν υπάρχει σφάλμα ασυμφωνίας μεταξύ της περιοχής γραφίτη και της περιοχής κασέτας. Για να επιλύσετε αυτό το πρόβλημα, αγοράστε μια κασέτα που η περιοχή της να ταιριάζει με την περιοχή του εκτυπωτή ή μια κασέτα που να μπορεί να χρησιμοποιηθεί σε όλο τον κόσμο.

Για να βρείτε τις ρυθμίσεις περιοχής του εκτυπωτή και της κασέτας γραφίτη, εκτυπώστε τις δοκιμαστικές σελίδες ποιότητας εκτύπωσης. Από τον πίνακα ελέγχου, μεταβείτε στις επιλογές: Ρυθµίσεις > Αντιµετώπιση προβληµάτων > Δοκιµαστικές σελίδες ποιότητας εκτύπωσης.

- Ο πρώτος αριθμός στο μήνυμα μετά το 42 αντιστοιχεί στην περιοχή του εκτυπωτή.
- Ο δεύτερος αριθμός στο μήνυμα μετά το 42 αντιστοιχεί στην περιοχή της κασέτας.

#### Περιοχές εκτυπωτή και κασέτας γραφίτη

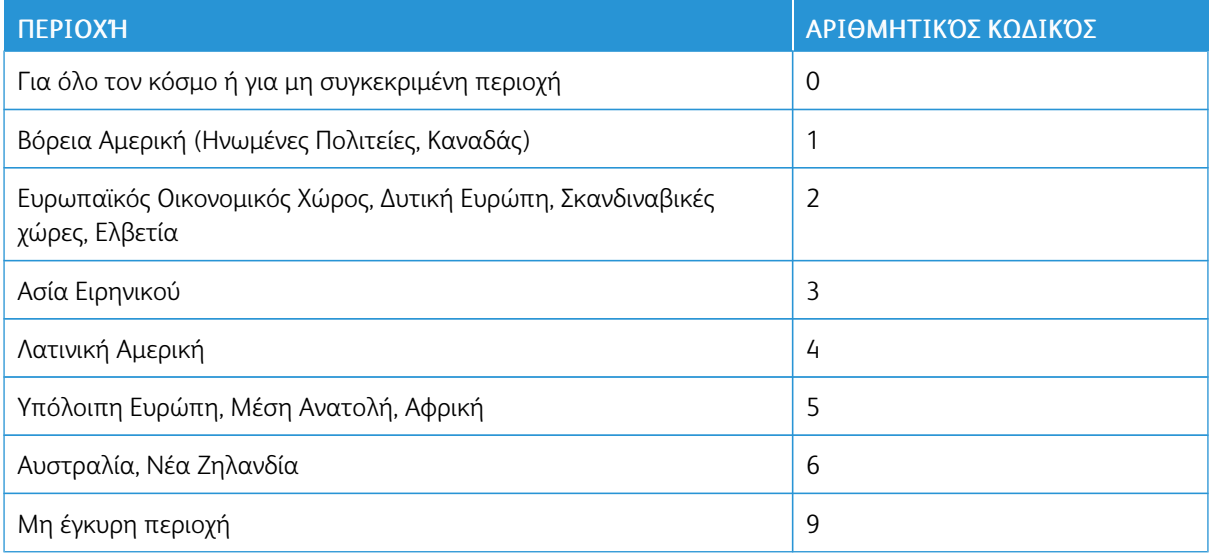

Σημείωση: Για να βρείτε τις ρυθμίσεις περιοχής του εκτυπωτή και της κασέτας γραφίτη, εκτυπώστε τις δοκιμαστικές σελίδες ποιότητας εκτύπωσης. Από τον πίνακα ελέγχου, μεταβείτε στις επιλογές: Ρυθµίσεις > Αντιµετώπιση προβληµάτων > Δοκιµαστικές σελίδες ποιότητας εκτύπωσης

#### **ΑΝΑΛΏΣΙΜΑ ΕΚΤΌΣ ΤΗΣ XEROX**

Ο εκτυπωτής εντόπισε ένα αναλώσιμο που δεν είναι Xerox.

O εκτυπωτής Xerox έχει σχεδιαστεί για να λειτουργεί καλύτερα με αυθεντικά αναλώσιμα της Xerox. Η χρήση εξαρτημάτων τρίτων μπορεί να επηρεάσει την απόδοση, την αξιοπιστία, τη διάρκεια ζωής, καθώς και τα εξαρτήματα της μονάδας απεικόνισης του εκτυπωτή.

Όλες οι ενδείξεις διάρκειας ζωής έχουν σχεδιαστεί για να λειτουργούν με αναλώσιμα της Xerox και η χρήση αναλώσιμων τρίτων μπορεί να έχει μη αναμενόμενα αποτελέσματα. Η χρήση ενός εξαρτήματος της μονάδας απεικόνισης μετά το τέλος της διάρκειας ζωής του μπορεί να καταστρέψει τον εκτυπωτή Xerox ή άλλα σχετικά εξαρτήματα.

Προειδοποίηση—Ενδεχόµενη βλάβη: Η χρήση αναλώσιμων ή εξαρτημάτων τρίτων μπορεί να επηρεάσει την κάλυψη που παρέχει η εγγύηση. Η εγγύηση δεν καλύπτει τις καταστροφές που προκαλούνται από τη χρήση αναλώσιμων ή εξαρτημάτων τρίτων.

Για να αποδεχτείτε όλους τους παραπάνω κινδύνους και να χρησιμοποιήσετε μη αυθεντικά αναλώσιμα εξαρτήματα στον εκτυπωτή, πατήστε παρατεταμένα στο μήνυμα σφάλματος στην οθόνη με τα δύο δάχτυλα για 15 δευτερόλεπτα. Όταν εμφανιστεί ένα μήνυμα επιβεβαίωσης, επιλέξτε Συνέχεια.

Εάν δεν θέλετε να αποδεχτείτε αυτούς τους κινδύνους, αφαιρέστε το αναλώσιμο ή το εξάρτημα τρίτου από τον εκτυπωτή και τοποθετήστε ένα αυθεντικό αναλώσιμο ή εξάρτημα της Xerox. Για περισσότερες πληροφορίες, ανατρέξτε στην ενότητα Χρήση [γνήσιων](#page-187-0) αναλώσιμων της Xerox.

Αν ο εκτυπωτής δεν εκτυπώσει αφού διαγράψετε το μήνυμα σφάλματος, θα πρέπει να μηδενίσετε τον μετρητή χρήσης αναλώσιμων.

- 1. Από τον πίνακα ελέγχου, μεταβείτε στις επιλογές Ρυθµίσεις > Συσκευή > Συντήρηση > Μενού διαµόρφωσης > Μετρητές και χρήση αναλώσιµων.
- 2. Επιλέξτε το εξάρτημα ή το αναλώσιμο που θέλετε να επαναφέρετε και μετά επιλέξτε Έναρξη.
- 3. Διαβάστε το προειδοποιητικό μήνυμα και επιλέξτε Συνέχεια.
- 4. Με τα δύο δάχτυλα, πατήστε στην οθόνη για 15 δευτερόλεπτα για να σβήσετε το μήνυμα.

Σημείωση: Αν δεν μπορείτε να επαναφέρετε τους μετρητές χρήσης αναλώσιμων, επιστρέψτε το στοιχείο αναλώσιμου στο κατάστημα από όπου το αγοράσατε.

# Αποκατάσταση εμπλοκών

#### **ΑΠΟΦΥΓΉ ΕΜΠΛΟΚΏΝ**

#### **Σωστή τοποθέτηση του χαρτιού**

• Βεβαιωθείτε ότι το χαρτί βρίσκεται σε επίπεδη θέση μέσα στο δίσκο.

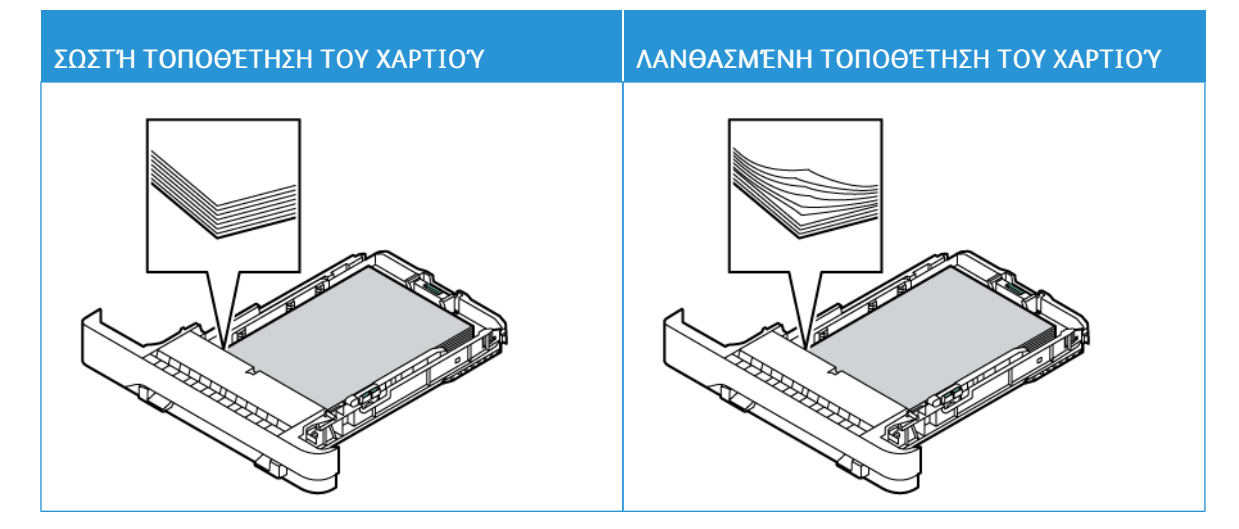

- Μην τοποθετείτε και μην αφαιρείτε το δίσκο ενώ η διαδικασία εκτύπωσης βρίσκεται σε εξέλιξη.
- Μην τοποθετείτε υπερβολική ποσότητα χαρτιού. Βεβαιωθείτε ότι το ύψος της στοίβας βρίσκεται κάτω από την ένδειξη μέγιστης πλήρωσης χαρτιού.
- Μην σύρετε το χαρτί μέσα στο δίσκο. Τοποθετήστε το χαρτί στο δίσκο, όπως φαίνεται στο σχήμα.

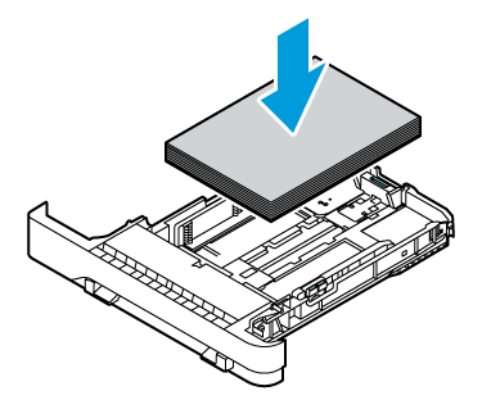

- Βεβαιωθείτε ότι οι οδηγοί χαρτιού έχουν τοποθετηθεί σωστά και ότι δεν πιέζουν το χαρτί ή τους φακέλους.
- Μετά την τοποθέτηση χαρτιού, σπρώξτε σταθερά το δίσκο στο εσωτερικό του εκτυπωτή.

#### **Χρήση συνιστώμενου χαρτιού**

- Χρησιμοποιήστε μόνο συνιστώμενο χαρτί ή ειδικά μέσα εκτύπωσης.
- Μην τοποθετείτε χαρτί που είναι τσαλακωμένο, ζαρωμένο, νοτισμένο, λυγισμένο ή κυρτωμένο.
- Λυγίστε, ξεφυλλίστε και ισιώστε τις άκρες του χαρτιού πριν το τοποθετήσετε.

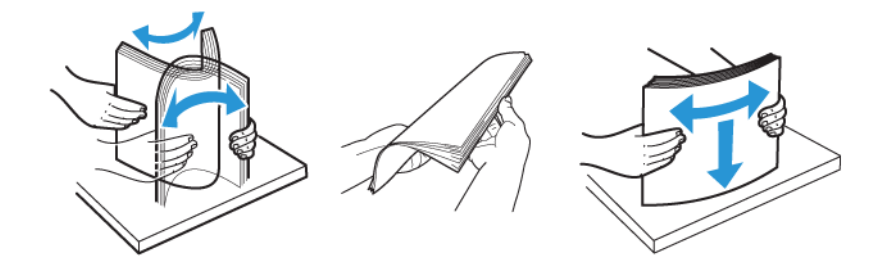

- Μην χρησιμοποιείτε χαρτί που έχει κοπεί με το χέρι.
- Μην αναμιγνύετε μεγέθη, βάρη και τύπους χαρτιού στον ίδιο δίσκο.
- Βεβαιωθείτε ότι έχετε ορίσει σωστά το μέγεθος και τον τύπο χαρτιού στον υπολογιστή ή στον πίνακα ελέγχου του εκτυπωτή.
- Αποθηκεύετε το χαρτί σύμφωνα με τις συστάσεις του κατασκευαστή.

#### **ΕΝΤΟΠΙΣΜΌΣ ΘΈΣΕΩΝ ΕΜΠΛΟΚΉΣ**

- Όταν η ρύθμιση Βοήθεια εμπλοκής έχει οριστεί σε Ναι, ο εκτυπωτής ενδέχεται να προσπαθήσει να απελευθερώσει αυτόματα τις κενές σελίδες ή τις μερικώς εκτυπωμένες σελίδες μετά την αποκατάσταση μιας εμπλοκής. Ελέγξτε αν στο αποτέλεσμα της εκτύπωσης υπάρχουν κενές σελίδες.
- Όταν η ρύθμιση Αποκατάσταση εμπλοκής έχει οριστεί σε Ναι, ή Αυτόµατη, ο εκτυπωτής επανεκτυπώνει τις μπλοκαρισμένες σελίδες.

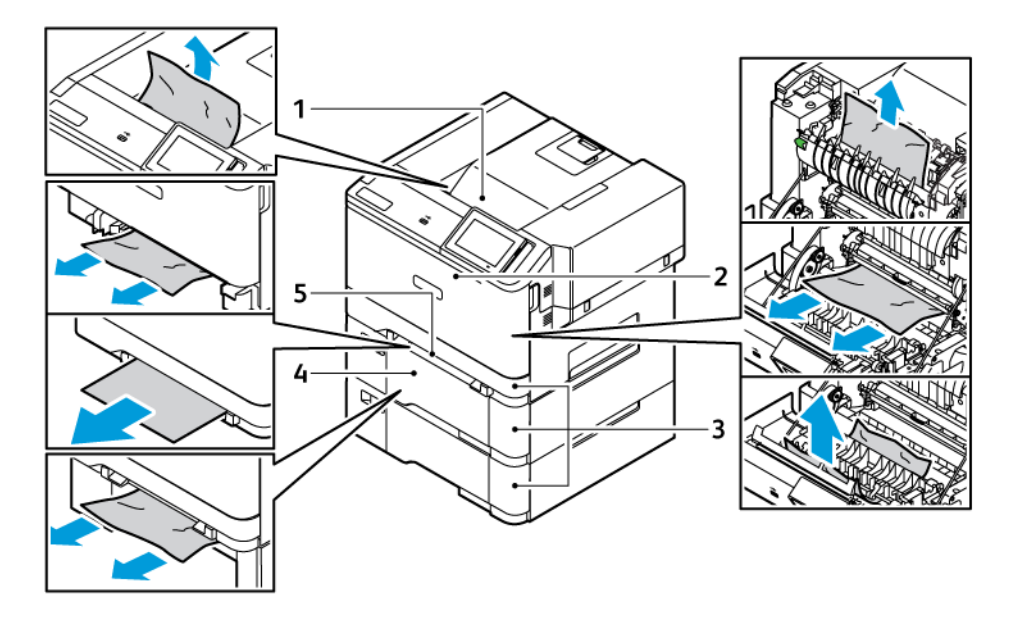

- 1. Βασικός δίσκος εξόδου
- 2. Θύρα A
- 4. Τροφοδότης διαφορετικών μεγεθών
- 5. Μη αυτόματος τροφοδότης
- 3. Βασικός δίσκος 250 φύλλων και προαιρετικοί δίσκοι 550 φύλλων

#### **ΕΜΠΛΟΚΉ ΧΑΡΤΙΟΎ ΣΤΟ ΒΑΣΙΚΌ ΔΊΣΚΟ**

1. Αφαιρέστε τον δίσκο και τον μη αυτόματο τροφοδότη.

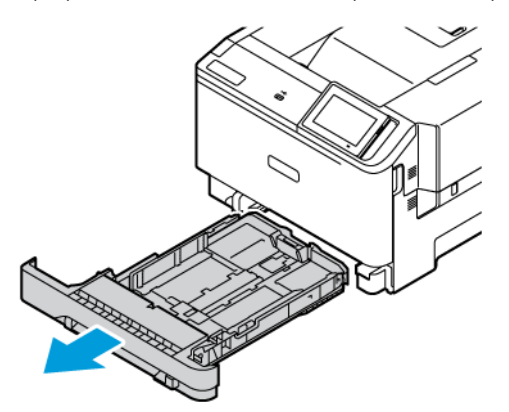

2. Αφαιρέστε το μπλοκαρισμένο χαρτί.

Σημείωση: Βεβαιωθείτε ότι αφαιρέσατε όλα τα κομματάκια χαρτιού.

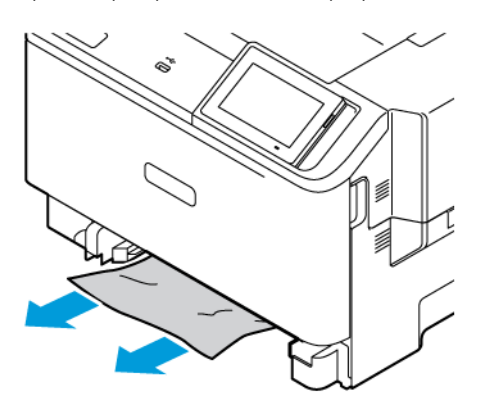

3. Τοποθετήστε τον αυτόματο τροφοδότη και τον δίσκο.

# **ΕΜΠΛΟΚΉ ΧΑΡΤΙΟΎ ΣΤΟ ΒΑΣΙΚΌ ΔΊΣΚΟ ΕΞΌΔΟΥ**

Αφαιρέστε το μπλοκαρισμένο χαρτί.

Σημείωση: Βεβαιωθείτε ότι αφαιρέσατε όλα τα κομματάκια χαρτιού. P

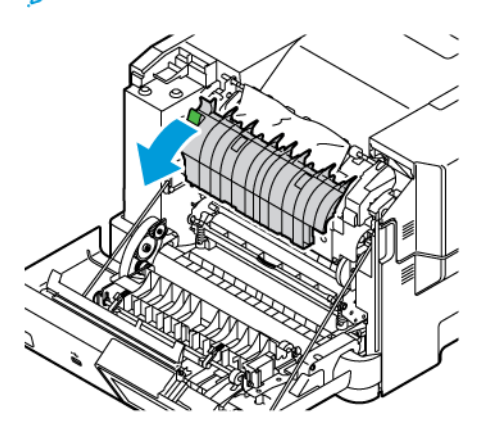

#### **ΕΜΠΛΟΚΉ ΧΑΡΤΙΟΎ ΣΤΟΝ ΜΗ ΑΥΤΌΜΑΤΟ ΤΡΟΦΟΔΌΤΗ**

1. Αφαιρέστε τον δίσκο και τον μη αυτόματο τροφοδότη.

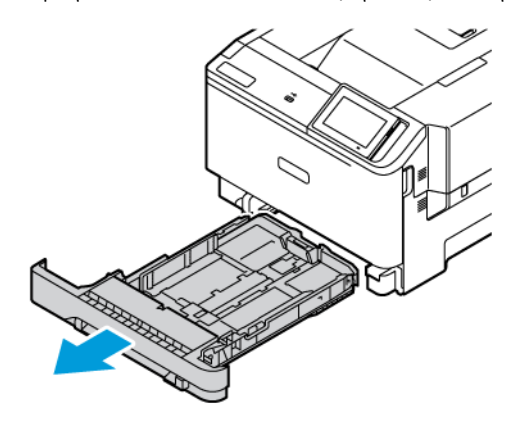

2. Αφαιρέστε το μπλοκαρισμένο χαρτί.

Σημείωση: Βεβαιωθείτε ότι αφαιρέσατε όλα τα κομματάκια χαρτιού.

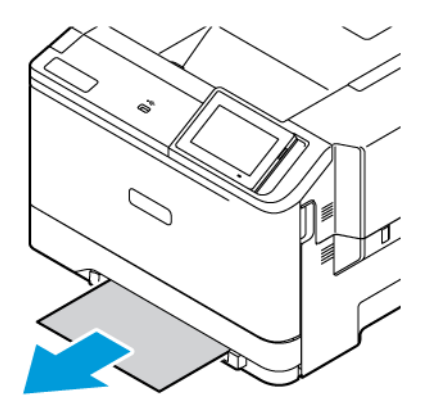

3. Τοποθετήστε τον αυτόματο τροφοδότη και τον δίσκο.

#### **ΕΜΠΛΟΚΉ ΧΑΡΤΙΟΎ ΣΤΗ ΘΎΡΑ A**

1. Ανοίξτε τη θύρα Α.

ΠΡΟΣΟΧΗ—ΚΑΥΤΗ ΕΠΙΦΑΝΕΙΑ: Η θερμοκρασία στο εσωτερικό του εκτυπωτή μπορεί να είναι υψηλή. Για να ελαχιστοποιηθεί ο κίνδυνος τραυματισμού από τυχόν καυτά εξαρτήματα, αφήστε την επιφάνεια να κρυώσει πριν να την ακουμπήσετε.

Προειδοποίηση—Ενδεχόµενη βλάβη: Για να αποτρέψετε την πρόκληση ζημιάς από ηλεκτροστατική εκκένωση, αγγίξτε οποιοδήποτε εκτεθειμένο μεταλλικό πλαίσιο του εκτυπωτή πριν ακουμπήσετε τα εσωτερικά σημεία του εκτυπωτή.

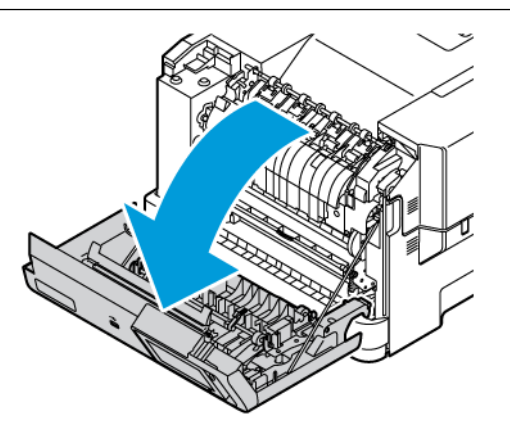

2. Αφαιρέστε το μπλοκαρισμένο χαρτί από τις εξής περιοχές:

Σημείωση: Βεβαιωθείτε ότι αφαιρέσατε όλα τα κομματάκια χαρτιού.

• Περιοχή φούρνου

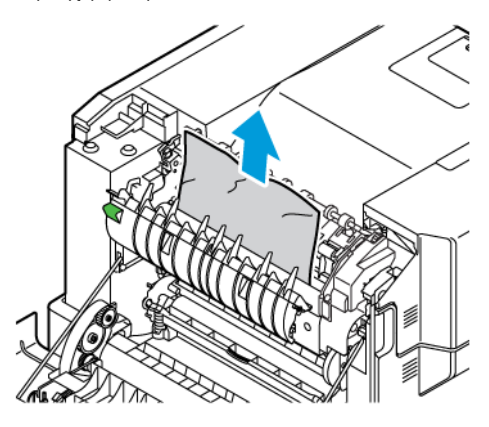

• Κάτω από την περιοχή φούρνου

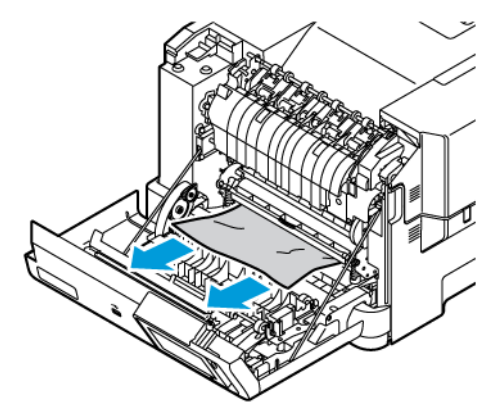

• Μονάδα εκτύπωσης διπλής όψης

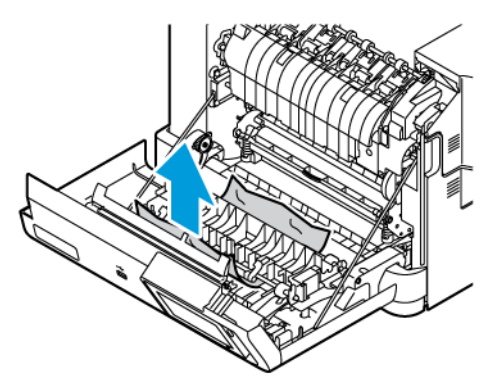

3. Κλείστε τη θύρα A.

# Προβλήματα τροφοδοσίας χαρτιού

## **Ο ΦΆΚΕΛΟΣ ΣΦΡΑΓΊΖΕΤΑΙ ΚΑΤΆ ΤΗΝ ΕΚΤΎΠΩΣΗ**

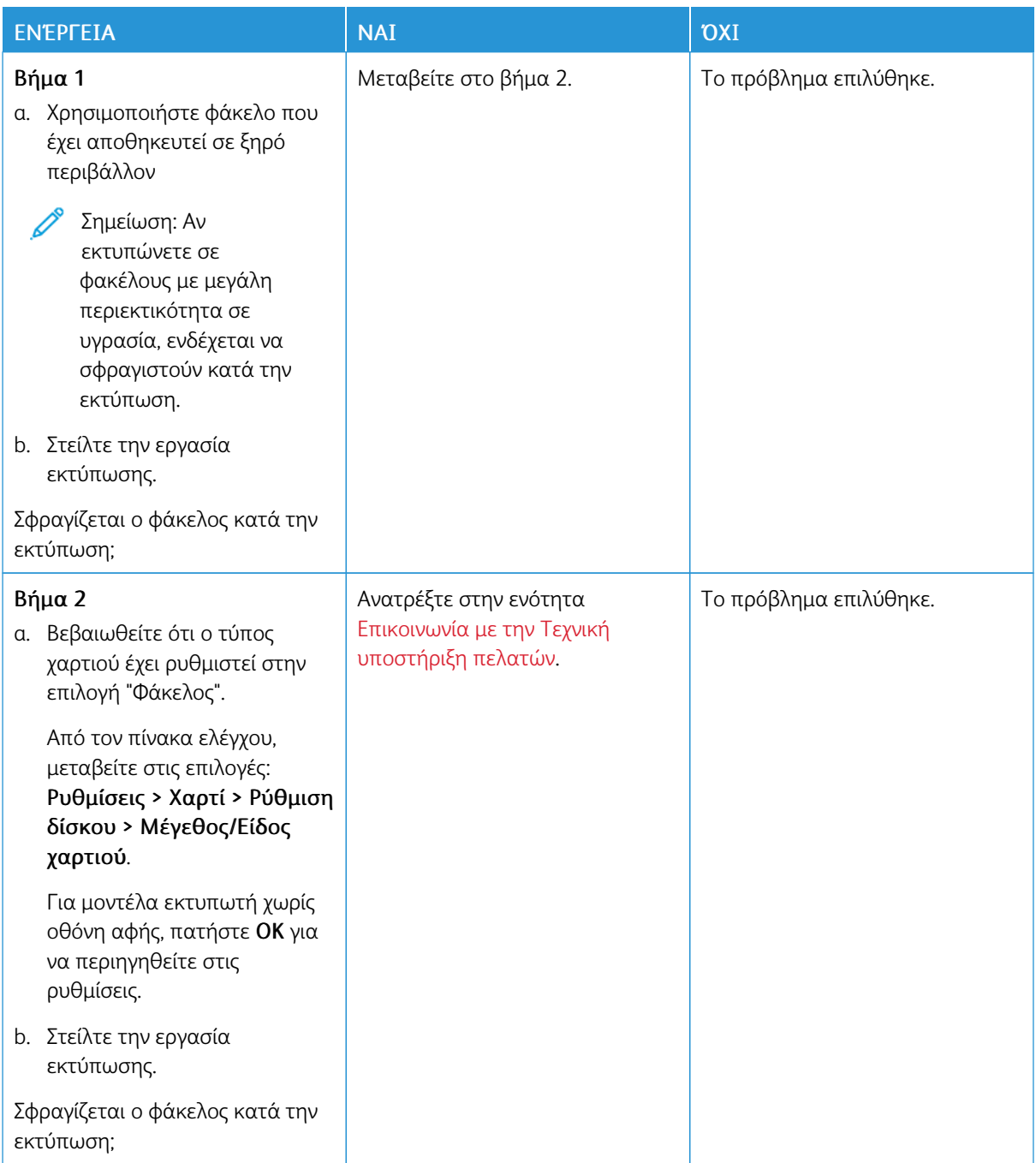

# **Η ΕΚΤΎΠΩΣΗ ΜΕ ΣΕΛΙΔΟΠΟΊΗΣΗ ΔΕΝ ΛΕΙΤΟΥΡΓΕΊ**

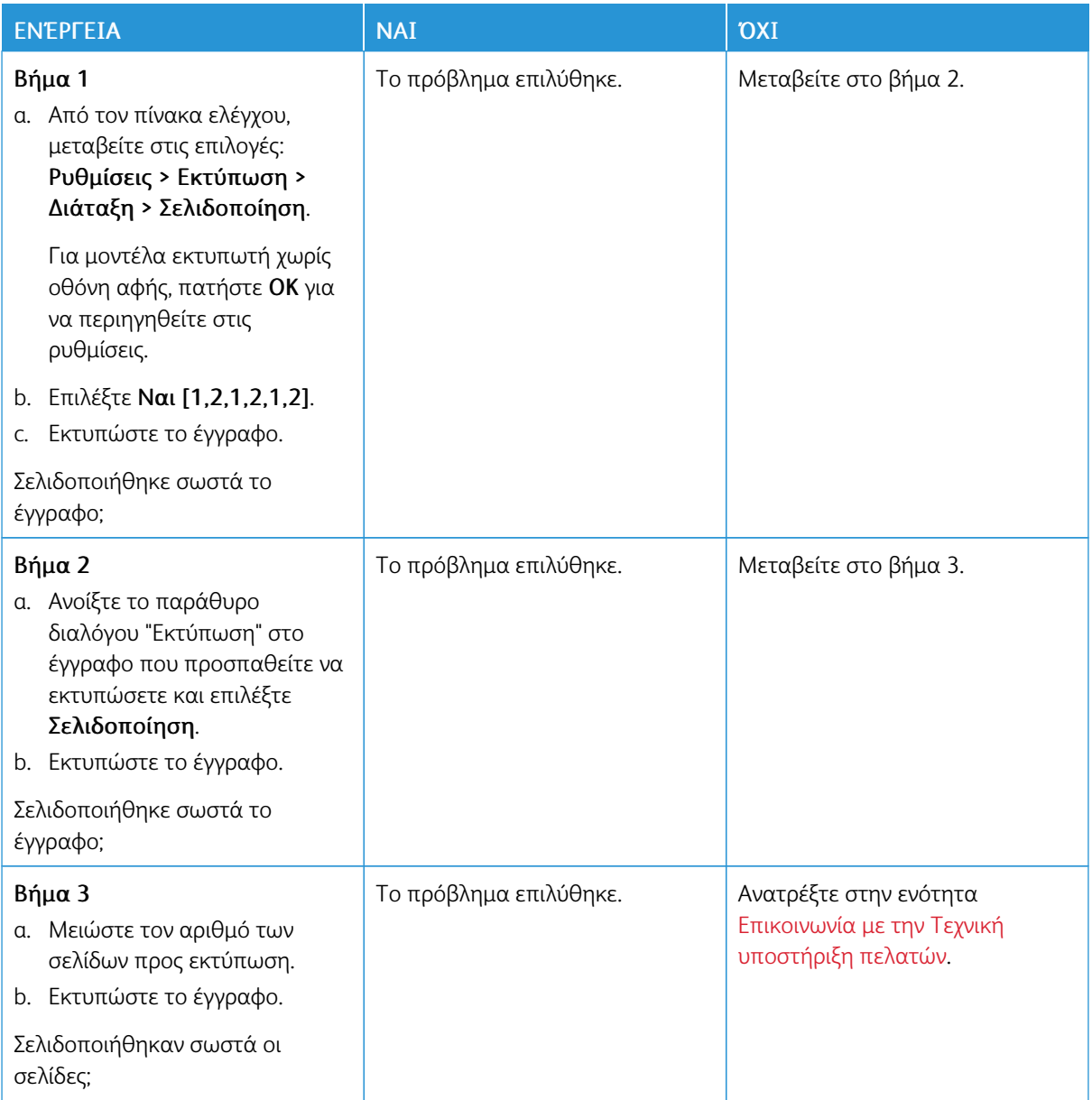

# **ΣΥΧΝΈΣ ΕΜΠΛΟΚΈΣ ΧΑΡΤΙΟΎ**

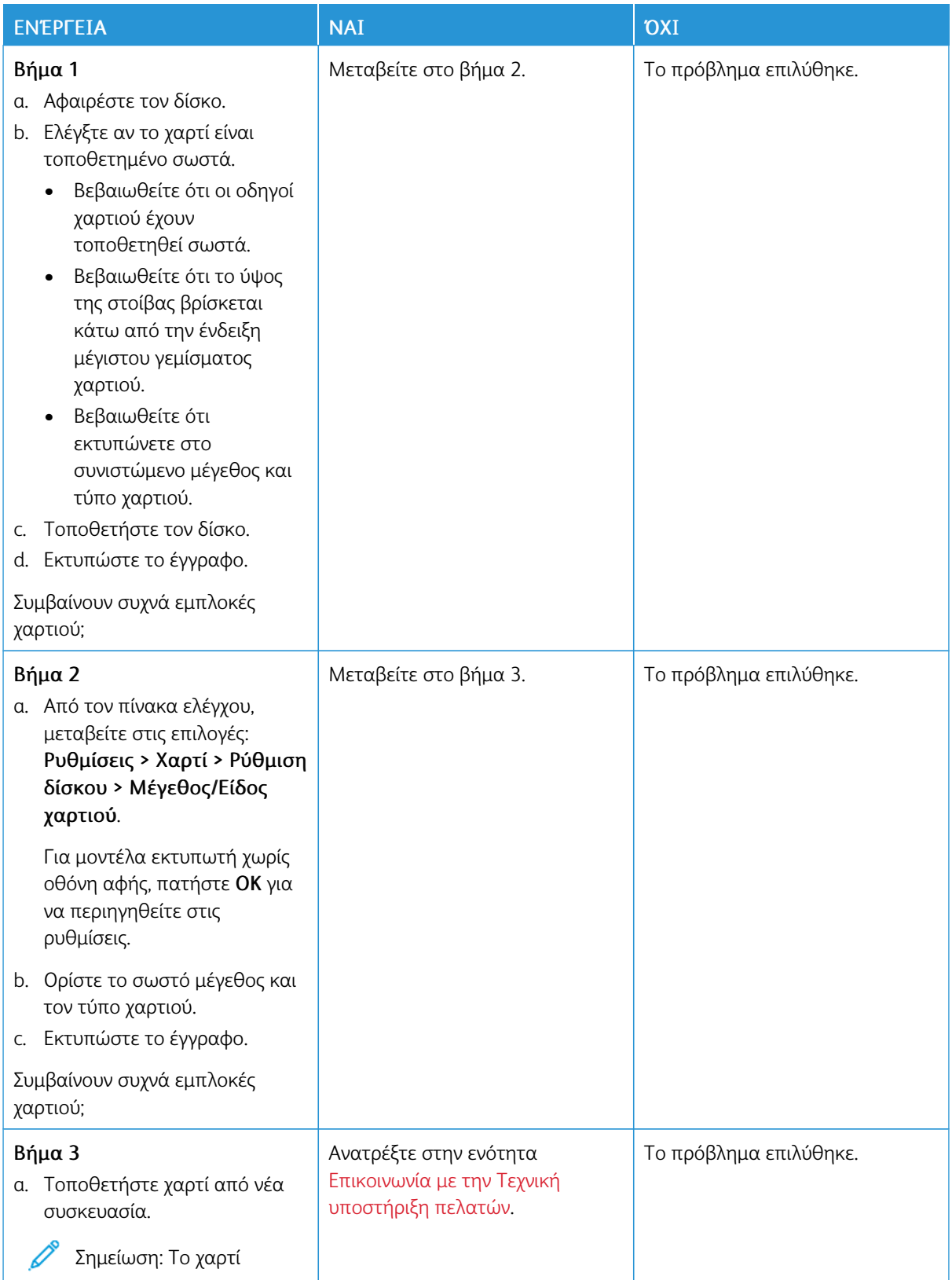

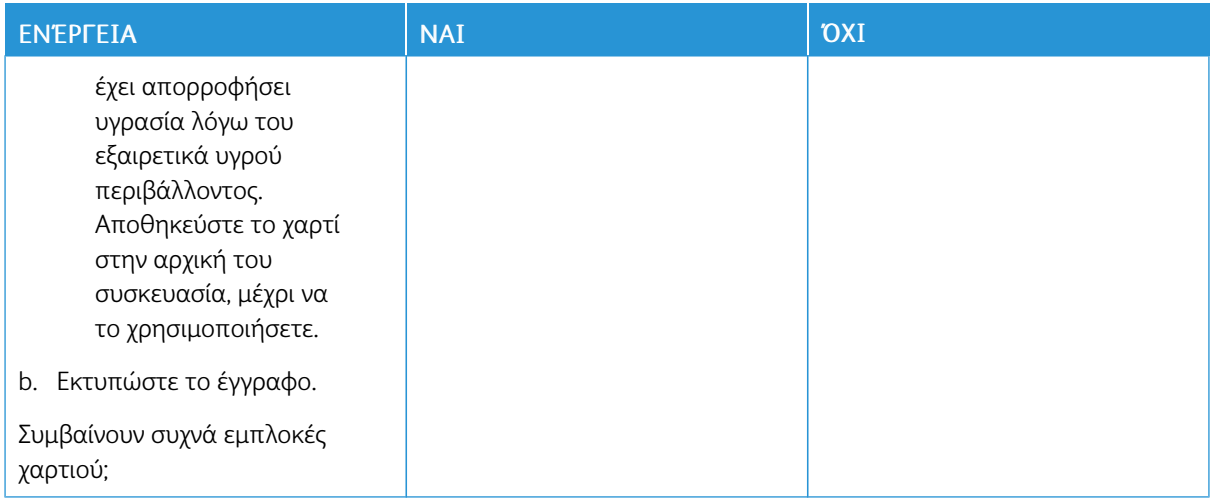

#### **ΔΕΝ ΕΠΑΝΕΚΤΥΠΏΝΟΝΤΑΙ ΟΙ ΣΕΛΊΔΕΣ ΠΟΥ ΠΑΡΟΥΣΊΑΣΑΝ ΕΜΠΛΟΚΉ**

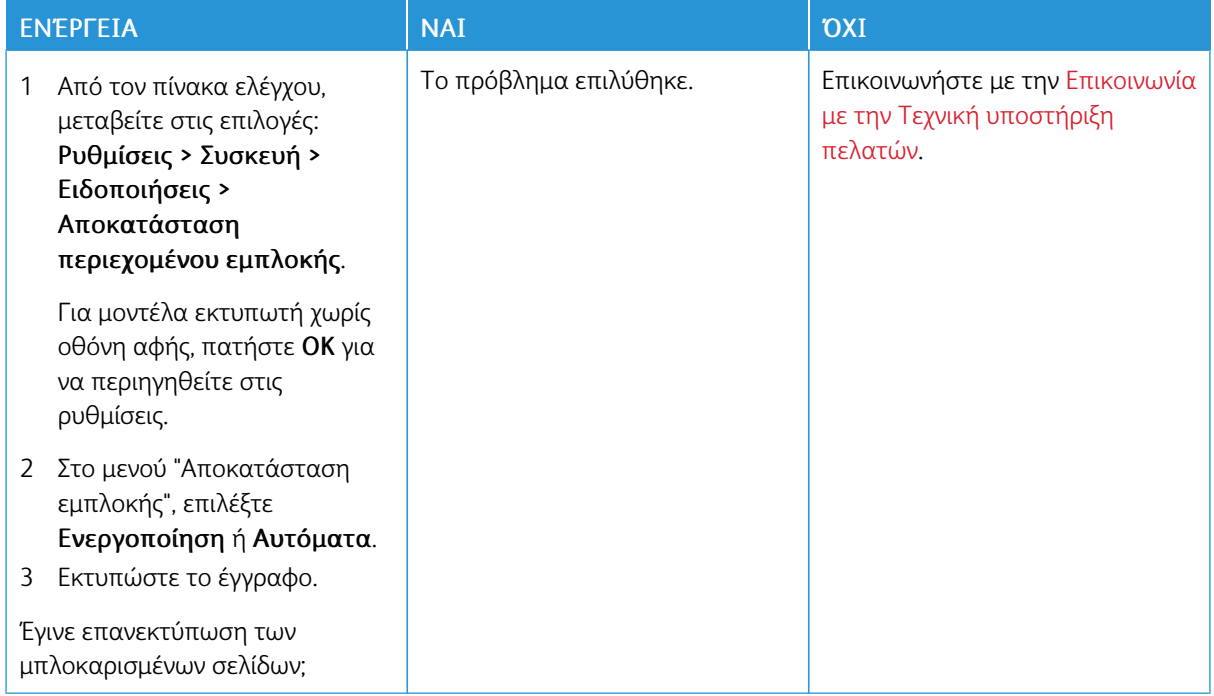

# Προβλήματα ποιότητας έγχρωμης εκτύπωσης

#### <span id="page-278-0"></span>**ΤΡΟΠΟΠΟΊΗΣΗ ΤΩΝ ΧΡΩΜΆΤΩΝ ΣΤΟ ΕΚΤΥΠΩΜΈΝΟ ΑΝΤΊΓΡΑΦΟ**

Για μοντέλα εκτυπωτή χωρίς οθόνη αφής, πατήστε OK για να περιηγηθείτε στις ρυθμίσεις.

1. Από τον πίνακα ελέγχου, μεταβείτε στις επιλογές:

#### Ρυθµίσεις > Εκτύπωση > Ποιότητα > Σύνθετη απεικόνιση > Διόρθωση χρώµατος

2. Στο μενού "Διόρθωση χρώματος", επιλέξτε Μη αυτόµατη > Περιεχόµενο διόρθωσης χρωµάτων.

3. Επιλέξτε την κατάλληλη ρύθμιση μετατροπής χρώματος.

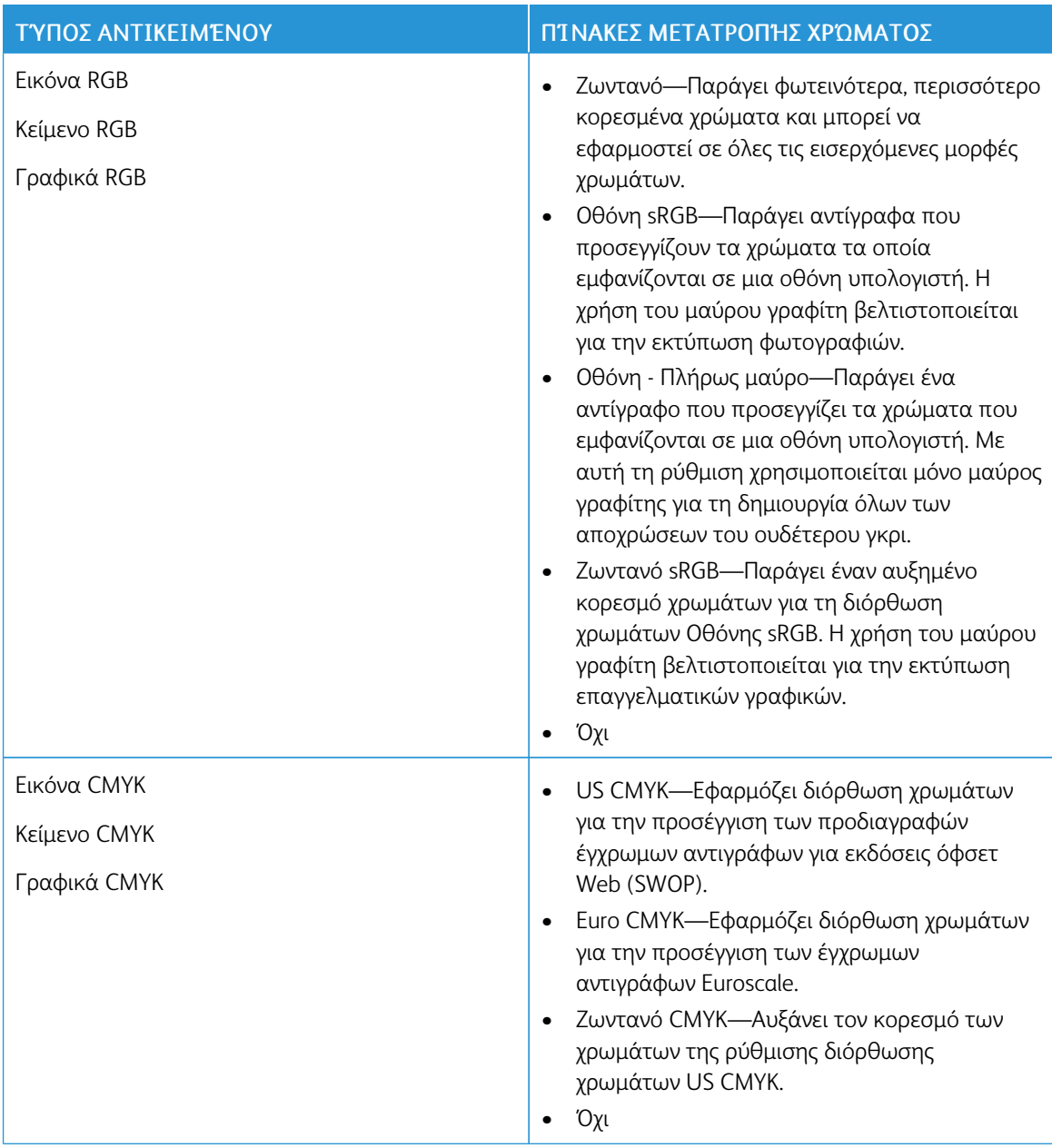

#### **ΣΥΝΉΘΕΙΣ ΕΡΩΤΉΣΕΙΣ ΣΧΕΤΙΚΆ ΜΕ ΤΙΣ ΈΓΧΡΩΜΕΣ ΕΚΤΥΠΏΣΕΙΣ**

#### Τι είναι το χρώµα RGB;

Το χρώμα RGB είναι μια μέθοδος περιγραφής χρωμάτων η οποία υποδεικνύει την ποσότητα κόκκινου, πράσινου ή μπλε χρώματος που χρησιμοποιείται για την παραγωγή ενός συγκεκριμένου χρώματος. Το κόκκινο, το πράσινο και το ανοιχτό μπλε μπορούν να προστεθούν σε διάφορες ποσότητες ώστε να παράγουν ένα ευρύ φάσμα χρωμάτων που παρατηρούνται στη φύση. Οι οθόνες υπολογιστών, οι σαρωτές και οι

ψηφιακές φωτογραφικές μηχανές χρησιμοποιούν αυτή τη μέθοδο για την προβολή χρωμάτων.

#### Τι είναι το χρώµα CMYK;

Το χρώμα CMYK είναι μια μέθοδος περιγραφής χρωμάτων η οποία υποδεικνύει τις ποσότητες κυανού, ματζέντα, κίτρινου και μαύρου χρώματος που χρησιμοποιούνται για την αναπαραγωγή ενός συγκεκριμένου χρώματος. Τα μελάνια ή οι γραφίτες κυανού, ματζέντα, κίτρινου και μαύρου χρώματος είναι δυνατό να εκτυπωθούν σε διαφορετικές αναλογίες ώστε να παράγουν ένα ευρύ φάσμα χρωμάτων που παρατηρούνται στη φύση. Τα πιεστήρια τυπογραφίας, οι εκτυπωτές inkjet και οι έγχρωμοι εκτυπωτές laser δημιουργούν χρώματα με αυτόν τον τρόπο.

#### Με ποιον τρόπο καθορίζεται το χρώµα σε ένα έγγραφο προς εκτύπωση;

Χρησιμοποιούνται προγράμματα λογισμικού για τον προσδιορισμό και την τροποποίηση του χρώματος του εγγράφου με τη χρήση χρωματικών συνδυασμών RGB ή CMYK. Για περισσότερες πληροφορίες, ανατρέξτε στα θέματα Βοήθειας του λογισμικού.

#### Με ποιον τρόπο γνωρίζει ο εκτυπωτής το χρώµα µε το οποίο θα εκτυπώσει;

Κατά την εκτύπωση ενός εγγράφου, οι πληροφορίες που περιγράφουν τον τύπο και το χρώμα κάθε αντικειμένου αποστέλλονται στον εκτυπωτή και διέρχονται μέσα από πίνακες μετατροπής χρωμάτων. Το χρώμα αναλύεται στις απαραίτητες ποσότητες κυανού, ματζέντα, κίτρινου και μαύρου χρώματος που χρησιμοποιούνται για την αναπαραγωγή του επιθυμητού χρώματος. Οι πληροφορίες των αντικειμένων καθορίζουν την εφαρμογή των πινάκων μετατροπής χρώματος. Για παράδειγμα, είναι δυνατή η εφαρμογή ενός τύπου πίνακα μετατροπής χρώματος σε κείμενο κατά την εφαρμογή διαφορετικού πίνακα μετατροπής χρώματος σε φωτογραφίες.

#### Τι είναι η µη αυτόµατη διόρθωση χρωµάτων;

Όταν είναι ενεργοποιημένη η μη αυτόματη διόρθωση χρωμάτων, ο εκτυπωτής χρησιμοποιεί πίνακες μετατροπής χρώματος που έχουν επιλεγεί από το χρήστη για την επεξεργασία αντικειμένων. Οι ρυθμίσεις μη αυτόματης διόρθωσης χρωμάτων αφορούν το συγκεκριμένο τύπο του αντικειμένου για εκτύπωση (κείμενο, γραφικά ή εικόνες). Αφορά επίσης συγκεκριμένα τον τρόπο με τον οποίο καθορίζεται το χρώμα του αντικειμένου στο πρόγραμμα λογισμικού (συνδυασμοί RGB ή CMYK). Για να εφαρμόσετε διαφορετικό πίνακα μετατροπής με μη αυτόματο τρόπο, ανατρέξτε στην ενότητα [Τροποποίηση](#page-278-0) των χρωμάτων στο εκτυπωμένο [αντίγραφο](#page-278-0).

Αν το πρόγραμμα λογισμικού δεν καθορίζει χρώματα με συνδυασμούς RGB ή CMYK, η μη αυτόματη διόρθωση χρωμάτων δεν είναι χρήσιμη. Επίσης δεν είναι αποτελεσματική σε περιπτώσεις όπου το πρόγραμμα λογισμικού ή το λειτουργικό σύστημα του υπολογιστή ελέγχει την προσαρμογή των χρωμάτων. Στις περισσότερες περιπτώσεις, ο ορισμός της Διόρθωσης χρωμάτων σε Αυτόματη δημιουργεί τα προτιμώμενα χρώματα για τα έγγραφα.

#### Με ποιο τρόπο µπορώ να αντιστοιχίσω ένα συγκεκριµένο χρώµα (όπως ένα εταιρικό λογότυπο);

Από το μενού Ποιότητα του εκτυπωτή έχετε στη διάθεσή σας εννέα τύπους συνόλων Δειγμάτων χρώματος. Αυτά τα σύνολα διατίθενται και από τη σελίδα Δειγμάτων χρώματος του Embedded Web Server. Με την επιλογή οποιουδήποτε συνόλου δειγμάτων δημιουργούνται εκτυπώσεις πολλών σελίδων που αποτελούνται από εκατοντάδες έγχρωμα πλαίσια. Κάθε πλαίσιο περιέχει ένα συνδυασμό CMYK ή RGB, ανάλογα με τον επιλεγμένο πίνακα. Το χρώμα που παρατηρείται σε κάθε πλαίσιο προκύπτει από το πέρασμα του

συνδυασμού CMYK ή RGB που έχει επισημανθεί στο πλαίσιο μέσω του επιλεγμένου πίνακα μετατροπής χρώματος.

Εξετάζοντας τα σύνολα Δειγμάτων χρώματος, μπορείτε να προσδιορίσετε το πλαίσιο με το χρώμα που είναι πιο κοντά στο χρώμα αντιστοίχισης. Ο χρωματικός συνδυασμός που έχει επισημανθεί στο πλαίσιο μπορεί στη συνέχεια να χρησιμοποιηθεί για την τροποποίηση του χρώματος του αντικειμένου σε ένα πρόγραμμα λογισμικού. Για περισσότερες πληροφορίες, ανατρέξτε στα θέματα Βοήθειας του λογισμικού. Η μη αυτόματη διόρθωση χρώματος μπορεί να είναι απαραίτητη για τη χρήση του επιλεγμένου πίνακα μετατροπής χρώματος για το συγκεκριμένο αντικείμενο.

Η επιλογή του συνόλου Δειγμάτων χρώματος για χρήση για ένα συγκεκριμένο πρόβλημα αντιστοίχισης χρωμάτων εξαρτάται από τα εξής:

- Τη ρύθμιση που χρησιμοποιείται για τη Διόρθωση χρωμάτων (Αυτόματη, Απενεργοποιημένη ή Μη αυτόματη)
- Τον τύπο αντικειμένου προς εκτύπωση (κείμενο, γραφικά ή εικόνες)
- Τον τρόπο με τον οποίο καθορίζεται το χρώμα του αντικειμένου στο πρόγραμμα λογισμικού (συνδυασμοί RGB ή CMYK)

Εάν το πρόγραμμα λογισμικού δεν καθορίζει χρώματα με συνδυασμούς RGB ή CMYK, οι σελίδες Δειγμάτων χρώματος δεν είναι χρήσιμες. Επιπλέον, ορισμένα προγράμματα λογισμικού προσαρμόζουν τους συνδυασμούς RGB ή CMYK που καθορίζονται στο πρόγραμμα μέσω της διαχείρισης χρωμάτων. Σε αυτές τις περιπτώσεις, το εκτυπωμένο χρώμα μπορεί να μην αποτελεί ακριβή αντιστοίχιση των σελίδων Δειγμάτων χρώματος.

# **Η ΕΚΤΎΠΩΣΗ ΕΜΦΑΝΊΖΕΤΑΙ ΜΕ ΑΠΌΧΡΩΣΗ**

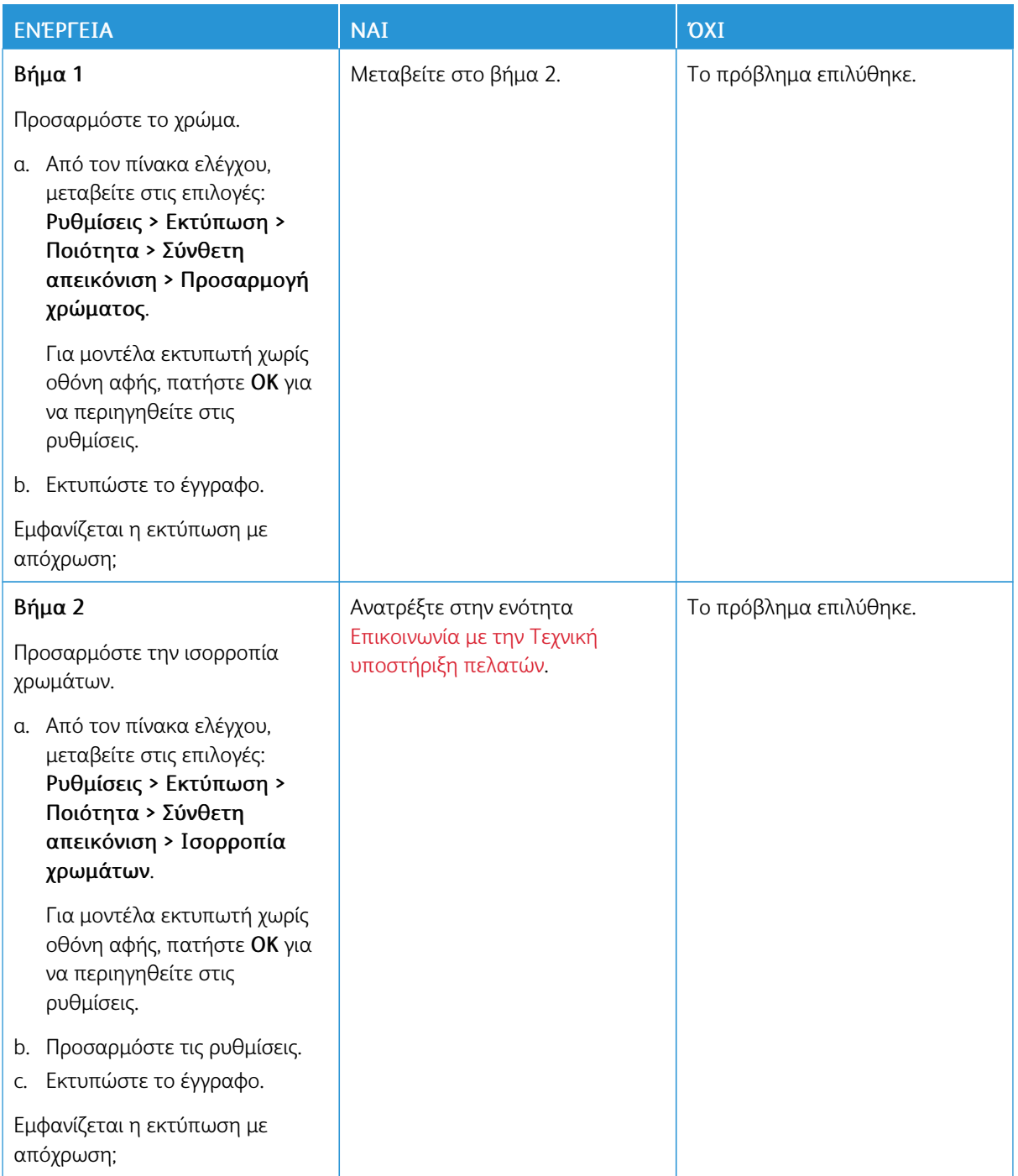

# <span id="page-283-0"></span>Επικοινωνία με την Τεχνική υποστήριξη πελατών

Για να δείτε τα τηλέφωνα της Τεχνικής υποστήριξης πελατών, επισκεφθείτε τον ιστότοπο [https://www.xerox.](https://www.xerox.com/office/worldcontacts) [com/office/worldcontacts](https://www.xerox.com/office/worldcontacts). Προτού επικοινωνήσετε με την τεχνική υποστήριξη πελατών, βεβαιωθείτε ότι γνωρίζετε τις εξής πληροφορίες:

- Πρόβλημα εκτυπωτή
- Μήνυμα σφάλματος
- Τύπος μοντέλου εκτυπωτή και σειριακό αριθμό

Για να έχετε πρόσβαση στην τεχνική υποστήριξη πελατών, να κάνετε αναζήτηση στην Ηλεκτρονική Τεχνική Υποστήριξη, στην τεκμηρίωση χρήστη, ή να λάβετε λογισμικό εκτυπωτή, επισκεφθείτε τον ιστότοπο [https://](https://support.xerox.com) [support.xerox.com](https://support.xerox.com) και πληκτρολογήστε το όνομα του προϊόντος σας στο πεδίο "Αναζήτηση".

# <span id="page-284-0"></span>Ρυθμιστικές πληροφορίες

# Αυτό το παράρτημα περιέχει:

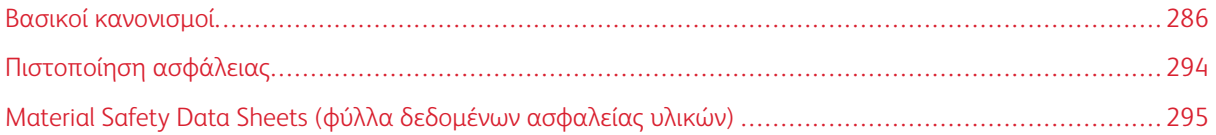

# <span id="page-285-0"></span>Βασικοί κανονισμοί

Η Xerox έχει πραγματοποιήσει έλεγχο στον συγκεκριμένο εκτυπωτή για ηλεκτρομαγνητικές εκπομπές και συμμόρφωση προς τα πρότυπα ατρωσίας. Τα πρότυπα αυτά έχουν σχεδιαστεί με σκοπό να μειώσουν τις παρεμβολές που προκαλούνται ή λαμβάνονται από τον συγκεκριμένο εκτυπωτή σε συμβατικό περιβάλλον γραφείου.

Οι αλλαγές ή τροποποιήσεις σε αυτή τη συσκευή που δεν έχουν εγκριθεί ειδικά από τη Xerox® Corporation μπορεί να ακυρώσουν την εξουσιοδότηση του χρήστη να χρησιμοποιεί αυτόν τον εξοπλισμό.

# **ΗΝΩΜΈΝΕΣ ΠΟΛΙΤΕΊΕΣ - ΚΑΝΟΝΙΣΜΟΊ ΟΜΟΣΠΟΝΔΙΑΚΉΣ ΕΠΙΤΡΟΠΉΣ ΕΠΙΚΟΙΝΩΝΙΏΝ FCC**

Αυτός ο εξοπλισμός έχει ελεγχθεί και έχει βρεθεί ότι συμμορφώνεται με τα όρια που αφορούν σε ψηφιακή συσκευή Κατηγορίας Α, δυνάμει του Μέρους 15 των Κανονισμών της Ομοσπονδιακής Επιτροπής Επικοινωνιών (FCC). Οι περιορισμοί αυτοί δημιουργήθηκαν για να παρέχουν λογική προστασία από επιζήμιες παρεμβολές σε επιχειρησιακό περιβάλλον. Ο παρών εξοπλισμός παράγει, χρησιμοποιεί και μπορεί να εκπέμπει ενέργεια ραδιοσυχνοτήτων. Εάν ο εξοπλισμός δεν εγκατασταθεί και δεν χρησιμοποιείται σύμφωνα με το εγχειρίδιο οδηγιών, μπορεί να προκαλέσει επικίνδυνες παρεμβολές στις ραδιοεπικοινωνίες. Η λειτουργία αυτού του εξοπλισμού σε οικιστική περιοχή είναι πιθανό να προκαλέσει επιζήμιες παρεμβολές. Οι χρήστες πρέπει να αποκαταστήσουν τις παρεμβολές αυτές με δικά τους έξοδα.

Οι αλλαγές ή τροποποιήσεις σε αυτόν τον εξοπλισμό που δεν είναι εγκεκριμένες από τη Xerox μπορεί να ακυρώσουν την εξουσιοδότηση του χρήστη να χρησιμοποιεί αυτόν τον εξοπλισμό.

Για τη διατήρηση της συμμόρφωσης με τους κανονισμούς της FCC, με αυτόν τον εξοπλισμό πρέπει να χρησιμοποιούνται θωρακισμένα καλώδια. Η λειτουργία με μη εγκεκριμένο εξοπλισμό ή μη θωρακισμένα καλώδια είναι πιθανό να έχει ως αποτέλεσμα παρεμβολές στη λήψη ραδιοεπικοινωνιών και την τηλεοπτική λήψη.

Προειδοποίηση: Για να διασφαλιστεί η συμμόρφωση προς το άρθρο 15 των κανονισμών της Ομοσπονδιακής Επιτροπής Επικοινωνιών FCC, χρησιμοποιήστε θωρακισμένα καλώδια διασύνδεσης.

#### **Έγχρωμοι εκτυπωτές Xerox® C410**

Οι έγχρωμοι εκτυπωτές Xerox ® C410 συμφωνούν με το Άρθρο 15 των κανονισμών της Ομοσπονδιακής Επιτροπής Επικοινωνιών (FCC). Η λειτουργία υπόκειται στις ακόλουθες δύο προϋποθέσεις:

- Οι συσκευές δεν χρησιμοποιούνται για να προκαλούν επιβλαβείς παρεμβολές.
- Οι συσκευές πρέπει να αποδέχονται κάθε παρεμβολή που λαμβάνουν, συμπεριλαμβανομένης οποιασδήποτε παρεμβολής που μπορεί να προκαλέσει μη επιθυμητή λειτουργία.

Αρμόδιο μέρος: Xerox Corporation

Διεύθυνση: 800 Phillips Road, Webster, NY 14580

Πληροφορίες επικοινωνίας μέσω Internet: [www.xerox.com/en-us/about/ehs.](https://www.xerox.com/en-us/about/ehs)

# **ΡΥΘΜΙΣΤΙΚΈΣ ΠΛΗΡΟΦΟΡΊΕΣ ΠΟΥ ΑΦΟΡΟΎΝ ΣΕ ΠΡΟΣΑΡΜΟΓΕΊΣ ΑΣΎΡΜΑΤΟΥ ΔΙΚΤΎΟΥ**

#### **2,4 GHZ ΚΑΙ 5 GHZ**

Αυτό το προϊόν περιέχει ένα ραδιοπομπό ασύρματου τοπικού δικτύου 2,4 GHz και 5 GHz, ο οποίος συμμορφώνεται με τις απαιτήσεις που ορίζονται στο Μέρος 15 των κανονισμών της FCC, στις προδιαγραφές Industry Canada RSS-210 και στην Οδηγία 2014/53/ΕΕ του Ευρωπαϊκού Συμβουλίου. Η ισχύς εξόδου ραδιοσυχνότητας (RF) αυτής της συσκευής δεν θα υπερβαίνει τα 20 dBm σε μία από τις δύο ζώνες συχνοτήτων.

Η λειτουργία αυτής της συσκευής υπόκειται στις ακόλουθες δύο προϋποθέσεις:

- 1. Αυτή η συσκευή δεν επιτρέπεται να προκαλεί επιβλαβείς παρεμβολές και
- 2. Αυτή η συσκευή πρέπει να αποδέχεται κάθε παρεμβολή που λαμβάνει, συμπεριλαμβανομένης παρεμβολής που ενδέχεται να προκαλέσει μη επιθυμητή λειτουργία.

Οι αλλαγές ή τροποποιήσεις σε αυτή τη συσκευή που δεν έχουν εγκριθεί ειδικά από τη Xerox Corporation μπορεί να ακυρώσουν την εξουσιοδότηση του χρήστη να χρησιμοποιεί αυτόν τον εξοπλισμό.

#### **ΣΗΜΕΊΩΣΗ LASER**

Αυτός ο εκτυπωτής έχει πιστοποιηθεί στις Η.Π.Α. για συμμόρφωση με τις απαιτήσεις του DHHS 21 CFR, Κεφάλαιο Ι, Υποκεφάλαιο J για προϊόντα laser Κλάσης I (1), και σε άλλες χώρες έχει πιστοποιηθεί ως προϊόν laser Κλάσης I που πληροί τις απαιτήσεις του IEC 60825-1: 2014.

Τα προϊόντα laser Κλάσης I δεν θεωρούνται επικίνδυνα. Το σύστημα laser και ο εκτυπωτής είναι σχεδιασμένα ώστε να μην υπάρχει ποτέ ανθρώπινη πρόσβαση σε ακτινοβολία laser που υπερβαίνει τα επίπεδα της Κλάσης I κατά τη διάρκεια της κανονικής λειτουργίας, τη συντήρηση από το χρήστη ή τα προβλεπόμενα σέρβις. Ο εκτυπωτής διαθέτει μια μη επισκευάσιμη διάταξη κεφαλής εκτύπωσης που περιέχει ένα λέιζερ με τα παρακάτω χαρακτηριστικά:

Κλάση: IIIb (3b) AlGaAs

Ονομαστική ισχύς εξόδου (μW): 12

Μήκος κύματος (νανόμετρα): 770-800

#### **ΚΑΝΑΔΆΣ**

Αυτή η ψηφιακή συσκευή Κατηγορίας Α συμμορφώνεται με τα πρότυπα ICES-003 και ICES-001 του Καναδά.

Cet appareil numérique de la classe A est conforme à la norme NMB-003 et NMB-001 du Canada.

Αυτό το προϊόν περιέχει ένα ραδιοπομπό ασύρματου τοπικού δικτύου 2,4 GHz και 5 GHz, ο οποίος συμμορφώνεται με τις απαιτήσεις που ορίζονται στις προδιαγραφές Industry Canada RSS-210.

Ce produit contient un module émetteur radio LAN sans fil de 2,4 GHz et 5 GHz conforme aux exigences spécifiées dans la réglementation Industrie du Canada RSS-210.

Αυτή η συσκευή συμμορφώνεται με τα πρότυπα RSS για τα οποία δεν απαιτείται άδεια χρήσης του Industry Canada. Η λειτουργία υπόκειται στις ακόλουθες δύο προϋποθέσεις:

- 1. Αυτή η συσκευή δεν επιτρέπεται να προκαλεί παρεμβολές, και
- 2. Αυτή η συσκευή πρέπει να αποδέχεται κάθε παρεμβολή, συμπεριλαμβανομένης παρεμβολής που ενδέχεται να προκαλέσει μη επιθυμητή λειτουργία της συσκευής.

Le présent appareil est conforme aux CNR d'Industrie Canada applicables aux appareils radio exempts de licence. L'exploitation est autorisée aux deux conditions suivantes:

- 1. l'appareil ne doit pas produire de brouillage, et
- 2. l'utilisateur de l'appareil doit accepter tout brouillage radioélectrique subi, même si le brouillage est susceptible d'en compromettre le fonctionnement.

Υπάρχουν περιορισμοί λειτουργίας για τις συσκευές τοπικού δικτύου που δεν απαιτούν άδεια χρήσης (LE-LAN): η συσκευή για λειτουργία στη ζώνη 5150-5250 MHz προορίζεται μόνο για χρήση σε εσωτερικούς χώρους, προκειμένου να μειωθεί το ενδεχόμενο επικίνδυνων παρεμβολών σε ομοκαναλικά δορυφορικά συστήματα κινητής τηλεφωνίας.

Il y a des restrictions opérationnelles pour dispositifs de réseaux locaux exempts de licence (RL-EL): les dispositifs fonctionnant dans la bande 5 150-5 250 MHz sont réservés uniquement pour une utilisation à l'intérieur afin de réduire les risques de brouillage préjudiciable aux systèmes de satellites mobiles utilisant les mêmes canaux.

Αυτός ο ραδιοπομπός δεν πρέπει να βρίσκεται στον ίδιο χώρο ή να λειτουργεί σε συνδυασμό με άλλη κεραία ή άλλο ραδιοπομπό. Αυτός ο εξοπλισμός πρέπει να είναι εγκατεστημένος και να λειτουργεί έχοντας μια ελάχιστη απόσταση 20 εκατοστών ανάμεσα στη συσκευή ακτινοβολίας και το σώμα σας.

Cet émetteur ne doit pas être Co-placé ou ne fonctionnant en même temps qu'aucune autre antenne ou émetteur. Cet équipement devrait être installé et actionné avec une distance minimum de 20 centimètres entre le radiateur et votre corps.

#### **ΣΥΜΜΌΡΦΩΣΗ ΣΤΗΝ ΕΥΡΩΠΑΪΚΉ ΈΝΩΣΗ ΚΑΙ ΣΤΟΝ ΕΥΡΩΠΑΪΚΌ ΟΙΚΟΝΟΜΙΚΌ ΧΏΡΟ**

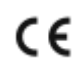

Η σήμανση CE που υπάρχει σε αυτό το προϊόν υποδεικνύει συμμόρφωση με τις ισχύουσες Οδηγίες της ΕΕ

Το πλήρες κείμενο της Δήλωσης Συμμόρφωσης της ΕΕ βρίσκεται στη διεύθυνση [www.xerox.](https://www.xerox.com/en-us/about/ehs) [com/en-us/about/ehs.](https://www.xerox.com/en-us/about/ehs)

Αυτό το προϊόν περιέχει ένα ραδιοπομπό ασύρματου τοπικού δικτύου 2,4 GHz και 5 GHz.

Η ισχύς εξόδου ραδιοσυχνότητας (RF) αυτής της συσκευής δεν θα υπερβαίνει τα 20 dBm σε μία από τις δύο ζώνες συχνοτήτων.

Με το παρόν, η Xerox δηλώνει ότι τα μοντέλα ραδιοεξοπλισμού των έγχρωμων εκτυπωτών Xerox ® C410 συμμορφώνονται με την Οδηγία 2014/53/EΕ.

Αυτός ο εκτυπωτής, αν χρησιμοποιείται σωστά σύμφωνα με τις οδηγίες, δεν είναι επικίνδυνος για τον καταναλωτή ή το περιβάλλον.
## Προειδοποίηση:

- Τυχόν αλλαγές ή τροποποιήσεις στον εξοπλισμό που δεν έχουν εγκριθεί ειδικά από την Xerox Corporation ενδέχεται να καταστήσουν άκυρη την εξουσιοδότηση του χρήστη να λειτουργεί αυτόν τον εξοπλισμό.
- Εξωτερική ακτινοβολία από βιομηχανικό, επιστημονικό και ιατρικό (ISM) εξοπλισμό μπορεί να επηρεάσει τη λειτουργία αυτής της συσκευής . Αν η εξωτερική ακτινοβολία από εξοπλισμό ISM (βιομηχανικό, επιστημονικό και ιατρικό) δημιουργήσει παρεμβολές σε αυτήν τη συσκευή, επικοινωνήστε με τον αντιπρόσωπο της για βοήθεια.
- Αυτό το προϊόν είναι Κατηγορίας Α. Σε οικιακό περιβάλλον, αυτό το προϊόν μπορεί να προκαλέσει παρεμβολές ραδιοσυχνότητας. Σε αυτήν την περίπτωση, μπορεί να απαιτηθεί από το χρήστη να λάβει επαρκή μέτρα.
- Για να διασφαλιστεί η συμμόρφωση με τους κανονισμούς της Ευρωπαϊκής Ένωσης, χρησιμοποιήστε θωρακισμένα καλώδια διασύνδεσης.

## **Ευρωπαϊκή ένωση, Παρτίδα 4, Συμφωνία εξοπλισμού απεικόνισης**

Η Xerox® έχει συμφωνήσει να σχεδιάσει τα κριτήρια για εξοικονόμηση ενέργειας και περιβαλλοντική απόδοση, τα οποία εμπίπτουν στην Οδηγία της Ευρωπαϊκής Ένωσης (ΕΕ) σχετικά με τα συνδεόμενα με την ενέργεια εμπορεύματα, ιδίως δε με τη μελέτη Παρτίδας 4 για τον εξοπλισμό απεικόνισης.

Τα προϊόντα του πεδίου εφαρμογής είναι οικιακός εξοπλισμός και εξοπλισμός γραφείου που ικανοποιεί τα ακόλουθα κριτήρια:

- Πρότυπα προϊόντα μονόχρωμου μορφότυπου με μέγιστη ταχύτητα μικρότερη των 66 σελίδων Α4 ανά λεπτό.
- Βασικά έγχρωμα προϊόντα με μέγιστη ταχύτητα μικρότερη από 51 είδωλα Α4 ανά λεπτό.

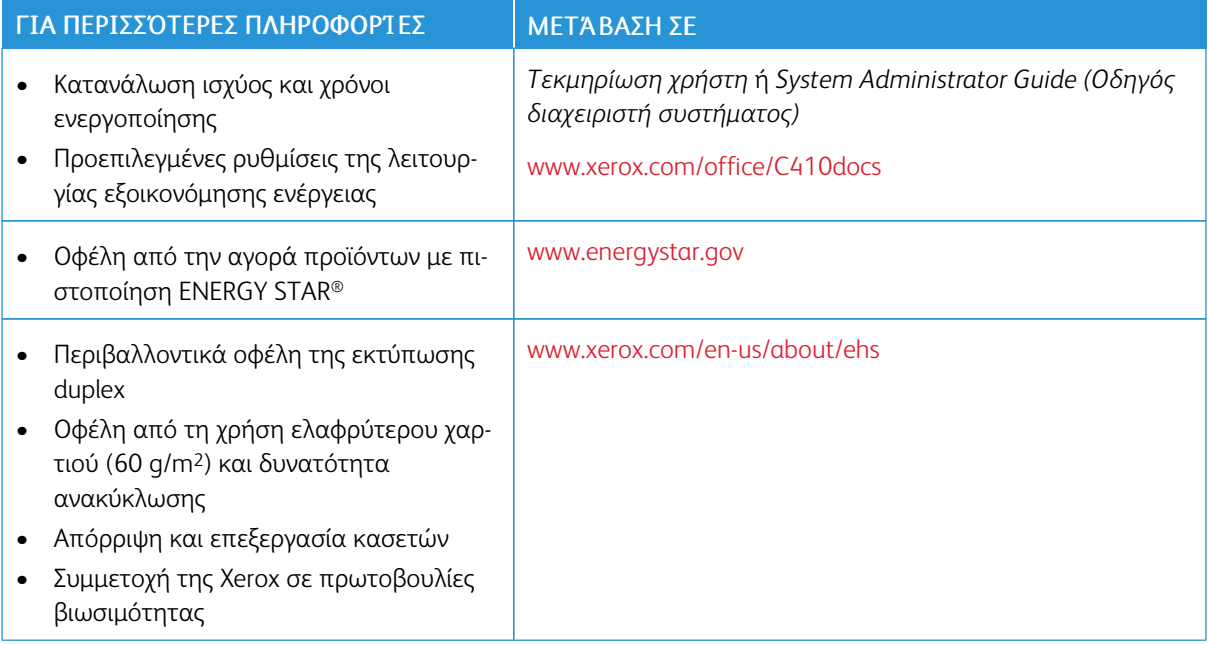

## **ENERGY STAR**

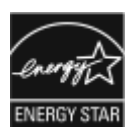

Το πρόγραμμα ENERGY STAR είναι ένα εθελοντικό σχέδιο προώθησης της ανάπτυξης και αγοράς ενεργειακά αποδοτικών μοντέλων, τα οποία βοηθούν στη μείωση των περιβαλλοντικών επιπτώσεων. Λεπτομέρειες για το πρόγραμμα ENERGY STAR και τα μοντέλα που αξιολογούνται με ENERGY STAR μπορούν να αναζητηθούν στην ακόλουθη τοποθεσία Web: [www.energystar.gov](http://www.energystar.gov/index.cfm?fuseaction=find_a_product.showProductGroup&pgw_code=IEQ).

Η επωνυμία ENERGY STAR και το λογότυπο ENERGY STAR αποτελούν σήματα κατατεθέντα στις Ηνωμένες Πολιτείες.

Το πρόγραμμα εξοπλισμού απεικόνισης ENERGY STAR είναι μια ομαδική προσπάθεια μεταξύ των κυβερνήσεων των Ηνωμένων Πολιτειών, της Ευρωπαϊκής Ένωσης, της Ιαπωνίας και της βιομηχανίας εξοπλισμού γραφείων για την προώθηση φωτοτυπικών, εκτυπωτών, φαξ, πολυλειτουργικών εκτυπωτών, προσωπικών υπολογιστών και οθονών που εξοικονομούν ενέργεια. Η μείωση της κατανάλωσης ενέργειας από τα προϊόντα βοηθά στην καταπολέμηση του νέφους, της όξινης βροχής και των μακροπρόθεσμων αλλαγών στο κλίμα, με την ελάττωση των εκπομπών που προκαλούνται από την παραγωγή ηλεκτρισμού.

Για περισσότερες πληροφορίες σχετικά με την ενέργεια ή άλλα σχετικά θέματα, παρακαλούμε επισκεφθείτε τη διεύθυνση [www.xerox.com/environment](https://www.office.xerox.com/cgi-bin/printer.pl?APP=udpdfs&Page=Color&PgName=environmentna) ή [www.xerox.com/environment\\_europe](https://www.office.xerox.com/cgi-bin/printer.pl?APP=udpdfs&Page=color&PgName=environmenteu).

#### **Κατανάλωση ισχύος και χρόνος ενεργοποίησης**

Η ποσότητα ηλεκτρισμού που καταναλώνεται από μία συσκευή εξαρτάται από τον τρόπο που αυτή χρησιμοποιείται. Η συσκευή αυτή έχει σχεδιαστεί και διαμορφωθεί έτσι ώστε να επιτρέπει τη μείωση της χρήσης ηλεκτρισμού.

Για τη μείωση της κατανάλωσης ενέργειας, η συσκευή είναι ρυθμισμένη να χρησιμοποιεί λειτουργίες εξοικονόμησης ενέργειας. Μετά από την τελευταία εκτύπωση, η συσκευή μεταβαίνει σε λειτουργία ετοιμότητας. Στον τρόπο λειτουργίας ετοιμότητας, η συσκευή μπορεί να εκτελέσει άμεση επανεκτύπωση. Εάν η συσκευή δεν χρησιμοποιείται για μια συγκεκριμένη περίοδο, μεταβαίνει σε λειτουργία αδράνειας. Για να μειώσετε την κατανάλωση ενέργειας, στην κατάσταση λειτουργίας Αδράνειας παραμένουν ενεργές μόνο οι βασικές λειτουργίες. Μετά την έξοδο από τη λειτουργία αδράνειας, για την πρώτη εκτύπωση θα απαιτηθεί μεγαλύτερη διάρκεια από ότι στη λειτουργία ετοιμότητας. Η καθυστέρηση αυτή οφείλεται στην επαναφορά του εκτυπωτή και είναι τυπικό χαρακτηριστικό των περισσότερων συσκευών απεικόνισης στην αγορά.

Για την εξοικονόμησης ενέργειας, μπορείτε να ρυθμίσετε τις παραμέτρους των λειτουργιών εξοικονόμησης ενέργειας. Είναι διαθέσιμες οι ακόλουθες επιλογές:

- Ενεργ. βάσει εργασ.: Η συσκευή ενεργοποιείται όταν εντοπιστεί δραστηριότητα. Για να ορίσετε την καθυστέρηση προτού η συσκευή εισέλθει στη λειτουργία αδράνειας, καταχωρήστε τον αριθμό των λεπτών.
- Αδράνεια και ενεργοποίηση σε καθορισμένες ώρες: Η συσκευή ενεργοποιείται και εισέρχεται σε κατάσταση αδράνειας σύμφωνα με ένα προγραμματισμό που καθορίζετε.
- Αυτόµατη απενεργοποίηση: Για να μπορεί η συσκευή να απενεργοποιηθεί μετά από ένα χρονικό διάστημα στη λειτουργία αδράνειας, επιλέξτε "Αυτόματη απενεργοποίηση". Για να ορίσετε την καθυστέρηση προτού ο εκτυπωτής απενεργοποιηθεί από τη ρύθμιση της λειτουργίας αδράνειας, καταχωρίστε τον αριθμό των ωρών.

Για να αλλάξετε τις ρυθμίσεις της λειτουργίας εξοικονόμησης ενέργειας, ανατρέξτε στον *Οδηγό χρήσης* στη διεύθυνση [www.xerox.com/office/C410docs.](https://www.office.xerox.com/cgi-bin/printer.pl?APP=udpdfs&Page=Color&Model=C410&PgName=Man) Για περαιτέρω βοήθεια, επικοινωνήστε με τον διαχειριστή Συστήματος ή ανατρέξτε στο *System Administrator Guide* (Οδηγός διαχειριστή συστήματος).

Για ενεργοποίηση της λειτουργίας αυτόματης απενεργοποίησης, επικοινωνήστε με το Διαχειριστή Συστήματος. Για λεπτομέρειες, ανατρέξτε στο *System Administrator Guide (Οδηγός διαχειριστή συστήματος)* στη διεύθυνση [www.xerox.com/office/C410docs.](https://www.office.xerox.com/cgi-bin/printer.pl?APP=udpdfs&Page=Color&Model=C410&PgName=Man)

Για να μάθετε περισσότερα σχετικά με τη συμμετοχή της Xerox σε πρωτοβουλίες βιωσιμότητας, μεταβείτε στη διεύθυνση: [www.xerox.com/environment](https://www.office.xerox.com/cgi-bin/printer.pl?APP=udpdfs&Page=Color&PgName=environmentna) ή [www.xerox.com/environment\\_europe.](https://www.office.xerox.com/cgi-bin/printer.pl?APP=udpdfs&Page=color&PgName=environmenteu)

Σημείωση: Η αλλαγή των προεπιλεγμένων χρόνων ενεργοποίησης της λειτουργίας εξοικονόμησης ενέργειας μπορεί να καταλήξει σε συνολικά υψηλότερη κατανάλωση ενέργειας από τη συσκευή. Προτού απενεργοποιήσετε τη λειτουργία εξοικονόμησης ενέργειας ή ρυθμίσετε ένα μεγάλο χρονικό διάστημα ενεργοποίησης, σκεφθείτε την αύξηση στην κατανάλωση ισχύος της συσκευής.

#### **Προεπιλεγμένες ρυθμίσεις της λειτουργίας εξοικονόμησης ενέργειας**

Αυτό το προϊόν φέρει πιστοποίηση ENERGY STAR® βάσει των απαιτήσεων προγράμματος ENERGY STAR για εξοπλισμό απεικόνισης. Ο χρόνος μετάβασης από τη λειτουργία ετοιμότητας στη λειτουργία αδράνειας μπορεί να ρυθμιστεί σε 0–60 ή 0–120 λεπτά, ανάλογα με το μοντέλο του εκτυπωτή. Η προεπιλεγμένη τιμή είναι καθορισμένη σε 0 λεπτά. Ο μέγιστος χρόνος μετάβασης από τη λειτουργία ετοιμότητας στη λειτουργία αδράνειας μπορεί να είναι έως και 120 λεπτά, ανάλογα με το μοντέλο του εκτυπωτή και τη διαμόρφωση του συστήματος.

Για να αλλάξετε τις ρυθμίσεις της λειτουργίας εξοικονόμησης ενέργειας, ή για να ενεργοποιήσετε τη δυνατότητα αυτόματης αναμονής, επικοινωνήστε με το διαχειριστή συστήματος ή ανατρέξτε στο *System Administrator Guide (Οδηγός διαχειριστή συστήματος)* στη διεύθυνση [www.xerox.com/office/C410docs](https://www.office.xerox.com/cgi-bin/printer.pl?APP=udpdfs&Page=Color&Model=C410&PgName=Man).

#### **EPEAT**

Αυτή η συσκευή είναι καταχωρημένη στον κατάλογο EPEAT καθώς πληροί τις ιδιότητες οικολογικής σήμανσης. Στις εργοστασιακές προεπιλογές είναι ενεργοποιημένη η λειτουργία αδράνειας. Στη λειτουργία αδράνειας ο εκτυπωτής χρησιμοποιεί ισχύ μικρότερη από In 1 Watt.

Για να μάθετε περισσότερα σχετικά με τη συμμετοχή της Xerox σε πρωτοβουλίες βιωσιμότητας, μεταβείτε στη διεύθυνση <https://www.xerox.com/en-us/about/ehs> ή [www.xerox.co.uk/about-xerox/environment/engb.](https://www.xerox.co.uk/en-gb/about/ehs) [html.](https://www.xerox.co.uk/en-gb/about/ehs)

#### **Περιβαλλοντικά οφέλη της εκτύπωσης duplex**

Τα περισσότερα προϊόντα Xerox διαθέτουν δυνατότητα εκτύπωσης duplex, που είναι επίσης γνωστή ως εκτύπωση διπλής όψης. Έτσι είναι δυνατή η εκτύπωση και στις δύο πλευρές του χαρτιού αυτόματα, συντελώντας κατά συνέπεια στη μείωση της χρήσης πολύτιμων πόρων, μειώνοντας την κατανάλωση χαρτιού. Η Συμφωνία εξοπλισμού απεικόνισης της Παρτίδας 4 επιβάλλει, να ορίζεται η λειτουργία duplex σε αυτόματη ενεργοποίηση, κατά τη ρύθμιση και την εγκατάσταση του οδηγού, για μοντέλα με 40 σελίδες/λεπτό έγχρωμες ή περισσότερες, ή με 45 σελίδες/λεπτό μονόχρωμες ή περισσότερες. Ορισμένα μοντέλα Xerox με χαμηλότερες ταχύτητες μπορεί να έχουν ρυθμιστεί με προεπιλεγμένη ενεργοποίηση των ρυθμίσεων εκτύπωσης διπλής όψης κατά την εγκατάσταση. Η συνεχής χρήση της λειτουργίας duplex θα μειώσει τις περιβαλλοντικές επιπτώσεις της

εργασίας σας. Ωστόσο, εάν απαιτείτε εκτύπωση simplex/μονής όψης, μπορείτε να τροποποιήσετε τις ρυθμίσεις εκτύπωσης στον οδηγό εκτύπωσης.

## **Είδη χαρτιού**

Το προϊόν αυτό μπορεί να χρησιμοποιηθεί για εκτύπωση τόσο σε ανακυκλωμένο όσο και σε παρθένο χαρτί, εγκεκριμένο από καθεστώς περιβαλλοντικής διαχείρισης, που συμμορφώνεται με το πρότυπο ποιότητας EN12281 ή παρόμοιο πρότυπο. Σε ορισμένες εφαρμογές, μπορεί να χρησιμοποιηθεί χαρτί μικρότερου βάρους (60 g/m2), που περιέχει λιγότερες πρώτες ύλες και κατά συνέπεια συντελεί στην εξοικονόμηση πόρων ανά εκτύπωση. Σας ενθαρρύνουμε να ελέγξετε κάτι τέτοιο μπορεί να καλύψει τις εκτυπωτικές σας ανάγκες.

## **ΠΙΣΤΟΠΟΊΗΣΗ ΤΗΣ ΕΥΡΑΣΙΑΤΙΚΉΣ ΟΙΚΟΝΟΜΙΚΉΣ ΚΟΙΝΌΤΗΤΑΣ**

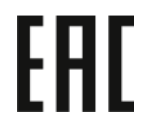

Η σήμανση EAC που υπάρχει σε αυτό το προϊόν υποδεικνύει πιστοποίηση για χρήση στις αγορές των κρατών-μελών της τελωνιακής ένωσης.

#### **ΓΕΡΜΑΝΊΑ**

#### **Γερμανία - Blue Angel**

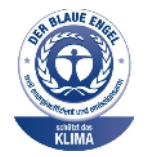

Το RAL, το γερμανικό ινστιτούτο διασφάλισης ποιότητας και επισήμανσης, έχει απονείμει την επισήμανση «Blue Angel» στην παρακάτω διαμόρφωση αυτού του προϊόντος για τα φιλικά προς το περιβάλλον χαρακτηριστικά του:

Εκτυπωτής δικτύου με αυτόματη εκτύπωση διπλής όψης και συνδεσιμότητα USB ή δικτύου.

Αυτή η επισήμανση υποδεικνύει ότι η συσκευή διακρίνεται για το ότι πληροί τα κριτήρια της Blue Angel ως προς τη φιλικότητα προς το περιβάλλον, αναφορικά με τους τομείς σχεδίασης, κατασκευής και λειτουργίας. Για περισσότερες πληροφορίες, επισκεφθείτε την τοποθεσία [www.blauer-engel.de.](http://www.blauer-engel.de)

#### **Blendschutz**

Das Gerät ist nicht für die Benutzung im unmittelbaren Gesichtsfeld am Bildschirmarbeitsplatz vorgesehen. Um störende Reflexionen am Bildschirmarbeitsplatz zu vermeiden, darf dieses Produkt nicht im unmittelbaren Gesichtsfeld platziert werden.

#### **Lärmemission**

Maschinenlärminformations-Verordnung 3. GPSGV: Der höchste Schalldruckpegel beträgt 70 dB(A) oder weniger gemäß EN ISO 7779.

#### **Importeur**

Xerox GmbH Hellersbergstraße 2-4 41460 Neuss Deutschland

## **ΤΟΥΡΚΊΑ - ΚΑΝΟΝΙΣΜΌΣ ROHS**

Σύμφωνα με το Άρθρο 7 (d), πιστοποιούμε δια του παρόντος ότι "είναι σε απόλυτη συμμόρφωση με τον κανονισμό EEE."

"EEE yönetmeliğine uygundur."

#### **ΣΥΜΜΌΡΦΩΣΗ ΜΕ ΤΟΝ ΚΑΝΟΝΙΣΜΌ ROHS ΣΤΗΝ ΟΥΚΡΑΝΊΑ**

Обладнання відповідаєвимогам Технічного регламенту щодо обмеження

використання деяких небезпечних речовин в електричному та електронному

обладнані, затвердженого постановою Кабінету Міністрів України від 3 грудня 2008 № 1057

Ο εξοπλισμός συμμορφώνεται με τις απαιτήσεις του Τεχνικού Κανονισμού, που έχει εγκριθεί με ψήφισμα του υπουργικού συμβουλίου της Ουκρανίας στις 3 Δεκεμβρίου 2008, όσον αφορά στους περιορισμούς για τη χρήση ορισμένων επικίνδυνων ουσιών σε ηλεκτρικό και ηλεκτρονικό εξοπλισμό.

# Πιστοποίηση ασφάλειας

Αυτή η συσκευή είναι συμβατή με τα πρότυπα ασφαλείας IEC και EN που αφορούν προϊόντα τα οποία φέρουν πιστοποίηση National Regulatory Test Laboratory (NRTL).

# Material Safety Data Sheets (φύλλα δεδομένων ασφαλείας υλικών)

Για πληροφορίες σχετικά με τα φύλλα δεδομένων ασφαλείας υλικού που αφορούν τον εκτυπωτή σας, μεταβείτε στη διεύθυνση:

- Διεύθυνση Web: [Πληροφορίες](https://safetysheets.business.xerox.com/en-us/) σχετικά με τα έγγραφα για την ασφάλεια και τη συμμόρφωση της Xerox
- Μόνο Ηνωμένες Πολιτείες και Καναδάς: 1-800-ASK-XEROX (1-800-275-9376)
- Για τις άλλες αγορές, στείλτε αίτημα μέσω email στη διεύθυνση: [EHS-Europe@xerox.com](mailto:EHS-Europe@xerox.com)

Ρυθμιστικές [πληροφορίες](#page-284-0)

# <span id="page-296-0"></span>Ανακύκλωση και απόρριψη

# Αυτό το παράρτημα περιέχει:

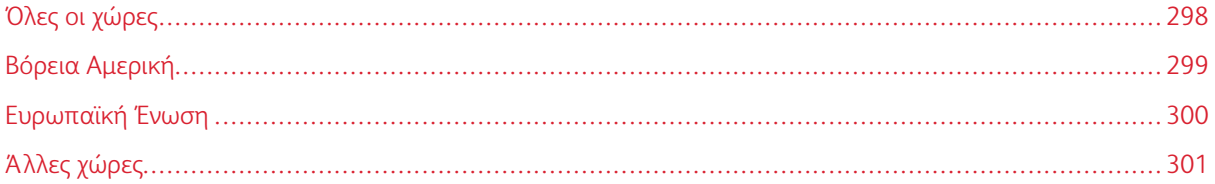

# <span id="page-297-0"></span>Όλες οι χώρες

Σχετικά με την απόρριψη του μηχανήματος της Xerox, παρακαλούμε σημειώστε ότι ο εκτυπωτής μπορεί να περιέχει μόλυβδο, υδράργυρο, υπερχλωρικό και άλλα υλικά, η απόρριψη των οποίων μπορεί να ελέγχεται για περιβαλλοντικούς λόγους. Η παρουσία αυτών των υλικών είναι πλήρως σύμφωνη με τους παγκόσμιους κανονισμούς που ίσχυαν τη στιγμή που κυκλοφόρησε στην αγορά το προϊόν.

Για πληροφορίες ανακύκλωσης και απόρριψης, επικοινωνήστε με τις τοπικές αρχές.

Υλικό υπερχλωρικού: Το συγκεκριμένο προϊόν ενδέχεται να περιλαμβάνει μία ή περισσότερες συσκευές που περιέχουν υπερχλωρικό, όπως μπαταρίες. Ενδέχεται να απαιτείται ειδική μεταχείριση. Για περισσότερες πληροφορίες, επισκεφθείτε την τοποθεσία [www.dtsc.ca.gov/hazardouswaste/perchlorate.](http://www.dtsc.ca.gov/hazardouswaste/perchlorate)

## **ΑΦΑΊΡΕΣΗ ΜΠΑΤΑΡΙΏΝ**

Οι μπαταρίες πρέπει να αντικαθίστανται μόνο από υπηρεσία τεχνικής υποστήριξης που έχει εγκριθεί από τον κατασκευαστή.

# <span id="page-298-0"></span>Βόρεια Αμερική

Η Xerox διαθέτει ένα πρόγραμμα επιστροφής και επαναχρησιμοποίησης/ανακύκλωσης εξοπλισμού. Επικοινωνήστε με τον τοπικό αντιπρόσωπο της Xerox (1-800-ASK-XEROX) για να διαπιστώσετε αν αυτό το προϊόν Xerox εμπίπτει στο πρόγραμμα.

Για περισσότερες πληροφορίες σχετικά με τα περιβαλλοντικά προγράμματα της Xerox, μεταβείτε στη διεύθυνση [www.xerox.com/environment](https://www.office.xerox.com/cgi-bin/printer.pl?APP=udpdfs&Page=Color&PgName=environmentna).

Για πληροφορίες ανακύκλωσης και απόρριψης, επικοινωνήστε με τις τοπικές αρχές.

# <span id="page-299-0"></span>Ευρωπαϊκή Ένωση

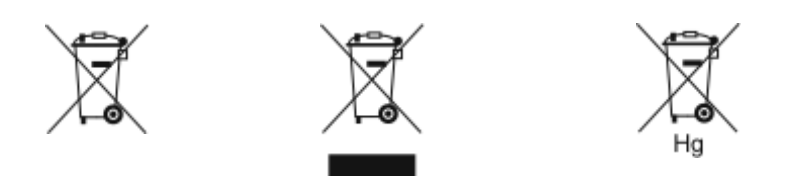

Αυτά τα σύμβολα υποδεικνύουν ότι το προϊόν δεν πρέπει να απορρίπτεται μαζί με τα οικιακά απορρίμματα, σύμφωνα με την Οδηγία ΑΗΗΕ σχετικά με τα απόβλητα ειδών ηλεκτρικού και ηλεκτρονικού εξοπλισμού (2012/19/ΕΕ), την Οδηγία για τις μπαταρίες (2006/66/ΕΚ) και την εθνική νομοθεσία που χρησιμοποιεί αυτές τις Οδηγίες.

Αν ένα χημικό σύμβολο αναγράφεται κάτω από το σύμβολο που φαίνεται παρακάτω, σύμφωνα με την Οδηγία για τις μπαταρίες, υποδεικνύει ότι κάποιο βαρύ μέταλλο (Hg = Υδράργυρος, Cd = Κάδμιο, Pb = Μόλυβος) υπάρχει στην μπαταρία ή στον συσσωρευτή σε συγκέντρωση υψηλότερη από το ισχύον όριο που καθορίζονται στην Οδηγία για τις μπαταρίες.

Ορισμένα είδη εξοπλισμού ενδέχεται να χρησιμοποιούνται τόσο σε οικιακές όσο και σε επαγγελματικές εφαρμογές. Τα νοικοκυριά εντός της Ευρωπαϊκής Ένωσης μπορούν να επιστρέφουν δωρεάν τον χρησιμοποιημένο ηλεκτρικό και ηλεκτρονικό τους εξοπλισμό σε ειδικές εγκαταστάσεις περισυλλογής αποβλήτων. Για περισσότερες πληροφορίες σχετικά με τη συλλογή και την ανακύκλωση των παλαιών προϊόντων και των μπαταριών, επικοινωνήστε με τις τοπικές δημοτικές αρχές, την τοπική υπηρεσία απόρριψης απορριμμάτων ή το σημείο πώλησης από το οποίο αγοράσατε τα προϊόντα. Σε ορισμένα κράτη μέλη, ο τοπικός σας αντιπρόσωπος μπορεί να συλλέξει τον παλιό σας εξοπλισμό δωρεάν κατά την αγορά του νέου εξοπλισμού. Για περισσότερες πληροφορίες, επικοινωνήστε με τον μεταπωλητή σας.

Οι επαγγελματίες χρήστες στην Ευρωπαϊκή Ένωση, σύμφωνα με την ευρωπαϊκή νομοθεσία, ο ηλεκτρικός και ηλεκτρονικός εξοπλισμός, ο οποίος έχει φτάσει στο τέλος διάρκειας ζωής του και πρέπει να απορριφθεί, πρέπει να απορρίπτεται σύμφωνα με τις συμφωνηθείσες διαδικασίες. Αν θέλετε να απορρίψετε ηλεκτρικό και ηλεκτρονικό εξοπλισμό, πριν από την απόρριψη επικοινωνήστε με τον αντιπρόσωπο ή τον προμηθευτή σας, τον τοπικό σας μεταπωλητή ή τον αντιπρόσωπο της Xerox για πληροφορίες σχετικά με την επιστροφή εξοπλισμού που έχει φθάσει στο τέλος της διάρκειας ζωής του.

Ο ακατάλληλος χειρισμός αυτού του τύπου αποβλήτων μπορεί να έχει πιθανές επιπτώσεις στο περιβάλλον και στην ανθρώπινη υγεία εξαιτίας πιθανώς επικίνδυνων ουσιών οι οποίες γενικά συσχετίζονται με ΗΗΕ. Η συνεργασία σας στη σωστή απόρριψη αυτού του προϊόντος θα συμβάλει στην αποτελεσματική χρήση των φυσικών πόρων.

## **ΑΠΌΡΡΙΨΗ ΕΚΤΌΣ ΕΥΡΩΠΑΪΚΉΣ ΈΝΩΣΗΣ**

Αυτά τα σύμβολα ισχύουν μόνο στην Ευρωπαϊκή Ένωση. Εάν επιθυμείτε να απορρίψετε αυτό τον εξοπλισμό, επικοινωνήστε με τις τοπικές αρχές ή τον προμηθευτή σας για να μάθετε τη σωστή μέθοδο απόρριψης.

# <span id="page-300-0"></span>Άλλες χώρες

Επικοινωνήστε με τις αρμόδιες αρχές διαχείρισης αποβλήτων και ζητήστε οδηγίες σχετικά με τις διαδικασίες απόρριψης.

[Ανακύκλωση](#page-296-0) και απόρριψη

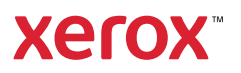